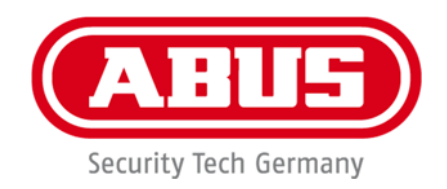

# **IPCB34\* / IPCB44\* / IPCB54\* / IPCB64\* / IPCB74\* / IPCS34\* / IPCS54\* / IPCS64\***

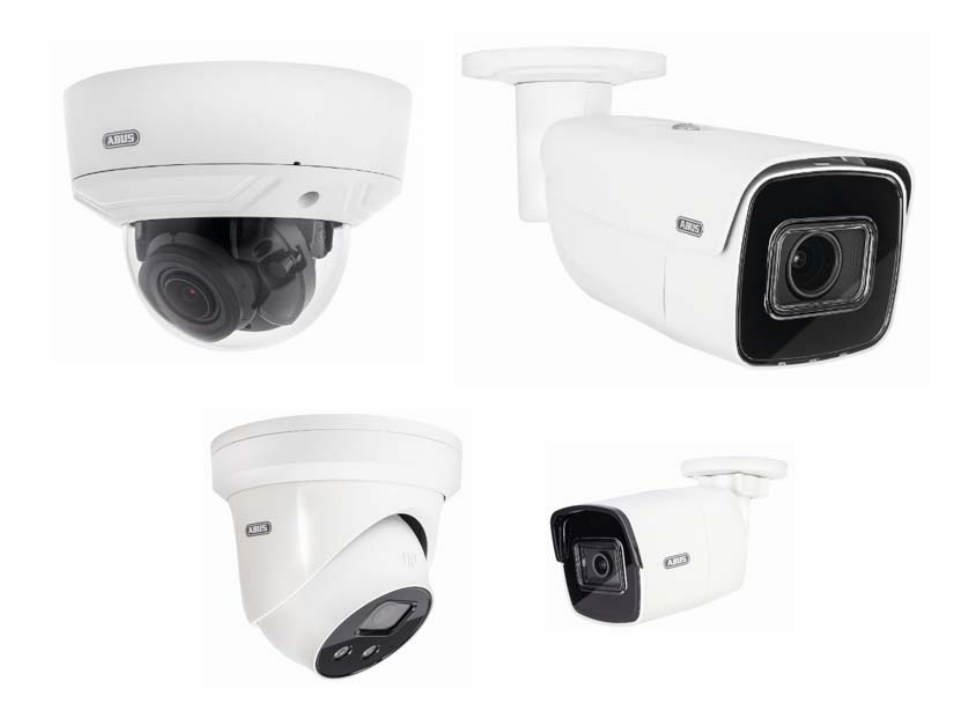

- D **Bedienungsanleitung Software**
- $\circledast$  User manual software
- fr **Manuel utilisateur logiciel**
- $\circledast$  Gebruikershandleiding software
- $\otimes$  **Brugerhåndbog software**
- $\circledcirc$  **Manuale operativo**

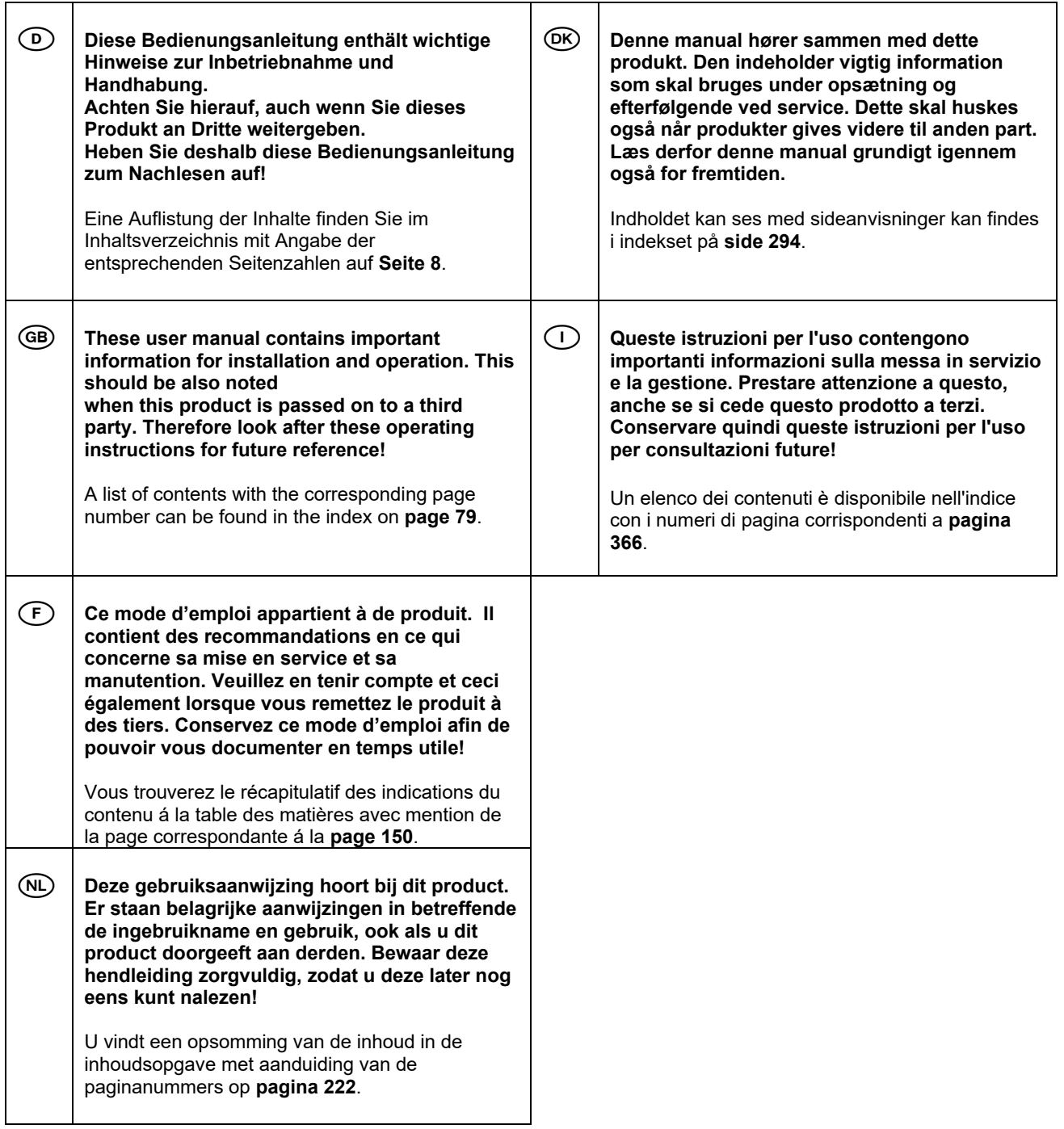

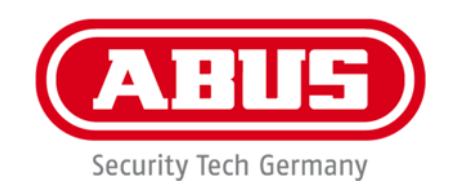

# **IPCB34\* / IPCB44\* / IPCB54\* / IPCB64\* / IPCB74\* / IPCS34\* / IPCS54\* / IPCS64\***

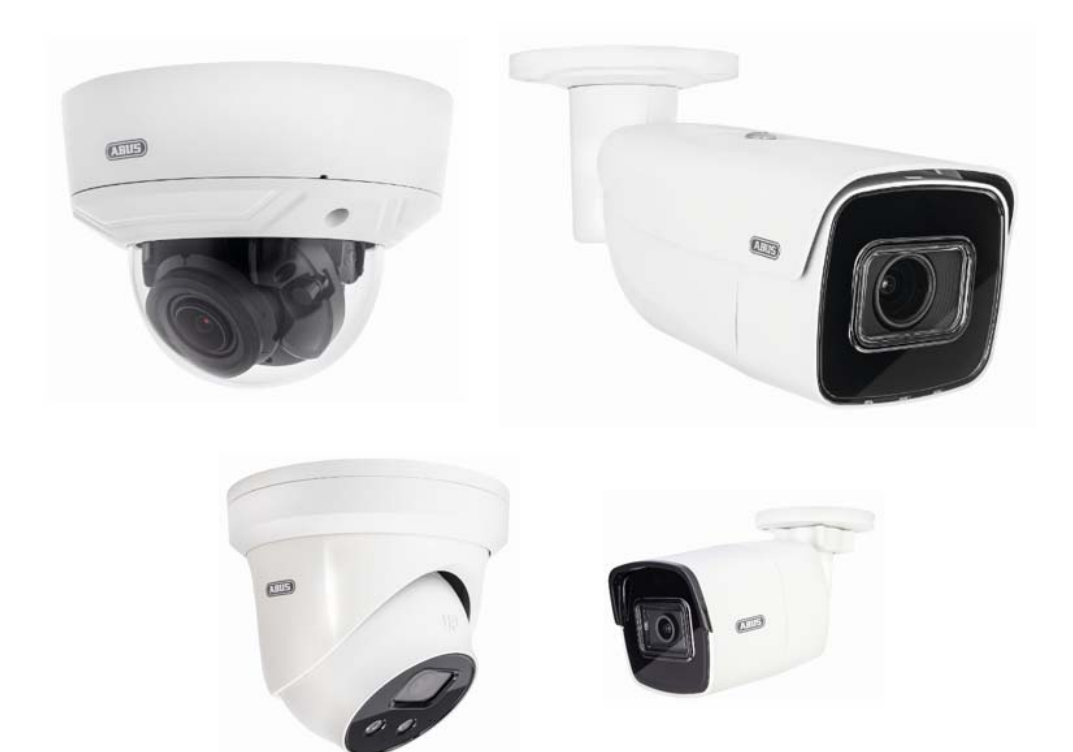

# **Bedienungsanleitung**

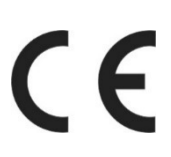

Version 05/2022

*Originalbedienungsanleitung in deutscher Sprache. Für künftige Verwendung aufbewahren!*

# **Einführung**

Sehr geehrte Kundin, sehr geehrter Kunde,

wir bedanken uns für den Kauf dieses Produkts.

Das Gerät erfüllt die Anforderungen der folgenden EU-Richtlinien: EMV Richtlinie 2014/30/EU sowie RoHS Richtlinie 2011/65/EU.

### IPCB44561A

Hiermit erklärt ABUS Security-Center, dass das Gerät IPCB44561A der RED-Richtlinie 2014/53/EU entspricht. Das Gerät erfüllt zudem die Anforderungen der folgenden EU-Richtlinien: EMV Richtlinie 2014/30/EU sowie RoHS Richtlinie 2011/65/EU. Der vollständige Text der EU-Konformitätserklärung ist unter der folgenden Internetadresse verfügbar: www.abus.com/IPCB44561A

Um diesen Zustand zu erhalten und einen gefahrenlosen Betrieb sicherzustellen, müssen Sie als Anwender diese Bedienungsanleitung beachten!

Lesen Sie sich vor Inbetriebnahme des Produkts die komplette Bedienungsanleitung durch, beachten Sie alle Bedienungs- und Sicherheitshinweise!

**Alle enthaltenen Firmennamen und Produktbezeichnungen sind Warenzeichen der jeweiligen Inhaber. Alle Rechte vorbehalten.** 

**Bei Fragen wenden Sie sich an ihren Facherrichter oder Fachhandelspartner!** 

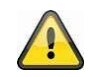

#### **Haftungsausschluss**

Diese Bedienungsanleitung wurde mit größter Sorgfalt erstellt. Sollten Ihnen dennoch Auslassungen oder Ungenauigkeiten auffallen, so teilen Sie uns diese bitte schriftlich unter der auf der Rückseite des Handbuchs angegebenen Adresse mit.

Die ABUS Security-Center GmbH & Co. KG übernimmt keinerlei Haftung für technische und typographische Fehler und behält sich das Recht vor, jederzeit ohne vorherige Ankündigung Änderungen am Produkt und an den Bedienungsanleitungen vorzunehmen.

ABUS Security-Center ist nicht für direkte und indirekte Folgeschäden haftbar oder verantwortlich, die in Verbindung mit der Ausstattung, der Leistung und dem Einsatz dieses Produkts entstehen. Es wird keinerlei Garantie für den Inhalt dieses Dokuments übernommen.

# **Symbolerklärung**

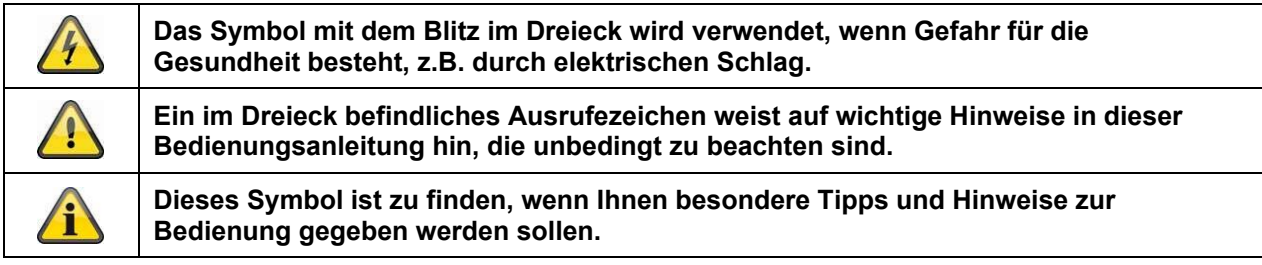

# **Wichtige Sicherheitshinweise**

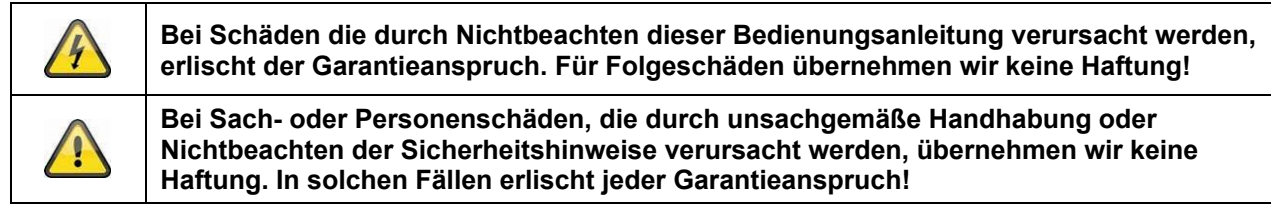

#### **Sehr geehrte Kundin, sehr geehrter Kunde, die folgenden Sicherheits- und Gefahrenhinweise dienen nicht nur zum Schutz Ihrer Gesundheit, sondern auch zum Schutz des Geräts. Lesen Sie sich bitte die folgenden Punkte aufmerksam durch:**

 Es sind keine zu wartenden Teile im Inneren des Produktes. Außerdem erlischt durch das Zerlegen die Zulassung (CE) und die Garantie/Gewährleistung.

- Durch den Fall aus bereits geringer Höhe kann das Produkt beschädigt werden.
- Montieren Sie das Produkt so, dass direkte Sonneneinstrahlung nicht auf den Bildaufnehmer des Gerätes fallen kann. Beachten Sie die Montagehinweise in dem entsprechenden Kapitel dieser Bedienungsanleitung.
- Das Gerät ist für den Einsatz im Innen- und Außenbereich (IP66) konzipiert.

Vermeiden Sie folgende widrige Umgebungsbedingungen bei Betrieb:

- Nässe oder zu hohe Luftfeuchtigkeit
- Extreme Kälte oder Hitze
- Direkte Sonneneinstrahlung
- Staub oder brennbare Gase, Dämpfe oder Lösungsmittel
- starke Vibrationen
- starke Magnetfelder, wie in der Nähe von Maschinen oder Lautsprechern.
- Die Kamera darf nicht auf unbeständigen Flächen installiert werden.

Allgemeine Sicherheitshinweise:

 Lassen Sie das Verpackungsmaterial nicht achtlos liegen! Plastikfolien/-tüten, Styroporteile usw., könnten für Kinder zu einem gefährlichen Spielzeug werden.

 Die Videoüberwachungskamera darf aufgrund verschluckbarer Kleinteile aus Sicherheitsgründen nicht in Kinderhand gegeben werden.

Bitte führen Sie keine Gegenstände durch die Öffnungen in das Geräteinnere

 Verwenden Sie nur die vom Hersteller angegebenen Zusatzgeräte/Zubehörteile. Schließen Sie keine nicht kompatiblen Produkte an.

 Bitte Sicherheitshinweise und Bedienungsanleitungen der übrigen angeschlossenen Geräte beachten.

 Überprüfen Sie vor Inbetriebnahme das Gerät auf Beschädigungen, sollte dies der Fall sein, bitte das Gerät nicht in Betrieb nehmen!

 Halten Sie die Grenzen der in den technischen Daten angegebenen Betriebsspannung ein. Höhere Spannungen können das Gerät zerstören und ihre Sicherheit gefährden (elektrischer Schlag).

# **Sicherheitshinweise**

1. Stromversorgung: Achten Sie auf die auf dem Typenschild angegebenen Angaben für die Versorgungsspannung und den Stromverbrauch.

# 2. Überlastung

Vermeiden Sie die Überlastung von Netzsteckdosen, Verlängerungskabeln und Adaptern, da dies zu einem Brand oder einem Stromschlag führen kann.

## 3. Reinigung

Reinigen Sie das Gerät nur mit einem feuchten Tuch ohne scharfe Reinigungsmittel. Das Gerät ist dabei vom Netz zu trennen.

# **Warnungen**

Vor der ersten Inbetriebnahme sind alle Sicherheits- und Bedienhinweise zu beachten!

1. Beachten Sie die folgenden Hinweise, um Schäden an Netzkabel und Netzstecker zu vermeiden:

 Wenn Sie das Gerät vom Netz trennen, ziehen Sie nicht am Netzkabel, sondern fassen Sie den Stecker an.

 Achten Sie darauf, dass das Netzkabel so weit wie möglich von Heizgeräten entfernt ist, um zu verhindern, dass die Kunststoffummantelung schmilzt.

2. Befolgen Sie diese Anweisungen. Bei Nichtbeachtung kann es zu einem elektrischen Schlag kommen:

- Öffnen Sie niemals das Gehäuse oder das Netzteil.
- Stecken Sie keine metallenen oder feuergefährlichen Gegenstände in das Geräteinnere.

 Um Beschädigungen durch Überspannungen (Beispiel Gewitter) zu vermeiden, verwenden Sie bitte einen Überspannungsschutz.

3. Bitte trennen Sie defekte Geräte sofort vom Stromnetz und informieren Ihren Fachhändler.

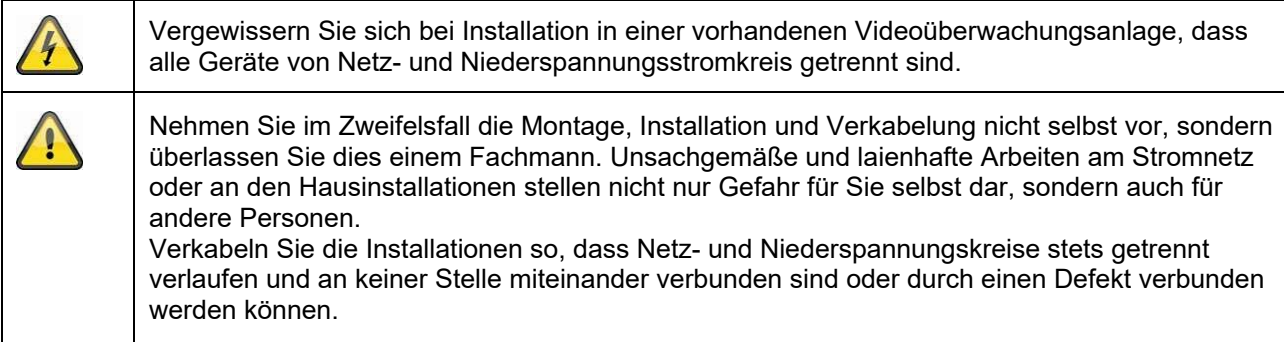

## **Auspacken**

Während Sie das Gerät auspacken, handhaben sie dieses mit äußerster Sorgfalt.

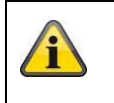

Bei einer eventuellen Beschädigung der Originalverpackung, prüfen Sie zunächst das Gerät. Falls das Gerät Beschädigungen aufweist, senden Sie dieses mit Verpackung zurück und informieren Sie den Lieferdienst.

# Inhaltsverzeichnis

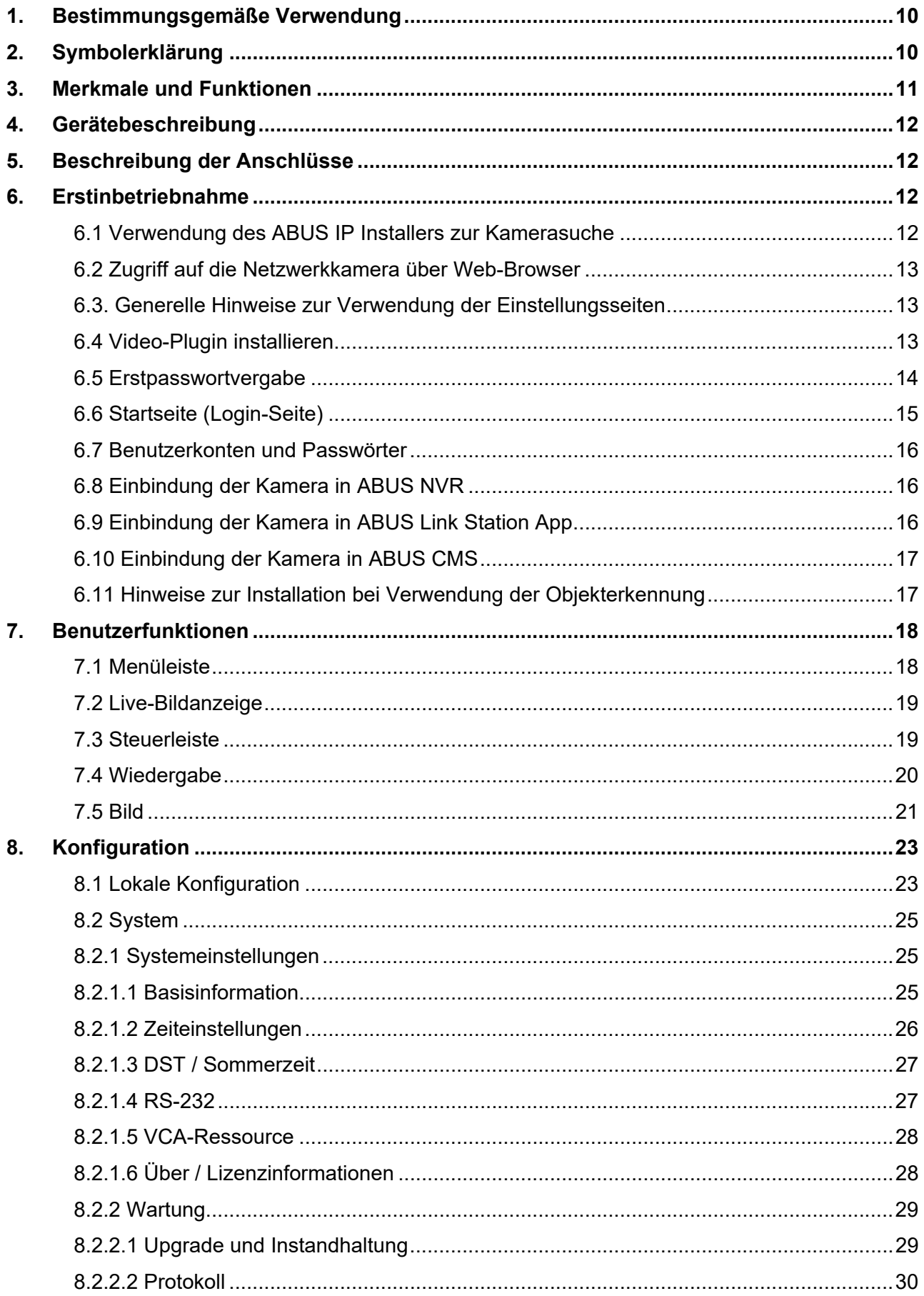

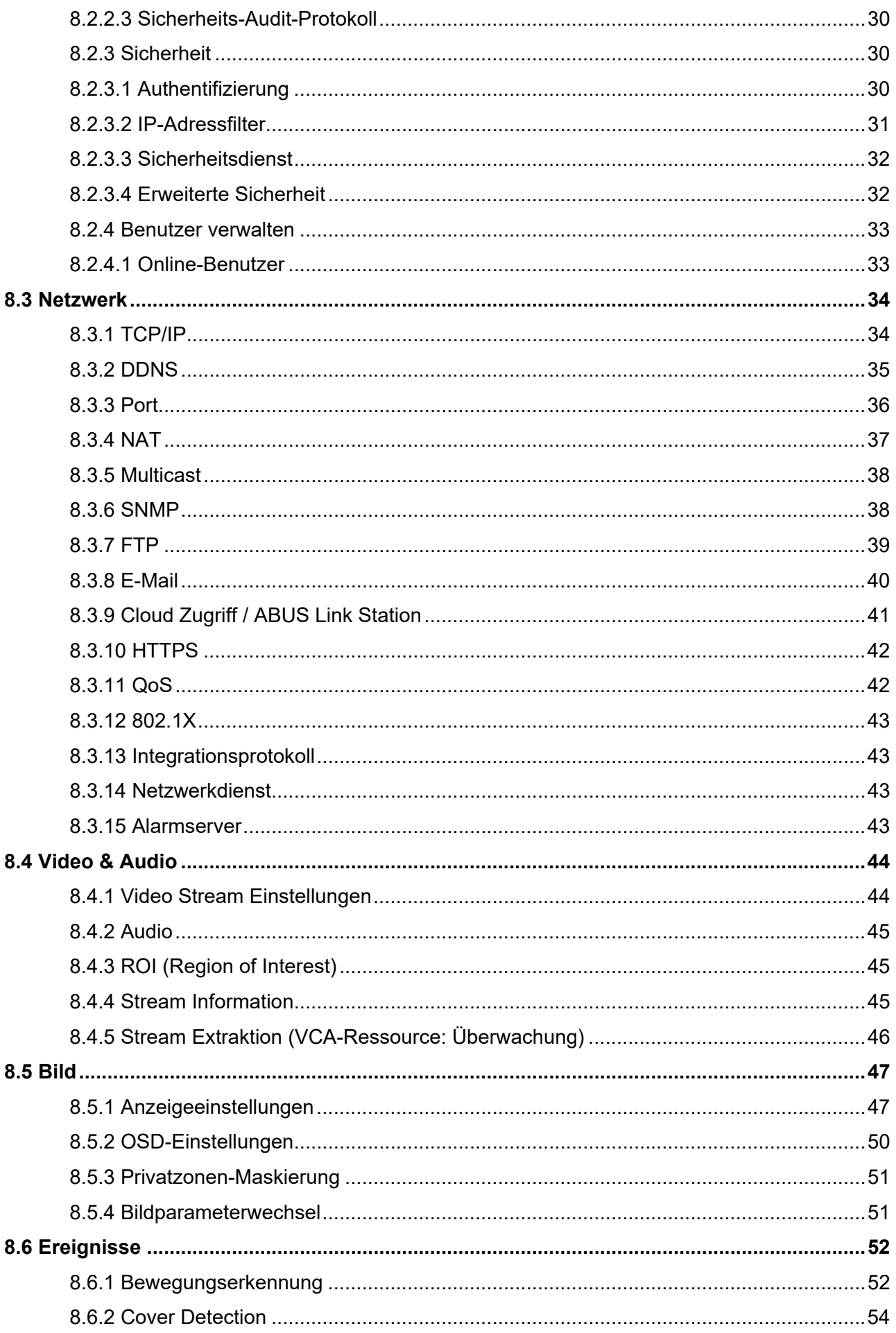

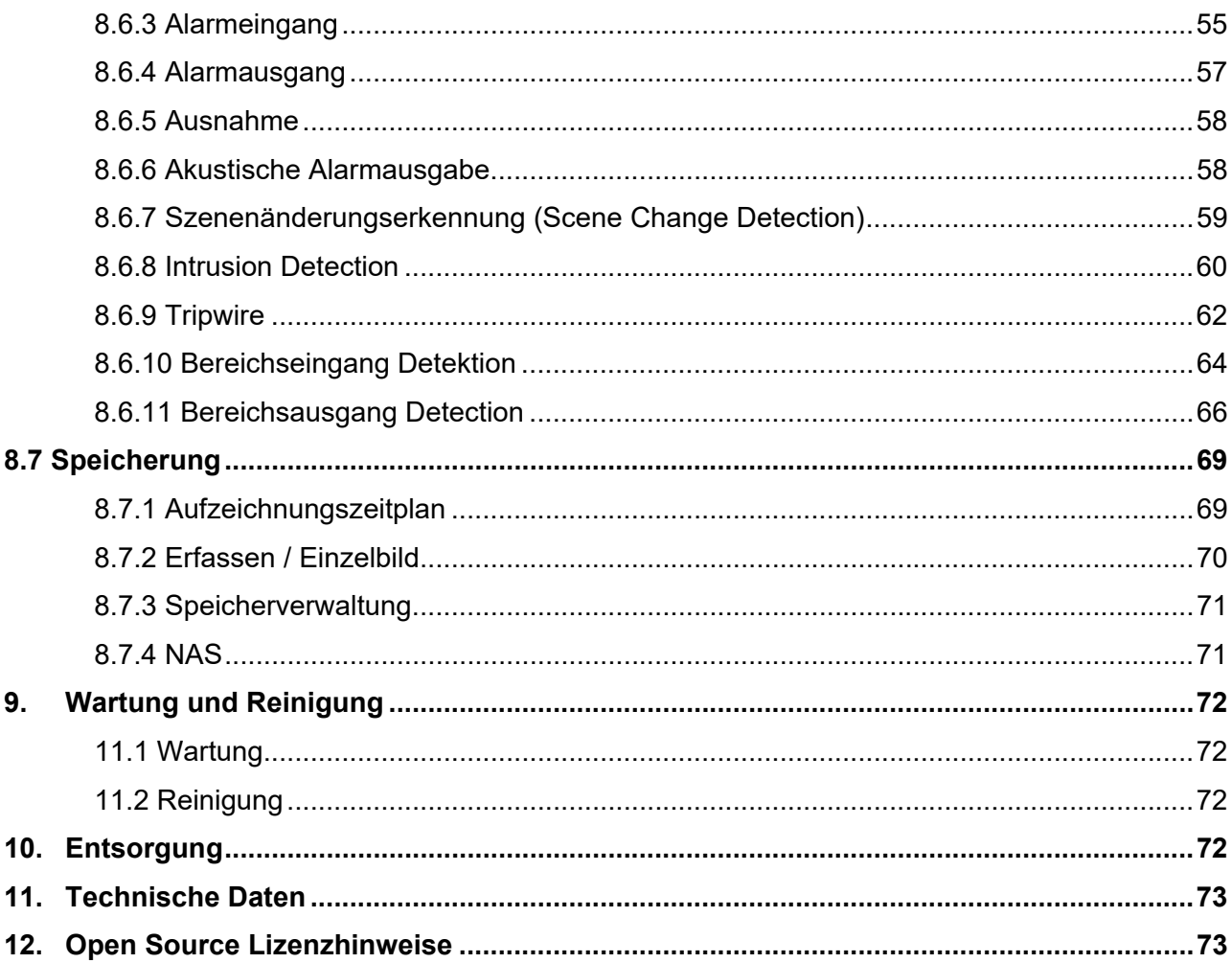

# **1. Bestimmungsgemäße Verwendung**

Diese Kamera dient zur Videoüberwachung im Innen- bzw. Außenbereich (je nach Modell) in Verbindung mit einem Aufzeichnungsgerät oder einem entsprechendem Anzeigegerät (z.B PC).

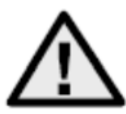

Eine andere Verwendung als oben beschrieben kann zur Beschädigung des Produkts führen, außerdem bestehen weitere Gefahren. Jeder andere Einsatz ist nicht bestimmungsgemäß und führt zum Verlust der Garantie bzw. Gewährleistung; sämtliche Haftung wird ausgeschlossen. Dies gilt auch, wenn Umbauten und/oder Veränderungen am Produkt vorgenommen wurden. Lesen Sie sich die Bedienungsanleitung vollständig und aufmerksam durch, bevor Sie das Produkt in Betrieb nehmen. Die Bedienungsanleitung enthält wichtige Informationen für Montage und Bedienung.

# **2. Symbolerklärung**

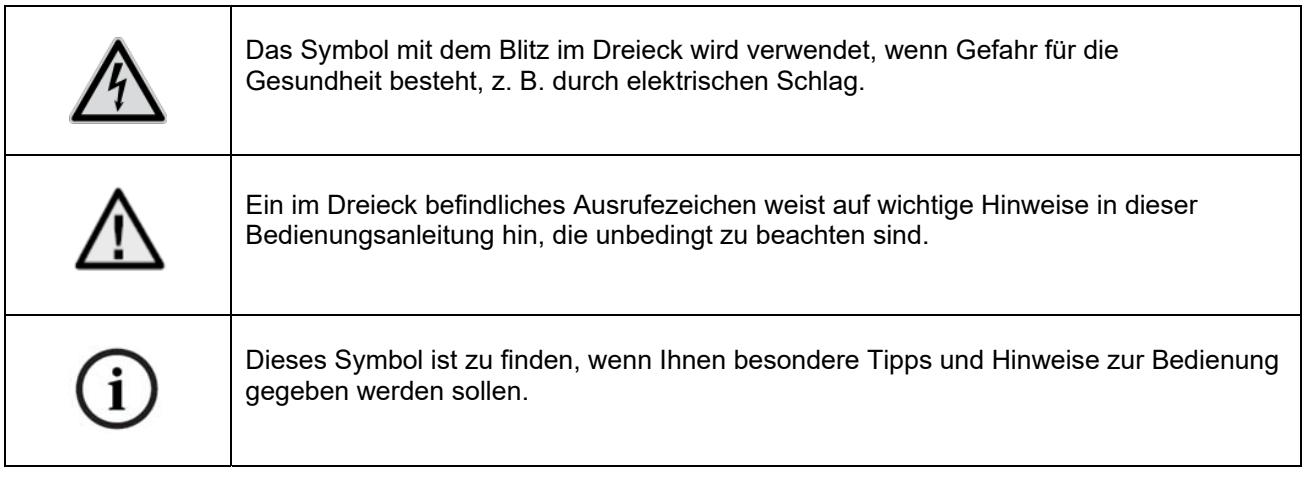

# **3. Merkmale und Funktionen**

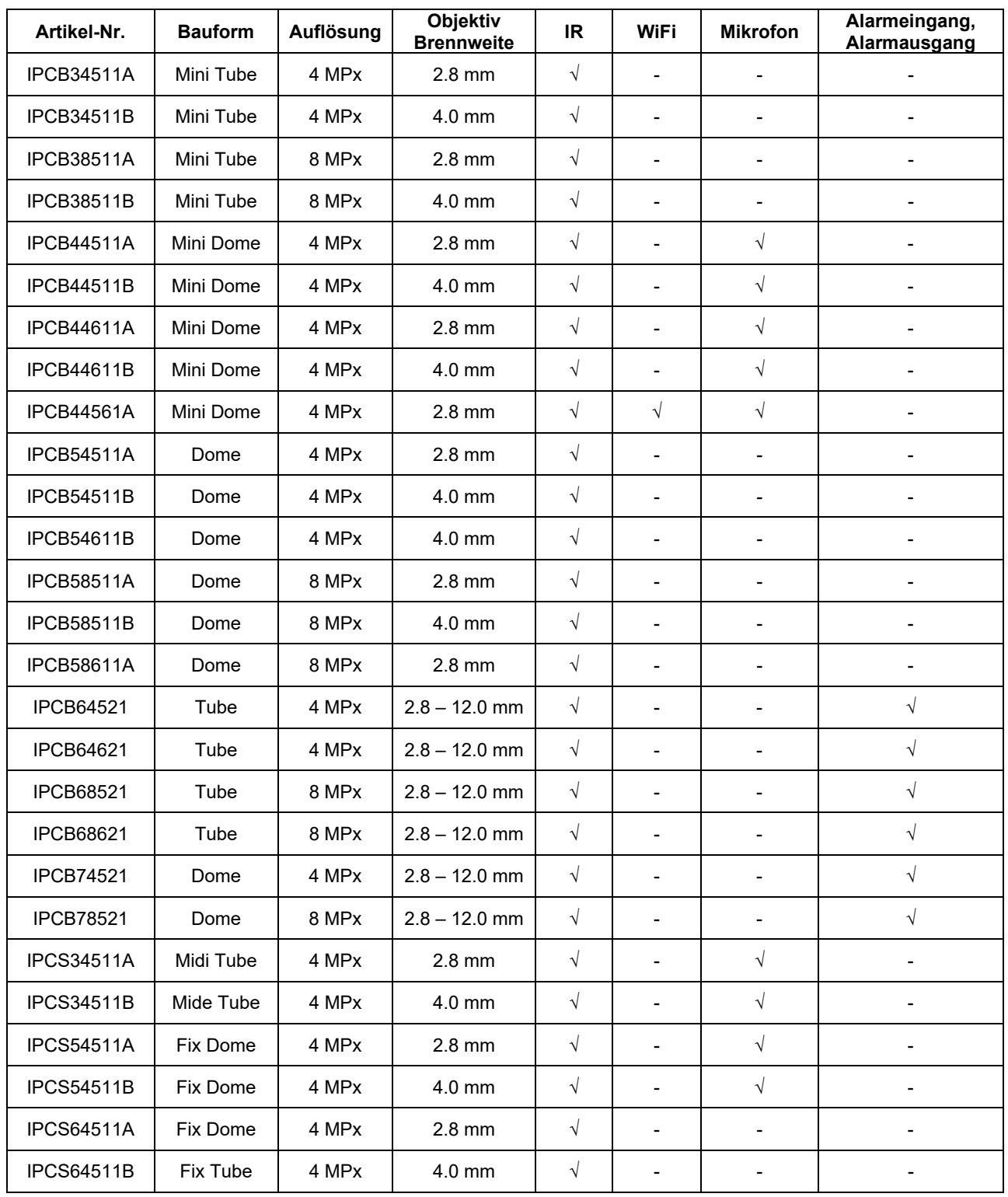

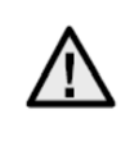

Die effektive IR Reichweite ist abhängig vom Einsatzort. Licht absorbierende Oberflächen oder keine IR Licht reflektierende Objekte im Blickfeld reduzieren die IR Reichweite bzw. bedingen ein zu dunkles Videobild. Ferner können reflektierende Objekte in direkter Kameranähe (Dachrinne, Wand) störende Reflektionen des IR Lichtes im Bild zur Folge haben.

# **4. Gerätebeschreibung**

Weitere Informationen zu Anschlüssen und dem korrekten Verbau der IP Kamera finden Sie in der Installationsanleitung, verfügbar unter www.abus.com .

# **5. Beschreibung der Anschlüsse**

Weitere Informationen zu Anschlüssen und dem korrekten Verbau der IP Kamera finden Sie in der Installationsanleitung, verfügbar unter www.abus.com .

# **6. Erstinbetriebnahme**

## *6.1 Verwendung des ABUS IP Installers zur Kamerasuche*

Installieren und starten Sie den ABUS IP Installer. Dieser ist über die ABUS Web-Seite www.abus.com beim jeweiligen Produkt verfügbar.

Die IP Kamera sollte nun in der Auswahlliste erscheinen, ggf. noch mit nicht zu dem Zielnetzwerk passender IP Adresse. Die IP-Einstellungen der Kamera können über den IP Installer geändert werden.

Über die Schaltfläche "Browser" kann eine zuvor gewählte Kamera direkt im Internet-Browser geöffnet werden (es wird der als Standardbrowser unter Windows eingestellte Browser verwendet).

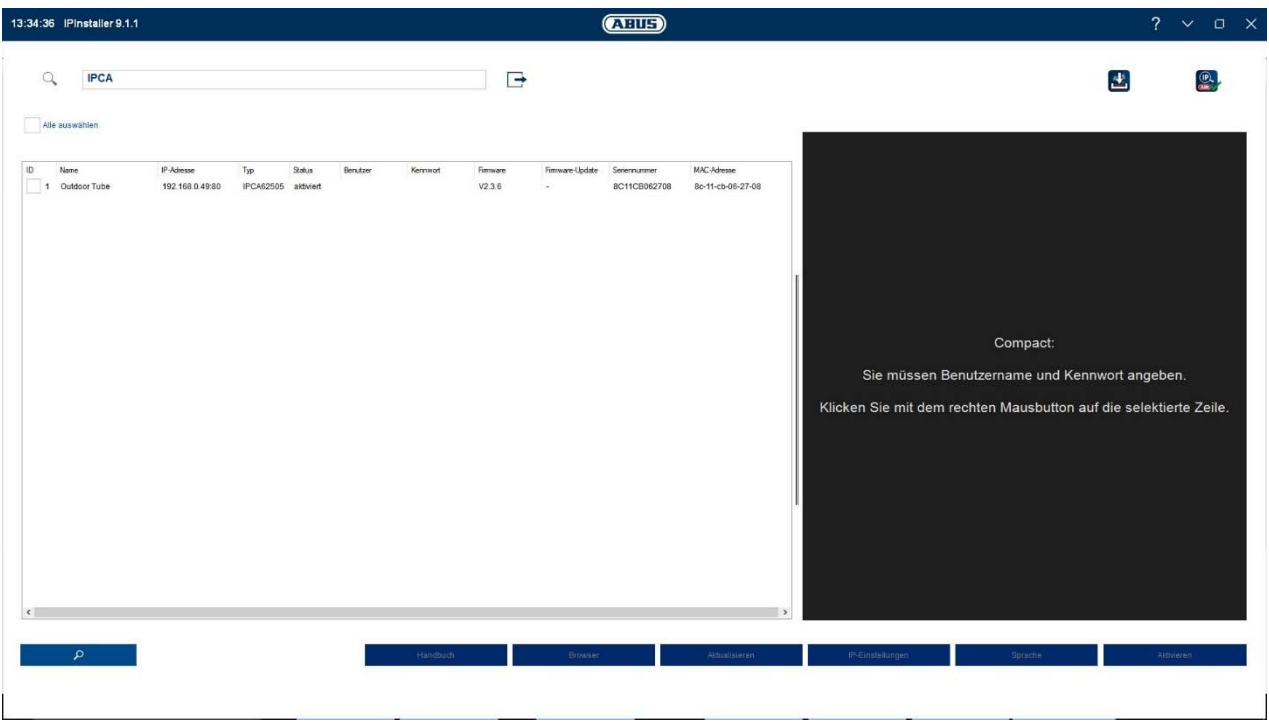

# *6.2 Zugriff auf die Netzwerkkamera über Web-Browser*

Geben Sie die IP Adresse der Kamera in die Adressleiste des Browsers ein (beim Internet-Explorer muss bei geändertem http Port zusätzlich "http://" vor der IP Adresse eingegeben werden.

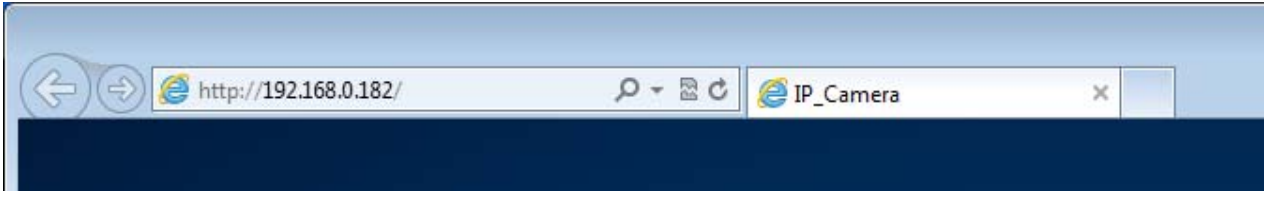

*6.3. Generelle Hinweise zur Verwendung der Einstellungsseiten* 

| Funktionselement | Beschreibeung                                                                                                    |
|------------------|----------------------------------------------------------------------------------------------------|
| <b>SPEICHERN</b> | Vorgenommene Einstellungen auf der Seite speichern.<br>Es ist darauf zu achten, dass Einstellungen nur nach Drücken der<br>Schaltfläche für das Speichern übernommen werden. |
|                  | <b>Funktion aktiviert</b>                                                                                                    |
|                  | <b>Funktion deaktiviert</b>                                                                                                    |
| DD-MM-YYYY<br>v  | Listenauswahl                                                                                                    |
|                  | Eingabefeld                                                                                                    |
|                  | Schieberegler                                                                                                    |

# *6.4 Video-Plugin installieren*

#### Internet Explorer

Für die Videodarstellung im Internet-Explorer wird ein sogenanntes ActiveX Plugin verwendet. Dieses Plugin muss im Browser installiert werden. Eine Entsprechende Abfrage für die installation erscheint direkt nach Eingabe von Benutzername und Passwort.

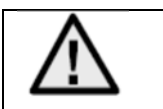

Falls die Installation des ActiveX Plugins im Internet Explorer geblockt wird, so ist es nötig die Sicherheitseinstellungen für die ActiveX Installation/Initialisierung zu reduzieren.

#### Mozilla Firefox / Google Chrome / Microsoft Edge

Für die Videodarstellung in diesen Browsern wird ein weiteres Video-Plugin benötigt. Im oberen rechten Bereich der Live-Ansicht wird dieses Plugin zum Download und zur Installation auf dem PC angeboten.

### *6.5 Erstpasswortvergabe*

Aus IT-Sicherheitsgründen wird gefordert ein sicheres Kennwort mit entsprechender Verwendung von Kleinbuchstaben, Großbuchtstaben, Zahlen und Sonderzeichen zu verwenden.

Ab Werk ist kein Kennwort vergeben, dies muss bei der ersten Verwendung der Kamera vergeben werden. Dies Kann über den ABUS IP-Installer (Schaltfläche "Aktivieren") oder über die Web-Seite geschehen.

Ein sicheres Kennwort muss mindestens folgende Anforderungen erfüllen:

- 8-16 Zeichen
- Gültige Zeichen: Zahlen, Kleinbuchstaben, Großbuchstaben, Sonderzeichen ( !"#\$%&()\*+,- ./:;<=>?@[\]^\_{|}~Leerzeichen )
- 2 verschiedene Arten von Zeichen müssen verwendet werden

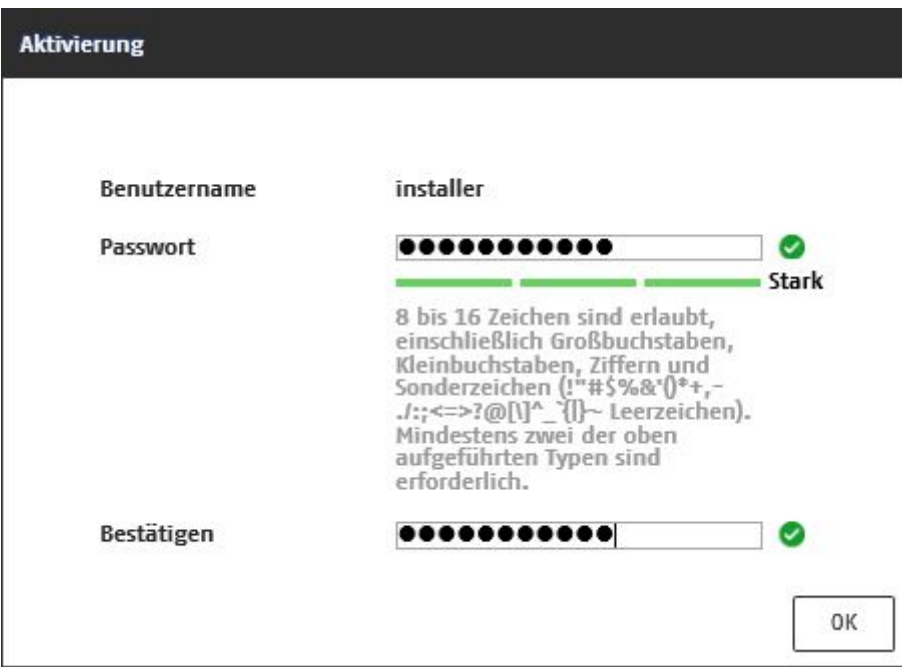

# *6.6 Startseite (Login-Seite)*

Nach Eingabe der IP Adresse in die Adresszeile des Browsers und Öffnen der Seite erscheint die Startseite.

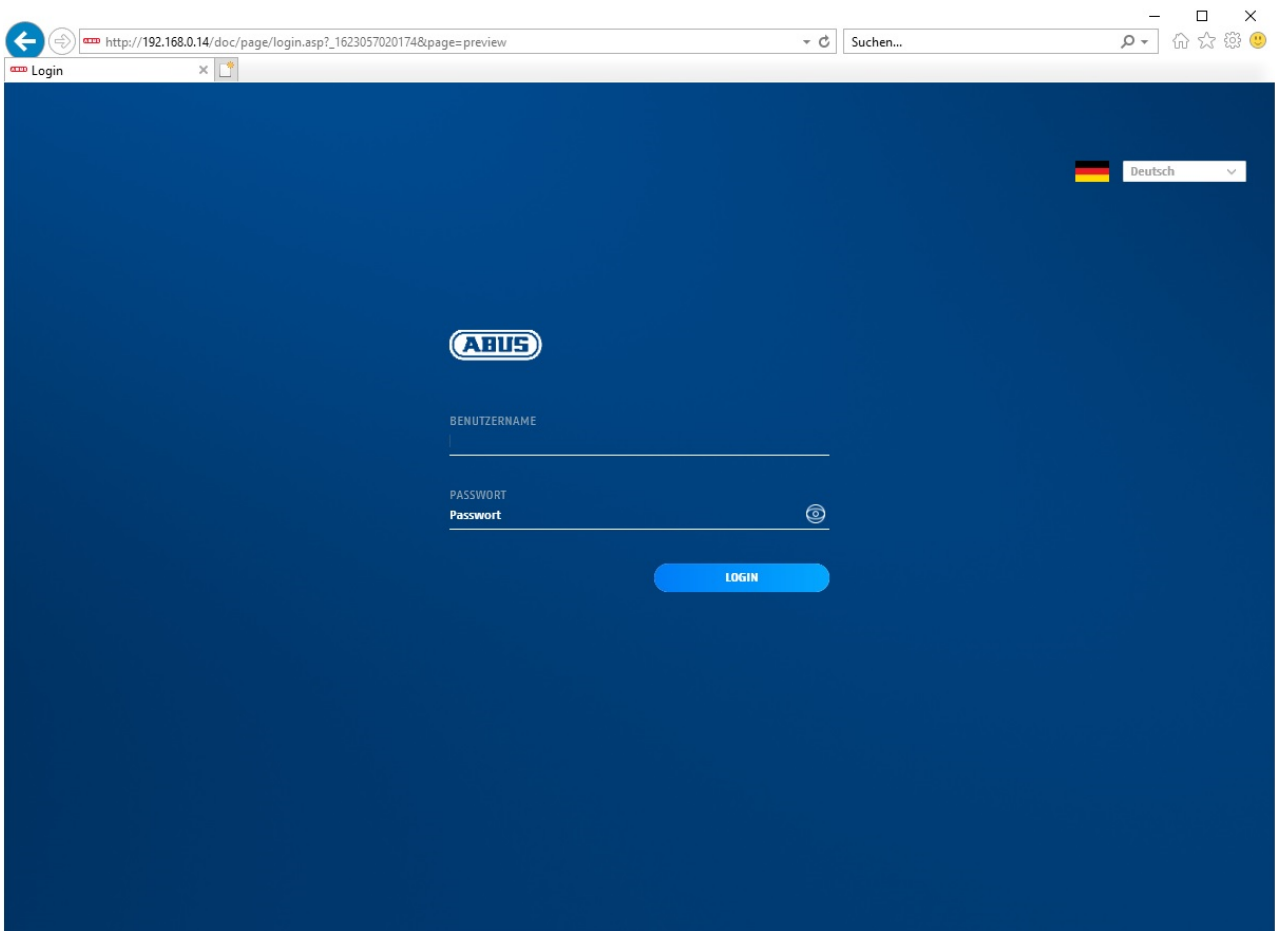

# *6.7 Benutzerkonten und Passwörter*

Übersicht der Benutzertypen mit den Bezeichnungen des Benutzernamens, der Standard-Passwörter und der entsprechenden Privilegien:

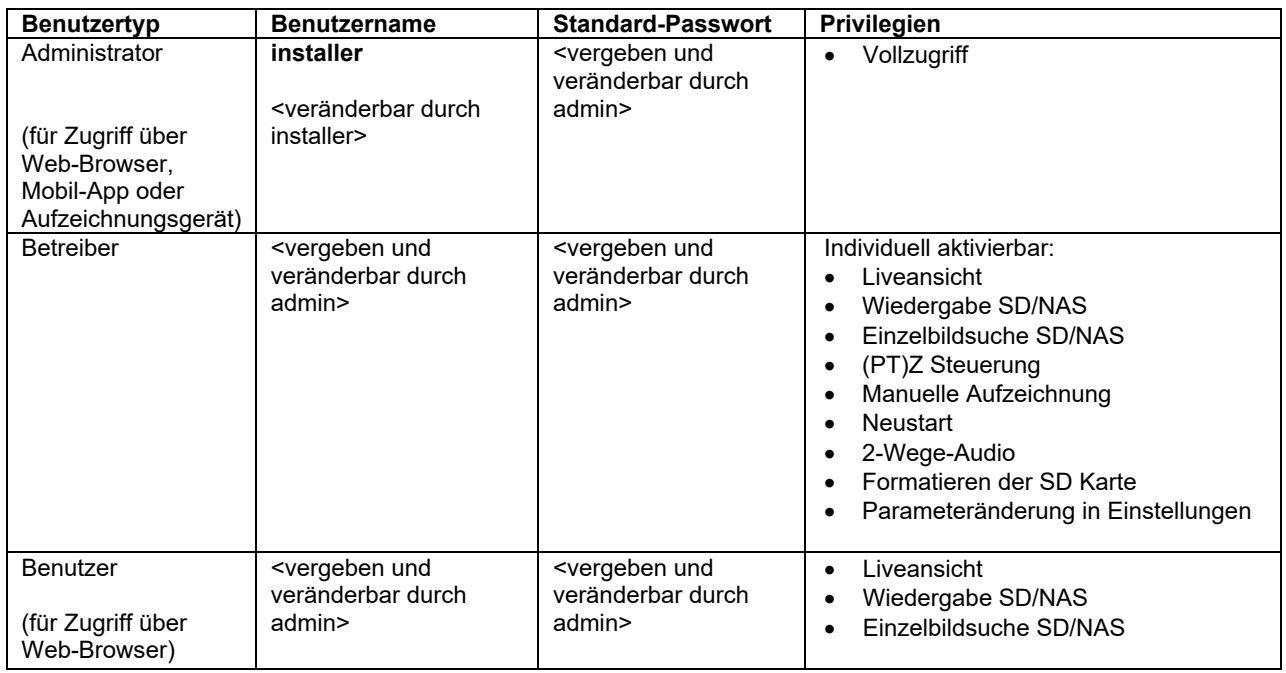

# *6.8 Einbindung der Kamera in ABUS NVR*

Folgende Daten sind für die Einbindung der Kamera in ABUS NVR notwendig:

- IP Adresse / Domänenname
- Server Port (Standard 8000)
- Benutzername: installer
- Passwort: *<Passwort>* (vergeben und veränderbar durch Installer)

## *6.9 Einbindung der Kamera in ABUS Link Station App*

Über P2P Cloud Funtion:

- QR Code oder 9-stelliger Teil der Software-Seriennummer ( Beispiel: IPCS6213020210121AAWR**F12345678** )
- Vergebenes Passwort für die P2P-Cloud Funktion

## Alternativ:

Folgende Daten sind für die Einbindung der Kamera über die IP Adresse notwendig:

- IP Adresse / Domänenname
- Server Port (Standard 8000)
- Benutzername: installer
- Passwort: *<Passwort>* (vergeben und veränderbar durch Installer)

# *6.10 Einbindung der Kamera in ABUS CMS*

Folgende Daten sind für die Einbindung der Kamera in ABUS CMS Software notwendig:

- IP Adresse / Domänenname
- http Port (Standard 80)
- rtsp Port (Standard 554)
- Benutzername: installer
- Passwort: *<Passwort>* (vergeben und veränderbar durch Installer)

### *6.11 Hinweise zur Installation bei Verwendung der Objekterkennung*

Die Objekterkennung der Kamera kann Menschen und Fahrzeuge als Objekt erkennen. Andere Störeinflüsse werden dadurch ignoriert.

Um eine optimale Performance der Objekterkennung zu erreichen sind bestimmte Rahmbedingungen bei der Installation bzw. beim Sichtfeld der Kamera zu beachten.

- 1. Die Installationshöhe der Kamera sollte zwischen 2.5 und 5 Meter gewählt werden. Die Neigung sollte 10 Grad nicht überschreiten.
- 2. Die Objekthöhe im gewählten Bildausschnitt muss zwischen 1/16 und 1/2 der Bildhöhe sein. Sind Objekte im Bild zu groß oder zu klein dargestellt, dann werden diese möglicherweise nicht korrekt erkannt.
- 3. Beachten Sie, daß unterhalb der Kamera ein bestimmter Bereich unüberwacht ist.
- 4. Die maximale Überwachungsdistanz in Abhängigkeit von der Brennweite der Kamera ist wie folgt:

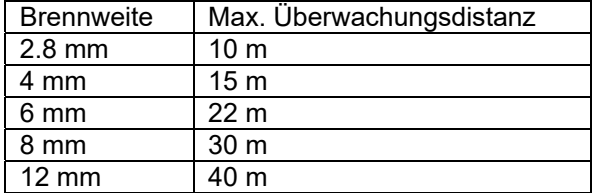

- 5. Spiegelnde Oberflächen im Bildausschnitt können die Objekterkennung irritieren.
- 6. Achten Sie darauf, daß keine Äste oder Blätter im Nahbereich der Kamera im Bildausschnitt enthalten sind.
- 7. Domekameras mit Kuppeln sind für die Außenüberwachung mit Objekterkennung weniger gut geeignet, da in ihrer Kuppel Lichtstreuungen oder Lichtreflektionen entstehen können. Dies beeinflusst die Objekterkennung.
- 8. Verwenden Sie keine Objekterkennung in Bereichen mit entsprechend hoher Anzahl oder Frequenz von Objektiven (Menschen, Fahrzeuge). Es entsteht dadurch eine hohe Anzahl von Alarmen.

# **7. Benutzerfunktionen**

Öffnen Sie die Startseite der Netzwerkkamera. Die Oberfläche ist in folgende Hauptbereiche unterteilt:

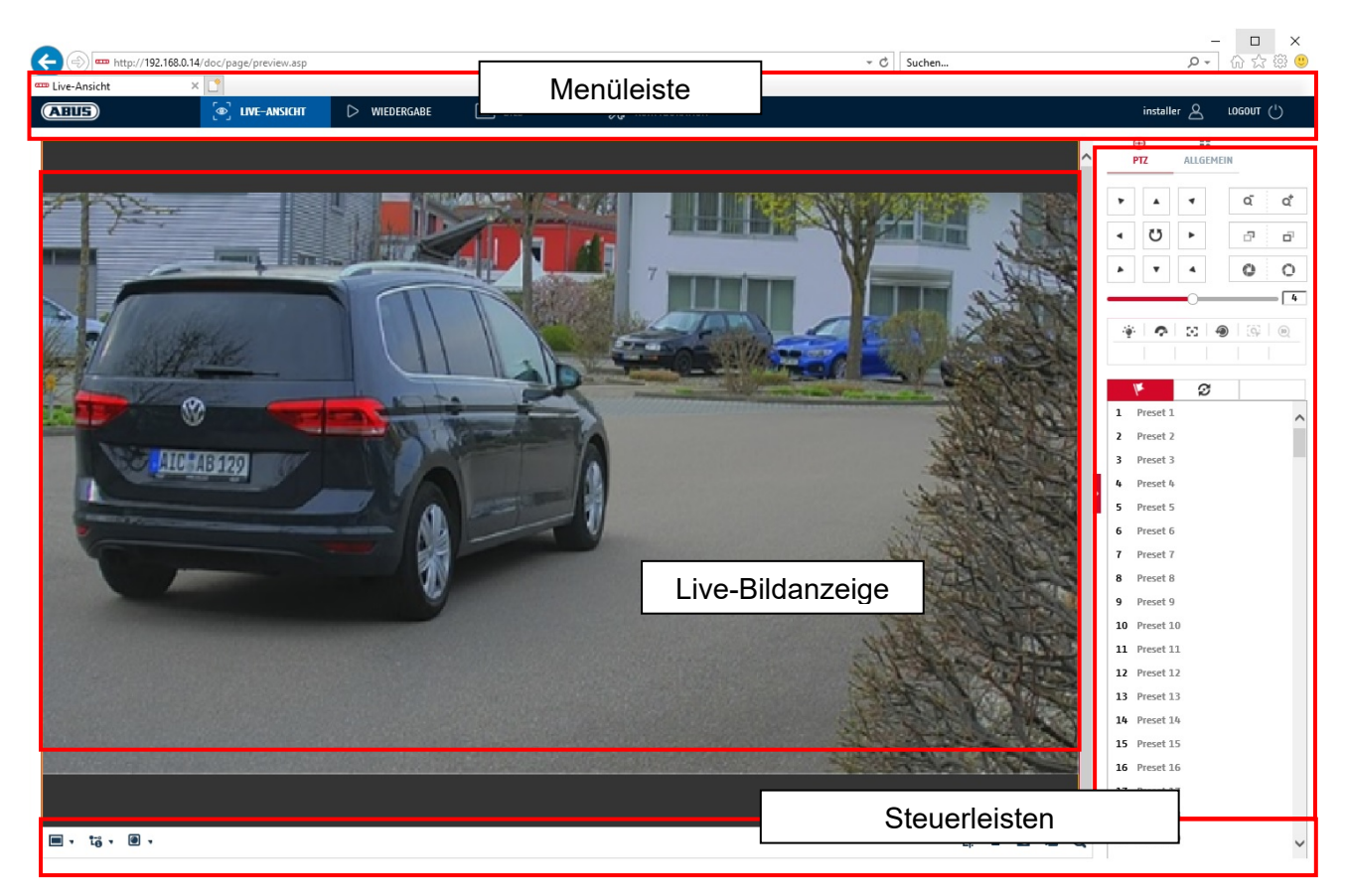

# **7.1 Menüleiste**

Wählen Sie durch Klicken des entsprechenden Registers "Live-Ansicht" "Wiedergabe", "Bild" oder "Konfiguration" aus.

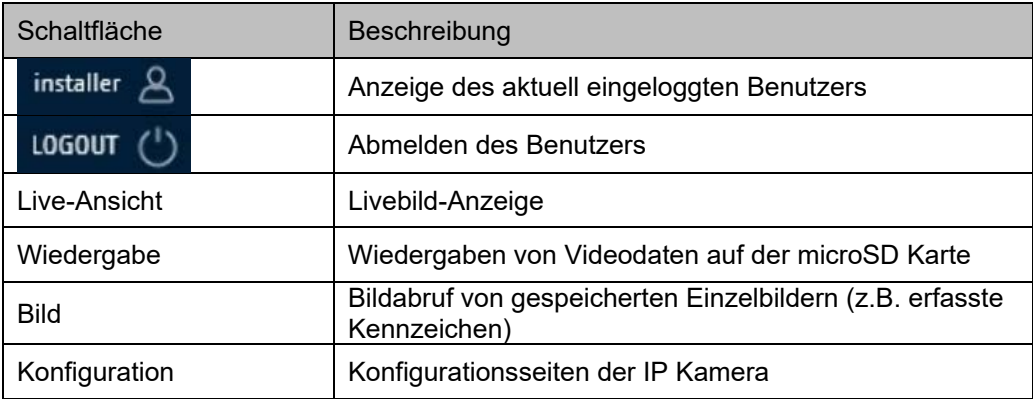

# **7.2 Live-Bildanzeige**

Mittels Doppelklicks können Sie in die Vollbildansicht wechseln. Unten links in der Steuerleiste befindet sich eine Schaltfläche zum Anpassen des Anzeigeformates.

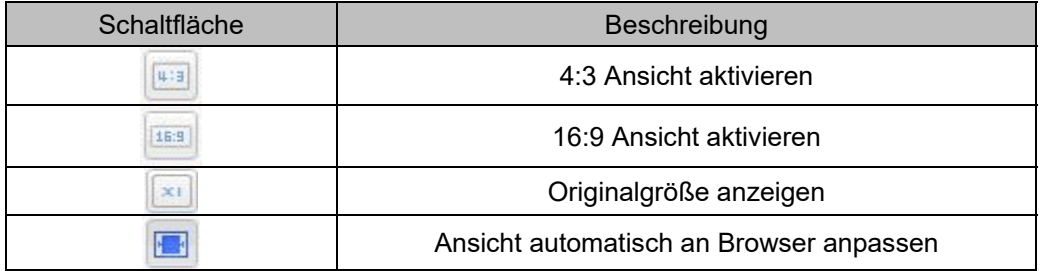

# **7.3 Steuerleiste**

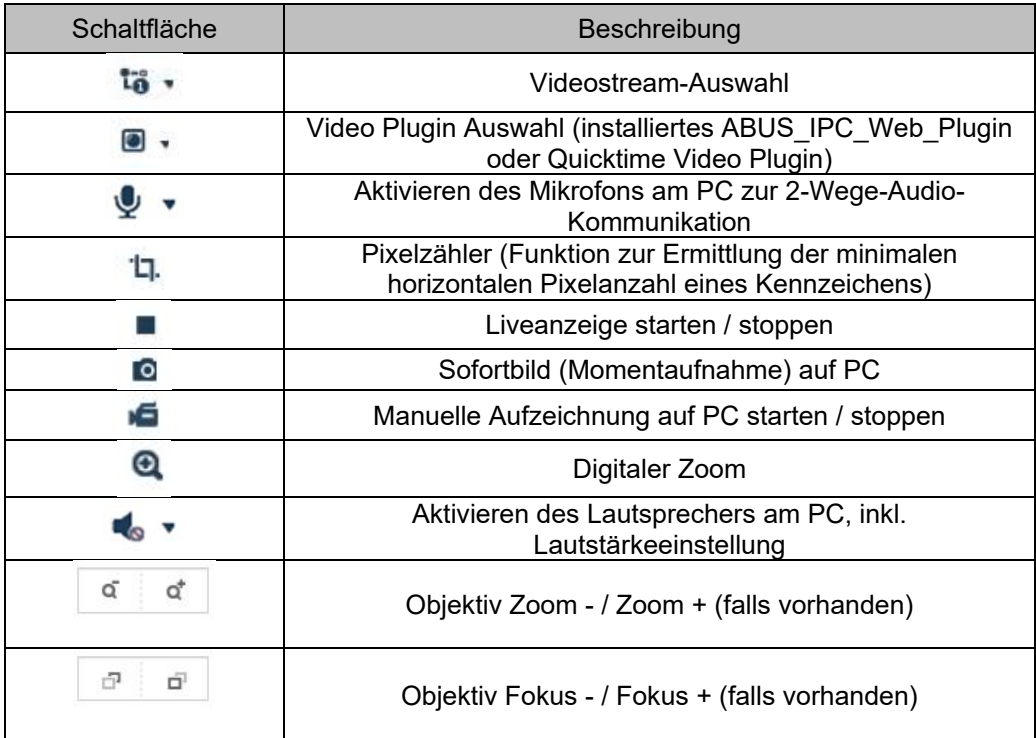

# **7.4 Wiedergabe**

In diesem Menü können aufgezeichnete Aufnahmen von dem entspechend eingebundenen Datenträger bzw. Laufwerk gesucht und auf den PC heruntergeladen werden (z.B. SD-Karte).

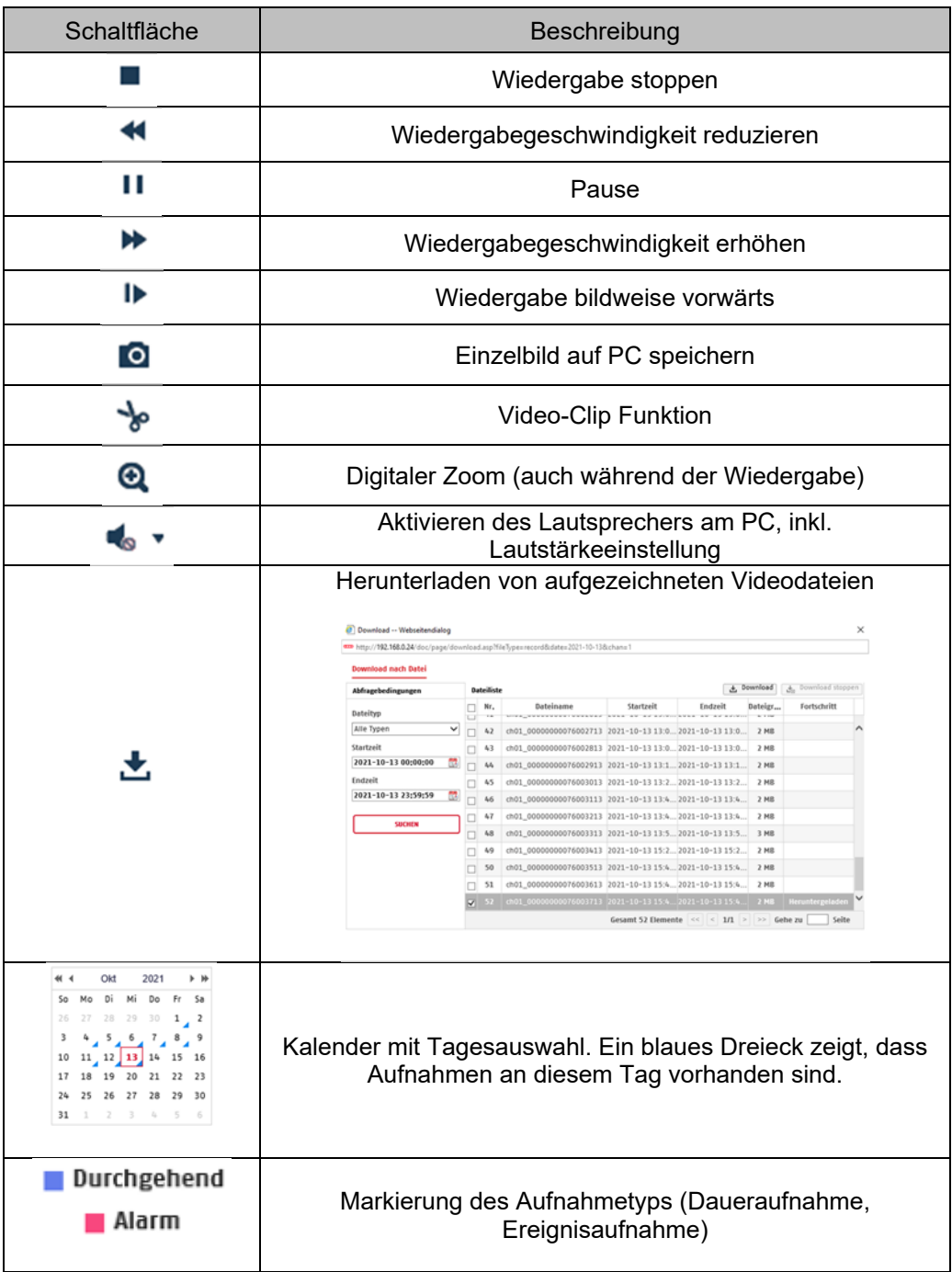

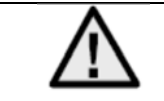

Es ist eventuell nötig, den Browser mit sog. Admin-Rechten zu starten, um Dateien erfolgreich auf dem PC zu speichern.

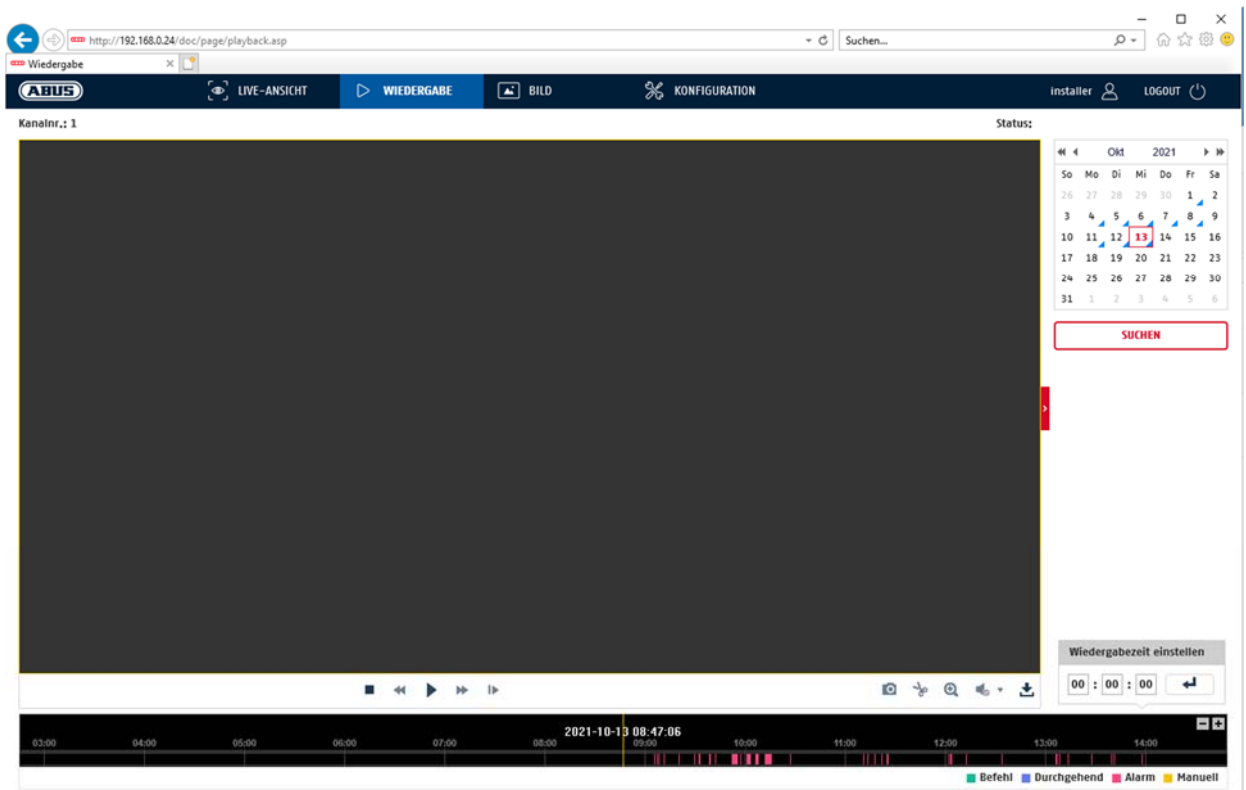

# **7.5 Bild**

In diesem Menü können Einzelbilder von dem entspechend eingebundenen Datenträger bzw. Laufwerk auf den PC heruntergeladen werden (z.B. SD-Karte).

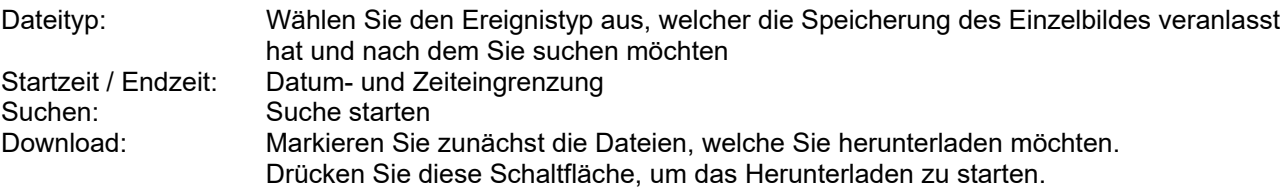

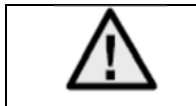

Es ist eventuell nötig, den Browser mit sog. Admin-Rechten zu starten, um Dateien erfolgreich auf dem PC zu speichern.

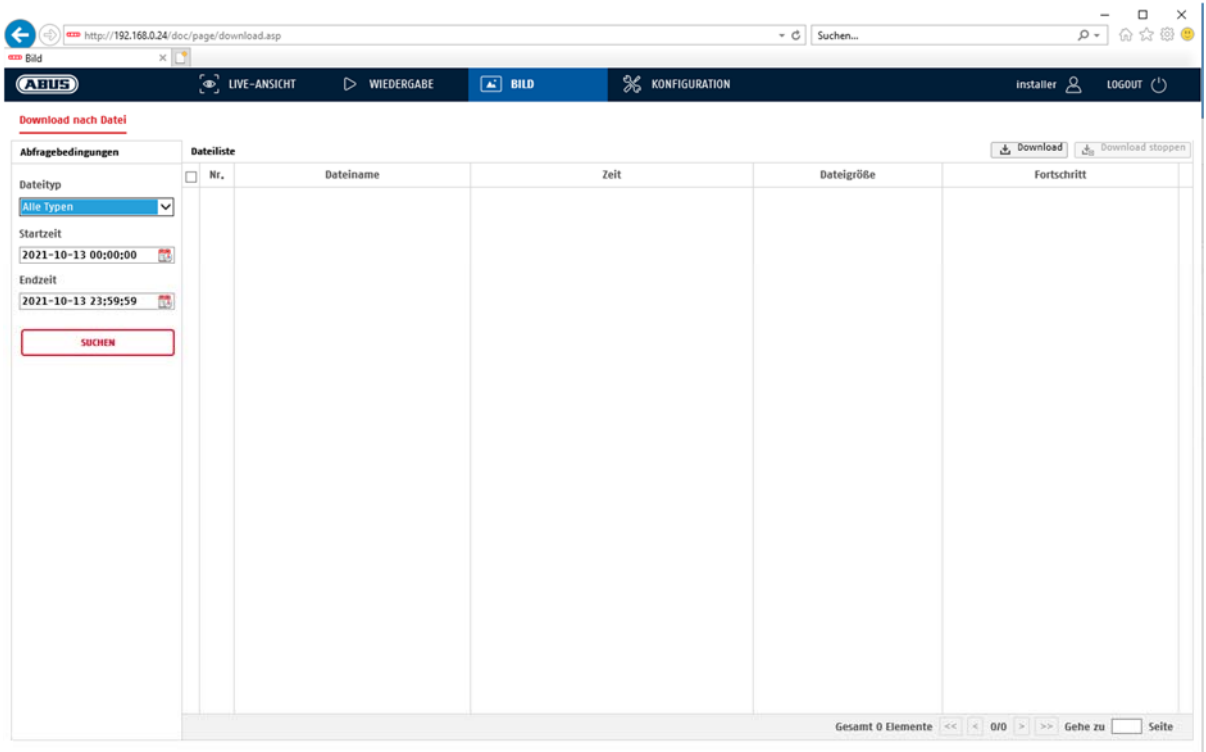

# **8. Konfiguration**

# **8.1 Lokale Konfiguration**

Unter dem Menüpunkt "Lokale Konfiguration" können Sie Einstellungen für die Live-Ansicht, Dateipfade der Aufzeichnung und Momentaufnahmen vornehmen.

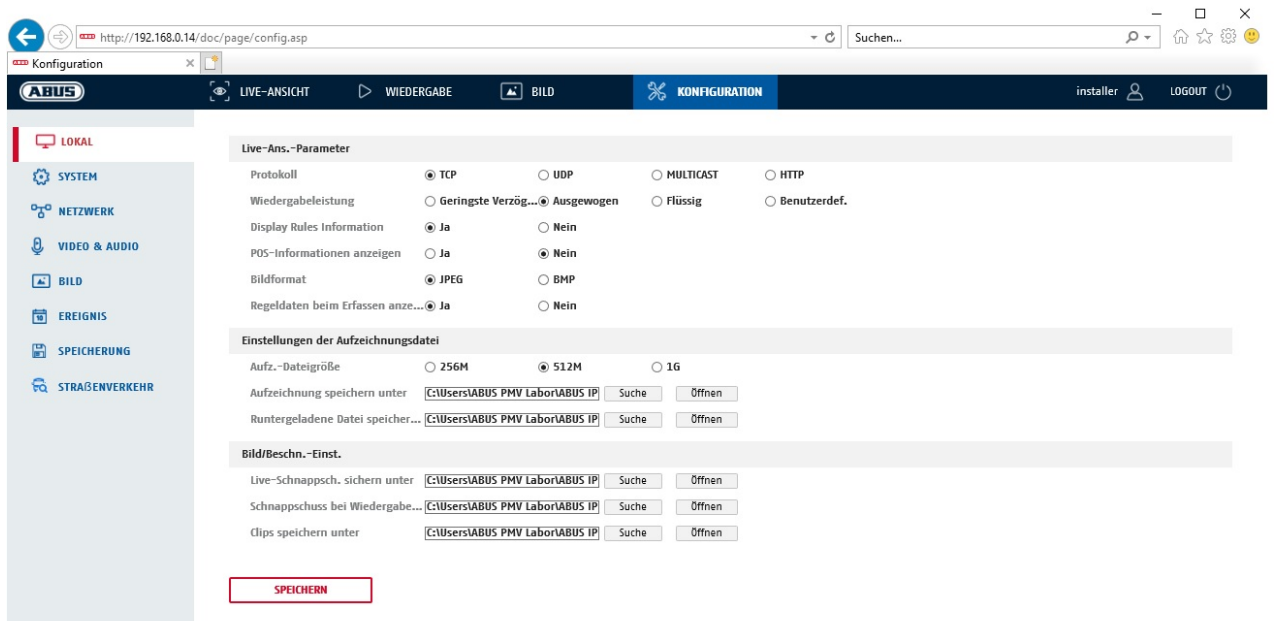

#### **Live-Ansicht Parameter**

Hier können Sie den Protokolltyp und die Live-Ansicht-Leistung der Kamera einstellen.

### **Protokoll**

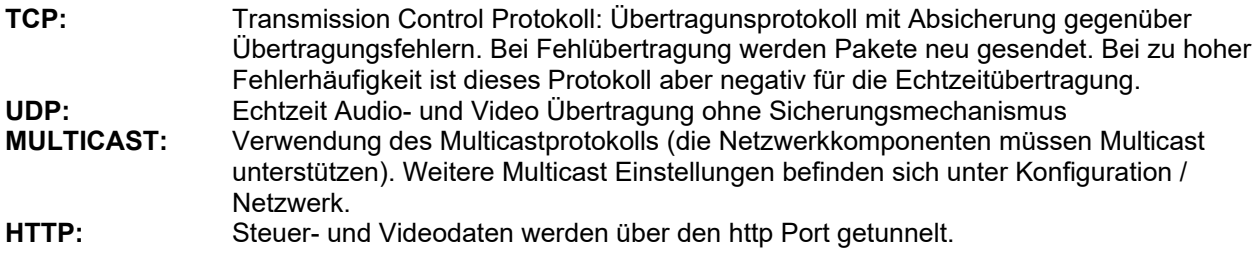

## **Live-Ansicht-Performance**

Hier können Sie die Einstellung der Performance für die Live Ansicht vornehmen.

#### **Live-Indikator (Rules Information)**

Sobald diese Funktion aktiviert ist, dann wird bei verwendeter und ausgelöster Bewegungserkennung ein Rahmen um den ausgelösten Bereich im Livebild angezeigt.

## **Bildformat**

Einstellung, in welchem Format das Einzelbild aus der Liveansicht (Schaltfläche Sofortbild) gespeichert werden soll (JPEG, BMP).

#### **Aufzeichnung-Dateieinstellungen**

Hier können Sie die Dateigröße für Aufzeichnungen, den Aufzeichnungspfad und den Pfad für heruntergeladene Dateien definieren. Um die Änderungen zu übernhemen klicken Sie auf "Speichern".

#### **Aufzeichnung-Dateigröße**

Sie haben die Auswahl zwischen 256 MB, 512 MB und 1 GB als Dateigröße für die Aufzeichnungen und heruntergeladenen Videos zu wählen.

#### **Speichern unter**

Sie können hier den Dateipfad festlegen, welcher für manuelle Aufzeichnungen verwendet werden soll. Als Standard-Pfad wird C:\\<Benutzer>\<Computername>\Web\RecordFiles verwendet.

#### **Download.Datei speichern als**

Hier könnenSie den Dateipfad für heruntergeladene Videos hinterlegen. Standardmäßig ist folgender Pfad hinterlegt: C:\\<Benutzer>\<Computername>\Web\DownloadFiles

#### **Bild-Speich.-Einstellungen**

Hier können Sie die Pfade für Sofortbilder, Schnappschüsse während der Wiedergabe und zugeschnitte Videos hinterlegen.

#### **Live-Schnappschuss sichern unter**

Wählen Sie den Dateipfad für Sofortbilder aus der Liveansicht aus. Standardmäßig ist folgender Pfad hinterlegt: C:\\<Benutzer>\<Computername>\Web\CaptureFiles

#### **Schnappschuss speichern bei Wiedergabe**

Sie können hier den Pfad hinterlgen unter welchem die Sofortaufnahmen aus der Wiedergabe gespeichert werden soll.

Standardmäßig ist folgender Pfad hinterlegt: C:\\<Benutzer>\<Computername>\Web\PlaybackPics

#### **Clips sp. Unter**

Hier können Sie den Speicherpfad hinterlegen, unter welchem zugeschnittene Videos hinterlegt werden sollen.

Standardmäßig ist folgender Pfad hinterlegt: C:\\<Benutzer>\<Computername>\Web\PlaybackFiles

#### **8.2 System**

# **8.2.1 Systemeinstellungen**

# **8.2.1.1 Basisinformation**

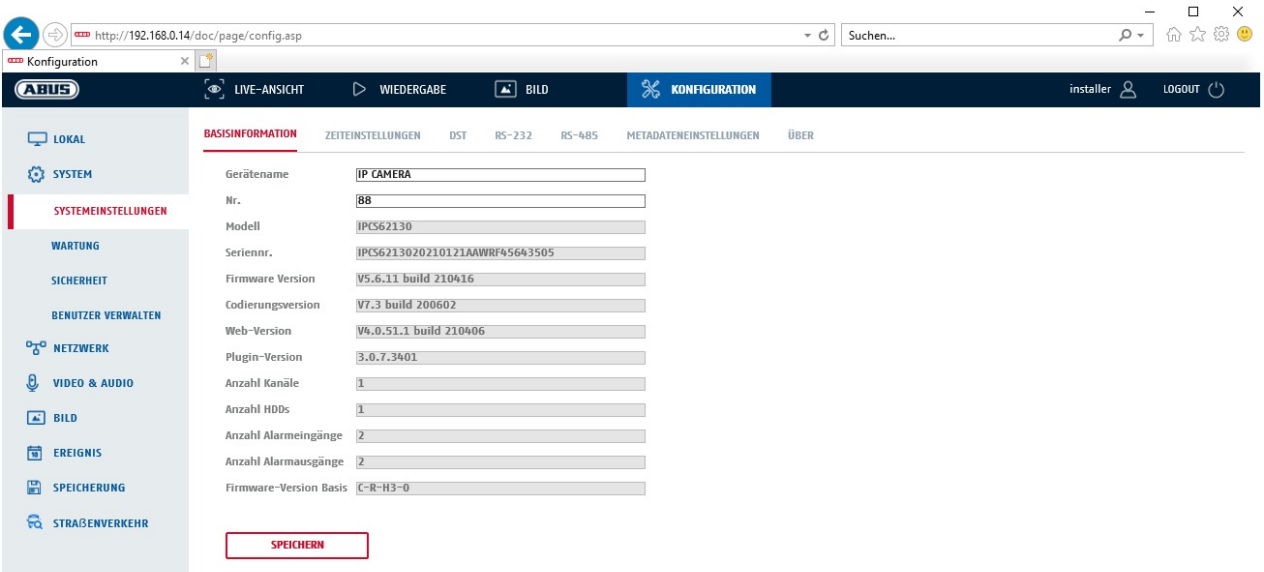

# **Basisinfo**

#### **Gerätename:**

Hier können Sie einen Gerätenamen für die Kamera vergeben. Klicken Sie auf "Speichern" um diesen zur übernehmen.

**Modell:** Anzeige der Modellnummer

**Seriennummer:**  Anzeige der Seriennummer

**Firmware-Version:**  Anzeige der Firmware Version

**Cod.-Version:**  Anzeige der Codierungsversion

**Anzahl Kanäle:**  Anzeige der Kanalanzahl

**Anzahl HDDs/SDs:**  Anzahl der installierten Speichermedien (SD-Karte, max. 1)

**Anzahl Alarmeingänge:**  Anzeige der Alarmeingang-Anzahl

**Anzahl Alarmausgänge:**  Anzeige der Alarmausgang-Anzahl

# **8.2.1.2 Zeiteinstellungen**

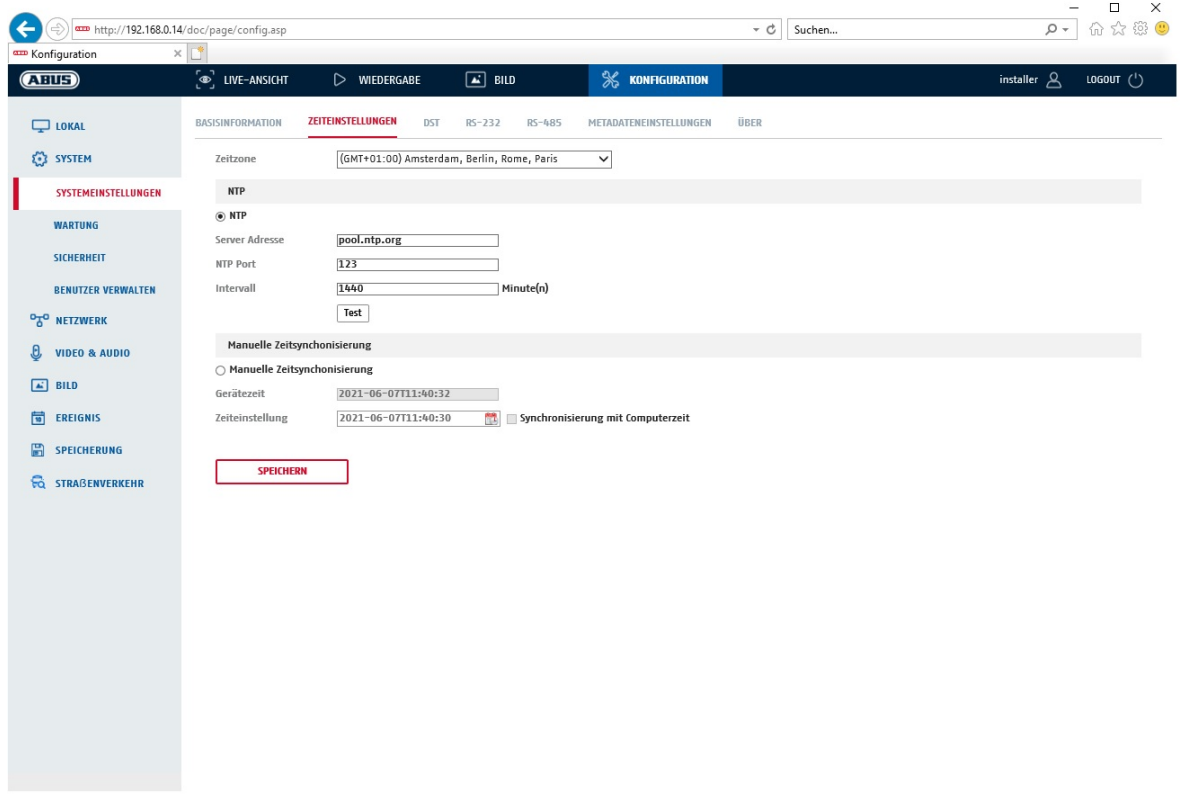

## **Zeitzone**

Auswahl der Zeitzone (GMT)

#### **Zeiteinstellungsmethode**

#### **NTP**

Mit Hilfe des Network Time Protokolls (NTP) ist es möglich, die Uhrzeit der Kamera mit einem Zeitserver zu synchronisieren.Aktivieren Sie NTP um die Funktion zu nutzen.

#### **Server-Adresse**

IP-Serveradresse des NTP Servers.

#### **NTP-Port**

Netzwerk-Portnummer des NTP Dienstes (Standard: Port 123)

#### **NTP-Aktualisierungsintervall**

1-10080 Min.

### **Man. Zeitsynchron.**

**Gerätezeit**  Anzeige der Gerätezeit des Computers

#### **Zeiteinstellung**

Anzeige der aktuellen Uhrzeit anhand der Zeitzonen-Einstellung. Klicken Sie "Synchr. mit Comp-Zeit" um die Gerätezeit des Computers zu übernehmen.

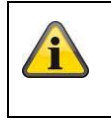

Übernehmen Sie die getroffenen Einstellungen mit "Speichern"

# **8.2.1.3 DST / Sommerzeit**

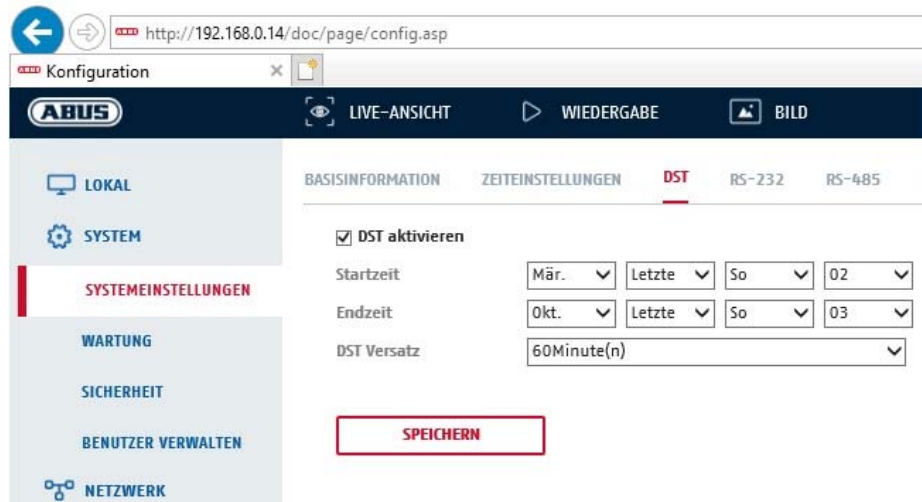

## **Sommerzeit**

#### **Sommerzeit aktivieren**

Wählen Sie "Sommerzeit", um die Systemzeit automatisch an die Sommerzeit anzupassen.

#### **Startzeit**

Legen Sie den Zeitpunkt für die Umstellung auf Sommerzeit fest.

#### **Endzeit**

Legen Sie den Zeitpunkt der Umstellung auf die Winterzeit fest.

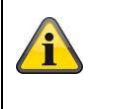

Übernehmen Sie die getroffenen Einstellungen mit "Speichern"

# **8.2.1.4 RS-232**

Die RS-232 Schnittstelle für Servicezwecke.

# **8.2.1.5 VCA-Ressource**

Die IP Kamera kann in 2 verschiedenen Modi betrieben werden. Diese Einstellung hat direkten Einfluss auf bestimmte Features bzw. Menüanzeigen im Browser.

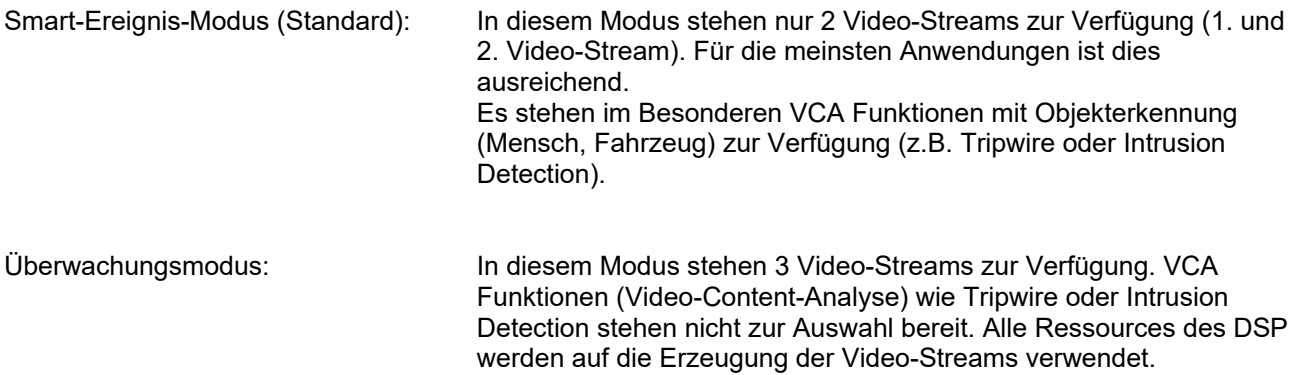

# **8.2.1.6 Über / Lizenzinformationen**

Anzeige von Lizenzinformationen

## **8.2.2 Wartung**

# **8.2.2.1 Upgrade und Instandhaltung**

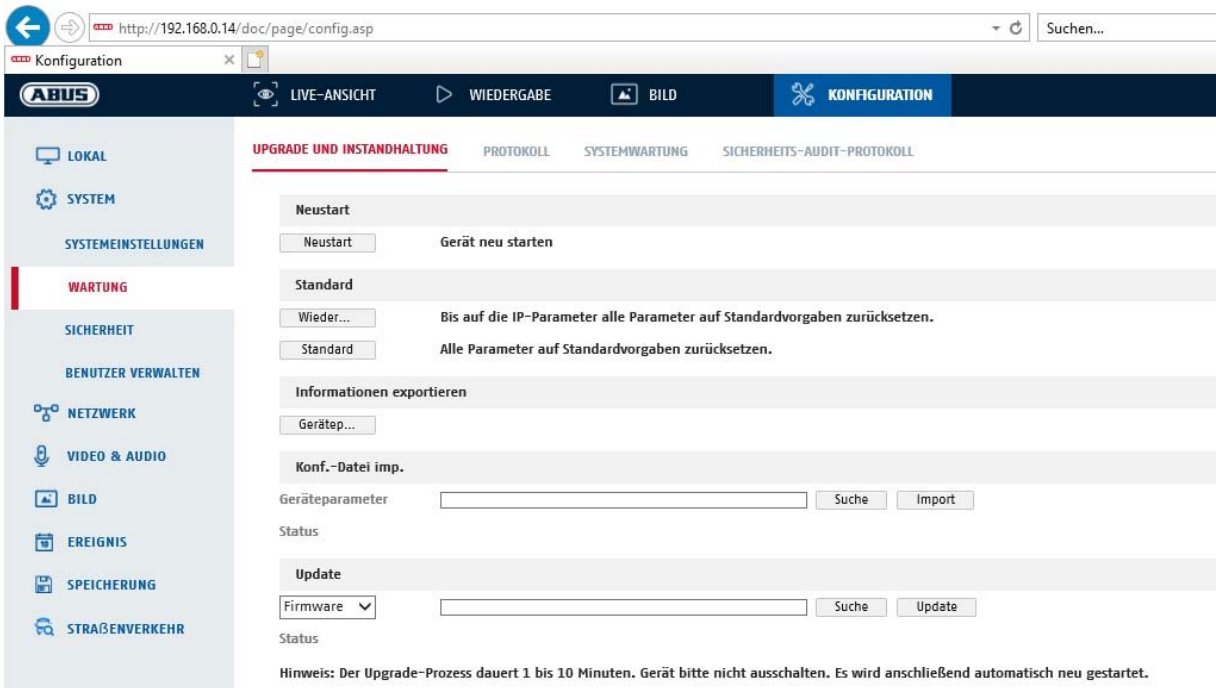

## **Neustart**

Klicken Sie "Neustart" um das Gerät neu zu starten.

#### **Standard**

#### **Wiederherst**.

Klicken Sie "Wiederherst." um alle Parameter bis auf die IP-Parameter auf Standardvorgaben zurückzusetzen.

### **Standard**

Wählen Sie diesen Punkt aus um alle Parameter auf Standardvorgaben zurückzusetzen.

## **Konf.Datei imp.**

#### **Konfig-Datei**

Wählen Sie hier den Dateipfad um eine Konfigurations-Datei zu importieren.

#### **Status**

Anzeige des Import-Status

### **Konf.-Datei exp.**

Klicken Sie Exportieren um eine Konfigurationsdatei zu exportieren.

#### **Remote-Upgrade**

# **Firmware**

Wählen Sie den Pfad aus um die Kamera mit einer neuen Firmware zu aktualisieren.

#### **Status**

Anzeige des Upgrade-Status.

#### **Automatischer Neustart**

### **Automatischer Neustart aktivieren / Neustart-Zeit:** Ein automatischer Neustart ist einmal pro Woche

möglich. Wählen Sie dazu den Tag und die Uhrzeit aus.

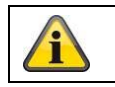

Übernehmen Sie die getroffenen Einstellungen mit "Speichern"

# **8.2.2.2 Protokoll**

In diesem Punkt können Log-Informationen der Kamera angezeigt werden. Damit Log-Informationen gespeichert werden muss eine SD-Karte in der Kamera installiert sein.

## **8.2.2.3 Sicherheits-Audit-Protokoll**

Dieses Protokoll zeigt mehr Details über die Zugriffe von Clients auf die Kamera. Diese Liste kann als Excel Dateil exportiert werden.

Alternativ können die Log-Informationen direkt an eine TCP Server (Log Server) geschickt werden (z.B. mittels der Software "Hercules SETUP utility" von "HW-group.com").

Weiterhin ist es auf dieser Menüseite möglich ein selbstsigniertes Zertifikat zu erstellen oder ein CA Zertifikat hochzu laden.

#### **8.2.3 Sicherheit**

#### **8.2.3.1 Authentifizierung**

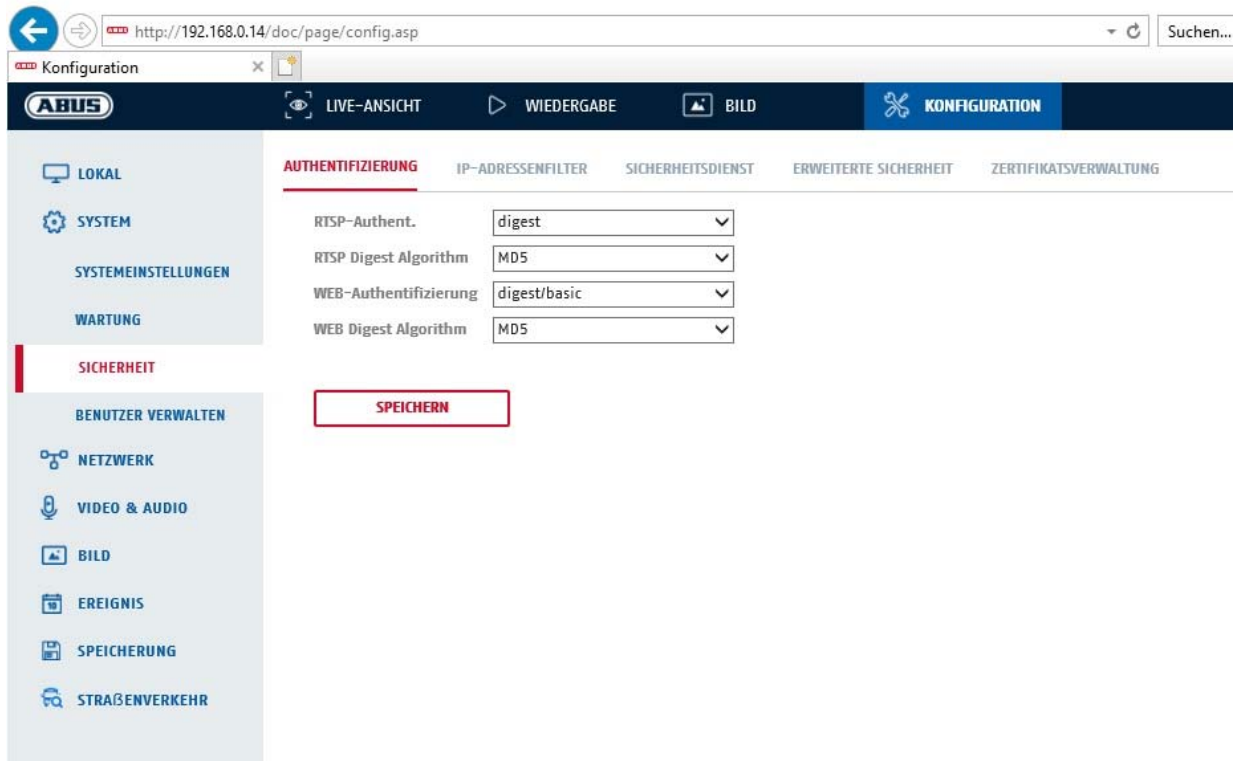

In diesem Menüpunkt können Einstellungen zur Sicherheit bzw. Verschlüsselung des Zugriffs auf die Web-Seite der Kamera sowie den Abruf des Videostroms über das RTSP Protokoll vorgenommen werden.

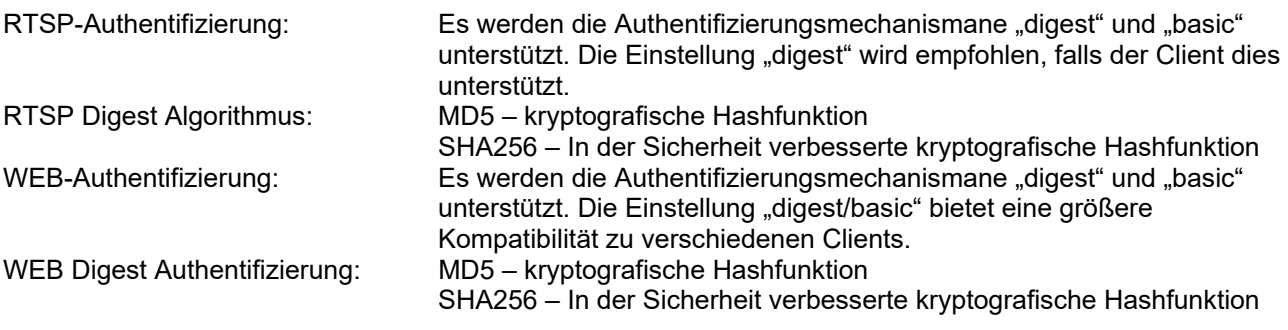

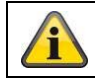

Übernehmen Sie die getroffenen Einstellungen mit "Speichern"

# **8.2.3.2 IP-Adressfilter**

#### **IP-Adressfilter aktivieren**

Setzen des Auswahlhakens aktiviert die Filterfunktion.

#### **IP-Adressfiltertyp**

Erlaubt: Die weiter unten definierten IP Adressen werden für einen Zugang zur Kamera akzeptiert. Verboten: Die weiter unten definierten IP Adressen werden geblockt. Die Eingabe einer IP erfolg über das Format xxx.xxx.xxx.xxx.

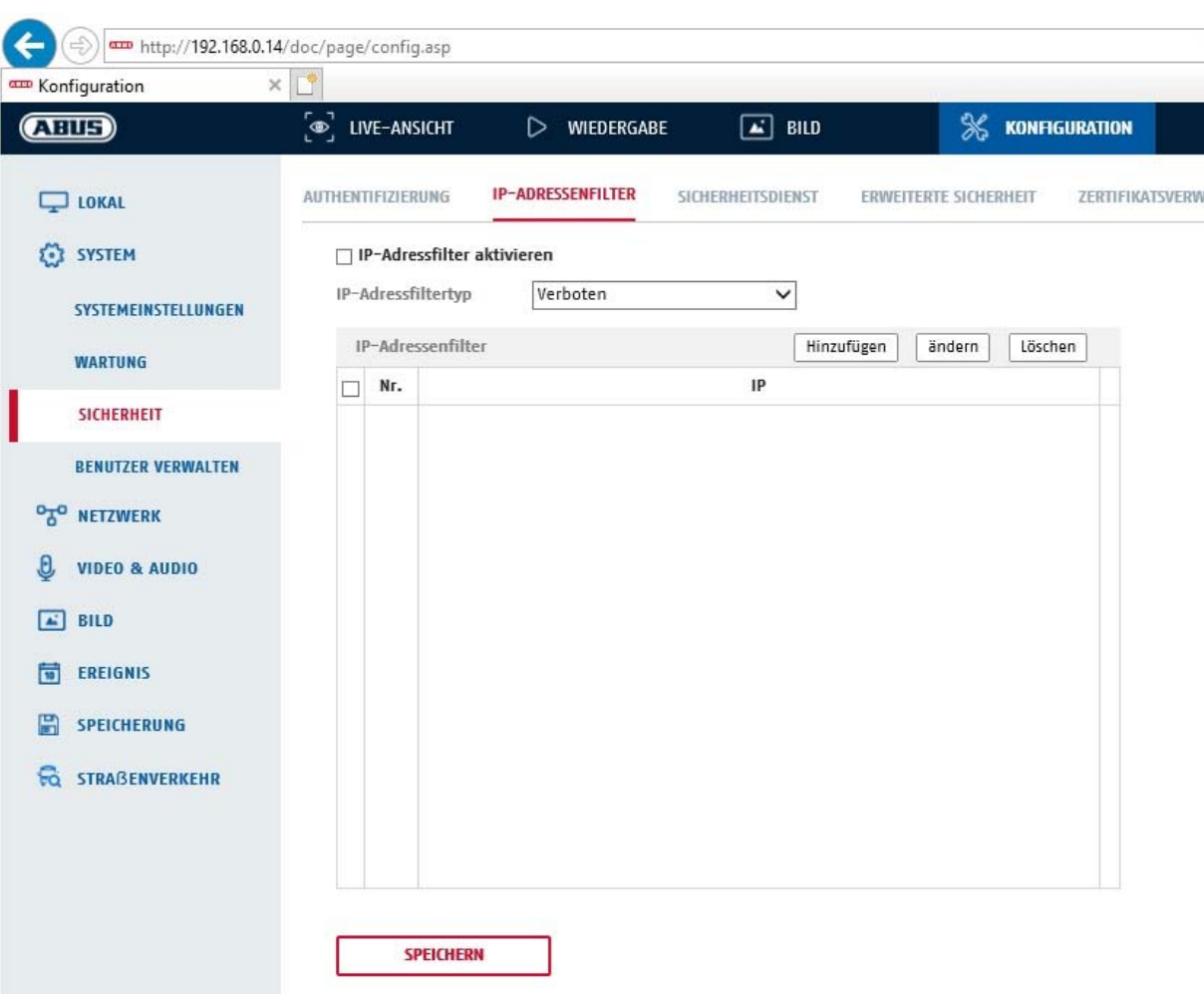

## **8.2.3.3 Sicherheitsdienst**

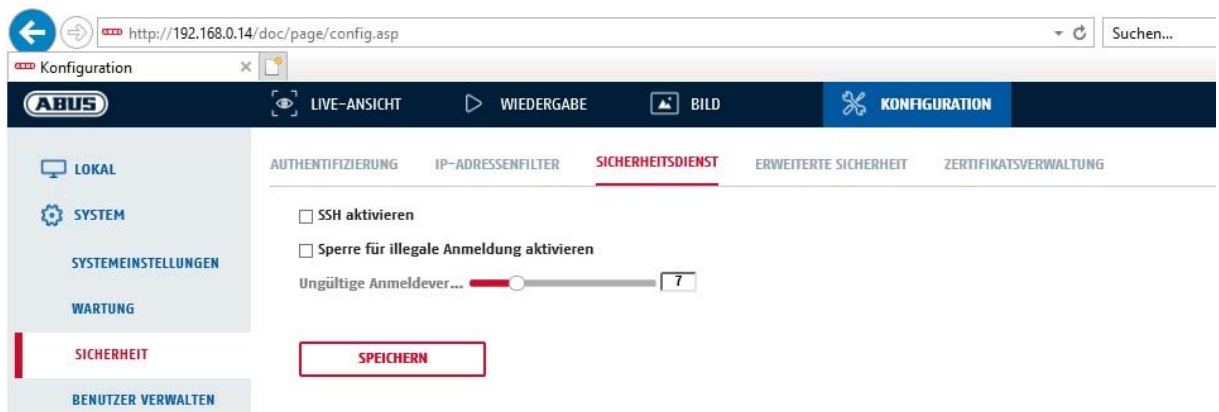

#### **SSH aktivieren**

Diese Funktion aktiviert den Telnet Port und das Telnet Protokoll.

#### **Sperre für illegale Anmeldung aktivieren**

Bei Aktivierung dieser Funktion wird bei Falscheingabe (3x … 20x) von Benutzername oder Passwort der Kamerazugriff über die Web-Oberfläche gesperrt.

# **8.2.3.4 Erweiterte Sicherheit**

Steuerungszeitüberschreitung aktivieren: Erfolgt keine aktive Bedienung der Kamera über die Web-Oberfläche für eine gewisse Zeit (1 – 60 Min., Standard 15 Min.), dann wird der Benutzer abgemeldet.

### **8.2.4 Benutzer verwalten**

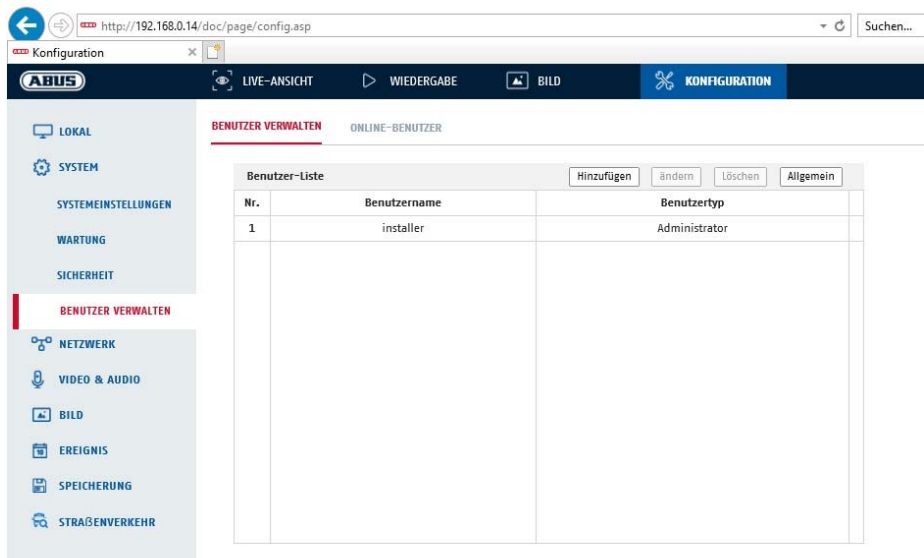

Unter diesem Menüpunkt können Sie Benutzer hinzufügen, bearbeiten oder löschen.

Um einen Benutzer hinzuzufügen bzw. zu bearbeiten, klicken Sie auf "Hinzufügen" bzw. "Ändern".

Es erscheint ein neues Fenster mit den Daten und Berechtigungen.

#### **Benutzername**

Vergeben Sie hier den Benutzernamen, der für den Zugang zur Kamera eingegeben werden muss

#### **Benutzertyp**

Wählen Sie hier einen individuellen Benutzertyp für die Benutzerkennung. Sie haben die Auswahl zwischen zwei vordefinierten Stufen: Bediener oder Benutzer.

Als Benutzer haben Sie folgenden Remote-Funktionen zur Verfügung: Wiedergabe, Suche/ Arbeitsstatus abfragen.

Um weitere Funktionen hinzuzufügen, wählen Sie das gewünschte Kontrollkästchen an.

#### **Kennwort**

Vergeben Sie hier das Passwort, welches der entsprechende Benutzer für den Zugang zur Kamera eingeben muss.

#### **Bestätigen**

Bestätigen Sie das Passwort durch erneute Eingabe.

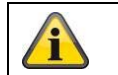

Übernehmen Sie die getroffenen Einstellungen mit "OK". Klicken Sie "Abbrechen" um die Daten zu verwerfen.

#### **8.2.4.1 Online-Benutzer**

Anzeige der aktuell eingeloggten Benutzer mit IP Adresse und Zeit der Aktivität.

# **8.3 Netzwerk**

## *8.3.1 TCP/IP*

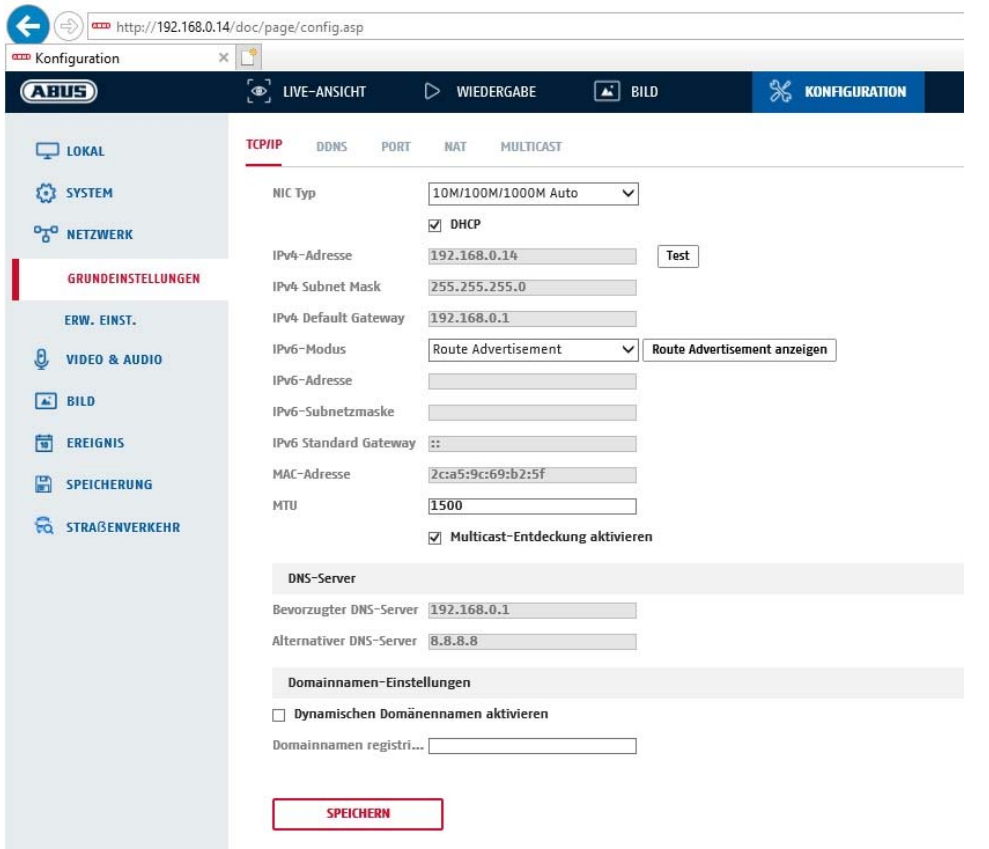

Um die Kamera über ein Netzwerk bedienen zu können, müssen die TCP/IP-Einstellungen korrekt konfiguriert werden.

# **NIC-Einstell**.

NIC-Typ Wählen Sie die Einstellung für ihren Netzwerkadapter. Sie haben die Auswahl zwischen folgenden Werten: 10M Half-dup; 10M Full-dup; 100M Half-dup; 100M Full-dup; 10M/100M/1000M Auto

#### **DHCP**

Falls ein DHCP-Server verfügbar ist, klicken Sie DHCP an, um automatisch eine IP-Adresse und weitere Netzwereinstellungen zu übernehmen. Die Daten werden automatisch von dem Server übernommen und können nich manuell geändert werden.

Falls kein DHCP-Server verfügbar ist füllen Sie bitte folgende Daten manuell aus.

#### **IPv4-Adresse**

Einstellung der IP-Adresse für die Kamera

#### **IPv4 Subnetzmaske**

Manuelle Einstellung der Subnetzmaske für die Kamera

#### **IPv4-Standard-Gateway**

Einstellung des Standard-Routers für die Kamera.

#### **IPv6 Modus**

Manuell: Manuelle Konfiguration der IPv6 Daten

DHCP: Die IPv6 Verbindungsdaten werden vom DHCP Server bereitgestellt. Route Advertisement: Die IPv6 Verbindungsdaten werden vom DHCP Server (Router) in Verbindung mit dem ISP (Internet Service Provider) bereitgestellt.

#### **IPv6 Adresse**

Anzeige der IPv6 Adresse. Im IPv6 Modus "Manuell" kann die Adresse konfiguriert werden.

#### **IPv6 Subnetzmaske**

Anzeige der IPv6 Subnetzmaske.

#### **IPv6 Standard Gateway**

Anzeige des IPv6 Standard Gateways (Standard Router)

#### **MAC-Adresse**

Hier wird die IPv4 Hardware-Adresse der Kamera angezeigt, diese können Sie nich verändern.

#### **MTU**

Einstellung der Übertragungseinheit, wählen Sie einen Wert 500 – 9676. Standardmäßig ist 1500 voreingestellt.

### **DNS-Server**

#### **Bevorzugter DNS-Server**

Für einige Anwendungen sind DNS-Servereinstellungen erforderlich. (z.B. E-Mail-Versand) Geben Sie hier die Adresse des bevorzugten DNS-Servers ein.

#### **Altern. DNS-Server**

Falls der bevorzugte DNS-Server nicht erreichbar sein sollte, wird dieser alternative DNS-Server verwendet. Bitte hinterlegen Sie hier die Adresse des alternativen Servers.

#### **Domainnamen-Einstellungen**

In diesem Menüpunkt kann eine dynamischer Domain-Name konfiguriert werden. Über diesen Namen kann die Kamera dann im lokalen Netzwerk angesprochen werden.

## *8.3.2 DDNS*

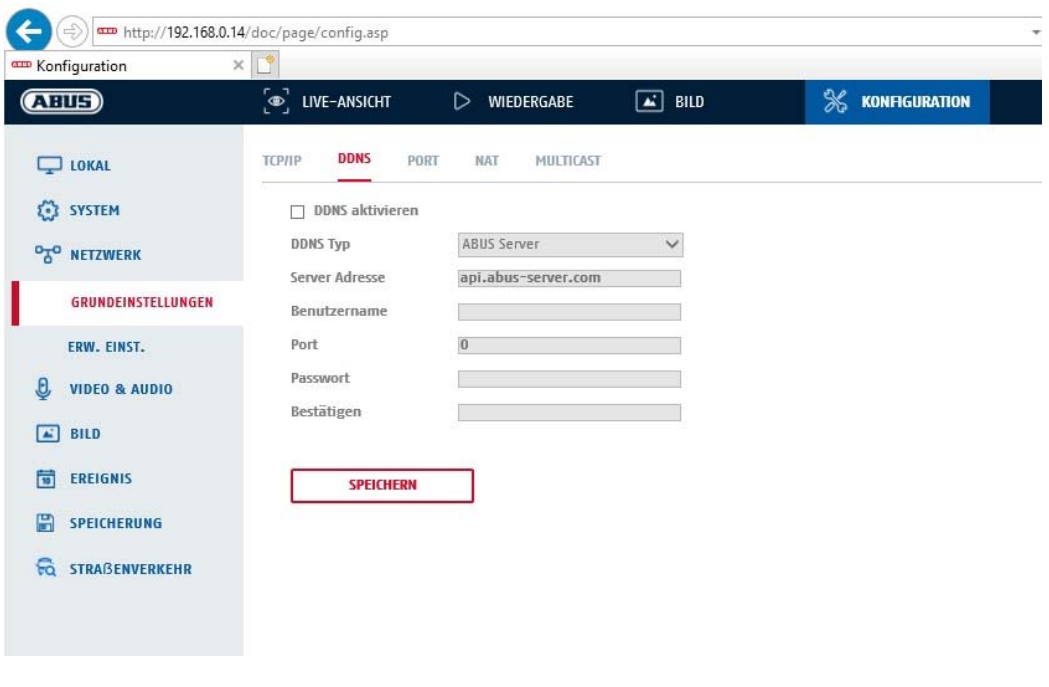

DDNS aktivieren: Das Setzen des Auswahlhakens aktiviert die DDNS-Funktion.

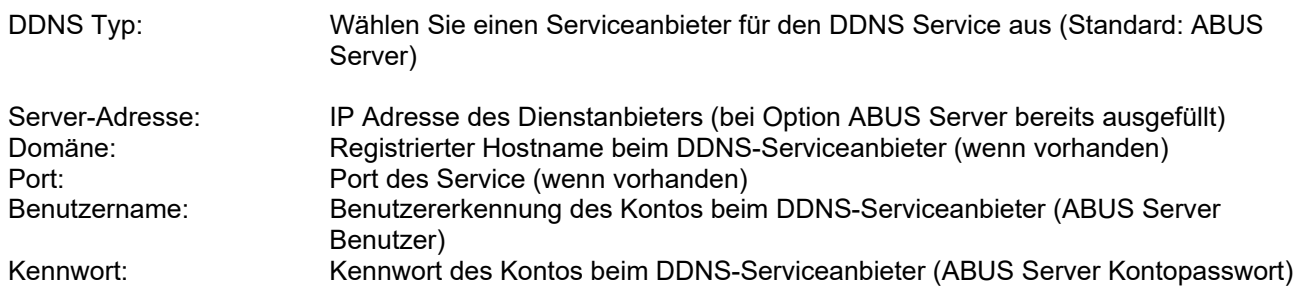

#### *8.3.3 Port*

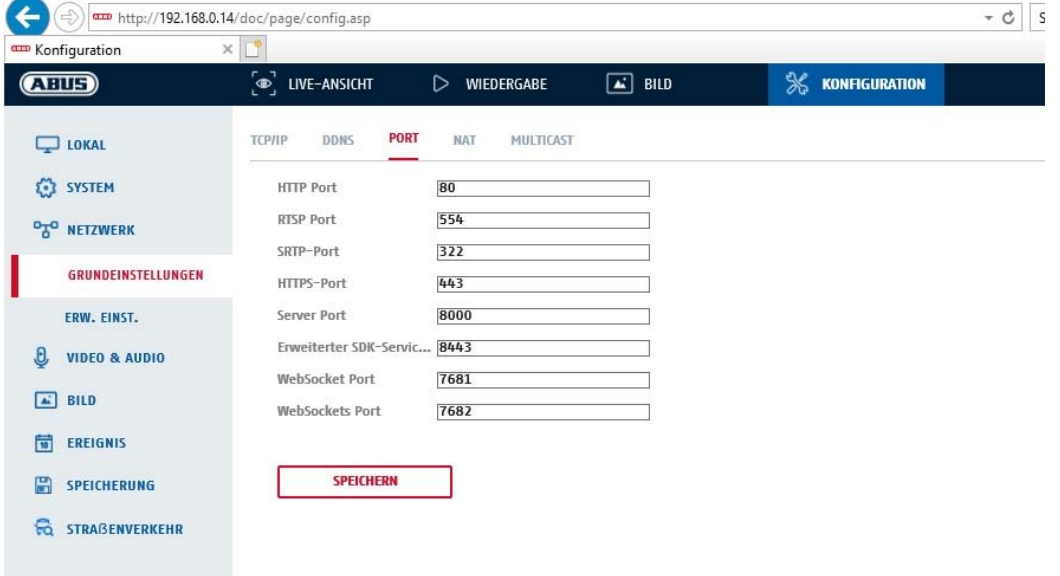

Falls Sie auf die Kamera von extern zugreifen möchten, müssen folgende Ports konfiguriert werden.

## **HTTP-Port**

Der Standard-Port für die HTTP- Übertragung lautet 80. Alternativ dazu kann dieser Port einen Wert im Bereich von 1024~65535 erhalten. Befinden sich mehrere Kameras im gleichen Subnetz, so sollte jede Kamera einen eigenen, einmalig auftretenden HTTP-Port erhalten.

#### **RTSP-Port**

Der Standard-Port für die RTSP- Übertragung lautet 554. Alternativ dazu kann dieser Port einen Wert im Bereich von 1024~65535 erhalten. Befinden sich mehrere Kameras im gleichen Subnetz, so sollte jede Kamera einen eigenen, einmalig auftretenden RTSP-Port erhalten.

#### **HTTPS-Port**

Der Standard-Port für die HTTPS- Übertragung lautet 443.

#### **Server Port**

Der Standard-Port für die SDK- Übertragung lautet 8000. Kommunikationsport für interne Daten. Alternativ dazu kann dieser Port einen Wert im Bereich von 1025~65535 erhalten. Befinden sich mehrere IP Kameras im gleichen Subnetz, so sollte jede Kamera einen eigenen, einmalig auftretenden SDK-Port erhalten.

#### **Erweiterter SDK Service Port**

Dieser Port wird für die verschlüsselte Kommunikation als Alternative zum Server Port benötigt.

#### **WebSocket Port / WebSocket(s) Port**

Diese Ports werde für die Videoanzeige in Browsern wie Google Chrome oder Mozilla Firefox verwendet. Die Installation eines zweiten Web-Plugsins ist dafür nötig.
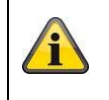

Übernehmen Sie die getroffenen Einstellungen mit "Speichern"

# *8.3.4 NAT*

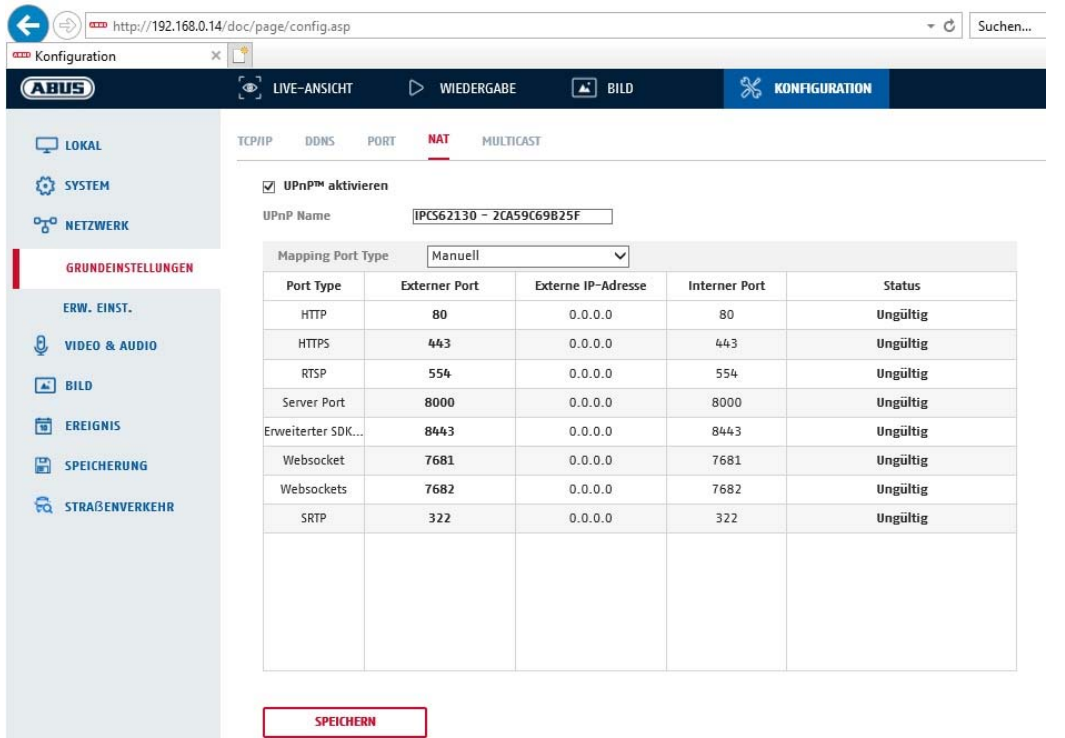

UPnP aktivieren: Aktivierung bzw. Deaktivierung der UPnP Schnittstelle. Bei Aktivierung ist die Kamera z.B. in der Windows Netzwerkumgebung auffindbar. Name: Definition des Namens für die UPnP Schnittstelle (mit diesem Namen erscheint die Kamera z.B. in der Windows Netzwerkumgebung)

# **Mapping Port Type**

Wählen Sie hier aus, ob Sie die Portweiterleitung Automatisch oder Manuell vornehmen möchten. Sie haben die Auswahl zwischen "Auto" oder "Manuell".

### **Protokollname:**

# **HTTP**

Der Standard-Port für die HTTP- Übertragung lautet 80. Alternativ dazu kann dieser Port einen Wert im Bereich von 1025~65535 erhalten. Befinden sich mehrere IP Kameras im gleichen Subnetz, so sollte jede Kamera einen eigenen, einmalig auftretenden HTTP-Port erhalten

## **RTSP**

Der Standard-Port für die RTSP- Übertragung lautet 554. Alternativ dazu kann dieser Port einen Wert im Bereich von 1025~65535 erhalten. Befinden sich mehrere IP Kameras im gleichen Subnetz, so sollte jede Kamera einen eigenen, einmalig auftretenden RTSP-Port erhalten.

## **Server Port (Steuerport)**

Der Standard-Port für die SDK- Übertragung lautet 8000. Kommunikationsport für interne Daten. Alternativ dazu kann dieser Port einen Wert im Bereich von 1025~65535 erhalten. Befinden sich mehrere IP Kameras im gleichen Subnetz, so sollte jede Kamera einen eigenen, einmalig auftretenden SDK-Port erhalten.

### **Externer Port**

Sie können die Ports nur manuell abändern, wenn der "Mapping Port Type" auf Manuell geändert wurde.

## **Status**

Zeigt an, ob der eingegebene externe Port gültig bzw. ungültig ist.

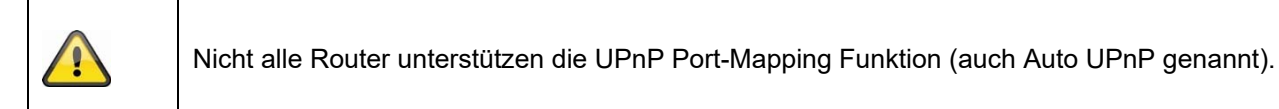

### *8.3.5 Multicast*

Ein Multicast Server dient zur Vervielfältigung von Video-Streams für den Zugriff von mehreren Clients, ohne dass die IP Kamera zusätzlich dadurch belastet wird.

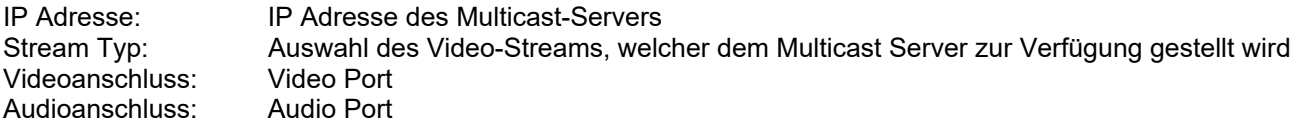

## *8.3.6 SNMP*

## **SNMP v1/2**

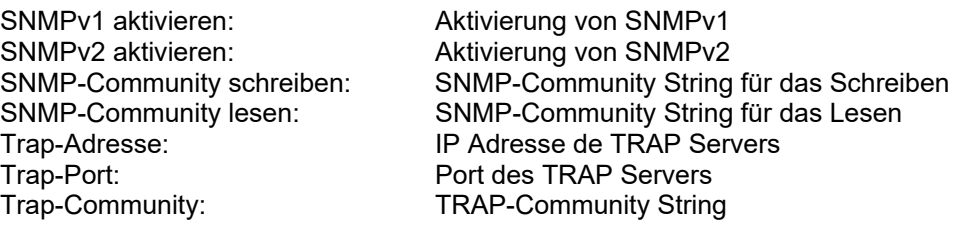

## **SNMP v3**

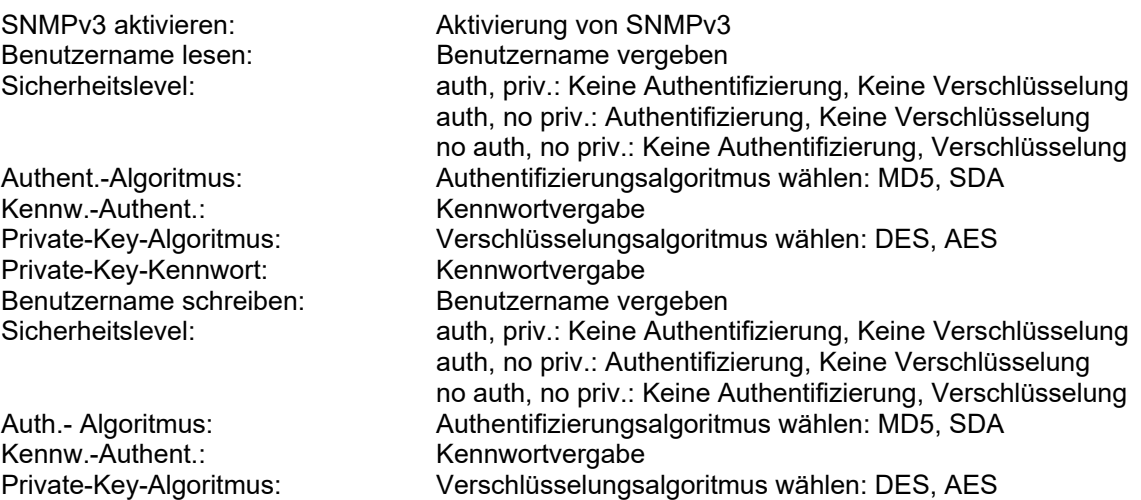

Private-Key-Kennwort: Kennwortvergabe

## **SNMP Sonst. Einstellungen**

SNMP-Port: Netzwerkport für den SNMP Dienst

# *8.3.7 FTP*

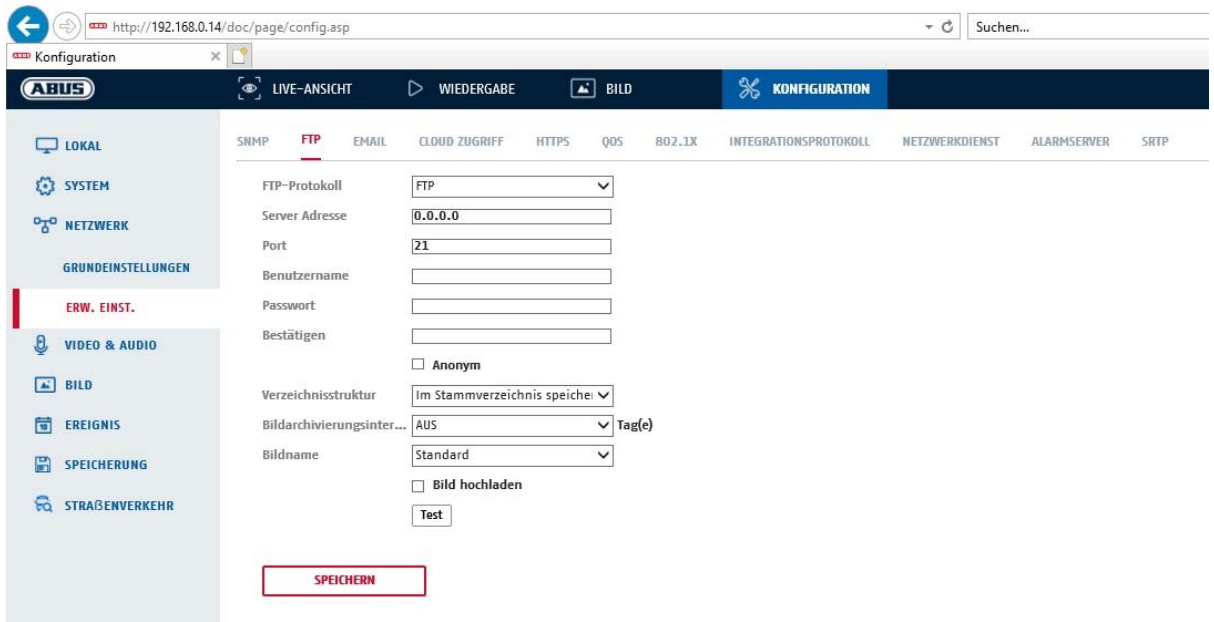

Um erfasste Videos oder Bilder auf einen FTP Server hochzuladen, müssen folgende Einstellungen vorgenommen werden.

## **Server-Adresse**

Hinterlegen Sie hier die IPAdresse des FTP-Servers

### **Port**

Geben Sie hier die Port-Nummer des FTP-Servers ein. Der Standard-Port für ftp Server lautet 21.

## **Benutzername**

Benutzername des Kontos, das im FTP-Server konfiguriert wurde

#### **Kennwort**

Passwort des Kontos, das im FTP-Server konfiguriert wurde

### **Bestätigen**

Bitte geben sie hier das Passwort erneut ein.

#### **Verzeichnisstruktur**

Wählen Sie hier den Speicherort für die hochgeladenen Daten aus. Sie haben die Auswahl zwischen "Speichern im Stammverzeichnis."; "Sp. im überg. Verz."; "Sp. im unterg. Verz.".

## **Überg. Verz.**

Dieser Menüpunkt steht Ihnen nur zur Verfügung, falls unter Verzeichnisstruktur "Sp. im überg. Verz." oder "Sp. im unterg. Verz.".ausgewählt wurde. Sie können hier den Namen für das übergeordnete Verzeichnis auswählen. Die Dateien werden in einem Ordner des FTP-Servers gespeichert. Wählen Sie zwischen "Gerätename ben.", "Gerätenr. ben.", "Geräte-IP-Adr. ben."

## **Unterverzeichnis**

Wählen Sie hier den Namen für das Unterverzeichnis aus. Der Ordner wird im übergeordneten Verzeichnis eingerichtet.Sie haben die Auswahl zwischen "Kameraname ben." oder "Kameranr. ben.".

## **Bildarchivierungsinterval**

Über diese Funktion wird vermieden, dass zu vielen Bilddateien über die Zeit in einem Ordner sich befinden. Das Dateisystem des Servers kann eine solche große Menge an Dateien gegebenfalls nicht mehr verarbeiten oder anzeigen.

Beispiel: Die Einstellung "2 Tage" speichert Bilder von 2 Tagen in einem Unterordner. Die Ordnerbezeichnung ist jeweils das Start und Enddatum dieses Zeitraumes.

## **Bildname**

Der Bildname kann mit einem benutzerdefiniertenTeilnamen am Anfang versehen werden (Präfix).

## **Bild hochladen**

Markieren Sie "Bild senden" um Bilder auf den FTP-Server hochzuladen.

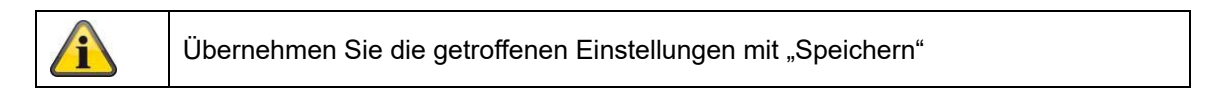

## *8.3.8 E-Mail*

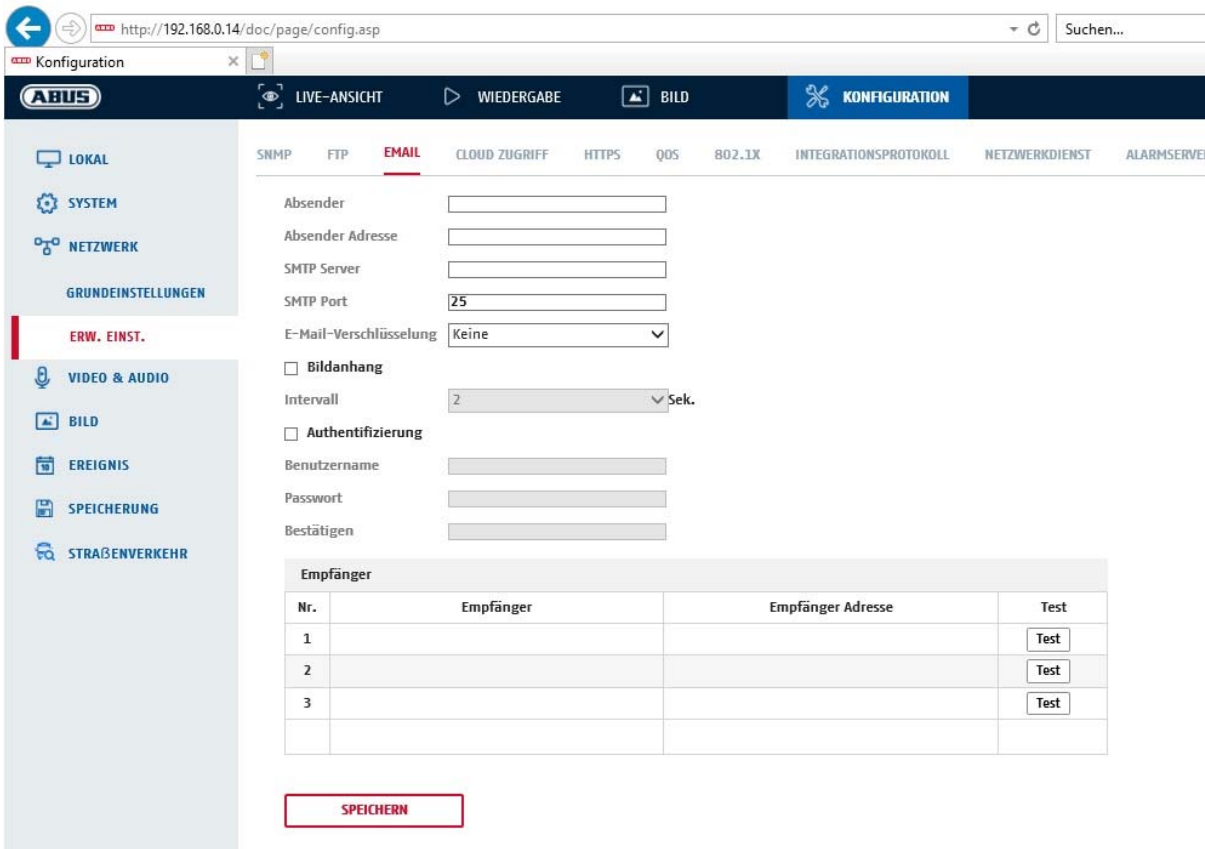

Sie haben hier die Möglichkeit die Einstellungen für den E-Mail Versand vorzunehmen.

## **Absender**

### **Absender**

Geben Sie hier einen Namen ein, welcher als Absender angezeigt werden soll.

## **Absender-Adresse**

Tragen Sie hier die E-Mail Adresse des Absenders ein.

#### **SMTP-Server**

Geben Sie hier die SMTP-Server-IP-Adresse oder den Hostnamen ein. (z.B. smtp.googlemail.com)

#### **SMTP-Port**

Geben Sie hier den SMTP-Port ein, standardmäßig ist dieser auf 25 konfiguriert.

#### **E-Mail-Verschlüsselung**

Wählen Sie die vom E-Mail-Server gewünschte Verschlüsselung aus (SSL, TLS, STARTTLS)

#### **Interval**

Stellen Sie hier die Zeitspannw zwischen dem Versenden von E-Mails mit Bildanhängen ein.

#### **Bildanhang**

Aktivieren Sie diese Funktion, falls bei einem Alarm Bilder an die E-Mail angehängt werden sollen.

#### **Authentifizierung**

Falls der verwendete E-Mail-Server eine Authentifizierung verlangt, aktivieren Sie diese Funktion, um sich mittels Authentifizierung am Server anzumelden. Benutzername und Kennwort können nur nach Aktivierung dieser Funktion eingegeben werden.

#### **Benutzername**

Geben Sie ihren Benutzernamen des E-Mail-Accounts ein. Dies ist der Teil bis zum @-Zeichen.

#### **Kennwort**

Geben Sie das Kennwort des E-Mail-Kontos ein.

#### **Bestätigen**

Bestätigen Sie durch erneute Eingabe das Kennwort.

### **Empfänger**

### **Empfänger1 / Empfänger2**

Geben Sie den Namen des Empfängers ein.

### **Empfänger1-Adresse / Empfänger2-Adresse**

Geben Sie hier die E-Mail-Adresse der zu benachtigenden Person ein.

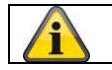

Übernehmen Sie die getroffenen Einstellungen mit "Speichern"

### *8.3.9 Cloud Zugriff / ABUS Link Station*

Die ABUS Link Station Funktion dient zum einfachen Fernzugriff auf das ABUS Gerät per Link Station APP (iOS / Android). Produkte können einfach über QR-Code eingerichtet und freigegeben werden – ohne komplizierte Konfigurationen im Router (keine Portweiterleitungen nötig).

Aktivieren Sie die Funktion und vergeben Sie einen Verifizierungs-Code (6-12 Zeichen, A-Z, a-z, 0-9, min. 2 verschiedene Zeichentypen empfohlen).

Der QR Code kann anschließend in der ABUS Link Station APP abfotografiert werden.

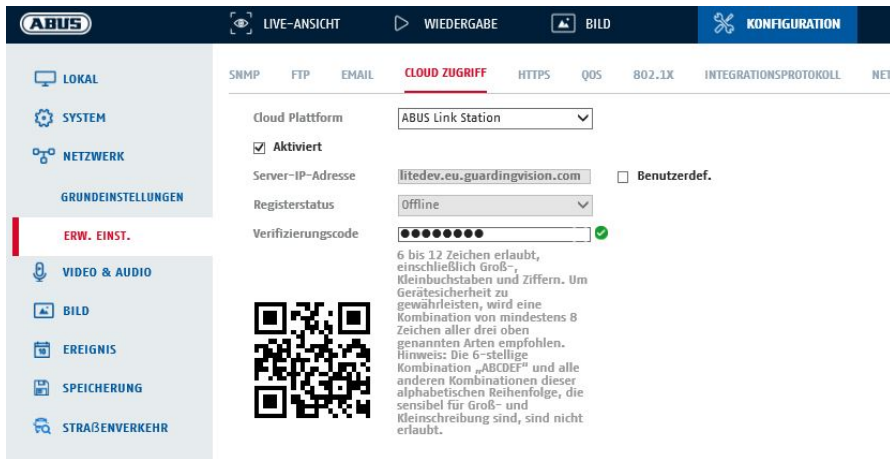

Push Funktion in ABUS Link Station APP

1. ABUS Link Station Funktion in IP-Kamera aktivieren

2. IP-Kamera über QR Code oder 9-stelligen Seriennummernteil zur ABUS Link Station App hinzufügen

3. Push Benachrichtigung in APP aktivieren (Mehr/Funktionseinstellungen/Push-Benachrichtigung)

4. "Alarmbenachrichtigung" in den individuellen Kameraeinstellungen in der Link Station App aktvieren. 5. Gewünschten Detektor in IP-Kamera aktivieren und konfigurieren (Bewegungserkennung, Tripwire

oder Intrusion Detection)

6. "Ereignisgesteuerte Einzelbildaufnahme" in IP-Kamera unter

Speicherung/Einzelbildaufnahme/Erfassungsparameter aktivieren

7. Regel im Ereignis Manager in IP-Kamera hinzufügen und als Aktion "NVR/CMS Benachrichtigen" auswählen

Push-Ergebnis im Smartphone:

- Push-Info in Statusleiste

- 1 Einzelbild unter "Nachrichten" in Link Station App

- optional: bei gebauter SD Karte und Dauer bzw. Ereignis-Video-Aufzeichnung auch kurze Videosequenz einsehbar

## *8.3.10 HTTPS*

HTTPS aktivieren: Aktiviert die HTTPS Funktion. Dies ermöglicht eine sichere Verbindung mit Verbindungszertifikat. Bitte beachten Sie, dass weitere Schritte für die Konfiguration der HTTPS Funktion notwendig sind.

## *8.3.11 QoS*

Video/Audio-DSCP: (Differentiated Service Code Point) (0~63): Priorität für Video/Audio IP Pakete. Je höher der Wert desto höher die Priorität. Ereignis/Alarm-DSCP: (0~63): Priorität für Ereignis/Alarm IP Pakete. Je höher der Wert desto höher die Priorität. DSCP-Verwaltung: (0~63 ): Prioriät für Management IP Pakete. Je höher der Wert desto höher die Priorität.

## *8.3.12 802.1X*

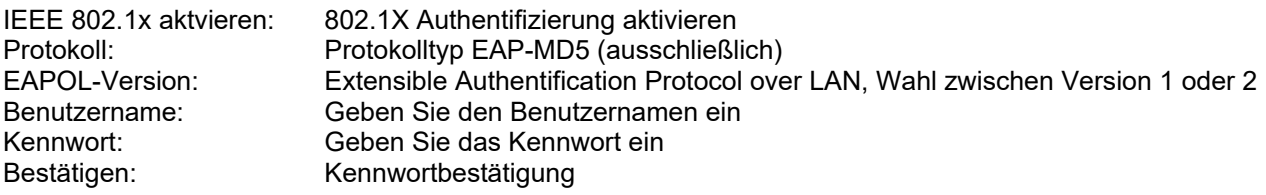

## *8.3.13 Integrationsprotokoll*

In diesem Menü kann das ONVIF Protokoll (Open Network Video Interface) aktiviert und konfiguriert werden. Dazu muss ein eigenständiger Benutzer angelegt werden, der dann das ONVIF Protokoll nutzen kann.

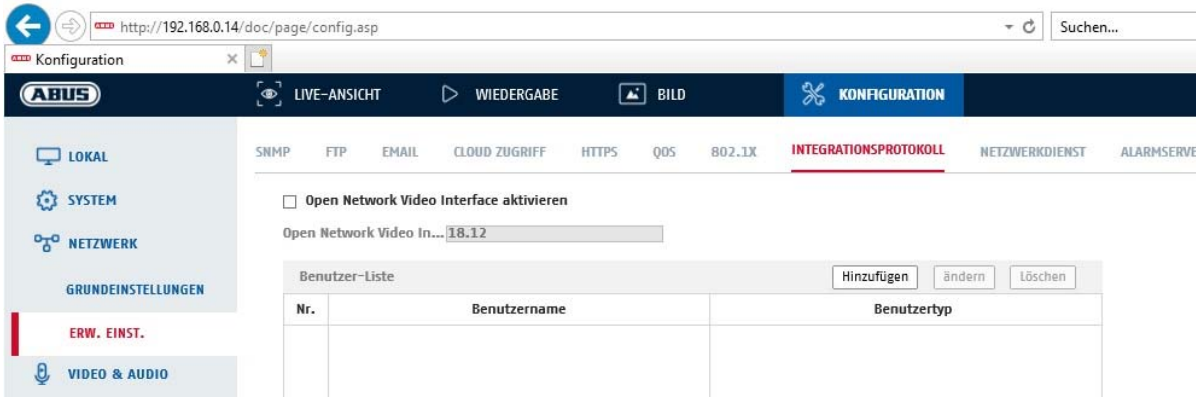

## *8.3.14 Netzwerkdienst*

Zur Erhöhung der IT Sicherheit können in diesem Menüpunkt bestimmte Dienste deaktviert werden, wenn diese nicht verwendet werden.

### *8.3.15 Alarmserver*

In diesem Menü kann die Übertragung eines XML Telegramms an einen http Server konfiguriert werden. Bei Auslösung eines Ereingnisses (z.B. Bewegungserkennung) oder Smart Ereignisses (z.B. Tripwire) wird dieses XML Telegramm dann übermittelt und kann in einer Drittanwendung weiterverarbeitet werden.

# **8.4 Video & Audio**

# *8.4.1 Video Stream Einstellungen*

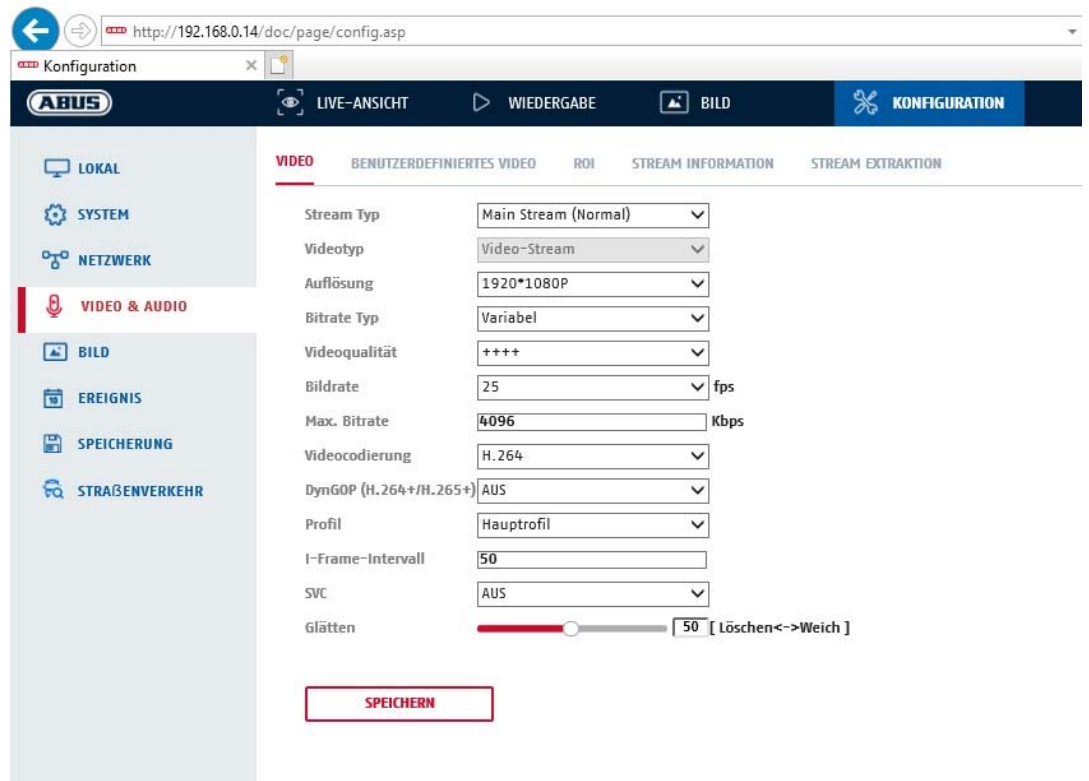

## **Stream-Typ**

Wählen Sie den Stream-Typ für die Kamera. Wählen Sie "Main Stream (Normal)" für die Aufzeichnung und Live-Ansicht mit guter Bandbreite. Wählen Sie "Sub-Stream" für für die Live-Ansicht mit begrenzter Bandbreite. Es stehen insgesamt 5 Video Streams zur Verfügung, deren Nutzung aber Client-abhängig ist.

### **Videotyp**

Dieser Kameratyp verfügt über keine Audiofunktion. Der Video Typ ist auf "Video-Stream" fixiert.

### **Auflösung**

Stellen Sie hier die Äuflösung der Videodaten ein. Je nach Kameramodell haben Sie die Auswahl zwischen 1280\*720p; 1280\*960; 1920\*1080p.

### **Bitratentyp**

Gibt die Bitrate des Videostroms an. Die Videoqualität kann je nach Bewegungsintensität höher oder niedriger ausfallen. Sie haben die Auswahl zwischen einer konstanten und variablen Bitrate.

### **Videoqualität**

Dieser Menüpunkt steht Ihnen nur zur Auswahl, wenn Sie eine variable Bitrate gewählt haben. Stellen Sie hier die Videoqualität der Videodaten ein.Die Videoqualität kann je nach Bewegungsintensität höher oder niedriger ausfallen. Sie haben die Auswahl zwischen sechs verschiedenen Videogualitäten, "Minimum", "Niedriger", "Niedrig", "Mittel", "Höher" oder "Maximum" (dargestellt über "+").

## **Bildrate**

Gibt die Bildrate in Bildern pro Sekunde an.

## **Max. Bitrate**

Die Bitrate des Videostroms wird auf einen bestimmten Wert fest eingestellt, stellen Sie die max. Bitrate zwischen 32 und 16384 Kbps ein. Ein höherer Wert entspricht einer höheren Videoqualiät, beansprucht aber eine größere Bandbreite.

## **Videocodierung**

Wählen Sie einen Standard für die Videocodierung aus, Sie haben die Auswahl zwischen H.264, H.265 und MJPEG.

## **Profil**

Wählen Sie hier ein Profil aus. Sie haben die Auswahl zwischen "Basisprofil", "Hauptprofil" und "Hohes Profil".

## **I Frame-Intervall**

Stellen Sie hier das I Bildintervall ein, der Wert muss im Bereich 1 – 400 liegen.

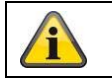

Übernehmen Sie die getroffenen Einstellungen mit "Speichern"

## *8.4.2 Audio*

### **Audiocodierung**

Wählen Sie hier den Audiocode für die Audioübertragung aus (G.722.1, G.711ulaw, G.711alaw, MP2L2, G.726).

#### **Audioeingang**

Aktiviert den Audioeingang (nur bei Kameras mit eingebautem Mikrofon und Mikrofoneingang).

### **Eingangslautstärke**

Anpassung der Eingangsverstärkung an das Mikrofon.

### **Umgebungsrauschfilter**

Aktivieren Sie hier die digitale Rauschunterdrückungsfunktion für die Audioübertragung.

## *8.4.3 ROI (Region of Interest)*

Die Funktion Region-of-Interest kann bestimmte Bereiche im Videobild mit höherer Qualität übertragen als den Rest des Videobildes. Dadurch kann entsprechend Übertragungsbandbreite gespart werden. Es steht 1 Bereich für jeden Video-Stream (1, 2) zur Verfügung.

Hinweis: Die Videobitrate des gewünschten Video-Steam kann sehr niedrig eingestellt werden (siehe "Video Stream Einstellungen").

Der markierte Bereich im Bild wird automatisch auf ein bestimmtes Qualitätsniveau gebracht, aber der Rest des Bildes bleibt in niedriger Qualität/Bitrate.

- Feste Region: Es kann ein rechteckiger Rahmen um einen interessanten Bereich gezeichnet werden. Es steht 1 Bereich für jeden Video-Stream (1, 2) zur Verfügung.
- ROI-Pegel: 1: niedrigere Qualität des Bereiches, 6: höchste Qualität des Bereiches

Regionsname: Vergabe eines Namens für den Bereich.

## *8.4.4 Stream Information*

Dual-VCA: Diese Funktion übermitteln die Details der Smart Ereignis Detektoren mit dem Video Stream zum NVR. Im NVR bzw. in der CMS können dann eigenständige Auswertungen basierend auf diesen Daten durchgeführt werden, auch wenn die Aufzeichnung als Daueraufnahme konfiguriert wurde.

# *8.4.5 Stream Extraktion (VCA-Ressource: Überwachung)*

Der 3. Video Stream kann auf einen gewünschten Bildausschnitt zugeschnitten werden. Es wird dann nur dieser Bereich übertragen. Die max. einstellbare Auflösung beträgt 1920 x 1080 Pixel. Bei einer Auflösung kleiner als 1920 x 1080 kann der Bildausschnitt zusätzlich verschoben werden.

Dieser Menüpunkt steht nur bei der VCA-Ressourcen Einstellung "Überwachung" zur Verfügung.

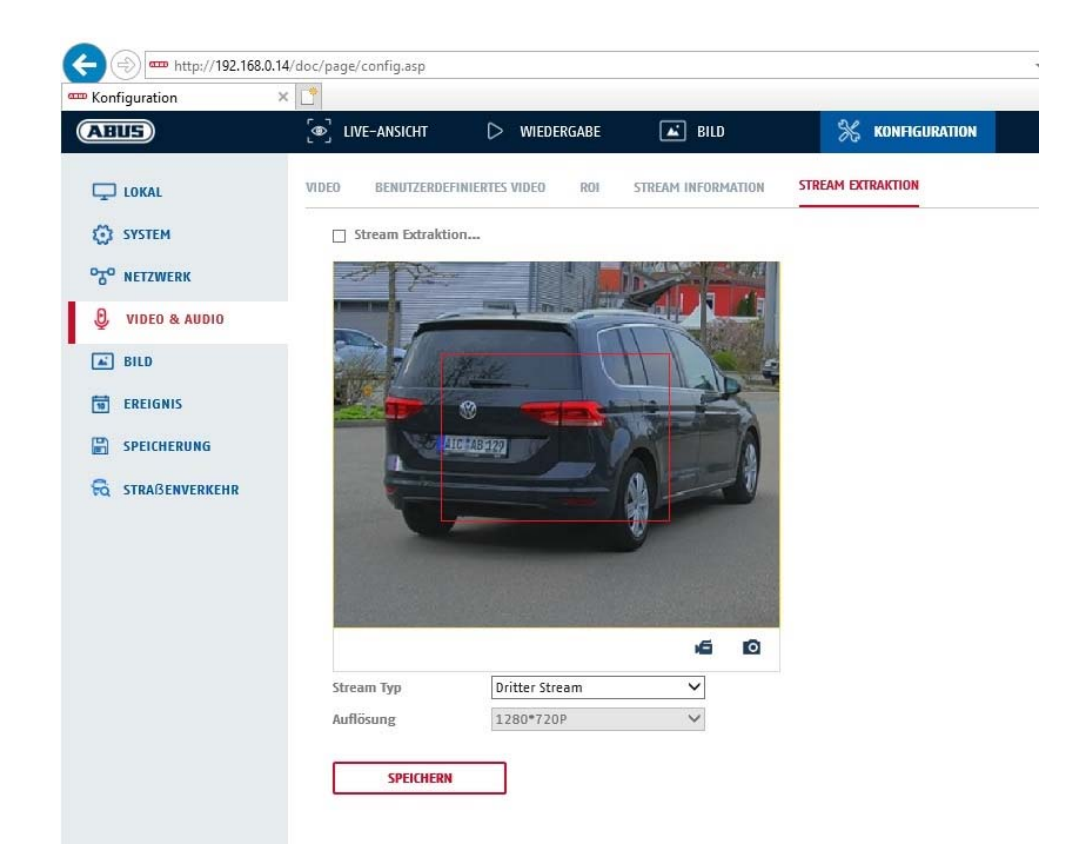

# **8.5 Bild**

# *8.5.1 Anzeigeeinstellungen*

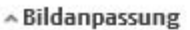

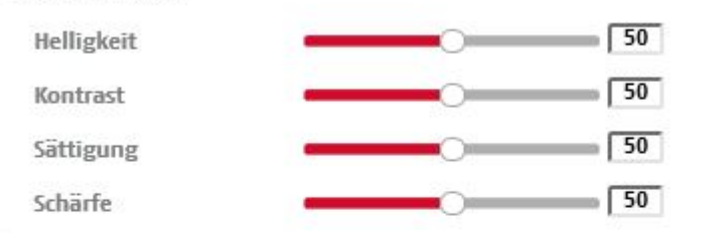

«Belichtungseinstellungen

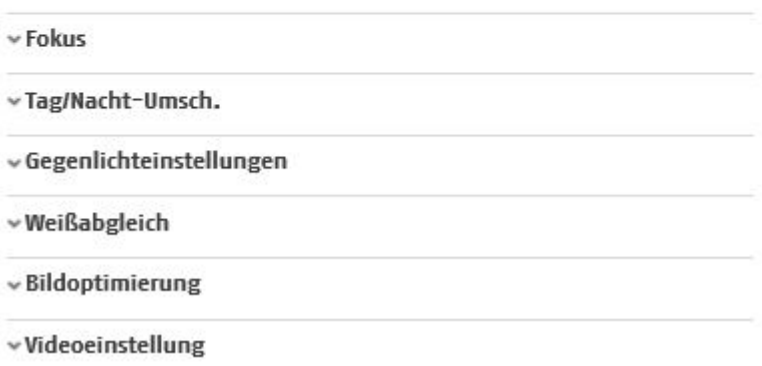

## **Bildanpassung**

### **Helligkeit**

Einstellung für die Bildhelligkeit. Einstellbar sind Werte zwischen 0 und 100.

## **Kontrast**

Einstellung für den Bildkontrast. Einstellbar sind Werte zwischen 0 und 100.

## **Sättigung**

Einstellung für die Bildsättigung. Einstellbar sind Werte zwischen 0 und 100.

### **Schärfe**

Einstellung für die Bildschärfe. Ein höherer Schärfewert kann das Bildrauschen erhöhen. Einstellbar sind Werte zwischen 0 und 100.

## **Belichtungseinstellungen**

## **Iris Modus**

Für dieses Kamera ist nur eine manuelle Einstellung der Belichtungsparameter möglich.

### **Belichtungszeit**

Einstellen der max. Belichtungszeit. Diese Einstellung ist unabhängig vom Iris Modus.

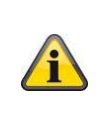

Je höher die Geschwindigkeit der Objekte im Bild ist, desto kürzer muss die Belichtungszeit eingestellt werden. Dabei wird die Bildhelligkeit verringert. Eventuell ist dann eine Zusatzbeleuchtung nötig. Ein gängiger Wert für die Belichtungszeit für sich schnell bewegende Objekte sind 1/250.

# **Fokus**

Die Fokussierung der Kamera erfolgt automatisch nach Neustart oder nach Betätigung des Zoomfunktion.

Der Fokus kann aber nachträglich ebenfalls manuell eingestellt werden, dies geschieht direkt Live-Ansicht Seite. Dieser manuell eingestellte Fokuspunkt wird dann selbst nach Kameraneustart wieder eingestellt, da die Kamera diesen Punkt gespeichert hat.

## **Tag/Nacht-Umschaltung**

## **Tag/Nacht-Umsch.**

Die Tag/Nacht-Umsch. Bietet die Optionen Auto, Tag und Nacht.

## **Auto**

Die Kamera schaltet je nach herrschenden Lichtbedingungen Automatisch zwischen Tag- und Nachtmodus um. Die Empfindlichkeit kann zwischen 0-7 eingestellt werden.

## **Tag**

In diesem Modus gibt die Kamera nur Farbbilder aus.

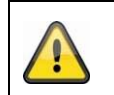

# **Bitte beachten Sie:**

Verwenden Sie diesen Modus nur bei gleichbleibenden Lichtverhältnissen.

## **Nacht**

In diesem Modus gibt die Kamera nur Schwarz/Weiß-Bilder aus.

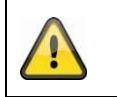

**Bitte beachten Sie:**

Verwenden Sie diesen Modus nur bei schwachen Lichtverhältnissen.

## **Zeitplan**

### **Empfindlichkeit**

Einstellung für die Umschaltschwelle für die automatische Tag-/Nachtumschaltung (0-7). Ein niedriger Wert bedeutet eine geringere Beleuchtungsstärke für die Umschaltung in den Nachtmodus.

### **Verzögerungszeit ("Filterzeit")**

Einstellung einer Verzögerungszeit zwischen Erkennen einer nötigen Umschaltung bis zur Aktion.

## **Smart IR ("Intelligentes Zusatzlich")**

Diese Funktion kann die Überblendung des Videobildes reduzieren, falls Licht von nahen Objekten reflektiert wird.

### **Zusatzbeleuchtungsmodus**

Je nach Modelltyp stehen die Optionen "IR Licht" oder "Weißlicht" zur Verfügung. Die integrierte Beleuchtung kann auch komplett deaktiviert werden.

**Lichthelligkeitssteuerung** Die generelle Intensität der Beleuchtung kann eingestellt werden. Auto: Automatische Steuerung mit Maximalwert. Manuell: Fixe manuele Einstellung

### **Gegenlicheinstellungen**

## **WDR**

Mit Hilfe der WDR-Funktion kann die Kamera auch bei ungünstigen Gegenlichtverhältnissen klare Bilder liefern. Falls im Bildbereich sowohl sehr helle als auch sehr dunkle Bereiche bestehen, wird der Helligkeitspegel des gesamten Bildes ausgeglichen um ein deutliches, detailreiches Bild geliefert.

Klicken Sie das Kontrollkästchen an um die WDR-Funktion zu aktivieren bzw. deaktivieren. Setzen Sie das Wide Dynamic Level höher um die WDR-Funktion zu verstärken.

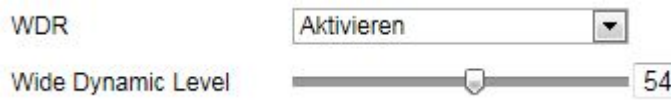

# **HLC**

(High Light Compensation) Überstrahlungen am Rand von hellen Lichtquellen werden reduziert (z.B. Autoscheinwerfer). Ein hoher Schwellwert bedeutet hohe Reduktion. Funktion nur bei deaktiviertem WDR.

## **Weißabgleich**

Wählen Sie hier die Beleuchtungsumgebung aus, in der die Kamera installiert wird. Sie haben folgende Optionen zur Auswahl: "Manuell", "AWB1", "Gesperrt WB", "Leuchtstofflampe", "Glühlampe", "Warmlicht", "Naturlicht".

# **Manuell**

Sie können den Weißabgleich mit folgenden Werten manuell anpassen.

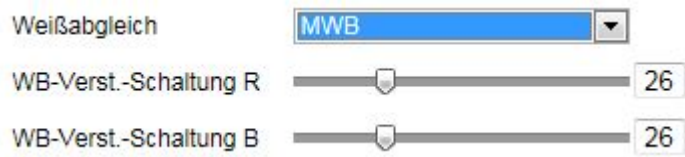

# **Gesperrt WB**

Der Weißabgleich wird einmalig durchgeführt und gespeichert.

## **Andere**

Verwenden Sie die weiteren Weißabgleichoptionen zur Anpassung der Funktion an das Umgebungslicht.

## **Leuchtstofflampe**

Anpassung des Weißabgleichs an eine Beleuchtungsumgebung mit Leuchtstofflampen.

## **Bildoptimierung**

## **Dig. Rauschunterdr.**

Sie haben die Möglichkeit die Rauschunterdrückung zu aktivieren (Normal-Modus) bzw. deaktivieren.

## **Rauschunterdr.-Pegel / 2D/3D DNR**

Stellen Sie hier den Pegel für die Rauschunterdrückung ein.

## **Graustufen**

Diese Funktion begrenzt die Reichweite der Graustufendarstellung. Dies kann bei hellen Bildinhalten von Vorteil sein.

## **Videoeinstellungen**

## **Spiegeln**

Drei verschiedene Möglichkeiten der Bildspiegelung sind möglich (horionzal, vertikal, hor. + vert.)

## **Drehen (Vertical Display)**

Mit dieser Einstellung wird das Bild gedreht, um den vertikalen Blickwinkel zu vergrößern. Das Drehen des Kameramoduls um 90° ist dabei notwendig.

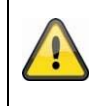

# **Bitte beachten Sie:**

Die Funktion Drehen (Vertical Display) steht nicht im "Smart-Ereignis-Modus" zur Verfügung, sondern nur im "Überwachungsmodus".

### **Videostandard**

Wählen Sie den Videostandard entsprechend der verfügbaren Netzfrequenz aus.

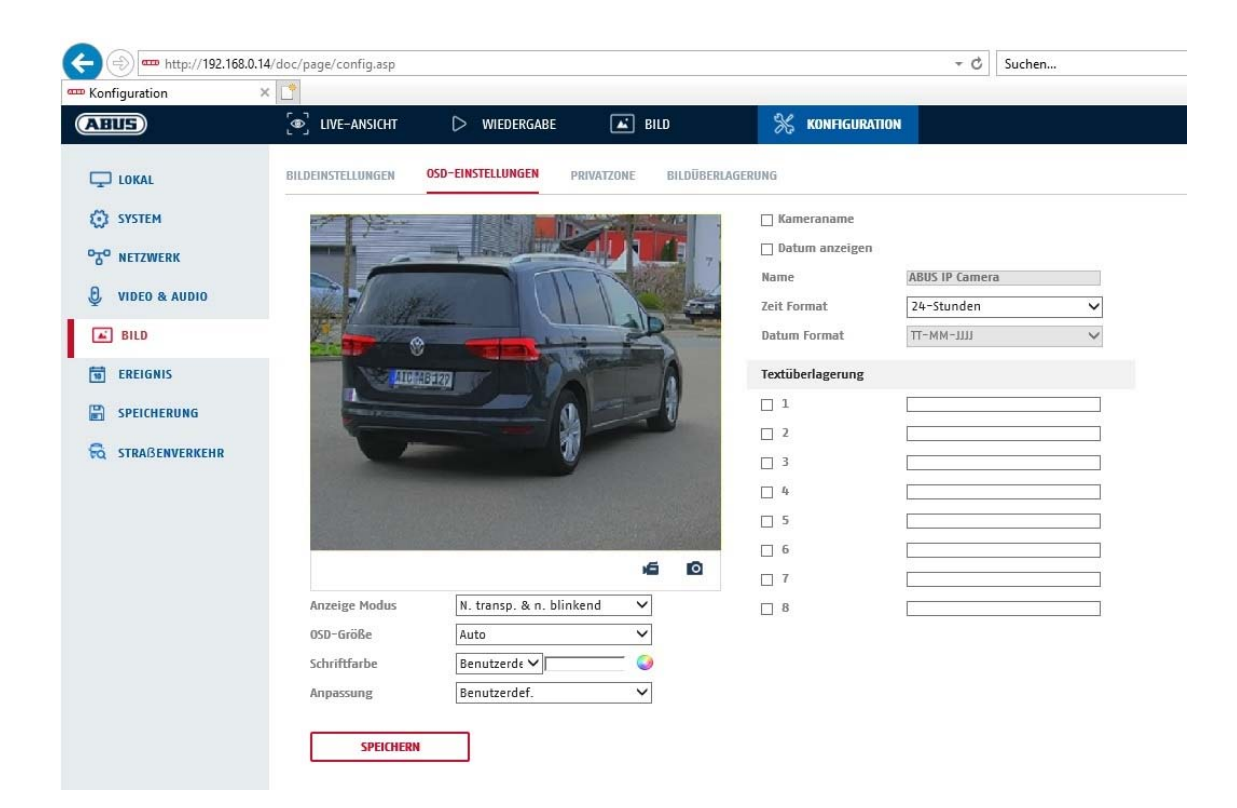

## *8.5.2 OSD-Einstellungen*

Sie können mit diesem Menüpunkt auswählen welches Datums- und Uhrzeitformat in das Livebild eingeblendet werden sollen.

## **Name anz.**

Wählen Sie dieses Kontrollkästchen an, wenn Sie den Kameranamen einblenden möchten.

### **Datum anz.**

Wählen Sie dieses Kontrollkästchen an, wenn Sie das Datum in das Kamerbild einblenden möchten.

### **Kameraname**

Tragen Sie hier den Kameranamen ein, welcher im Bild eingeblendet werden soll.

### **Zeitformat**

Wählen Sie hier, ob Sie die Uhrzeit im 24-Stunden oder 12-Stundne Format angezeigen möchten.

### **Datumsformat**

Wählen Sie hier das Format für die Datumsanzeige aus. (T= Tag; M= Monat; J= Jahr)

## **Anzeigemodus**

Hier können Sie die Anzeigeart für die eingeblendeten Elemente auswählen. Sie haben folgende Optionen: "Transparent & bliknend", "Transparent & nicht blinkend", "Nicht transparent & blinkend", "Nicht transparent & nicht blinkend"

### **OSD-Größe**

Hier ist eine Anpassung der Schriftgröße aller Texteinblendungen möglich.

## **Schriftfarbe**

Es stehen weiß, schwarz und selbstanpassend als Farben für Texteinblendungen zur Verfügung. Ein selbstangepasste Schrift ändert jede Ziffer in ihrer Farbe schwarz oder weiß, je nachdem ob der Hintergrund heller oder dunkler ist.

## **Anpassung**

Über diese Funktion können die Platzierung der Textfelder sowie die Text in den Textfeldern eingestellt werden.

### **Ränder links und rechts**

Festlegen der Abstände zum linken und Rechten Rand.

### **Ränder oben und unten**

Festlegen der Abstände nach oben und unten.

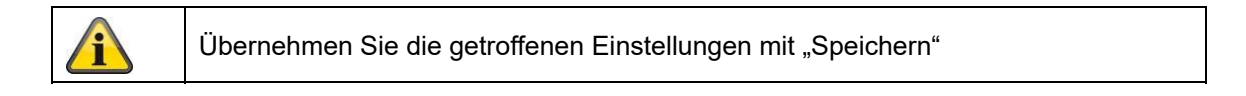

## *8.5.3 Privatzonen-Maskierung*

Mit Hilfe von Privatzonen können Sie gewisse Bereiche der Live-Ansicht abdecken, um zu verhindern, dass diese Bereiche weder aufgezeichnet noch im Live-Bild betrachtet werden können. Die können max.4 rechteckige Privatzonen im Videobild einrichten.

Gehen Sie wie folgt vor, um eine Privatzone einzurichten. Aktivieren Sie das Kästchen "Privatzone aktivieren". Um eine Privatzone hinzuzufügen, wählen Sie die Schaltfläche "Fläche" aus. Nun können Sie mit der Maus einen Bereich im Kamerabild markieren. Sie können im Anschluss noch 3 weitere Flächen markieren. Über die Schaltfläche "Alle löschen" können alle eingerichteten Privatzonen gelöscht werden.

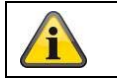

Übernehmen Sie die getroffenen Einstellungen mit "Speichern"

### *8.5.4 Bildparameterwechsel*

In den Bildeinstellungen besteht die Möglichkeit für verschiedene Szenen verschiedene Einstellungen vorzunehmen (z.B. andere Helligkeit oder Gegenlichteinstellung). Diese Szeneneinstellungen können nun über ein Kalendermenü für jeden Monat und für die Stunden für jeden Tag dieses Monats verwendet bzw. eingestellt werden.

Diese Funktion hilft dabei unterschiedliche Beleuchtungsphasen der verschiedenen Monate im Jahr so auszugleichen, dass immer ein optimales Bild erzielt werden kann.

# **8.6 Ereignisse**

## *8.6.1 Bewegungserkennung*

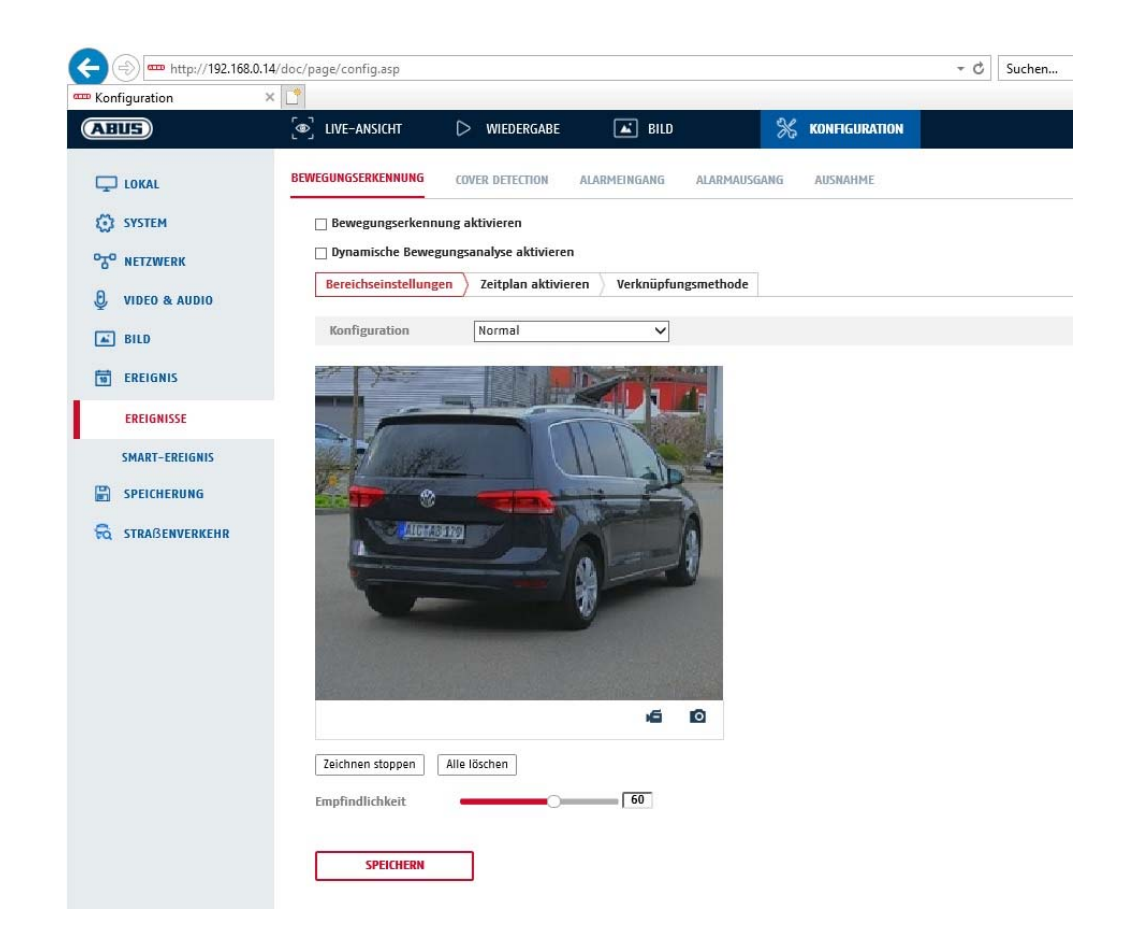

## **Bereichseinstellungen**

Aktivieren Sie die Bewegungserkennung indem Sie das Kontrollkästchen "Bewegungserkennung aktivieren" anklicken.

Über das Kontrollkästchen "Dynamische Bewegungsanalyse aktivieren" werden Bewegungen grafisch im Vorschaubild sowie im Livebild markiert (dynamische Markierung je nach Bewegung).

### **Modus**

Es stehen 2 verschiedene Modi für die Markierung von Bereichen zur Verfügung.

- Normal: Max. 4 Bereiche, jeder Bereich als Polygon mit max. 10 Ecken, Empfindlichkeitseinstellung ist für jeden Bereich gleich
- Experte: Max. 8 Bereiche, jeder Bereich als Rechteck, individuelle Empfindlichkeitseinstellung für jeden Bereich

Um nun einen Bereich auszuwählen, klicken Sie die Schaltfläche "Bereich festlegen". Um die Markierung zu verwerfen klicken Sie auf "alle löschen".

Klicken Sie mit der linken Maustaste zur Definition der Ecken des Polygons, oder ziehen Sie nun die Maus über den gewünschten Bereich. Bei der Zeichnung der Polygone beendet ein Rechtsklick das Zeichnen. Bei Rechtecken klicken Sie auf die Schaltfläche "Zeichnen stoppen".

Stellen Sie die Empfindlichkeit über den Auswahlbalken ein.

#### **Detektionsziel**

Dieser Menüpunkt ist die Einstellung für die Objekterkennung. Die Objekterkennung erkennt auf neuronaler Basis Personen und Fahrzeuge.

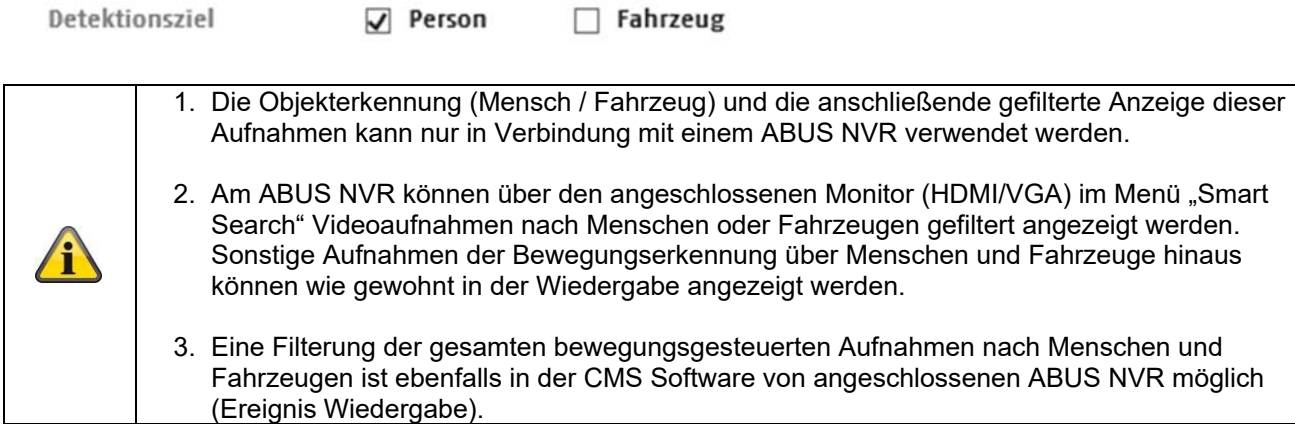

## **Empfindlichkeit**

Bestimmt die nötige Intensität der Pixeländerung. Je höher der Wert, desto weniger Pixeländerungen sind nötig, um Bewegung auszulösen.

### **Zeitplan**

Um einen Zeitplan für die bewegungsgesteuerte Aufnahme zu hinterlegen, klicken Sie auf "Zeitplan aktivieren". Bestimmen Sie hier an welchen Wochentagen und Uhrzeiten die bewegungsgesteuerte Aufzeichnung erfolgen soll.

Die Zeitraumauswahl erfolgt durch Markieren mit der linken Maustaste. Bei Klick auf einen bereits markierten Zeitraum können die Details auch per Tastatur eingestellt werden oder wieder gelöscht werden.

Um die Zeitauswahl auf andere Wochentage zu kopieren, gehen Sie mit dem Mauszeiger hinter den Balken des bereits eingestellten Wochentages und verwenden die Funktion "Kopieren nach ..." Funktion.

Bitte übernehmen sie die getroffenen Einstellungen mit "Speichern".

### **Verknüpfungsmethode**

Stellen Sie hier ein welche Aktion bei einer Bewegungserkennung erfolgen soll.

### **Normale Verknüpfung**

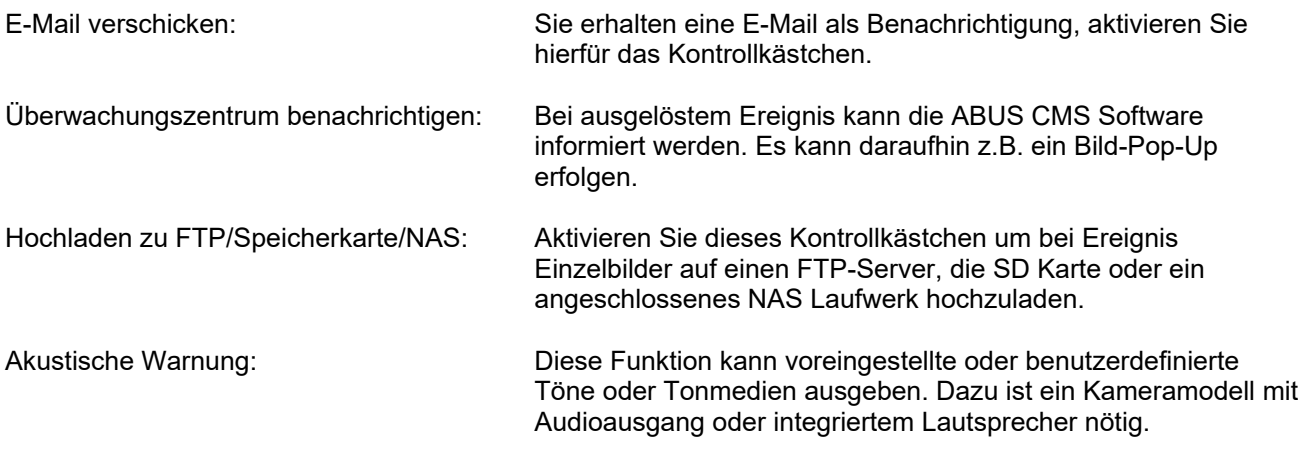

## **Alarm Ausgang auslösen**

Bei ausgelöstem Ereignis können vorhandene Alarmausgänge an der Kamera aktiviert werden. Das Verhalten des Alarmausgangs kann unter "Ereignisse / Alarmausgang" eingestellt werden.

#### **Aufnahme auslösen**

Aktivieren, um per Bewegungserkennung auf SD-Karte aufzuzeichnen.

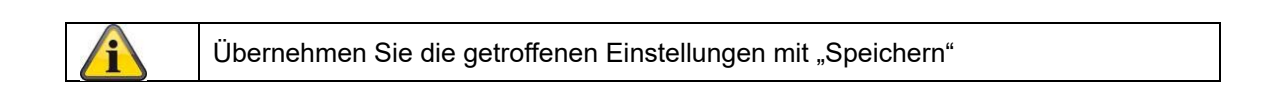

## *8.6.2 Cover Detection*

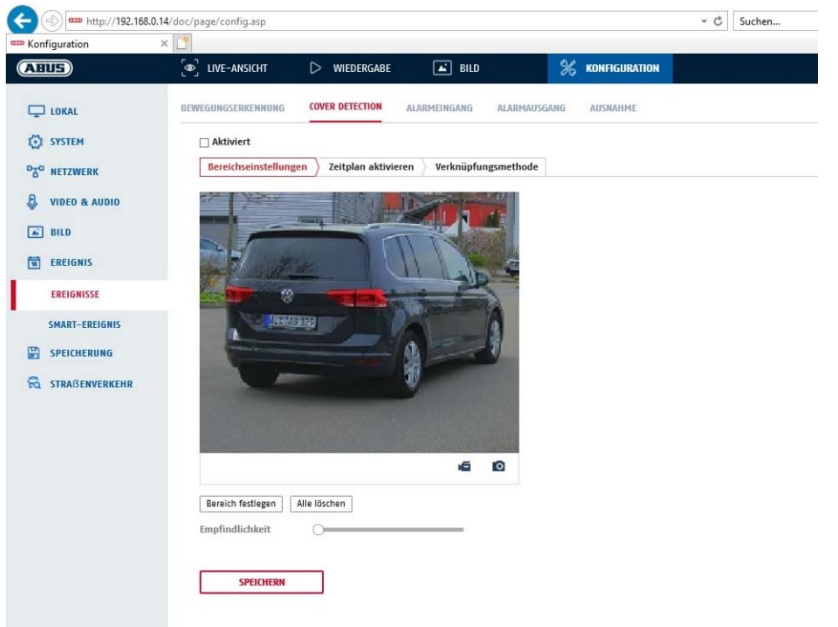

Mit diesem Menüpunkt können Sie die Kamera so konfigurieren, dass ein Sabotagealarm ausgelöst wird, sobald das Objektiv abgedeckt wird (sog. Cover Detection).

### **Bereichseinstellungen**

Aktivieren Sie den Sabotagealarm indem Sie das Kontrollkästchen "Sabotagealarm aktivieren" anklicken.

Um nun einen Bereich auszuwählen, klicken Sie die Schaltfläche "Fläche". Standardmäßig ist der gesamte Bereich ausgewählt, um die Markierung zu verwerfen klicken Sie auf "alle löschen".

Ziehen Sie nun die Maus über den gewünschten Bereich. Stellen Sie die Empfindlichkeit über den Auswahlbalken ein. Um den Bereich zu übernehmen, klicken Sie auf die Schaltfläche "Zeichnen stoppen".

Rechts: geringe Empfindlichkeit Links: hohe Empfindlichkeit.

## **Zeitplan**

Um einen Zeitplan zu hinterlegen, klicken Sie auf "Zeitplan aktivieren". Bestimmen Sie hier an welchen Wochentagen und Uhrzeiten die Funktion aktiv sein soll.

Die Zeitraumauswahl erfolgt durch Markieren mit der linken Maustaste. Bei Klick auf einen bereits markierten Zeitraum können die Details auch per Tastatur eingestellt werden oder wieder gelöscht werden.

Um die Zeitauswahl auf andere Wochentage zu kopieren, gehen Sie mit dem Mauszeiger hinter den Balken des bereits eingestellten Wochentages und verwenden die Funktion "Kopieren nach ..." Funktion.

Bitte übernehmen sie die getroffenen Einstellungen mit "Speichern".

## **Verknüpfungsmethode**

Stellen Sie hier ein welche Aktion bei Ereignis erfolgen soll.

#### **Normale Verknüpfung**

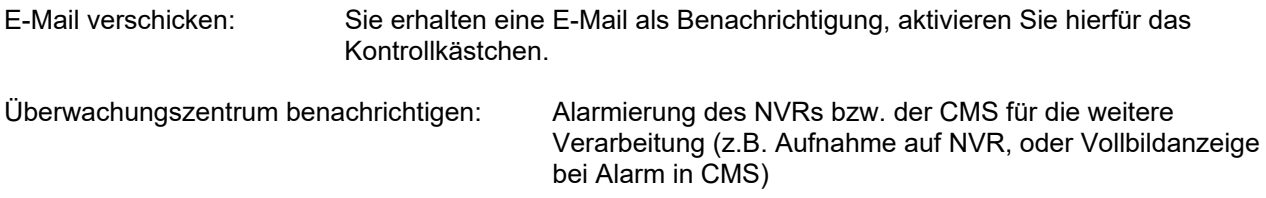

## **Alarm Ausgang auslösen**

Bei ausgelöstem Ereignis können vorhandene Alarmausgänge an der Kamera aktiviert werden. Das Verhalten des Alarmausgangs kann unter "Ereignisse / Alarmausgang" eingestellt werden.

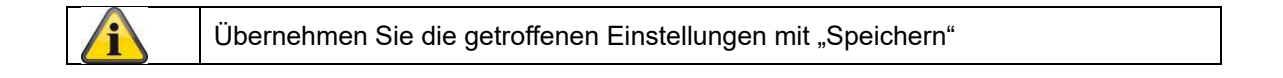

# *8.6.3 Alarmeingang*

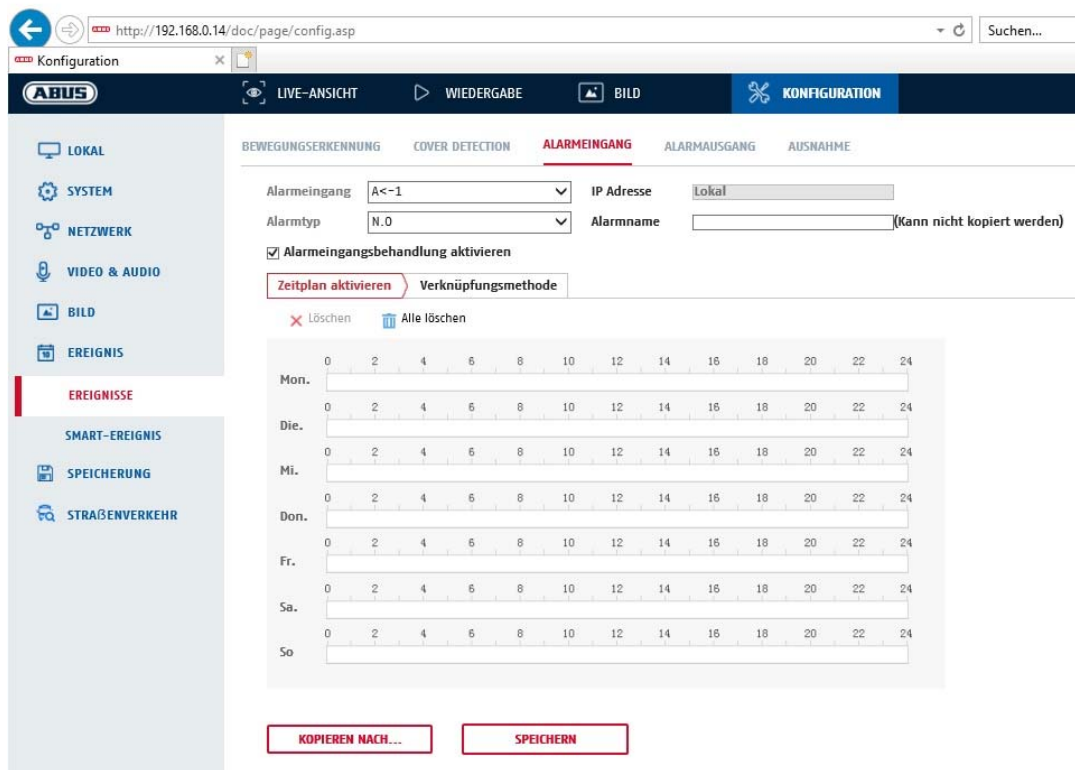

Unter diesem Menüpunkt können Sie den Alarmeingang der Kamera konfigurieren

#### **Alarmeingang Nr.**

Wählen Sie hier den Alarmeingang aus, welchen Sie konfigurieren möchten.

## **Alarmname**

Hier können Sie einen Namen für den jeweiligen Alarmeingang vergeben. Bitte verwenden Sie nich t die Alarmeingang Nr. und keine Sonderzeichen.

## **Alarmtyp**

Wählen Sie hier den Alarmtyp aus. Sie haben die Auswahl zwischen "NO" (Normally open) oder "NC" (Normallly closed).

## **Zeitplan**

Um einen Zeitplan zu hinterlegen, klicken Sie auf "Zeitplan aktivieren". Bestimmen Sie hier an welchen Wochentagen und Uhrzeiten der Alarmeingang aktiv sein soll.

Die Zeitraumauswahl erfolgt durch Markieren mit der linken Maustaste. Bei Klick auf einen bereits markierten Zeitraum können die Details auch per Tastatur eingestellt werden oder wieder gelöscht werden.

Um die Zeitauswahl auf andere Wochentage zu kopieren, gehen Sie mit dem Mauszeiger hinter den Balken des bereits eingestellten Wochentages und verwenden die Funktion "Kopieren nach …" Funktion.

Bitte übernehmen sie die getroffenen Einstellungen mit "Speichern".

## **Verknüpfungsmethode**

Stellen Sie hier ein welche Aktion bei Ereignis erfolgen soll.

## **Normale Verknüpfung**

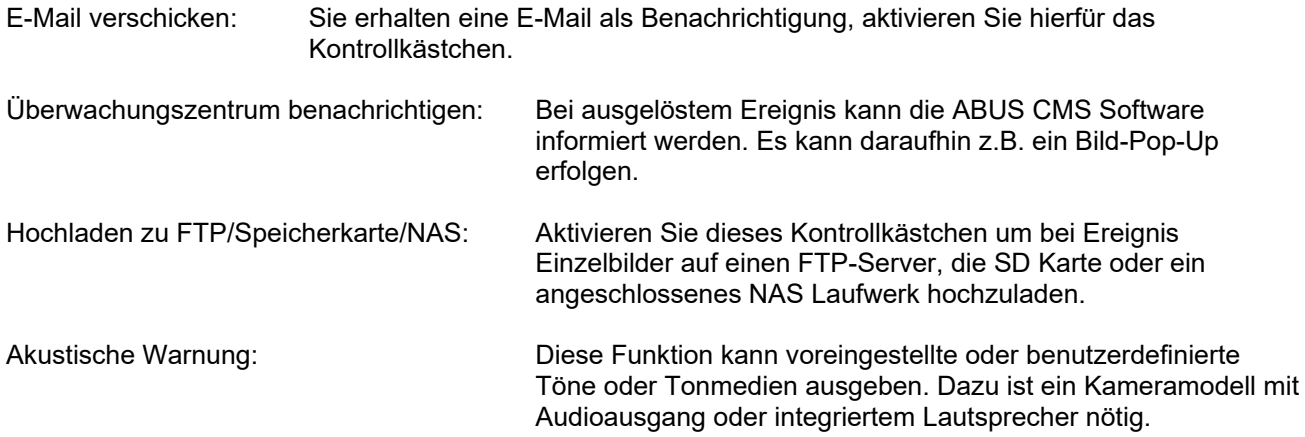

### **Alarm Ausgang auslösen**

Bei ausgelöstem Ereignis können vorhandene Alarmausgänge an der Kamera aktiviert werden. Das Verhalten des Alarmausgangs kann unter "Ereignisse / Alarmausgang" eingestellt werden.

### **Aufnahme auslösen**

Aktivieren, um per Bewegungserkennung auf SD-Karte aufzuzeichnen.

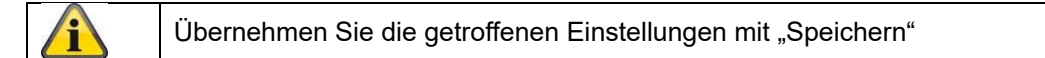

## *8.6.4 Alarmausgang*

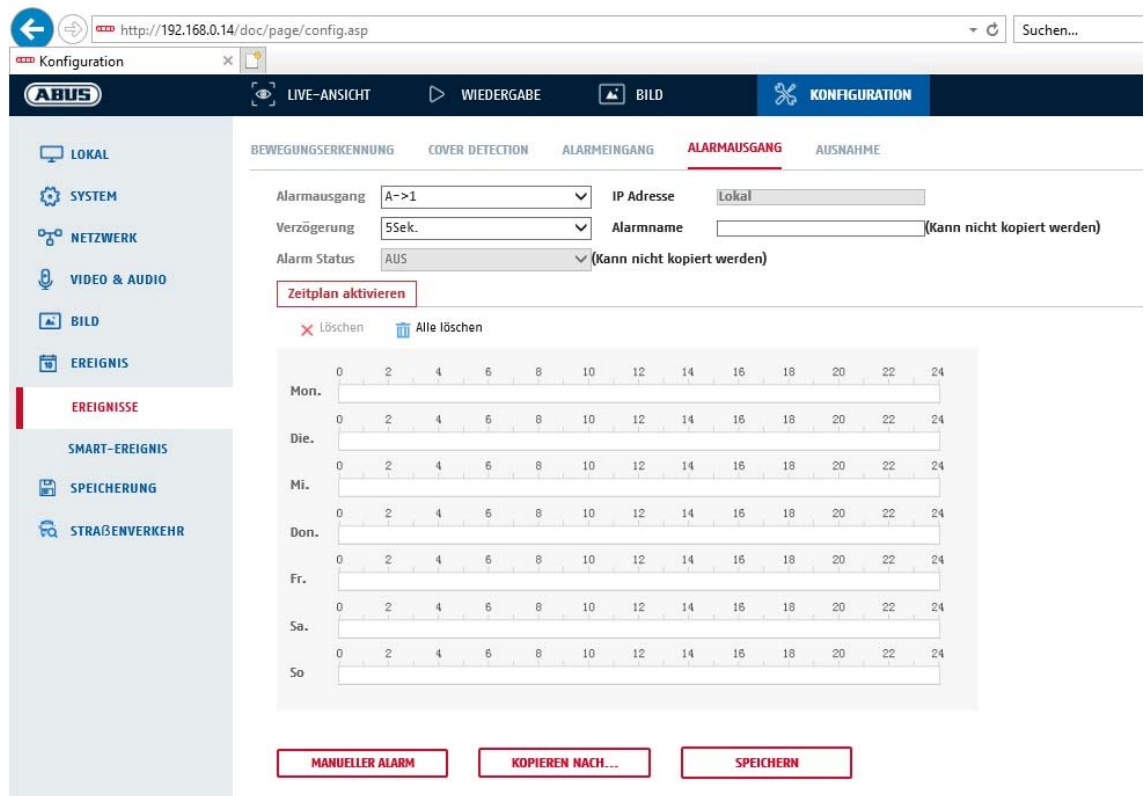

Sie haben hier die Möglichkeit die beiden Alarmausgänge zu konfigurieren.

#### **Alarmausgang Nr.**

Wählen Sie hier den Alarmausgang aus, welchen Sie konfigurieren möchten.

#### **Verzögerung**

Bei der Einstellung "Manuell" wird der Alarmausgang nach Ereignis nicht zurückgesetzt. Dieser muss dann manuell über die Schaltfläche "Maueller Alarm" durch 2-maliges Klicken bestätigt und zurückgesetzt werden.

Die reguläre Aktivzeit des Ausganges nach Ereignis beträgt 5 Sekunden. Es kann eine weitere Aktivzeit von bis zu 10 Minuten programiert werden.

#### **Alarmname**

Hier können Sie einen Namen für den jeweiligen Alarmausgang vergeben. Bitte verwenden Sie nicht die Alarmausgang Nr. und keine Sonderzeichen.

#### **Zeitplan**

Um einen Zeitplan zu hinterlegen, klicken Sie auf "Zeitplan aktivieren". Bestimmen Sie hier an welchen Wochentagen und Uhrzeiten der Alarmausgang aktiv sein soll.

Die Zeitraumauswahl erfolgt durch Markieren mit der linken Maustaste. Bei Klick auf einen bereits markierten Zeitraum können die Details auch per Tastatur eingestellt werden oder wieder gelöscht werden.

Um die Zeitauswahl auf andere Wochentage zu kopieren, gehen Sie mit dem Mauszeiger hinter den Balken des bereits eingestellten Wochentages und verwenden die Funktion "Kopieren nach …" Funktion.

Bitte übernehmen sie die getroffenen Einstellungen mit "Speichern".

## *8.6.5 Ausnahme*

Folgende Ausnahmen können Ereignisse auslösen:

- HDD Voll: Falls die interne SD Karte oder ein eingebundenes NAS Laufwerk voll ist
- HDD Fehler: Fehler der SD-Karte oder des NAS Laufwerkes
- Netzwerk getrennt: Ethernetkabel entfernt
- IP-Adresskonflikt
- Unzulässige Anmeldung: nach einer falschen Anmeldung kann eine Reaktion programmiert werden

Folgende Reaktionen können programmiert werden:

- E-Mail versenden
- Überwachungszentrum (NVR/CMS) benachrichtigen
- Alarmausgang aktivieren

## *8.6.6 Akustische Alarmausgabe*

Die Akustische Alarmausgabe kann vordefinierte Klänge oder individuelle kurze Tonmedien abspielen. Diese Funktion kann nur mit einer Kamera mit Audioausgang oder integriertem Lautsprecher verwendet werden.

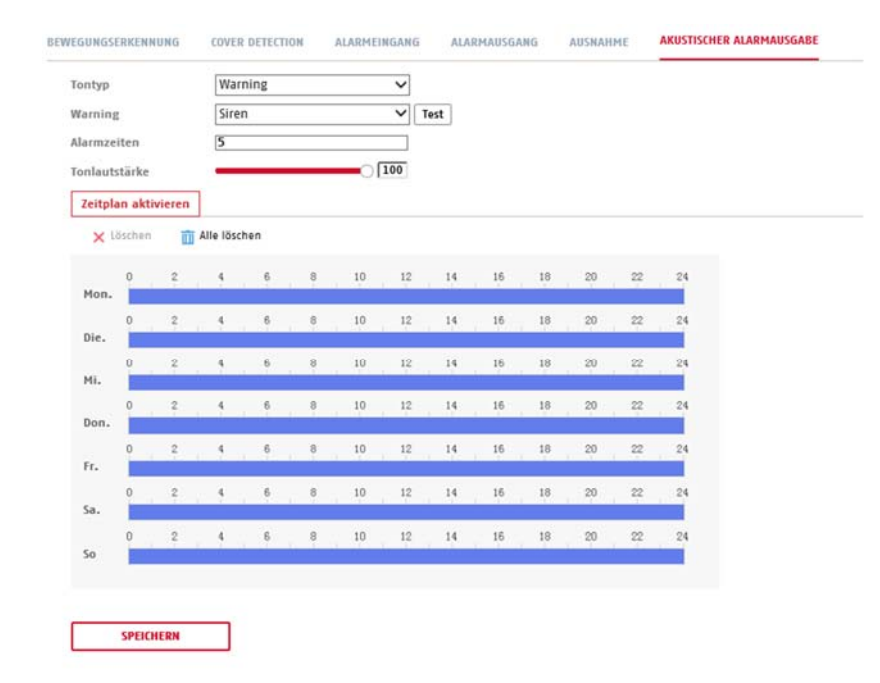

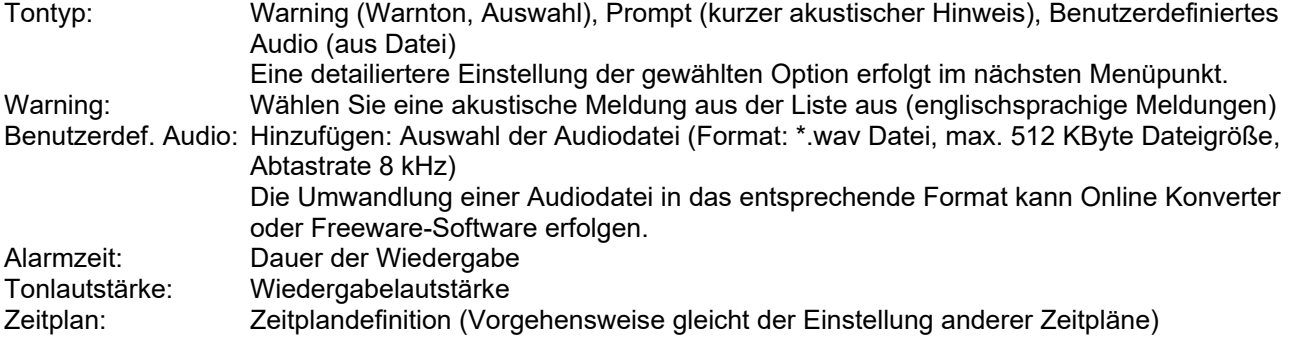

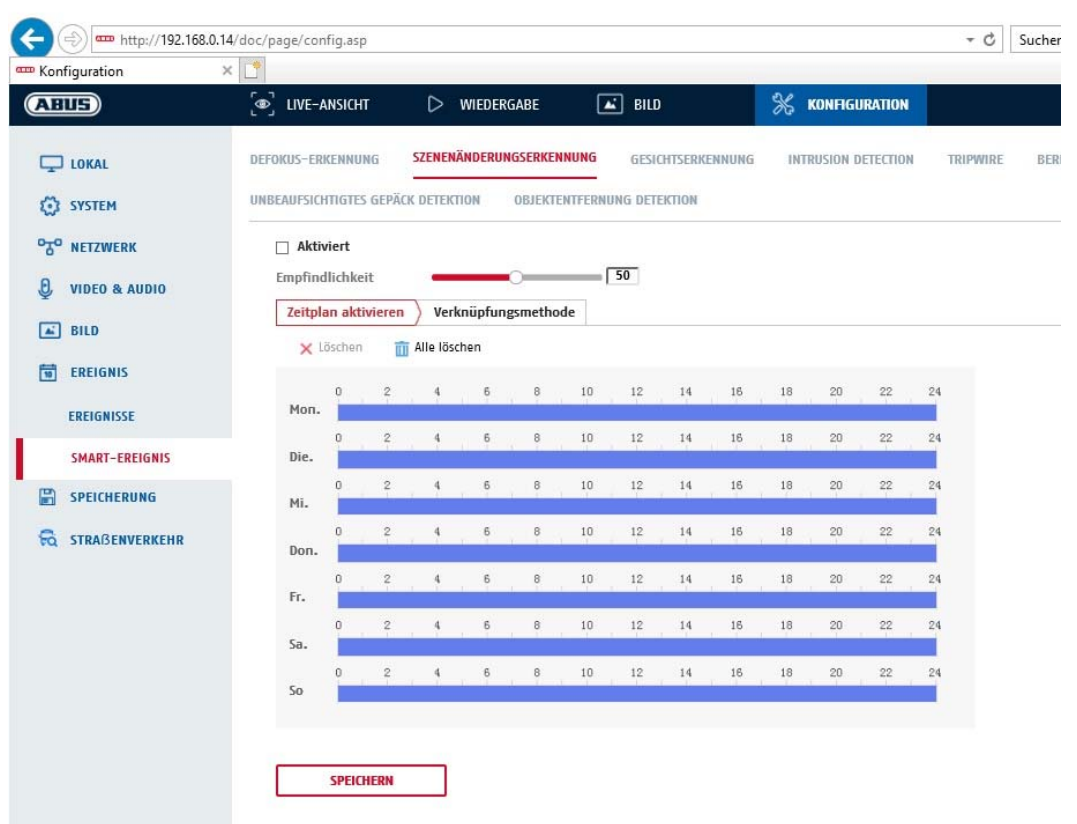

# *8.6.7 Szenenänderungserkennung (Scene Change Detection)*

Die Funktion kann erkennen, ob die Kamera verdreht wurde.

Empfindlichkeit: Je höher der Wert desto geringer muss die Änderung des Bildinhaltes ausfallen, um ein Ereignis auszulösen.

# **Zeitplan**

Um einen Zeitplan zu hinterlegen, klicken Sie auf "Zeitplan aktivieren". Bestimmen Sie hier an welchen Wochentagen und Uhrzeiten der Alarmausgang aktiv sein soll.

Die Zeitraumauswahl erfolgt durch Markieren mit der linken Maustaste. Bei Klick auf einen bereits markierten Zeitraum können die Details auch per Tastatur eingestellt werden oder wieder gelöscht werden.

Um die Zeitauswahl auf andere Wochentage zu kopieren, gehen Sie mit dem Mauszeiger hinter den Balken des bereits eingestellten Wochentages und verwenden die Funktion "Kopieren nach ..." Funktion.

Bitte übernehmen sie die getroffenen Einstellungen mit "Speichern".

## **Verknüpfungsmethode**

Stellen Sie hier ein welche Aktion bei Ereignis erfolgen soll.

## **Normale Verknüpfung**

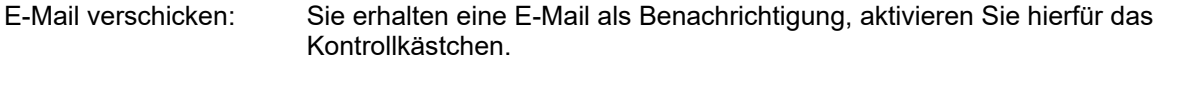

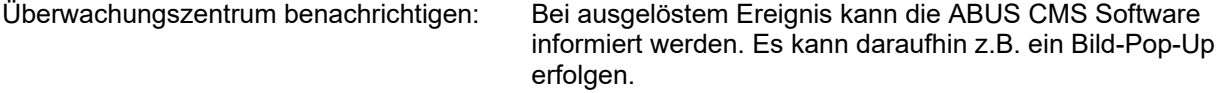

Hochladen zu FTP/Speicherkarte/NAS: Aktivieren Sie dieses Kontrollkästchen um bei Ereignis Einzelbilder auf einen FTP-Server, die SD Karte oder ein angeschlossenes NAS Laufwerk hochzuladen.

## **Alarm Ausgang auslösen**

Bei ausgelöstem Ereignis können vorhandene Alarmausgänge an der Kamera aktiviert werden. Das Verhalten des Alarmausgangs kann unter "Ereignisse / Alarmausgang" eingestellt werden.

#### **Aufnahme auslösen**

Aktivieren, um per Bewegungserkennung auf SD-Karte aufzuzeichnen.

## *8.6.8 Intrusion Detection*

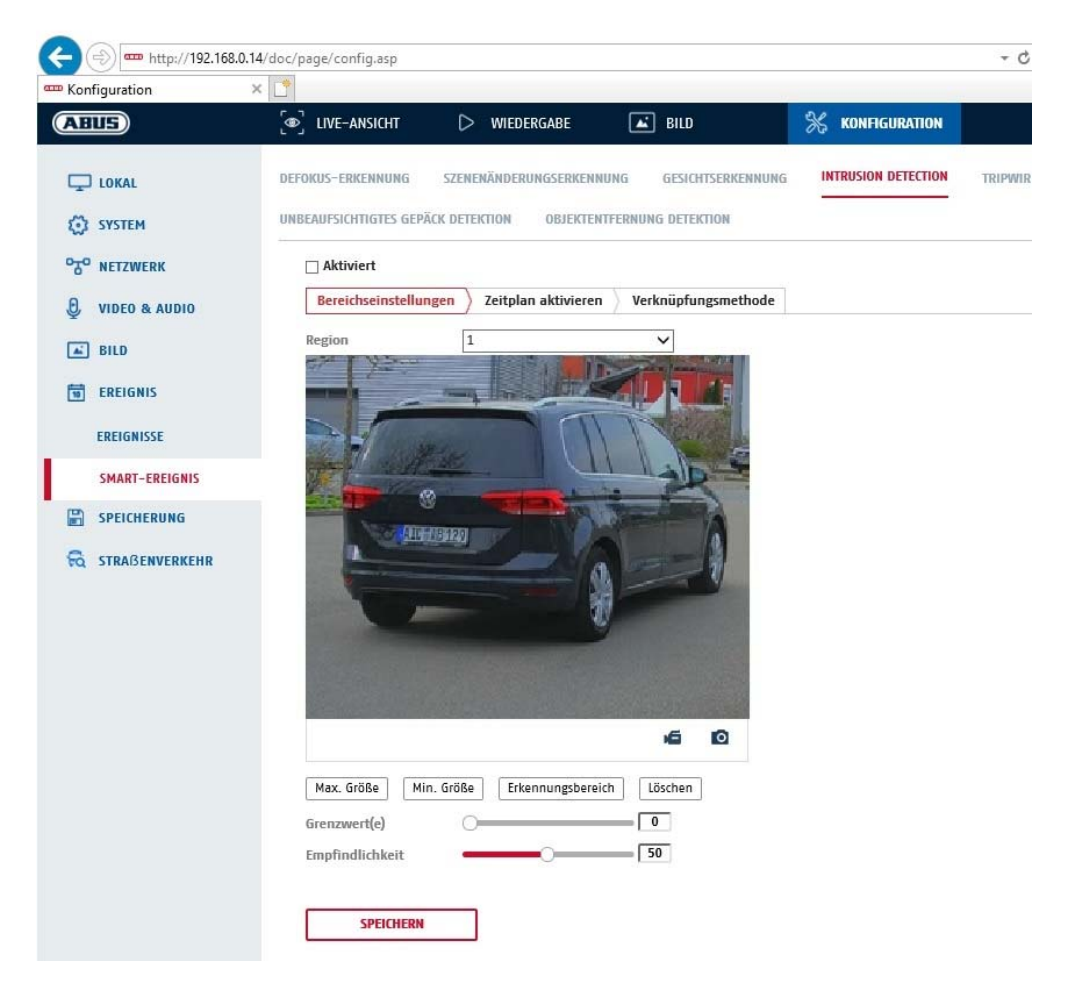

Intrusion Detection aktivieren: Die Funktion Intrusion Detection löst ein Ereignis aus, wenn ein Objekt,

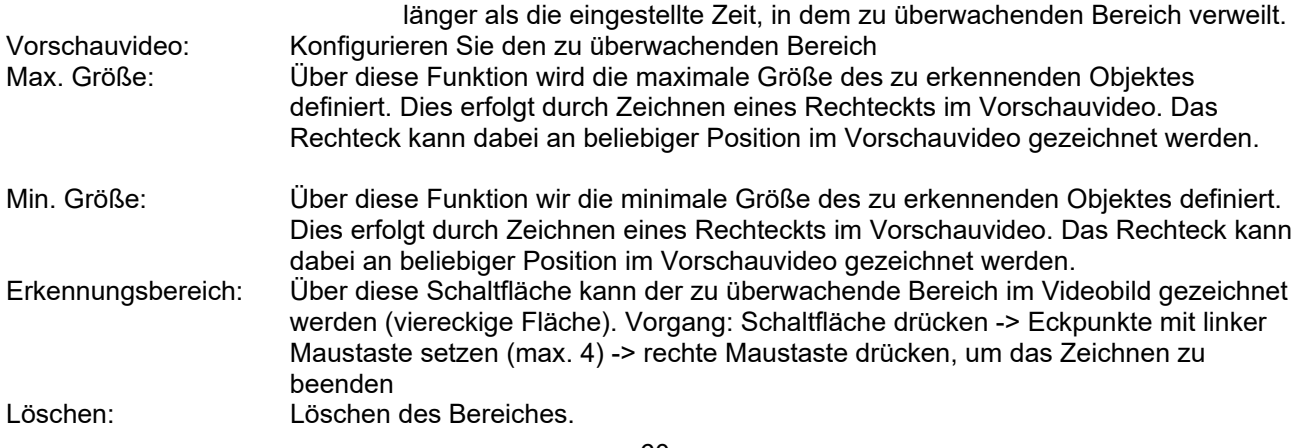

## **Detektionsziel**

Dieser Menüpunkt ist die Einstellung für die Objekterkennung. Die Objekterkennung erkennt auf neuronaler Basis Personen und Fahrzeuge.

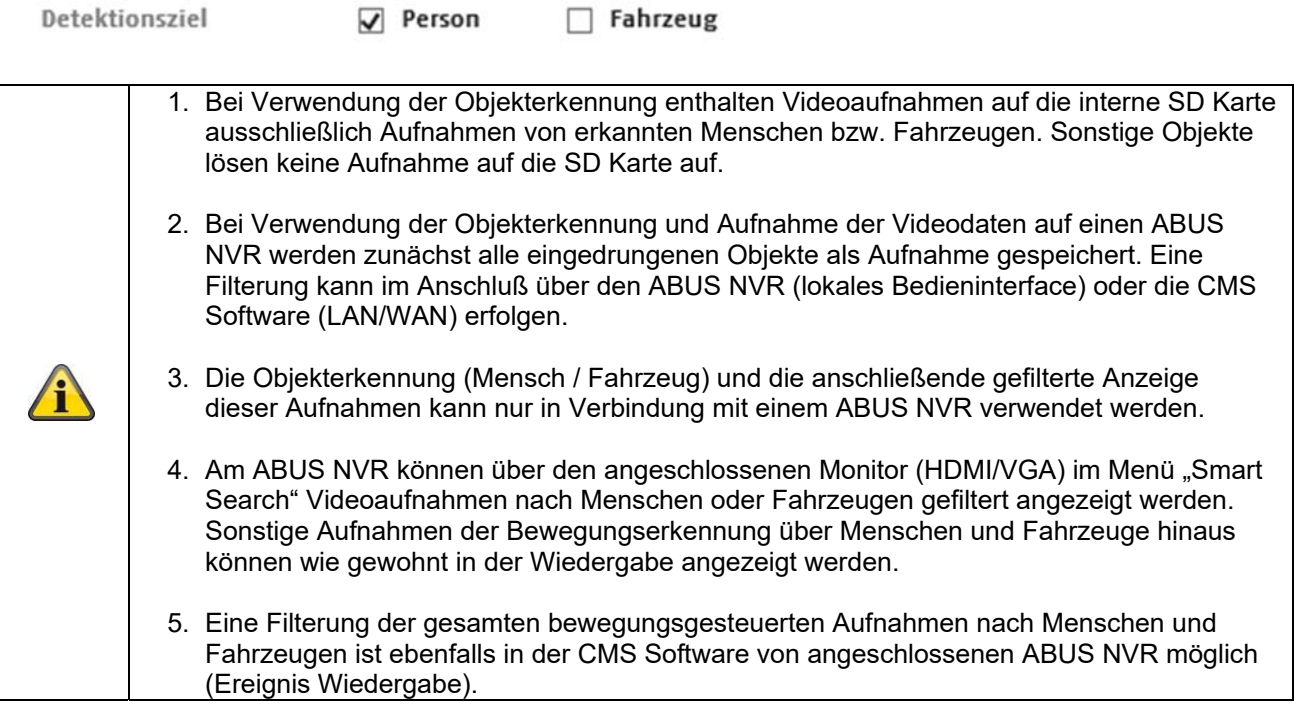

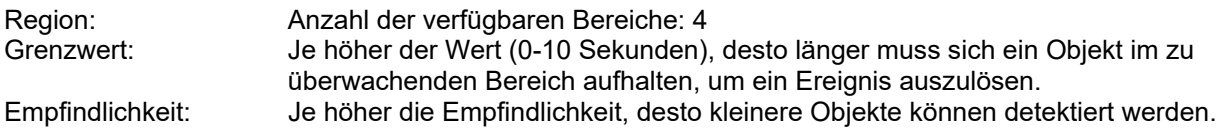

## **Zeitplan**

Um einen Zeitplan zu hinterlegen, klicken Sie auf "Zeitplan aktivieren". Bestimmen Sie hier an welchen Wochentagen und Uhrzeiten der Alarmausgang aktiv sein soll.

Die Zeitraumauswahl erfolgt durch Markieren mit der linken Maustaste. Bei Klick auf einen bereits markierten Zeitraum können die Details auch per Tastatur eingestellt werden oder wieder gelöscht werden.

Um die Zeitauswahl auf andere Wochentage zu kopieren, gehen Sie mit dem Mauszeiger hinter den Balken des bereits eingestellten Wochentages und verwenden die Funktion "Kopieren nach ..." Funktion.

Bitte übernehmen sie die getroffenen Einstellungen mit "Speichern".

## **Verknüpfungsmethode**

Stellen Sie hier ein welche Aktion bei Ereignis erfolgen soll.

### **Normale Verknüpfung**

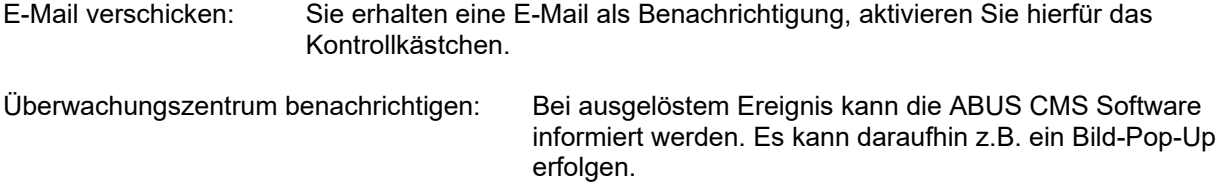

Hochladen zu FTP/Speicherkarte/NAS: Aktivieren Sie dieses Kontrollkästchen um bei Ereignis Einzelbilder auf einen FTP-Server, die SD Karte oder ein angeschlossenes NAS Laufwerk hochzuladen. Akustische Warnung: Diese Funktion kann voreingestellte oder benutzerdefinierte Töne oder Tonmedien ausgeben. Dazu ist ein Kameramodell mit Audioausgang oder integriertem Lautsprecher nötig.

#### **Alarm Ausgang auslösen**

Bei ausgelöstem Ereignis können vorhandene Alarmausgänge an der Kamera aktiviert werden. Das Verhalten des Alarmausgangs kann unter "Ereignisse / Alarmausgang" eingestellt werden.

#### **Aufnahme auslösen**

Aktivieren, um per Bewegungserkennung auf SD-Karte aufzuzeichnen.

#### *8.6.9 Tripwire*

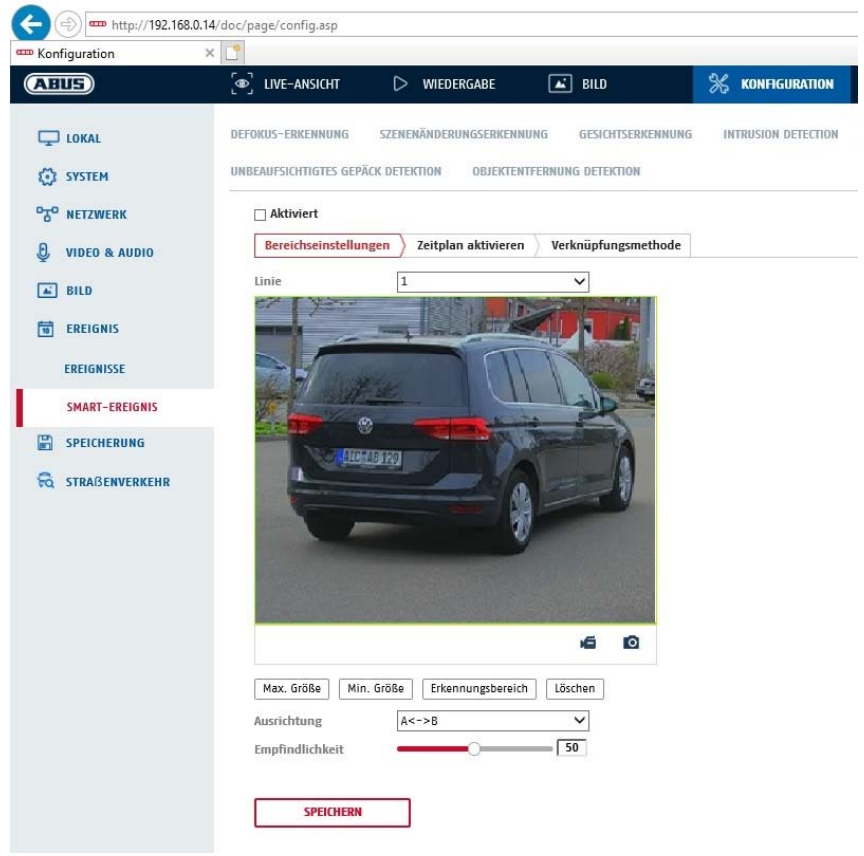

Tripwire aktivieren: Die Funktion Tripwire erkennt im Videobild, ob sich ein Objekt über eine virtuelle Linie in eine bestimmte oder beide Richtungen bewegt. Daraufhin kann ein Ereignis ausgelöst werden. Vorschauvideo: Konfigurieren Sie hier die virtuelle Linie. Max. Größe: Über diese Funktion wird die maximale Größe des zu erkennenden Objektes definiert. Dies erfolgt durch Zeichnen eines Rechteckts im Vorschauvideo. Das Rechteck kann dabei an beliebiger Position im Vorschauvideo gezeichnet werden. Min. Größe: Über diese Funktion wir die minimale Größe des zu erkennenden Objektes definiert. Dies erfolgt durch Zeichnen eines Rechteckts im

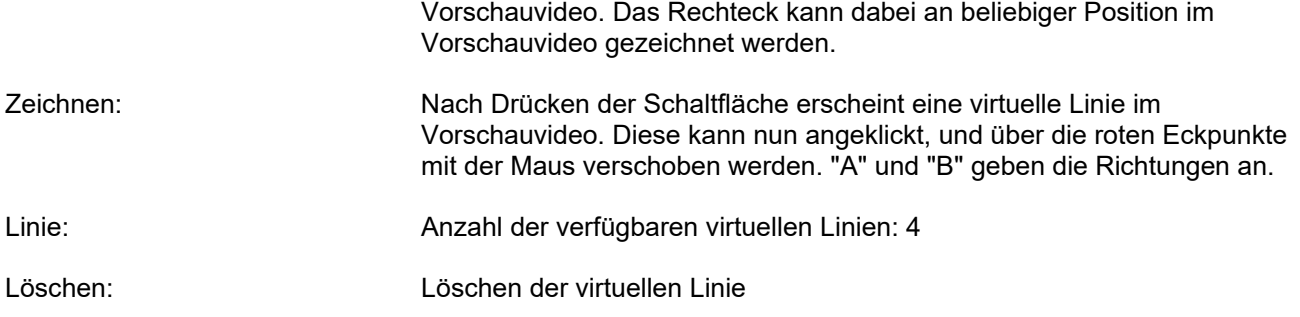

#### **Detektionsziel**

Dieser Menüpunkt ist die Einstellung für die Objekterkennung. Die Objekterkennung erkennt auf neuronaler Basis Personen und Fahrzeuge.

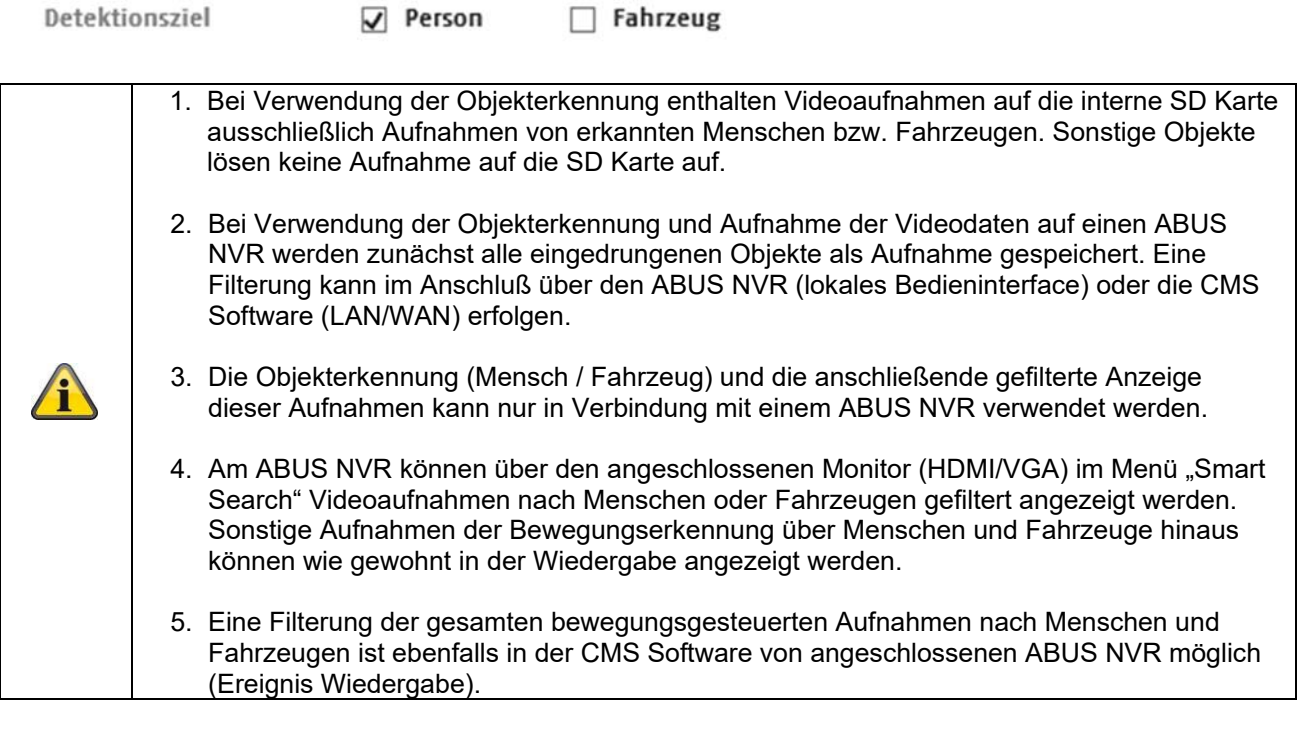

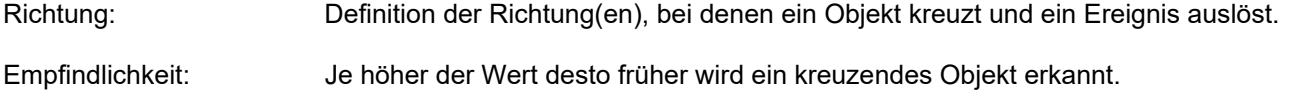

## **Zeitplan**

Um einen Zeitplan zu hinterlegen, klicken Sie auf "Zeitplan aktivieren". Bestimmen Sie hier an welchen Wochentagen und Uhrzeiten der Alarmausgang aktiv sein soll.

Die Zeitraumauswahl erfolgt durch Markieren mit der linken Maustaste. Bei Klick auf einen bereits markierten Zeitraum können die Details auch per Tastatur eingestellt werden oder wieder gelöscht werden.

Um die Zeitauswahl auf andere Wochentage zu kopieren, gehen Sie mit dem Mauszeiger hinter den Balken des bereits eingestellten Wochentages und verwenden die Funktion "Kopieren nach ..." Funktion.

Bitte übernehmen sie die getroffenen Einstellungen mit "Speichern".

## **Verknüpfungsmethode**

Stellen Sie hier ein welche Aktion bei Ereignis erfolgen soll.

## **Normale Verknüpfung**

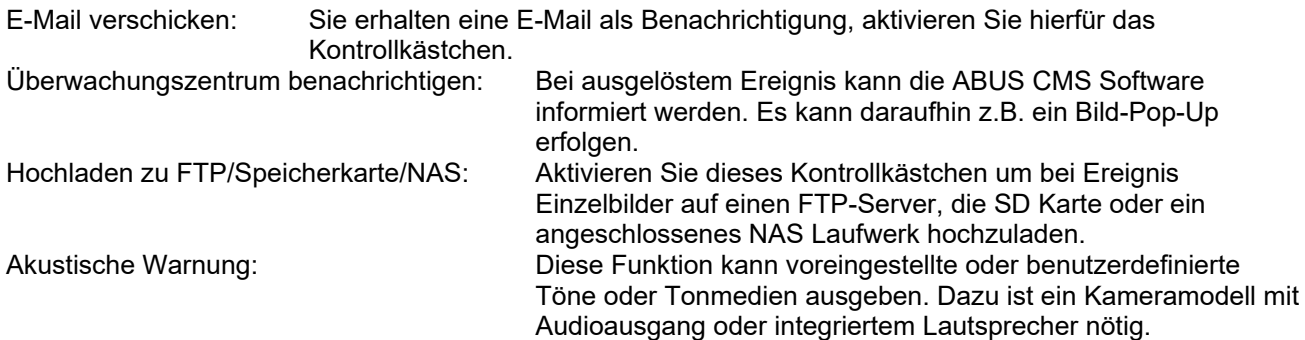

### **Alarm Ausgang auslösen**

Bei ausgelöstem Ereignis können vorhandene Alarmausgänge an der Kamera aktiviert werden. Das Verhalten des Alarmausgangs kann unter "Ereignisse / Alarmausgang" eingestellt werden.

### **Aufnahme auslösen**

Aktivieren, um per Bewegungserkennung auf SD-Karte aufzuzeichnen.

## *8.6.10 Bereichseingang Detektion*

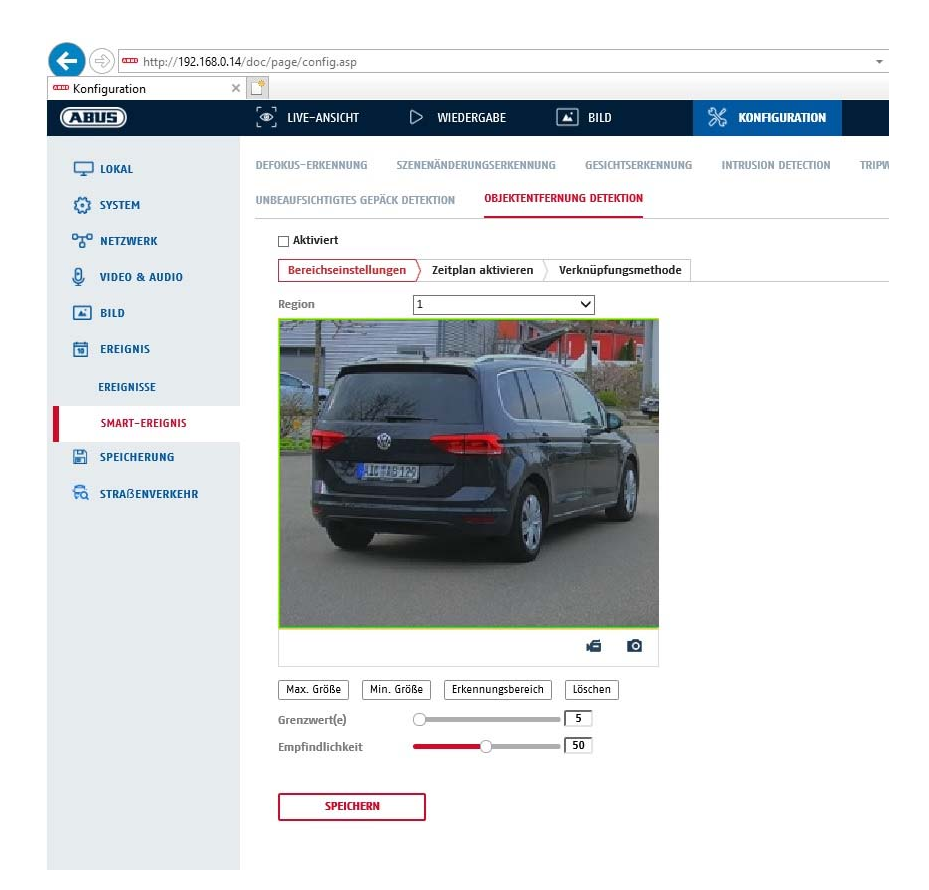

Die Funktion erkennt den Eintritt eines Objektes in einen markierten Bereich und löst sofort ein Ereignis aus.

Vorschauvideo: Konfigurieren Sie den zu überwachenden Bereich<br>Max. Größe: Wer diese Funktion wird die maximale Größe des

Über diese Funktion wird die maximale Größe des zu erkennenden Objektes definiert. Dies erfolgt durch Zeichnen eines Rechteckts im Vorschauvideo. Das Rechteck kann dabei an beliebiger Position im Vorschauvideo gezeichnet werden.

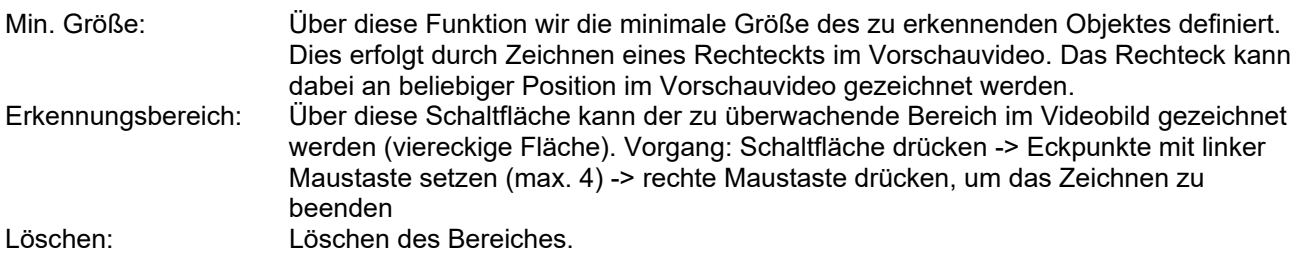

### **Detektionsziel**

Detektionsziel

Dieser Menüpunkt ist die Einstellung für die Objekterkennung. Die Objekterkennung erkennt auf neuronaler Basis Personen und Fahrzeuge.

 $\Box$  Fahrzeug

 $\Box$  Person

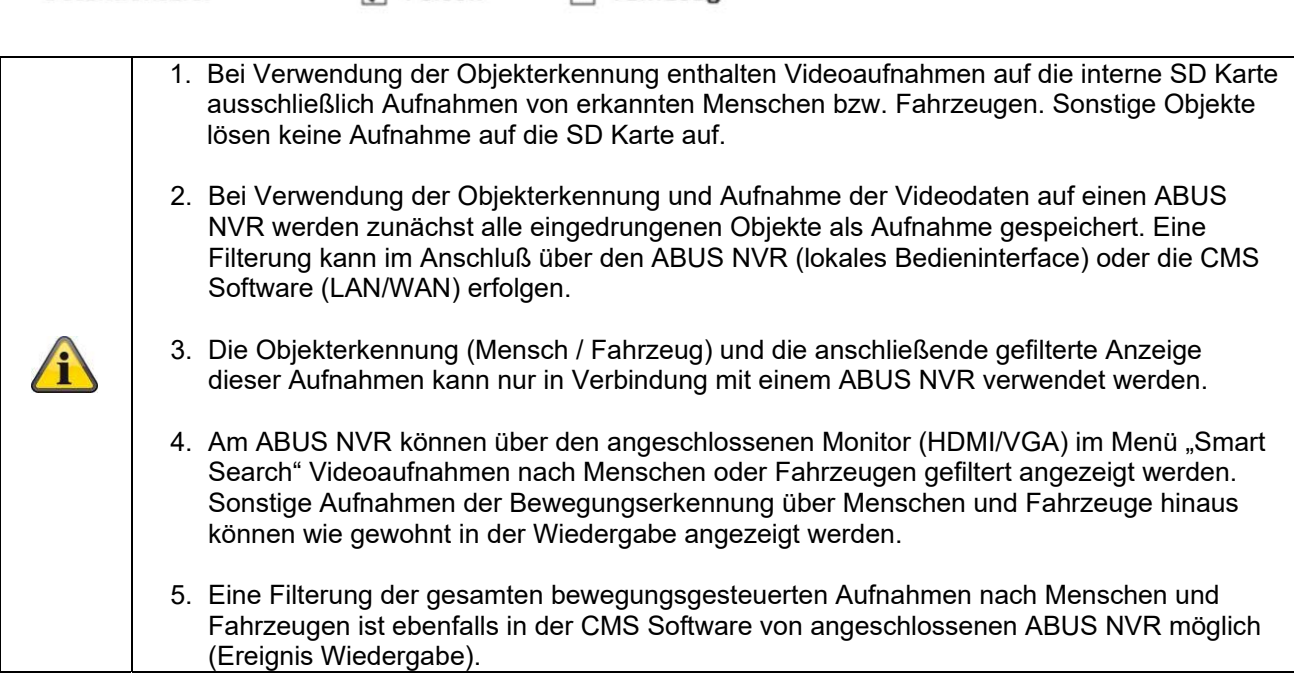

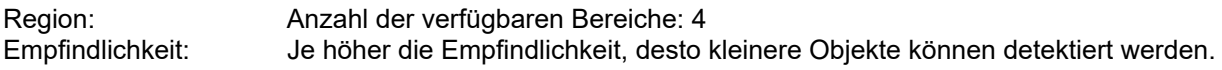

## **Zeitplan**

Um einen Zeitplan zu hinterlegen, klicken Sie auf "Zeitplan aktivieren". Bestimmen Sie hier an welchen Wochentagen und Uhrzeiten der Alarmausgang aktiv sein soll.

Die Zeitraumauswahl erfolgt durch Markieren mit der linken Maustaste. Bei Klick auf einen bereits markierten Zeitraum können die Details auch per Tastatur eingestellt werden oder wieder gelöscht werden.

Um die Zeitauswahl auf andere Wochentage zu kopieren, gehen Sie mit dem Mauszeiger hinter den Balken des bereits eingestellten Wochentages und verwenden die Funktion "Kopieren nach ..." Funktion.

Bitte übernehmen sie die getroffenen Einstellungen mit "Speichern".

## **Verknüpfungsmethode**

Stellen Sie hier ein welche Aktion bei Ereignis erfolgen soll.

## **Normale Verknüpfung**

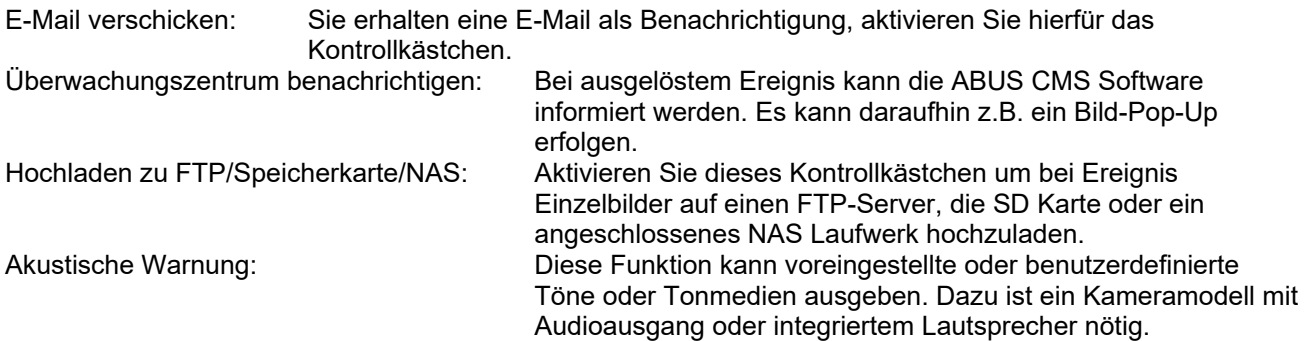

## **Alarm Ausgang auslösen**

Bei ausgelöstem Ereignis können vorhandene Alarmausgänge an der Kamera aktiviert werden. Das Verhalten des Alarmausgangs kann unter "Ereignisse / Alarmausgang" eingestellt werden.

### **Aufnahme auslösen**

Aktivieren, um per Bewegungserkennung auf SD-Karte aufzuzeichnen.

## *8.6.11 Bereichsausgang Detection*

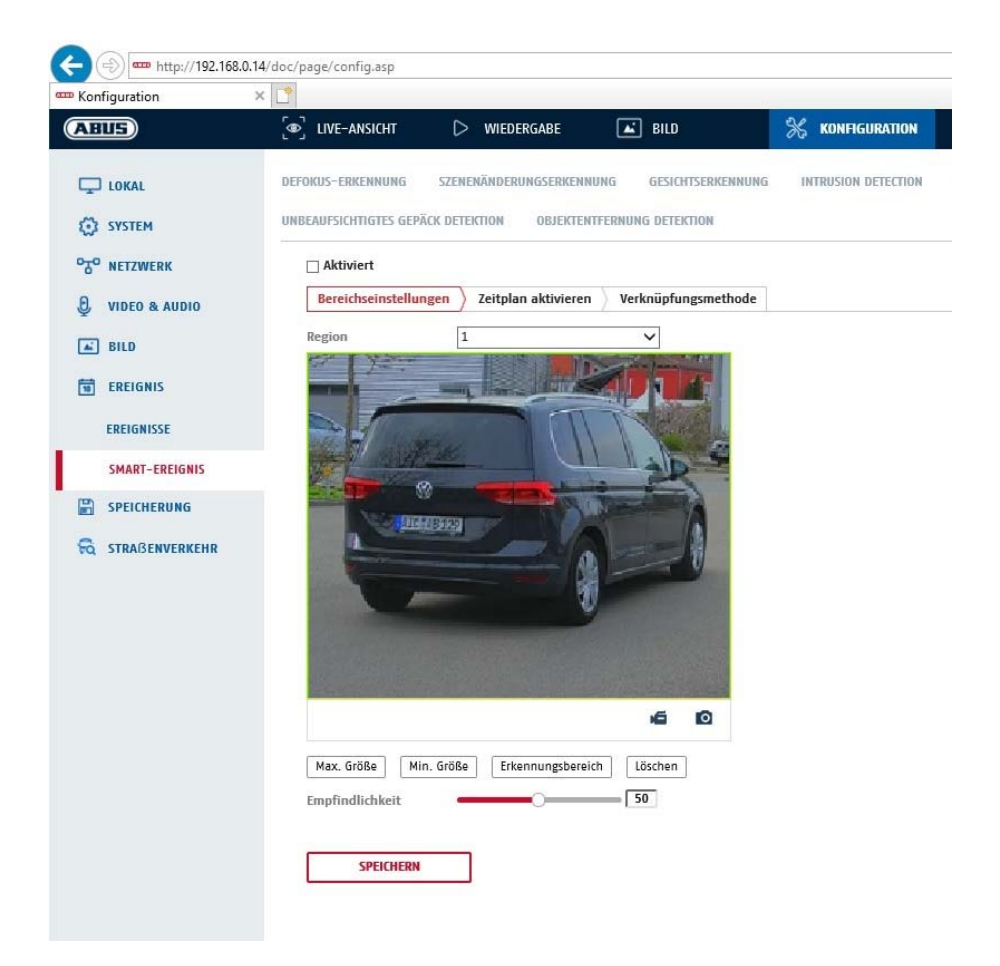

Die Funktion erkennt das Verlassen eines Objektes in einen markierten Bereich und löst sofort ein Ereignis aus.

Vorschauvideo: Konfigurieren Sie den zu überwachenden Bereich

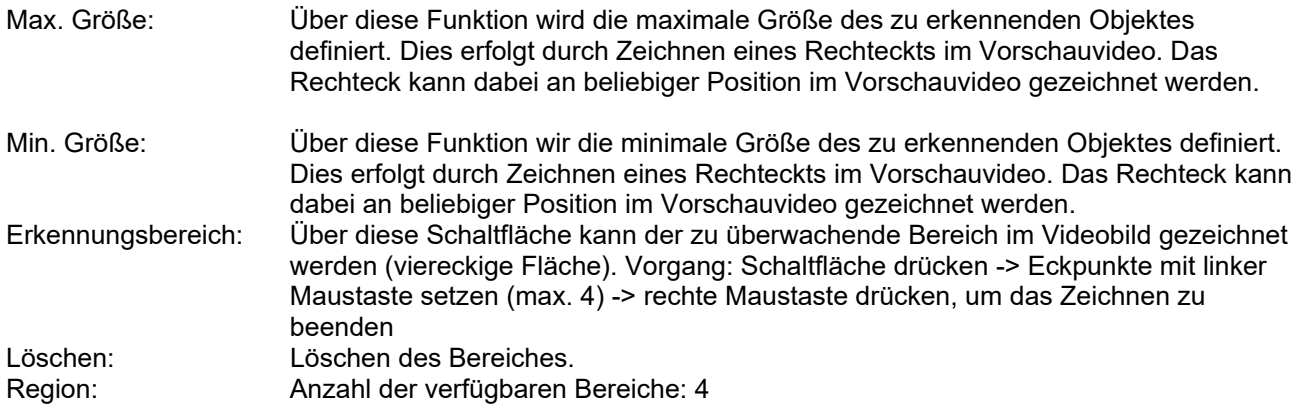

## **Detektionsziel**

Dieser Menüpunkt ist die Einstellung für die Objekterkennung. Die Objekterkennung erkennt auf neuronaler Basis Personen und Fahrzeuge.

**Allen** 

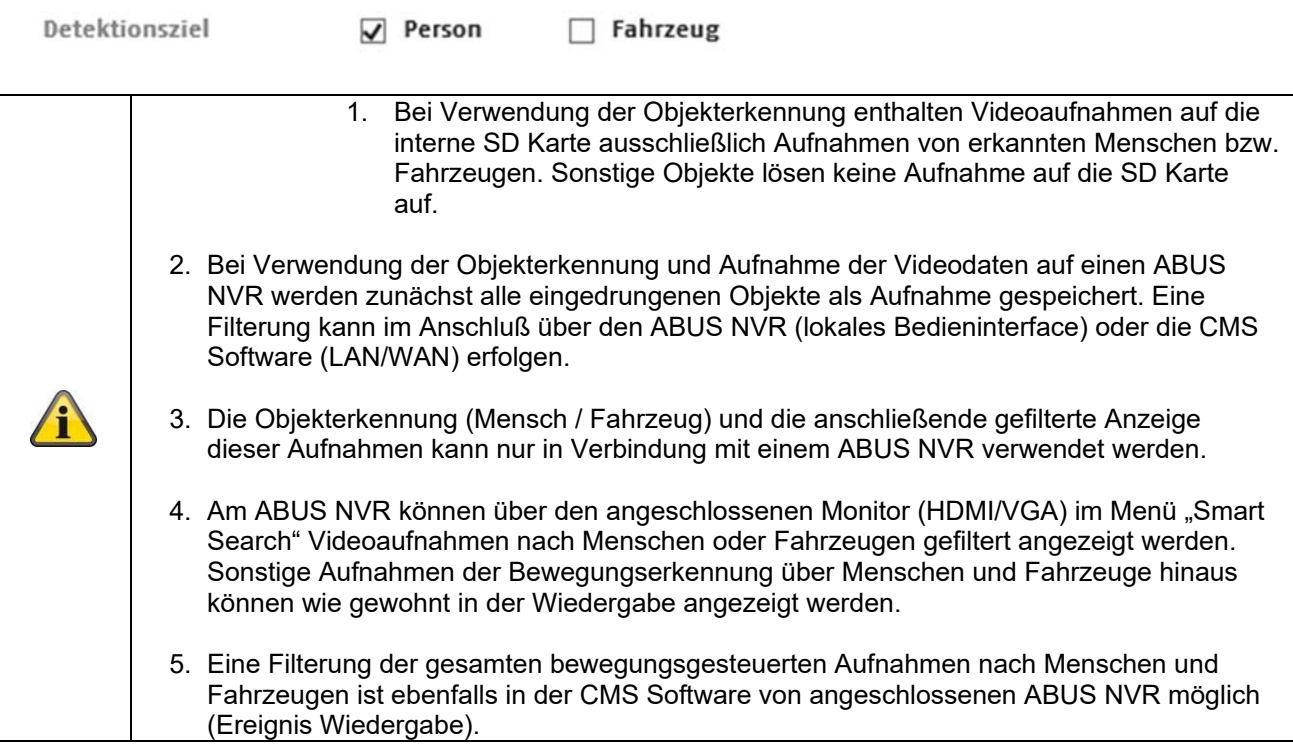

Empfindlichkeit: Je höher die Empfindlichkeit, desto kleinere Objekte können detektiert werden.

### **Zeitplan**

Um einen Zeitplan zu hinterlegen, klicken Sie auf "Zeitplan aktivieren". Bestimmen Sie hier an welchen Wochentagen und Uhrzeiten der Alarmausgang aktiv sein soll.

Die Zeitraumauswahl erfolgt durch Markieren mit der linken Maustaste. Bei Klick auf einen bereits markierten Zeitraum können die Details auch per Tastatur eingestellt werden oder wieder gelöscht werden.

Um die Zeitauswahl auf andere Wochentage zu kopieren, gehen Sie mit dem Mauszeiger hinter den Balken des bereits eingestellten Wochentages und verwenden die Funktion "Kopieren nach ..." Funktion.

Bitte übernehmen sie die getroffenen Einstellungen mit "Speichern".

# **Verknüpfungsmethode**

Stellen Sie hier ein welche Aktion bei Ereignis erfolgen soll.

## **Normale Verknüpfung**

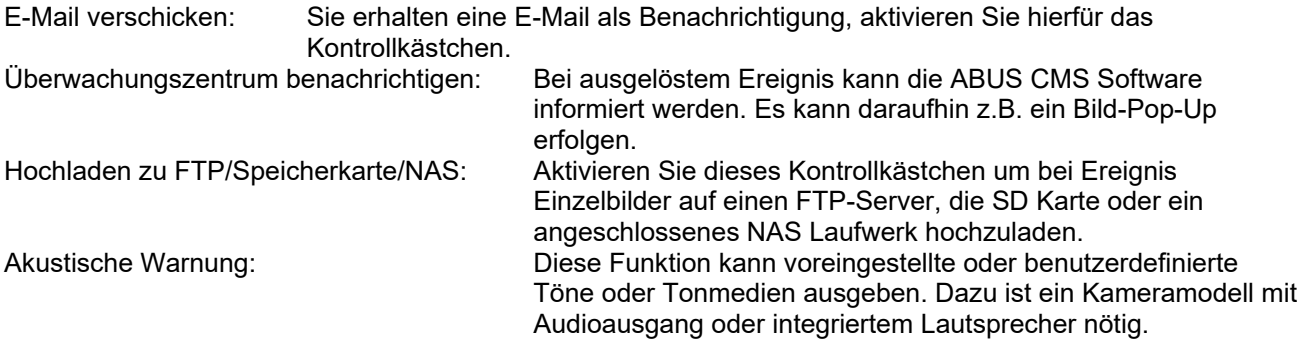

## **Alarm Ausgang auslösen**

Bei ausgelöstem Ereignis können vorhandene Alarmausgänge an der Kamera aktiviert werden. Das Verhalten des Alarmausgangs kann unter "Ereignisse / Alarmausgang" eingestellt werden.

## **Aufnahme auslösen**

Aktivieren, um per Bewegungserkennung auf SD-Karte aufzuzeichnen.

# **8.7 Speicherung**

# *8.7.1 Aufzeichnungszeitplan*

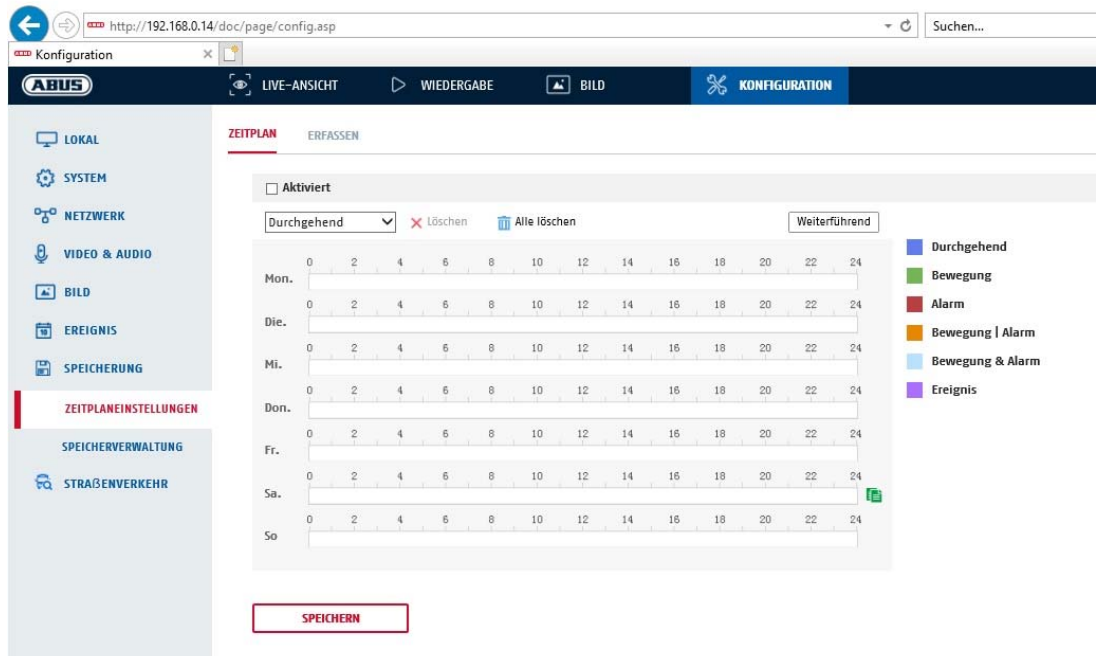

Sie können hier die Konfiguration für zeit- und ereignisgesteuerte Aufzeichnungen vornehmen um diese auf der SD-Karte zu speichern.

### **Nachaufzeichnung**

Stellen Sie hier die Dauer für die Aufzeichnung der Bilddaten nach einem Ereignis ein.

### **Überschreiben**

Stellen Sie hier ein, ob die Aufzeichnungen automatisch überschrieben werden sollen, wenn der Speicherplatz voll ist.

Abgelaufene Zeit: Mit dieser Funktion ist die Begrenzung der Speicherdauer auf die SD Karte möglich.

## **Zeitplan**

Um einen Zeitplan zu hinterlegen, klicken Sie auf "Zeitplan aktivieren". Bestimmen Sie hier an welchen Wochentagen und Uhrzeiten der Alarmausgang aktiv sein soll.

Die Zeitraumauswahl erfolgt durch Markieren mit der linken Maustaste. Bei Klick auf einen bereits markierten Zeitraum können die Details auch per Tastatur eingestellt werden oder wieder gelöscht werden.

Um die Zeitauswahl auf andere Wochentage zu kopieren, gehen Sie mit dem Mauszeiger hinter den Balken des bereits eingestellten Wochentages und verwenden die Funktion "Kopieren nach …" Funktion.

Bitte übernehmen sie die getroffenen Einstellungen mit "Speichern".

Wählen Sie unter Aufzeichnungstyp den Aufnahmemodus für die gewünschte Zeitspanne. Sie haben die

Auswahl zwischen vollgenden Aufzeichnungstypen: Normal: Daueraufzeichnung Bewegung: Bewegungsgestuerte Aufzeichnung Alarm: Alarmeingang (wenn vorhanden)

Bew. | Alarm: Bewegungsgesteuerte oder Alarmeingang gesteurerte Aufzeichnung. Kamera zeichnet entweder bei Bewegungserkennung oder bei Auslösen des Alarmeinganges aus. Bew. & Alarm: Bewegungsgesteuerte und Alarmeinganggesteurerte Aufzeichnung. Kamera zeichnet nur auf wenn Bewegung und der Alarmeingang gleichzeitig ausgelöst werden. Ereignis: Aufzeichnung aller Smart-Ereignisse (z.B. Tripwire)

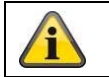

Bitte beachten Sie, dass der Alarmeingang nur in einigen Modellen vorhanden ist.

Um die Änderungen zu übernehmen wählen Sie "OK", um diese zu verwerfen klicken Sie auf "Abbrechen".

# *8.7.2 Erfassen / Einzelbild*

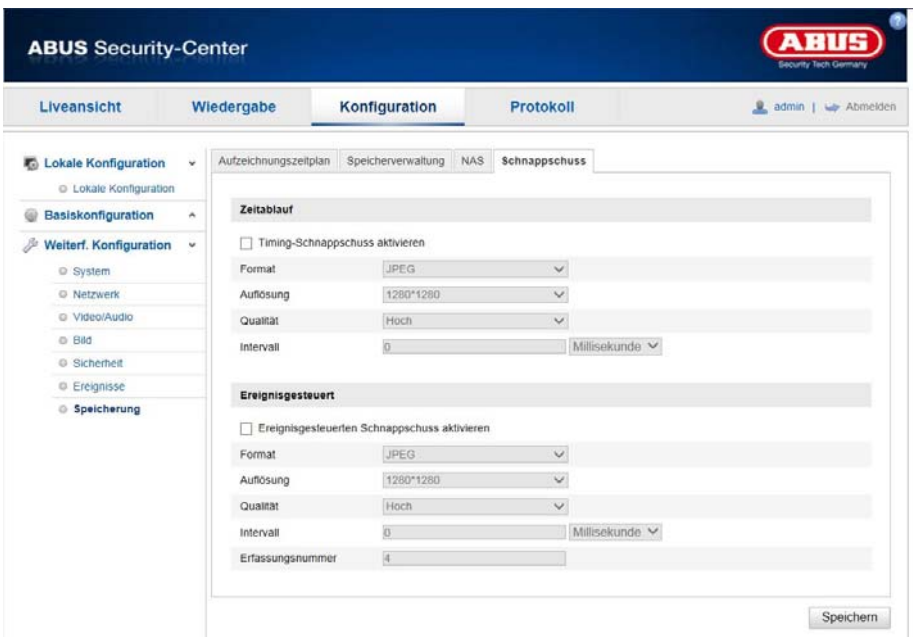

Sie können hier die Konfiguration für zeit- und ereignisgesteuerte Schnappschüsse vornehmen um diese auf einem FTP-Server hochzuladen.

## **Zeitablauf**

### **Timing-Schnappschuss aktivieren**

Aktivieren Sie diese Funktion, um in bestimmten Zeitintervallen Bilder abzuspeichern.

### **Format**

Das Format für die Bilder ist auf JPEG vorkonfiguriert.

#### **Auflösung**

Stellen Sie hier die Auflösung des Bildes ein.

### **Qualität**

Wählen Sie die Qualität für die gespeicherten Bilder ein.

## **Intervall**

Stellen Sie hier die Zeitspanne zwischen zwei gespeicherten Bildern aus.

### **Ereignisgesteuert**

# **Ereignisgesteuerten Schnappschuss aktivieren**

Aktivieren Sie diese Funktion um ereignisgesteuerte Bilder abzuspeichern.

## **Format**

Das Format für die Bilder ist auf JPEG vorkonfiguriert.

## **Auflösung**

Stellen Sie hier die Auflösung des Bildes ein.

## **Qualität**

Wählen Sie die Qualität für die gespeicherten Bilder aus.

## **Intervall**

Stellen Sie hier die Zeitspanne zwischen zwei gespeicherten Bildern ein.

# *8.7.3 Speicherverwaltung*

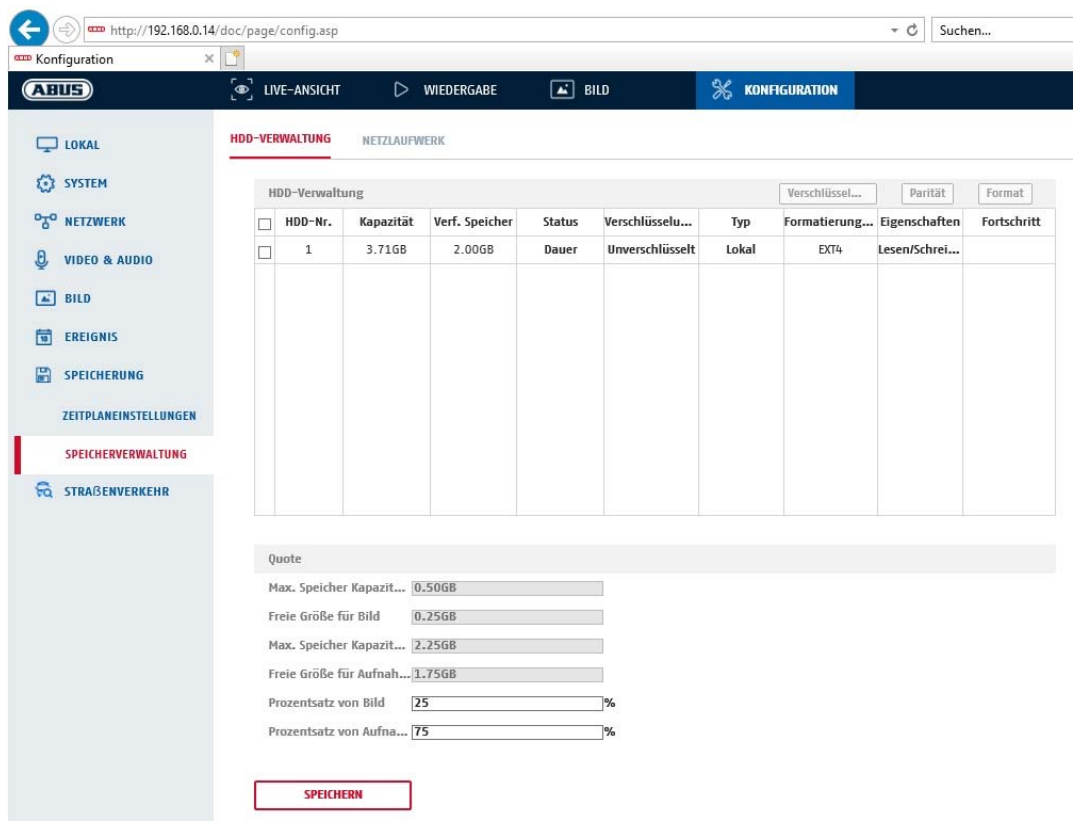

Hier haben Sie die möglichkeit die eingesetze microSD-Karte zu formatieren und die Eigenschaften anzuzeigen. Weiterhin können die Daten auf dem Speichermedium verschlüsselt werden. Eine prozentuale Verteilung des Speicherplatzes von Videodaten und Einzelbildern kann ebenfalls vorgenommen werden.

Stellen Sie zuerst alle gewünschten Option und Parameter ein und formatieren Sie das Speichermedium anschließend.

# *8.7.4 NAS*

In diesem Menü ist die Einrichtung von NAS Speicherorten möglich, diese sind dann in der Kamera als Laufwerk (HDD) zur Speicherung verfügbar.

Server-Adresse IP Adresse des NAS Laufwerks

Dateipfad: Pfad am NAS Laufwerk

# **9. Wartung und Reinigung**

# **11.1 Wartung**

Überprüfen Sie regelmäßig die technische Sicherheit des Produkts, z.B. Beschädigung des Gehäuses.

Wenn anzunehmen ist, dass ein gefahrloser Betrieb nicht mehr möglich ist, so ist das Produkt außer Betrieb zu setzen und gegen unbeabsichtigten Betrieb zu sichern.

Es ist anzunehmen, dass ein gefahrloser Betrieb nicht mehr möglich ist, wenn

- das Gerät sichtbare Beschädigungen aufweist,
- das Gerät nicht mehr funktioniert

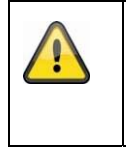

## **Bitte beachten Sie:**

Das Produkt ist für Sie wartungsfrei. Es sind keinerlei für Sie überprüfende oder zu wartende Bestandteile im Inneren des Produkts, öffnen Sie es niemals.

# **11.2 Reinigung**

Reinigen Sie das Produkt mit einem sauberen trockenen Tuch. Bei stärkeren Verschmutzungen kann das Tuch leicht mit lauwarmem Wasser angefeuchtet werden.

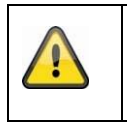

Achten Sie darauf, dass keine Flüssigkeiten in das Gerät gelangen. Verwenden Sie keine chemischen Reiniger, dadurch könnte die Oberfläche des Gehäuses und des Bildschirms angegriffen werden (Verfärbungen).

# **10. Entsorgung**

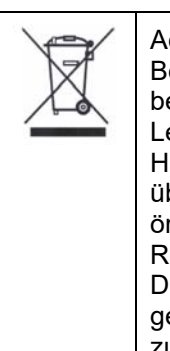

Achtung: Die EU-Richtlinie 2002/96/EG regelt die ordnungsgemäße Rücknahme, Behandlung und Verwertung von gebrauchten Elektronikgeräten. Dieses Symbol bedeutet, dass im Interesse des Umweltschutzes das Gerät am Ende seiner Lebensdauer entsprechend den geltenden gesetzlichen Vorschriften und getrennt vom Hausmüll bzw. Gewerbemüll entsorgt werden muss. Die Entsorgung des Altgeräts kann über entsprechende offizielle Rücknahmestellen in Ihrem Land erfolgen. Befolgen Sie die örtlichen Vorschriften bei der Entsorgung der Materialien. Weitere Einzelheiten über die Rücknahme (auch für Nicht-EU Länder) erhalten Sie von Ihrer örtlichen Verwaltung. Durch das separate Sammeln und Recycling werden die natürlichen Ressourcen geschont und es ist sichergestellt, dass beim Recycling des Produkts alle Bestimmungen zum Schutz von Gesundheit und Umwelt beachtet werden.
### **11. Technische Daten**

Die technischen Daten der einzelnen Kameras sind unter www.abus.com über die Produktsuche verfügbar.

### **12. Open Source Lizenzhinweise**

Wir weisen auch an dieser Stelle darauf hin, dass die Netzwerküberwachungskamera u.a. Open Source Software enthalten. Lesen Sie hierzu die dem Produkt beigefügten Open Source Lizenzinformationen.

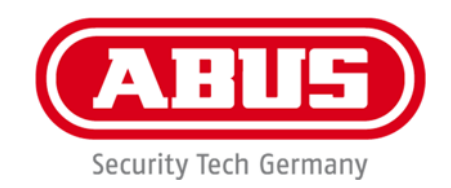

## **IPCB34\* / IPCB44\* / IPCB54\* / IPCB64\* / IPCB74\* / IPCS34\* / IPCS54\* / IPCS64\***

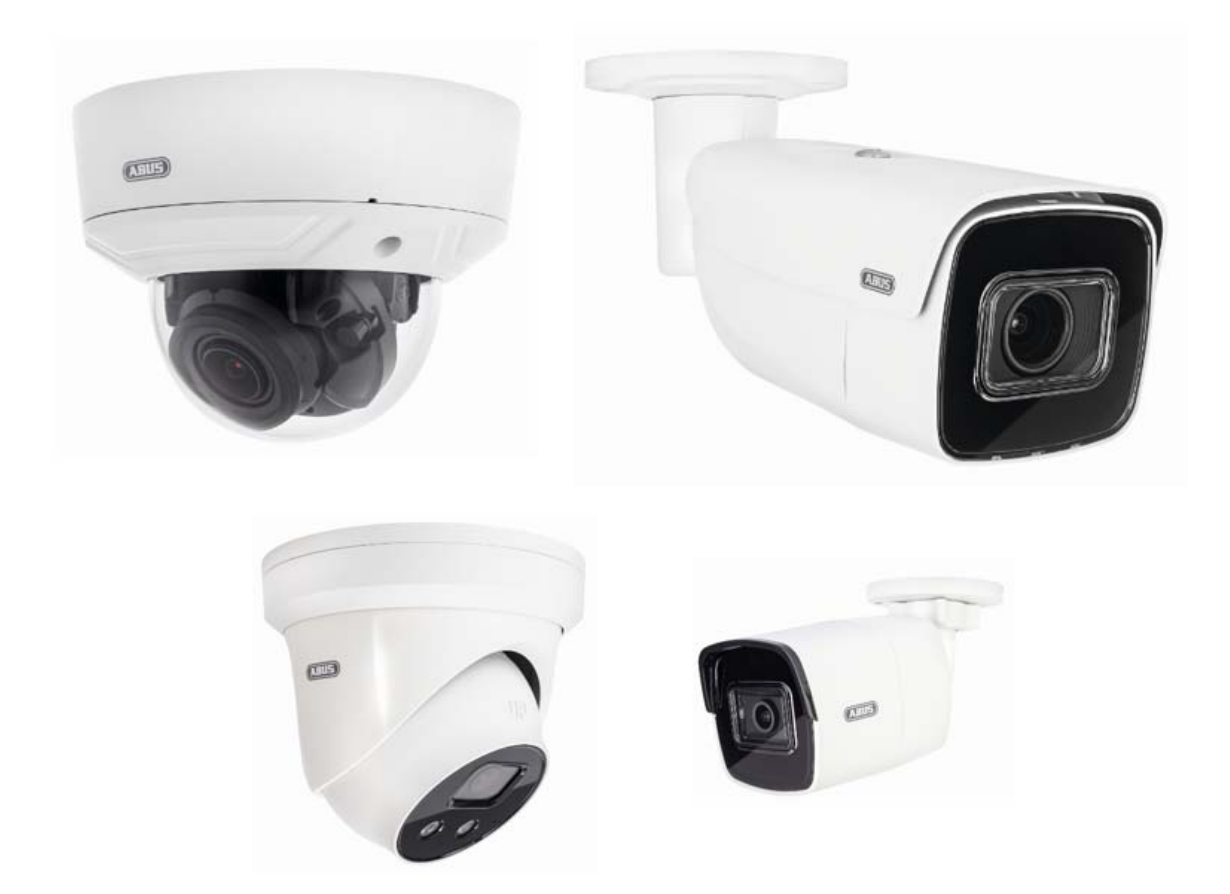

# **Operating instructions**

 $C \in$ 

Version 05/2022

*English translation of the original operating instructions in German. Retain for future reference.*

## **Introduction**

Dear customer,

Thank you for purchasing this product.

The device complies with the requirements of the following EU directives: EMC Directive 2014/30/EU and the RoHS Directive 2011/65/EU.

#### IPCB44561A

ABUS Security-Center hereby declares that the device IPCB44561A complies with Radio Equipment Directive (RED) 2014/53/EU. Additionally, this device complies with the requirements of the following EU directives: EMC Directive 2014/30/EU and the RoHS Directive 2011/65/EU. The full EU Declaration of Conformity text can be found at the following internet address: www.abus.com/IPCB44561A

To ensure this remains the case and to guarantee safe operation, it is your obligation to observe these operating instructions!

Please read the entire user guide carefully before commissioning the product and pay attention to all operating instructions and safety information.

**All company names and product descriptions are trademarks of the corresponding owner. All rights reserved.** 

**If you have any questions, please contact your specialist installation contractor or specialist dealer!** 

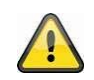

#### **Disclaimer**

This user guide has been produced with the greatest of care. Should you discover any omissions or inaccuracies however, please inform us in writing at the address provided on the back of the manual. ABUS Security-Center GmbH & Co. KG does not accept any liability for technical and typographical errors, and reserves the right to make changes to the product and user guides at any time and without prior warning. ABUS Security-Center GmbH is not liable or responsible for direct or indirect damage resulting from the equipment, performance and use of this product. No guarantee is made for the contents of this document.

### **Explanation of symbols**

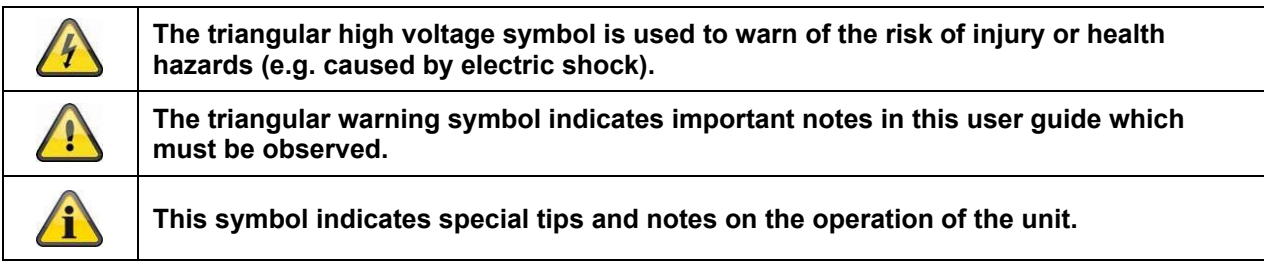

### **Important safety information**

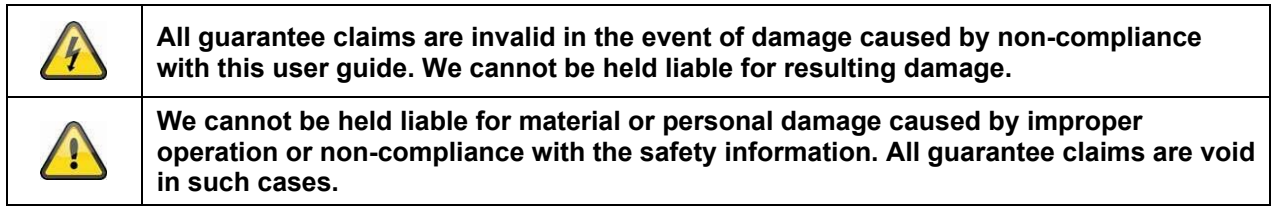

#### **The following safety information and hazard notes are not only intended to protect your health, but also to protect the device from damage. Please read the following points carefully:**

- There are no components inside the product that require servicing. Dismantling the product invalidates the CE certification and the guarantee/warranty.
- The product may be damaged if it is dropped, even from a low height.
- Install the device so that the image sensor is not subjected to direct sunlight. Pay attention to the installation instructions in the corresponding section of this user manual.
- The device is designed for indoor and outdoor use (IP66).

Avoid the following adverse conditions during operation:

- Moisture or excess humidity
- Extreme heat or cold
- Direct sunlight
- Dust or flammable gases, vapours or solvents
- Strong vibrations
- Strong magnetic fields (e.g. next to machines or loudspeakers)
- The camera must not be installed on unstable surfaces.

General safety information:

 Do not leave packaging material lying around. Plastic bags, sheeting, polystyrene packaging, etc. can pose a danger to children if played with.

 The video surveillance camera contains small parts which could be swallowed and must be kept out of the reach of children for safety reasons.

Do not insert any objects into the device through the openings.

 Only use replacement devices and accessories that are approved by the manufacturer. Do not connect any non-compatible products.

Please pay attention to the safety information and user manuals for the other connected devices.

 Check the device for damage before putting it into operation. Do not put the device into operation if you identify any damage.

 Adhere to the normal voltage limits specified in the technical data. Higher voltages could destroy the device and pose a health risk (electric shock).

#### **Safety information**

1. Power supply: Note the information provided on the type plate for supply voltage and power consumption.

#### 2. Overloading

Avoid overloading electrical sockets, extension cables and adapters, as this can result in fire or electric shock.

#### 3. Cleaning

Only use a damp cloth to clean the device. Do not use corrosive cleaning materials. Disconnect the device from the power supply before cleaning.

#### **Warnings**

Observe all safety and operating instructions before putting the device into operation for the first time.

- 1. Observe the following information to avoid damage to the power cable and plug:
- Do not pull the cable when disconnecting the device from the power always take hold of the plug.

 Ensure that the power cable is positioned as far away as possible from any heating equipment, as this could otherwise melt the plastic coating.

- 2. Follow these instructions. Non-compliance with these instructions could lead to electric shock:
- Never open the housing or power supply unit.
- Do not insert any metallic or flammable objects into the device.
- Use surge protection to prevent damage caused by overvoltage (e.g. in electrical storms).
- 3. Disconnect defective devices from the power immediately and contact your specialist dealer.

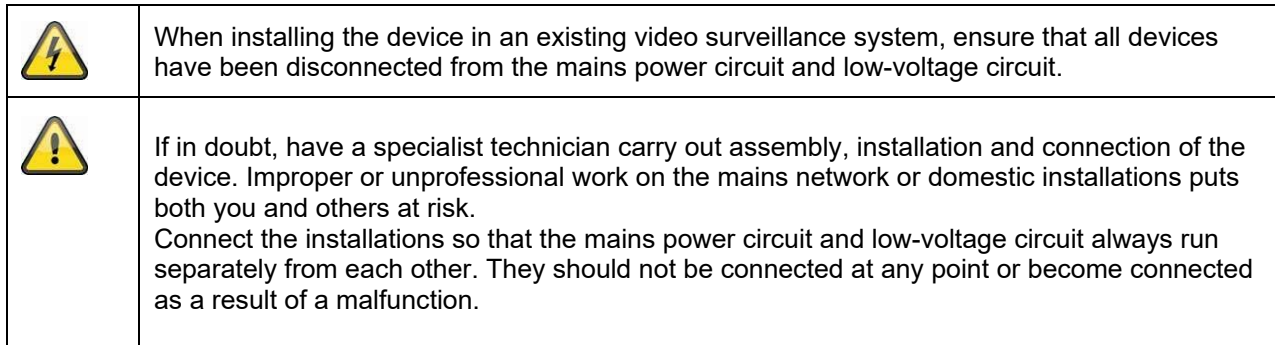

#### **Unpacking the device**

Handle the device with extreme care when unpacking it.

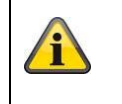

If the original packaging has been damaged, inspect the device. If the device shows signs of damage, return it in the original packaging and inform the delivery service.

## **Contents**

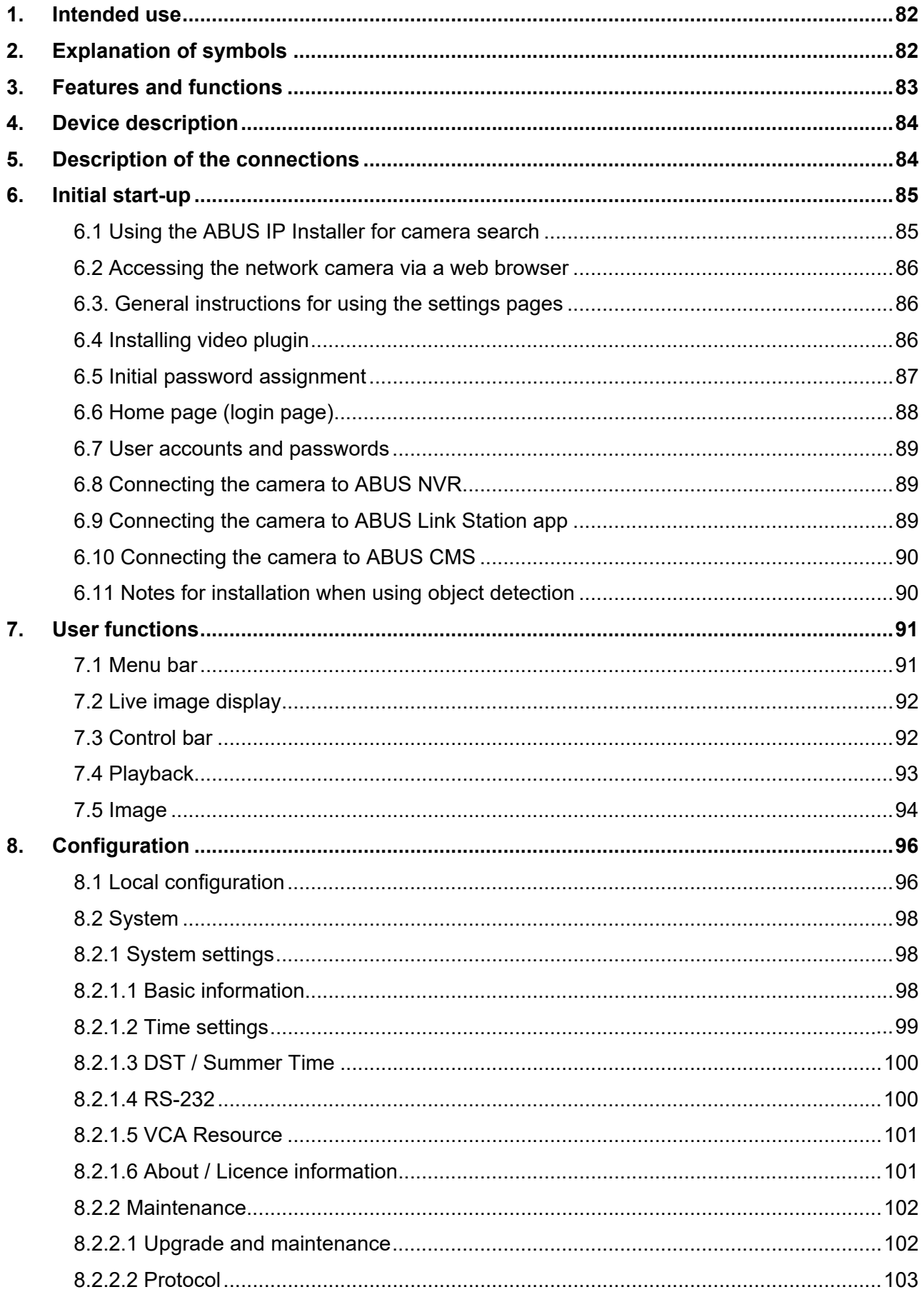

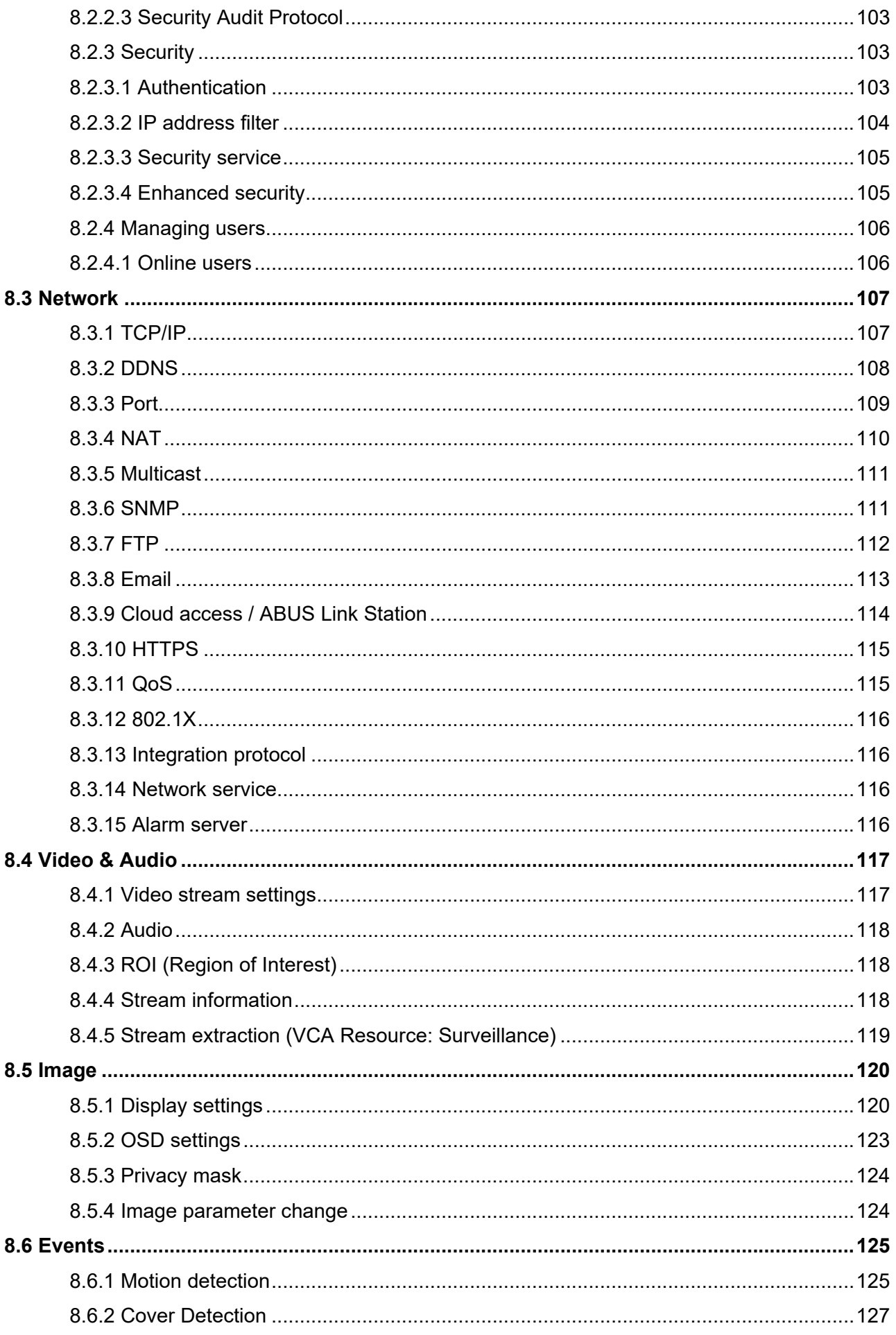

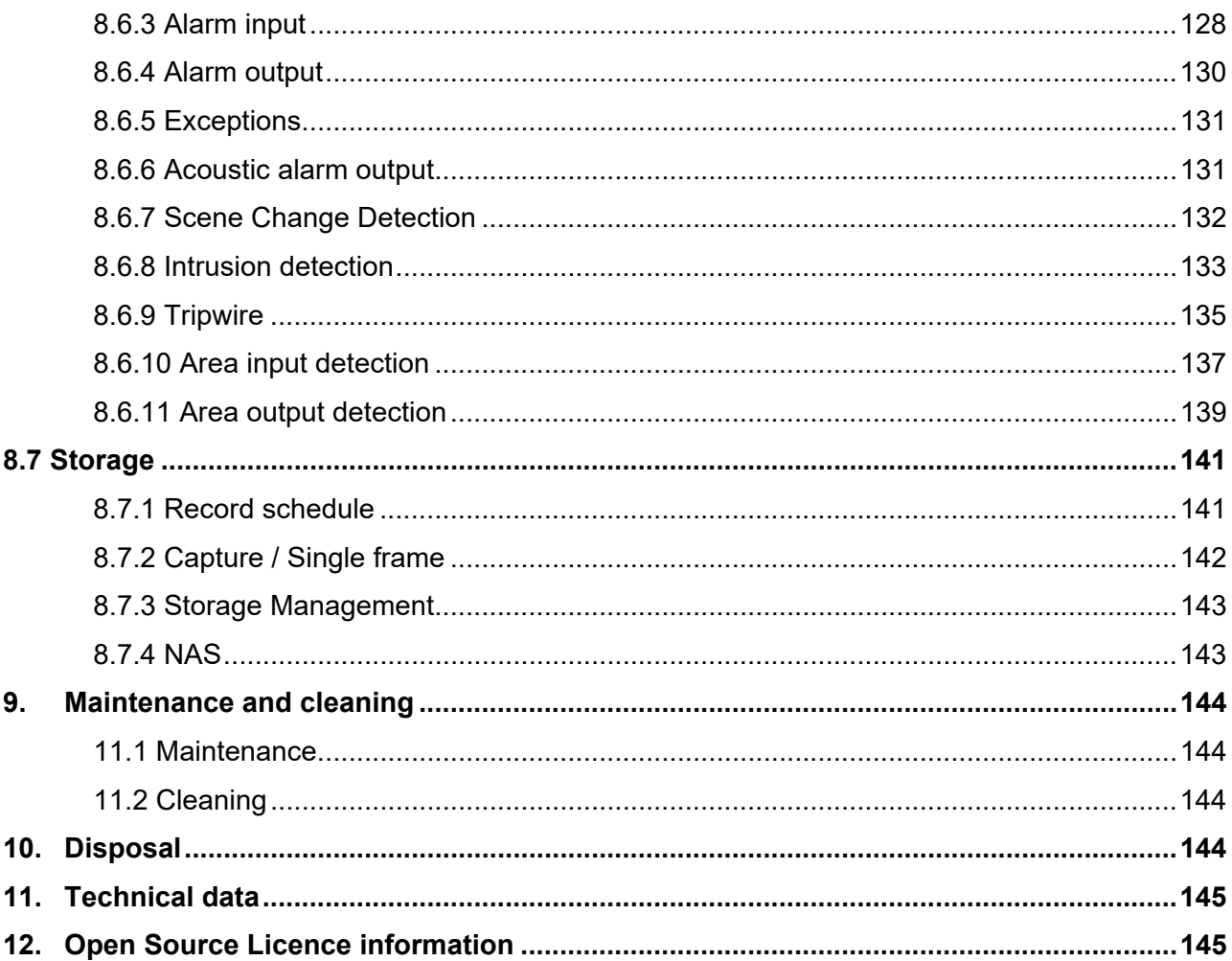

### **1. Intended use**

This camera is used for indoor and outdoor video surveillance (depending on the model) in conjunction with a recording device or appropriate display unit (e.g. PC).

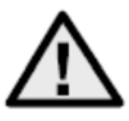

Use of this product for any other purpose than that described above may lead to damage to the product and other hazards. All other uses are not as intended and will result in the invalidation of the product guarantee and warranty. No liability can be accepted as a result. This also applies to any alterations or modifications made to the product. Read the operating instructions fully and carefully before using the product. The operating instructions contain important information on installation and operation.

### **2. Explanation of symbols**

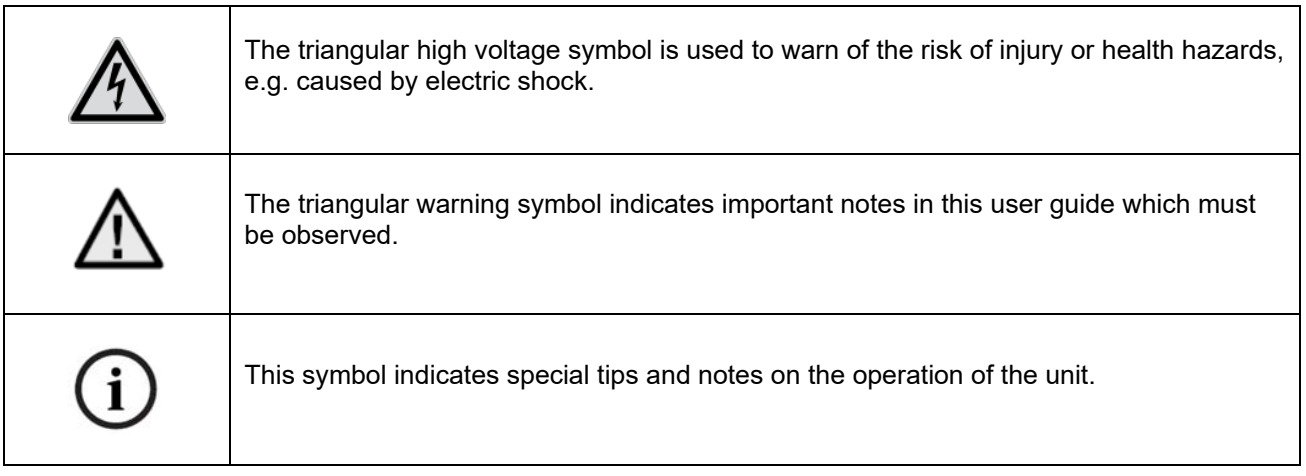

### **3. Features and functions**

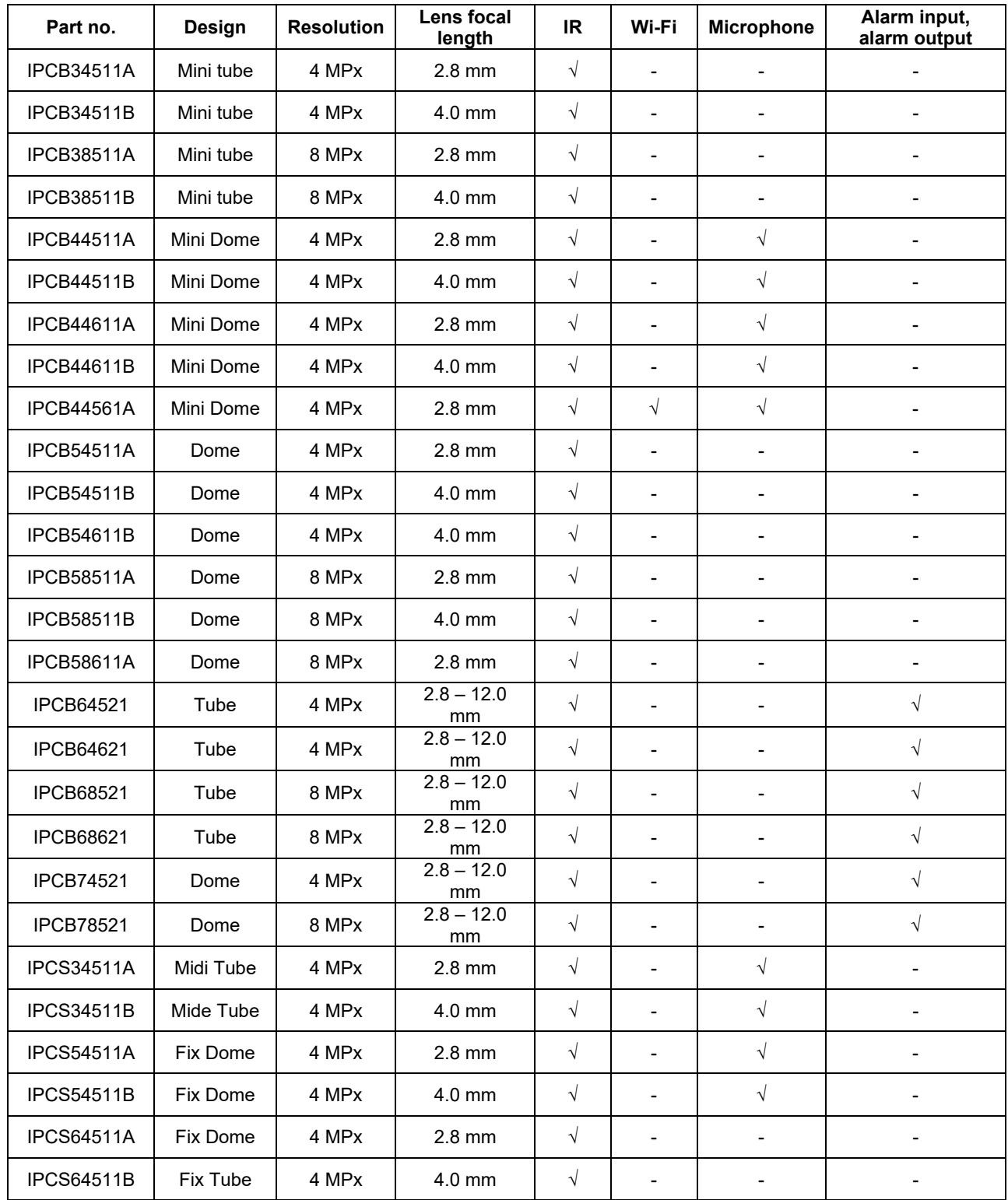

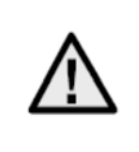

The effective IR range will depend on the installation location. If there are surfaces that absorb light or no objects that reflect IR light in the field of view, the IR range will be reduced and/or the video image will be too dark. Furthermore, reflective objects in the immediate vicinity of the camera (e.g. roof gutter or wall) may also result in the reflection of IR light, which can disrupt the image.

### **4. Device description**

For more information on connections and the correct installation of the IP camera, please refer to the installation instructions at www.abus.com .

### **5. Description of the connections**

For more information on connections and the correct installation of the IP camera, please refer to the installation instructions at www.abus.com .

### **6. Initial start-up**

#### *6.1 Using the ABUS IP Installer for camera search*

Install and start the ABUS IP Installer. This is available for each respective product from the ABUS website www.abus.com.

The IP camera should now appear in the selection list without the relevant IP address for the target network, where appropriate. The IP settings for the camera can be changed using the IP installer.

Using the "Browser" button, a previously selected camera can be opened directly in the internet browser (the default browser for Windows will be used).

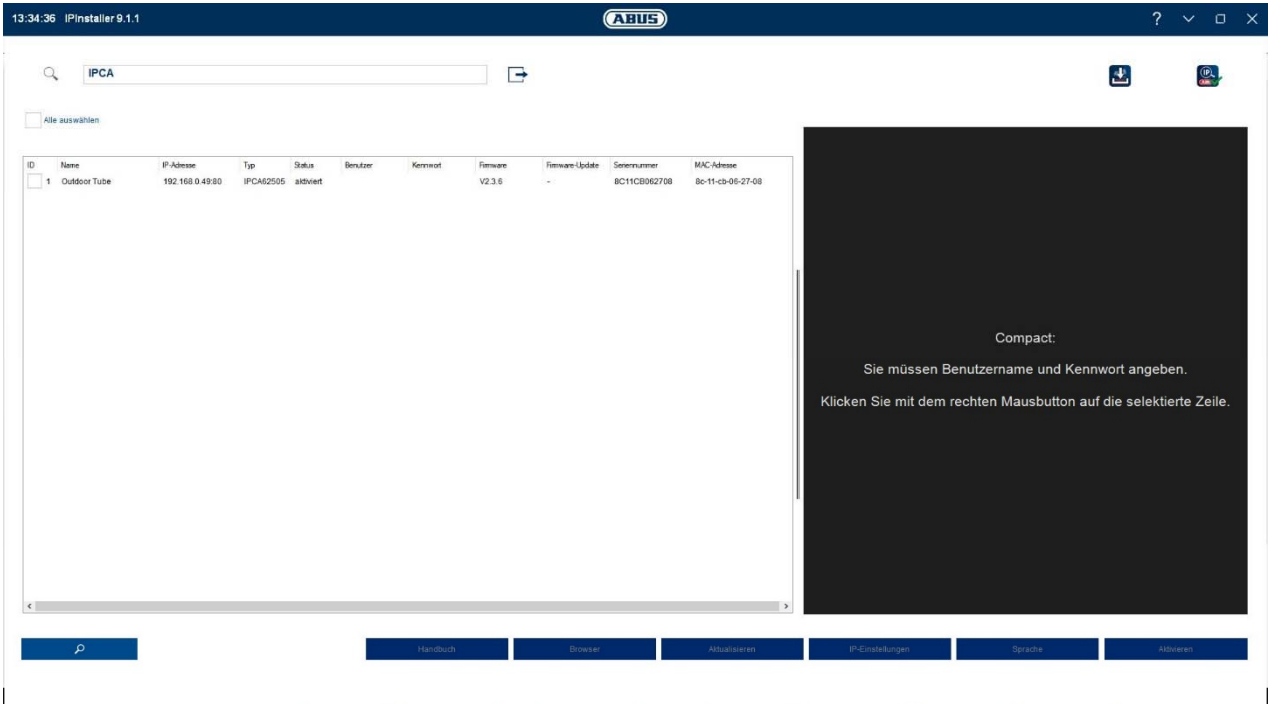

#### *6.2 Accessing the network camera via a web browser*

Enter the camera's IP address into the browser's address bar (if a different HTTP port is used in Internet Explorer you must also enter "http://" before the IP address.)

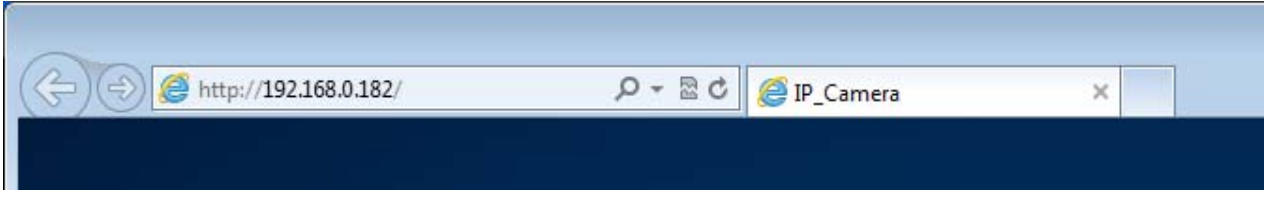

#### *6.3. General instructions for using the settings pages*

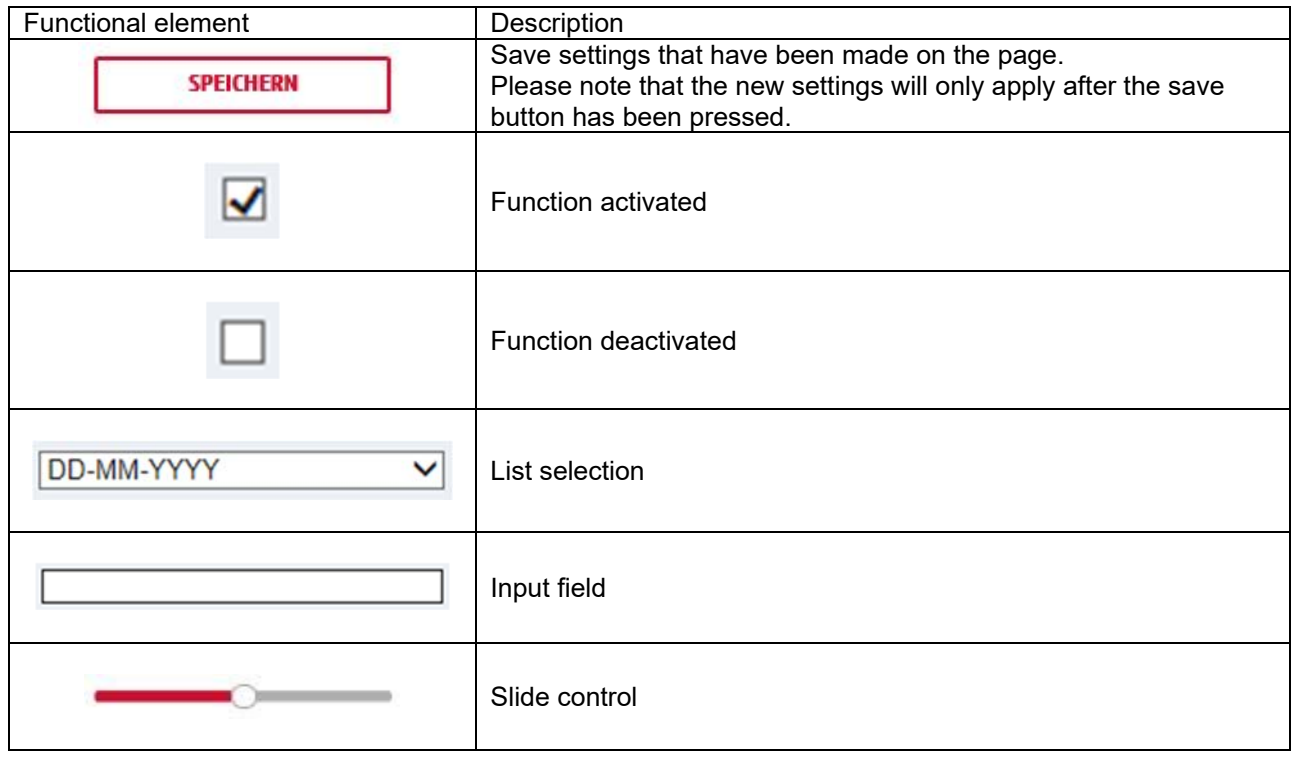

#### *6.4 Installing video plugin*

#### Internet Explorer

A plugin called ActiveX is used for displaying videos in Internet Explorer. This plugin must be installed in the browser. You will be asked to confirm the installation directly after entering your user name and password.

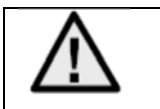

If the ActiveX Plugin installation is blocked by Internet Explorer, you will need to reduce your security settings to install/initialise ActiveX.

#### Mozilla Firefox/Google Chrome/Microsoft Edge

A further video plugin is required for displaying videos in these browsers. In the area to the upper right of the live view, this plugin is offered for download and installation on the PC.

#### *6.5 Initial password assignment*

For IT security reasons, use of a secure password with the appropriate usage of lower-case letters, capital letters, numbers and special characters is recommended.

Passwords are not factory set and must be assigned when the camera is used for the first time. This can be done via the ABUS IP installer ('Enable' button), or via the website.

A secure password must meet the following minimum requirements:

- 8-16 characters
- Valid characters: Numbers, lower-case letters, capital letters, special characters (!"#\$%&()\*+,- $L:=220$ [\]<sup>^</sup>\_{|}~space )
- You must use at least two different types of character

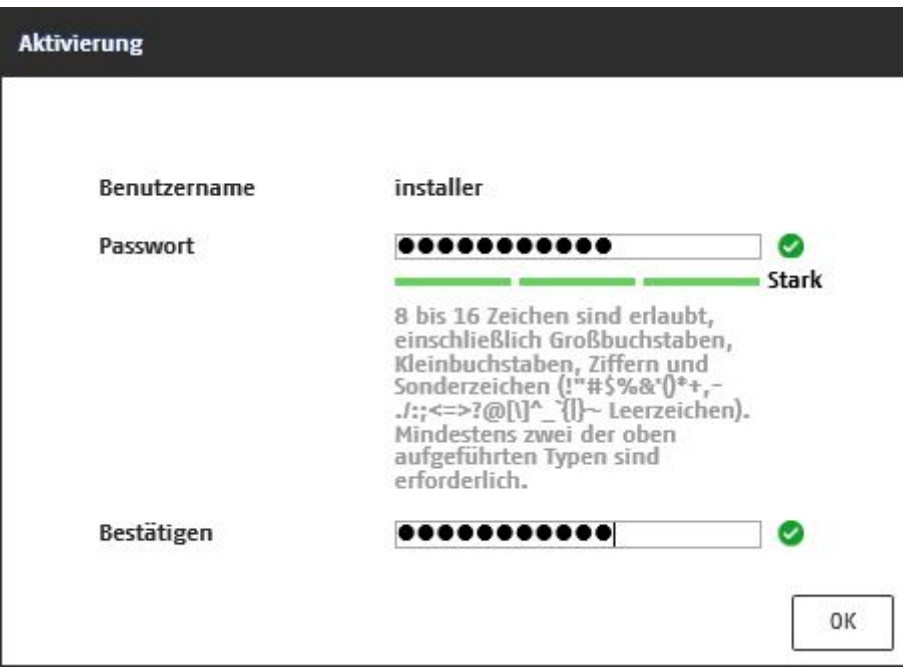

### *6.6 Home page (login page)*

After entering the IP address in the browser's address bar and opening up the page, the home page will appear.

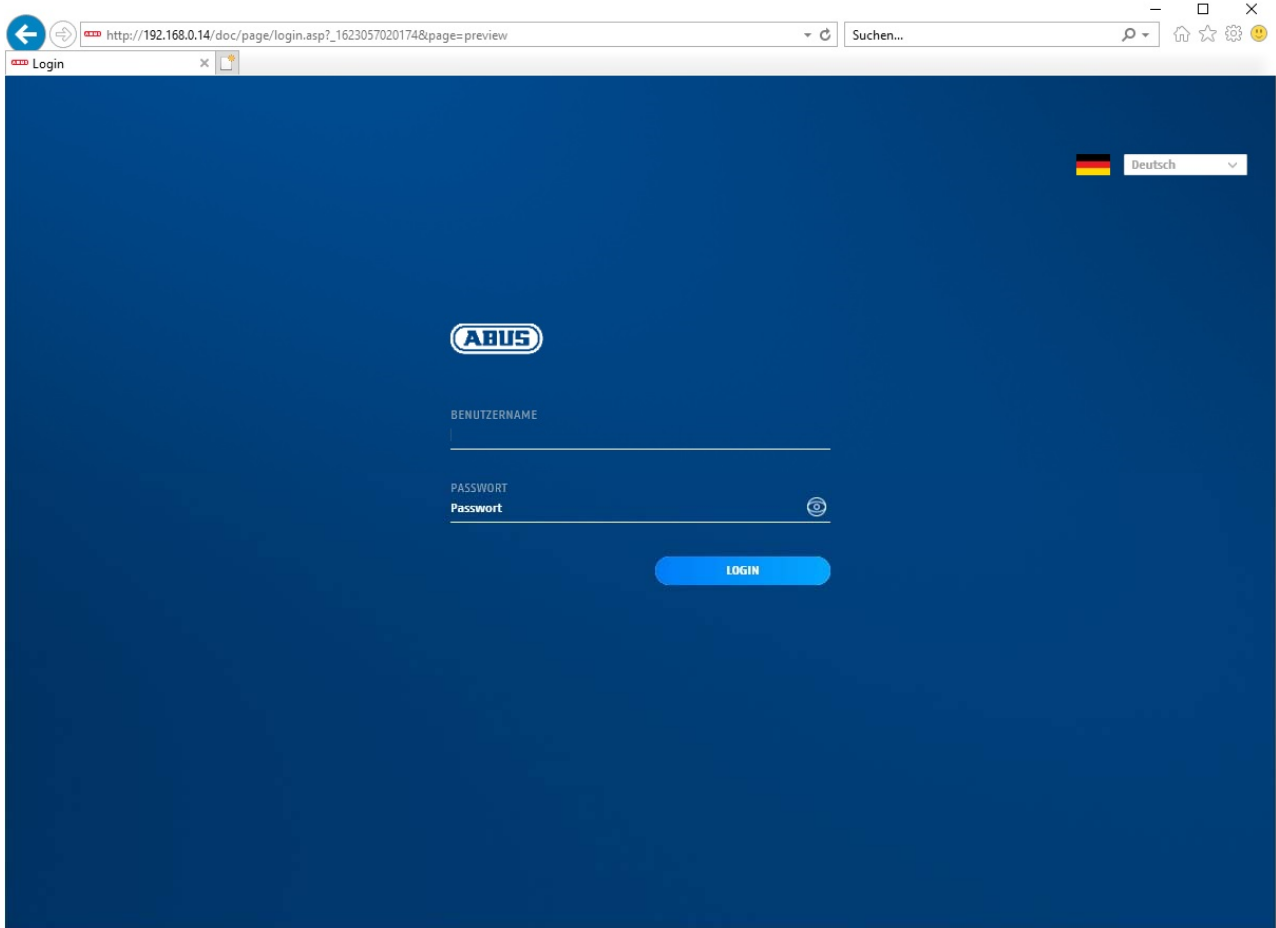

### *6.7 User accounts and passwords*

Overview of the types of user with the user name descriptions, the default passwords and the corresponding privileges:

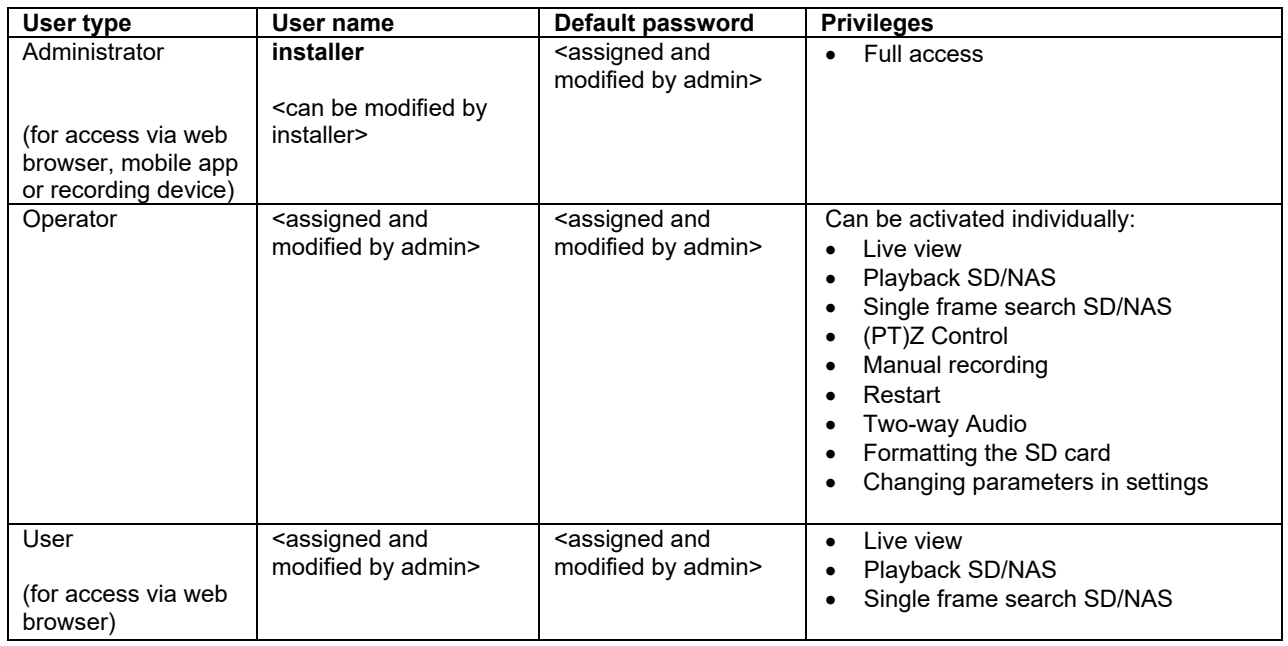

### *6.8 Connecting the camera to ABUS NVR*

The following information is required to connect the camera to ABUS NVR:

- IP address/domain name
- Server Port (Standard 8000)
- User name: installer
- Password: *<Password>* (assigned and modified by installer)

### *6.9 Connecting the camera to ABUS Link Station app*

About P2P Cloud function:

- QR code or 9-digit part of the software serial number
- ( example: IPCS6213020210121AAWR**F12345678** )
- Assigned password for the P2P Cloud function

#### Alternative:

The following information is required to connect the camera via the IP address:

- IP address/domain name
- Server Port (Standard 8000)
- User name: installer
- Password: *<Password>* (assigned and modified by installer)

### *6.10 Connecting the camera to ABUS CMS*

The following information is required to connect the camera to ABUS CMS software:

- IP address/domain name
- http port (default 80)
- rtsp port (default 554)
- User name: installer
- Password: *<Password>* (assigned and modified by installer)

#### *6.11 Notes for installation when using object detection*

The camera's object detection can detect people and vehicles as objects. Other disturbances are thus ignored.

For the object detection to perform optimally, certain frame conditions must be observed during installation or with the camera's field of view

- 1. The installation height of the camera should be selected between 2.5 and 5 metres. The inclination should not exceed 10 degrees.
- 2. The object height in the selected image section must be between 1/16 and 1/2 of the image height. If objects in the image are shown too large or too small, they may not be detected correctly.
- 3. Note that below the camera a certain area is not under surveillance.
- 4. The maximum surveillance distance depending on the focal length of the camera is as follows:

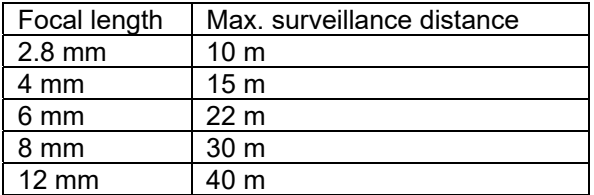

- 5. Reflective surfaces in the image section can confuse object detection.
- 6. Make sure that there are no branches or leaves in close proximity to the camera in the image section.
- 7. Dome cameras are less suitable for outdoor surveillance with object detection, as light scatter or light reflection can occur in the dome. This affects the object detection.
- 8. Do not use object detection in areas with a correspondingly high number or frequency of lenses (people, vehicles). This results in a high number of alarms.

## **7. User functions**

Open the network camera home page. The interface is divided into the following main areas:

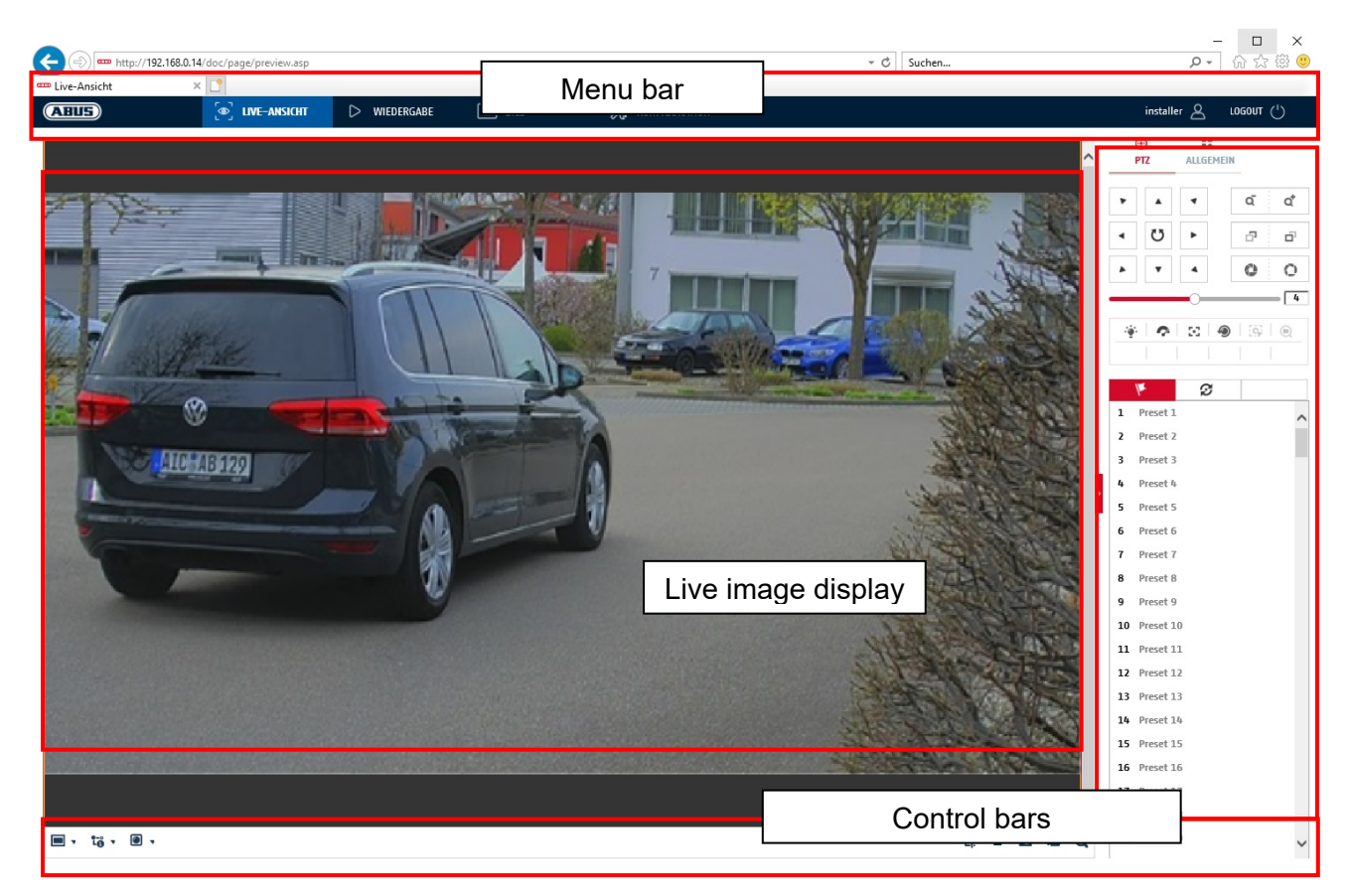

#### **7.1 Menu bar**

Make a selection by clicking on the appropriate tab: "Live View", "Playback", "Image" or "Configuration".

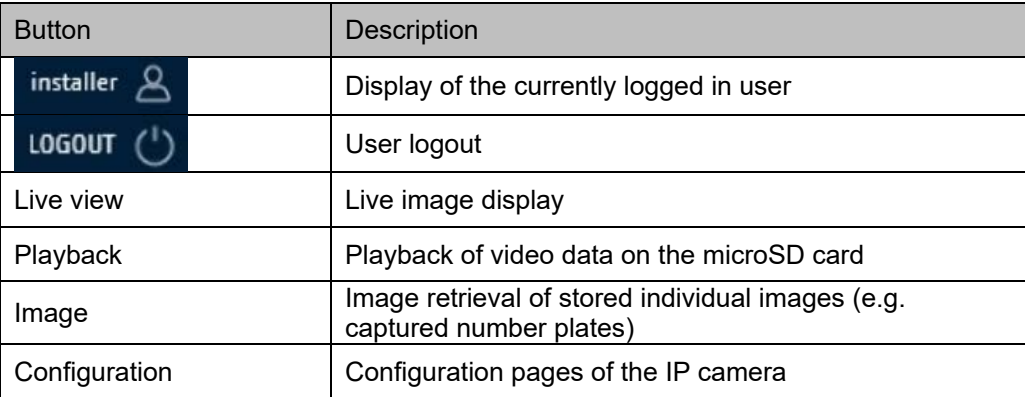

### **7.2 Live image display**

You can switch to the full-screen view by double-clicking. At the bottom left of the control bar is a button for adjusting the display format.

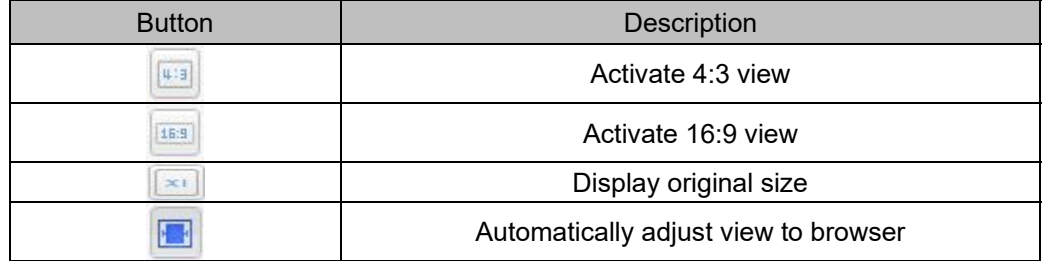

#### **7.3 Control bar**

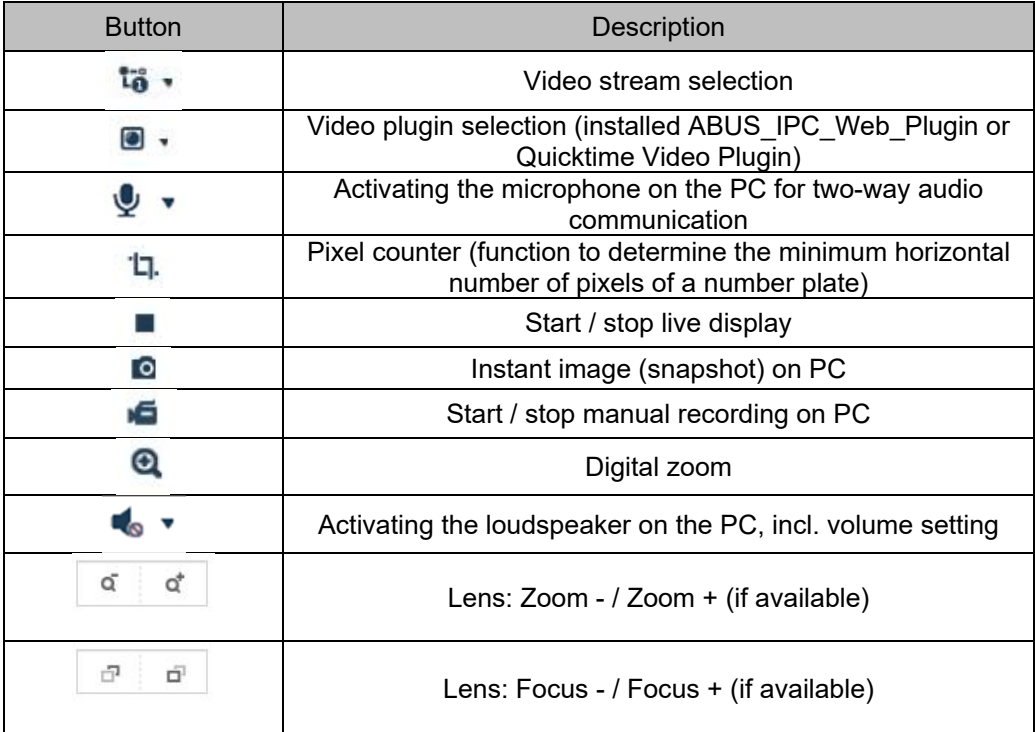

### **7.4 Playback**

In this menu, recordings can be searched for on the corresponding data storage device or drive and downloaded to the PC (e.g. SD card).

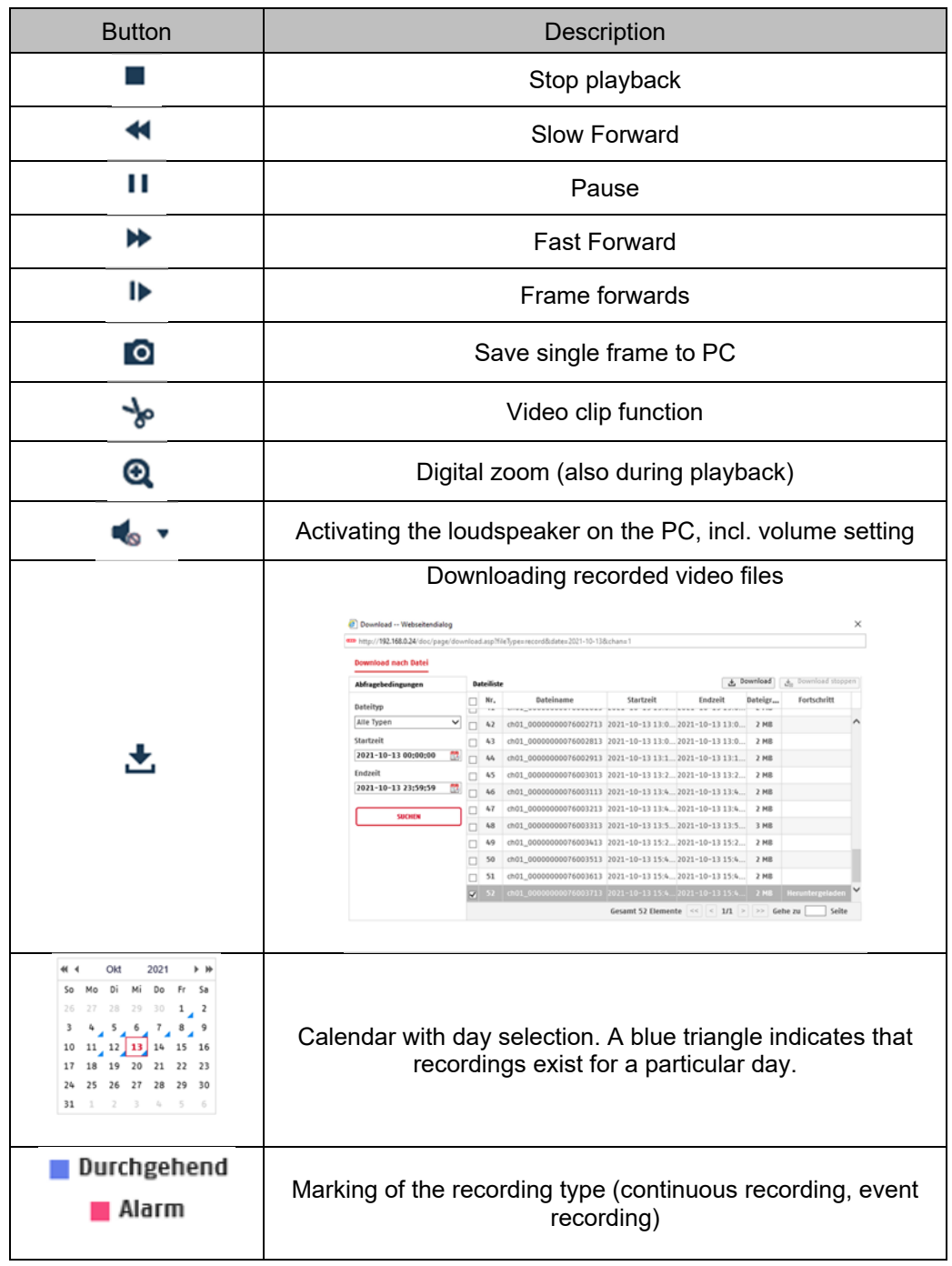

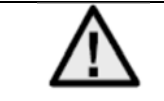

It may be necessary to start the browser with so-called admin rights in order to successfully save files on the PC.

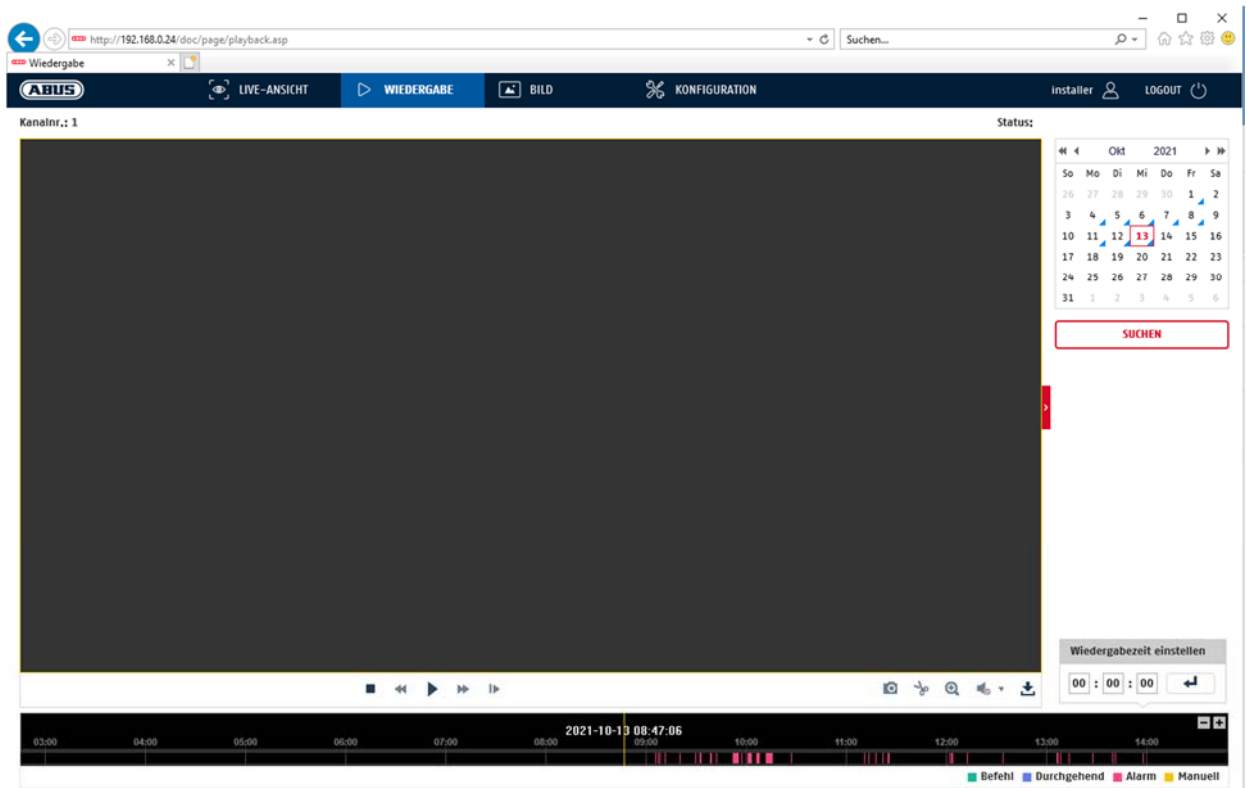

### **7.5 Image**

In this menu, single frames can be downloaded from the corresponding data storage device or drive and downloaded to the PC (e.g. SD card).

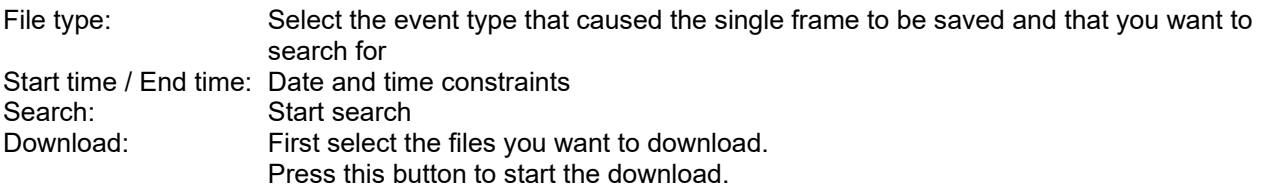

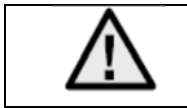

It may be necessary to start the browser with so-called admin rights in order to successfully save files on the PC.

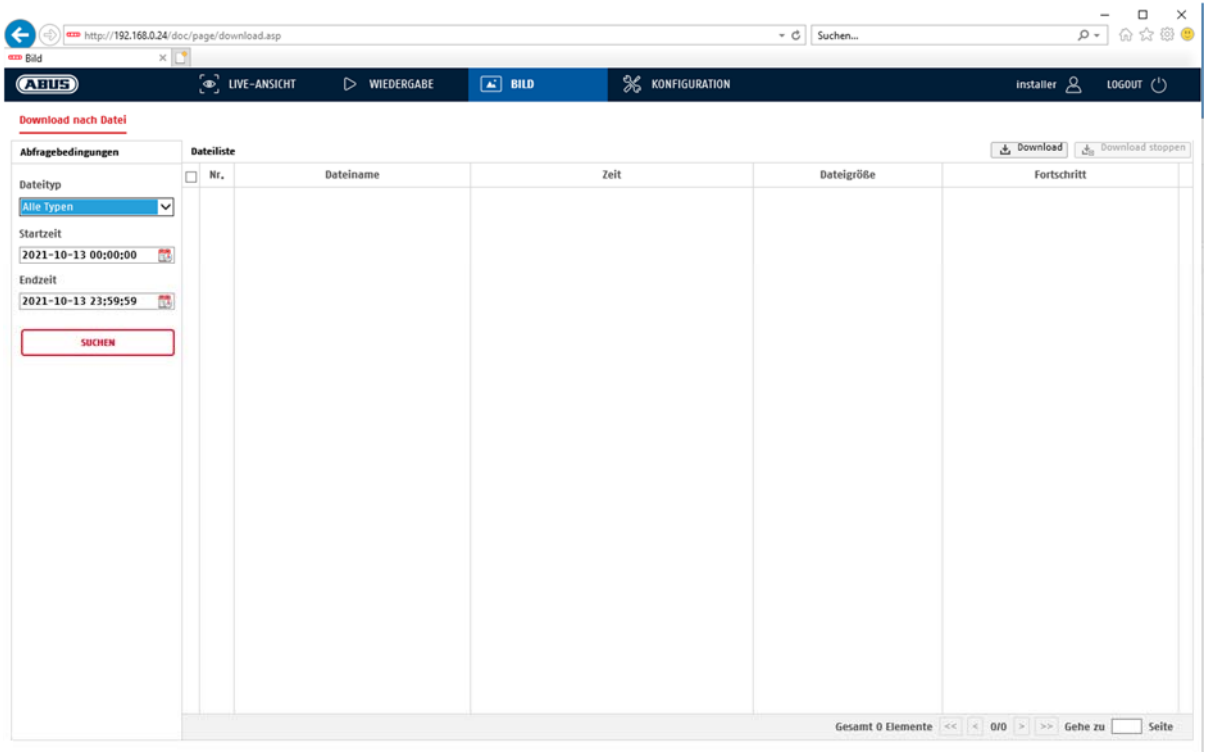

## **8. Configuration**

#### **8.1 Local configuration**

Under the "Local configuration" menu item, you can select settings for the live view, file paths of the recordings and snapshots.

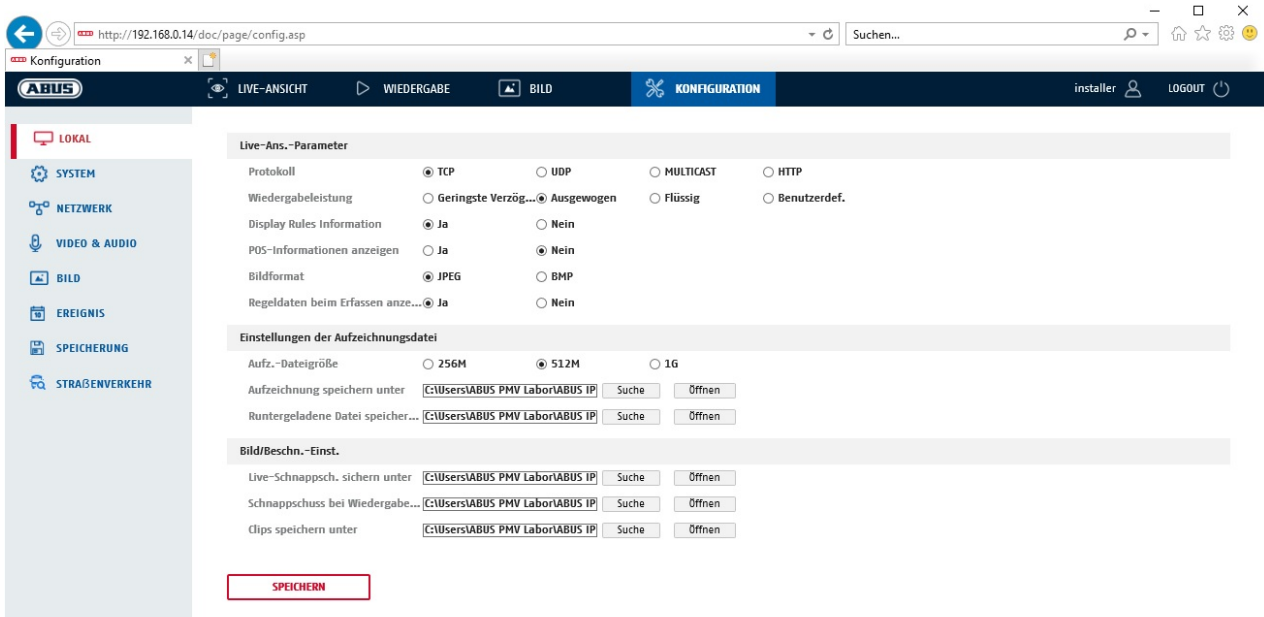

#### **Live view parameters**

Here you can set the protocol type and the live view performance of the camera.

#### **Protocol**

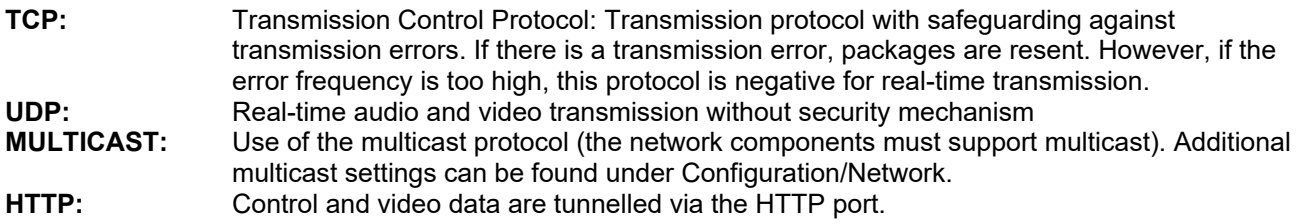

#### **Live view performance**

You can set the performance level for the live view here.

#### **Live Indicator (Rules Information)**

As soon as this function has been enabled, a frame will be displayed around the triggered area in the live image for used and triggered motion detection.

#### **Image format**

Setting of the format in which the single frame from the live view (Instant image button) should be saved (JPEG, BMP).

#### **Record file settings**

You can define the file size for recordings, the recording path and the path for downloaded files here. To apply the changes, click "Save".

#### **Recording file size**

You can choose between 256 MB, 512 MB and 1 GB as the file size for recordings and downloaded videos.

#### **Save recordings to**

You can determine the file path that is to be used for manual recordings here. The default path used is C:\\<User>\<Computer name>\Web\RecordFiles.

#### **Save downloaded files to**

You can store the file path for downloaded videos here. The following path is set by default: C:\\<User>\<Computer\_Name>\Web\DownloadFiles

#### **Image save settings**

Here you can store the path for snapshots taken during playback as well as for video clips.

#### **Save snapshots in live view to**

Select the file path for instant images from the live view. The following path is set by default: C:\\<User>\<Computer\_Name>\Web\CaptureFiles

#### **Save snapshots during playback to**

You can store the path here for saving snapshots taken during playback. The following path is set by default: C:\\<User>\<Computer\_Name>\Web\PlaybackPics

#### **Save clips to**

You can specify the save path for storing edited video clips here. The following path is set by default: C:\\<User>\<Computer\_Name>\Web\PlaybackFiles

#### **8.2 System**

#### **8.2.1 System settings**

#### **8.2.1.1 Basic information**

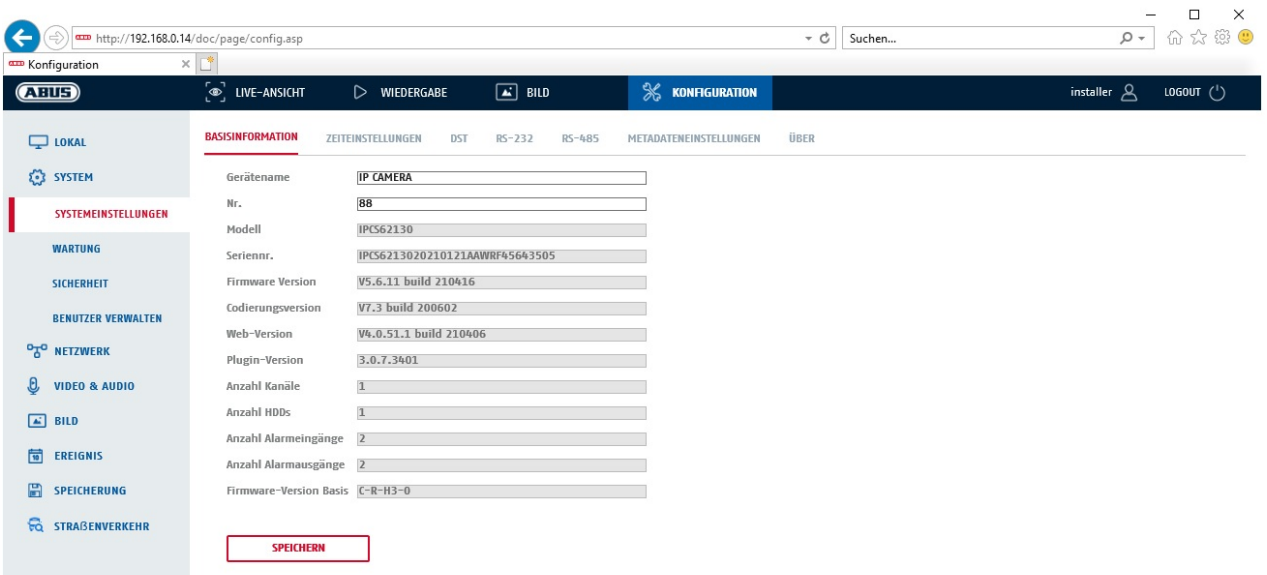

#### **Basic information**

#### **Device name:**

You can specify a device name for the camera here. Click on "Save" to apply the change.

**Model:** Model number display

**Serial No.:**  Serial No. display

**Firmware version:**  Firmware version display

**Encoding version:**  Encoding version display

**Number of Channels:**  Display of the number of channels

**Number of HDDs/SDs:**  Number of installed storage media (SD card, max. one)

**Number of Alarm Input:**  Display of the number of alarm inputs

**Number of Alarm Output:**  Display of the number of alarm outputs

#### **8.2.1.2 Time settings**

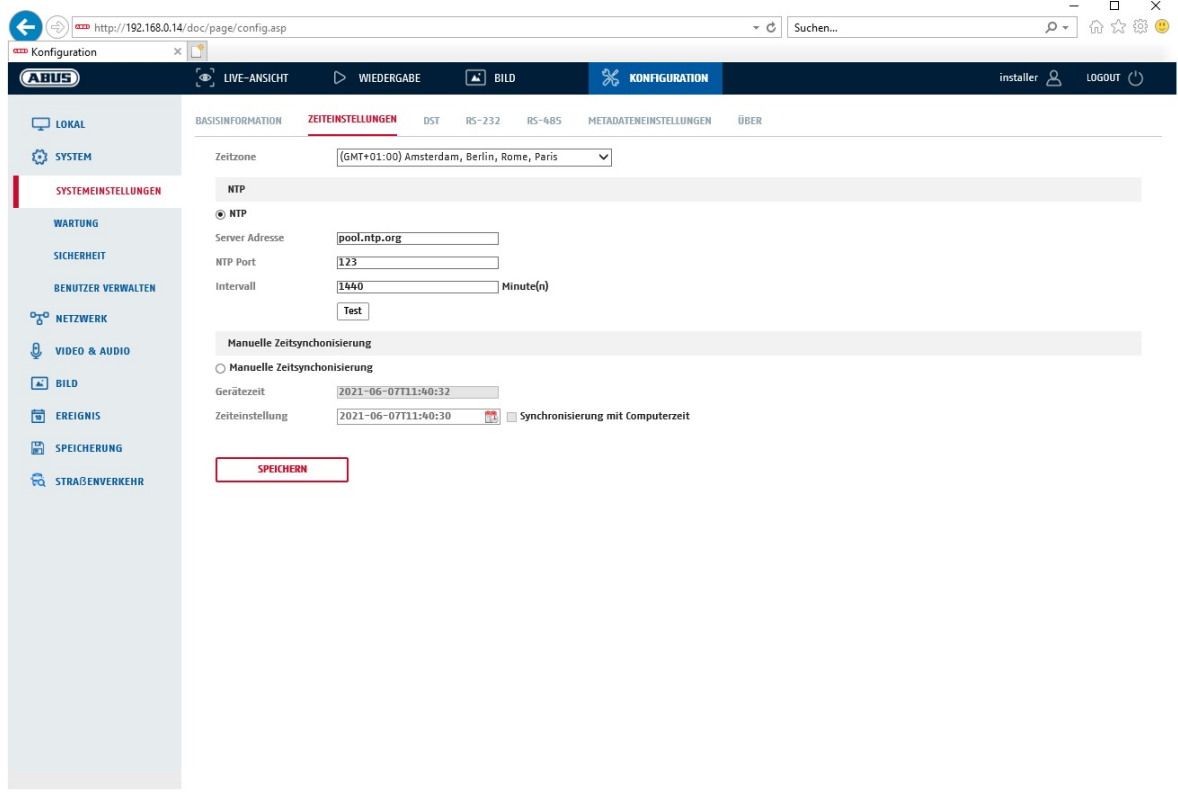

#### **Time zone**

Time zone selection (GMT).

#### **Time setting methods**

#### **NTP**

Using the Network Time Protocol (NTP), it is possible to synchronise the time of the camera with a time server. Activate NTP to use the function.

### **Server Address**

IP server address of the NTP server.

### **NTP Port**

Network port number of the NTP service (default: port 123)

#### **NTP update interval**

1–10080 min.

#### **Manual Time Sync.**

#### **Device time**  Computer device time display.

#### **Set time**

Display of the current time using the time zone setting. Click on "Sync. with computer time" to adopt the computer's device time.

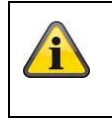

Apply the settings by clicking "Save".

### **8.2.1.3 DST / Summer Time**

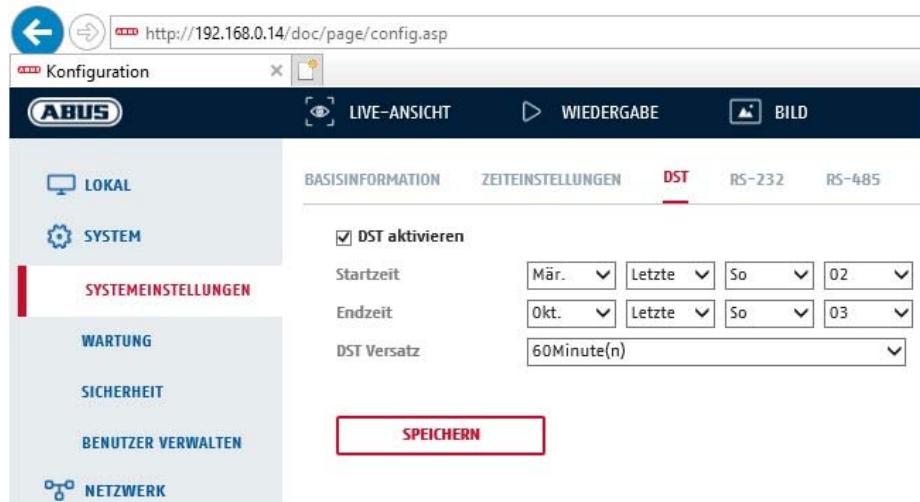

#### **Summer Time**

### **Enable DST**

Activate the "Enable DST" checkbox to adjust the system time automatically to daylight saving time.

#### **Start time**

Specify the time for switching to daylight saving time.

#### **End time**

Specify the time for switching to standard time.

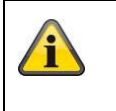

Apply the settings by clicking "Save".

### **8.2.1.4 RS-232**

The RS-232 interface for service purposes.

#### **8.2.1.5 VCA Resource**

The IP camera can be operated in 2 different modes. This setting has a direct influence on certain features or menu displays in the browser.

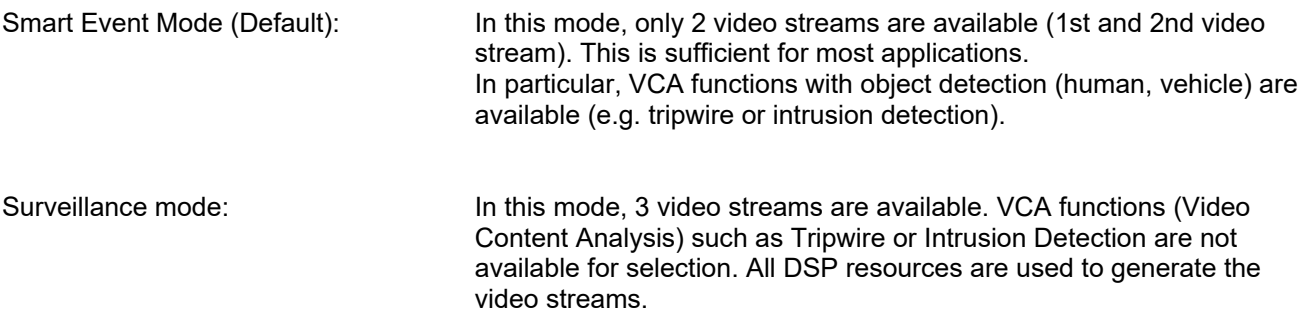

### **8.2.1.6 About / Licence information**

Display of license information

#### **8.2.2 Maintenance**

#### **8.2.2.1 Upgrade and maintenance**

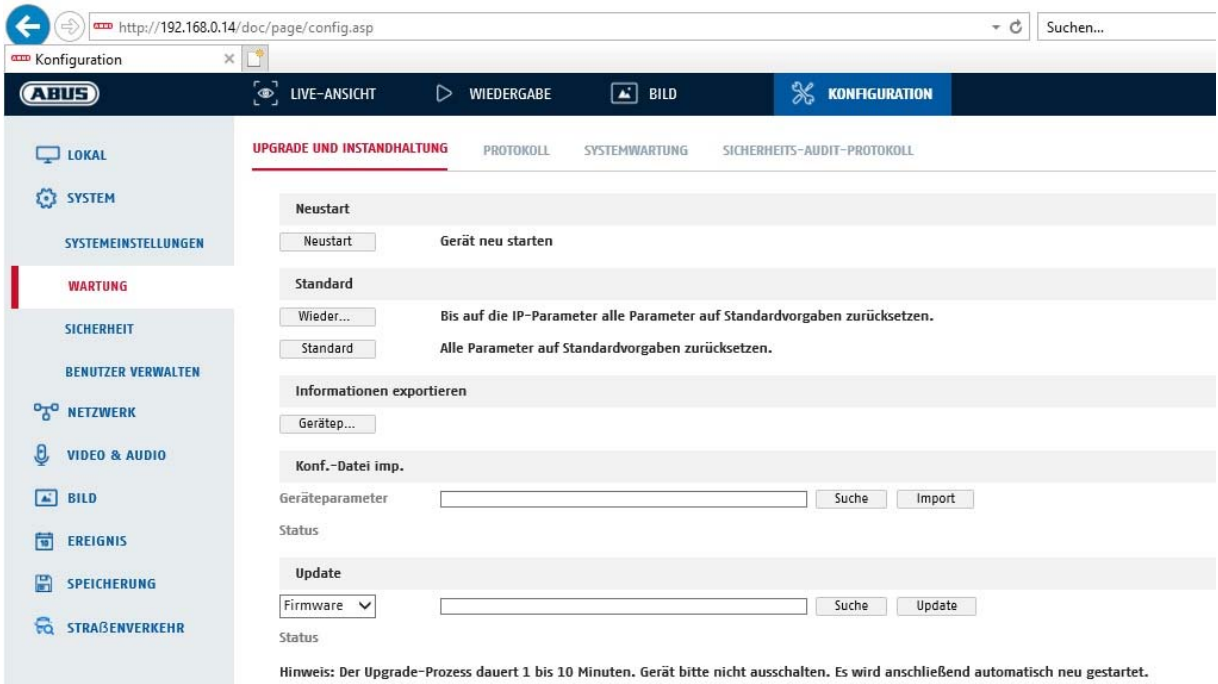

#### **Restart**

Click "Reboot" to reboot the device.

#### **Standard**

#### **Restore**

Click on "Restore" to reset all the parameters, except the IP parameters and user information, to the default settings.

#### **Standard**

Select this item to restore all parameters to default settings.

#### **Import Config. File**

#### **Config File**

Select a file path to import a configuration file here.

#### **Status**

Display of the import status.

### **Export Config. File**

Click "Export" to export a configuration file.

#### **Remote Upgrade**

#### **Firmware**

Select the path to upgrade the camera with new firmware.

#### **Status**

Display of the upgrade status.

#### **Automatic restart**

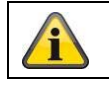

Apply the settings by clicking "Save".

#### **8.2.2.2 Protocol**

The camera's log information can be displayed here. An SD card must be installed in the camera in order to save log information.

#### **8.2.2.3 Security Audit Protocol**

This protocol shows more details about the accesses of clients to the camera. This list can be exported as an Excel file.

Alternatively, the log information can be sent directly to a TCP server (log server) (e.g. using the software "Hercules SETUP utility" from "HW-group.com").

Furthermore, it is possible to create a self-signed certificate or upload a CA certificate on this menu page.

#### **8.2.3 Security**

#### **8.2.3.1 Authentication**

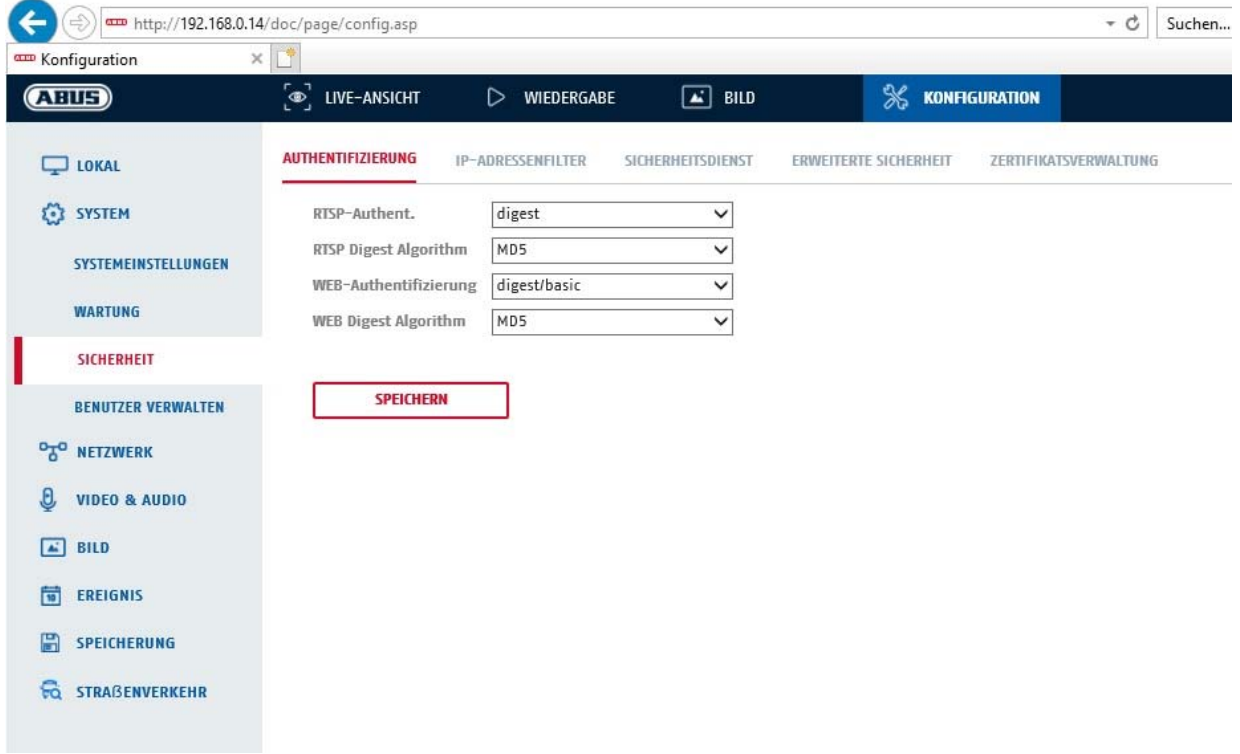

In this menu item, settings for security or encryption of access to the website for the camera as well as the retrieval of the video stream via the RTSP protocol can be made.

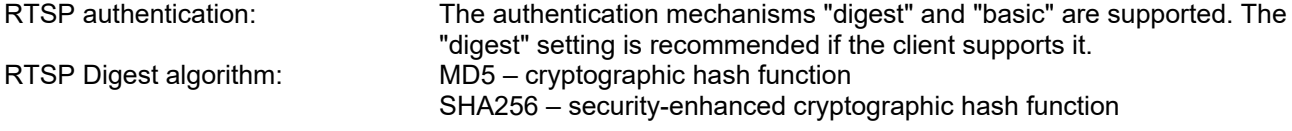

WEB authentication: The authentication mechanisms "digest" and "basic" are supported. The "digest/basic" setting offers greater compatibility with different clients. WEB Digest authentication: MD5 – cryptographic hash function SHA256 – security-enhanced cryptographic hash function

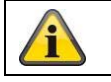

Apply the settings by clicking "Save".

#### **8.2.3.2 IP address filter**

#### **Enable IP address filter**

Ticking the selection box enables the filter function.

#### **IP Address Filter Type**

Allowed: The IP addresses detailed further below can be used to access the camera. Forbidden: The IP addresses detailed further below are blocked. An IP is entered in the format xxx.xxx.xxx.xxx.

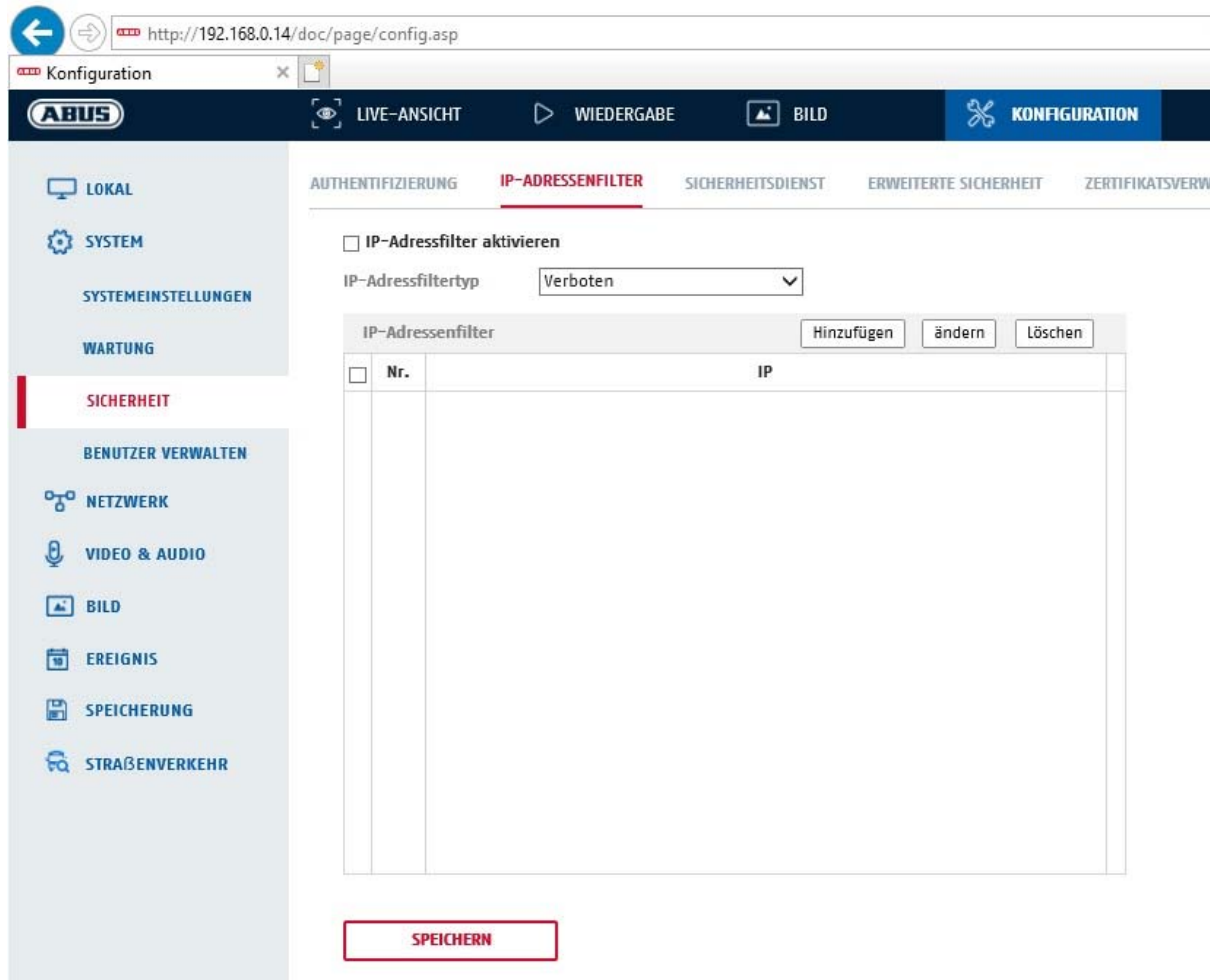

#### **8.2.3.3 Security service**

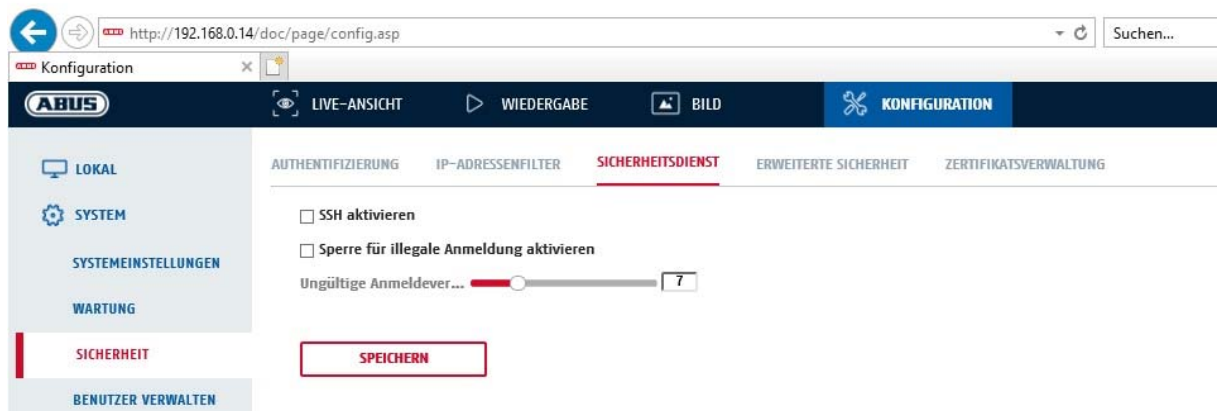

#### **Enable SSH**

This function enables the Telnet port and the Telnet protocol.

#### **Enable illegal login lock**

If this function is activated, camera access via the web interface is blocked if the user name or password are entered incorrectly (3 times... 20 times).

#### **8.2.3.4 Enhanced security**

Activate control timeout: **If there is no active operation of the camera** via the web interface for a certain time (1 – 60 min., default 15 min.), the user is logged out.

#### **8.2.4 Managing users**

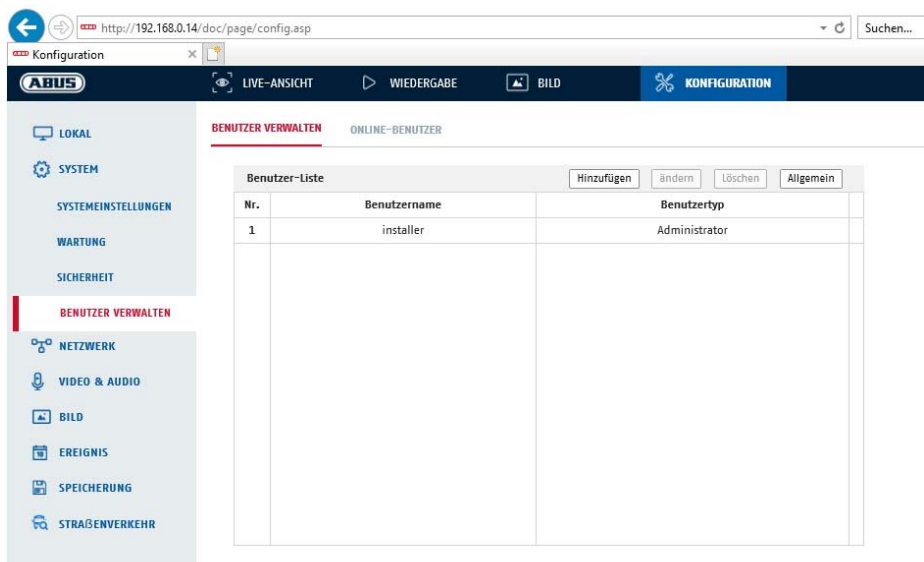

With this menu item, you can add, edit or delete users.

To add or modify a user, click "Add" or "Modify".

A new window with the data and authorisations appears.

#### **User name**

Here you assign the user name that needs to be entered for access to the camera.

#### **User type**

Select an individual user type for the user ID. You can choose between two predefined levels: "Operator" or "User".

As a user, the following remote functions are available to you: playback, browse/query operating status.

To add further functions, select the corresponding checkbox.

#### **Password**

Here you assign the password that the corresponding user must enter to access the camera.

#### **Confirm**

Confirm the password by entering it again.

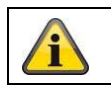

Apply the settings by clicking "OK". Click "Cancel" to discard the data.

#### **8.2.4.1 Online users**

Display of the currently logged on users with IP address and time of activity.

### **8.3 Network**

#### *8.3.1 TCP/IP*

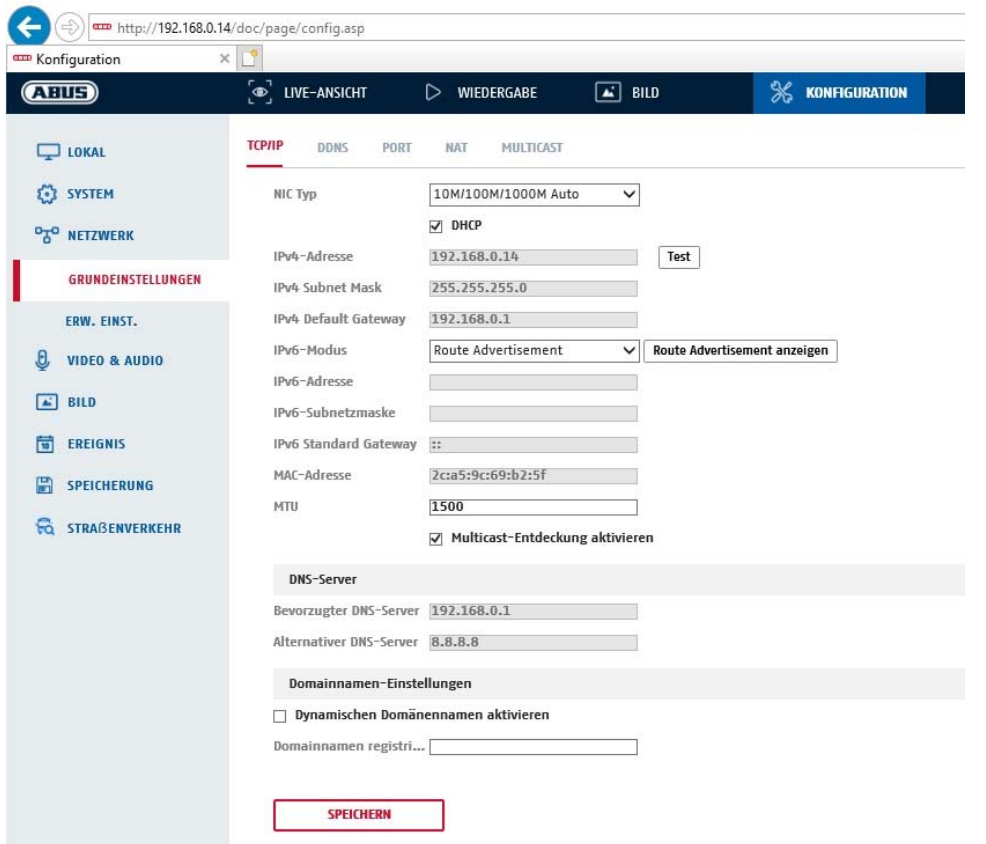

To be able to operate the camera via a network, the TCP/IP settings must be configured correctly.

#### **NIC settings**

NIC Type

Select the setting for your network adapter. You can choose from the following values: 10M Half-dup; 10M Full-dup; 100M Half-dup; 100M Full-dup; 10M/100M/1000M Auto.

#### **DHCP**

If a DHCP server is available, click DHCP to apply an IP address and other network settings automatically. The data is transferred automatically from the server and cannot be changed manually.

If no DHCP server is available, please enter the following data manually.

#### **IPv4 address**

Setting of the IP address for the camera

#### **IPv4 Subnet Mask**

Manual setting of the subnet mask for the camera

#### **IPv4 Default Gateway**

Setting the default router for the camera.

#### **IPv6 Mode**

Manual: Manual configuration of IPv6 data. DHCP: The IPv6 connection data is provided by the DHCP server. Route Advertisement: The IPv6 connection data is provided by the DHCP server (router) in connection with the ISP (Internet Service Provider).

#### **IPv6 Address**

Display of the IPv6 address. The address can be configured in the IPv6 "manual" mode.

#### **IPv6 Subnet mask**

Display of the IPv6 subnet mask.

#### **IPv6 Standard gateway**

Display of the IPv6 default gateway (default router).

#### **MAC address**

The IPv4 hardware address of the camera is displayed here. This cannot be changed.

#### **MTU**

Setting of the transmission unit. Select a value between 500 and 9676. 1500 is set by default.

#### **DNS Server**

#### **Preferred DNS server**

DNS server settings are required for some applications (for example, sending emails). Enter the address of the preferred DNS server here.

#### **Alternative DNS Server**

If the preferred DNS server cannot be reached, this alternative DNS server is used. Please store the address of the alternative DNS server here.

#### **Domain name settings**

A dynamic domain name can be configured in this menu item. The camera can then be addressed in the local network using this name.

#### *8.3.2 DDNS*

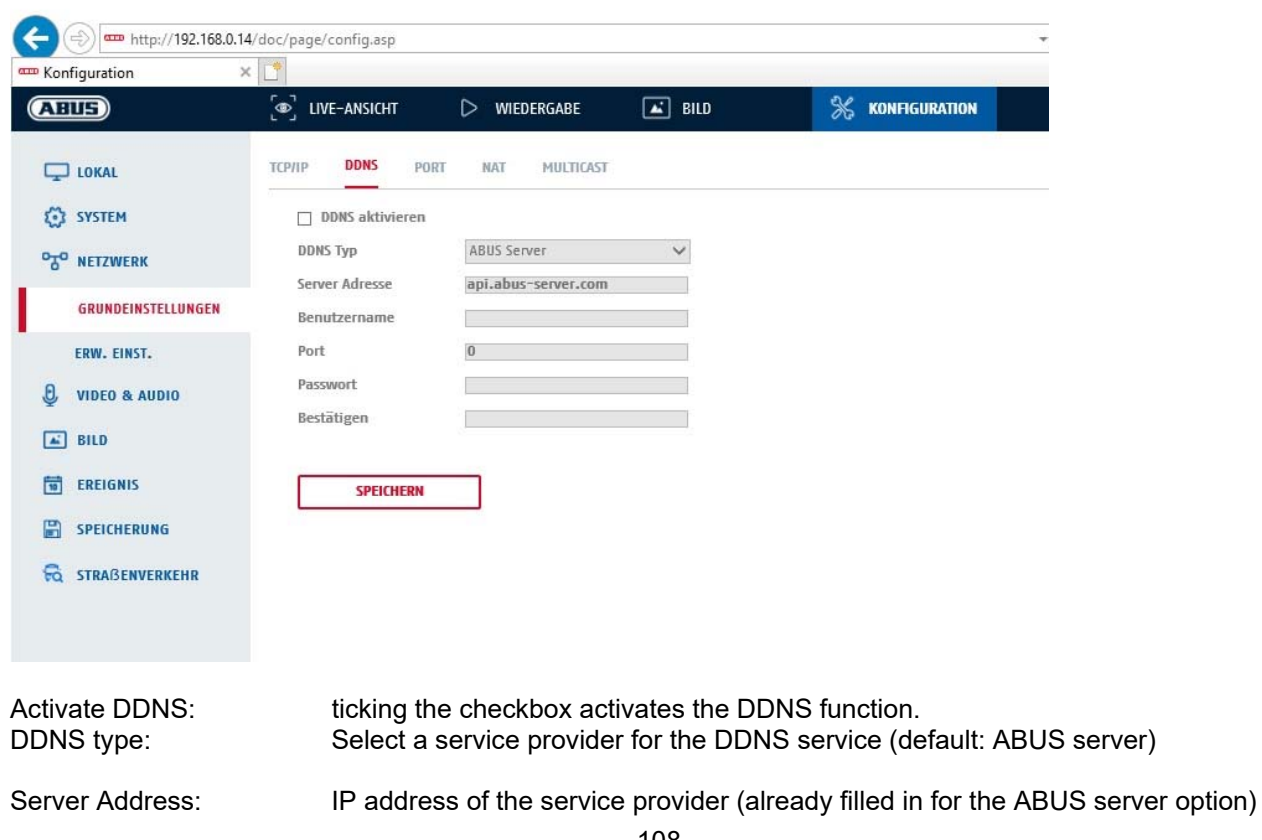

Domain: registered host name with the DDNS service provider (if available) Port: port for the service (if available) User name: User account identification with the DDNS service provider (ABUS server user) Password: Account password with the DDNS service provider (ABUS server account password)

#### *8.3.3 Port*

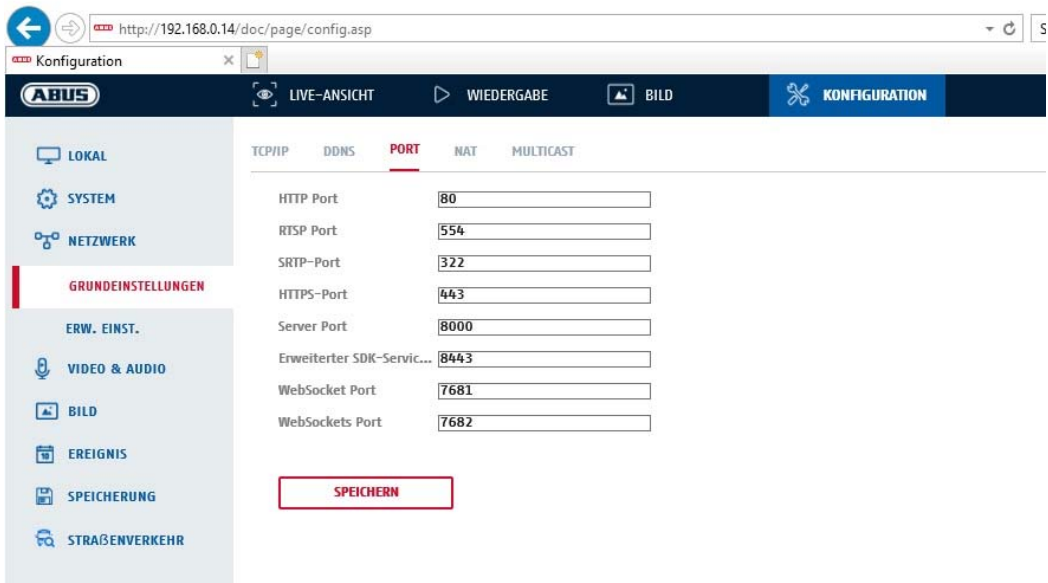

If you wish to enable external access to the camera, the following ports must be configured.

#### **HTTP Port**

The default port for HTTP transmission is 80. As an alternative, this port can be assigned a value in the range 1024~65535. If several cameras are located on the same subnetwork, each camera should have its own unique HTTP port.

#### **RTSP port**

The default port for RTSP transmission is 554. As an alternative, this port can be assigned a value in the range 1024~65535. If several cameras are located on the same subnetwork, each camera should have its own unique RTSP port.

#### **HTTPS Port**

The standard port for HTTPS transmission is 443.

#### **Server port**

The standard port for SDK transmission is 8000. Communication port for internal data. As an alternative, this port can be assigned a value in the range  $1025 \sim 65535$ . If several IP cameras are located in the same subnetwork, each camera should have its own unique server port.

#### **Advanced SDK Service Port**

This port is required for encrypted communication as an alternative to the server port.

#### **WebSocket Port / WebSocket(s) Port**

These ports are used for video display in browsers such as Google Chrome or Mozilla Firefox. The installation of a second web plugin is required for this.
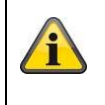

Apply the settings by clicking "Save".

## *8.3.4 NAT*

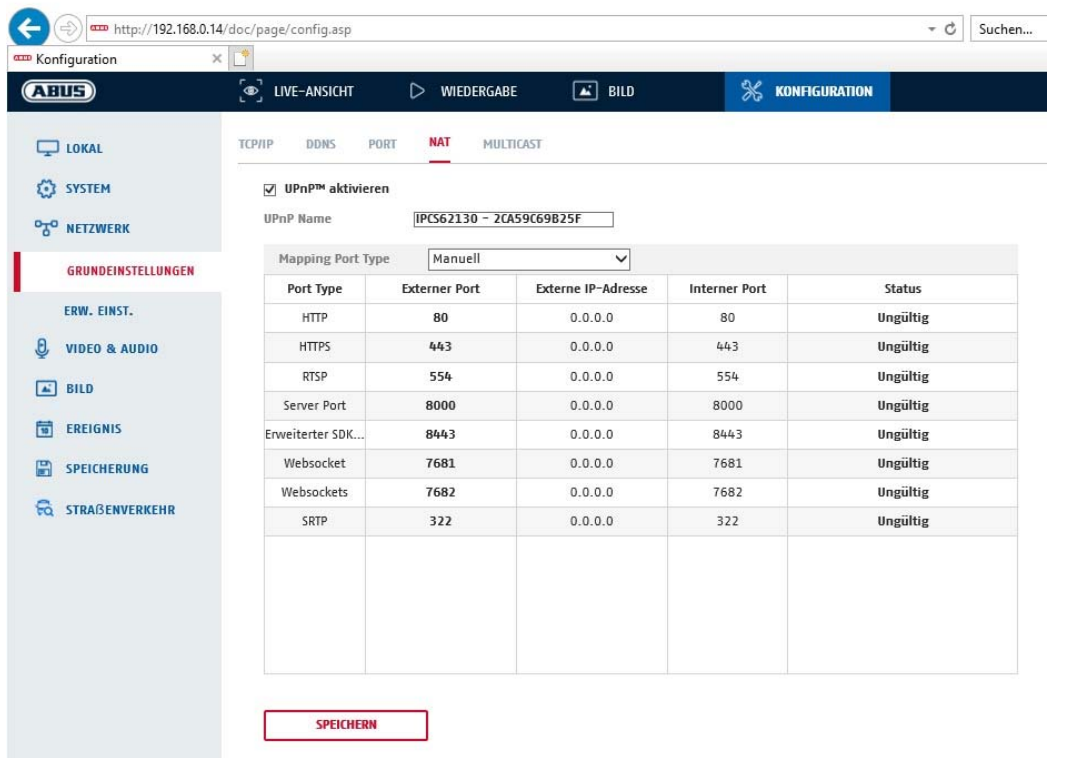

Enable UPnP: Activation or deactivation of the UPnP interface. Upon activation, the camera, for example, will appear in the Windows network environment. Name: Definition of the name for the UPnP interface (this name will be assigned to the camera, for example, in the Windows network environment.)

## **Port Mapping Mode**

Select here whether you wish to conduct port mapping automatically or manually. You can choose between "Auto" or "Manual".

## **Protocol Name:**

#### **HTTP**

The default port for HTTP transmission is 80. As an alternative, this port can be assigned a value in the range 1025 ~ 65535. If several IP cameras are located on the same subnetwork, each camera should have its own unique HTTP port.

## **RTSP**

The default port for RTSP transmission is 554. As an alternative, this port can be assigned a value in the range 1025 ~ 65535. If several IP cameras are located on the same subnetwork, each camera should have its own unique RTSP port.

## **Server port (control port)**

The standard port for SDK transmission is 8000. Communication port for internal data. As an alternative, this port can be assigned a value in the range  $1025 \sim 65535$ . If several IP cameras are located in the same subnetwork, each camera should have its own unique server port.

#### **External Port**

You can only change ports manually here if the "Port Mapping Mode" was set to manual.

#### **Status**

Displays whether the external port entered is valid or not valid.

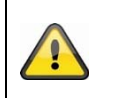

Not all routers support the UPnP port-mapping function (also know as Auto UPnP).

#### *8.3.5 Multicast*

A multicast server is used to duplicate video streams for access by several clients without placing an additional load on the IP camera.

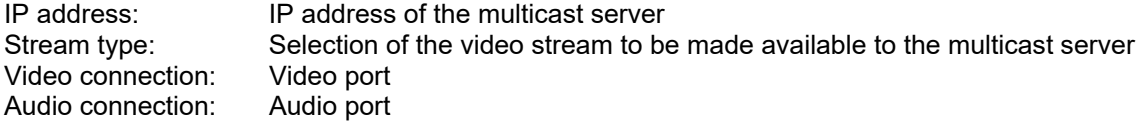

#### *8.3.6 SNMP*

#### **SNMP v1/2**

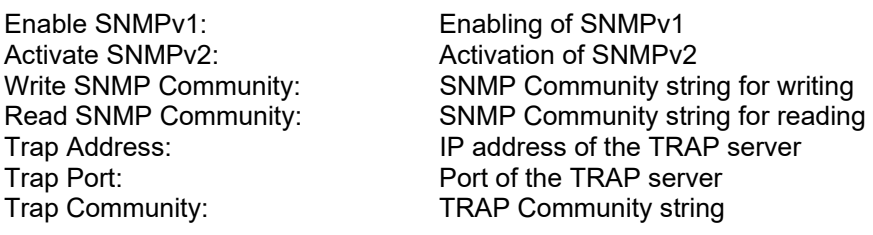

#### **SNMP v3**

Activate SNMPv3: Activation of SNMPv3 Read user name: Allocate user name Security level: example auth, priv: No authentication, no encryption auth, no priv.: Authentication, no encryption no auth, no priv.: No authentication, encryption Authent. algorithm: Select authentication algorithm: MD5, SDA Authentication Password: Password assignment<br>Private-key Algorithm: Select encryption algor Select encryption algorithm: DES, AES Private-key password: Password assignment Write user name:  $\blacksquare$  Allocate user name Security level: **auth, priv: No authentication**, no encryption auth, no priv.: Authentication, no encryption no auth, no priv.: No authentication, encryption Auth. algorithm: Select authentication algorithm: MD5, SDA Authentication Password: Password assignment Private-key Algorithm: Select encryption algorithm: DES, AES

Private-key password: Password assignment

## **SNMP Other Settings**

SNMP Port: Network port for the SNMP service

## *8.3.7 FTP*

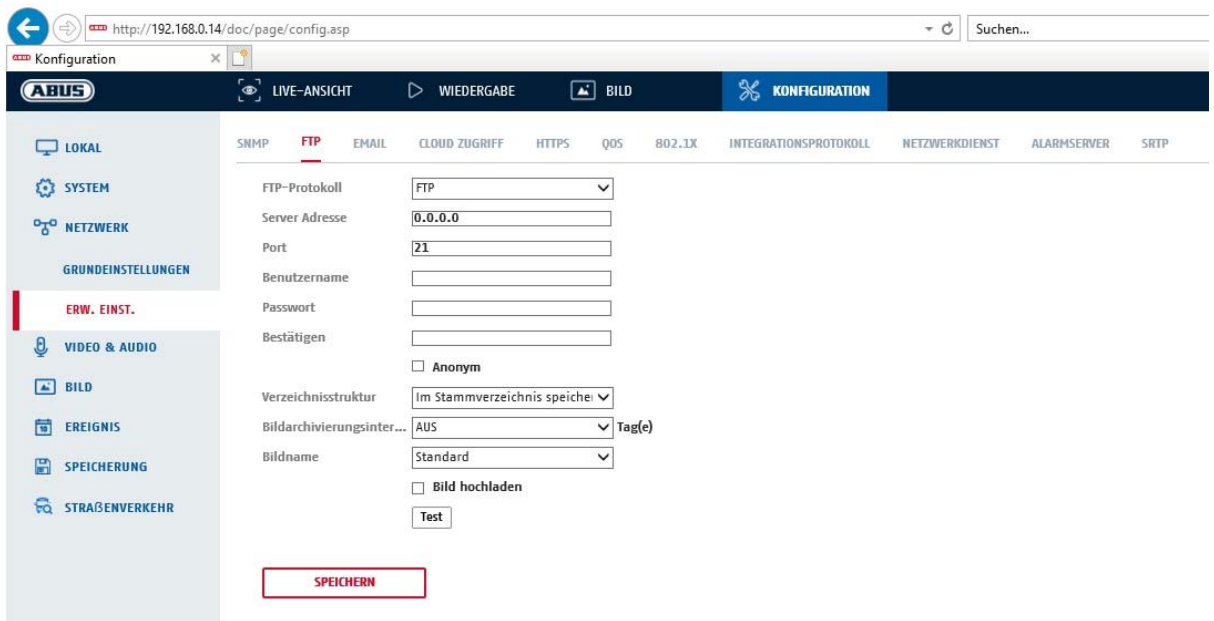

To upload recorded videos or images onto an FTP server, the following settings must be selected.

## **Server Address**

Enter the IP address of the FTP server here.

### **Port**

Enter the port number of the FTP server here. The standard port for FTP servers is 21.

#### **User name**

User name of the account that was configured in the FTP server.

#### **Password**

Password of the account that was configured in the FTP server.

#### **Confirm**

Re-enter the password here.

#### **Directory Structure**

Select the save location for the uploaded data here. You can choose between "Save in the root directory."; "Save in the parent directory"; "Save in the child directory".

## **Parent Directory**

This menu item is only available if "Save in the parent directory" or "Save in the child directory" was selected under Directory Structure. You can select the name for the parent directory here. The files are saved in a folder on the FTP server.

Choose between "Use Device Name", "Use Device Number" and "Use Device IP address".

#### **Child Directory**

Select the name for the child directory here. The folder is created in the parent directory. You can choose between "Use Camera Name" or "Use Camera Number".

### **Picture filing interval**

This function prevents too many image files from being stored in one folder over time. The server's file system may no longer be able to process or display such a large amount of files.

Example: The setting "2 days" saves images from 2 days in a subfolder. The folder designation in each case is the start and end date of this period.

#### **Image name**

The image name can be assigned a user-defined part name at the beginning (prefix).

#### **Upload image**

Select "Upload image" to upload images to the FTP server.

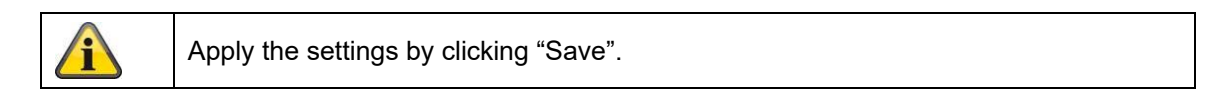

## *8.3.8 Email*

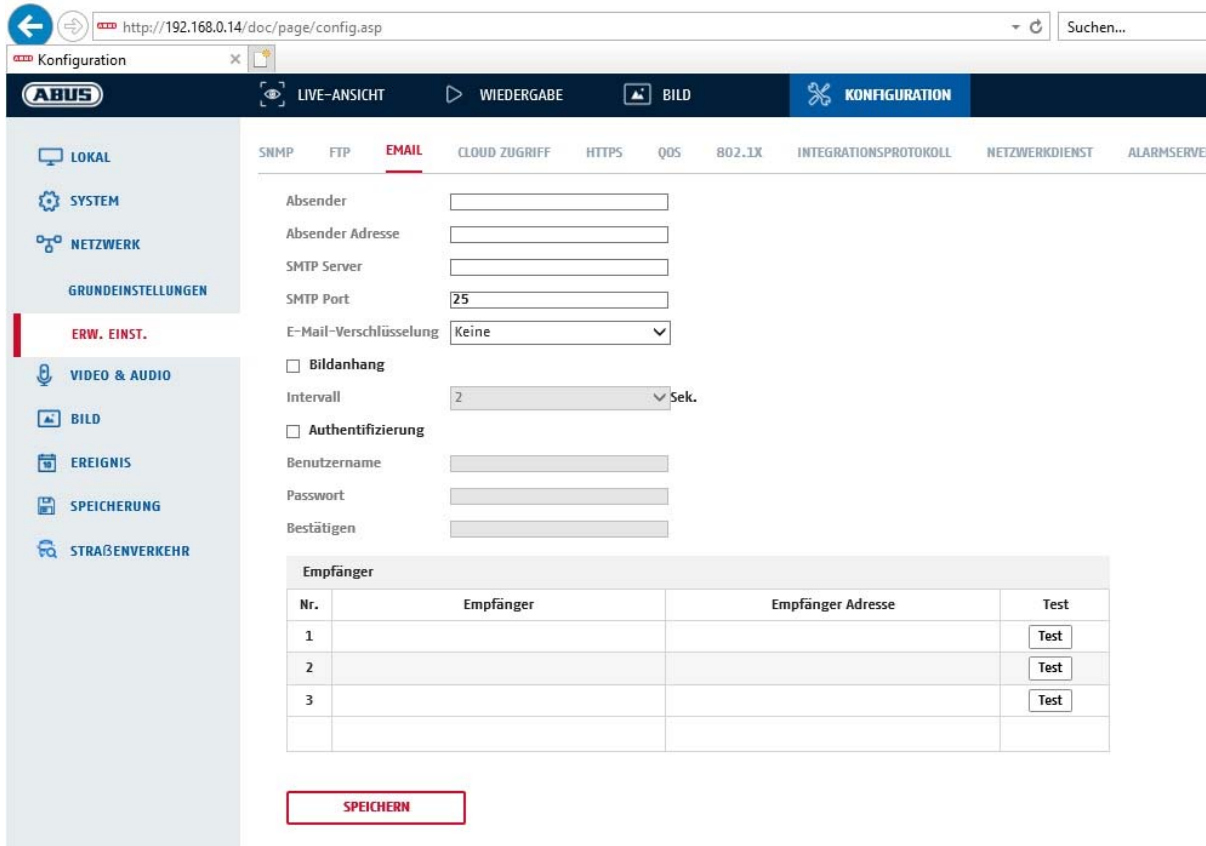

You can apply the settings for sending emails here.

## **Sender**

### **Sender**

Enter a name here to be displayed as the sender.

#### **Sender's Address**

Enter the email address of the sender here.

## **SMTP server**

Enter the IP address or host name of the SMTP server here. (For example: smtp.googlemail.com)

## **SMTP port**

Enter the SMTP port here. This is configured as 25 by default.

## **Email encryption**

Select the encryption required by the email server (SSL, TLS, STARTTLS)

### **Interval**

Set the interval between sending emails with image attachments here.

## **Attached Image**

Enable this function if images are to be attached to the email in the event of an alarm.

#### **Authentication**

If the email server in use requires authentication, enable this function to be able to log onto the server with authentication. User names and passwords can only be entered once this function has been enabled.

#### **User name**

Enter the user name of the email account here. This is the part before the  $\omega$  symbol.

#### **Password**

Enter the password of the email account here.

#### **Confirm**

Confirm the password by entering it again.

#### **Receiver**

### **Receiver1 / Receiver2**

Enter the name of the receiver here.

#### **Receiver1's Address / Receiver2's Address**

Enter the email address of the person to be informed here.

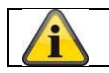

Apply the settings by clicking "Save".

## *8.3.9 Cloud access / ABUS Link Station*

The ABUS Link Station function is used to make it easier to access your ABUS device remotely via the Link Station app (iOS / Android). Products can be easily set up and released via QR code - with no complex configurations in the router (no port forwarding necessary).

Activate the function and assign a verification code (6-12 characters, A-Z, a-z, 0-9, min. 2 different character types recommended).

The QR code can then be photographed in the ABUS Link Station app.

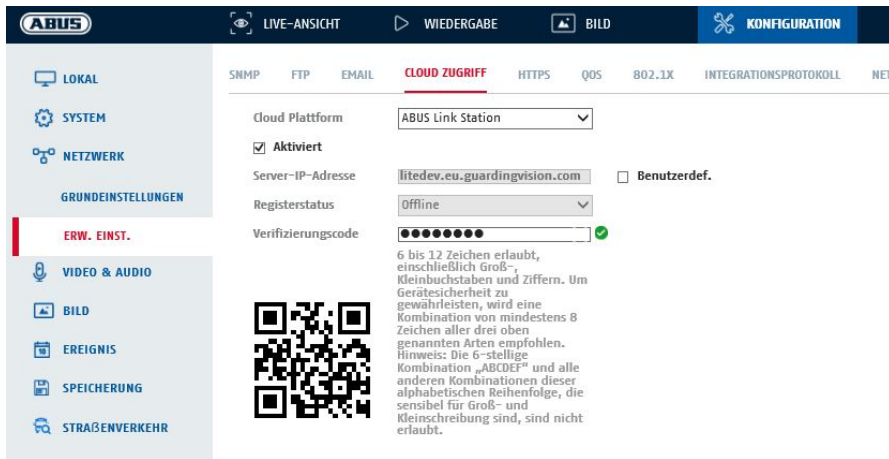

Push function in ABUS Link Station app

- 1. Activate ABUS Link Station function in IP camera
- 2. Add IP camera to ABUS Link Station app via QR code or 9-digit serial number part
- 3. Activate Push notification in app (More/Function settings/Push notification)
- 4. Activate "Alarm notification" in the individual camera settings in the Link Station app.

5. Activate and configure the desired detector in the IP camera (Motion detection, Tripwire or Intrusion detection)

6. Activate "Event-controlled single frame recording" in IP camera under Storage/Single frame recording/Capture parameters

7. Add rule in Event Manager in IP Camera and select "Notify NVR/CMS" as action

Push result in the smartphone:

- Push info in status bar

- 1 single frame under "News" in Link Station app

- optional: with SD card installed and duration or event video recording, short video sequence can also be viewed

## *8.3.10 HTTPS*

Activate HTTPS: enables the HTTPS function. This enables a secure connection with connection certificate. Please note that further steps are necessary for configuring the HTTPS function.

## *8.3.11 QoS*

priority.

Video/Audio DSCP: (Differentiated Service Code Point) (0~63): Priority for video/audio IP packages. The higher the value, the higher the priority.

Event/Alarm DSCP: (0~63): Priority for event/alarm IP packages. The higher the value, the higher the priority. Management DSCP: (0~63 ): Priority for management IP packages. The higher the value, the higher the

## *8.3.12 802.1X*

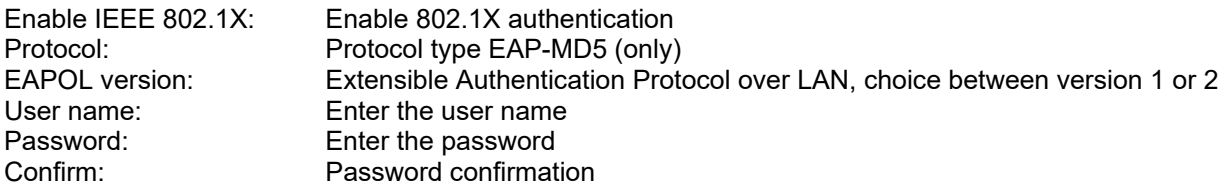

## *8.3.13 Integration protocol*

In this menu, the ONVIF protocol (Open Network Video Interface) can be activated and configured. For this purpose, an independent user must be created who can then use the ONVIF protocol.

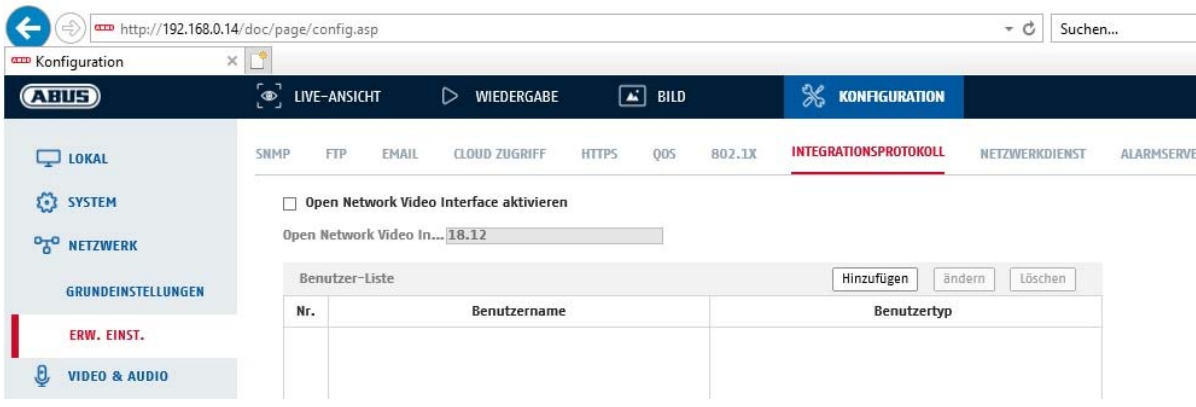

### *8.3.14 Network service*

To increase IT security, certain services can be deactivated in this menu item if they are not being used.

## *8.3.15 Alarm server*

In this menu, the transmission of an XML telegram to an HTTP server can be configured. When an event (e.g. motion detection) or smart event (e.g. tripwire) is triggered, this XML telegram is then transmitted and can be further processed in a third-party application.

# **8.4 Video & Audio**

## *8.4.1 Video stream settings*

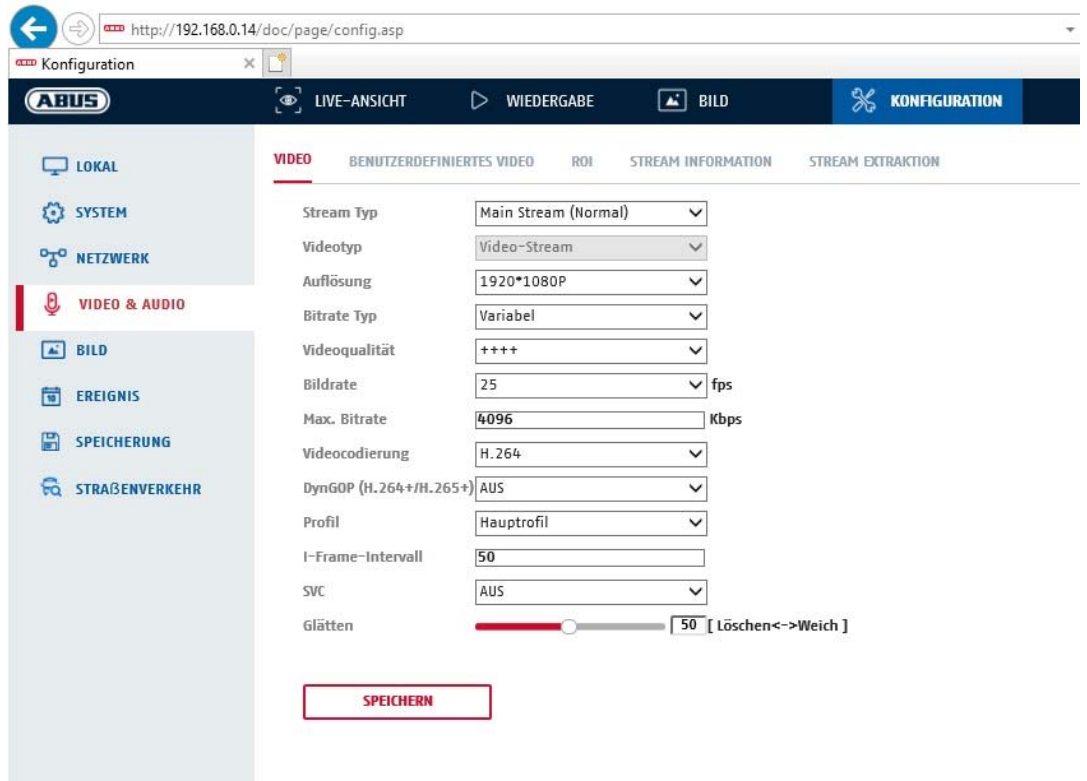

## **Stream Type**

Select the stream type for the camera. Select "Main Stream (Normal)" for recording and live view with good bandwidth. Select "Sub Stream" for live view with restricted bandwidth. A total of 5 video streams are available, but their use depends on the client.

#### **Video Type**

This type of camera does not have an audio function. The video type is fixed to "video stream".

#### **Resolution**

Set the resolution of the video data here. Depending on the camera model you can choose between 1280\*720p; 1280\*960; 1920\*1080p.

#### **Bitrate Type**

Specifies the bitrate of the video stream. The video quality can differ depending on the intensity of movement. You have the choice between a constant bitrate and a variable bitrate.

#### **Video Quality**

This menu item is only available if you have selected a variable bitrate. Set the video quality for video data here.The video quality can differ depending on the intensity of movement. You can select from six different video qualities: "Lowest", "Lower", "Low", "Medium", "Higher" or "Highest" (represented by "+").

#### **Frame rate**

Specifies the frame rate in frames per second.

**Max. Bitrate** 

The bitrate of the video stream is set to a certain value. Set a max. bitrate of between 32 and 16384 Kbps. A higher value means better video quality; however, this requires more bandwidth.

### **Video Encoding**

Select a standard for video encoding. You can choose between H.264, H.265 and MJPEG.

## **Profile**

Select a profile here. You can choose between 'Basic Profile', 'Main Profile' and 'High Profile'.

## **I frame interval**

Set the I frame interval here. The value must lie between 1 and 400.

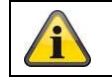

Apply the settings by clicking "Save".

## *8.4.2 Audio*

## **Audio Encoding**

select the audio encoding for audio transmission here (G.722.1, G.711ulaw, G.711alaw, MP2L2, G.726).

## **Audio input**

enables the audio input (only for cameras with built-in microphone and microphone input).

## **Input volume**

adjustment of the input amplification for the microphone.

## **Environmental noise filter**

enable the digital noise reduction function for audio transmission here.

## *8.4.3 ROI (Region of Interest)*

The Region-of-Interest function can transmit certain areas in the video image with higher quality than the rest of the video image. This accordingly makes it possible save transmission bandwidth. There is 1 area available for each video stream (1, 2).

Note: The video bit rate of the desired video stream can be set very low (see "Video stream settings"). The selected area in the image is automatically increased to a certain quality level, but the rest of the image remains at low quality/bit rate.

- Fixed region: A rectangular frame can be drawn around an area of interest. There is 1 area available for each video stream (1, 2).
- ROI level: 1: lower quality of the area, 6: highest quality of the area

Region Name: Assigning a name to the area.

### *8.4.4 Stream information*

Dual VCA: This function transmits the details of the smart event detectors with the video stream to the NVR. Independent evaluations based on this data can then be carried out in the NVR or CMS, even if the recording was configured as a continuous recording.

## *8.4.5 Stream extraction (VCA Resource: Surveillance)*

The 3rd video stream can be cropped to a desired image section. Only this area is then transmitted. The maximum resolution that can be set is 1920 x 1080 pixels. If the resolution is lower than 1920 x 1080, the image section can also be moved.

This menu item is only available with the VCA resource setting "Surveillance".

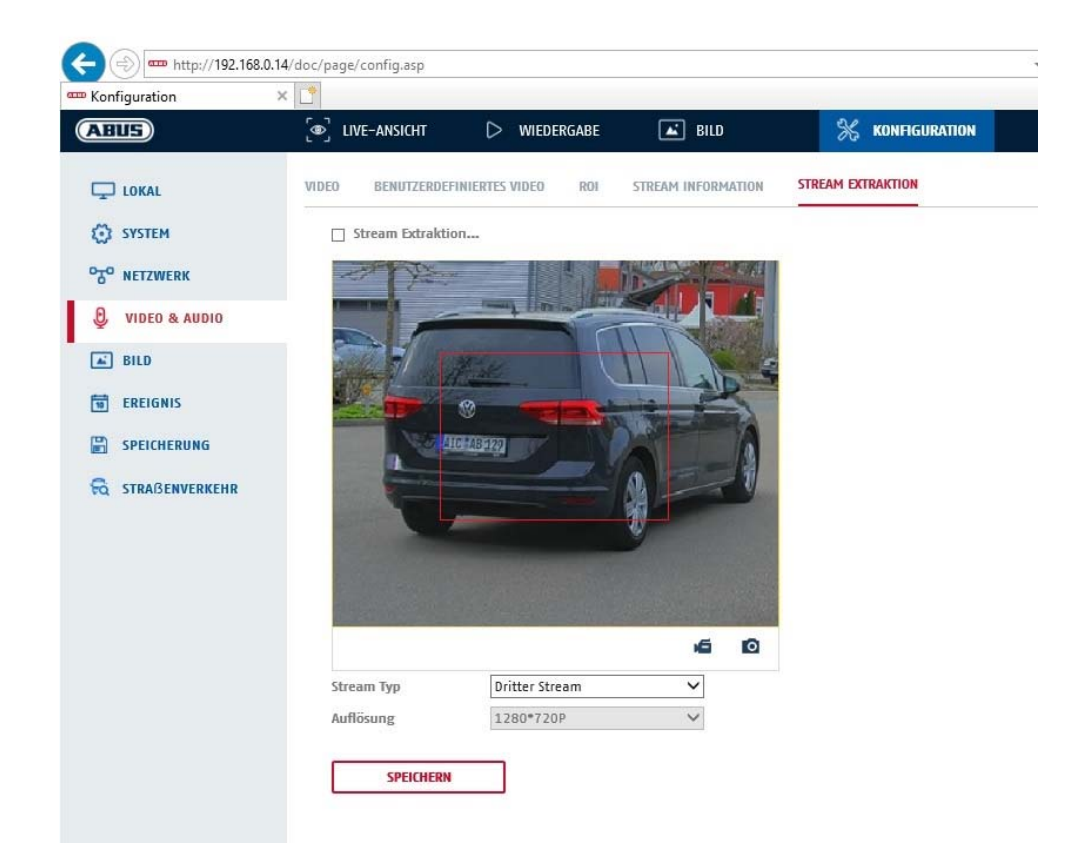

# **8.5 Image**

## *8.5.1 Display settings*

~ Bildanpassung

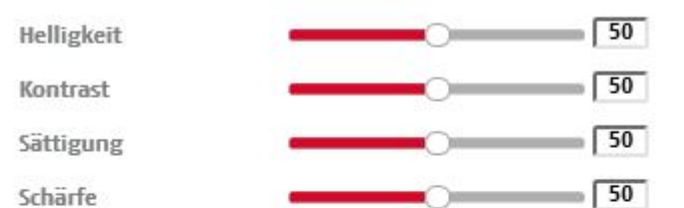

« Belichtungseinstellungen

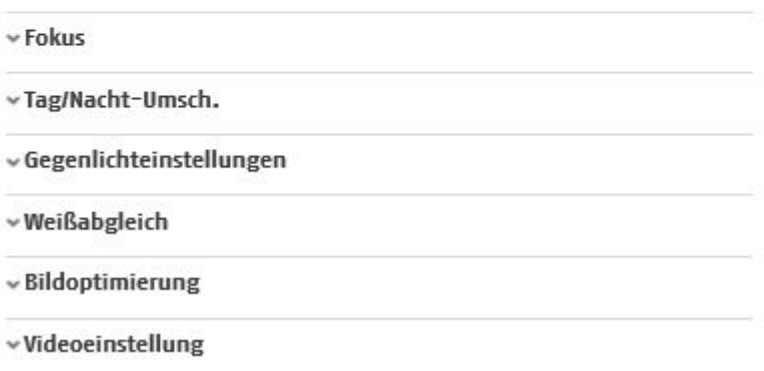

## **Image Adjustment**

## **Brightness**

Image brightness settings. A value between 0 and 100 can be set.

#### **Contrast**

Image contrast settings. A value between 0 and 100 can be set.

#### **Saturation**

Image saturation settings. A value between 0 and 100 can be set.

#### **Sharpness**

Image sharpness settings. A higher sharpness value can increase image noise. A value between 0 and 100 can be set.

## **Exposure Settings**

**Iris Mode**  Exposure parameters can only be set manually for this camera.

#### **Exposure time**

Setting the maximum exposure time. This setting is dependent on iris mode.

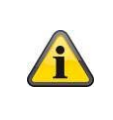

The higher the speed of the objects in the image, the shorter the exposure time must be set. This reduces the brightness of the image. Additional lighting may then be necessary. A common value for the exposure time for fast-moving objects is 1/250.

## **Focus**

The camera focuses automatically after restarting or after operating the zoom function.

However, the focus can also be adjusted manually afterwards, this is done directly on the live view page. This manually set focal point is then set again even after the camera is restarted, because the camera has saved this point.

## **Day and night switching**

### **Day/Night Switch**

Day/Night Switch provides options for "Auto", "Day" and "Night".

## **Auto**

Depending on the light conditions, the camera switches between day and night mode automatically. The sensitivity can be set between 0 and 7.

## **Day**

In this mode, the camera only outputs colour pictures.

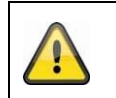

# **Please note:**

Only use this mode if the light conditions remain constant.

## **Night**

In this mode, the camera only outputs black/white pictures.

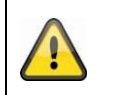

**Please note:**

Only use this mode if the light conditions are poor.

## **Schedule**

#### **Sensitivity**

Setting for the switching threshold for automatic day/night switching (0–7). A lower value means that there is a lower lighting level for switching to night mode.

#### **Delay time ("filter time")**

Setting a delay time between recognising that a switching is required and carrying out the process.

#### **Smart IR ("Intelligent additional light")**

This function can reduce the cross-fade of the video image, in the event that light is reflected from nearby objects.

#### **Additional lighting mode**

Depending on the model type, you will have the options "IR light" or "white light". The integrated lighting can also be completely deactivated.

Light brightness control The general intensity of the lighting can be set. Auto: Automatic control with maximum value. Manual: Fixed manual setting

## **Backlight Settings**

## **WDR**

With the aid of the WDR function, the camera can return clear pictures even in disadvantageous backlight conditions. If there are both very bright and very dark areas in the picture area, the brightness level of the overall picture is balanced to provide a clear, detailed image.

Click on the checkbox to enable or disable the WDR function. Set the Wide Dynamic Level higher to enhance the WDR function.

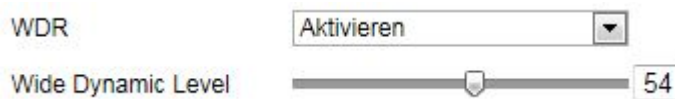

## **HLC**

(High Light Compensation) Overexposure at the edge of bright light sources is reduced (e.g. car headlights). A higher threshold means high reduction. Function only with deactivated WDR.

## **White balance**

Here you select the lighting conditions in which the camera is installed. You can choose from the following options: "Manual", "AWB1", "WB Locked", "Fluorescent Lamp", "Incandescent Lamp", "Warm Light", "Natural Light".

## **Manual**

You can adjust the white balance with the following values manually.

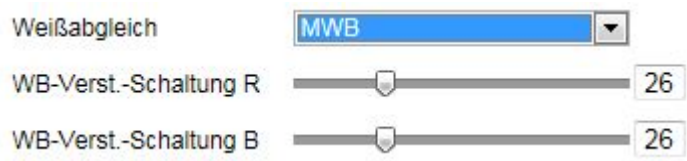

## **Locked WB**

The white balance is performed once and saved.

## **Other**

Use additional white balance options to adjust the function to the light levels.

## **Fluorescent Lamp**

Adjusts the white balance to fluorescent lamp lighting conditions.

## **Image enhancement**

## **Digital Noise Reduction**

You can enable (Normal Mode) or disable the noise reduction.

## **Noise Reduction Level / 2D/3D DNR**

Set the level for noise reduction here.

## **Grey Scale**

This function limits the range of the grey scale representation. This can be beneficial in the case of very light image content.

## **Video Settings**

#### **Mirroring**

Three different options for image mirroring are possible (horizontal, vertical, hor. + vert.)

## **Rotate (Vertical display)**

This setting rotates the image to increase the vertical angle of view. It is necessary to rotate the camera module by 90° when doing this.

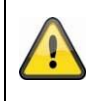

## **Please note:**

Rotate (Vertical Display) function is not available in "Smart Event Mode", only in "Surveillance Mode".

#### **Video Standard**

Select the video standard corresponding to the available power frequency.

### *8.5.2 OSD settings*

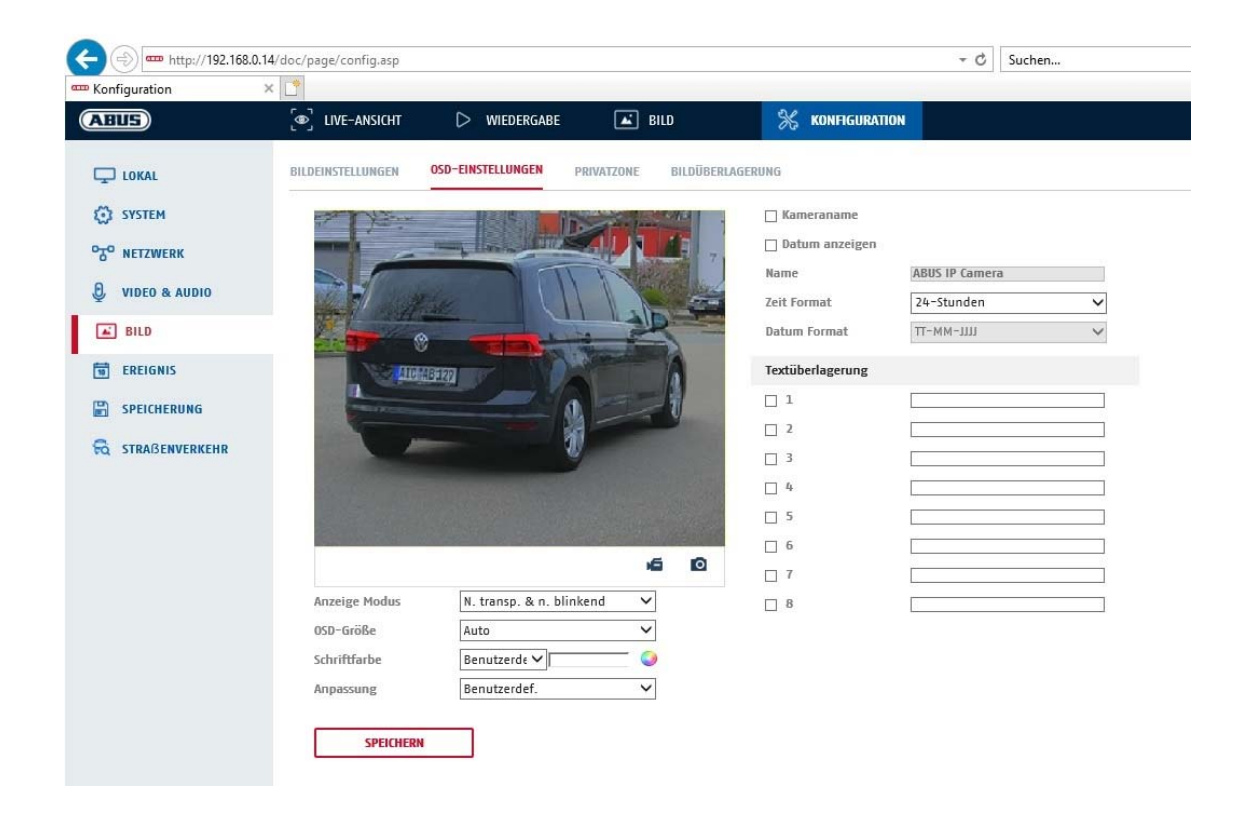

You can use this menu item to select which date and time format are displayed in the live picture.

#### **Display Name**

Activate this checkbox if you wish to display the camera name.

#### **Display Date**

Activate this checkbox if you wish to display the date in the camera image.

## **Camera Name**

Enter the camera name that is to be displayed in the image here.

#### **Time Format**

Choose here whether you would like to display the time in 24-hour or 12-hour format.

#### **Date format**

Select the format for the date display here.  $(D = day; M = month, Y = year)$ 

#### **Display Mode**

Here you can select the display mode for the elements displayed. You have the following options: "Transparent & Flashing", "Transparent & Not Flashing", "Not Transparent & Flashing", "Not Transparent & Not Flashing".

#### **OSD Size**

Here it is possible to adjust the font size of all text overlays.

## **Font Colour**

White, black and self-adapting are available as colours for text overlays. A self-adapting font changes the colour of each digit to either black or white, depending on whether the background is lighter or darker.

## **Adaptation**

This function can be used to set the placement of the text fields as well as the text in the text fields.

#### **Borders left and right**

Setting the distances to the left and right edge.

#### **Borders top and bottom**

Setting the distances to the top and bottom.

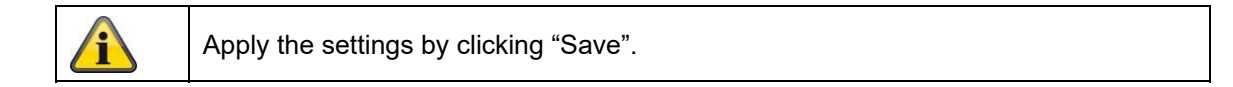

#### *8.5.3 Privacy mask*

You can use privacy masks to hide certain areas in the live view to prevent these areas from being recorded and viewed in the live view. A maximum of 4 rectangular privacy masks can be set up in the video image.

Follow the steps below to set up a privacy mask. Select the checkbox

"Enable Privacy Mask". To add a privacy mask, click "Draw Area". You can now select an area on the camera image using your mouse. You can then select three additional areas. By clicking on "Clear All", you can delete all configured privacy masks.

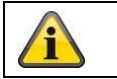

Apply the settings by clicking "Save".

#### *8.5.4 Image parameter change*

In the image settings, it is possible to make different settings for different scenes (e.g. different brightness or backlight setting).

These scene settings can now be used or set via a calendar menu for each month and for the hours for each day of that month.

This function helps to compensate for different lighting phases in the different months of the year so that an optimal image can always be achieved.

# **8.6 Events**

## *8.6.1 Motion detection*

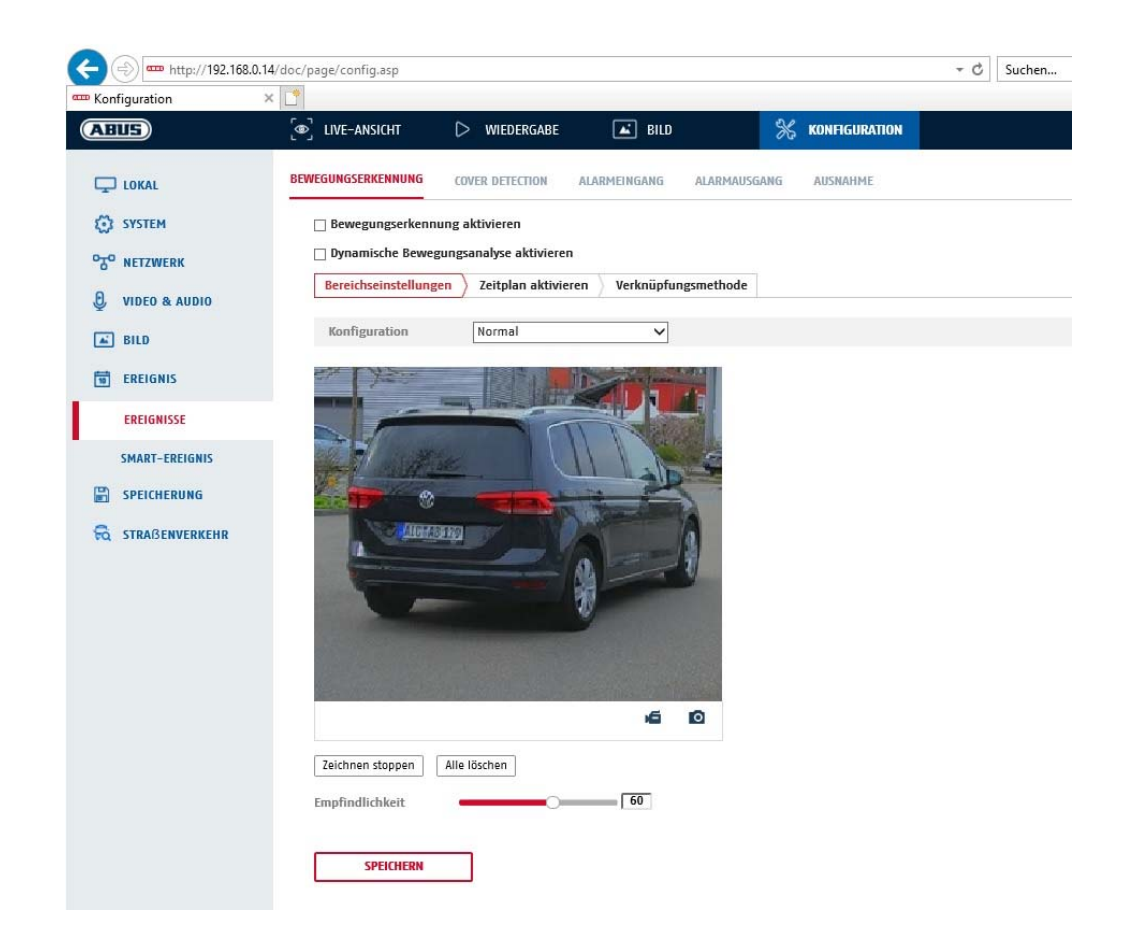

## **Area settings**

Activate motion detection by clicking the "Enable Motion Detection" checkbox.

Clicking "Enable Dynamic Analysis for Motion" means that movements are recorded in the preview image and the live view (dynamic recording according to motion).

#### **Mode**

There are 2 different modes available for marking areas.

- Normal: Max. 4 areas, each area as a polygon with max. 10 corners, sensitivity setting is the same for each area
- Expert: Max. 8 areas, each area as a rectangle, individual sensitivity setting for each area

To select an area, click the "Set area" button. To discard the selection, click on "clear all".

Click with the left mouse button to define the corners of the polygon, or drag the mouse pointer over the desired area. When drawing the polygons, a right click ends the drawing. For rectangles, click on the "Stop drawing" button.

Set the sensitivity using the regulation control bar.

#### **Detection target**

This menu item is the setting for object detection. Object detection detects people and vehicles on a neural basis.

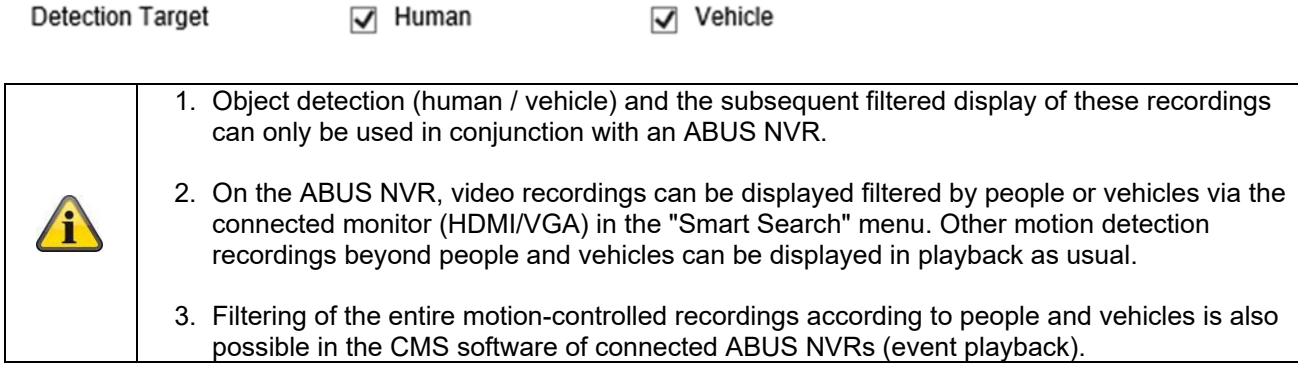

### **Sensitivity**

Determines the required intensity of the pixel change. The higher the value, the fewer pixel changes are required to trigger motion.

#### **Schedule**

To save a schedule for motion-controlled recording, click on "Activate schedule". Specify here on which days of the week and at which times the motion-controlled recording should take place.

The period selection is made by holding down the left mouse button. By clicking on an already marked period, the details can also be set via keypad or deleted again.

To copy the time selection to other weekdays, move the mouse pointer behind the bar of the weekday already set and use the "Copy to ..." function.

Apply the settings made by clicking "Save".

#### **Linkage method**

Here you can set the action to be performed following motion detection.

#### **Normal Linkage**

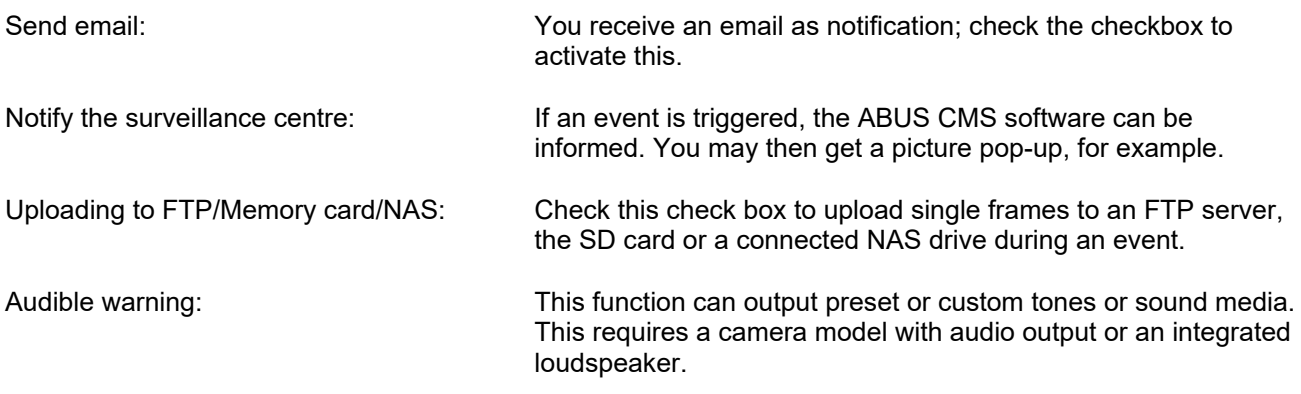

#### **Trigger alarm output**

When an event is triggered, existing alarm outputs on the camera can be activated. The behaviour of the alarm output can be set under "Events / Alarm output".

#### **Trigger recording**

Enable this in order to record motion detections onto an SD card.

Apply the settings by clicking "Save".

## *8.6.2 Cover Detection*

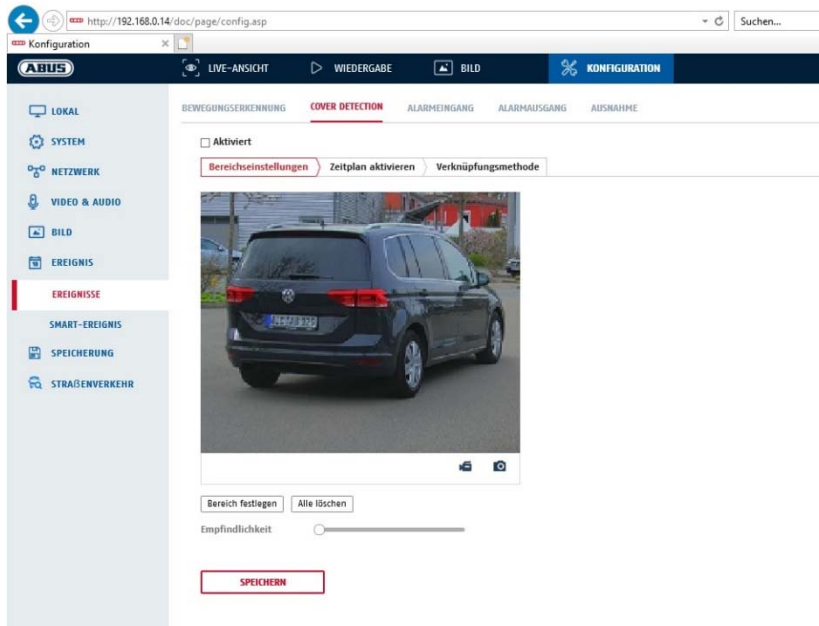

With this menu item you can configure the camera so that video tampering is triggered as soon as the lens is covered (so-called cover detection).

#### **Area settings**

Activate video tampering alarm by clicking the "Activate video tampering" checkbox.

To select an area, click on the "Draw Area" button. The entire area is selected by default. To discard this selection, click on "Clear All".

Drag the mouse pointer over the desired area. Set the sensitivity using the regulation control bar. To apply the setting for the area, click on "Stop Drawing".

Right: low sensitivity level. Left: high sensitivity level.

#### **Schedule**

To save a schedule, click on "Activate schedule". Specify here on which days of the week and at which times the function should be active.

The period selection is made by holding down the left mouse button. By clicking on an already marked period, the details can also be set via keypad or deleted again.

To copy the time selection to other weekdays, move the mouse pointer behind the bar of the weekday already set and use the "Copy to ..." function.

Apply the settings made by clicking "Save".

## **Linkage method**

Here you can set the action to be performed when an event occurs.

#### **Normal Linkage**

Send email: You receive an email as notification; check the checkbox to activate this.

Notify the surveillance centre: Alarm triggering of the NVR/CMS for further processing (e.g. recording on NVR, or full-screen display when alarm is triggered in CMS)

#### **Trigger alarm output**

When an event is triggered, existing alarm outputs on the camera can be activated. The behaviour of the alarm output can be set under "Events / Alarm output".

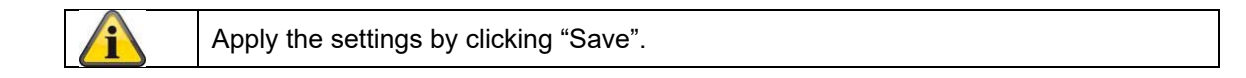

#### *8.6.3 Alarm input*

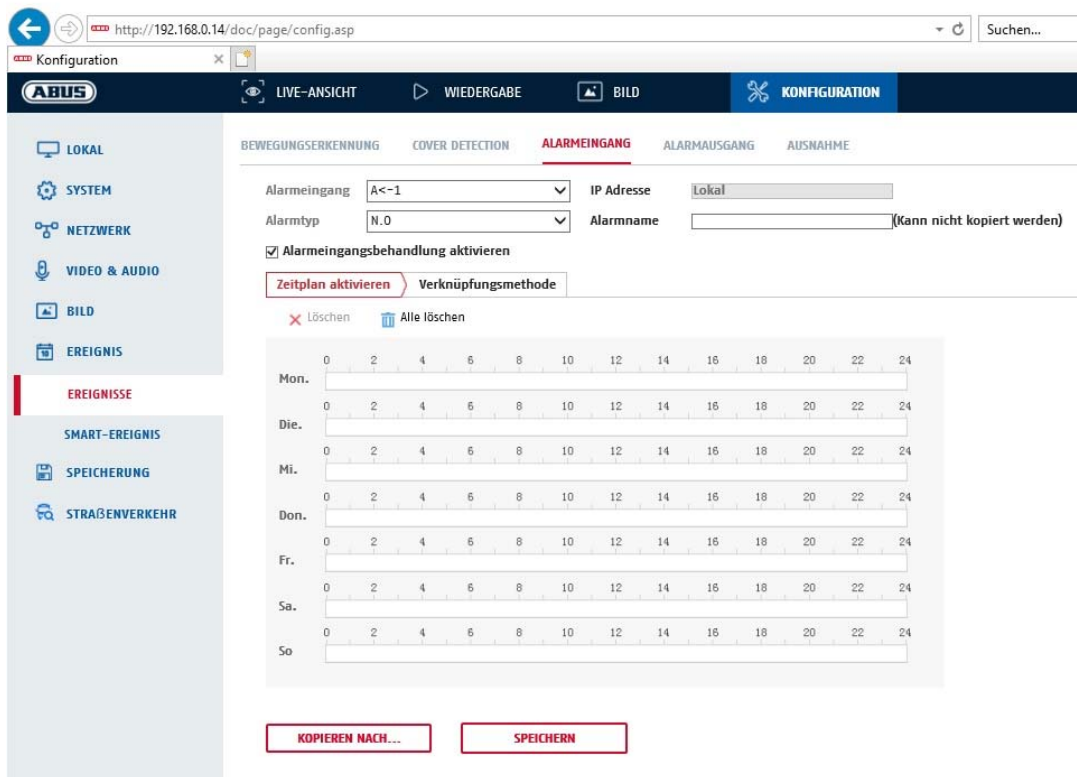

You can configure the camera's alarm input under this menu item

## **Alarm Input No.**

Here you can select the alarm input that you wish to configure.

#### **Alarm name**

You can specify a device name for the alarm input here. Please do not use the alarm input number or any special characters.

#### **Alarm Type**

Select the alarm type here. You can choose between "NO" (normally open) or "NC" (normally closed).

## **Schedule**

To save a schedule, click on "Activate schedule". Specify here on which days of the week and at which times the alarm input should be active.

The period selection is made by holding down the left mouse button. By clicking on an already marked period, the details can also be set via keypad or deleted again.

To copy the time selection to other weekdays, move the mouse pointer behind the bar of the weekday already set and use the "Copy to ..." function.

Apply the settings made by clicking "Save".

#### **Linkage method**

Here you can set the action to be performed when an event occurs.

#### **Normal Linkage**

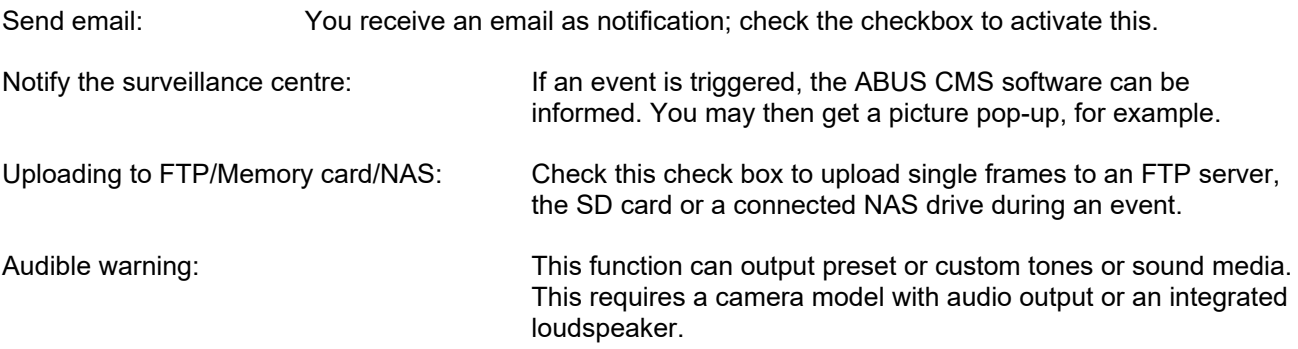

#### **Trigger alarm output**

When an event is triggered, existing alarm outputs on the camera can be activated. The behaviour of the alarm output can be set under "Events / Alarm output".

## **Trigger recording**

Enable this in order to record motion detections onto an SD card.

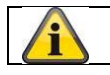

Apply the settings by clicking "Save".

## *8.6.4 Alarm output*

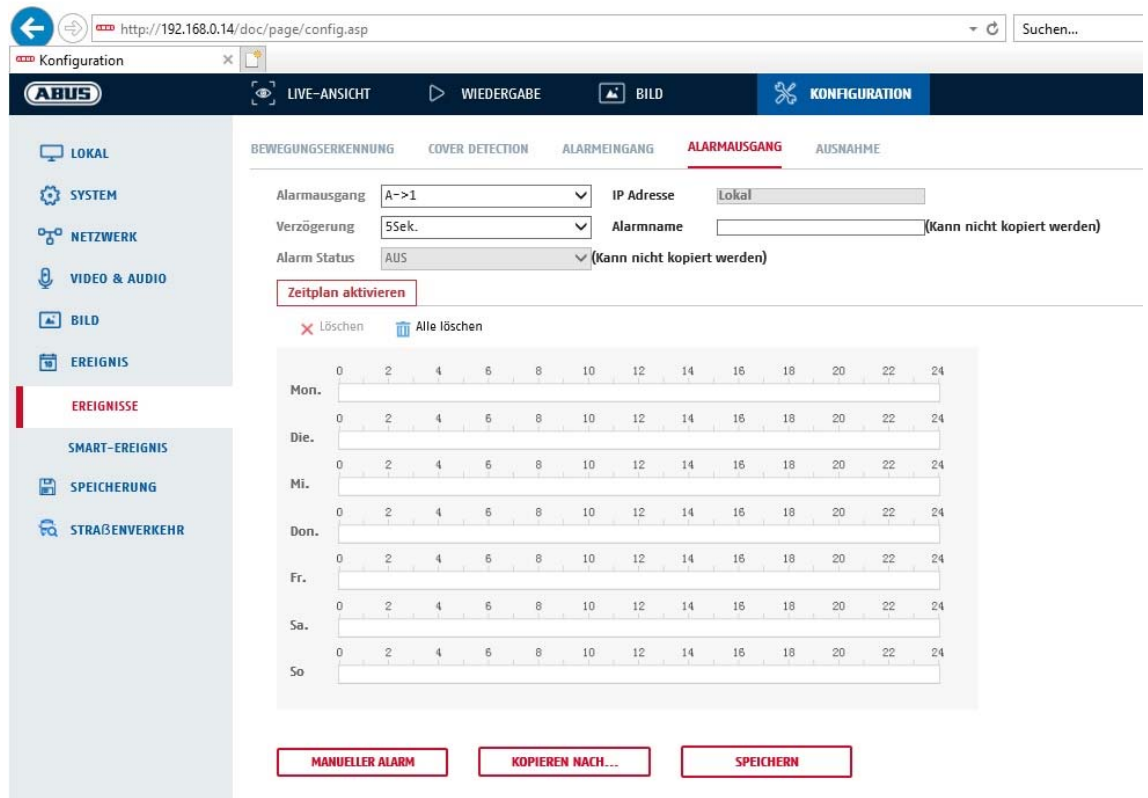

You can configure the two alarm outputs here.

#### **Alarm Output No.**

Here, select the alarm output that you wish to configure.

#### **Delay**

With the "Manual" setting, the alarm output is not reset after an event. This must then be confirmed and reset manually via the "Manual alarm" button by clicking it twice.

The regular active time of the output after the event is 5 seconds. A further active time of up to 10 minutes can be programmed.

#### **Alarm name**

You can specify a name for the relevant alarm output here. Please do not use the alarm output no. or any special characters.

#### **Schedule**

To save a schedule, click on "Activate schedule". Specify here on which days of the week and at which times the alarm output should be active.

The period selection is made by holding down the left mouse button. By clicking on an already marked period, the details can also be set via keypad or deleted again.

To copy the time selection to other weekdays, move the mouse pointer behind the bar of the weekday already set and use the "Copy to ..." function.

Apply the settings made by clicking "Save".

## *8.6.5 Exceptions*

Events can trigger the following exceptions:

- HDD full: If the internal SD card or a linked NAS drive is full
- HDD error: SD card or NAS drive error
- Network disconnected: Ethernet cable removed
- IP address conflict
- Illegal login: a reaction can be programmed to follow an incorrect login

The following reactions can be programmed:

- Send email:
- Notify surveillance centre (NVR/CMS)
- Activate alarm output

## *8.6.6 Acoustic alarm output*

The acoustic alarm output can play predefined sounds or individual short sound media. This function can only be used with a camera with audio output or integrated loudspeaker.

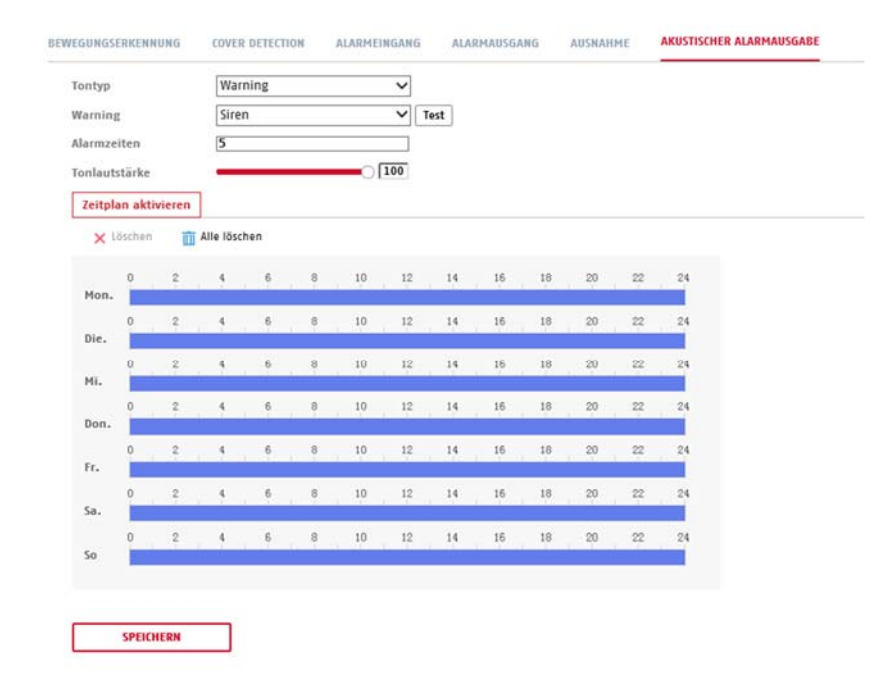

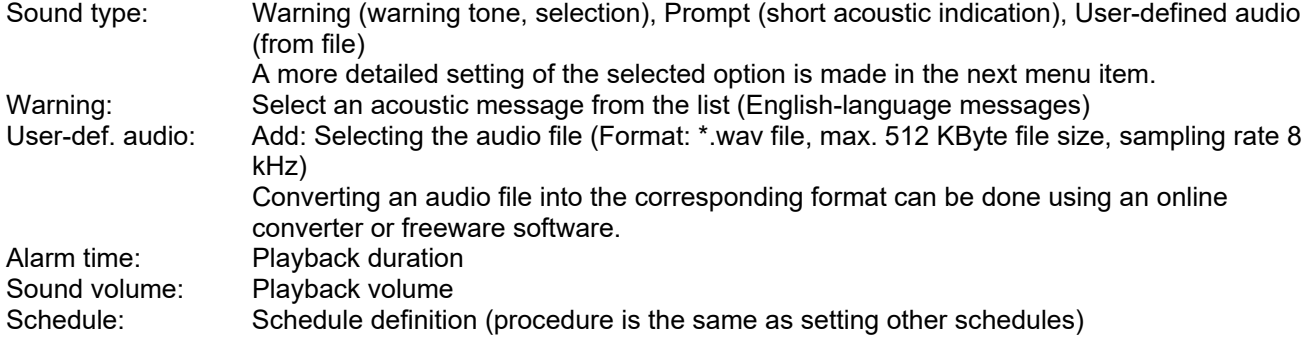

## *8.6.7 Scene Change Detection*

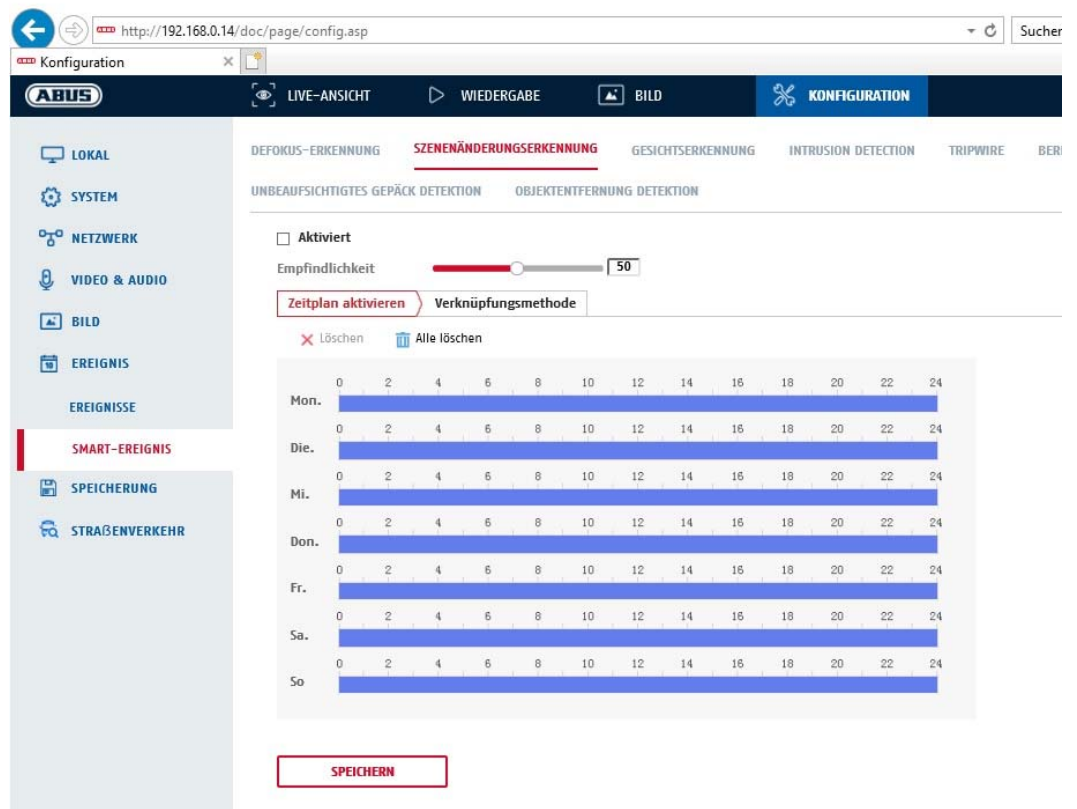

The function can detect if the camera has been turned.

Sensitivity: The higher the value, the smaller the change in image content must be to trigger an event.

## **Schedule**

To save a schedule, click on "Activate schedule". Specify here on which days of the week and at which times the alarm output should be active.

The period selection is made by holding down the left mouse button. By clicking on an already marked period, the details can also be set via keypad or deleted again.

To copy the time selection to other weekdays, move the mouse pointer behind the bar of the weekday already set and use the "Copy to ..." function.

Apply the settings made by clicking "Save".

## **Linkage method**

Here you can set the action to be performed when an event occurs.

## **Normal Linkage**

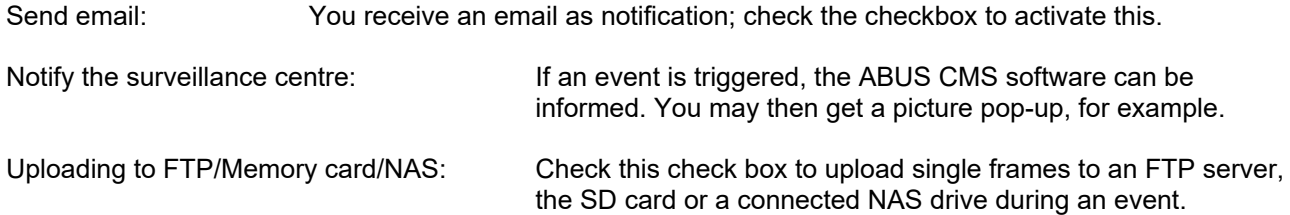

## **Trigger alarm output**

When an event is triggered, existing alarm outputs on the camera can be activated. The behaviour of the alarm output can be set under "Events / Alarm output".

## **Trigger recording**

Enable this in order to record motion detections onto an SD card.

## *8.6.8 Intrusion detection*

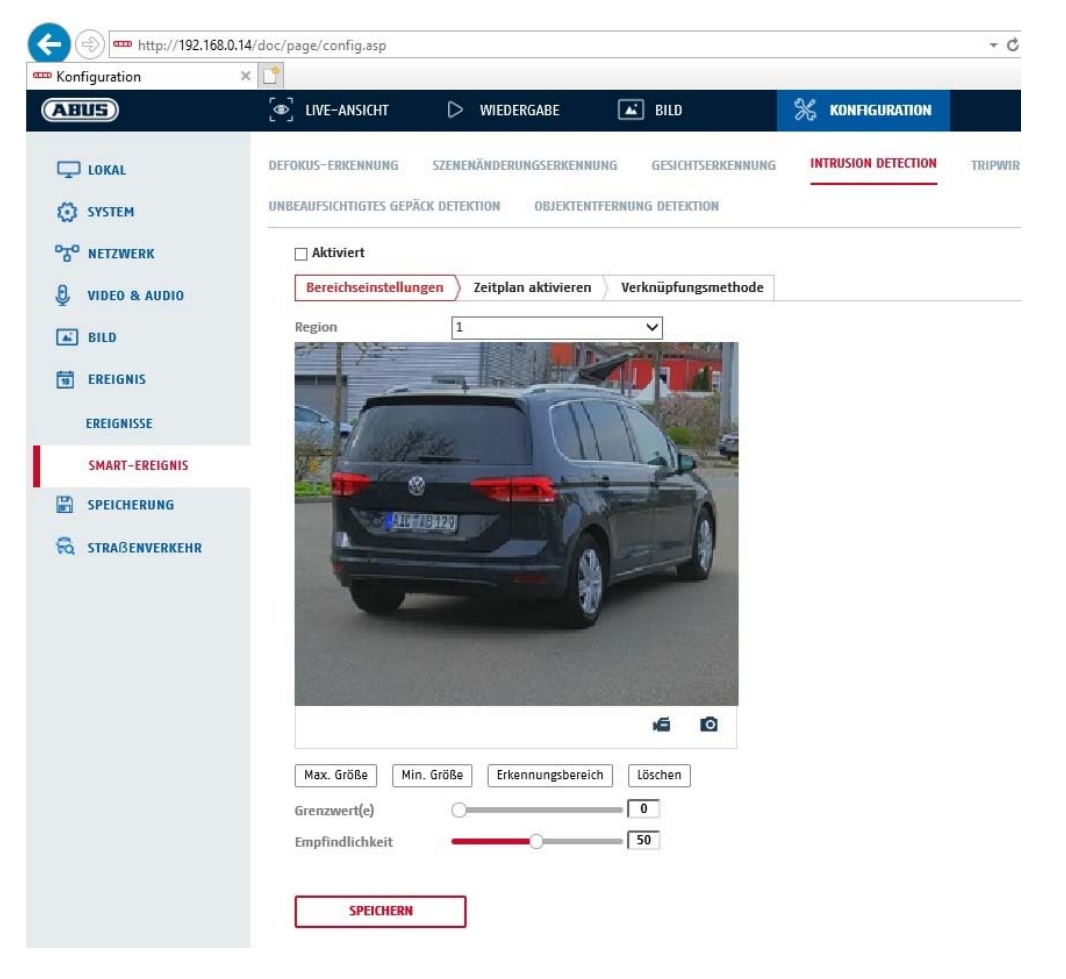

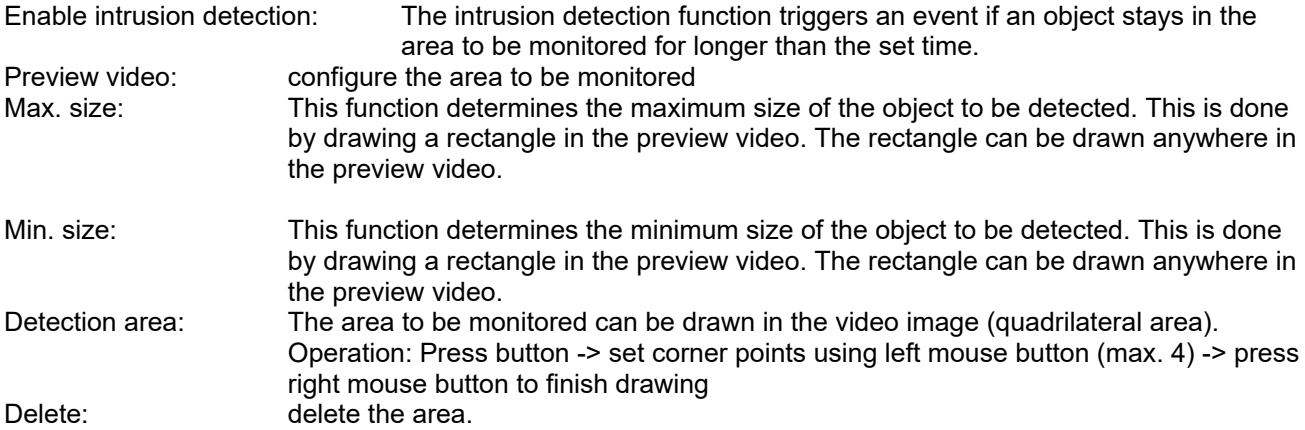

## **Detection target**

This menu item is the setting for object detection. Object detection detects people and vehicles on a neural basis.

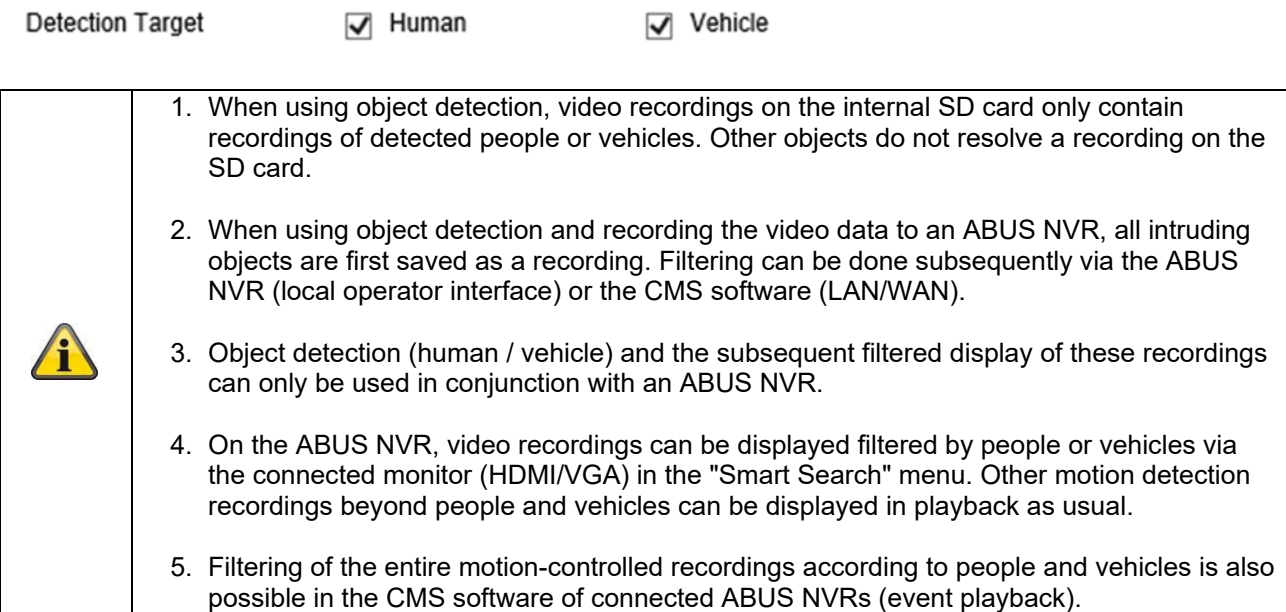

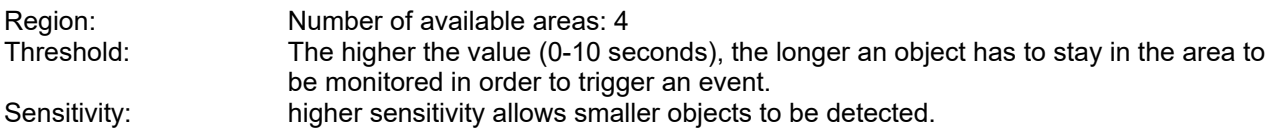

## **Schedule**

To save a schedule, click on "Activate schedule". Specify here on which days of the week and at which times the alarm output should be active.

The period selection is made by holding down the left mouse button. By clicking on an already marked period, the details can also be set via keypad or deleted again.

To copy the time selection to other weekdays, move the mouse pointer behind the bar of the weekday already set and use the "Copy to ..." function.

Apply the settings made by clicking "Save".

### **Linkage method**

Here you can set the action to be performed when an event occurs.

## **Normal Linkage**

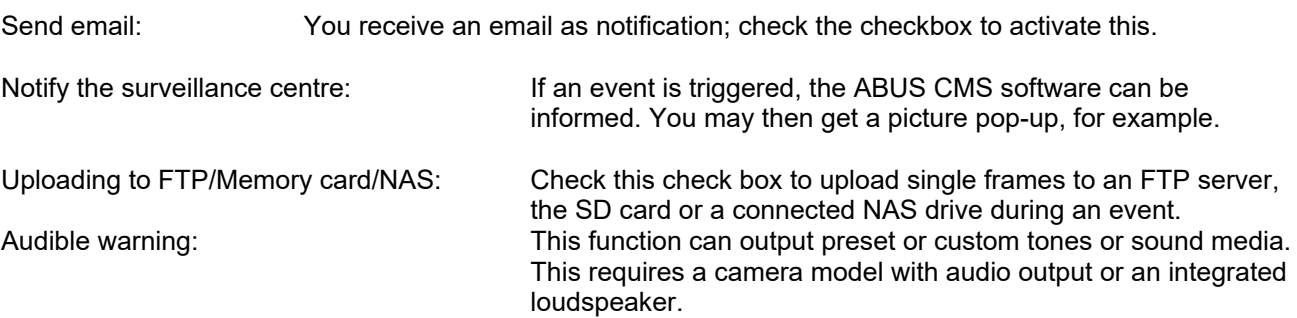

## **Trigger alarm output**

When an event is triggered, existing alarm outputs on the camera can be activated. The behaviour of the alarm output can be set under "Events / Alarm output".

#### **Trigger recording**

Enable this in order to record motion detections onto an SD card.

### *8.6.9 Tripwire*

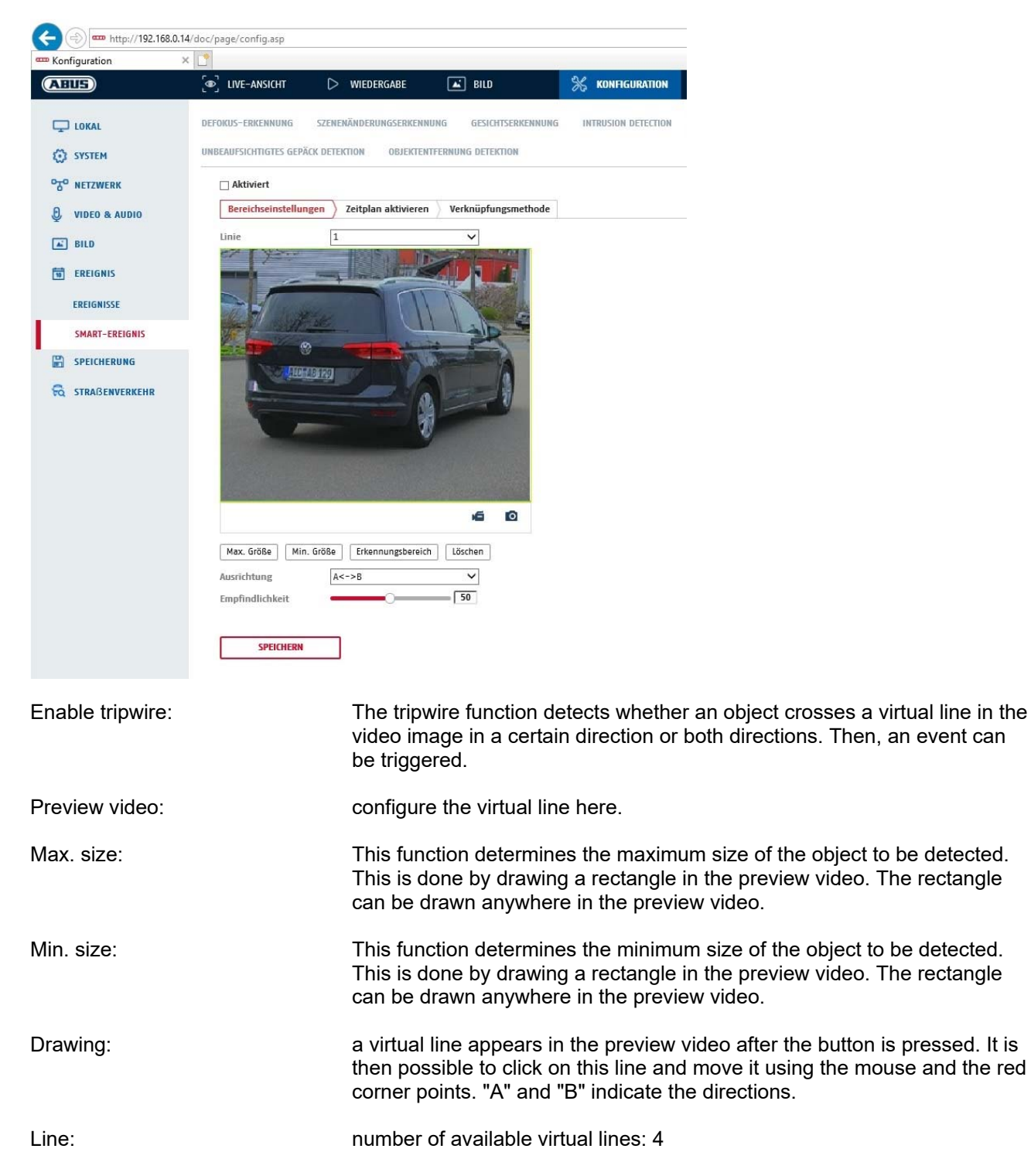

Delete: **Delete** the virtual line

### **Detection target**

This menu item is the setting for object detection. Object detection detects people and vehicles on a neural basis.

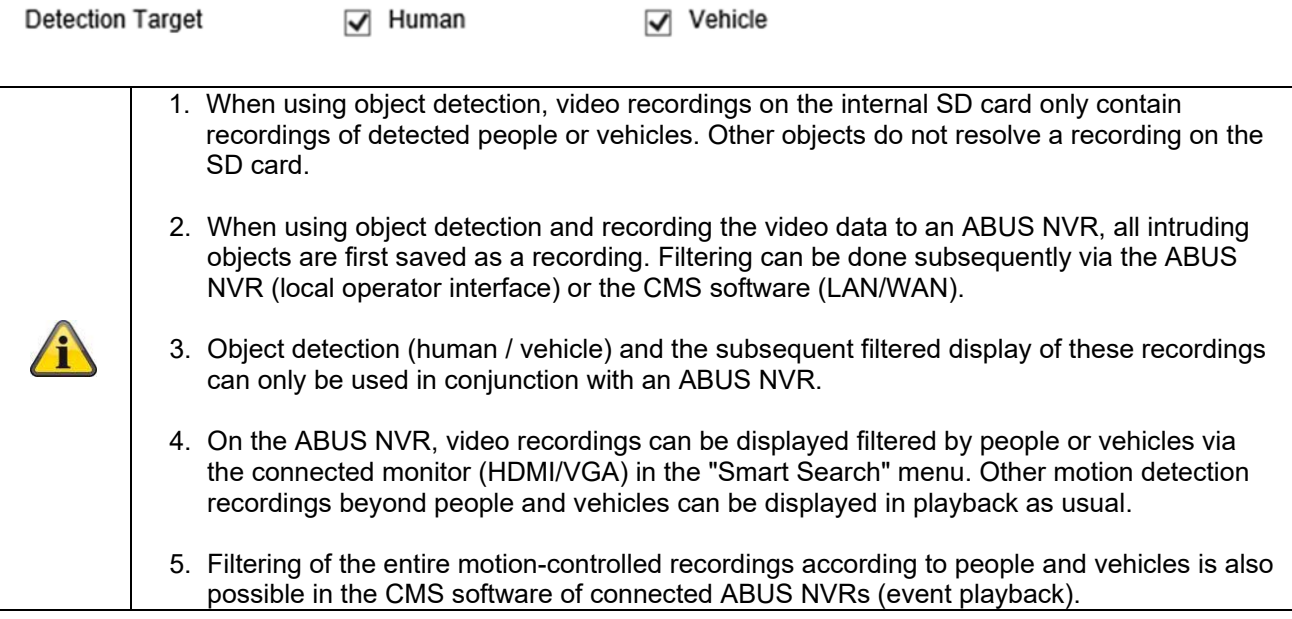

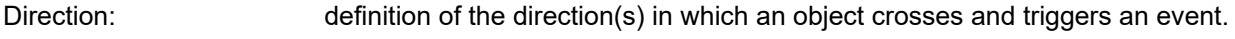

Sensitivity: The higher the value, the earlier a crossing object is detected.

## **Schedule**

To save a schedule, click on "Activate schedule". Specify here on which days of the week and at which times the alarm output should be active.

The period selection is made by holding down the left mouse button. By clicking on an already marked period, the details can also be set via keypad or deleted again.

To copy the time selection to other weekdays, move the mouse pointer behind the bar of the weekday already set and use the "Copy to ..." function.

Apply the settings made by clicking "Save".

## **Linkage method**

Here you can set the action to be performed when an event occurs. **Normal Linkage** 

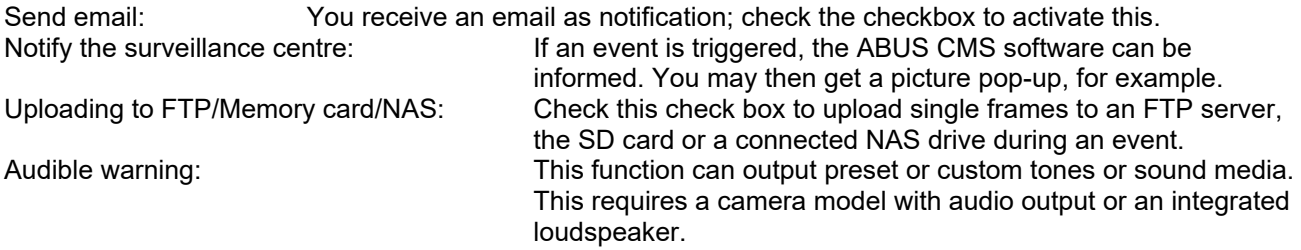

### **Trigger alarm output**

When an event is triggered, existing alarm outputs on the camera can be activated. The behaviour of the alarm output can be set under "Events / Alarm output".

## **Trigger recording**

Enable this in order to record motion detections onto an SD card.

## *8.6.10 Area input detection*

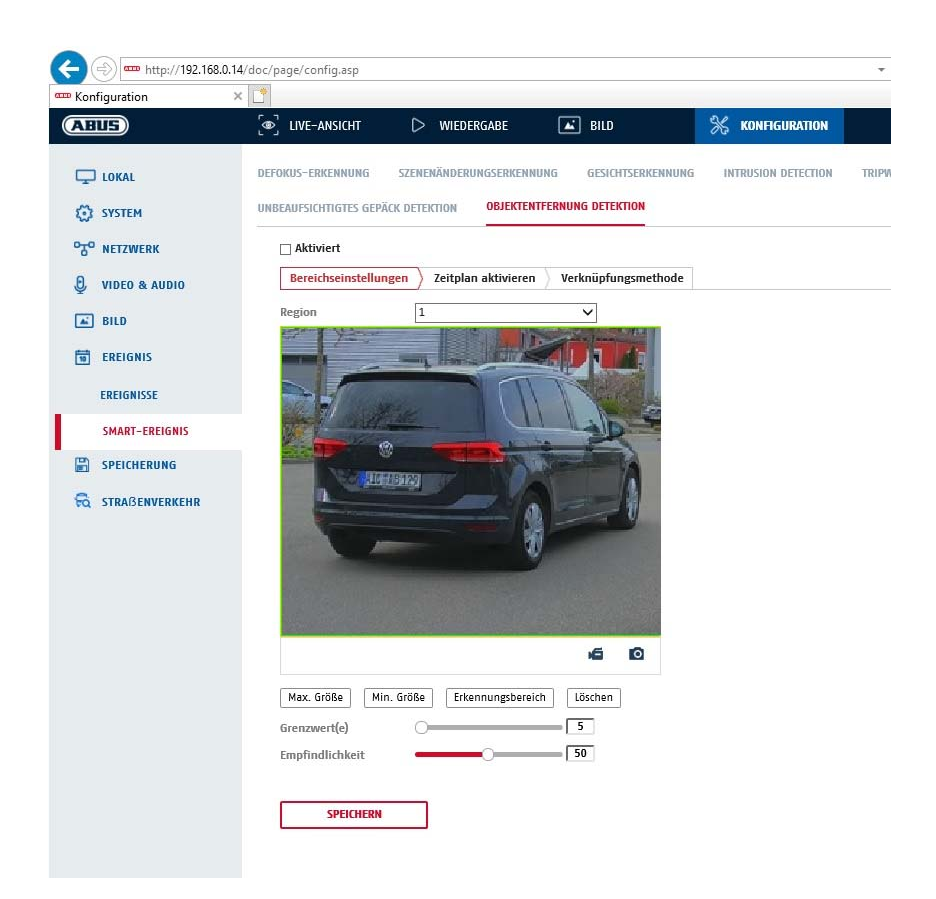

This function detects the entry of an object into a marked area and immediately triggers an event.

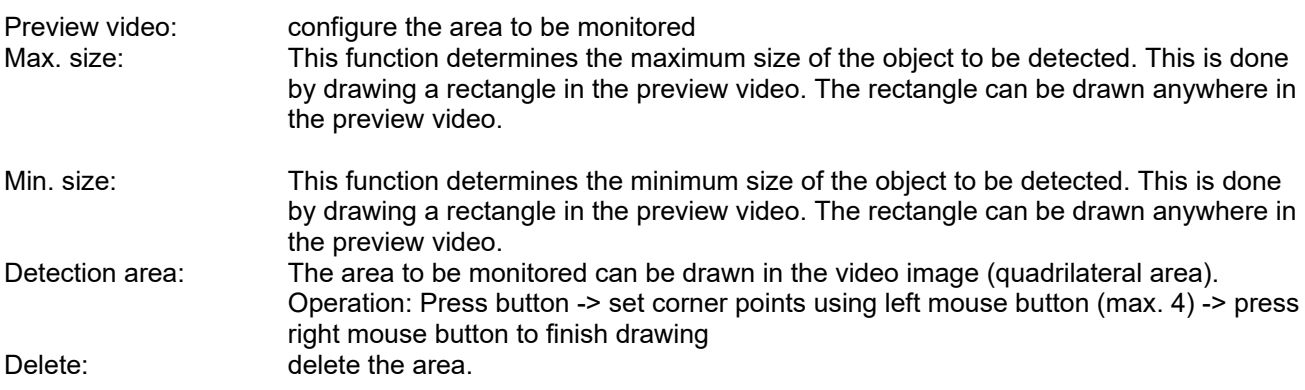

## **Detection target**

This menu item is the setting for object detection. Object detection detects people and vehicles on a neural basis.

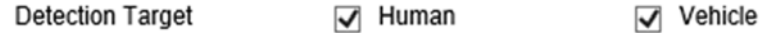

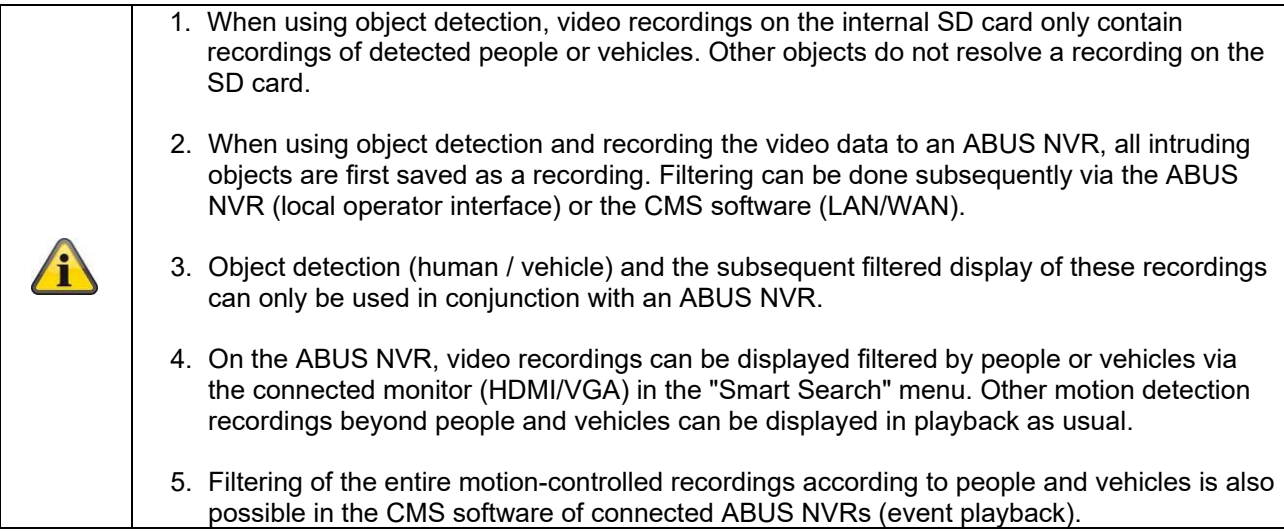

Region: Number of available areas: 4<br>Sensitivity: higher sensitivity allows small higher sensitivity allows smaller objects to be detected.

## **Schedule**

To save a schedule, click on "Activate schedule". Specify here on which days of the week and at which times the alarm output should be active.

The period selection is made by holding down the left mouse button. By clicking on an already marked period, the details can also be set via keypad or deleted again.

To copy the time selection to other weekdays, move the mouse pointer behind the bar of the weekday already set and use the "Copy to ..." function.

Apply the settings made by clicking "Save".

## **Linkage method**

Here you can set the action to be performed when an event occurs.

#### **Normal Linkage**

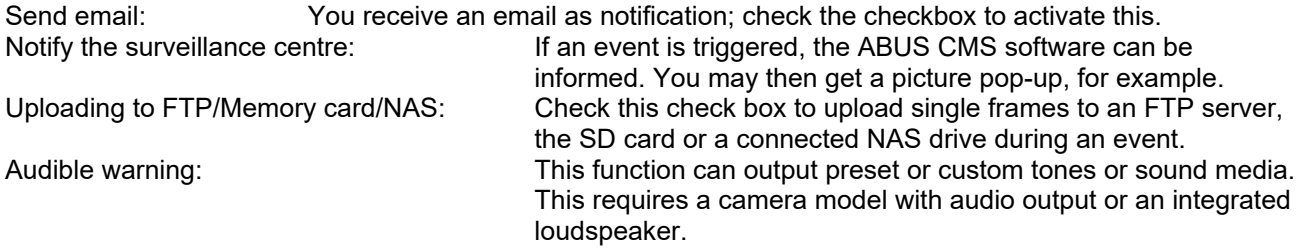

#### **Trigger alarm output**

When an event is triggered, existing alarm outputs on the camera can be activated. The behaviour of the alarm output can be set under "Events / Alarm output".

#### **Trigger recording**

Enable this in order to record motion detections onto an SD card.

## *8.6.11 Area output detection*

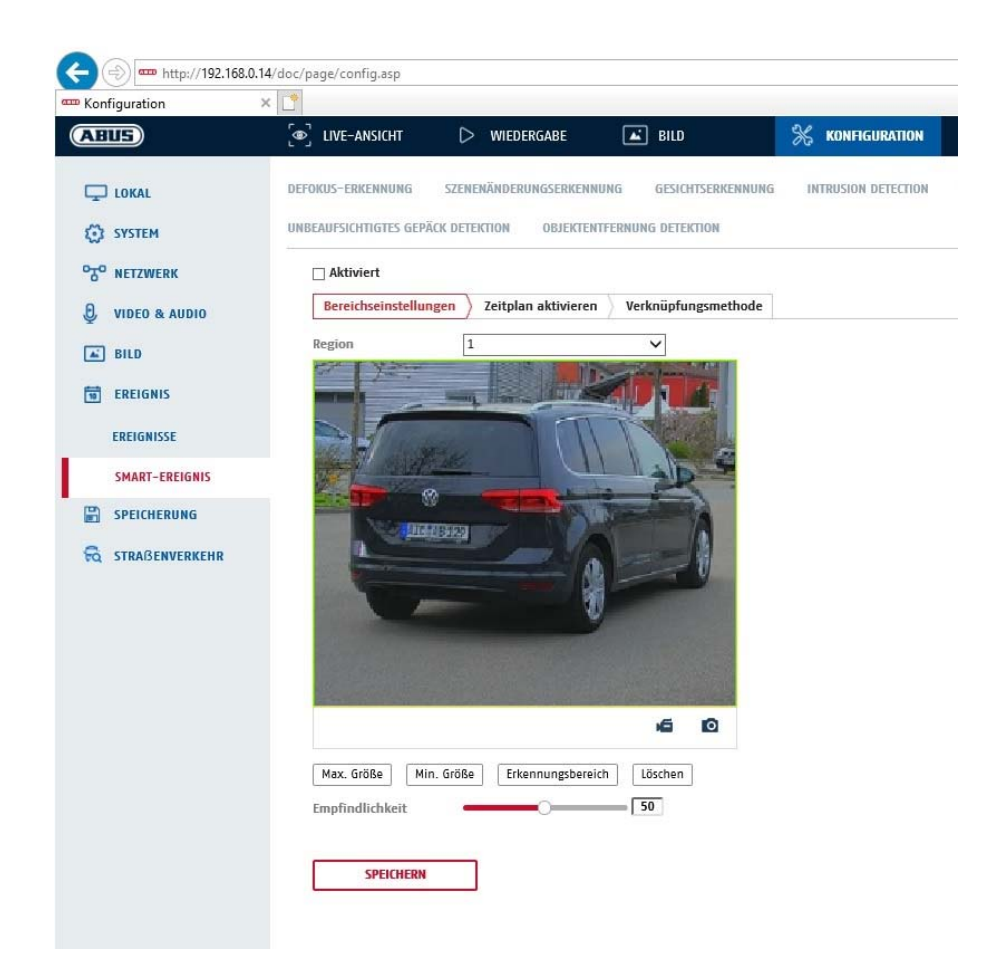

This function detects the exit of an object into a marked area and immediately triggers an event.

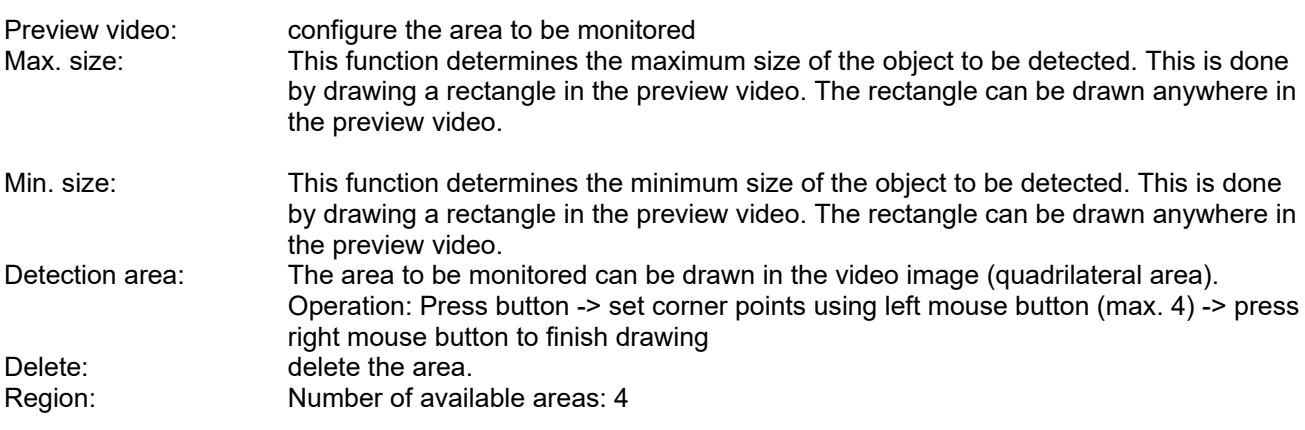

## **Detection target**

This menu item is the setting for object detection. Object detection detects people and vehicles on a neural basis.

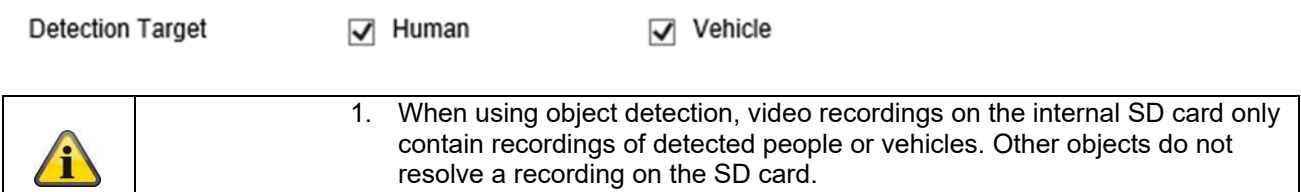

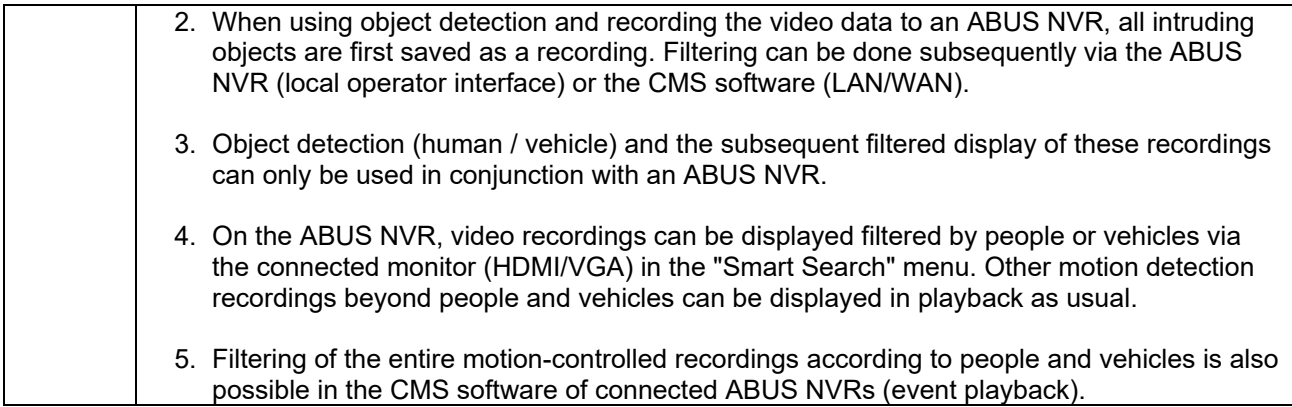

Sensitivity: higher sensitivity allows smaller objects to be detected.

## **Schedule**

To save a schedule, click on "Activate schedule". Specify here on which days of the week and at which times the alarm output should be active.

The period selection is made by holding down the left mouse button. By clicking on an already marked period, the details can also be set via keypad or deleted again.

To copy the time selection to other weekdays, move the mouse pointer behind the bar of the weekday already set and use the "Copy to ..." function.

Apply the settings made by clicking "Save".

## **Linkage method**

Here you can set the action to be performed when an event occurs.

### **Normal Linkage**

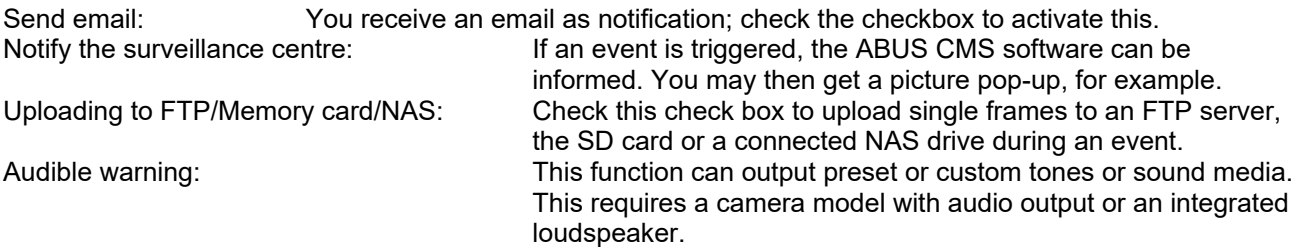

#### **Trigger alarm output**

When an event is triggered, existing alarm outputs on the camera can be activated. The behaviour of the alarm output can be set under "Events / Alarm output".

## **Trigger recording**

Enable this in order to record motion detections onto an SD card.

# **8.7 Storage**

## *8.7.1 Record schedule*

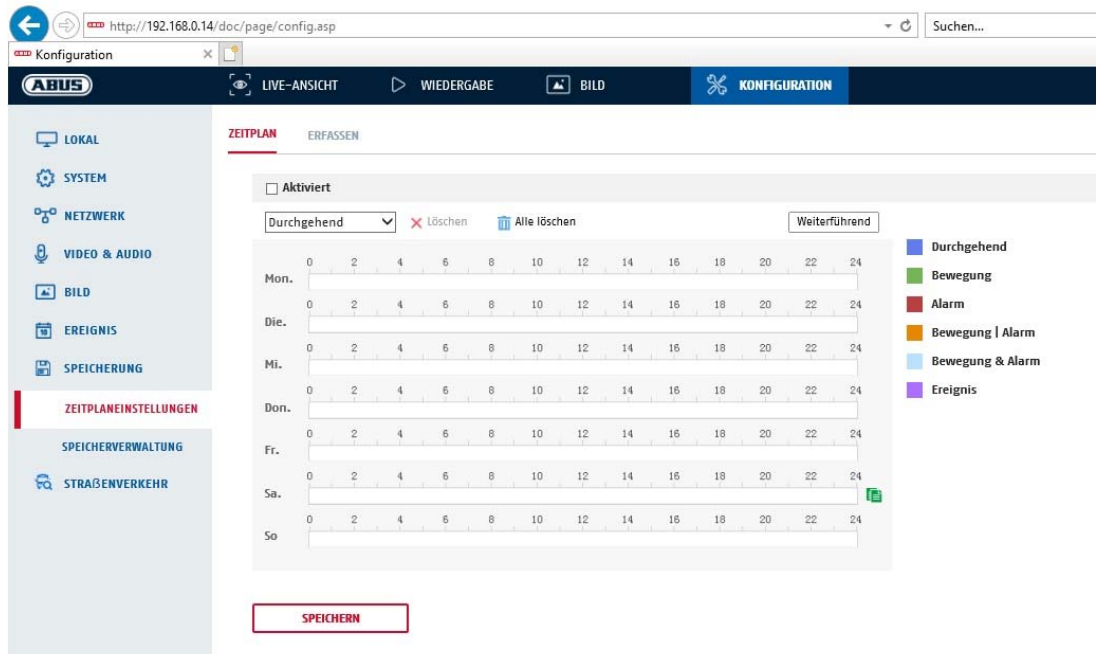

Here, you can set the configuration for time and event-triggered recordings in order to be able to save them to an SD card.

#### **Post-record**

Set the duration for recording of the image data after a basic event here.

#### **Overwrite**

Here, you can set whether the recordings should be automatically overwritten if the storage capacity is full.

Elapsed time: With this function it is possible to limit how long data is stored for on the SD card.

### **Schedule**

To save a schedule, click on "Activate schedule". Specify here on which days of the week and at which times the alarm output should be active.

The period selection is made by holding down the left mouse button. By clicking on an already marked period, the details can also be set via keypad or deleted again.

To copy the time selection to other weekdays, move the mouse pointer behind the bar of the weekday already set and use the "Copy to ..." function.

Apply the settings made by clicking "Save".

Under Record Type, select the recording mode for the desired schedule. You can

choose between the following recording types:<br>Normal: Continuous recording Normal: Continuous recording<br>
Motion: motion-triggered record motion-triggered recording. Alarm: Alarm input (if available)

Motion detection | Alarm: recording triggered by motion or by alarm input. Camera begins recording either following motion detection or an alarm input.

Motion detection & Alarm: recording triggered by motion and by alarm input. Camera only starts recording if motion and alarm input are triggered simultaneously. Event: Recording of all smart events (e.g. Tripwire)

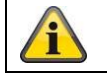

Please note that the alarm input is only available in certain models.

To apply the changes, click "OK" and to discard them click "Cancel".

## *8.7.2 Capture / Single frame*

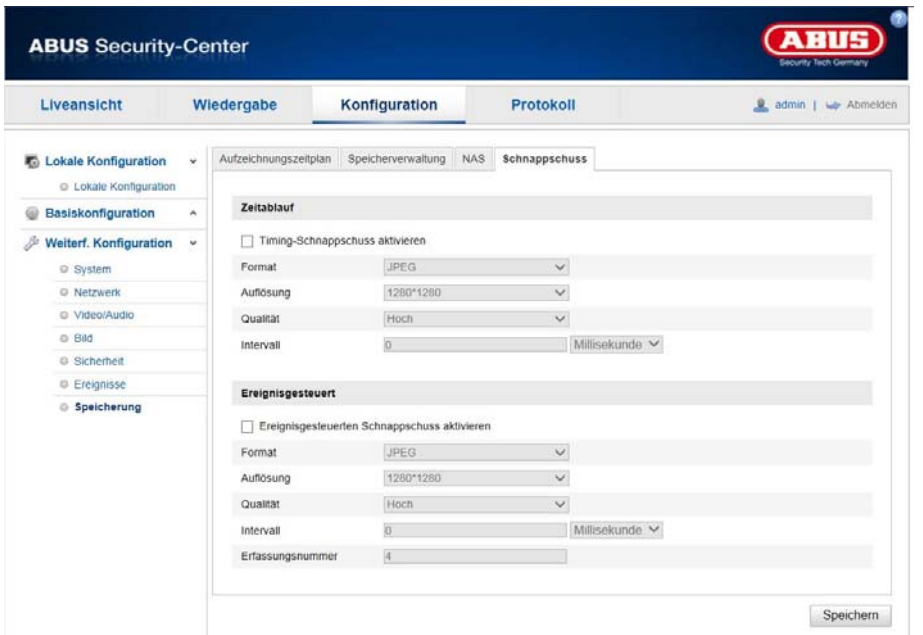

You can configure time and event-triggered snapshots here to upload them to an FTP server.

## **Timing**

## **Enable Timing Snapshot**

Enable this function to save images at certain intervals.

## **Format**

The format for the pictures is preconfigured as JPEG.

## **Resolution**

Set the resolution of the picture here.

#### **Quality**

Select the quality for the saved pictures here.

#### **Interval**

Set the interval to occur between the saving of two pictures here.

## **Event-Triggered**

## **Enable Event-Triggered Snapshot**

Enable this function to save event-triggered pictures.

## **Format**

The format for the pictures is preconfigured as JPEG.

#### **Resolution**

Set the resolution of the picture here.

## **Quality**

Select the quality for the saved pictures here.

## **Interval**

Set the interval to occur between the saving of two pictures here.

## *8.7.3 Storage Management*

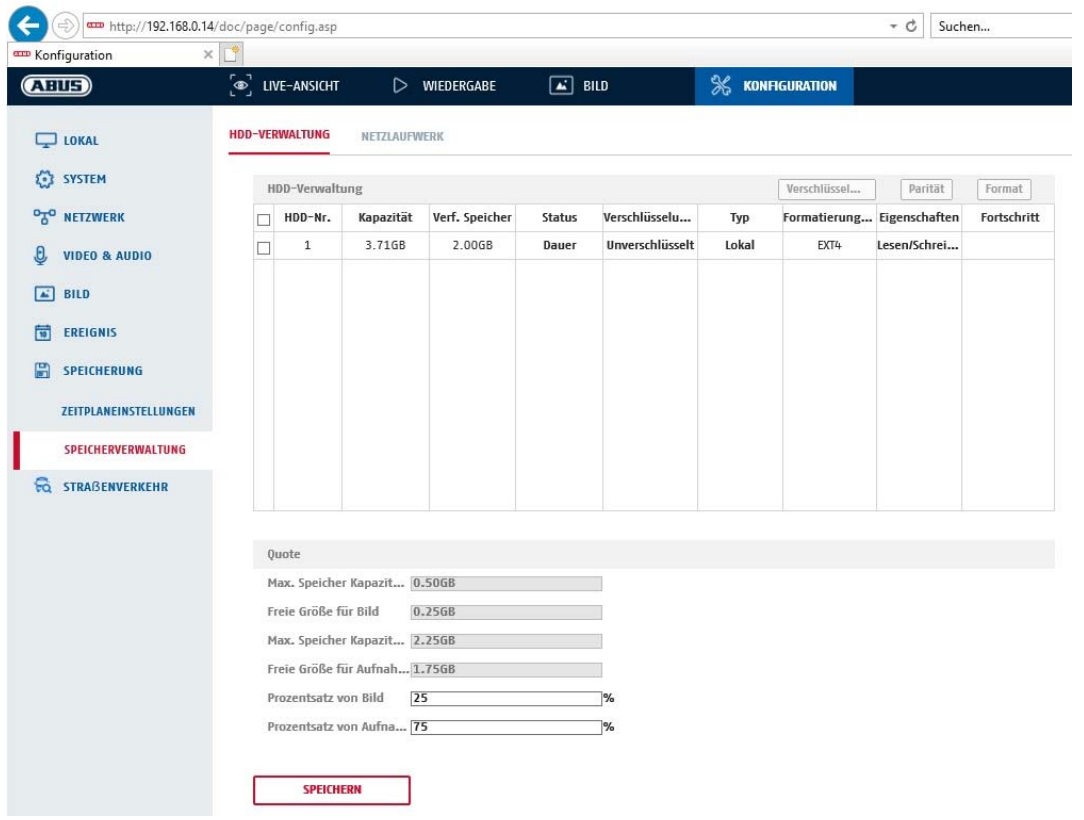

Here you can format the inserted microSD card and display its properties. Furthermore, the data on the storage medium can be encrypted. A percentage distribution of the storage space of video data and single frames can also be made.

First set all the desired options and parameters and then format the storage medium.

## *8.7.4 NAS*

This menu can be used to set the NAS storage locations; these are then available in the camera as a drive (HDD) for storage.

Server Address IP address of the NAS drive File Path: path on the NAS drive

# **9. Maintenance and cleaning**

## **11.1 Maintenance**

Regularly check the technical safety of the product, e.g. check the housing for damage.

If it appears to no longer be possible to operate the product safely, stop using it and secure it to prevent unintentional use.

It is likely that safe operation is no longer possible in the event that:

- the device shows signs of visible damage
- the device no longer works correctly

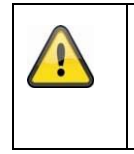

## **Please note:**

You do not need to perform any maintenance on the product. There are no components to service and nothing inside the product to check. Never open it.

## **11.2 Cleaning**

Clean the product with a clean, dry cloth. The cloth can be dampened with lukewarm water to remove stubborn dirt.

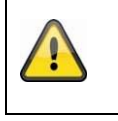

Do not allow any liquids to enter the device. Do not use any chemical cleaning products as they could damage the surface of the housing and screen (discolouration).

# **10. Disposal**

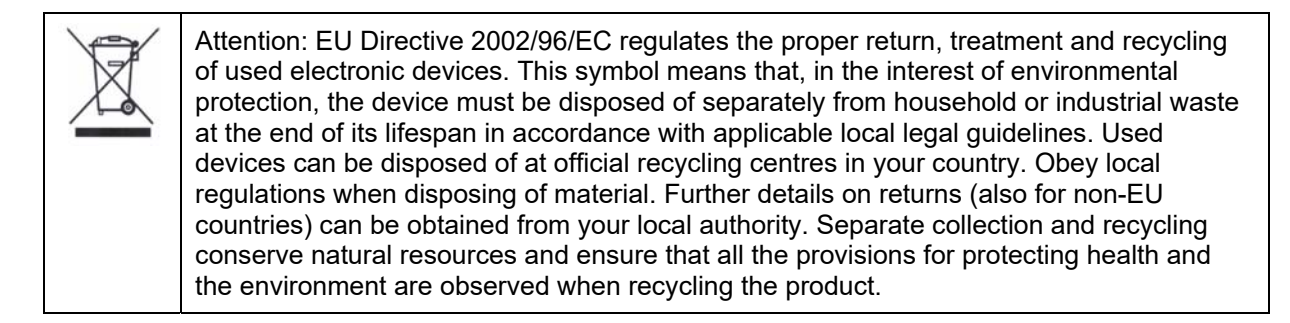

# **11. Technical data**

More technical information on each individual camera is available via the product search at www.abus.com.

# **12. Open Source Licence information**

We also wish to inform you at this point that the network surveillance camera, among others, includes open source software. Please read the open source licence information enclosed with the product.
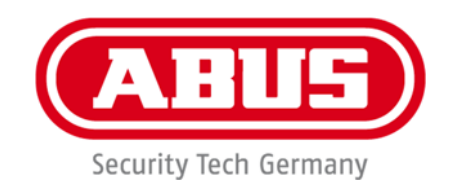

# **IPCB34\* / IPCB44\* / IPCB54\* / IPCB64\* / IPCB74\* / IPCS34\* / IPCS54\* / IPCS64\***

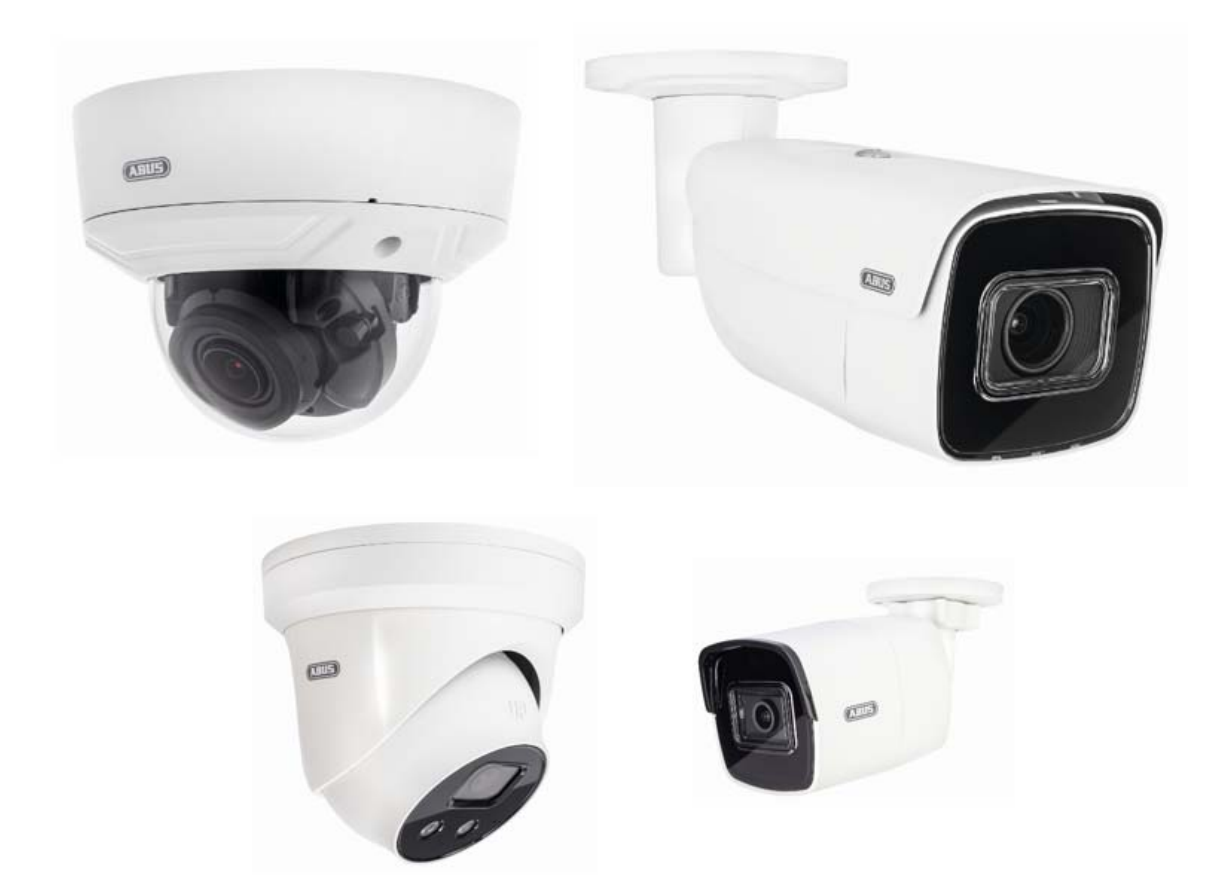

# **Instructions d'utilisation**

 $C<sub>f</sub>$ 

Version 05/2022

*Traduction française du manuel original allemand. À conserver pour une utilisation ultérieure !*

# **Introduction**

Chère Cliente, cher Client,

Nous vous remercions d'avoir choisi ce produit.

L'appareil est conforme aux exigences des directives européennes suivantes : directive CEM 2014/30/UE et directive RoHS 2011/65/UE.

# IPCB44561A

ABUS Security-Center déclare par la présente que le dispositif IPCB44561A est conforme à la directive RED 2014/53/EU. En outre, l'appareil est conforme aux exigences des directives européennes suivantes : directive CEM 2014/30/UE et directive RoHS 2011/65/UE. Le texte intégral de la déclaration de conformité de l'UE est disponible à l'adresse Internet suivante : www.abus.com/IPCB44561A

Lorsque vous utilisez ce produit, respectez les consignes du manuel d'utilisation afin de ne pas altérer la conformité du produit et sa sécurité de fonctionnement !

Avant la mise en service du produit, veuillez lire le manuel d'utilisation dans son intégralité et respecter toutes les consignes d'utilisation et de sécurité !

**Tous les noms de sociétés et de produits mentionnés dans ce manuel sont des marques déposées de leurs propriétaires respectifs. Tous droits réservés.** 

**Pour toute question, adressez-vous à votre installateur ou revendeur spécialisé.** 

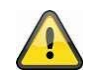

## **Clause de non-responsabilité**

Ce manuel d'utilisation a été rédigé avec le plus grand soin. Si vous constatez malgré tout des omissions ou autres imprécisions, nous vous prions de bien vouloir nous les signaler par écrit à l'adresse indiquée au dos de ce manuel.

La société ABUS Security-Center GmbH & Co. KG décline toute responsabilité pour les erreurs techniques ou typographiques et se réserve le droit de modifier à tout moment le produit et les manuels d'utilisateur sans préavis.

ABUS Security-Center ne peut être tenu responsable des dommages consécutifs, directs ou indirects, liés à l'équipement, aux performances et à l'utilisation de ce produit. Le contenu de ce document ne fait l'objet d'aucune garantie.

# **Signification des pictogrammes**

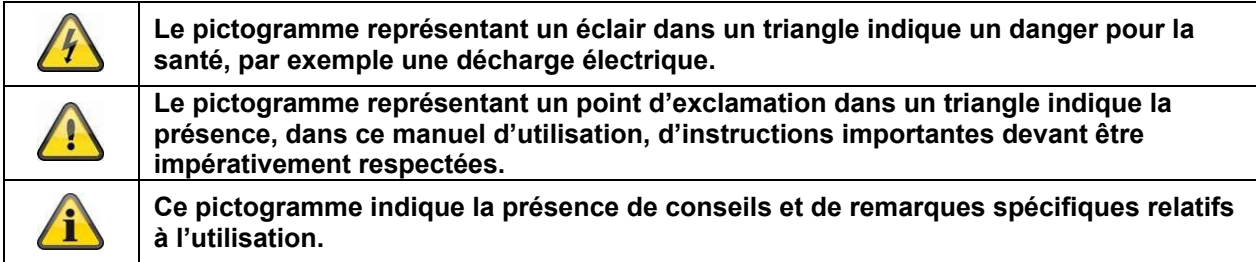

# **Consignes de sécurité importantes**

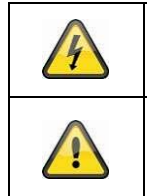

**En cas de dommages consécutifs au non-respect de ce manuel d'utilisation, la garantie devient caduque. Nous déclinons toute responsabilité pour les dommages consécutifs !** 

**Nous déclinons toute responsabilité pour les dommages matériels ou corporels causés par une manipulation inadéquate ou le non-respect des consignes de sécurité. Dans de tels cas, la garantie devient caduque !** 

### **Chère cliente, cher client, les remarques relatives à la sécurité et mises en garde suivantes sont destinées à la protection de votre santé ainsi qu'à la protection de l'appareil. Veuillez lire attentivement les points suivants :**

- Ce produit ne contient aucune pièce nécessitant un entretien. Par ailleurs, tout démontage du produit entraînera automatiquement l'annulation de la certification (CE) et de la garantie.
- Une chute, même de faible hauteur, risque d'endommager le produit.
- Installez le produit de manière à ce que le capteur d'image de l'appareil ne soit pas directement exposé aux rayons du soleil. Veuillez respecter les consignes de montage mentionnées au chapitre correspondant de ce manuel.
- Cet appareil a été conçu pour une utilisation à l'intérieur et à l'extérieur (IP66).

Évitez d'utiliser l'appareil dans les conditions ambiantes défavorables suivantes :

- lieu humide ou humidité élevée de l'air ;
- froid ou chaleur extrême ;
- exposition directe aux rayons du soleil ;
- poussières ou gaz, vapeurs ou solvants inflammables ;
- fortes vibrations ;
- champs magnétiques intenses, comme à proximité de machines ou de haut-parleurs.
- Il est interdit d'installer la caméra sur des surfaces instables.

Consignes de sécurité générales :

 Ne laissez pas traîner le matériel d'emballage ! Dans les mains d'un enfant, les films et sacs en plastique, les éléments en polystyrène, etc. peuvent devenir des jouets dangereux.

 Pour des raisons de sécurité, la caméra de vidéosurveillance doit être tenue hors de la portée des enfants en raison des petites pièces qu'ils pourraient avaler.

N'introduisez jamais d'objets à travers les ouvertures de l'appareil.

 Utilisez uniquement les appareils auxiliaires/accessoires préconisés par le fabricant. Ne raccordez pas de produits incompatibles.

 Veuillez respecter les consignes de sécurité et les instructions d'utilisation des autres appareils connectés.

 Avant de mettre l'appareil en service, vérifiez qu'il n'est pas endommagé. En cas de dommages, ne mettez pas l'appareil en service !

 Respectez les limites de la tension de service indiquées dans les caractéristiques techniques. Toute tension supérieure est susceptible d'endommager l'appareil et de compromettre votre sécurité (risque d'électrocution).

# **Consignes de sécurité**

1. Alimentation électrique : Tenez compte des informations mentionnées sur la plaque signalétique concernant l'alimentation électrique et la consommation de courant.

### 2. Surcharge

Évitez toute surcharge des prises secteur, des rallonges de câble et des adaptateurs, ceci pouvant entraîner un risque d'électrocution ou d'incendie.

### 3. Nettoyage

Nettoyez l'appareil uniquement avec un chiffon humide et n'utilisez pas de produits de nettoyage agressifs. Pour cela, déconnectez l'alimentation électrique de l'appareil.

### **Avertissements**

Avant la première mise en service, vous devez avoir lu toutes les consignes de sécurité et d'utilisation et veiller à leur respect !

1. Respectez les consignes suivantes pour ne pas endommager le câble et la prise secteur :

Pour déconnecter l'appareil du secteur, retirez-le de la prise secteur sans tirer sur le câble secteur.

 Veillez à ce que le câble secteur se trouve le plus loin possible de tout appareil de chauffage afin que la gaine en plastique du câble ne puisse pas fondre.

2. Suivez attentivement ces instructions. Leur non-respect pourrait provoquer une électrocution :

N'ouvrez jamais le boîtier ou le bloc d'alimentation.

N'introduisez aucun objet métallique ou inflammable à l'intérieur de l'appareil.

 Pour éviter les dommages dus à des surtensions (en cas de foudre par exemple), veuillez utiliser une protection contre les surtensions.

3. Lorsqu'un appareil tombe en panne, déconnectez-le immédiatement du réseau électrique et signalez la panne à votre revendeur.

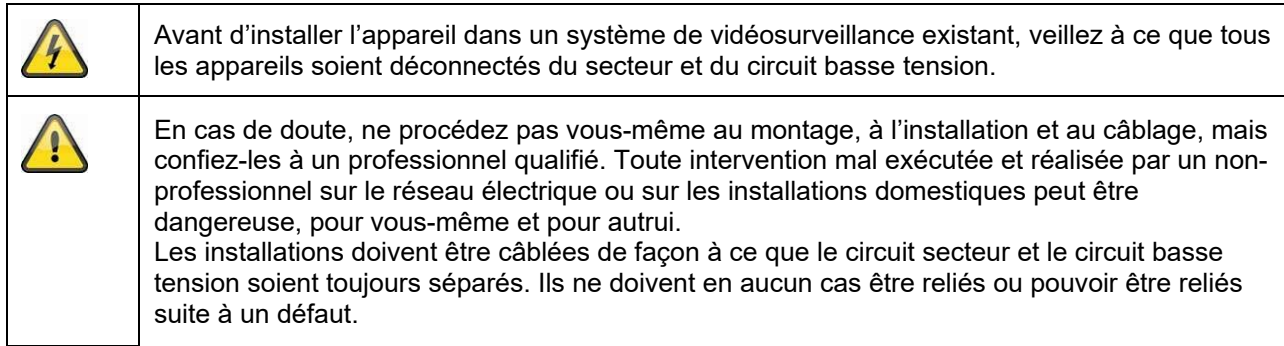

## **Déballage**

Veuillez manipuler l'appareil avec la plus grande précaution lorsque vous le retirez de l'emballage.

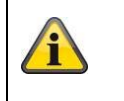

Si l'emballage d'origine est endommagé, examinez tout d'abord l'appareil. Si ce dernier a subi des dommages, veuillez le renvoyer avec son emballage et en informer le service de livraison.

# Table des matières

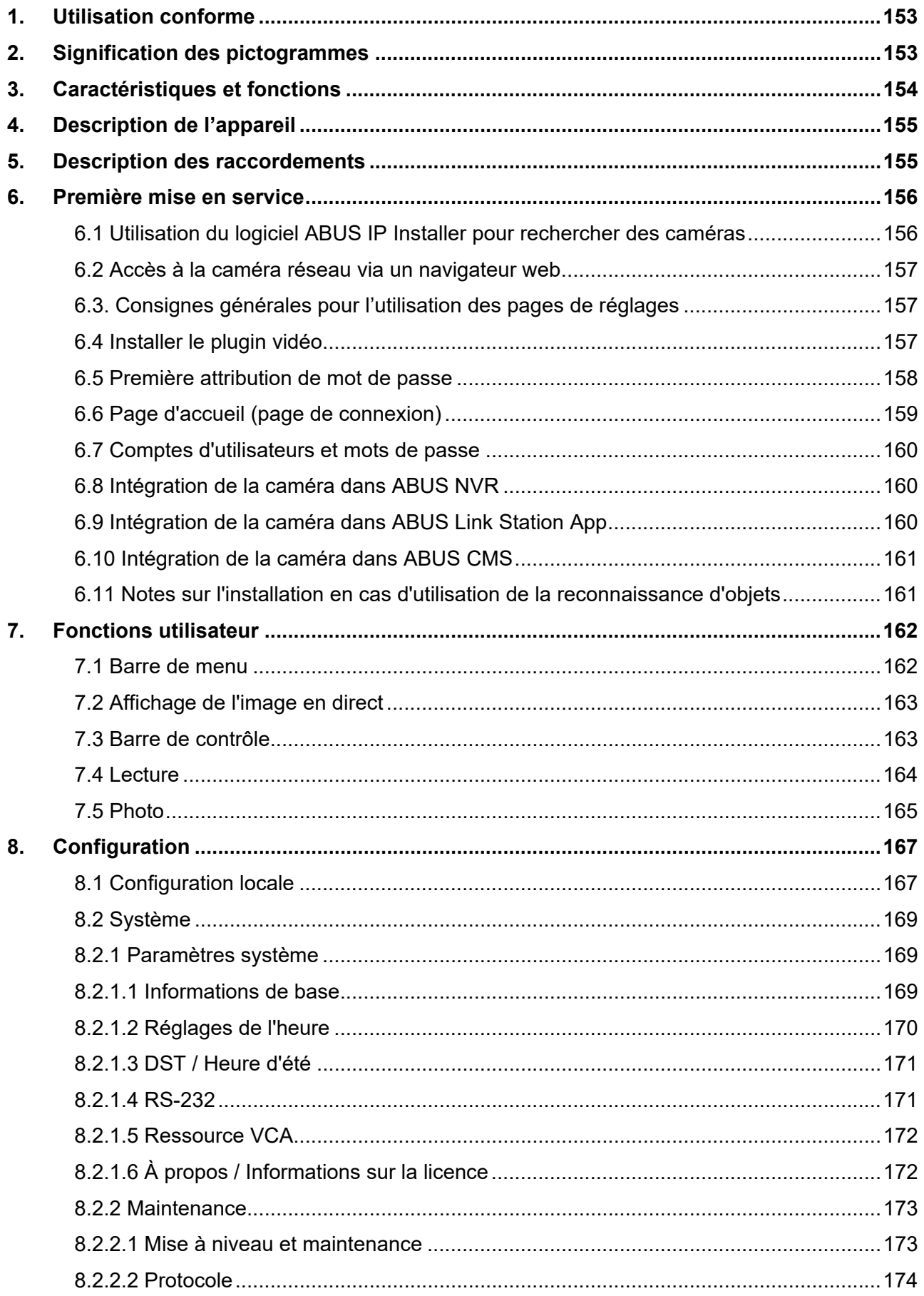

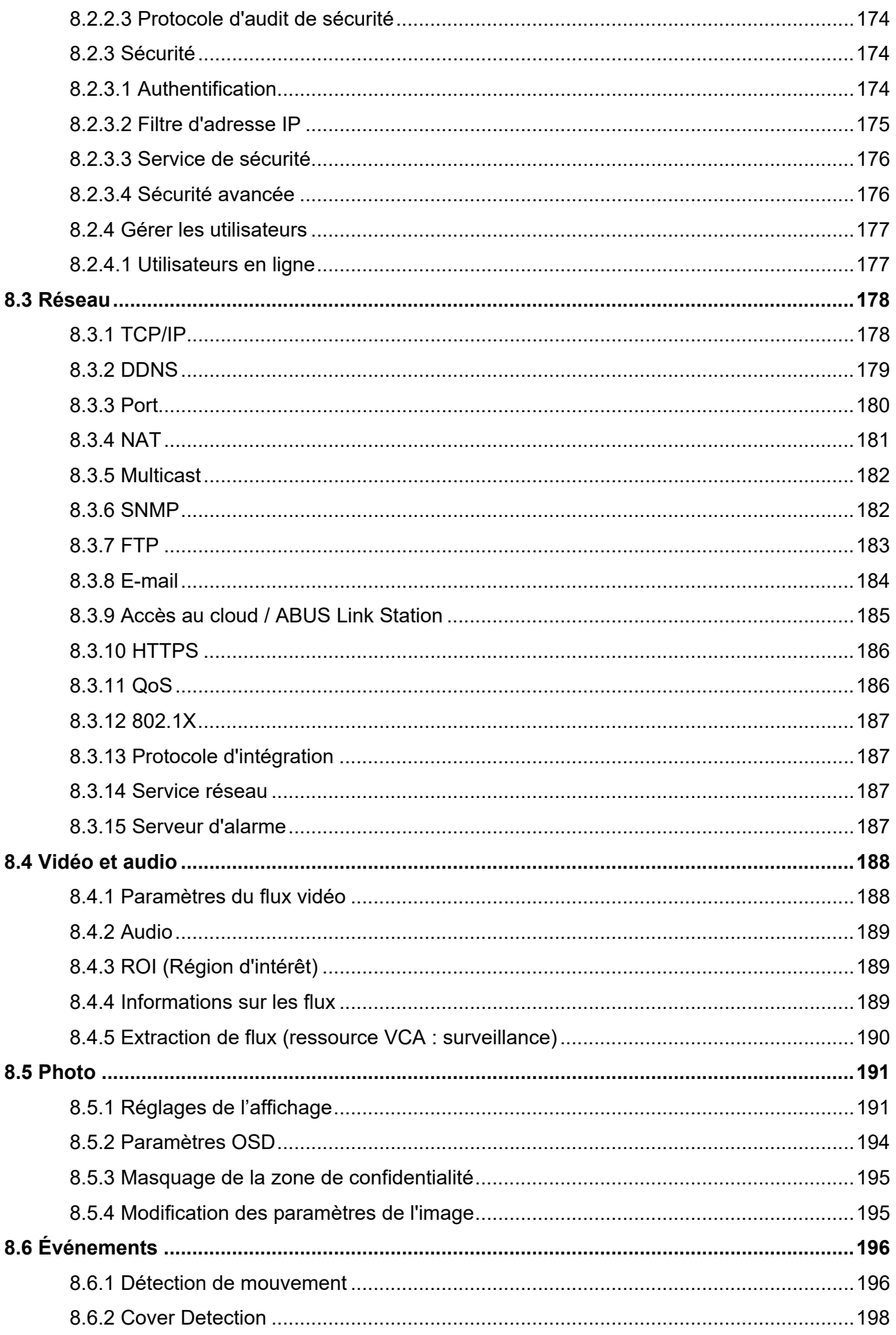

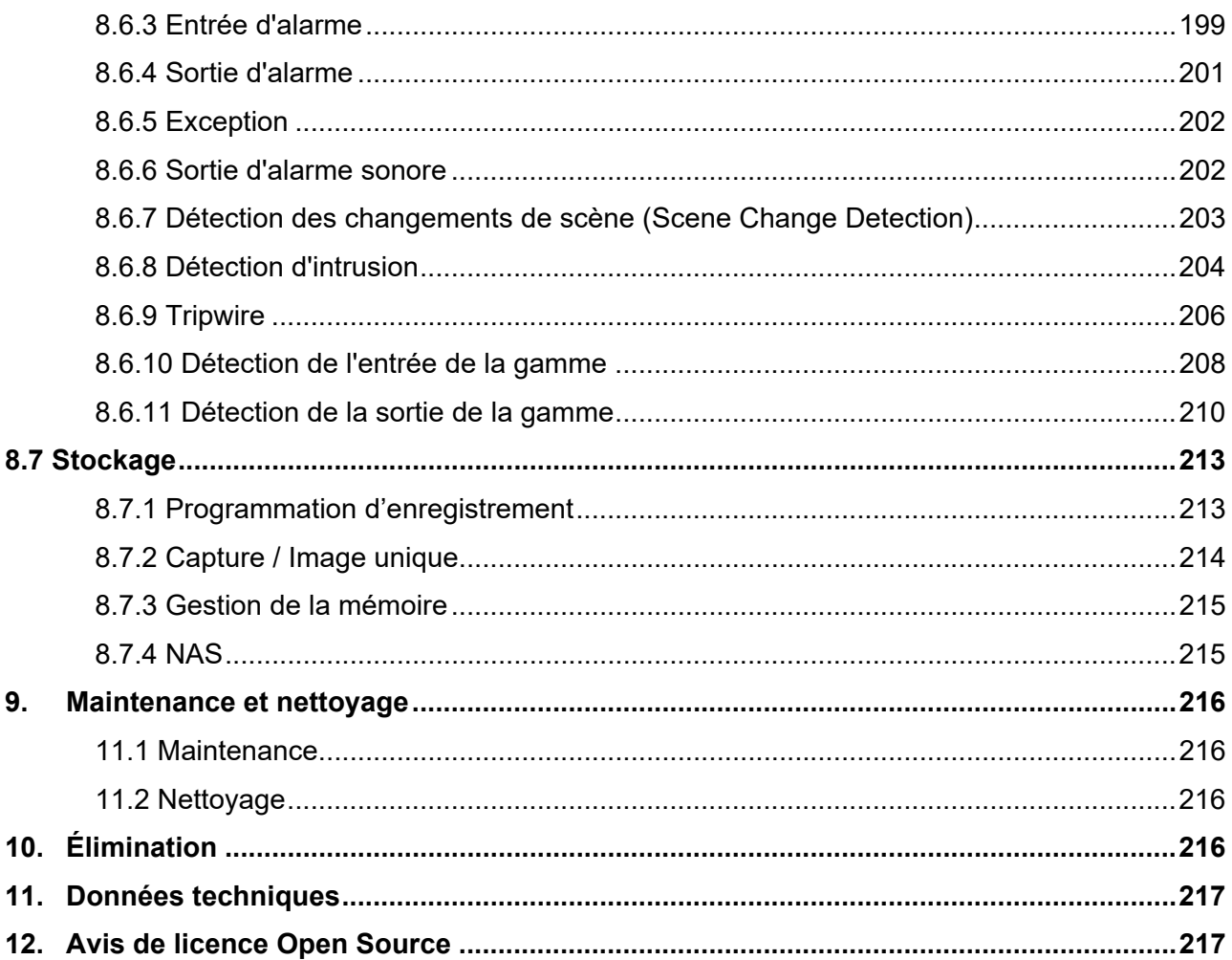

# **1. Utilisation conforme**

Associée à un enregistreur ou un appareil d'affichage adapté (par ex. PC), cette caméra permet une vidéosurveillance en intérieur ou en extérieur (selon le modèle).

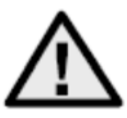

Une utilisation différente de celle décrite ci-dessus peut endommager le produit et présenter d'autres risques. Tout autre usage est considéré comme non conforme et entraîne la perte de la garantie ; toute responsabilité est alors exclue. Cela s'applique également si des conversions et/ou des modifications ont été apportées au produit. Lisez entièrement et attentivement le mode d'emploi avant d'utiliser le produit. Le mode d'emploi contient des informations importantes pour le montage et l'utilisation.

# **2. Signification des pictogrammes**

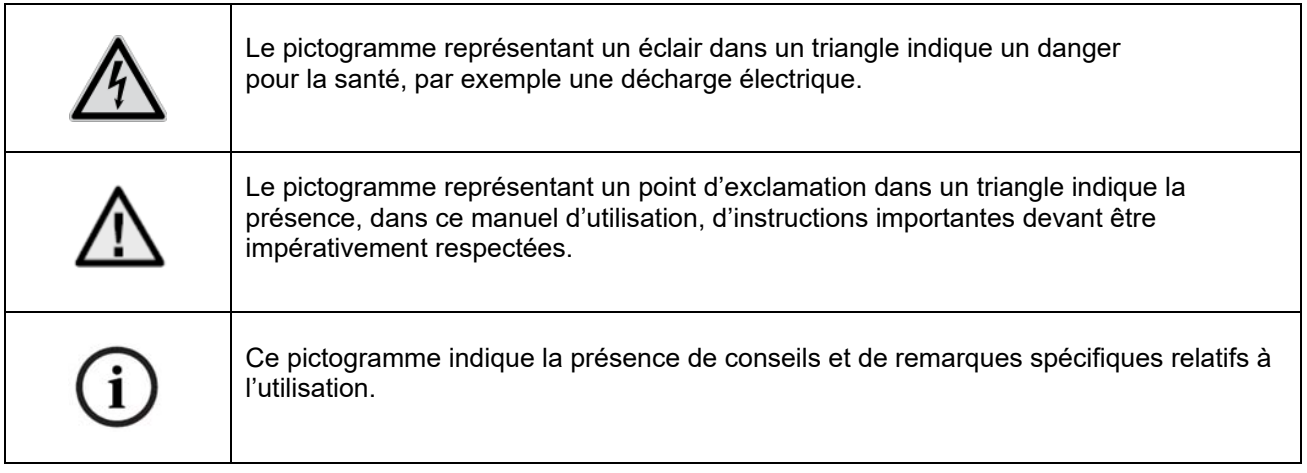

# **3. Caractéristiques et fonctions**

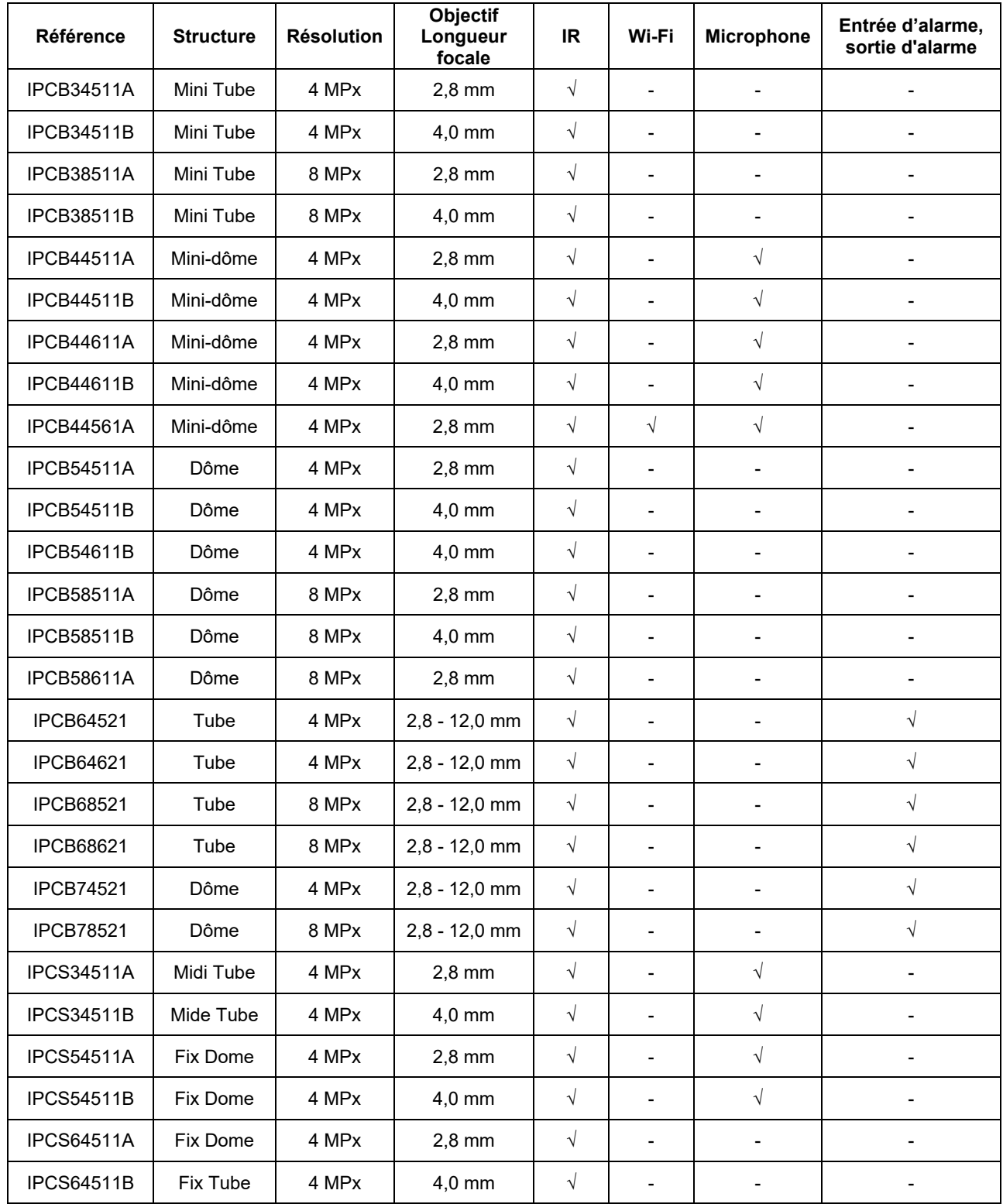

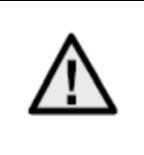

La portée IR effective varie selon le lieu d'installation. Les surfaces absorbant la lumière ou l'absence d'objets réfléchissant la lumière IR dans l'angle de visée réduisent la portée IR et provoquent des images vidéos trop sombres. Par ailleurs, les objets réfléchissants situés à proximité immédiate de la caméra (gouttière, mur) peuvent faire réfléchir la lumière IR de manière gênante dans l'image.

# **4. Description de l'appareil**

Pour plus d'informations sur les connexions et l'installation correcte de la caméra IP, veuillez vous reporter au guide d'installation, disponible à l'adresse suivante www.abus.com .

# **5. Description des raccordements**

Pour plus d'informations sur les connexions et l'installation correcte de la caméra IP, veuillez vous reporter au guide d'installation, disponible à l'adresse suivante www.abus.com .

# **6. Première mise en service**

### *6.1 Utilisation du logiciel ABUS IP Installer pour rechercher des caméras*

Installez et démarrez le logiciel ABUS IP Installer. Il peut être téléchargé à partir du site web ABUS www.abus.com pour le produit en question.

La caméra IP devrait alors apparaître dans la liste de sélection, éventuellement sans son adresse IP adaptée au réseau cible. Les réglages d'IP de la caméra peuvent être modifiés via l'installateur IP.

Le bouton « Explorateur » permet d'ouvrir une caméra précédemment sélectionnée directement dans l'explorateur Internet (l'explorateur utilisé est l'explorateur standard de Windows).

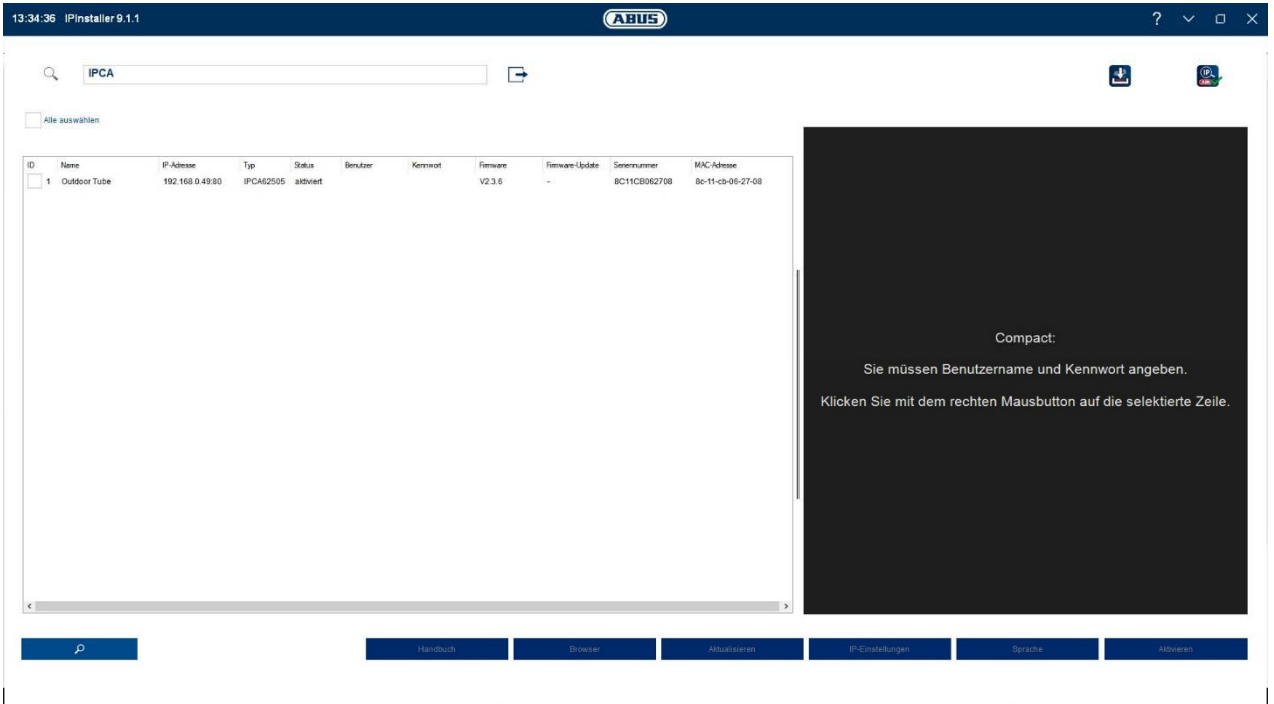

# *6.2 Accès à la caméra réseau via un navigateur web*

Saisissez l'adresse IP de la caméra dans la barre d'adresse du navigateur (dans le cas d'Internet Explorer, si le port http a changé, il faut également saisir les éléments suivants « http:// » avant l'adresse IP.

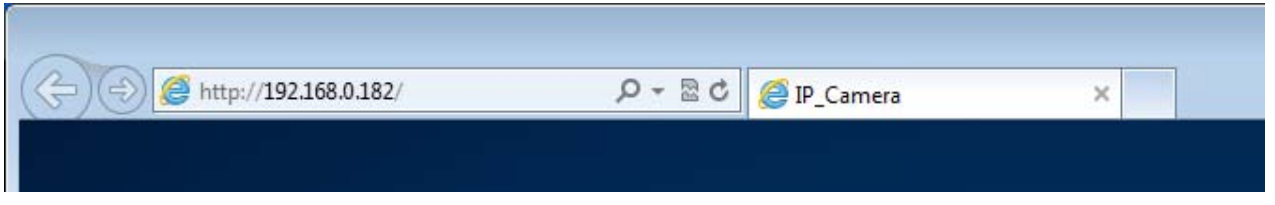

*6.3. Consignes générales pour l'utilisation des pages de réglages* 

| Élément fonctionnel | Description                                                                                                    |
|---------------------|----------------------------------------------------------------------------------------------------|
| <b>SPEICHERN</b>    | Enregistrement des réglages effectués sur la page.<br>Il est important de noter que les paramètres ne sont appliqués<br>qu'après avoir appuyé sur le bouton d'enregistrement. |
|                     | Fonction activée                                                                                                    |
|                     | Fonction désactivée                                                                                                    |
| DD-MM-YYYY<br>v     | Sélection de liste                                                                                                    |
|                     | Champ de saisie                                                                                                    |
|                     | Curseur                                                                                                    |

# *6.4 Installer le plugin vidéo*

### Internet Explorer

Pour la représentation de la vidéo dans Internet Explorer, un plugin ActiveX est utilisé. Ce plugin doit être installé dans le navigateur. Une demande correspondante d'installation apparaît directement après saisie du nom d'utilisateur et du mot de passe.

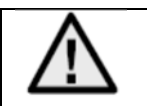

Si l'installation du plug-in ActiveX est bloquée dans Internet Explorer, il est nécessaire de diminuer les paramètres de sécurité pour l'installation/l'initialisation d'ActiveX.

### Mozilla Firefox/Google Chrome/Microsoft Edge

Un autre plugin vidéo est nécessaire pour l'affichage des vidéos dans ces navigateurs. Dans la zone supérieure droite de l'affichage en direct, ce plugin est proposé au téléchargement et à l'installation sur le PC.

### *6.5 Première attribution de mot de passe*

Pour des raisons de sécurité informatique, un mot de passe sécurisé contenant des minuscules, majuscules, chiffres et caractères spéciaux est requis.

Aucun mot de passe n'est attribué par défaut, celui-ci doit être défini lors de la première utilisation de la caméra via le programme ABUS IP Installer (touche « Activer ») ou via le site Web.

Un mot de passe sécurisé doit répondre au minimum aux exigences suivantes :

- 8 à 16 caractères
- Caractères valides : Chiffres, lettres minuscules, lettres majuscules, caractères spéciaux ( !"#\$%&()\*+,- $L:=220$ [\]^\_{|}~espace )
- 2 types de caractères minimum doivent être utilisés.

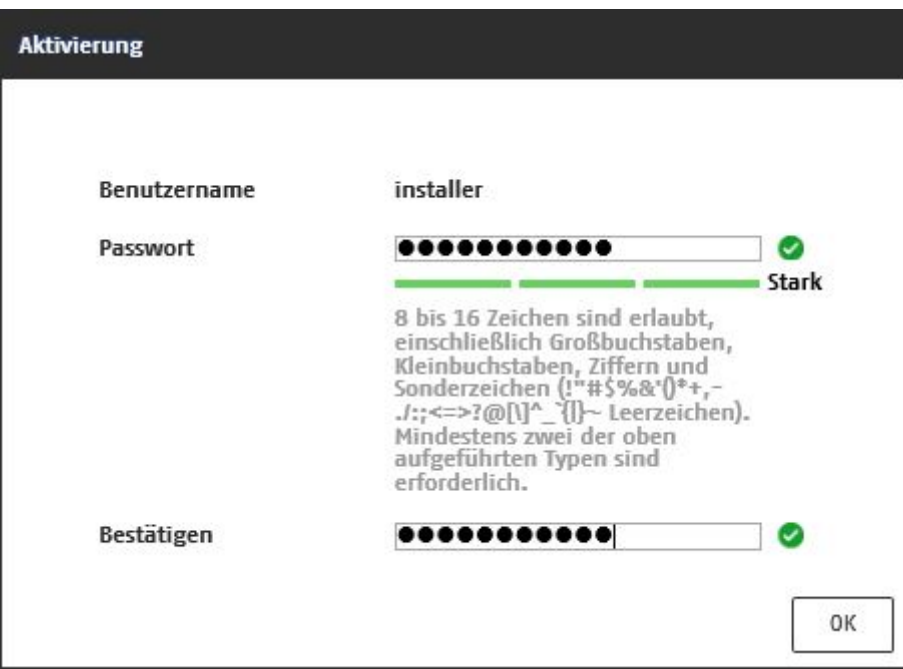

# *6.6 Page d'accueil (page de connexion)*

Après avoir saisi l'adresse IP dans la ligne d'adresse du navigateur et ouvert la page, la page d'accueil apparaît.

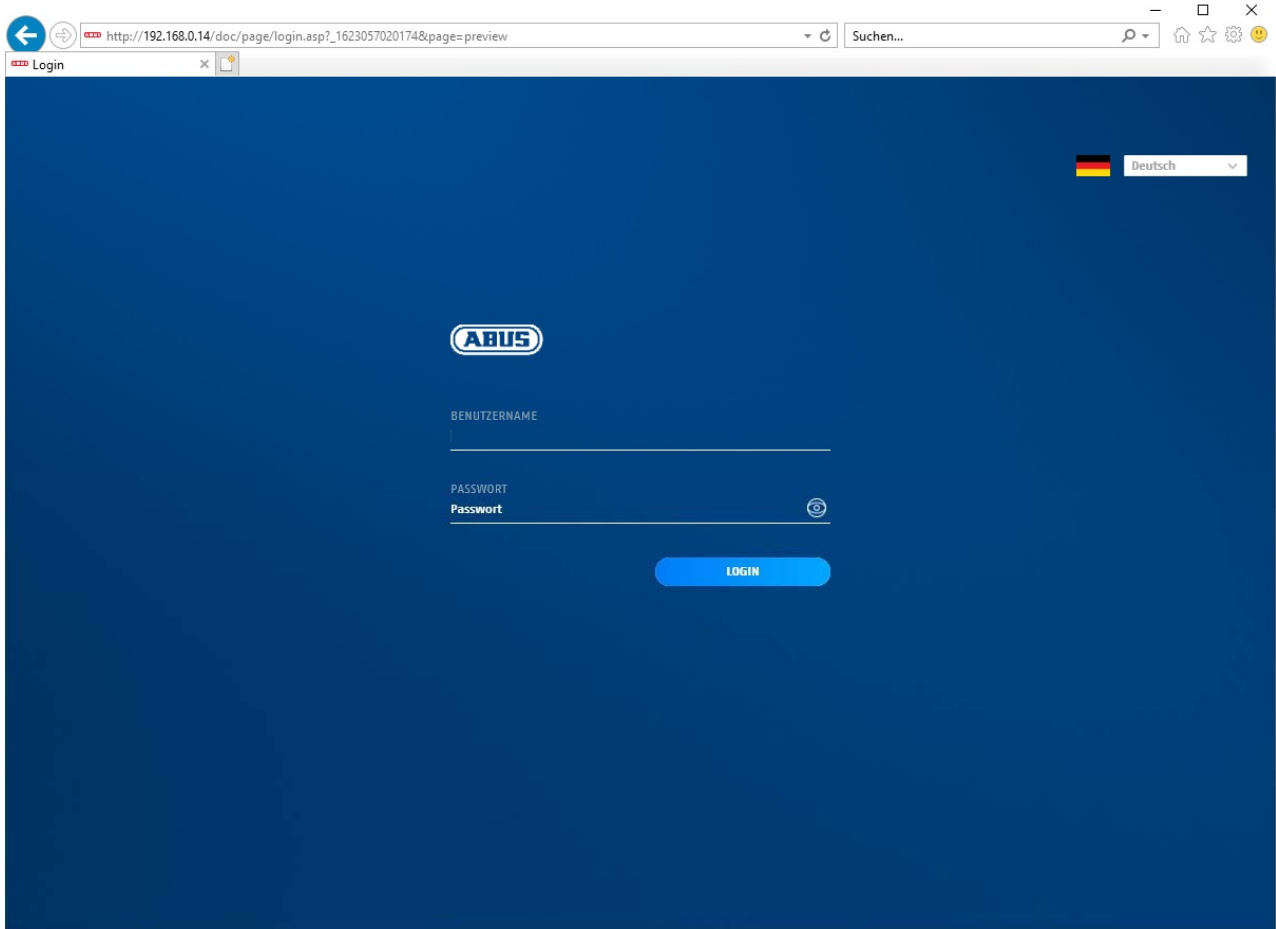

# *6.7 Comptes d'utilisateurs et mots de passe*

Aperçu des types d'utilisateurs avec les désignations des noms d'utilisateur, des mots de passe par défaut et des privilèges correspondants :

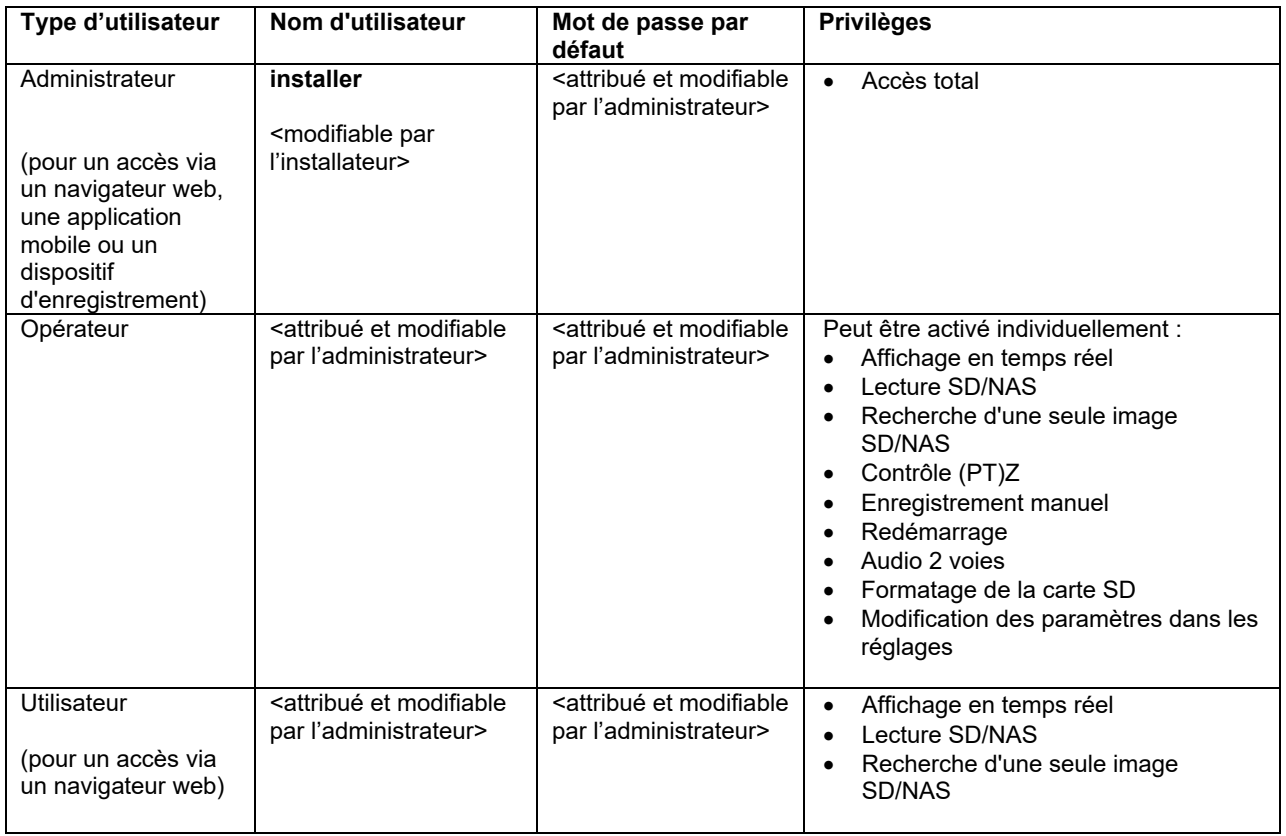

## *6.8 Intégration de la caméra dans ABUS NVR*

Les données suivantes sont nécessaires pour l'intégration de la caméra dans ABUS NVR :

- Adresse IP / nom de domaine
- Port serveur (8000 par défaut)
- Nom d'utilisateur : installer
- Mot de passe : *<mot de passe>* (attribué et modifiable par l'installateur)

## *6.9 Intégration de la caméra dans ABUS Link Station App*

À propos de P2P Cloud Function :

 Code QR ou partie à 9 chiffres du numéro de série du logiciel ( exemple : IPCS6213020210121AAWR**F12345678** )

Mot de passe attribué pour la fonction P2P Cloud

## Alternative :

Les données suivantes sont nécessaires pour l'intégration de la caméra via l'adresse IP :

- Adresse IP / nom de domaine
- Port serveur (8000 par défaut)
- Nom d'utilisateur : installer
- Mot de passe : *<mot de passe>* (attribué et modifiable par l'installateur)

# *6.10 Intégration de la caméra dans ABUS CMS*

Les données suivantes sont nécessaires pour intégrer la caméra dans le logiciel ABUS CMS :

- Adresse IP / nom de domaine
- Port http (80 par défaut)
- Port rtsp (554 par défaut)
- Nom d'utilisateur : installer
- Mot de passe : *<mot de passe>* (attribué et modifiable par l'installateur)

### *6.11 Notes sur l'installation en cas d'utilisation de la reconnaissance d'objets*

La reconnaissance d'objets de la caméra peut reconnaître les personnes et les véhicules comme des objets. Les autres influences parasites sont ainsi ignorées.

Afin d'obtenir une performance optimale de la reconnaissance d'objets, certaines conditions d'encadrement doivent être respectées lors de l'installation ou dans le champ de vision de la caméra.

- 1. La hauteur d'installation de la caméra doit être choisie entre 2,5 et 5 mètres. L'inclinaison ne doit pas dépasser 10 degrés.
- 2. La hauteur de l'objet dans la section d'image sélectionnée doit être comprise entre 1/16 et 1/2 de la hauteur de l'image. Si les objets de l'image sont affichés trop grands ou trop petits, ils risquent de ne pas être reconnus correctement.
- 3. Notez que sous la caméra, une certaine zone n'est pas surveillée.
- 4. La distance maximale de surveillance en fonction de la distance focale de la caméra est la suivante :

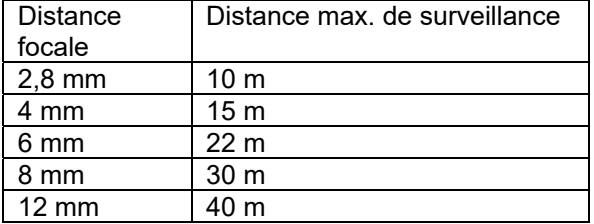

- 5. Les surfaces réfléchissantes dans la section image peuvent gêner la reconnaissance des objets.
- 6. Assurez-vous qu'il n'y a pas de branches ou de feuilles dans le champ de vision rapprochée de la caméra dans le cadre.
- 7. Les caméras à dôme sont moins adaptées à la surveillance extérieure avec reconnaissance des objets, car la diffusion ou la réflexion de la lumière peut se produire dans leur dôme. Cela influence la reconnaissance des objets.
- 8. N'utilisez pas la reconnaissance des objets dans les zones où le nombre ou la fréquence des objectifs (personnes, véhicules) est élevé. Il en résulte un nombre élevé d'alarmes.

# **7. Fonctions utilisateur**

Ouvrez la page d'accueil de la caméra réseau. L'interface est composée de la façon suivante :

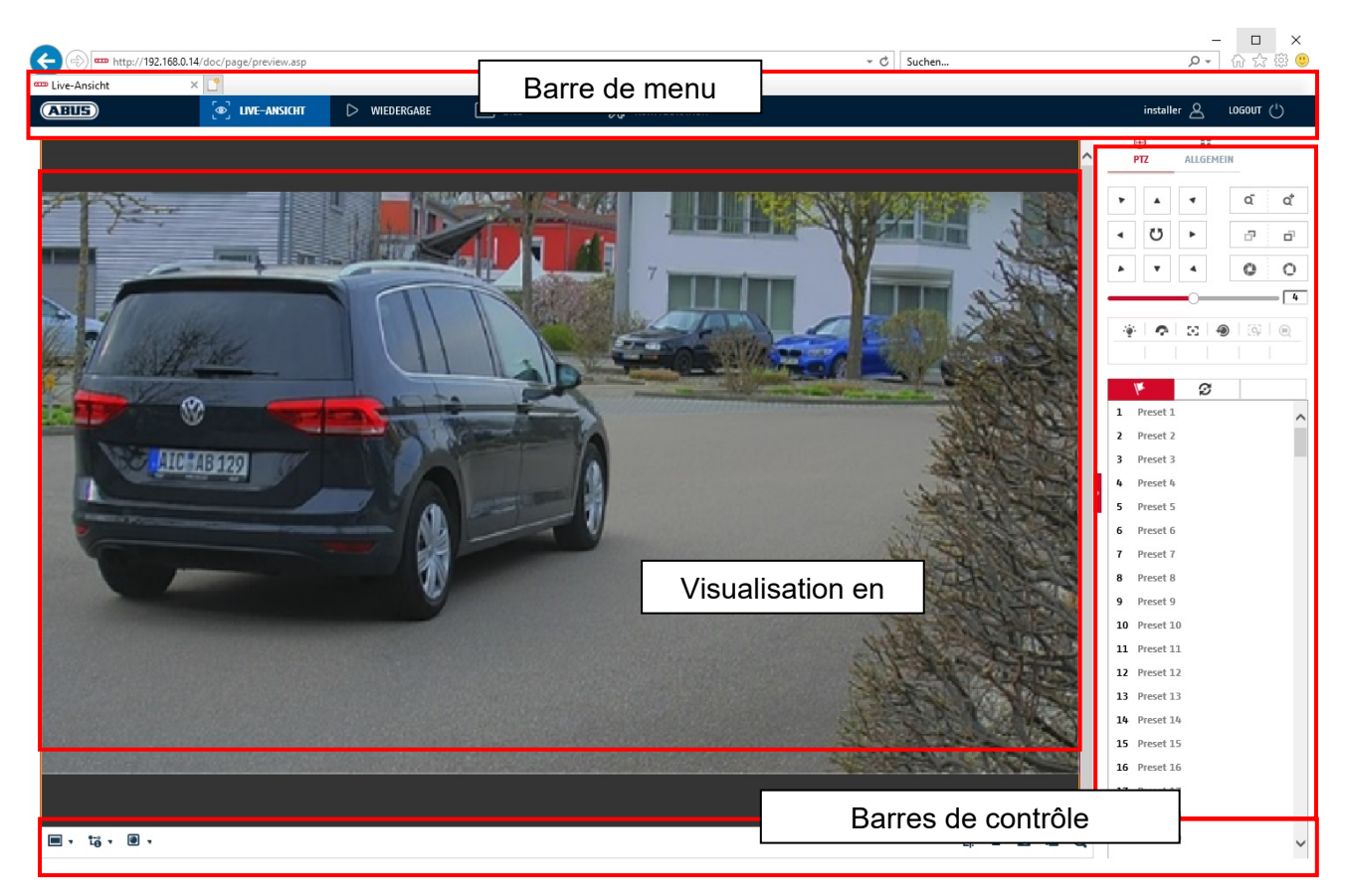

# **7.1 Barre de menu**

Sélectionnez « Lecture », « Image » ou « Configuration » en cliquant sur l'onglet « Live View » correspondant.

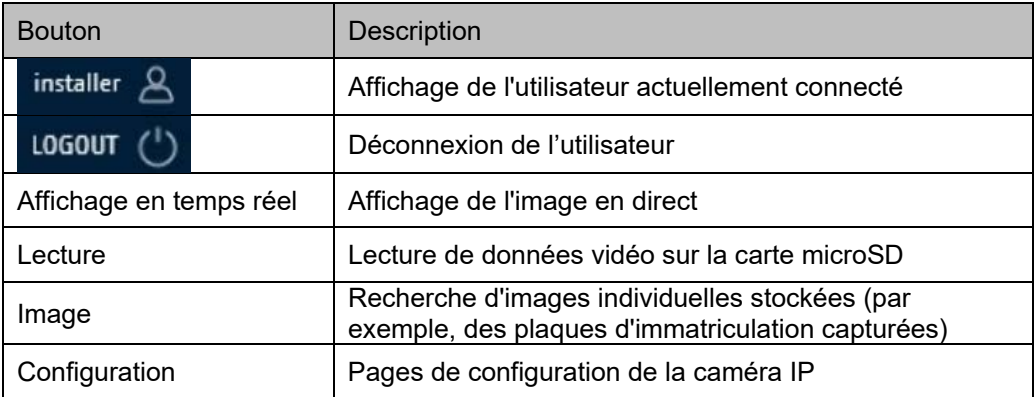

# **7.2 Affichage de l'image en direct**

Vous pouvez passer à la vue plein écran en double-cliquant. En bas à gauche de la barre de contrôle se trouve un bouton permettant de régler le format d'affichage.

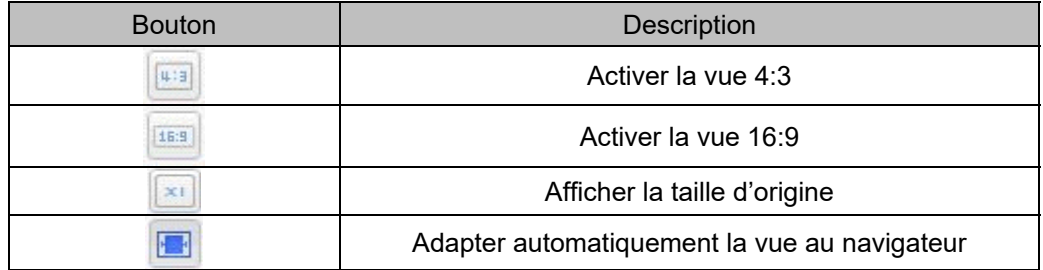

# **7.3 Barre de contrôle**

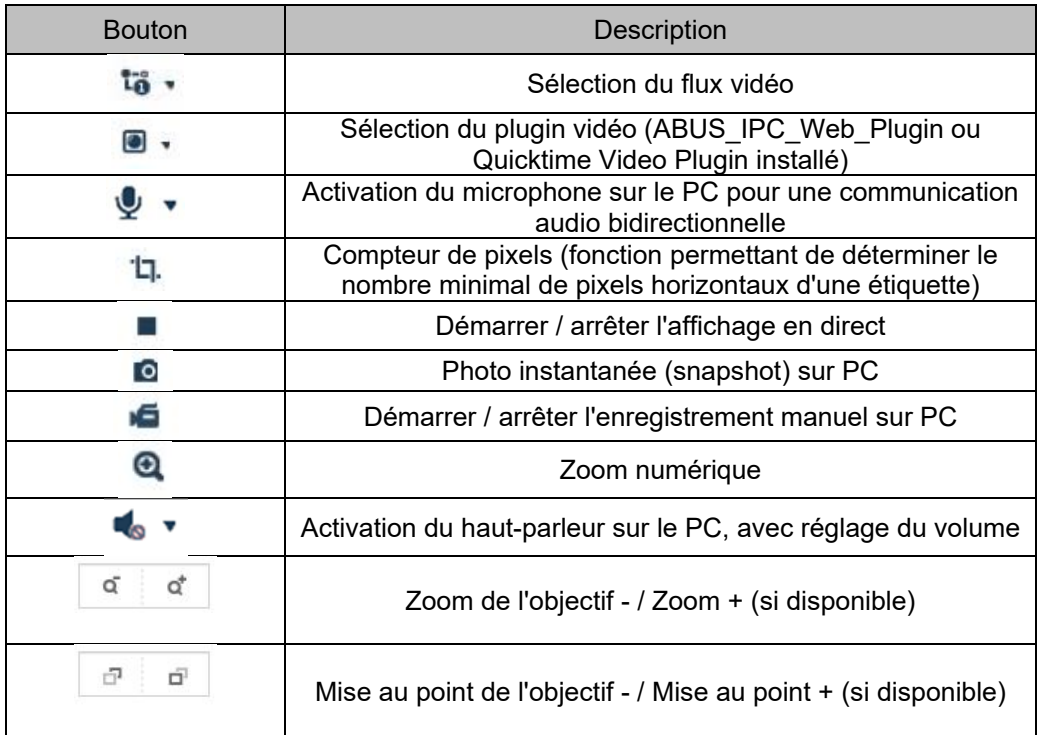

# **7.4 Lecture**

Dans ce menu, les enregistrements peuvent être recherchés sur le support de données ou le lecteur correspondant et téléchargés sur le PC (par ex. carte SD).

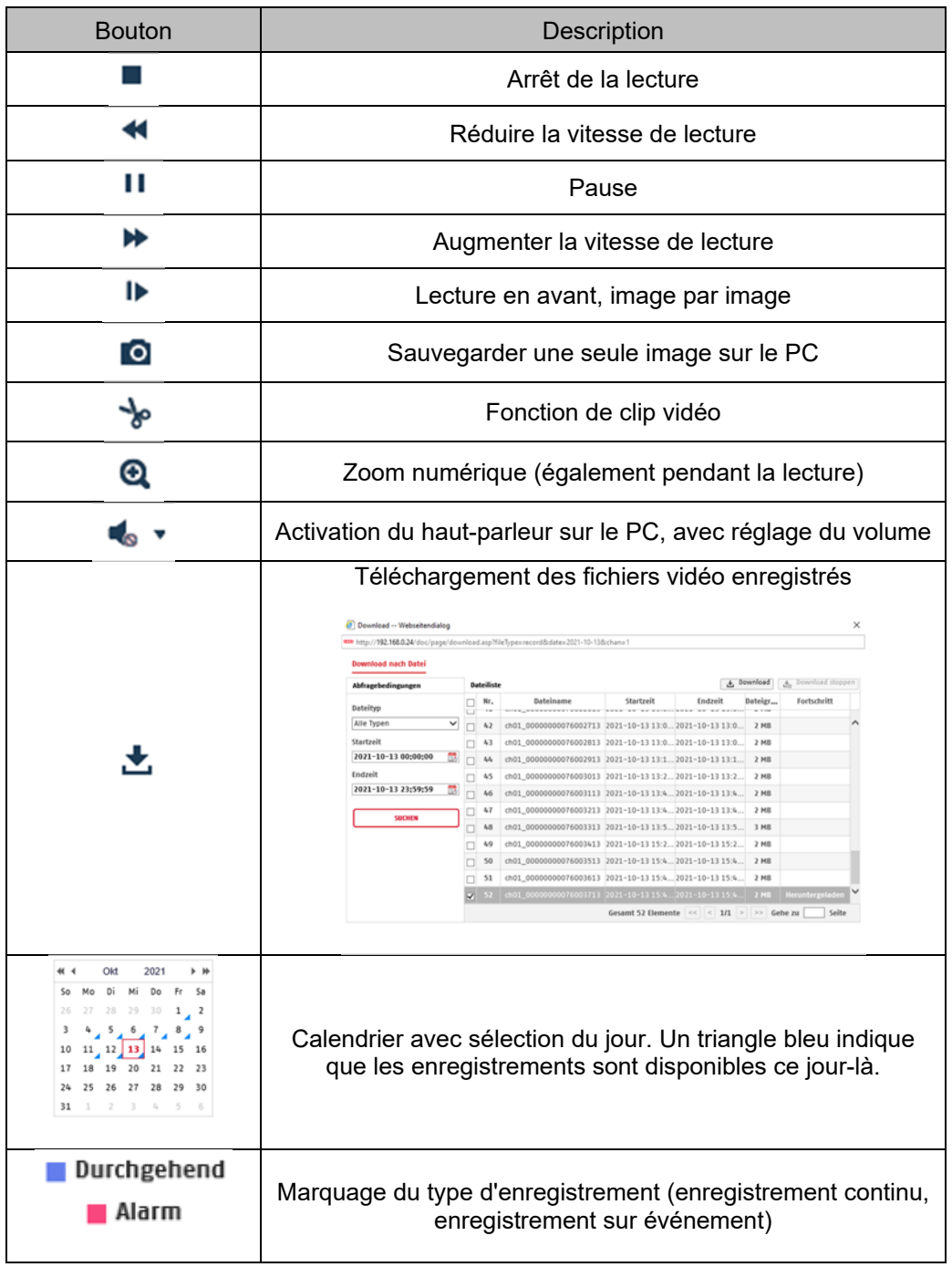

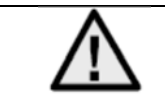

Il peut être nécessaire de démarrer le navigateur avec des droits dits d'administrateur pour réussir à enregistrer des fichiers sur le PC.

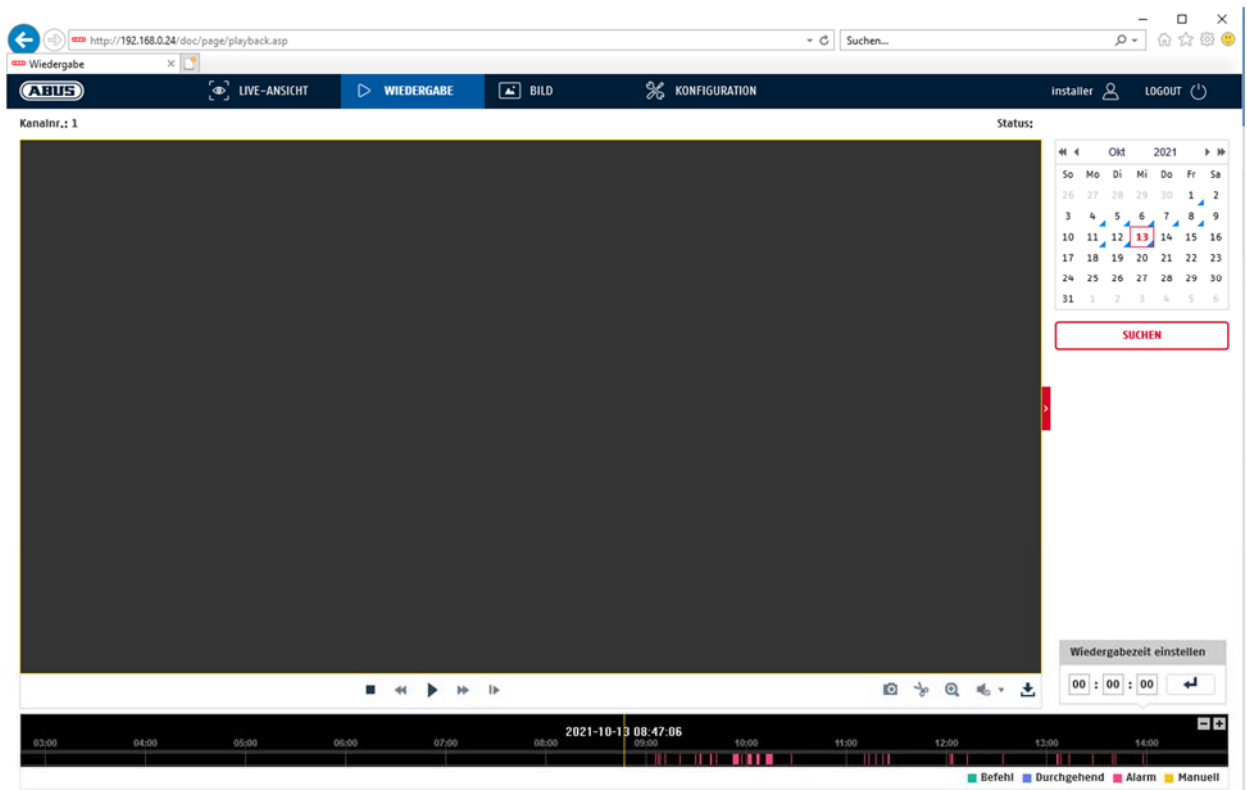

# **7.5 Photo**

Dans ce menu, des images individuelles peuvent être téléchargées du support de données ou du lecteur correspondant vers le PC (par exemple, une carte SD).

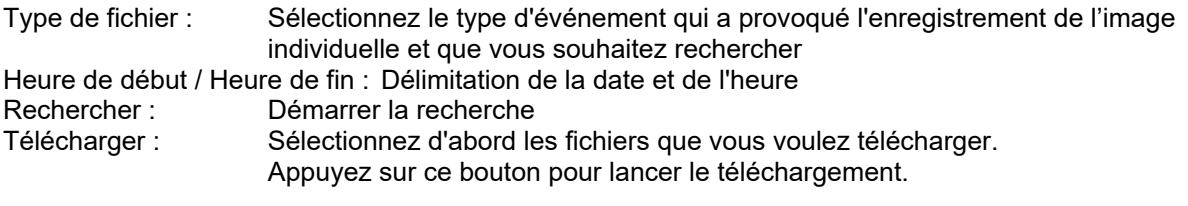

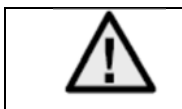

Il peut être nécessaire de démarrer le navigateur avec des droits dits d'administrateur pour réussir à enregistrer des fichiers sur le PC.

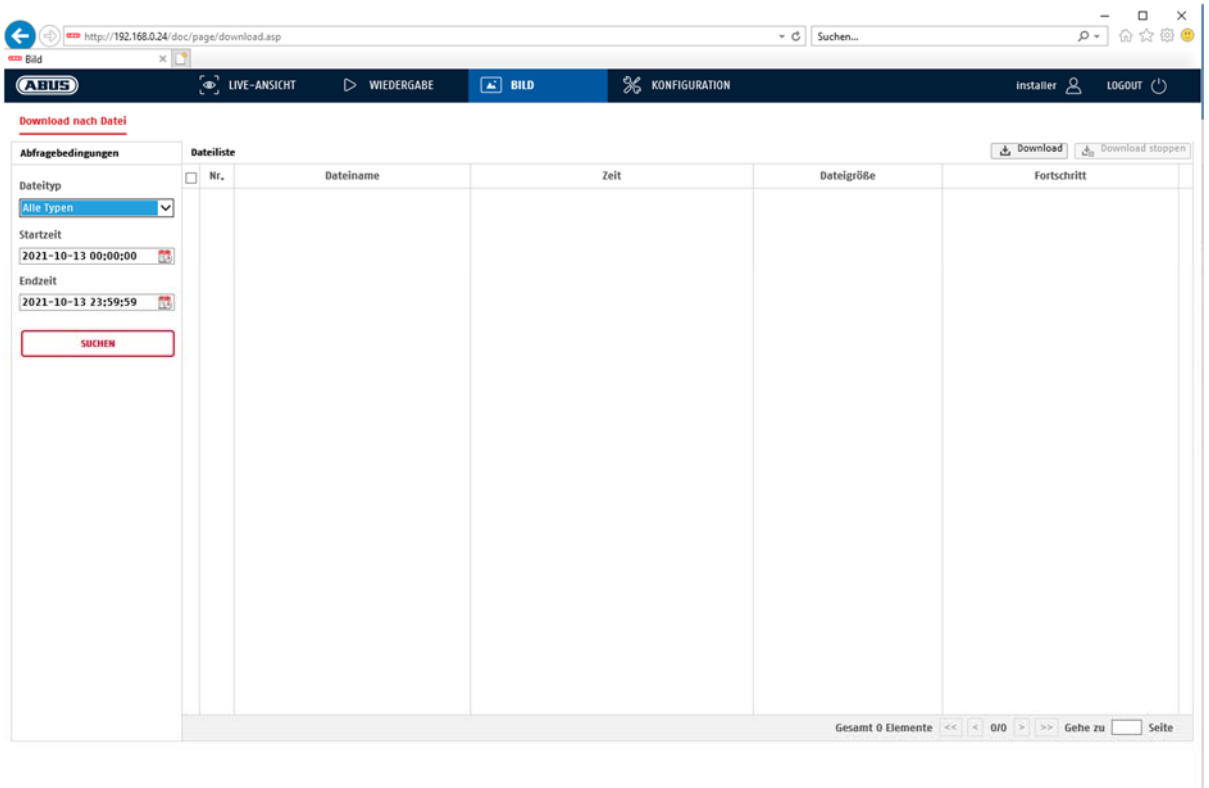

# **8. Configuration**

# **8.1 Configuration locale**

Le menu « Configuration locale » vous permet de procéder aux réglages pour l'affichage en temps réel, les chemins des fichiers d'enregistrement et les enregistrements momentanés.

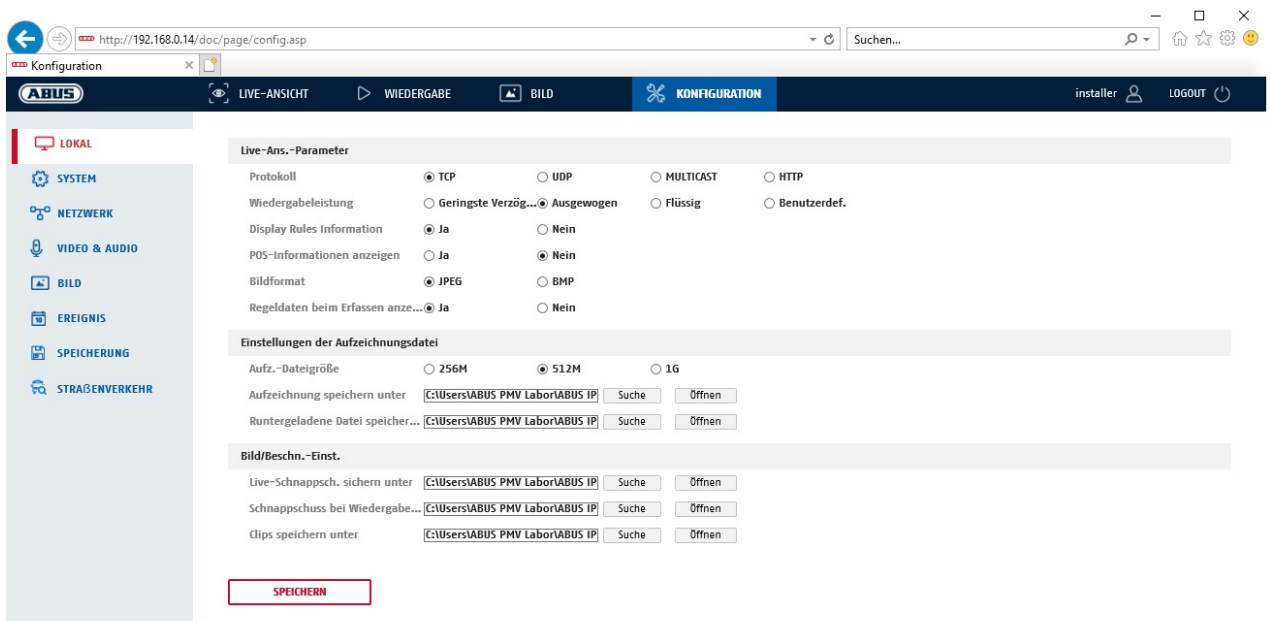

## **Paramètres d'affichage en temps réel**

Vous pouvez régler ici le type de protocole et la performance d'affichage en direct de la caméra.

### **Protocole**

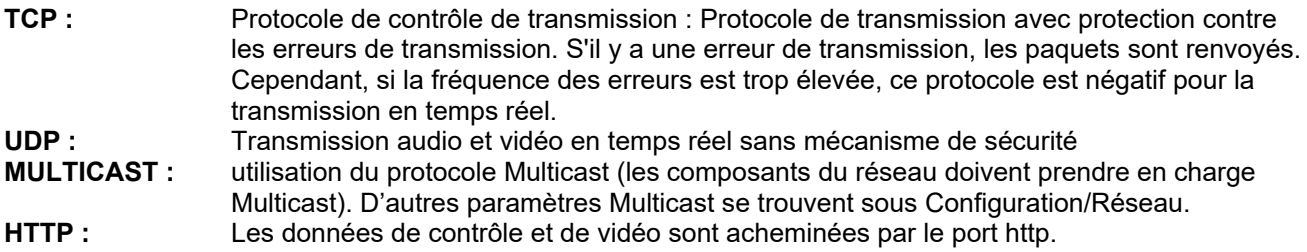

### **Performances d'affichage en temps réel**

Vous pouvez procéder ici au réglage de la performance de l'affichage en direct.

### **Indicateur en direct (Informations sur les règles)**

Dès que cette fonction est activée, un cadre s'affiche autour de la zone déclenchée dans l'image en temps réel lorsque la détection de mouvement est utilisée et déclenchée.

# **Format d'image**

Réglage du format auquel l'image simple de la vue directe (bouton Image instantanée) doit être enregistrée (JPEG, BMP).

### **Configuration du fichier d'enregistrement**

Vous pouvez ici définir la taille du fichier pour les enregistrements, le chemin d'enregistrement et le chemin pour les fichiers téléchargés. Cliquez sur « Enregistrer » pour appliquer les modifications.

### **Taille du fichier d'enregistrement**

Vous avez le choix entre 256 Mo, 512 Mo et 1 Go comme taille de fichier pour les enregistrements et les vidéos téléchargées.

### **Enregistrer sous**

Vous pouvez déterminer ici le chemin d'accès au fichier qui doit être utilisé pour les enregistrements manuels. Le chemin C:\\<Utilisateur>\<Nom de l'ordinateur>\Web\RecordFiles est utilisé par défaut.

### **Enregistrer fichier téléchargé dans**

Vous pouvez déterminer ici le chemin d'accès au fichier pour les vidéos téléchargées. Le chemin suivant est proposé par défaut : C:\\<Utilisateur>\<Nom de l'ordinateur>\Web\DownloadFiles

### **Paramètres d'enregistrement d'images**

Vous pouvez ici enregistrer les chemins pour les instantanés pris pendant la lecture et les vidéos découpées.

### **Enreg. instantanés d'affichage**

Sélectionnez le chemin d'accès au fichier pour les instantanés provenant de l'affichage en temps réel. Le chemin suivant est proposé par défaut : C:\\<Utilisateur>\<Nom de l'ordinateur>\Web\CaptureFiles

### **Enregistrer l'instantané lors de la lecture**

Vous pouvez enregistrer ici le chemin sous lequel les instantanés provenant de la lecture doivent être enregistrés.

Le chemin suivant est proposé par défaut : C:\\<Utilisateur>\<Nom de l'ordinateur>\Web\PlaybackPics

### **Enregistrer les clips dans**

Vous pouvez enregistrer ici le chemin sous lequel les vidéos doivent être enregistrées. Le chemin suivant est proposé par défaut : C:\\<Utilisateur>\<Nom de l'ordinateur>\Web\PlaybackFiles

### **8.2 Système**

## **8.2.1 Paramètres système**

# **8.2.1.1 Informations de base**

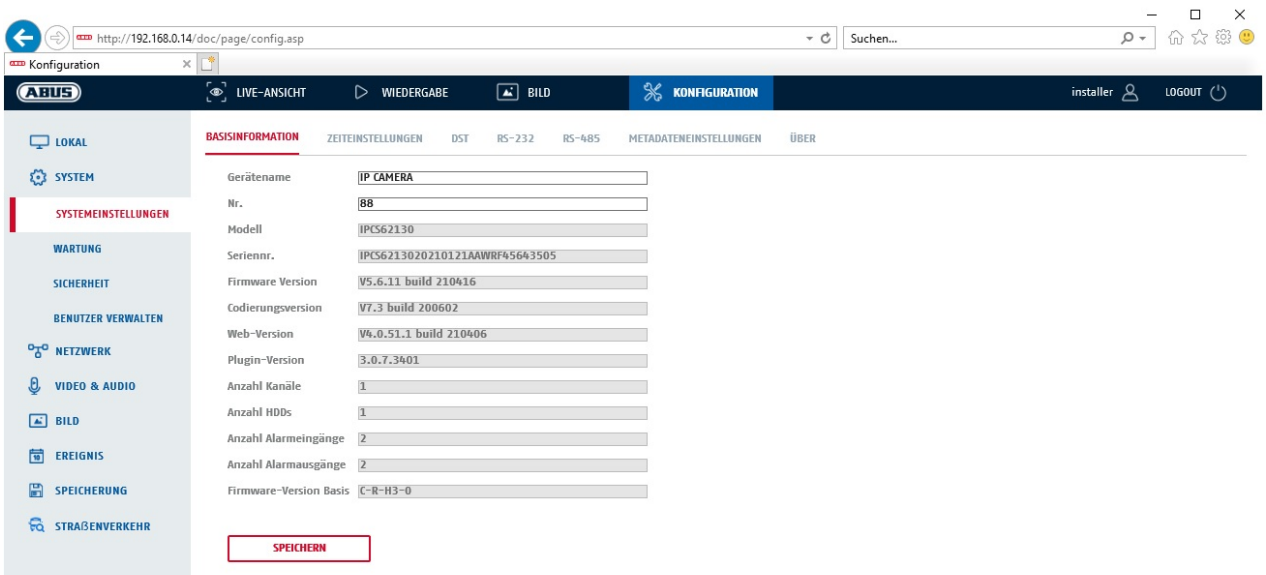

### **Informations de base**

### **Nom appareil :**

Vous pouvez ici attribuer un nom d'appareil à la caméra. Cliquez sur « Enregistrer » pour le mémoriser.

**Modèle :** Affichage du numéro du modèle

**Numéro de série :**  Affichage du numéro de série

**Version firmware :**  Affichage de la version du firmware

**Version cod. :**  Affichage de la version de codage

**Nombre de canaux :**  Affichage du nombre de canaux

**Nombre de HDD/SD :**  Nombre de supports d'enregistrement installés (carte SD, 1 max.)

**Nombre d'entrées d'alarme :**  Affichage du nombre d'entrées d'alarme

**Nombre de sorties d'alarme :**  Affichage du nombre de sorties d'alarme

# **8.2.1.2 Réglages de l'heure**

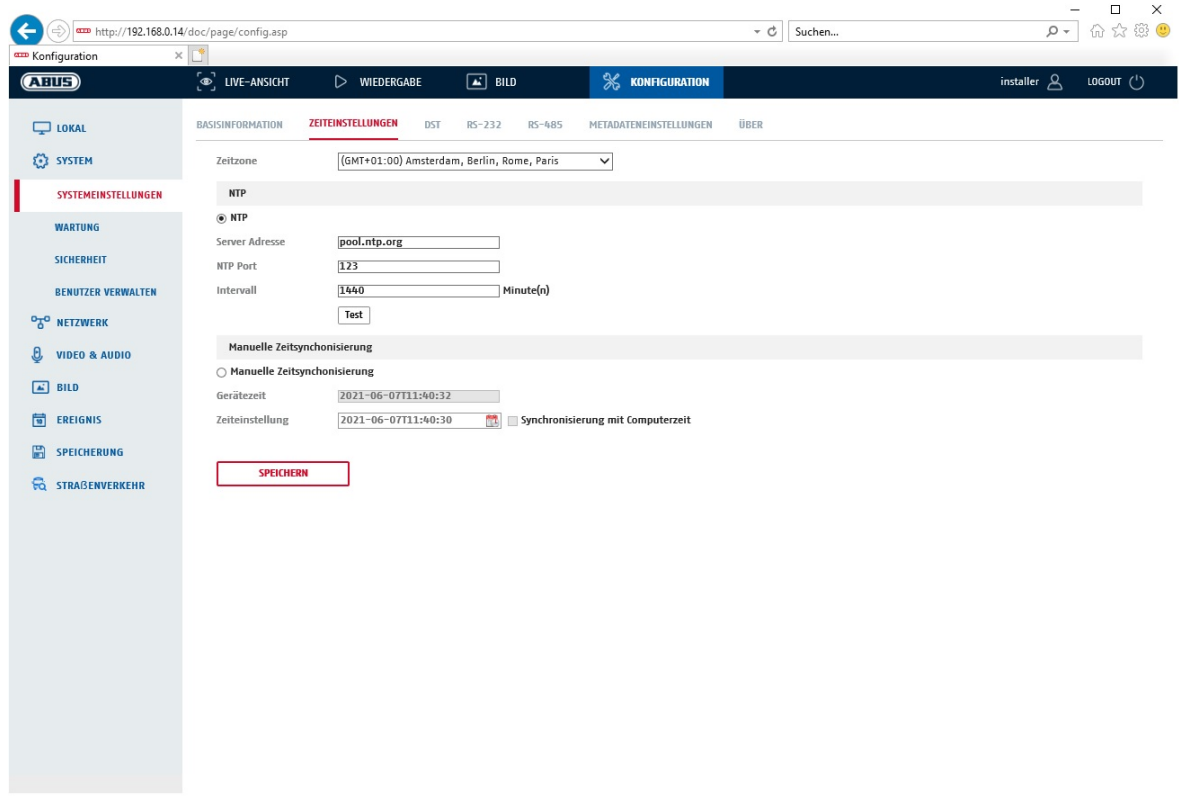

### **Fuseau horaire**

Sélection du fuseau horaire (GMT)

### **Méthode de réglage de l'heure**

### **NTP**

En utilisant le protocole NTP (Network Time Protocol), il est possible de synchroniser l'heure de la caméra avec un serveur de temps.Activez NTP pour utiliser la fonction.

### **Adresse du serveur**

Adresse IP du serveur NTP.

### **Port NTP**

Numéro de port réseau du service NTP (par défaut : port 123)

**Intervalle d'actualisation du NTP** 

1 - 10 080 minutes

### **Sync. temp. manuelle**

**Heure de l'appareil**  Affichage de l'heure de l'appareil

### **Réglage de l'heure**

Affichage de l'heure actuelle à l'aide du réglage du fuseau horaire. Cliquez sur « Sync. avec heure ordinateur » pour reprendre l'horaire de l'ordinateur.

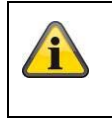

Confirmez les réglages effectués en cliquant sur « Enregistrer ».

# **8.2.1.3 DST / Heure d'été**

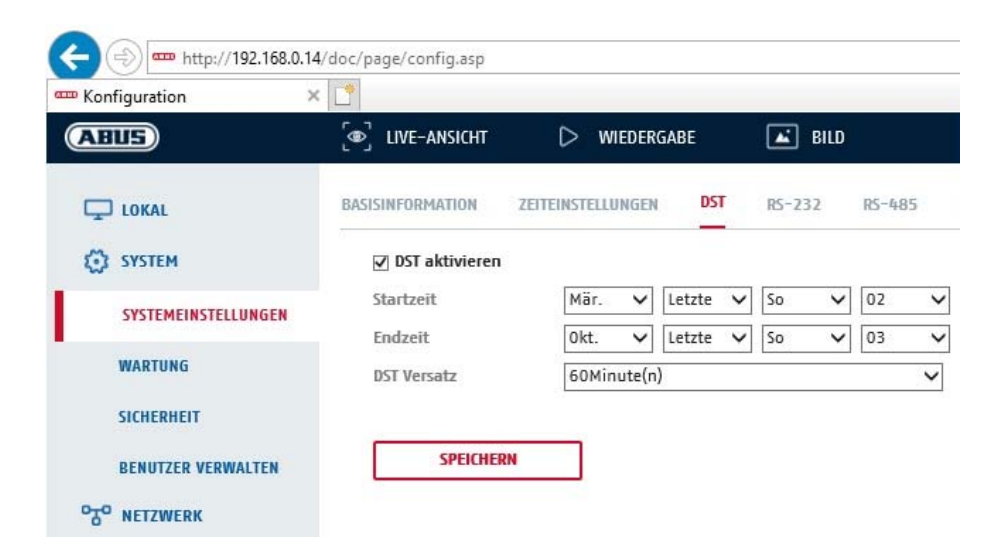

## **Heure d'été**

### **Activer l'heure d'été**

Sélectionnez « Heure d'été » pour adapter automatiquement l'heure du système à l'heure d'été.

### **Heure de début**

Déterminez le moment du passage à l'heure d'été.

#### **Heure de fin**

Déterminez le moment du passage à l'heure d'hiver.

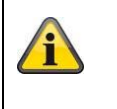

Confirmez les réglages effectués en cliquant sur « Enregistrer ».

# **8.2.1.4 RS-232**

L'interface RS-232 à des fins de service.

# **8.2.1.5 Ressource VCA**

La caméra IP peut être utilisée dans 2 modes différents. Ce paramètre a une influence directe sur certaines fonctions ou affichages de menu dans le navigateur.

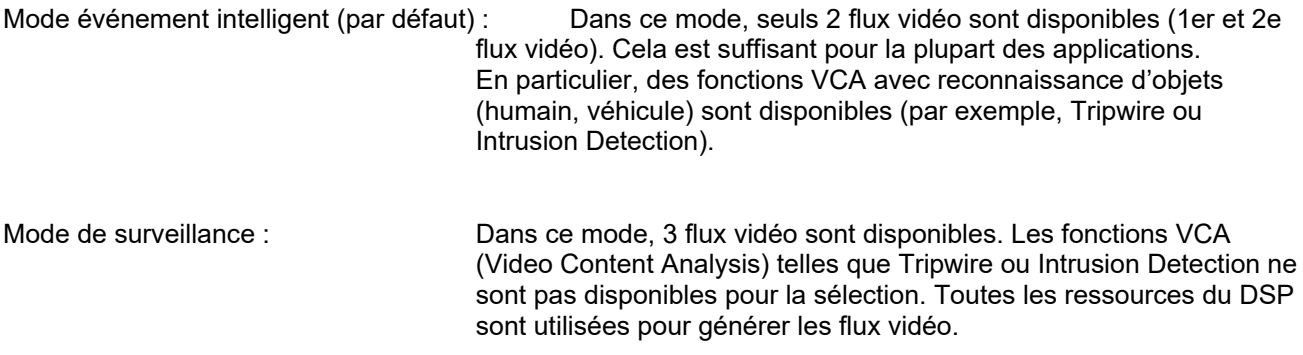

# **8.2.1.6 À propos / Informations sur la licence**

Affichage d'informations relatives aux licences

### **8.2.2 Maintenance**

# **8.2.2.1 Mise à niveau et maintenance**

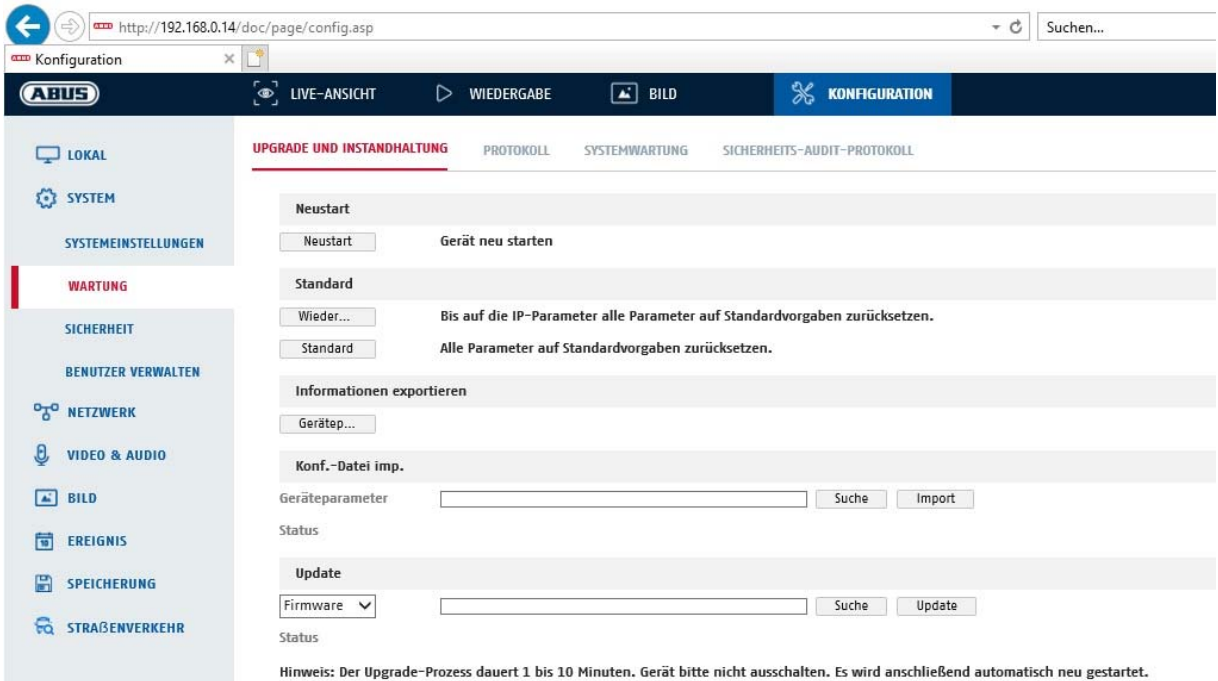

## **Redémarrage**

Cliquez sur « Redémarrage » pour redémarrer l'appareil.

### **Standard**

### **Restaurer**

Cliquez sur « Restaurer » pour restaurer les réglages par défaut de tous les paramètres, sauf des paramètres IP.

### **Standard**

Sélectionnez ce point pour restaurer les réglages par défaut de tous les paramètres.

# **Importer fichier config.**

### **Fichier de config.**

Sélectionnez ici le chemin d'accès au fichier pour importer un fichier de configuration.

#### **État**

Affichage de l'état de l'importation

# **Exporter fichier config.**

Cliquez sur Exporter pour exporter un fichier de configuration.

### **Mettre à niveau à distance**

### **Firmware**

Sélectionnez le chemin pour actualiser le micrologiciel de la caméra.

### **État**

Affichage de l'état de la mise à niveau.

### **Redémarrage automatique**

**Activez le redémarrage automatique / l'heure de redémarrage :** Un redémarrage automatique est possible une fois par semaine. Pour ce faire, sélectionnez le jour et l'heure.

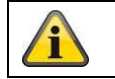

Confirmez les réglages effectués en cliquant sur « Enregistrer ».

# **8.2.2.2 Protocole**

Il est ici possible d'afficher des informations de journal de la caméra. Pour enregistrer des informations de journal, la caméra doit être équipée d'une carte SD.

## **8.2.2.3 Protocole d'audit de sécurité**

Ce journal montre plus de détails sur les accès des clients à la caméra. Cette liste peut être exportée sous forme de fichier Excel.

Il est également possible d'envoyer les informations du journal directement à un serveur TCP (serveur de journal) (par exemple, en utilisant le logiciel « Hercules SETUP utility » de « HW-group.com »).

En outre, il est possible de créer un certificat auto-signé ou de télécharger un certificat CA sur cette page de menu.

### **8.2.3 Sécurité**

## **8.2.3.1 Authentification**

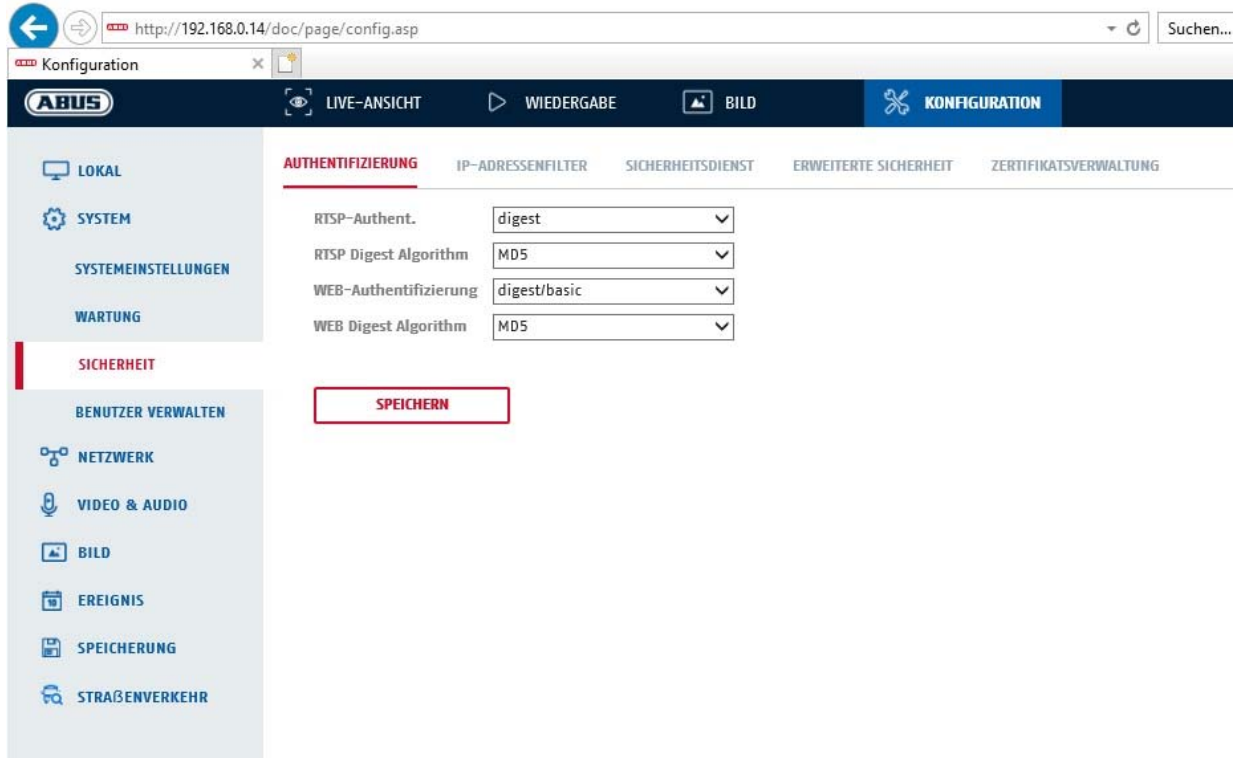

Dans cet élément de menu, il est possible d'effectuer des réglages pour la sécurité ou le cryptage de l'accès à la page Web de la caméra ainsi que la récupération du flux vidéo via le protocole RTSP.

Authentification RTSP : Les mécanismes d'authentification « digest » et « basic » sont supportés. Le paramètre « digest » est recommandé si le client le prend en charge. RTSP Digest Algorithme : MD5 - fonction de hachage cryptographique SHA256 - fonction de hachage cryptographique à sécurité renforcée Authentification WEB : Les mécanismes d'authentification « digest » et « basic » sont supportés. Le paramètre « digest/basic » offre une plus grande compatibilité avec différents clients. Authentification WEB Digest : MD5 - fonction de hachage cryptographique SHA256 - fonction de hachage cryptographique à sécurité renforcée

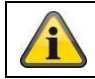

Confirmez les réglages effectués en cliquant sur « Enregistrer ».

# **8.2.3.2 Filtre d'adresse IP**

## **Activer le filtre d'adresse IP**

Cochez cette case pour activer la fonction de filtrage.

# **Type de filtre d'adresse IP**

Autorisé : les adresses IP définies en dessous permettent l'accès à la caméra. Interdit : les adresses IP définies en dessous sont bloquées. L'adresse IP est saisie au format xxx.xxx.xxx.xxx.

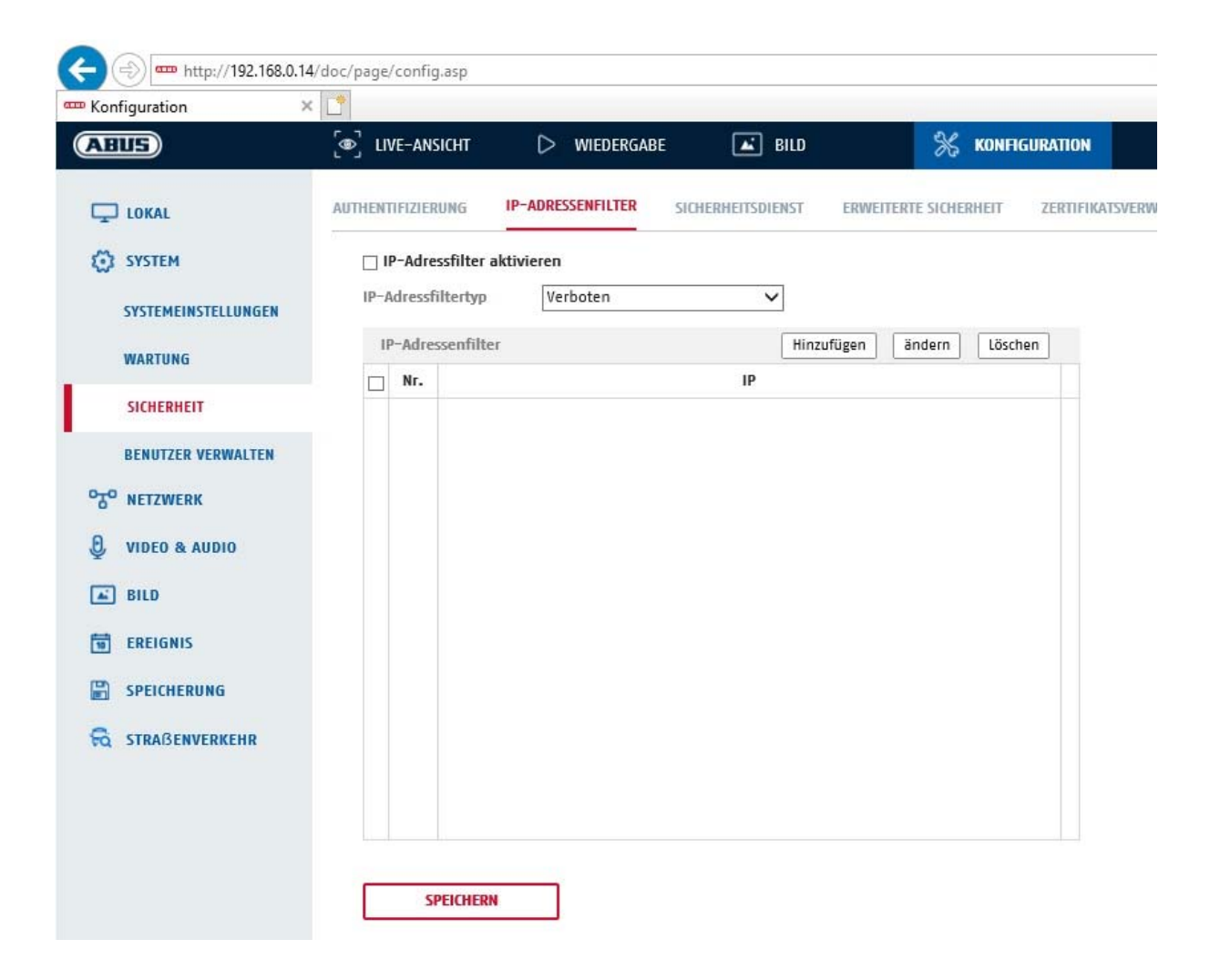

## **8.2.3.3 Service de sécurité**

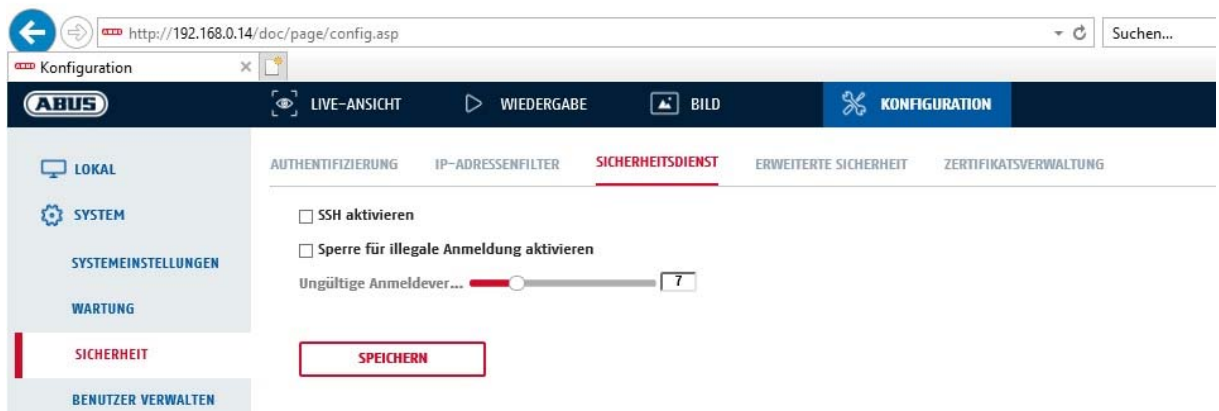

### **Activer SSH**

Cette fonction permet d'activer le port Telnet ainsi que le protocole Telnet.

### **Activer le verrouillage pour la connexion illégale**

Si cette fonction est activée, l'accès à la caméra via l'interface Web est bloqué si un nom d'utilisateur ou un mot de passe erroné est saisi (3x ... 20x).

# **8.2.3.4 Sécurité avancée**

Activer le délai de contrôle : Si aucune opération active de la caméra via l'interface Web n'est effectuée pendant un certain temps (1 - 60 min., par défaut 15 min.), l'utilisateur est déconnecté.

# **8.2.4 Gérer les utilisateurs**

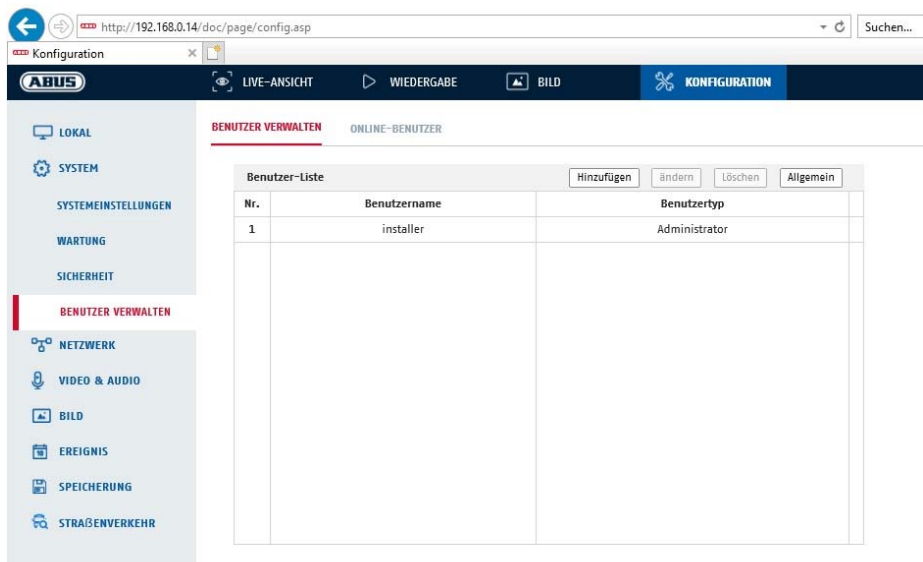

Ce menu permet d'ajouter, de modifier ou de supprimer des utilisateurs.

Cliquez sur « Ajouter » ou « Modifier » pour ajouter ou éditer un utilisateur.

Une nouvelle fenêtre comportant les données et les autorisations s'affiche.

#### **Nom d'utilisateur**

Vous pouvez attribuer ici le nom d'utilisateur qui doit être saisi pour accéder à la caméra.

#### **Type d'utilisateur**

Vous pouvez sélectionner ici un type d'utilisateur personnalisé pour l'identifiant. Vous avez le choix entre deux niveaux prédéfinis : opérateur ou utilisateur.

En tant qu'utilisateur, vous disposez des fonctions à distance suivantes : Lecture, Recherche / Consultation de l'état de travail.

Cochez la case souhaitée pour ajouter d'autres fonctions.

#### **Mot de passe**

Vous pouvez attribuer ici le mot de passe que l'utilisateur devra saisir pour avoir accès à la caméra.

#### **Confirmer**

Confirmez le mot de passe en le saisissant une nouvelle fois.

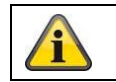

Appliquez les réglages effectués en cliquant sur « OK ». Cliquez sur « Annuler » pour annuler les données.

### **8.2.4.1 Utilisateurs en ligne**

Affichage des utilisateurs actuellement connectés avec l'adresse IP et le temps d'activité.

# **8.3 Réseau**

# *8.3.1 TCP/IP*

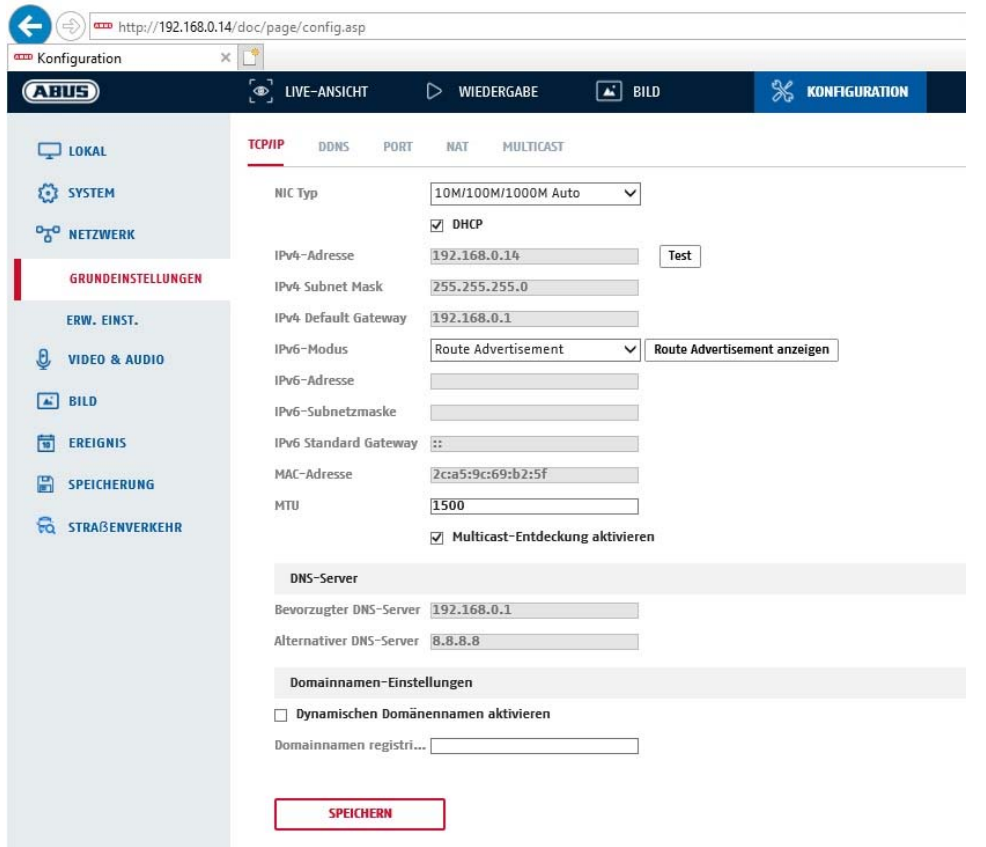

Vous devez configurer correctement les réglages TCP/IP pour pouvoir utiliser la caméra via un réseau.

# **Paramètres carte réseau**

Type de carte réseau Sélectionnez le réglage pour votre adaptateur réseau. Vous avez le choix entre les valeurs suivantes : 10M Half-dup ; 10M Full-dup ; 100M Half-dup ; 100M Full-dup ; 10M/100M/1000M Auto

### **DHCP**

Si un serveur DHCP est disponible, cliquez sur DHCP pour reprendre automatiquement une adresse IP et d'autres réglages réseau. Les données sont reprises automatiquement du serveur et ne peuvent pas être modifiées manuellement.

Si aucun serveur DHCP n'est disponible, remplissez les données suivantes manuellement.

#### **Adresse IPv4**

Réglage de l'adresse IP pour la caméra

### **Masque de sous-réseau IPv4**

Réglage manuel du masque de sous-réseau pour la caméra

### **Passerelle IPv4 par défaut**

Définition du routeur par défaut de la caméra.

# **Mode IPv6**

Manuel : configuration manuelle des données IPv6 DHCP : les données de connexion IPv6 sont fournies par le serveur DHCP. Annonce d'itinéraire : les données de connexion IPv6 sont fournies par le serveur DHCP (routeur) en combinaison avec le fournisseur d'accès Internet ISP (Internet Service Provider).

#### **Adresse IPv6**

Affichage de l'adresse IPv6. Le mode IPv6 « Manuel » permet de configurer l'adresse.

### **Masque de sous-réseau IPv6**

Affichage du masque de sous-réseau IPv6.

#### **Passerelle par défaut IPv6**

Affichage de la passerelle par défaut IPv6 (routeur par défaut)

#### **Adresse MAC**

L'adresse hardware IPv4 de la caméra s'affiche ici. Vous ne pouvez pas la modifier.

### **MTU**

Réglage de l'unité de transmission. Sélectionnez une valeur comprise entre 500 et 9676. Le réglage par défaut est 1500.

# **Serveur DNS**

#### **Serveur DNS privilégié**

Des réglages du serveur DNS sont nécessaires pour certaines applications (p. ex. envoi d'e-mail). Entrez ici l'adresse du serveur DNS privilégié.

#### **Autre Serveur DNS**

Ce serveur DNS de secours est utilisé au cas où le serveur DNS privilégié serait inaccessible. Veuillez enregistrer ici l'adresse du serveur de secours.

#### **Paramètres du nom de domaine**

Un nom de domaine dynamique peut être configuré dans cet élément de menu. La caméra peut alors être adressée dans le réseau local via ce nom.

### *8.3.2 DDNS*

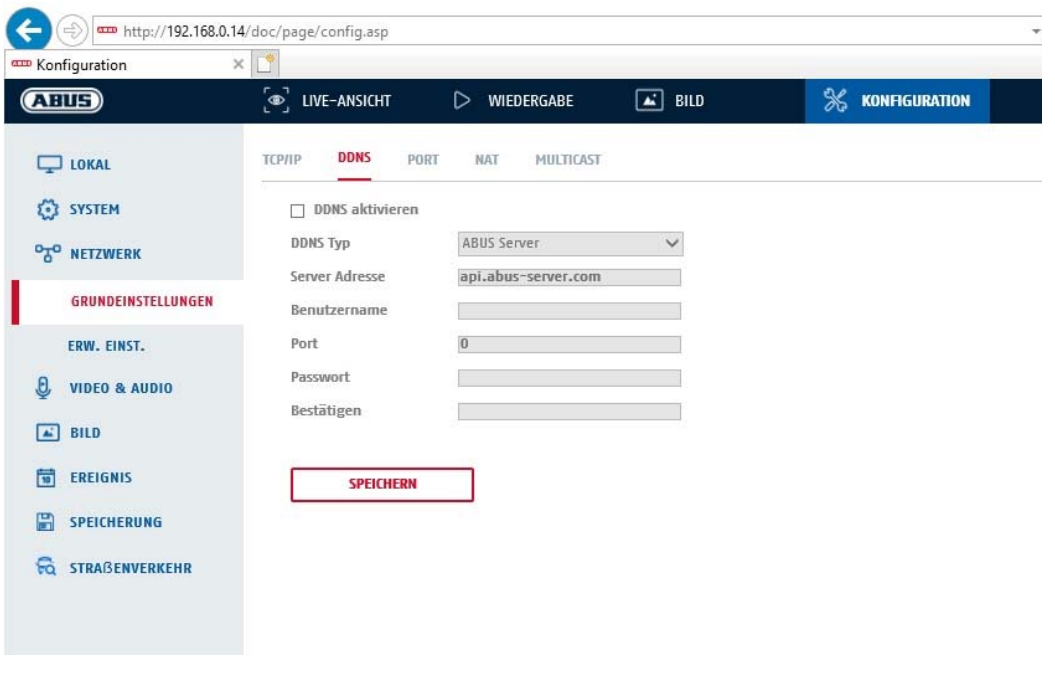

Activer DDNS : En cochant cette case, vous pouvez activer la fonction DDNS. Type DDNS : Sélectionnez un fournisseur de services pour le service DDNS (par défaut : Serveur ABUS)

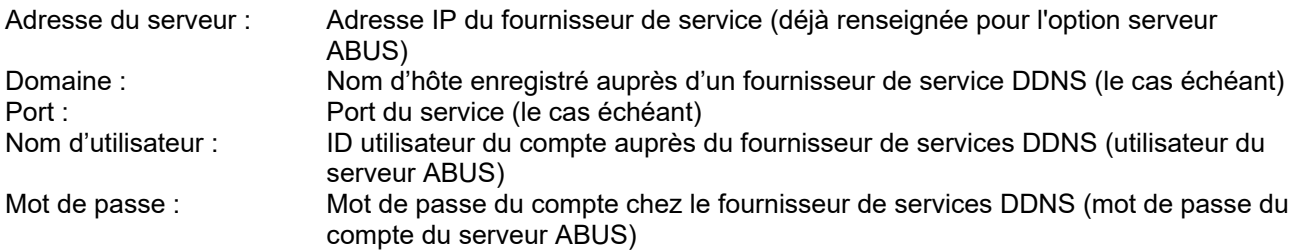

### *8.3.3 Port*

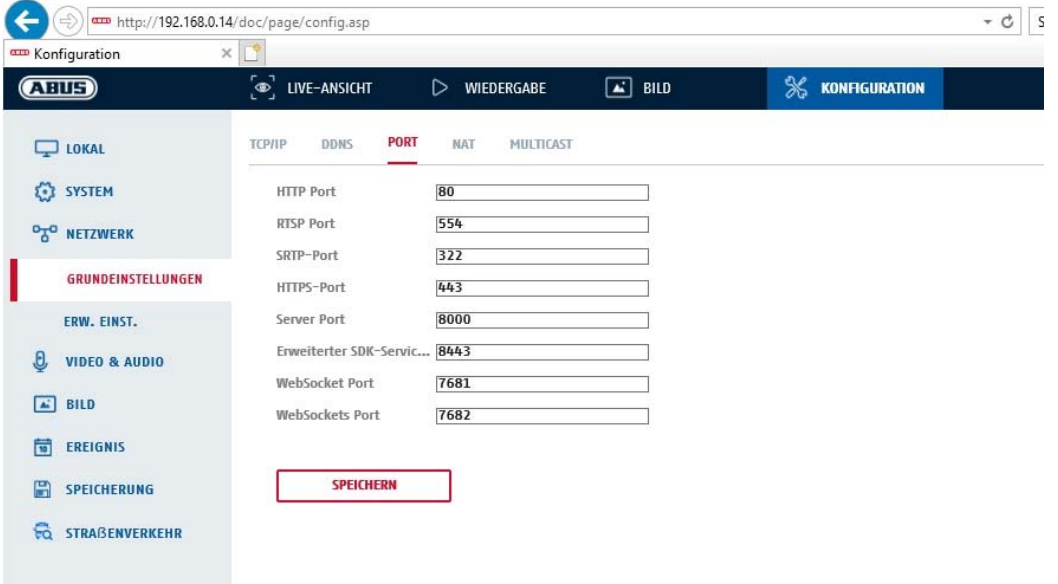

Si vous souhaitez avoir un accès externe à la caméra, les ports suivants doivent être configurés.

### **Port HTTP**

Le port par défaut assigné au protocole HTTP est le port 80. Ce port peut également se voir attribuer une valeur dans la partition de 1024 à 65535. Si plusieurs caméras se trouvent dans le même sous-réseau, chaque caméra doit avoir son propre port HTTP unique.

### **Port RTSP**

Le port par défaut assigné au protocole RTSP est le port 554. Ce port peut également se voir attribuer une valeur dans la partition de 1024 à 65535. Si plusieurs caméras se trouvent dans le même sous-réseau, chaque caméra doit avoir son propre port RTSP unique.

### **Port HTTPS**

Le port par défaut assigné au protocole HTTPS est le port 443.

#### **Port du serveur**

Le port par défaut assigné au protocole SDK est le port 8000. Port de communication pour les données internes. Il est également possible de donner à ce port une valeur comprise entre 1025 et 65535. Si le sousréseau comporte plusieurs caméras IP, il faudrait que chaque caméra se voie attribuer son propre port SDK et que ce port ne soit pas déjà attribué par ailleurs.

### **Port de service du SDK étendu**

Ce port est nécessaire pour les communications cryptées, à la place du port serveur.

### **Port WebSocket / Port WebSocket(s)**

Ces ports sont utilisés pour l'affichage vidéo dans les navigateurs tels que Google Chrome ou Mozilla Firefox. L'installation d'un deuxième plugin web est nécessaire pour cela.

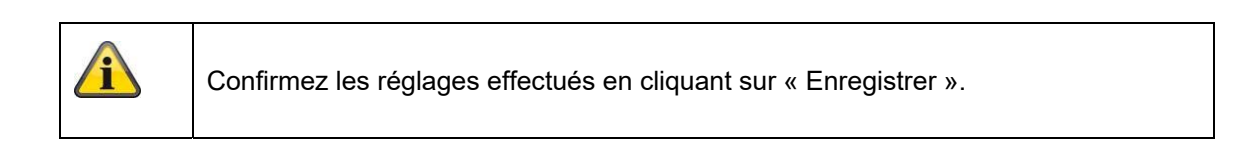

### *8.3.4 NAT*

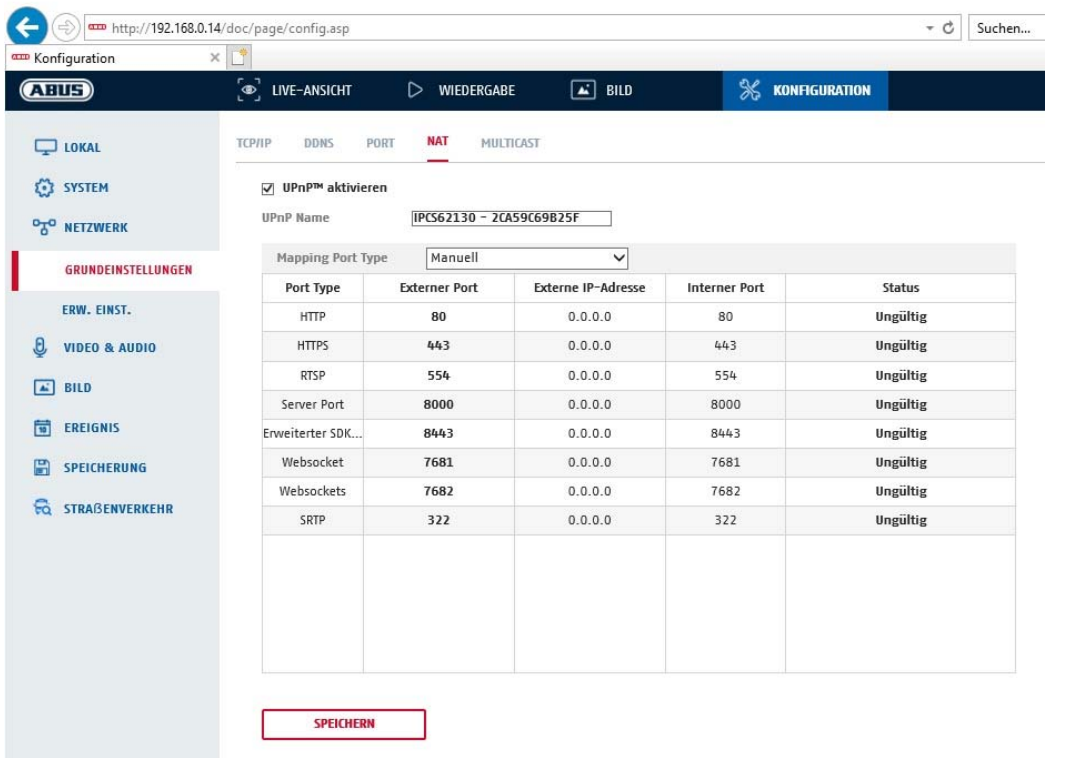

Activer UPnP : activation ou désactivation de l'interface UPnP. En activant l'interface, la caméra réseau apparaît par ex. dans l'environnement réseau Windows. Nom : définition du nom pour l'interface UPnP (la caméra apparaît sous ce nom dans l'environnement réseau Windows par ex.).

## **Type de Mapping Port**

Indiquez ici si vous souhaitez effectuer la redirection de port automatiquement ou manuellement. Vous avez le choix entre « Auto » ou « Manuel ».

### **Nom de protocole :**

#### **HTTP**

Le port par défaut assigné au protocole HTTP est le port 80. Il est également possible de donner à ce port une valeur comprise entre 1025 et 65535. Si le sous-réseau comporte plusieurs caméras IP, il faudrait que chaque caméra se voie attribuer son propre port HTTP et que ce port ne soit pas déjà attribué par ailleurs.

### **RTSP**

Le port par défaut assigné au protocole RTSP est le port 554. Il est également possible de donner à ce port une valeur comprise entre 1025 et 65535. Si le sous-réseau comporte plusieurs caméras IP, il faudrait que chaque caméra se voie attribuer son propre port RTSP et que ce port ne soit pas déjà attribué par ailleurs.
#### **Port serveur (port de commande)**

Le port par défaut assigné au protocole SDK est le port 8000. Port de communication pour les données internes. Il est également possible de donner à ce port une valeur comprise entre 1025 et 65535. Si le sousréseau comporte plusieurs caméras IP, il faudrait que chaque caméra se voie attribuer son propre port SDK et que ce port ne soit pas déjà attribué par ailleurs.

#### **Port externe**

Vous ne pouvez modifier manuellement les ports que si « Type de port de mappage » a été mis sur réglage manuel.

#### **État**

Indique si le port externe est valide ou non valide.

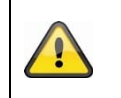

Tous les routeurs ne prennent pas en charge la fonction de mappage de port UPnP (également appelée Auto UPnP).

#### *8.3.5 Multicast*

Un serveur de multidiffusion est utilisé pour dupliquer les flux vidéo afin que plusieurs clients puissent y accéder sans imposer de charge supplémentaire à la caméra IP.

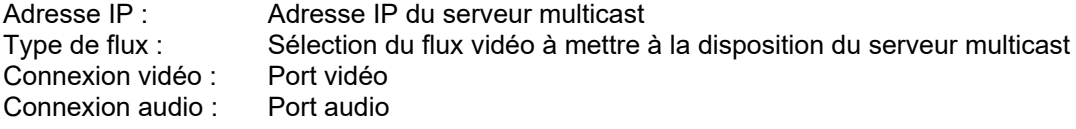

#### *8.3.6 SNMP*

#### **SNMP v1/2**

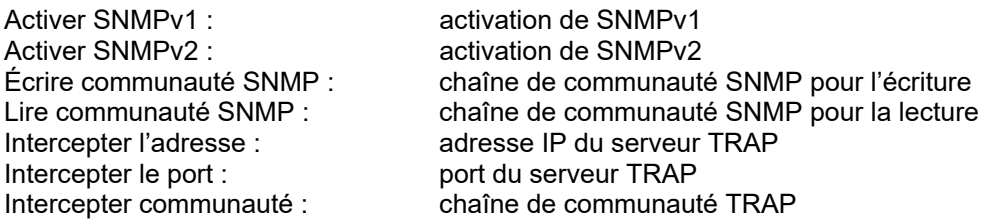

#### **SNMP v3**

Activer SNMPv3 : activation de SNMPv3 Lire nom utilisateur : attribuer un nom d'utilisateur Niveau de sécurité : auth, priv. : pas d'authentification, pas de chiffrement auth, no priv. : authentification, pas de chiffrement no auth, no priv. : pas d'authentification, chiffrement Algorithme d'authentification : sélectionner l'algorithme d'authentification : MD5, SDA<br>MdP auth : stribution d'un mot de passe attribution d'un mot de passe Algorithme clé privée : sélectionner l'algorithme de chiffrement : DES, AES Mot de passe clé privée : attribution d'un mot de passe<br>Écrire le nom d'utilisateur : attribuer un nom d'utilisateur attribuer un nom d'utilisateur Niveau de sécurité : auth, priv. : pas d'authentification, pas de chiffrement auth, no priv. : authentification, pas de chiffrement no auth, no priv. : pas d'authentification, chiffrement

Algorithme d'authentification : sélectionner l'algorithme d'authentification : MD5, SDA<br>MdP auth : stribution d'un mot de passe attribution d'un mot de passe Algorithme clé privée : sélectionner l'algorithme de chiffrement : DES, AES Mot de passe clé privée : attribution d'un mot de passe

#### **SNMP v3 Réglages**

Port SNMP : port réseau pour le service SNMP

#### *8.3.7 FTP*

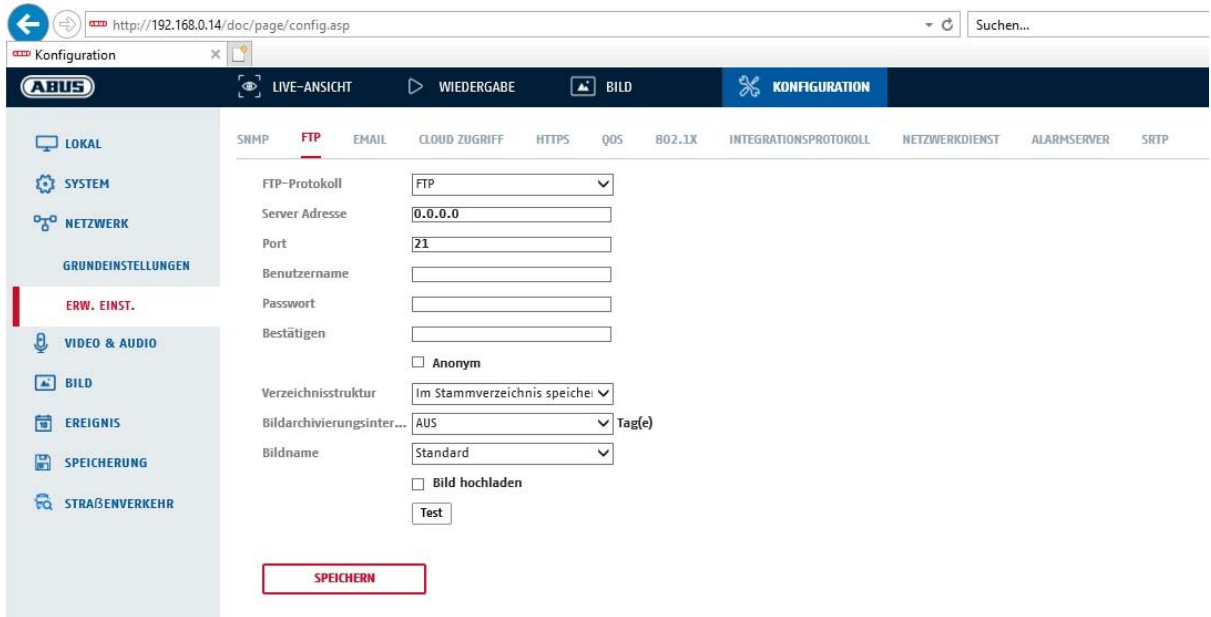

Il faut que les réglages suivants aient été effectués pour télécharger des vidéos ou des images sur un serveur FTP.

#### **Adresse du serveur**

Indiquez ici l'adresse IP du serveur FTP.

#### **Port**

Saisissez ici le numéro de port du serveur FTP. Le port par défaut assigné au serveur ftp est le port 21.

#### **Nom d'utilisateur**

Nom d'utilisateur du compte configuré dans le serveur FTP

#### **Mot de passe**

Mot de passe du compte configuré dans le serveur FTP

#### **Confirmer**

Veuillez saisir une nouvelle fois votre mot de passe.

#### **Structure de répertoire**

Sélectionnez ici l'emplacement de mémorisation pour les données téléchargées. Vous avez le choix entre « Enregistrer dans le répertoire racine. » ; « Enregistrer dans le répertoire parent » ; « Enregistrer dans le répertoire enfant ».

#### **Répertoire parent**

Ce menu est disponible uniquement si « Enregistrer dans le répertoire parent » ou « Enregistrer dans le répertoire enfant » a été sélectionné. Vous pouvez sélectionner ici le nom pour le répertoire parent. Les fichiers sont enregistrés dans un dossier du serveur FTP.

Choisissez entre « Utiliser nom appareil », « Utiliser numéro appareil », « Utiliser adresse IP appareil ».

#### **Sous-répertoire**

Sélectionnez ici le nom du sous-répertoire. Le dossier est configuré dans le répertoire parent. Vous avez le choix entre « Utiliser nom caméra », « Utiliser n° caméra ».

## **Intervalle d'archivage des images**

Cette fonction permet d'éviter qu'un trop grand nombre de fichiers image ne soient stockés dans un même dossier au fil du temps. Le système de fichiers du serveur peut ne plus être en mesure de traiter ou d'afficher une telle quantité de fichiers.

Exemple : Le réglage « 2 jours » permet de sauvegarder les images de 2 jours dans un sous-dossier. La désignation du dossier est dans chaque cas la date de début et de fin de cette période.

#### **Nom de l'image**

Le nom de l'image peut être fourni avec un nom de partie défini par l'utilisateur au début (préfixe).

#### **Charger image**

Cochez « Télécharger image » pour télécharger des images sur le serveur FTP.

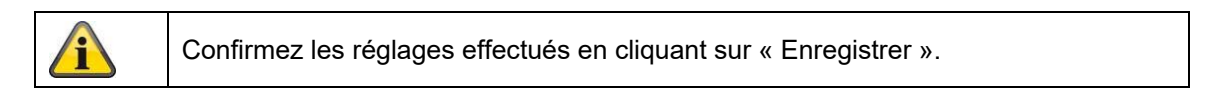

## *8.3.8 E-mail*

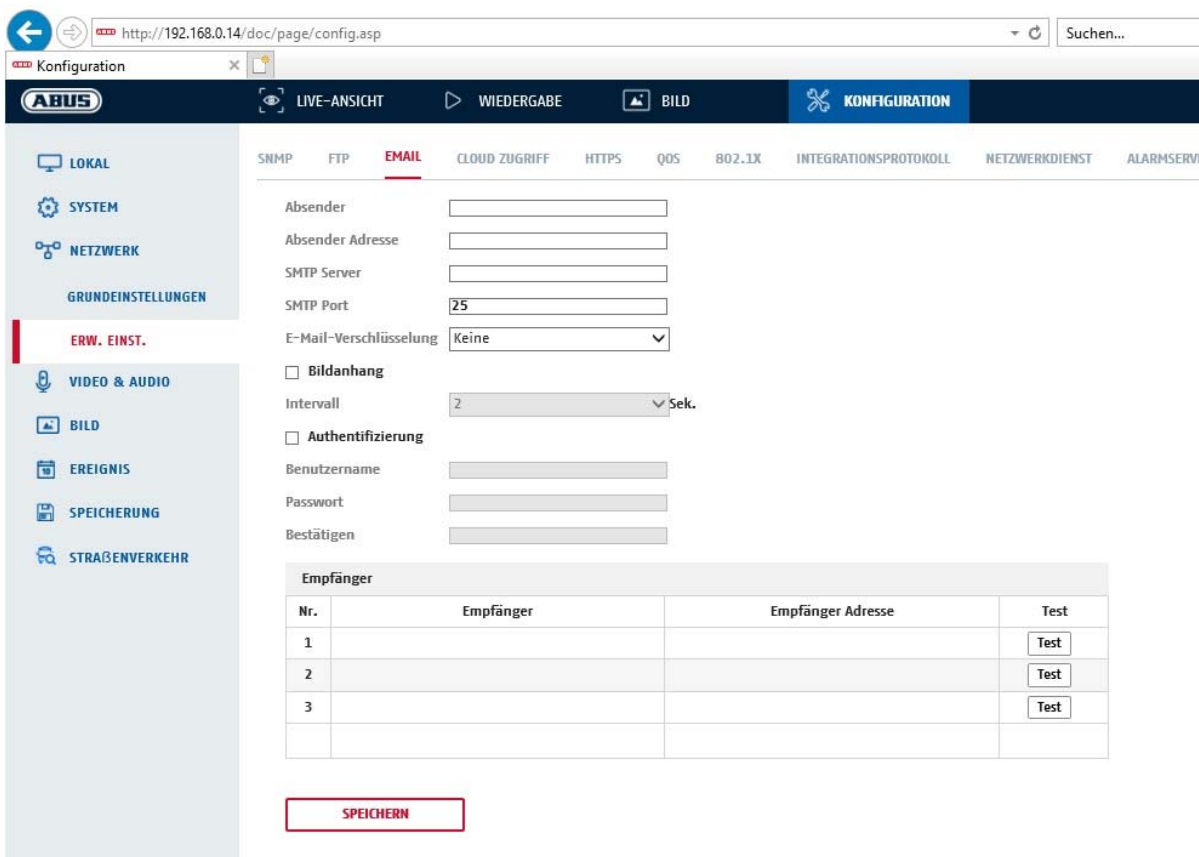

Vous avez ici la possibilité de procéder aux réglages pour l'envoi d'e-mails.

## **Expéditeur**

### **Expéditeur**

Indiquez ici le nom qui doit s'afficher comme expéditeur.

## **Adresse de l'expéditeur**

Saisissez ici l'adresse e-mail de l'expéditeur.

### **Serveur SMTP**

Saisissez ici l'adresse IP du serveur SMTP ou le nom d'hôte. (p. ex. smtp.googlemail.com)

### **Port SMTP**

Indiquez ici le port SMTP, celui-ci est configuré sur 25 par défaut.

### **Cryptage des e-mails**

Sélectionnez le cryptage requis par le serveur de messagerie (SSL, TLS, STARTTLS)

### **Intervalle**

Réglez ici l'intervalle entre les envois d'e-mails avec image en pièce jointe.

#### **Image en pièce jointe**

Activez cette fonction si vous souhaitez que des images soient jointes à l'e-mail en cas d'alarme.

### **Authentification**

Si le serveur de messagerie utilisé nécessite une authentification, activez cette fonction pour vous connecter au serveur en utilisant l'authentification.

Le nom d'utilisateur et le mot de passe ne peuvent être saisis qu'après activation de cette fonction.

#### **Nom d'utilisateur**

Entrez le nom d'utilisateur de votre compte e-mail. Il s'agit de la partie allant jusqu'à @.

#### **Mot de passe**

Saisissez le mot de passe du compte e-mail.

#### **Confirmer**

Confirmez en saisissant à nouveau le mot de passe.

#### **Destinataire**

### **Destinataire1 / Destinataire2**

Indiquez le nom du destinataire.

## **Adresse destinataire1 / Adresse destinataire2**

Indiquez ici l'adresse e-mail de la personne à avertir.

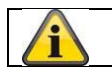

Confirmez les réglages effectués en cliquant sur « Enregistrer ».

## *8.3.9 Accès au cloud / ABUS Link Station*

La fonction ABUS Link Station permet d'accéder facilement à distance au dispositif ABUS via Link Station (iOS / Android). Les produits peuvent être facilement mis en place et diffusés par QR code, sans configuration compliquée dans le routeur (pas de transfert de port nécessaire).

Activez la fonction et attribuez un code de vérification (6-12 caractères, A-Z, a-z, 0-9, au moins 2 types de caractères différents recommandés).

Le QR code peut ensuite être photographié dans l'appli ABUS Link Station.

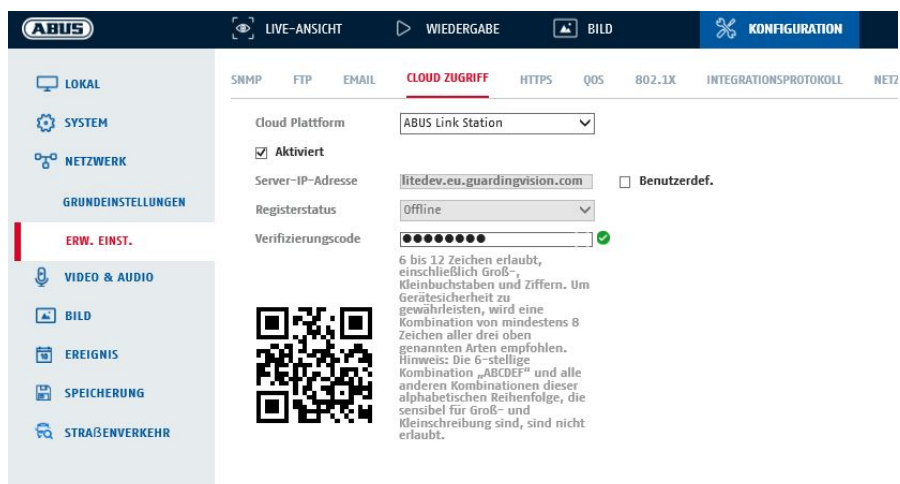

Fonction push dans ABUS Link Station

1. Activez la fonction ABUS Link Station dans la caméra IP

2. Ajoutez une caméra IP à l'application ABUS Link Station via un QR code ou un numéro de série à 9 chiffres

3. Activez la notification push dans l'appli (Plus/Paramètres de fonction/Notification push)

4. Activez la "notification d'alarme" dans les paramètres individuels de la caméra dans l'application Link Station.

5. Activez et configurez le détecteur souhaité dans la caméra IP (détection de mouvement, Tripwire ou Intrusion Detection)

6. Activez l'option "Enregistrement d'une seule image commandée par événement" dans la caméra IP sous Stockage/Enregistrement d'une seule image/Paramètres de capture

7. Ajoutez une règle dans le gestionnaire d'événements pour la caméra IP et sélectionnez "Notifier le NVR/CMS" comme action

Résultat push dans le smartphone :

- Informations push dans la barre d'état

- 1 seule image sous "Nouvelles" dans l'application Link Station

- en option : avec une carte SD installée et un enregistrement vidéo de durée ou d'événement, une courte séquence vidéo peut également être visualisée

### *8.3.10 HTTPS*

Activer HTTPS : Activation de la fonction HTTPS. Cette fonction permet de sécuriser la connexion à l'aide d'un certificat de connexion. Veuillez noter que la configuration de la fonction HTTPS exige d'autres étapes.

### *8.3.11 QoS*

DSCP vidéo/audio : (Differentiated Service Code Point) (0 à 63) : priorité pour paquets IP vidéo/audio. Plus la valeur est élevée, plus la priorité est élevée.

DSCP évènement/alarme : (0~63) : priorité pour paquets IP évènement/alarme. Plus la valeur est élevée, plus la priorité est élevée.<br>DSCP d'administration :

(0 à 63) : priorité pour les paquets IP d'administration. Plus la valeur est élevée, plus la priorité est élevée.

## *8.3.12 802.1X*

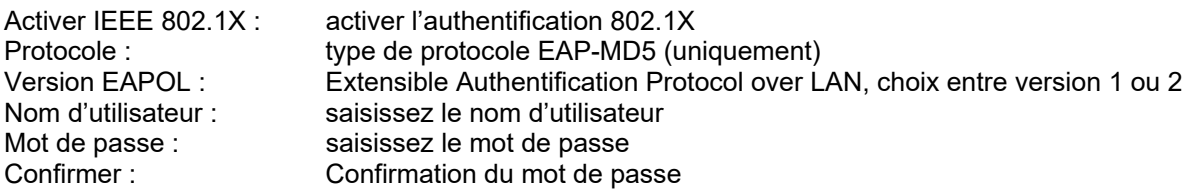

### *8.3.13 Protocole d'intégration*

Dans ce menu, le protocole ONVIF (Open Network Video Interface) peut être activé et configuré. Pour cela, il faut créer un utilisateur indépendant qui pourra ensuite utiliser le protocole ONVIF.

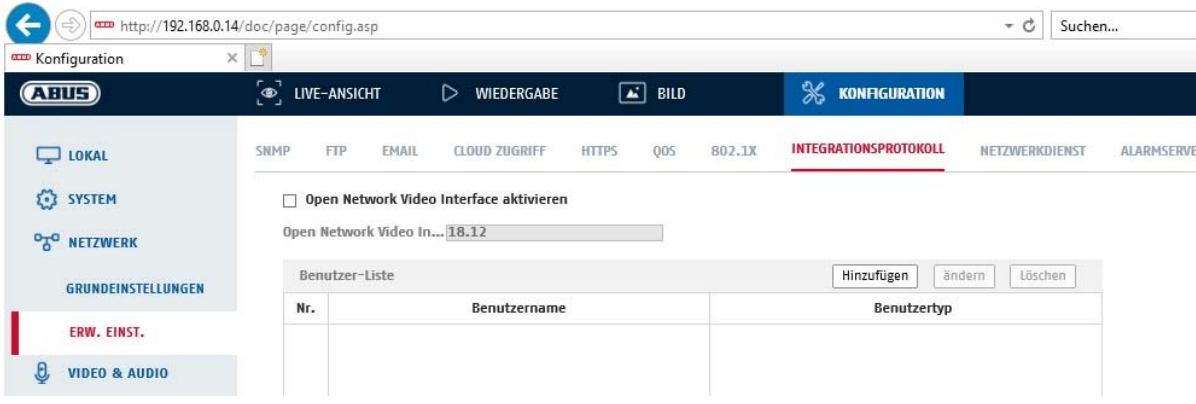

### *8.3.14 Service réseau*

Pour renforcer la sécurité informatique, certains services peuvent être désactivés dans ce menu s'ils ne sont pas utilisés.

### *8.3.15 Serveur d'alarme*

Dans ce menu, il est possible de configurer la transmission d'un télégramme XML vers un serveur http. Lorsqu'un événement (par exemple, une détection de mouvement) ou un événement intelligent (par exemple, Tripwire) est déclenché, ce télégramme XML est alors transmis et peut être traité dans une application tierce.

# **8.4 Vidéo et audio**

## *8.4.1 Paramètres du flux vidéo*

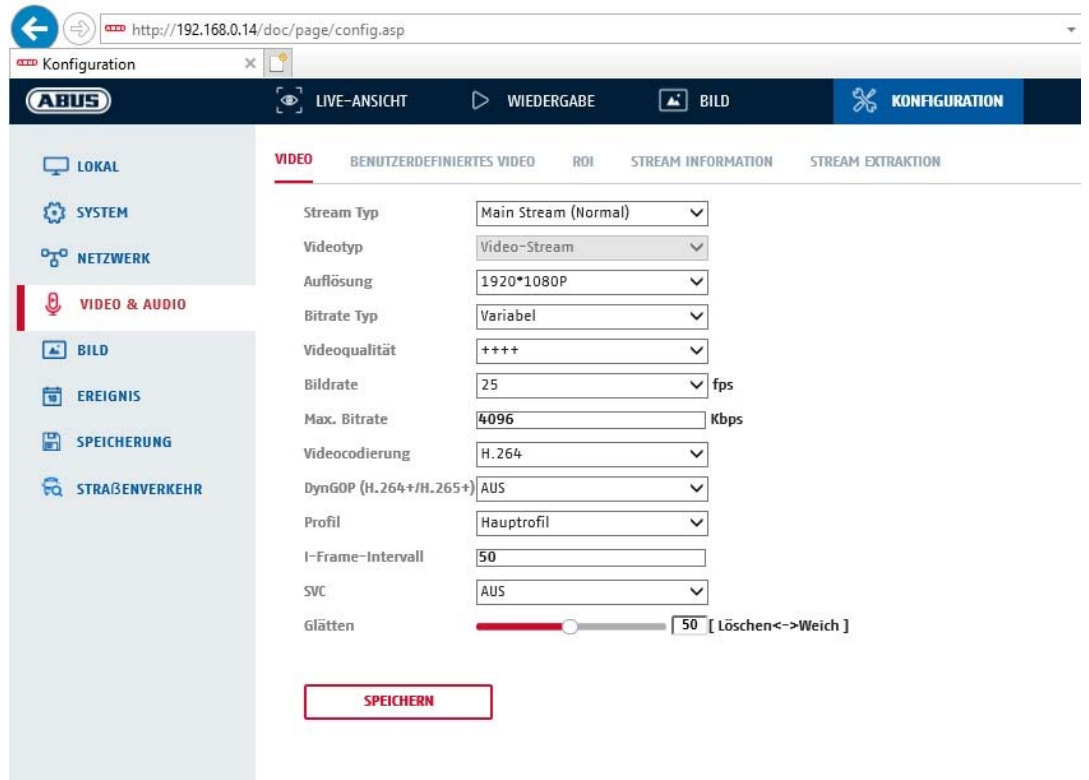

#### **Type de flux**

Sélectionnez le type de flux pour la caméra. Sélectionnez « Flux principal (normal) » pour l'enregistrement et l'affichage en temps réel avec une bonne largeur de bande. Sélectionnez « Sous-flux » pour l'affichage en temps réel avec une largeur de bande limitée. Un total de 5 flux vidéo est disponible, mais leur utilisation dépend du client.

#### **Type de vidéo**

Ce type de caméra ne dispose pas de fonction audio. Le type de vidéo est fixé à « flux vidéo ».

#### **Résolution**

Réglez ici la résolution des données vidéo. Selon le modèle de caméra, vous avez le choix entre 1 280\*720p ; 1 280\*960 ; 1 920\*1 080p.

#### **Type de débit binaire**

Indique le débit binaire du flux vidéo. La qualité vidéo peut être plus ou moins bonne en fonction de l'intensité des mouvements. Vous avez le choix entre un débit binaire constant ou variable.

#### **Qualité vidéo**

Vous ne pouvez sélectionner ce menu que si vous avez choisi un débit binaire variable. Définissez ici la qualité vidéo des données vidéo.La qualité vidéo peut être plus ou moins élevée selon l'intensité du mouvement. Vous avez le choix entre six qualités vidéo différentes, « Minimum », « Basse », « Faible », « Moyenne », « Supérieure » ou « Maximum » (représentées par « + »).

#### **Images par seconde**

Indique la fréquence d'images en images par seconde.

### **Débit binaire max.**

Le débit binaire du flux vidéo est fixé sur une certaine valeur. Réglez le débit binaire max. entre 32 et 16384 Kbps. Une valeur supérieure correspond à une qualité vidéo supérieure, mais nécessite une largeur de bande plus importante.

### **Encodage vidéo**

Sélectionnez une norme pour l'encodage vidéo, vous avez le choix entre H.264, H.265 et MJPEG.

### **Profil**

Sélectionnez ici un profil. Vous avez le choix entre « Profil de base », « Profil principal » et « Profil élevé ».

### **I Intervalle entre les cadres**

Réglez ici l'intervalle d'images I, la valeur devant être comprise entre 1 et 400.

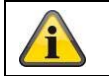

Confirmez les réglages effectués en cliquant sur « Enregistrer ».

### *8.4.2 Audio*

#### **Encodage audio**

Sélectionnez ici le code audio pour la transmission audio (G.722.1, G.711ulaw, G.711alaw, MP2L2, G.726).

#### **Entrée audio**

Activation de l'entrée audio (uniquement avec les caméras à microphone et entrée microphone intégrés).

#### **Volume en entrée**

Ajustement du gain d'entrée au microphone.

#### **Filtrer bruit environnant**

Activez ici la fonction numérique d'élimination des bruits parasites pour la transmission audio.

## *8.4.3 ROI (Région d'intérêt)*

La fonction Région d'intérêt permet de transmettre certaines zones de l'image vidéo avec une qualité supérieure au reste de l'image vidéo. Cela permet d'économiser la bande passante de transmission en conséquence. Il y a 1 zone disponible pour chaque flux vidéo (1, 2).

Remarque : Le débit binaire vidéo du flux vidéo souhaité peut être réglé très bas (voir « Paramètres du flux vidéo »).

La zone marquée de l'image est automatiquement portée à un certain niveau de qualité, mais le reste de l'image reste en basse qualité/ débit binaire.

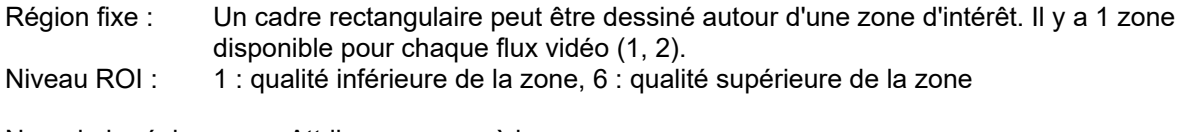

Nom de la région : Attribuer un nom à la zone.

### *8.4.4 Informations sur les flux*

Dual-VCA : Cette fonction transmet les détails des détecteurs d'événements intelligents avec le flux vidéo au NVR. Des évaluations indépendantes basées sur ces données peuvent ensuite être effectuées dans le NVR ou le CMS, même si l'enregistrement a été configuré comme un enregistrement continu.

## *8.4.5 Extraction de flux (ressource VCA : surveillance)*

Le 3e flux vidéo peut être recadré pour obtenir la section d'image souhaitée. Seule cette zone est alors transmise. La résolution maximale qui peut être définie est de 1920 x 1080 pixels. Si la résolution est inférieure à 1920 x 1080, la section de l'image peut également être décalée.

Cet élément de menu n'est disponible qu'avec le réglage de la ressource VCA « Monitoring ».

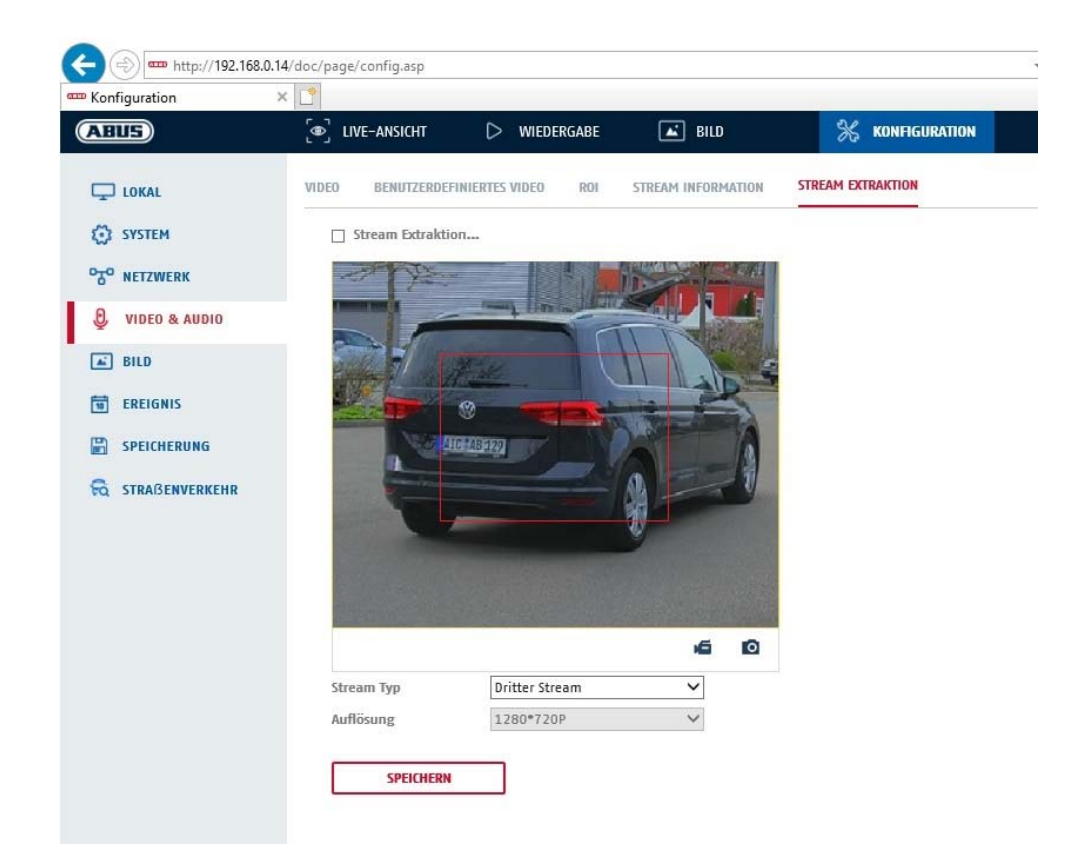

# **8.5 Photo**

## *8.5.1 Réglages de l'affichage*

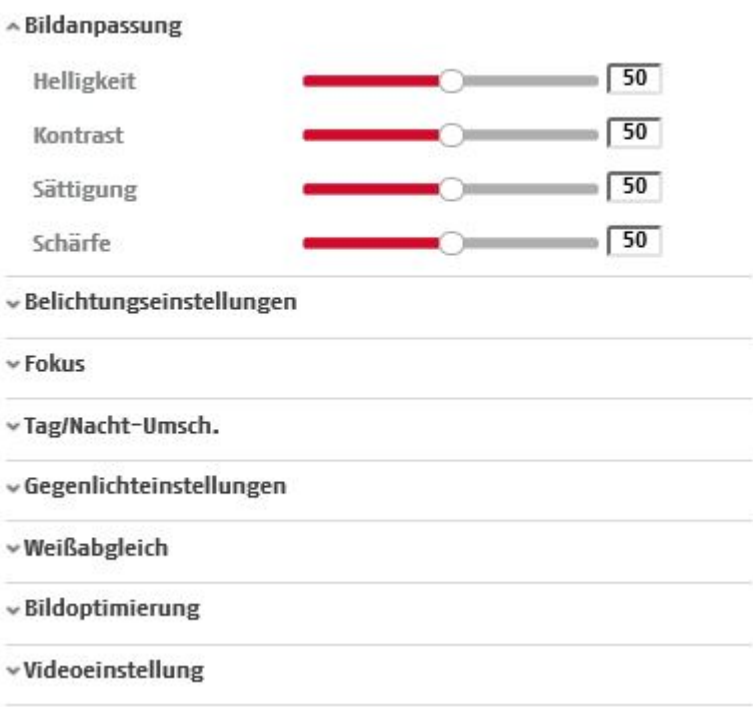

## **Réglage image**

#### **Luminosité**

Réglage de la luminosité des images. Vous pouvez sélectionner des valeurs comprises entre 0 et 100.

#### **Contraste**

Réglage du contraste. Vous pouvez sélectionner des valeurs comprises entre 0 et 100.

#### **Saturation**

Réglage de la saturation des images. Vous pouvez sélectionner des valeurs comprises entre 0 et 100.

#### **Netteté**

Réglage de la netteté des images. Une valeur de netteté plus élevée peut augmenter le bruit d'image. Vous pouvez sélectionner des valeurs comprises entre 0 et 100.

### **Config expo**

#### **Mode Iris**

Seul un réglage manuel des paramètres d'exposition est possible pour cette caméra.

#### **Durée d'exposition**

Réglage de la durée d'exposition max. Ce réglage est indépendant du mode Iris.

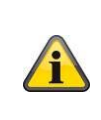

Plus la vitesse des objets présents sur la photo est élevée, plus le temps d'exposition doit être court. Cela réduit la luminosité de l'image. Un éclairage supplémentaire peut alors être nécessaire. Une valeur courante pour le temps d'exposition des objets en mouvement rapide est 1/250.

## **Mise au point**

La caméra effectue automatiquement la mise au point après le redémarrage ou après l'utilisation de la fonction zoom.

Toutefois, la mise au point peut également être réglée manuellement par la suite, ce qui se fait directement sur la page de visualisation en direct. Ce point de mise au point défini manuellement est alors à nouveau défini même après le redémarrage de la caméra, car il a été enregistré par la caméra.

#### **Commutation Jour/Nuit**

#### **Commutation Jour/Nuit**

La commutation Jour/Nuit propose les options Auto, Jour et Nuit.

#### **Auto**

Selon les conditions lumineuses ambiantes, la caméra commute automatiquement entre le mode de jour et le mode de nuit. La sensibilité peut être réglée entre 0 et 7.

#### **Jour**

Dans ce mode, la caméra fournit uniquement des images en couleur.

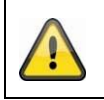

### **Remarque :**

Utilisez ce mode uniquement en cas de luminosité constante.

#### **nuit**

Dans ce mode, la caméra fournit uniquement des images en noir et blanc.

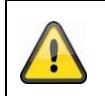

### **Remarque :**

Utilisez ce mode uniquement en cas de faible luminosité.

### **Profil horaire**

#### **Sensibilité**

Réglage du seuil de déclenchement de la commutation jour/nuit automatique (0 à 7). Plus le seuil est bas, plus la luminosité déclenchant le passage en mode de nuit est faible.

#### **Temps de retard (« temps de filtrage »)**

Configuration d'un délai entre l'identification d'une commutation nécessaire et l'action de commutation.

#### **Smart IR (« "Intelligent Additional Light »)**

Cette fonction permet de réduire la surexposition de l'image vidéo si la lumière est reflétée par des objets proches.

#### **Mode d'éclairage supplémentaire**

Selon le type de modèle, les options « lumière IR » ou « lumière blanche » sont disponibles. L'éclairage intégré peut également être complètement désactivé.

Contrôle de la luminosité de la lumière L'intensité générale de l'éclairage peut être réglée. Auto : Contrôle automatique avec valeur maximale. Manuel : Réglage manuel fixe

#### **Compens contrejour**

**WDR** 

À l'aide de la fonction WDR, la caméra peut fournir des images claires, même avec un contre-jour défavorable. Si, à l'image, il existe aussi bien des zones très claires que des zones très sombres, le niveau de luminosité de l'ensemble de l'image est compensé afin de fournir une image nette et détaillée. Cochez la case pour activer ou désactiver la fonction WDR. Augmentez le Wide Dynamic Level pour renforcer la fonction WDR.

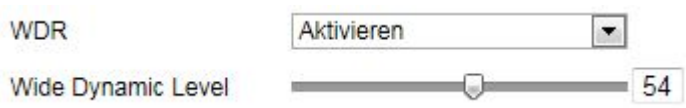

## **HLC**

(High Light Compensation) La surexposition au bord des sources de lumière vive est réduite (par exemple, les phares de voiture). Une valeur seuil élevée indique une réduction importante. Fonction uniquement avec WDR désactivé.

## **Balance des blancs**

Permet de sélectionner l'environnement lumineux du lieu dans lequel se situe la caméra. Vous avez le choix entre les possibilités suivantes : « Manuel », « AWB1 », « Verrouillé WB », « Lampe fluorescente », « Lampe à incandescence », « Lumière chaude », « Lumière naturelle ».

## **Manuel**

Vous pouvez régler manuellement la balance des blancs avec les valeurs suivantes.

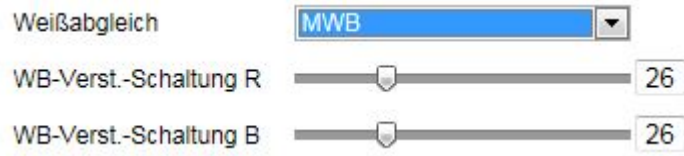

## **Verrouillé WB**

La balance des blancs est effectuée une seule fois et sauvegardée.

## **Autres**

Utilisez les autres options de balance des blancs pour ajuster la fonction à l'éclairage ambiant.

## **Lampe fluorescente**

Ajustement de la balance des blancs à un environnement lumineux avec des lampes fluorescentes.

## **Amélior. image**

## **Élimination des bruits parasites bruit num.**

Vous avez la possibilité d'activer la réduction du bruit (mode normal) ou de la désactiver.

### **Niv réduc bruit / 2D/3D DNR**

Réglez ici le niveau de réduction du bruit.

#### **Niveaux de gris**

Cette fonction permet de limiter la portée de la représentation des niveaux de gris. Ceci peut être utile en cas de contenus d'image clairs.

## **Réglages vidéo**

#### **Inverser**

Trois modes différents de mise en miroir de l'image sont possibles (horizontal, vertical, hor. + vert.)

### **Rotation (affichage vertical)**

Ce réglage permet de faire pivoter l'image afin d'agrandir l'angle de vue vertical. Pour ce faire, il est nécessaire de tourner le module caméra de 90°.

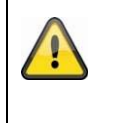

## **Remarque :**

La fonction de rotation (affichage vertical) n'est pas disponible en "Mode événement intelligent", uniquement en "Mode moniteur".

#### **Norme vidéo**

Sélectionnez la norme vidéo en fonction de la fréquence de réseau disponible.

#### *8.5.2 Paramètres OSD*

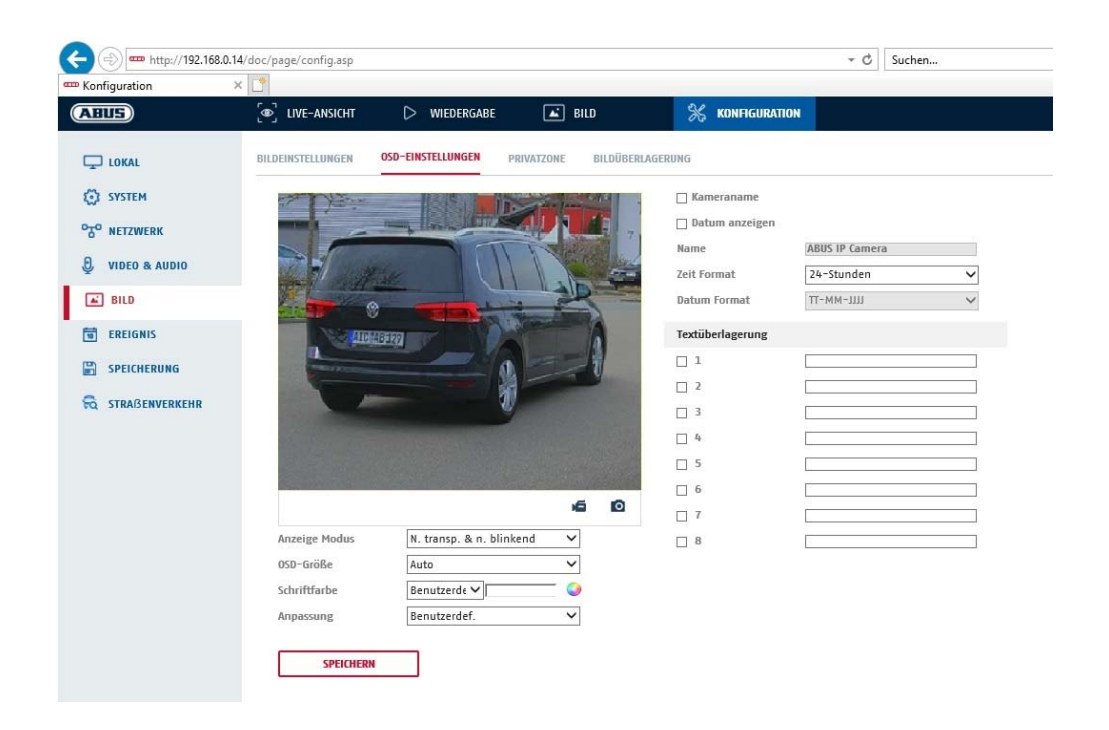

Ce menu vous permet de sélectionner le format de la date et de l'heure qui doit s'afficher dans l'image en temps réel.

#### **Afficher nom**

Cochez cette case si vous souhaitez afficher le nom de la caméra.

#### **Afficher date**

Cochez cette case si vous souhaitez afficher la date sur l'image de la caméra.

#### **Nom de caméra**

Indiquez ici le nom de la caméra qui doit s'afficher sur l'image.

#### **Format de l'heure**

Indiquez ici si vous souhaitez afficher l'heure au format 24 heures ou 12 heures.

#### **Format de date**

Sélectionnez ici le format pour l'affichage de la date.  $(J = jour, M = mois, A = an)$ 

#### **Mode d'affichage**

Vous pouvez sélectionner ici le type d'affichage des éléments indiqués. Vous avez le choix entre les options suivantes : « Transparent et clignotant », « Transparent et fixe », « Opaque et clignotant », « Opaque et fixe »

### **Taille d'affichage à l'écran**

Il est possible d'ajuster la taille de la police de tous les textes superposés.

### **Couleur de police**

Le blanc, le noir et les couleurs assorties sont disponibles pour les superpositions de texte. Une police autoadaptative change chaque chiffre de sa couleur en noir ou en blanc, selon que le fond est plus clair ou plus foncé.

### **Adaptation**

Cette fonction peut être utilisée pour définir l'emplacement des champs de texte et du texte dans les champs de texte.

#### **Marges gauche et droite**

Définissez les distances par rapport aux bords gauche et droit.

### **Marges supérieure et inférieure**

Réglez les distances vers le haut et vers le bas.

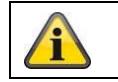

Confirmez les réglages effectués en cliquant sur « Enregistrer ».

### *8.5.3 Masquage de la zone de confidentialité*

À l'aide des zones privées, vous pouvez couvrir certaines zones de l'affichage en temps réel afin d'éviter que ces zones ne soient enregistrées ou ne puissent être observées dans l'image en direct. Il est possible de créer un maximum de 4 zones de confidentialité rectangulaires dans l'image vidéo.

Suivez les étapes ci-dessous pour configurer une zone de confidentialité. Activez la case « Activer zone privée ». Cochez la case « Surface » pour ajouter une zone privée. Vous pouvez alors marquer une zone sur l'image à l'aide de la souris. Vous pouvez ensuite marquer 3 surfaces supplémentaires. Le bouton « Tout supprimer » permet de supprimer toutes les zones privées configurées.

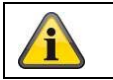

Confirmez les réglages effectués en cliquant sur « Enregistrer ».

#### *8.5.4 Modification des paramètres de l'image*

Dans les réglages de l'image, il est possible d'effectuer différents réglages pour différentes scènes (par exemple, un réglage différent de la luminosité ou du contre-jour). Ces réglages de scène peuvent maintenant être utilisés ou réglés via un menu de calendrier pour chaque mois et pour les heures de chaque jour de ce mois.

Cette fonction permet de compenser les différentes phases d'éclairage des différents mois de l'année afin de toujours obtenir une image optimale.

# **8.6 Événements**

## *8.6.1 Détection de mouvement*

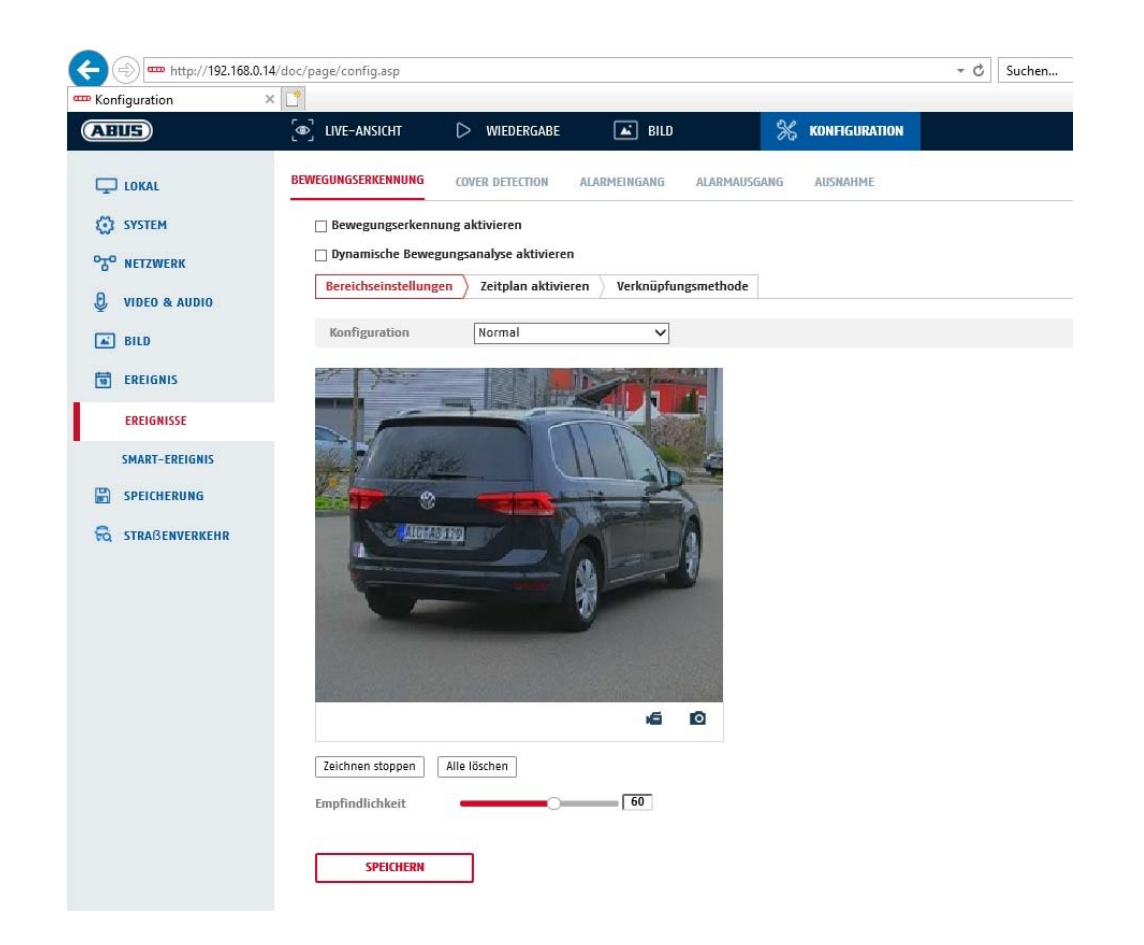

## **Paramètres de la gamme**

Activez la détection de mouvement en cochant la case « Activer la détection de mouvement ».

La case « Activer analyse dynamique de mouvement » permet de marquer des déplacements dans l'aperçu et dans l'affichage en direct (marquage dynamique en fonction des mouvements).

#### **Mode**

Il existe 2 modes différents pour le marquage des zones.

- Normal : Max. 4 zones, chaque zone étant un polygone avec max. 10 angles, le réglage de la sensibilité est le même pour chaque zone
- Expert : Max. 8 plages, chaque plage étant un rectangle, réglage individuel de la sensibilité pour chaque plage

Pour sélectionner une zone maintenant, cliquez sur le bouton « Définir la zone ». Pour supprimer la marque, cliquez sur « Supprimer tout ».

Cliquez avec le bouton gauche de la souris pour définir les coins du polygone, ou faites maintenant glisser la souris sur la zone souhaitée. Lors du dessin des polygones, un clic droit met fin au dessin. Pour les rectangles, cliquez sur le bouton « Arrêter le dessin ».

Réglez la sensibilité à l'aide de la barre de sélection.

#### **Cible détection**

Cet élément de menu est le réglage de la reconnaissance des objets. La reconnaissance des objets permet de reconnaître les personnes et les véhicules sur une base neuronale.

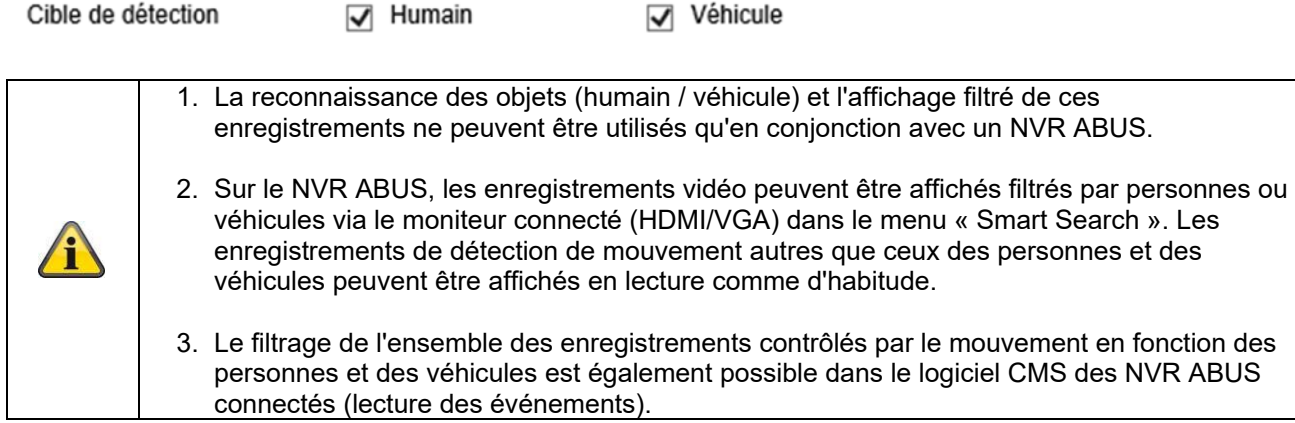

### **Sensibilité**

Définition de l'intensité nécessaire du changement de pixels. Plus la valeur est élevée, moins le déclenchement de mouvements nécessite de changements de pixels.

#### **Profil horaire**

Pour définir un calendrier pour l'enregistrement contrôlé par le mouvement, cliquez sur « Activer le calendrier ». Déterminez ici quels jours de la semaine et à quelles heures l'enregistrement contrôlé par le mouvement doit avoir lieu.

La sélection de la période se fait en marquant avec le bouton gauche de la souris. En cliquant sur une période déjà marquée, les détails peuvent également être définis par le clavier ou supprimés à nouveau.

Pour copier la sélection de l'heure sur d'autres jours de la semaine, déplacez le pointeur de la souris derrière la barre du jour de la semaine déjà défini et utilisez la fonction « Copier vers ... ».

Veuillez reprendre les réglages effectués en cliquant sur « Enregistrer ».

### **Méthode de liaison**

Vous réglez ici l'action qui doit avoir lieu en cas de détection de mouvement.

#### **Liaison normale**

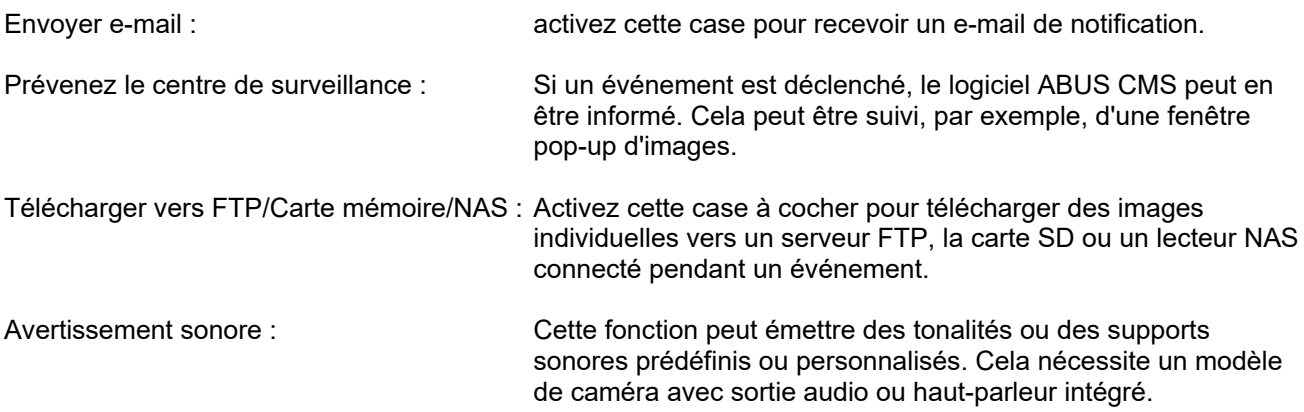

#### **Sortie de déclenchement d'alarme**

Lorsqu'un événement est déclenché, les sorties d'alarme existantes sur la caméra peuvent être activées. Le comportement de la sortie d'alarme peut être réglé sous « Événements / Sortie d'alarme ».

#### **Déclenchement de l'enregistrement**

cochez cette case pour effectuer un enregistrement par détection de mouvement sur la carte SD.

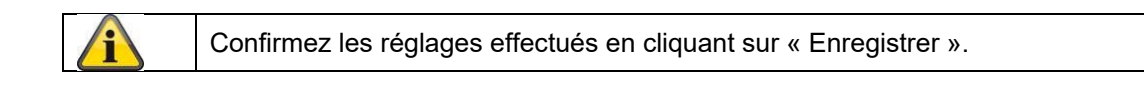

#### *8.6.2 Cover Detection*

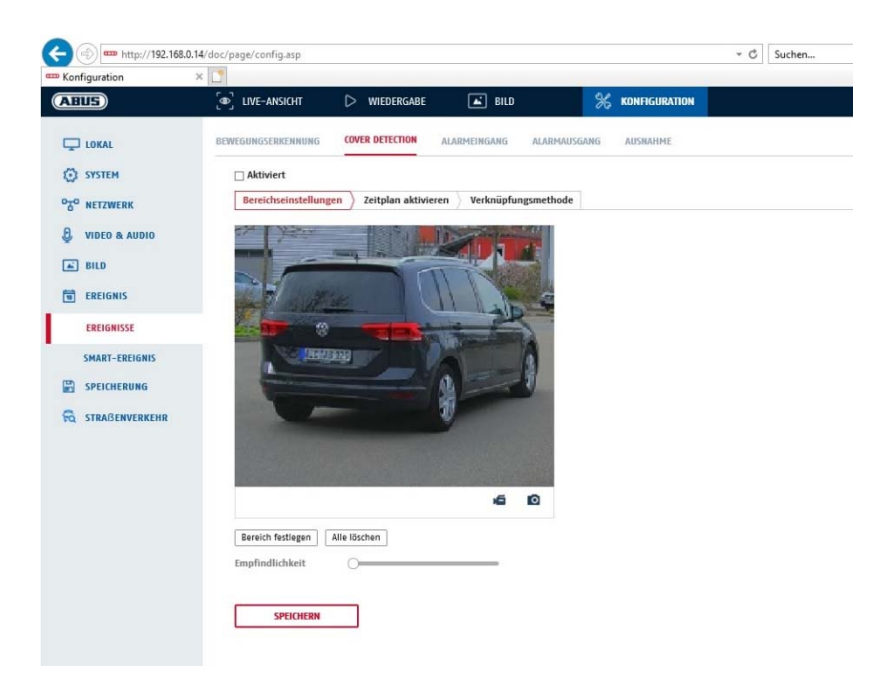

Cet élément de menu vous permet de configurer la caméra de manière à ce qu'elle déclenche une alarme de sabotage dès que l'objectif est couvert (Cover Detection).

#### **Paramètres de la gamme**

Activez l'antisabotage en cochant la case « Activer l'antisabotage ».

Cliquez alors sur le bouton « Surface » pour sélectionner une zone. Par défaut, toute la zone est sélectionnée. Cliquez sur « Tout supprimer » pour annuler le marquage.

Déplacez alors la souris sur la zone souhaitée. Réglez la sensibilité à l'aide de la barre de sélection. Cliquez sur le bouton « Arrêter le tracé » pour reprendre la zone.

Vers la droite : faible sensibilité Vers la gauche : sensibilité élevée

#### **Profil horaire**

Pour enregistrer un calendrier, cliquez sur « Activer le calendrier ». Déterminez ici quels jours de la semaine et à quelles heures la fonction doit être active.

La sélection de la période se fait en marquant avec le bouton gauche de la souris. En cliquant sur une période déjà marquée, les détails peuvent également être définis par le clavier ou supprimés à nouveau.

Pour copier la sélection de l'heure sur d'autres jours de la semaine, déplacez le pointeur de la souris derrière la barre du jour de la semaine déjà défini et utilisez la fonction « Copier vers ... ».

Veuillez reprendre les réglages effectués en cliquant sur « Enregistrer ».

### **Méthode de liaison**

Définissez ici l'action qui doit avoir lieu lorsqu'un événement se produit.

#### **Liaison normale**

Envoyer e-mail : activez cette case pour recevoir un e-mail de notification.

Prévenez le centre de surveillance : alerte du NVR ou du CMS pour la poursuite du traitement (par ex. enregistrement sur NVR ou affichage plein écran en cas d'alarme dans CMS)

#### **Sortie de déclenchement d'alarme**

Lorsqu'un événement est déclenché, les sorties d'alarme existantes sur la caméra peuvent être activées. Le comportement de la sortie d'alarme peut être réglé sous « Événements / Sortie d'alarme ».

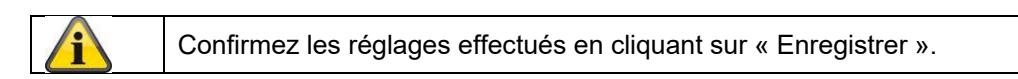

### *8.6.3 Entrée d'alarme*

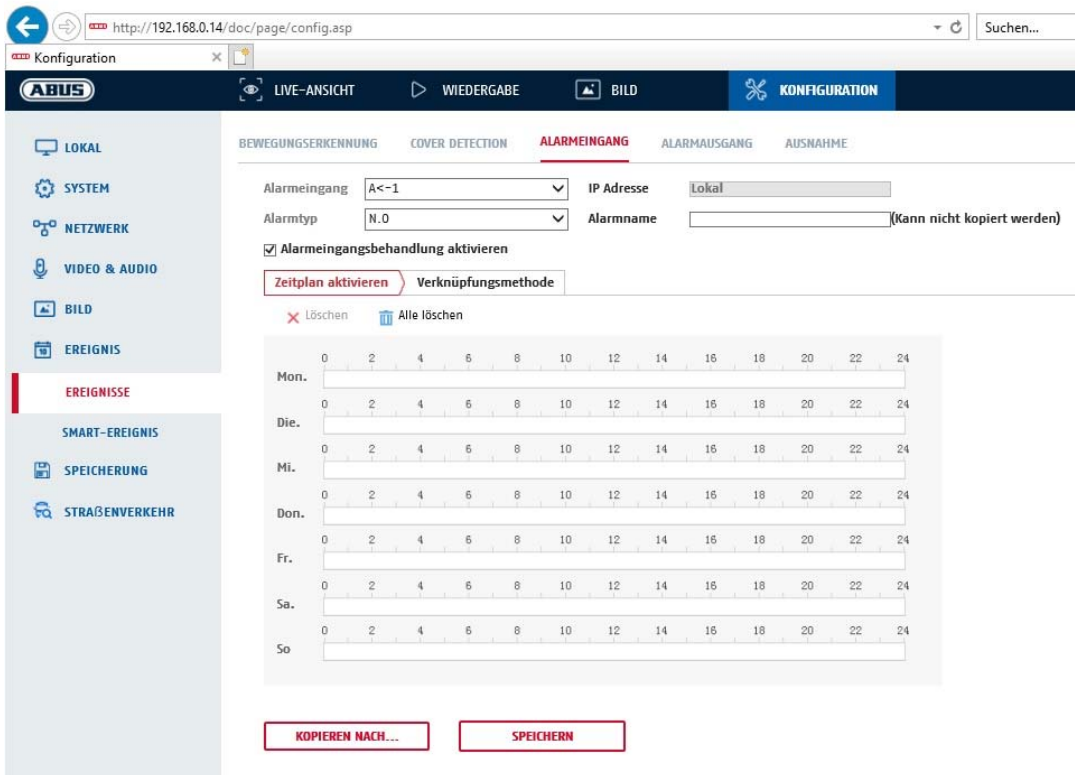

Dans ce menu, vous pouvez configurer l'entrée d'alarme de la caméra

### **N° entrée alarme**

Sélectionnez ici l'entrée d'alarme que vous souhaitez configurer.

#### **Nom d'alarme**

Vous pouvez ici attribuer un nom à l'entrée d'alarme correspondante. N'utilisez pas le numéro d'entrée de l'alarme et aucun caractère spécial.

## **Type alarme**

Sélectionnez ici le type d'alarme. Vous avez le choix entre « NO » (Normally open) ou « NC » (Normally closed).

## **Profil horaire**

Pour enregistrer un calendrier, cliquez sur « Activer le calendrier ». Déterminez ici quels jours de la semaine et à quelles heures l'entrée d'alarme doit être active.

La sélection de la période se fait en marquant avec le bouton gauche de la souris. En cliquant sur une période déjà marquée, les détails peuvent également être définis par le clavier ou supprimés à nouveau.

Pour copier la sélection de l'heure sur d'autres jours de la semaine, déplacez le pointeur de la souris derrière la barre du jour de la semaine déjà défini et utilisez la fonction « Copier vers ... ».

Veuillez reprendre les réglages effectués en cliquant sur « Enregistrer ».

## **Méthode de liaison**

Définissez ici l'action qui doit avoir lieu lorsqu'un événement se produit.

# **Liaison normale**  Envoyer e-mail : activez cette case pour recevoir un e-mail de notification. Prévenez le centre de surveillance : Si un événement est déclenché, le logiciel ABUS CMS peut en être informé. Cela peut être suivi, par exemple, d'une fenêtre pop-up d'images. Télécharger vers FTP/Carte mémoire/NAS : Activez cette case à cocher pour télécharger des images individuelles vers un serveur FTP, la carte SD ou un lecteur NAS connecté pendant un événement. Avertissement sonore : Cette fonction peut émettre des tonalités ou des supports sonores prédéfinis ou personnalisés. Cela nécessite un modèle de caméra avec sortie audio ou haut-parleur intégré. **Sortie de déclenchement d'alarme**

Lorsqu'un événement est déclenché, les sorties d'alarme existantes sur la caméra peuvent être activées. Le comportement de la sortie d'alarme peut être réglé sous « Événements / Sortie d'alarme ».

## **Déclenchement de l'enregistrement**

cochez cette case pour effectuer un enregistrement par détection de mouvement sur la carte SD.

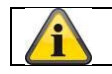

Confirmez les réglages effectués en cliquant sur « Enregistrer ».

### *8.6.4 Sortie d'alarme*

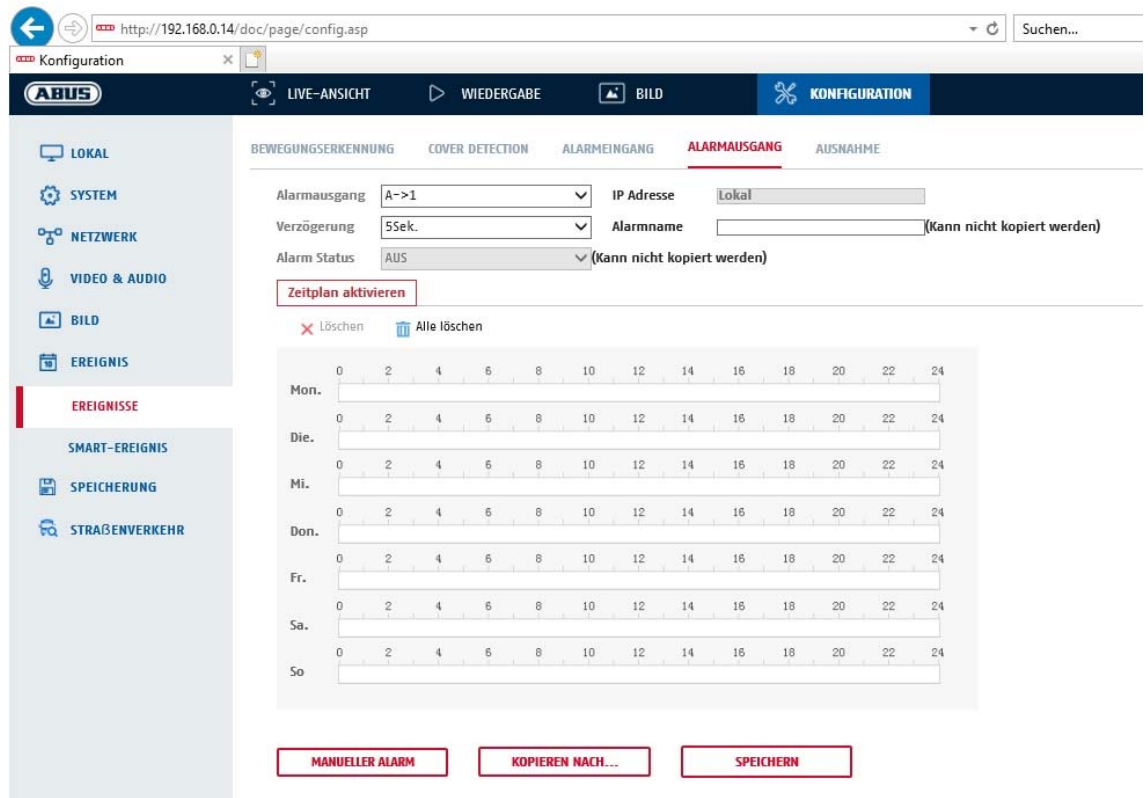

Vous avez ici la possibilité de configurer les deux sorties d'alarme.

#### **N° sortie d'alarme**

Sélectionnez ici la sortie d'alarme que vous souhaitez configurer.

#### **Délai**

Avec le réglage « Manuel », la sortie d'alarme n'est pas réinitialisée après un événement. Il faut ensuite le confirmer et le réinitialiser manuellement via le bouton « Alarme manuelle » en cliquant deux fois.

Le temps d'activité normal de la sortie après un événement est de 5 secondes. Un temps d'activité supplémentaire de 10 minutes maximum peut être programmé.

#### **Nom d'alarme**

Vous pouvez ici attribuer un nom à la sortie d'alarme correspondante. Veuillez ne pas utiliser le numéro de sortie d'alarme ni aucun caractère spécial.

### **Profil horaire**

Pour enregistrer un calendrier, cliquez sur « Activer le calendrier ». Déterminez ici quels jours de la semaine et à quelles heures la sortie d'alarme doit être active.

La sélection de la période se fait en marquant avec le bouton gauche de la souris. En cliquant sur une période déjà marquée, les détails peuvent également être définis par le clavier ou supprimés à nouveau.

Pour copier la sélection de l'heure sur d'autres jours de la semaine, déplacez le pointeur de la souris derrière la barre du jour de la semaine déjà défini et utilisez la fonction « Copier vers ... ».

Veuillez reprendre les réglages effectués en cliquant sur « Enregistrer ».

### *8.6.5 Exception*

Les exceptions suivantes peuvent déclencher des événements :

- HDD plein : si la carte SD interne ou le lecteur NAS intégré est plein(e)
- Erreur HDD : erreur de la carte SD ou du lecteur NAS
- Réseau déconnecté : câble Ethernet débranché
- Conflit d'adresse IP
- Connexion non autorisée : une réaction peut être programmée suite à une connexion non autorisée

Les réactions suivantes peuvent être programmées :

- Envoyer e-mail
- Notifier le centre de surveillance (NVR/CMS)
- Activer la sortie d'alarme

### *8.6.6 Sortie d'alarme sonore*

La sortie d'alarme sonore peut diffuser des sons prédéfinis ou des supports sonores courts individuels. Cette fonction ne peut être utilisée qu'avec une caméra dotée d'une sortie audio ou d'un haut-parleur intégré.

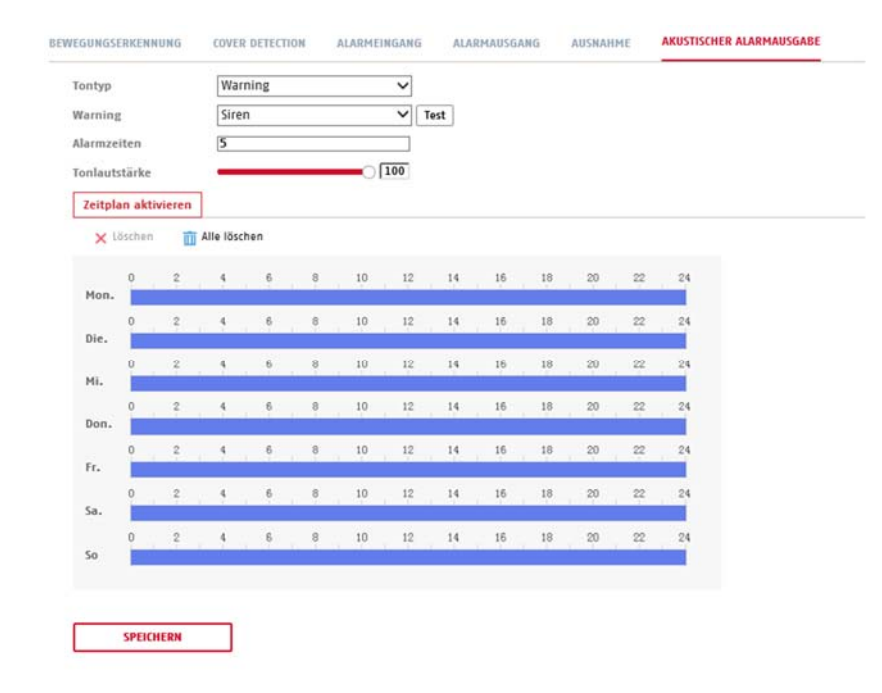

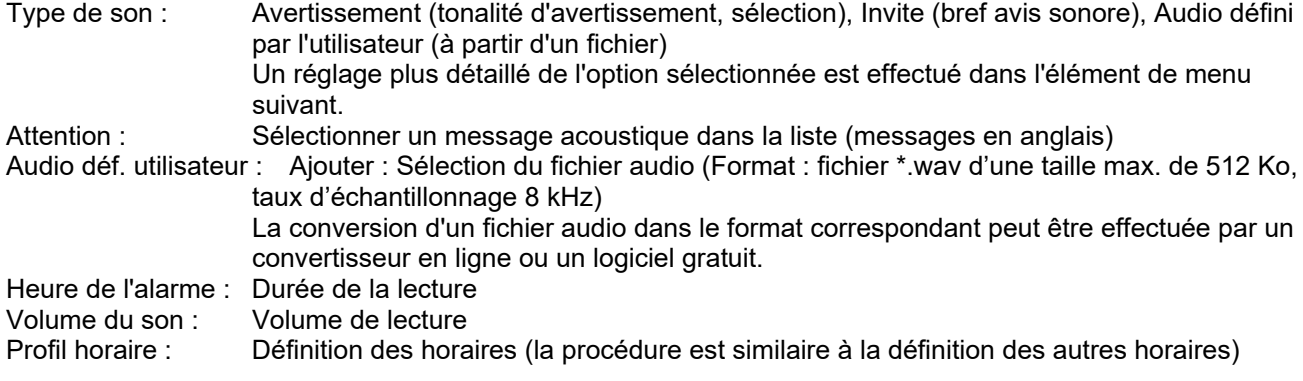

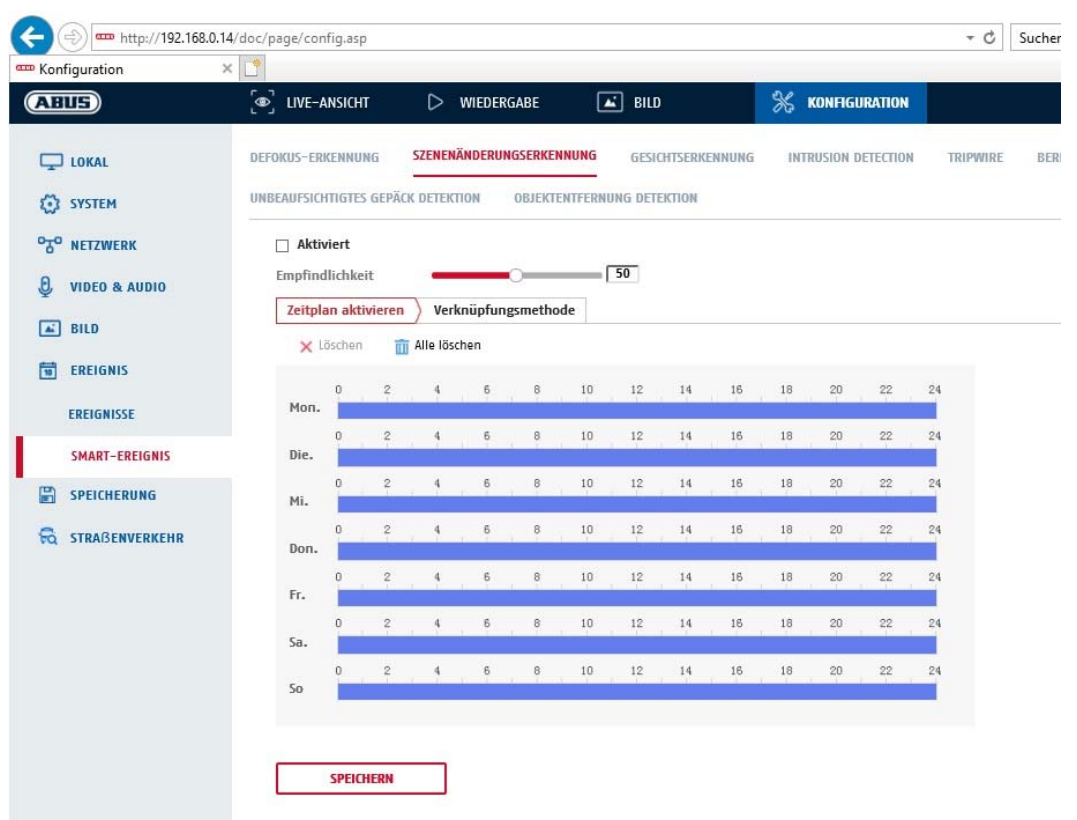

## *8.6.7 Détection des changements de scène (Scene Change Detection)*

Cette fonction permet de détecter si la caméra a été tournée.

Sensibilité : Plus la valeur est élevée, plus la modification du contenu de l'image doit être faible pour déclencher un événement.

## **Profil horaire**

Pour enregistrer un calendrier, cliquez sur « Activer le calendrier ». Déterminez ici quels jours de la semaine et à quelles heures la sortie d'alarme doit être active.

La sélection de la période se fait en marquant avec le bouton gauche de la souris. En cliquant sur une période déjà marquée, les détails peuvent également être définis par le clavier ou supprimés à nouveau.

Pour copier la sélection de l'heure sur d'autres jours de la semaine, déplacez le pointeur de la souris derrière la barre du jour de la semaine déjà défini et utilisez la fonction « Copier vers ... ».

Veuillez reprendre les réglages effectués en cliquant sur « Enregistrer ».

### **Méthode de liaison**

Définissez ici l'action qui doit avoir lieu lorsqu'un événement se produit.

#### **Liaison normale**

Envoyer e-mail : activez cette case pour recevoir un e-mail de notification.

Prévenez le centre de surveillance : Si un événement est déclenché, le logiciel ABUS CMS peut en être informé. Cela peut être suivi, par exemple, d'une fenêtre pop-up d'images.

Télécharger vers FTP/Carte mémoire/NAS : Activez cette case à cocher pour télécharger des images individuelles vers un serveur FTP, la carte SD ou un lecteur NAS connecté pendant un événement.

### **Sortie de déclenchement d'alarme**

Lorsqu'un événement est déclenché, les sorties d'alarme existantes sur la caméra peuvent être activées. Le comportement de la sortie d'alarme peut être réglé sous « Événements / Sortie d'alarme ».

#### **Déclenchement de l'enregistrement**

cochez cette case pour effectuer un enregistrement par détection de mouvement sur la carte SD.

## *8.6.8 Détection d'intrusion*

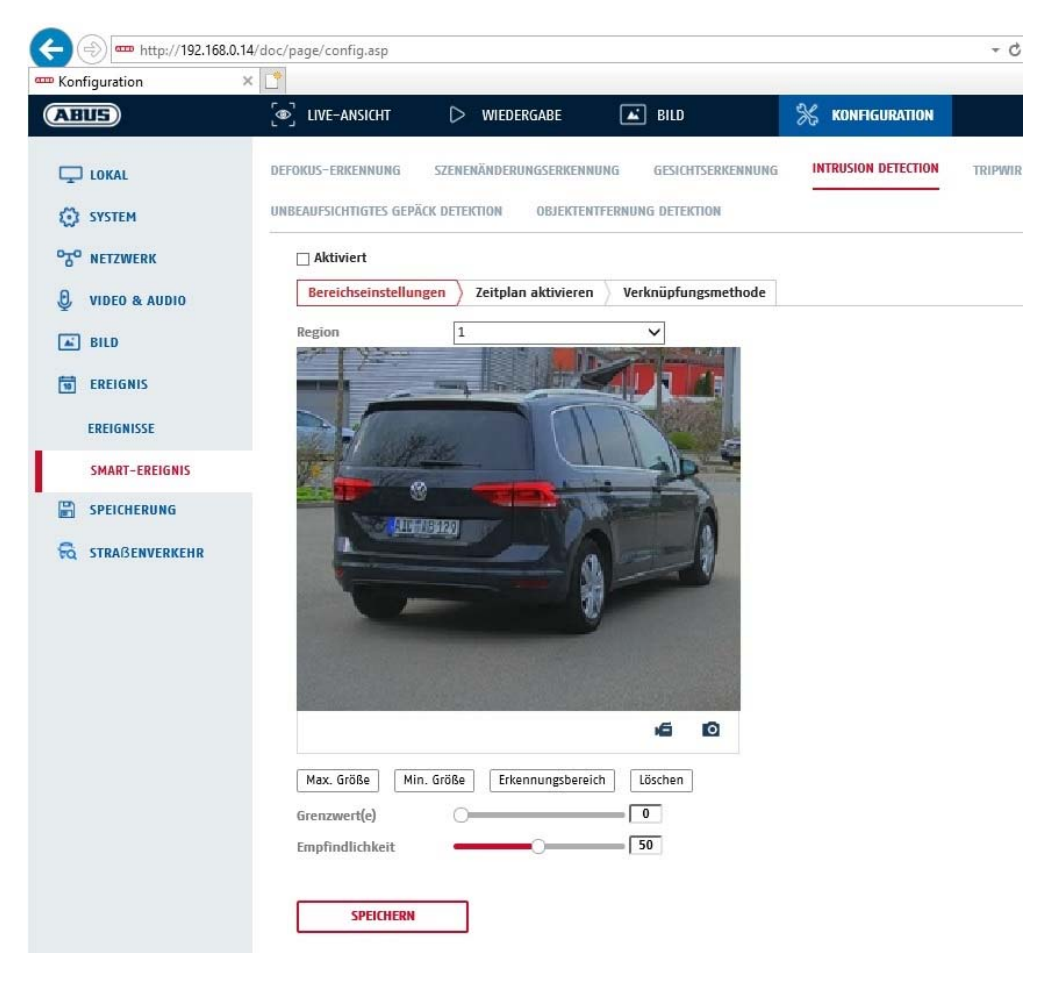

Activer Intrusion Detection : La fonction Intrusion Detection déclenche un événement lorsqu'un objet reste plus longtemps que la durée fixée dans la zone à surveiller.

Vidéo de prévisualisation : Configurez la zone à surveiller Taille max. : Cette fonction définit la taille maximale de l'objet à détecter. Cela s'effectue en traçant un rectangle dans la vidéo d'aperçu. Le rectangle peut être tracé à n'importe quelle

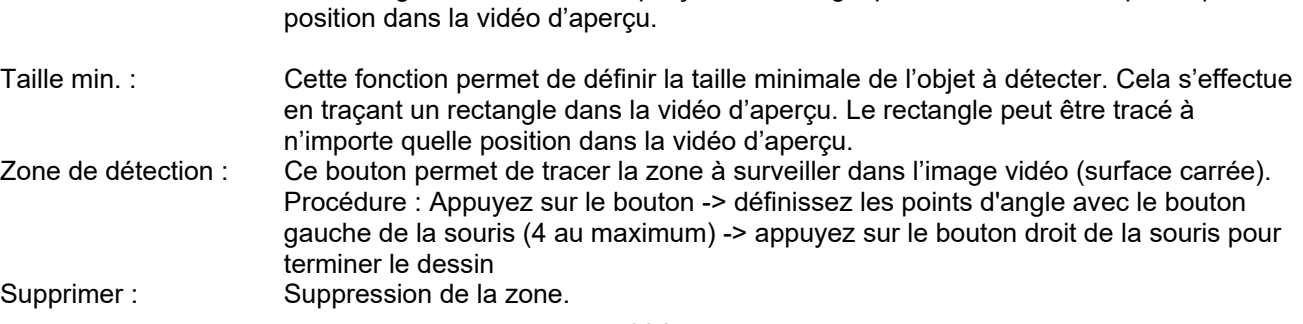

### **Cible détection**

Cet élément de menu est le réglage de la reconnaissance des objets. La reconnaissance des objets permet de reconnaître les personnes et les véhicules sur une base neuronale.

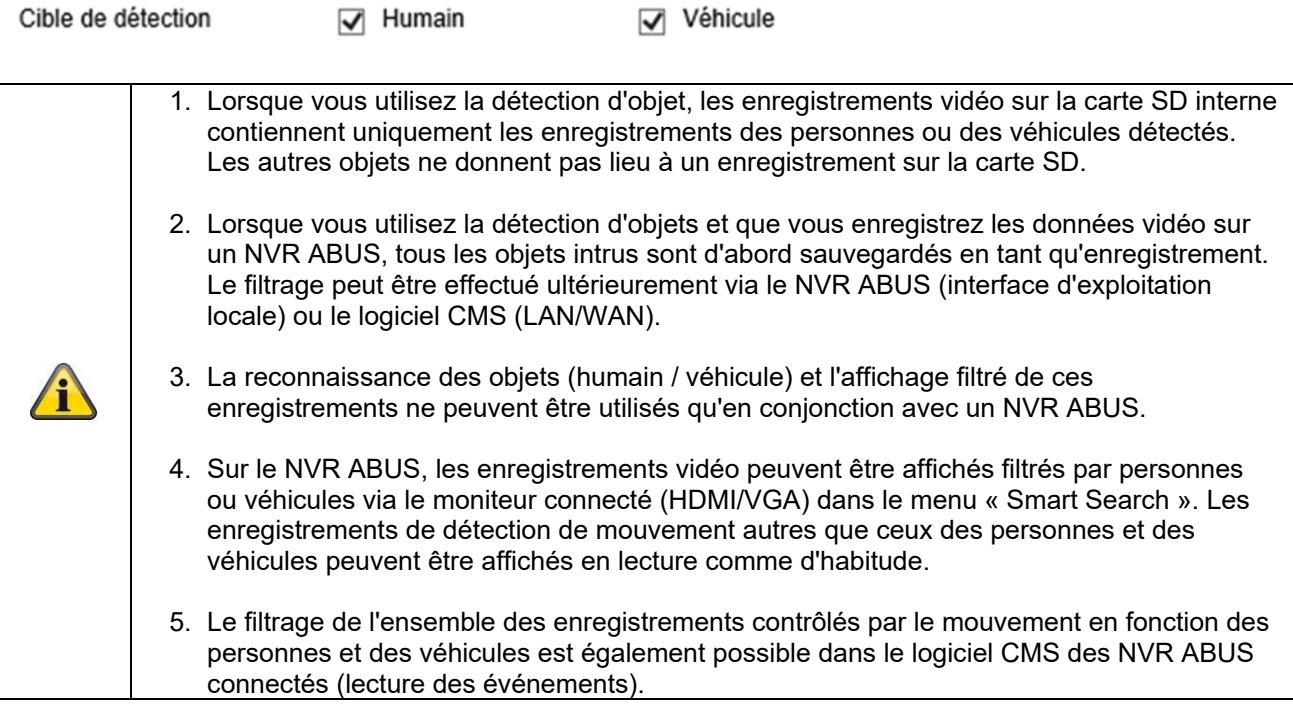

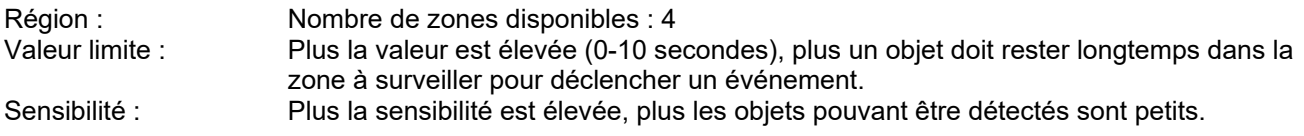

## **Profil horaire**

Pour enregistrer un calendrier, cliquez sur « Activer le calendrier ». Déterminez ici quels jours de la semaine et à quelles heures la sortie d'alarme doit être active.

La sélection de la période se fait en marquant avec le bouton gauche de la souris. En cliquant sur une période déjà marquée, les détails peuvent également être définis par le clavier ou supprimés à nouveau.

Pour copier la sélection de l'heure sur d'autres jours de la semaine, déplacez le pointeur de la souris derrière la barre du jour de la semaine déjà défini et utilisez la fonction « Copier vers ... ».

Veuillez reprendre les réglages effectués en cliquant sur « Enregistrer ».

#### **Méthode de liaison**

Définissez ici l'action qui doit avoir lieu lorsqu'un événement se produit.

#### **Liaison normale**

Envoyer e-mail : activez cette case pour recevoir un e-mail de notification.

Prévenez le centre de surveillance : Si un événement est déclenché, le logiciel ABUS CMS peut en être informé. Cela peut être suivi, par exemple, d'une fenêtre pop-up d'images.

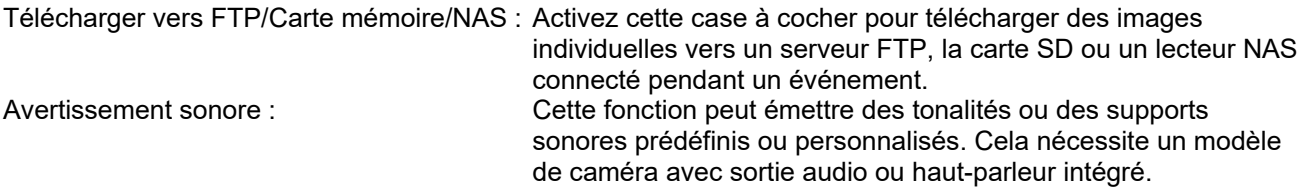

#### **Sortie de déclenchement d'alarme**

Lorsqu'un événement est déclenché, les sorties d'alarme existantes sur la caméra peuvent être activées. Le comportement de la sortie d'alarme peut être réglé sous « Événements / Sortie d'alarme ».

#### **Déclenchement de l'enregistrement**

cochez cette case pour effectuer un enregistrement par détection de mouvement sur la carte SD.

#### *8.6.9 Tripwire*

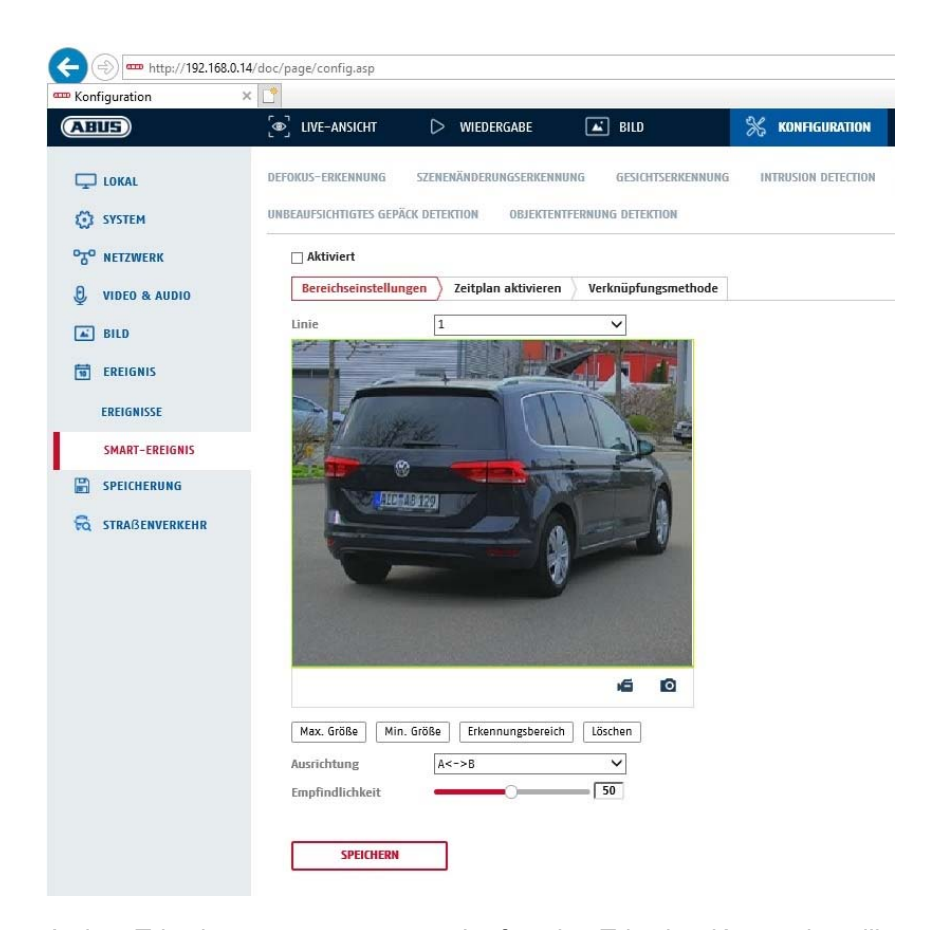

Activer Tripwire : La fonction Tripwire détecte dans l'image vidéo si un objet traverse une ligne virtuelle dans une direction donnée ou dans les deux directions. Un événement peut alors être déclenché.

Vidéo de prévisualisation : Configurez ici la ligne virtuelle.

Taille max. : Cette fonction définit la taille maximale de l'objet à détecter. Cela s'effectue en traçant un rectangle dans la vidéo d'aperçu. Le rectangle peut être tracé à n'importe quelle position dans la vidéo d'aperçu.

Taille min. : Cette fonction permet de définir la taille minimale de l'objet à détecter. Cela s'effectue en traçant un rectangle dans la vidéo d'aperçu. Le rectangle peut être tracé à n'importe quelle position dans la vidéo d'aperçu.

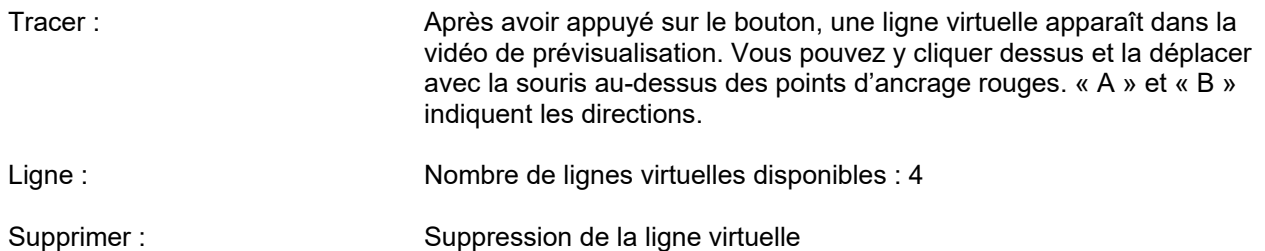

#### **Cible détection**

Cet élément de menu est le réglage de la reconnaissance des objets. La reconnaissance des objets permet de reconnaître les personnes et les véhicules sur une base neuronale.

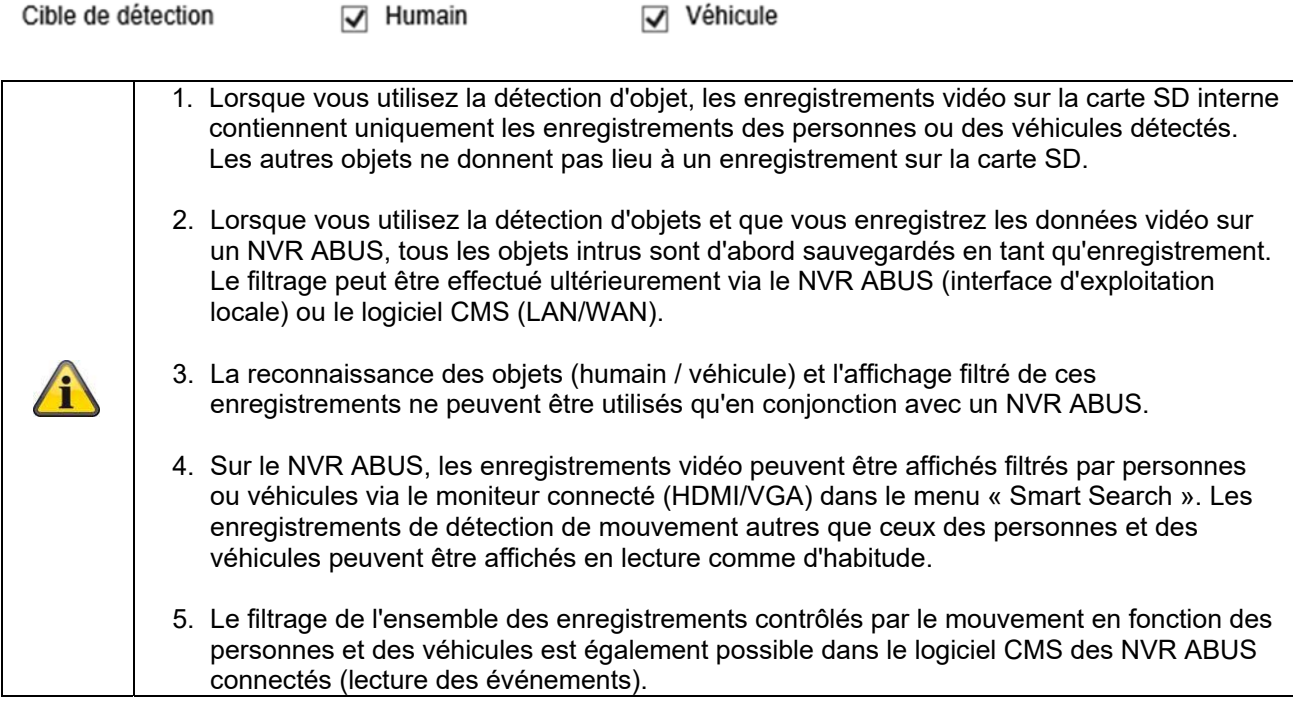

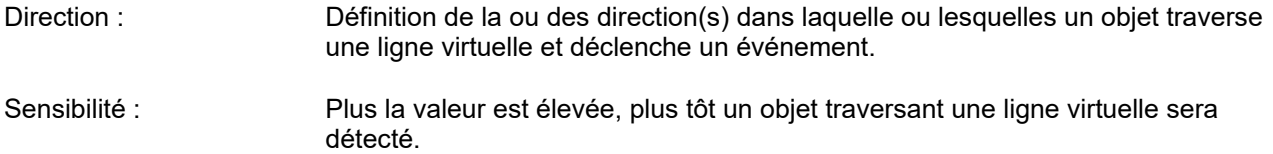

#### **Profil horaire**

Pour enregistrer un calendrier, cliquez sur « Activer le calendrier ». Déterminez ici quels jours de la semaine et à quelles heures la sortie d'alarme doit être active.

La sélection de la période se fait en marquant avec le bouton gauche de la souris. En cliquant sur une période déjà marquée, les détails peuvent également être définis par le clavier ou supprimés à nouveau.

Pour copier la sélection de l'heure sur d'autres jours de la semaine, déplacez le pointeur de la souris derrière la barre du jour de la semaine déjà défini et utilisez la fonction « Copier vers ... ».

Veuillez reprendre les réglages effectués en cliquant sur « Enregistrer ».

### **Méthode de liaison**

Définissez ici l'action qui doit avoir lieu lorsqu'un événement se produit. **Liaison normale** 

Envoyer e-mail : activez cette case pour recevoir un e-mail de notification.

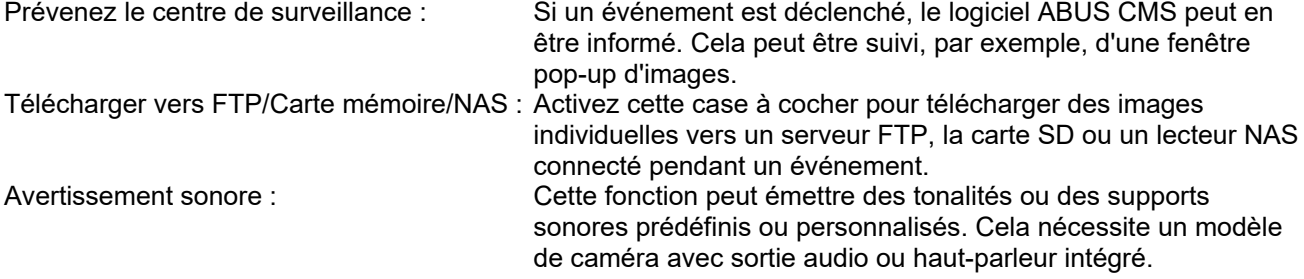

#### **Sortie de déclenchement d'alarme**

Lorsqu'un événement est déclenché, les sorties d'alarme existantes sur la caméra peuvent être activées. Le comportement de la sortie d'alarme peut être réglé sous « Événements / Sortie d'alarme ».

#### **Déclenchement de l'enregistrement**

cochez cette case pour effectuer un enregistrement par détection de mouvement sur la carte SD.

### *8.6.10 Détection de l'entrée de la gamme*

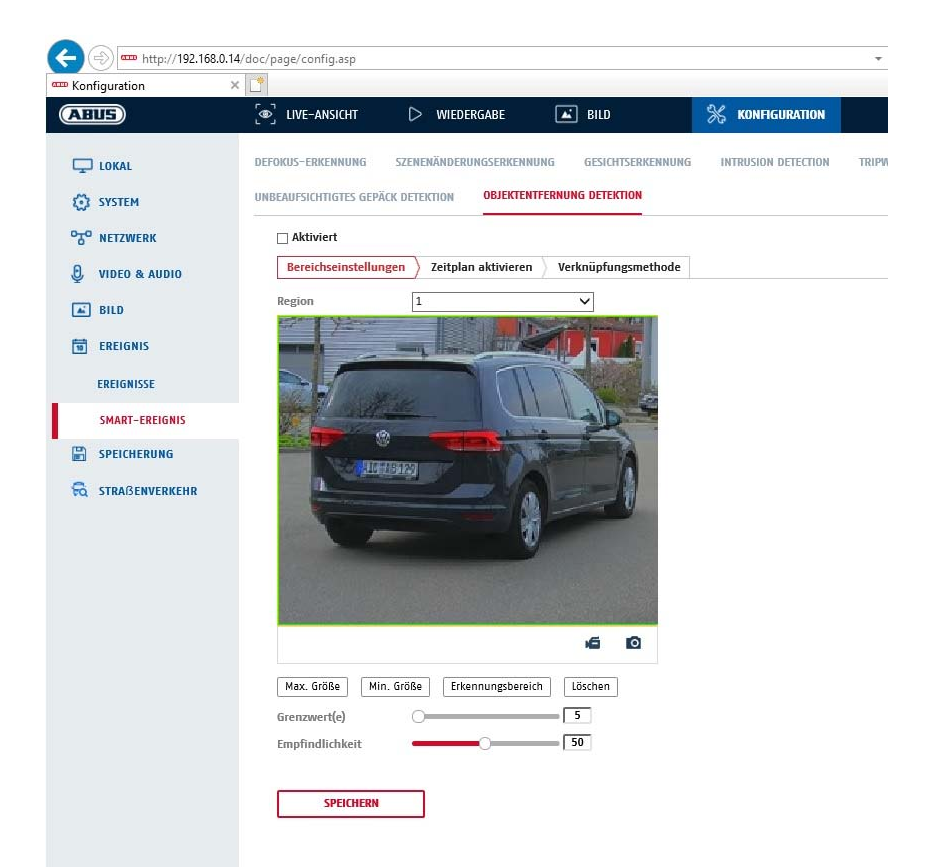

La fonction détecte l'entrée d'un objet dans une zone marquée et déclenche immédiatement un événement.

Vidéo de prévisualisation : Configurez la zone à surveiller

Taille max. : Cette fonction définit la taille maximale de l'objet à détecter. Cela s'effectue en traçant un rectangle dans la vidéo d'aperçu. Le rectangle peut être tracé à n'importe quelle position dans la vidéo d'aperçu.

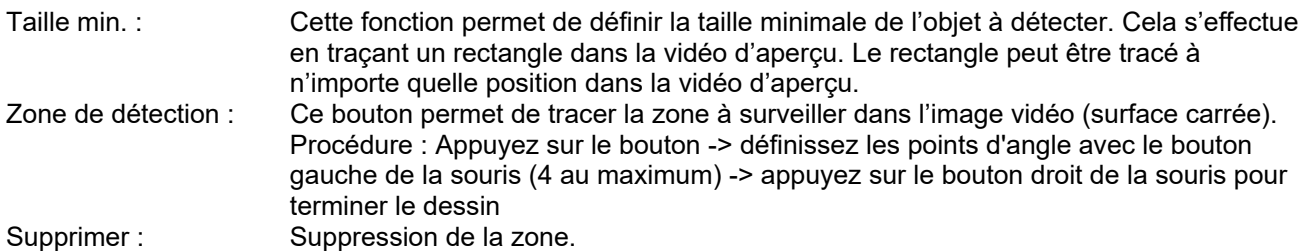

### **Cible détection**

Cet élément de menu est le réglage de la reconnaissance des objets. La reconnaissance des objets permet de reconnaître les personnes et les véhicules sur une base neuronale.

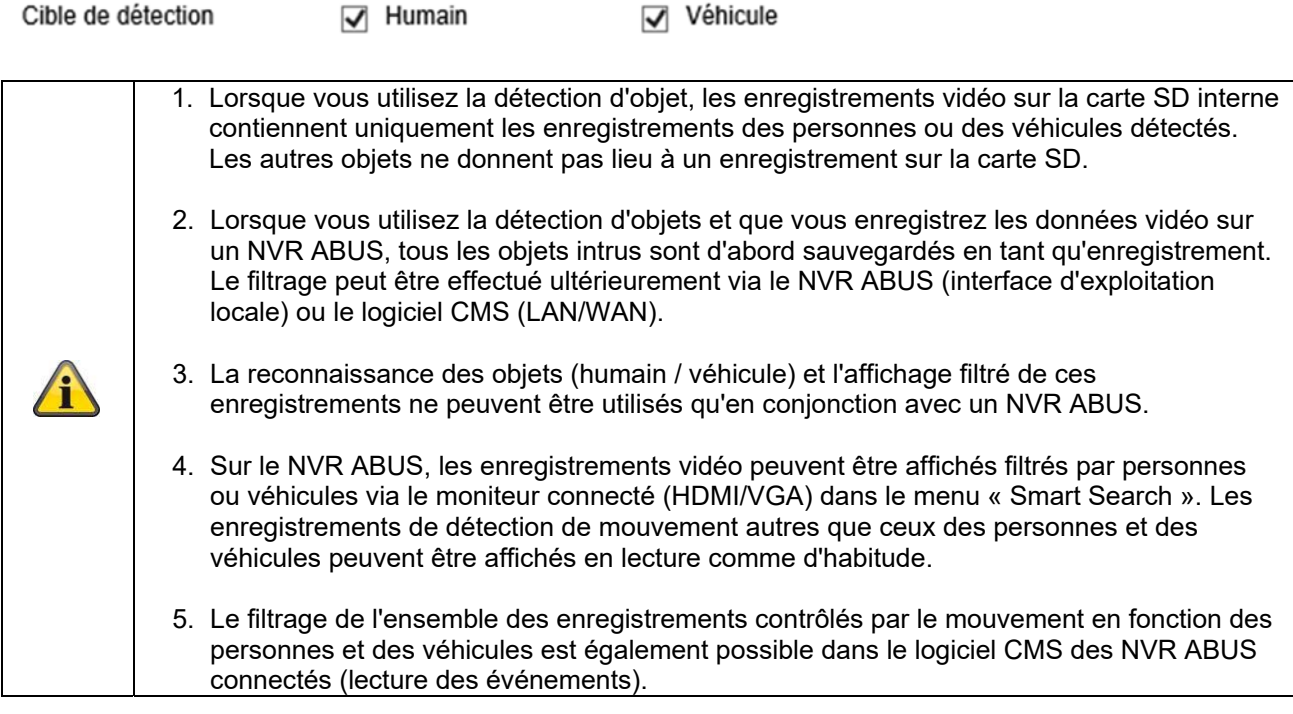

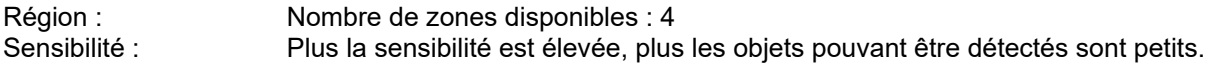

## **Profil horaire**

Pour enregistrer un calendrier, cliquez sur « Activer le calendrier ». Déterminez ici quels jours de la semaine et à quelles heures la sortie d'alarme doit être active.

La sélection de la période se fait en marquant avec le bouton gauche de la souris. En cliquant sur une période déjà marquée, les détails peuvent également être définis par le clavier ou supprimés à nouveau.

Pour copier la sélection de l'heure sur d'autres jours de la semaine, déplacez le pointeur de la souris derrière la barre du jour de la semaine déjà défini et utilisez la fonction « Copier vers ... ».

Veuillez reprendre les réglages effectués en cliquant sur « Enregistrer ».

## **Méthode de liaison**

Définissez ici l'action qui doit avoir lieu lorsqu'un événement se produit.

### **Liaison normale**

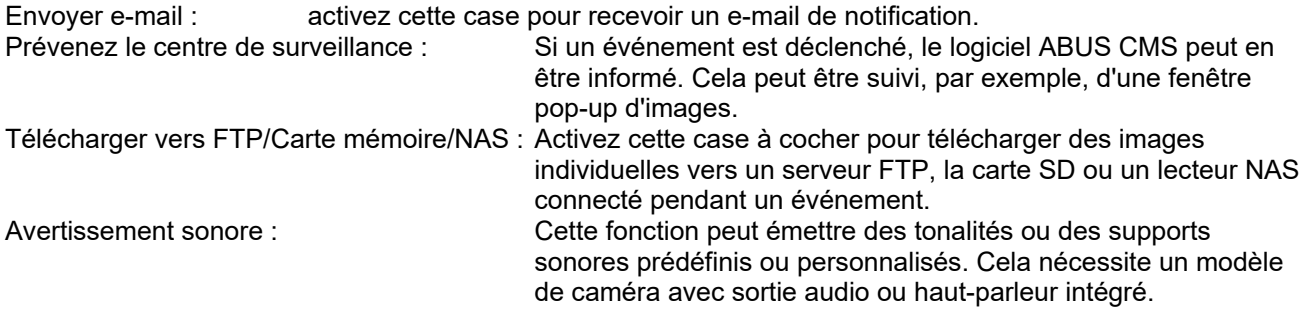

#### **Sortie de déclenchement d'alarme**

Lorsqu'un événement est déclenché, les sorties d'alarme existantes sur la caméra peuvent être activées. Le comportement de la sortie d'alarme peut être réglé sous « Événements / Sortie d'alarme ».

### **Déclenchement de l'enregistrement**

cochez cette case pour effectuer un enregistrement par détection de mouvement sur la carte SD.

## *8.6.11 Détection de la sortie de la gamme*

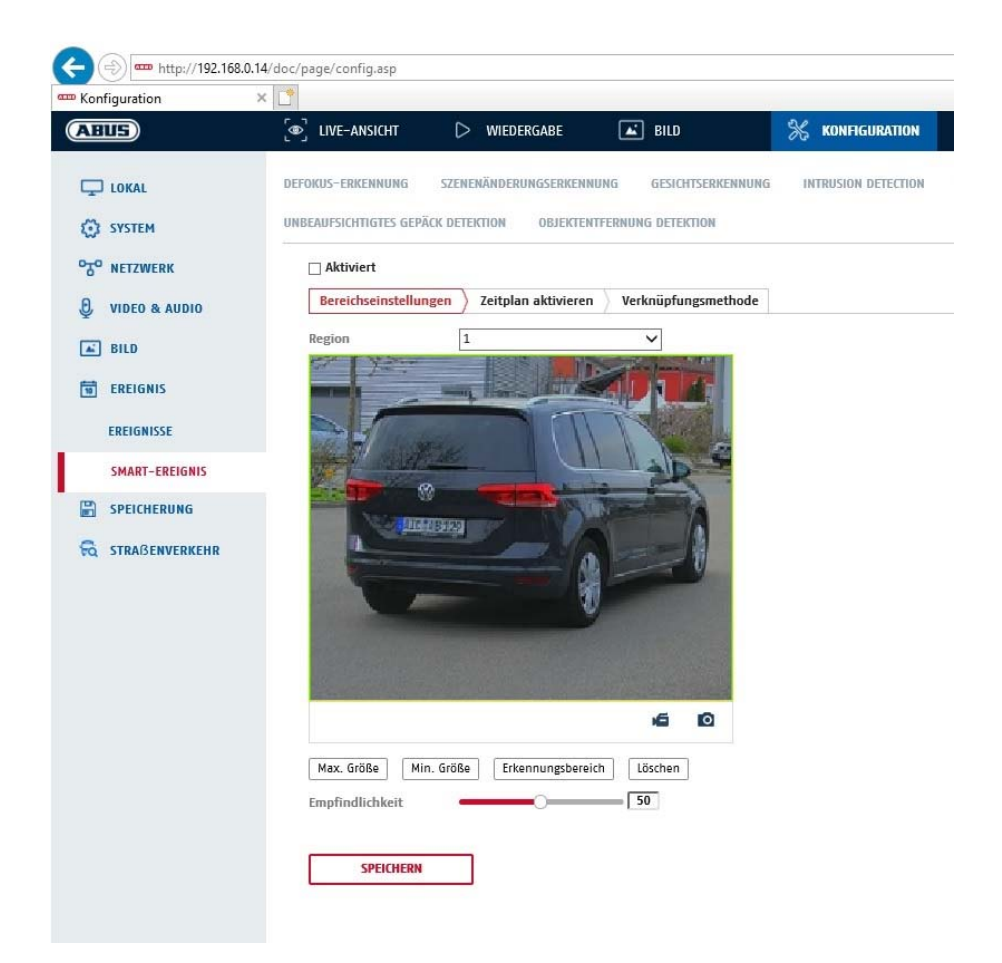

La fonction détecte la sortie d'un objet dans une zone marquée et déclenche immédiatement un événement.

Vidéo de prévisualisation : Configurez la zone à surveiller

Cette fonction définit la taille maximale de l'objet à détecter. Cela s'effectue en traçant un rectangle dans la vidéo d'aperçu. Le rectangle peut être tracé à n'importe quelle position dans la vidéo d'aperçu.

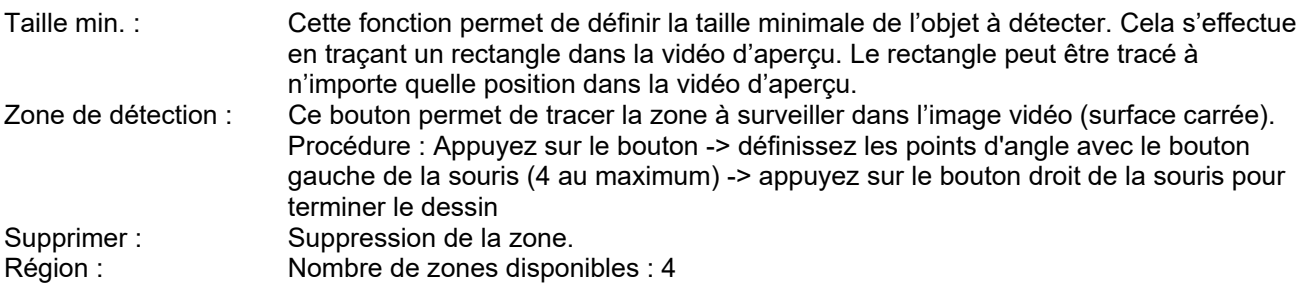

#### **Cible détection**

Cet élément de menu est le réglage de la reconnaissance des objets. La reconnaissance des objets permet de reconnaître les personnes et les véhicules sur une base neuronale.

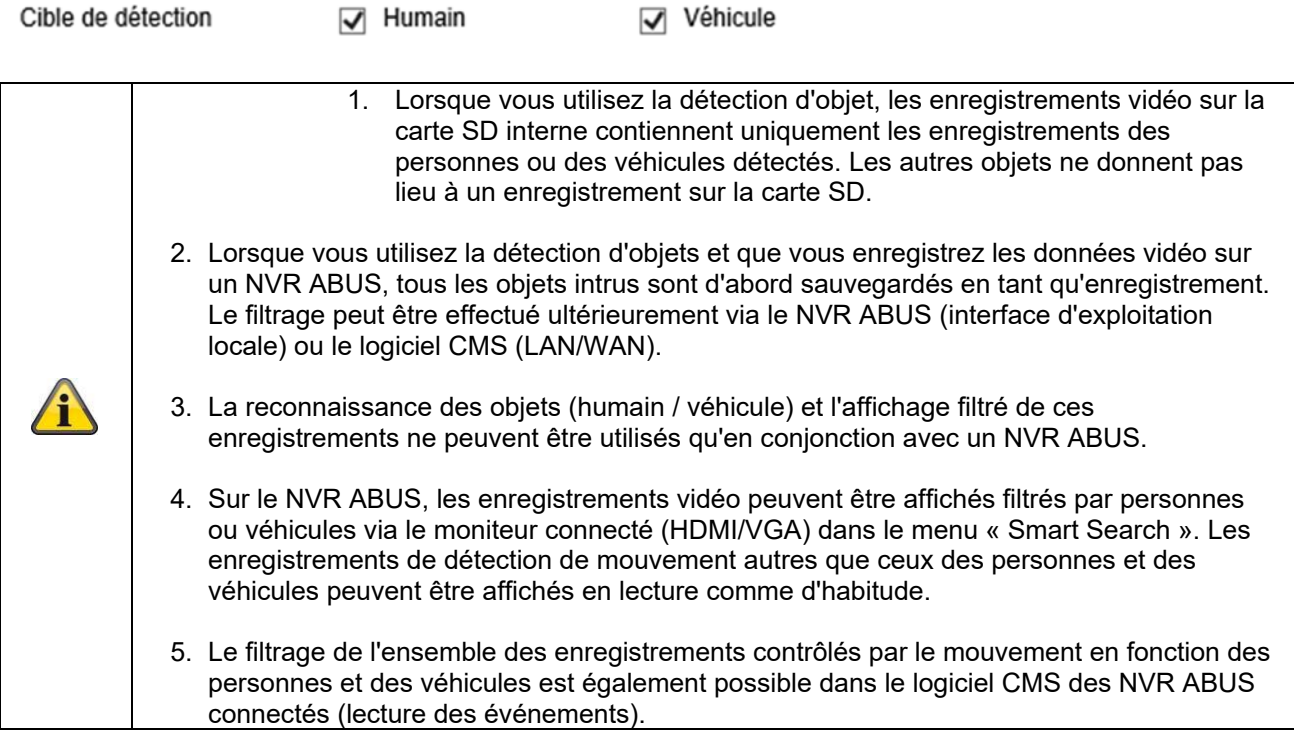

Sensibilité : Plus la sensibilité est élevée, plus les objets pouvant être détectés sont petits.

#### **Profil horaire**

Pour enregistrer un calendrier, cliquez sur « Activer le calendrier ». Déterminez ici quels jours de la semaine et à quelles heures la sortie d'alarme doit être active.

La sélection de la période se fait en marquant avec le bouton gauche de la souris. En cliquant sur une période déjà marquée, les détails peuvent également être définis par le clavier ou supprimés à nouveau.

Pour copier la sélection de l'heure sur d'autres jours de la semaine, déplacez le pointeur de la souris derrière la barre du jour de la semaine déjà défini et utilisez la fonction « Copier vers ... ».

Veuillez reprendre les réglages effectués en cliquant sur « Enregistrer ».

## **Méthode de liaison**

Définissez ici l'action qui doit avoir lieu lorsqu'un événement se produit.

### **Liaison normale**

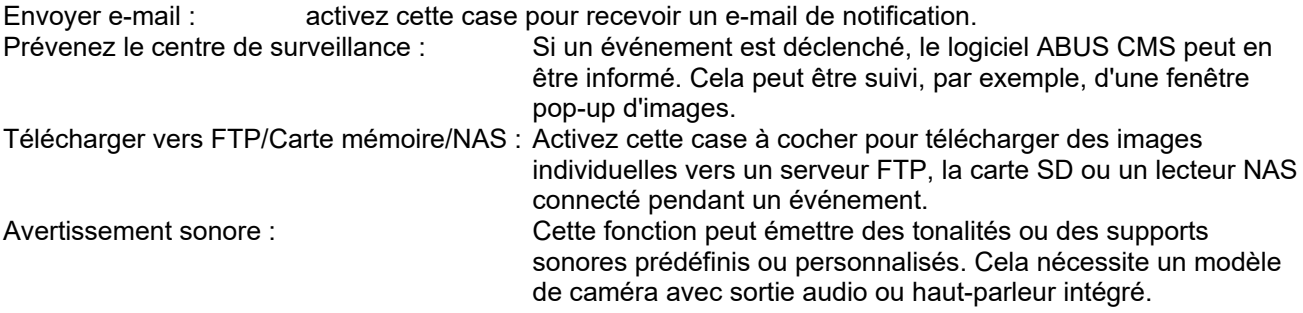

## **Sortie de déclenchement d'alarme**

Lorsqu'un événement est déclenché, les sorties d'alarme existantes sur la caméra peuvent être activées. Le comportement de la sortie d'alarme peut être réglé sous « Événements / Sortie d'alarme ».

## **Déclenchement de l'enregistrement**

cochez cette case pour effectuer un enregistrement par détection de mouvement sur la carte SD.

# **8.7 Stockage**

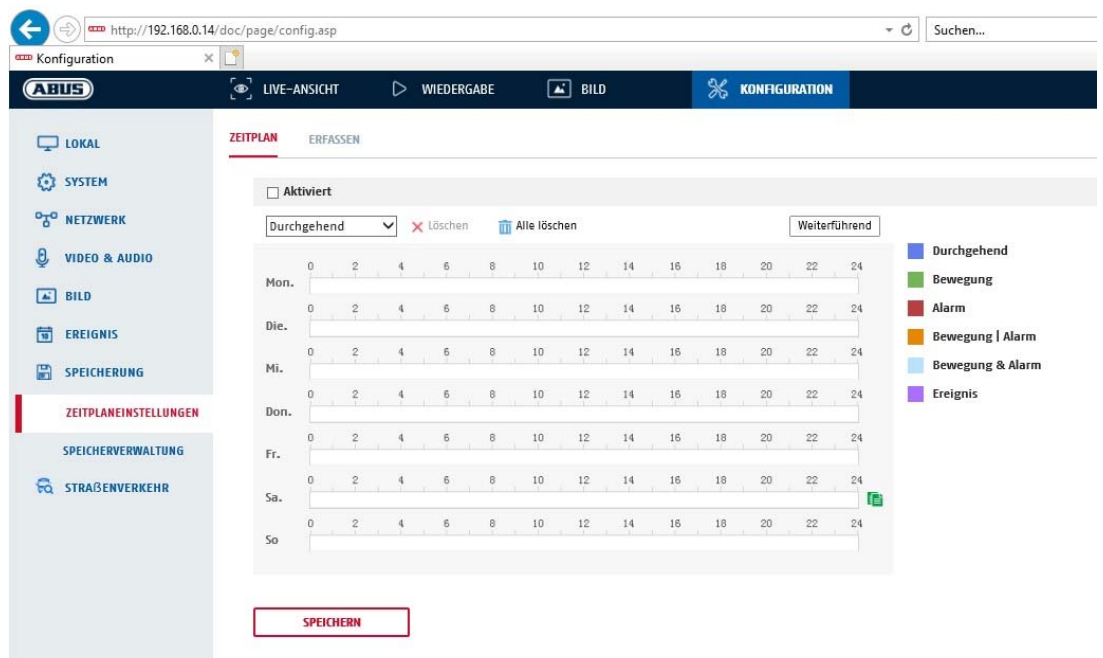

### *8.7.1 Programmation d'enregistrement*

Vous pouvez effectuer ici la configuration pour les enregistrements programmés ou déclenchés par événement afin de les enregistrer sur la carte SD.

#### **Après enregistrement**

Réglez ici la durée d'enregistrement des données image après un événement.

#### **Écraser**

Réglez ici si les clichés doivent être automatiquement écrasés lorsque la mémoire est pleine.

Temps écoulé : Cette fonction permet de limiter la durée de stockage sur la carte SD.

#### **Profil horaire**

Pour enregistrer un calendrier, cliquez sur « Activer le calendrier ». Déterminez ici quels jours de la semaine et à quelles heures la sortie d'alarme doit être active.

La sélection de la période se fait en marquant avec le bouton gauche de la souris. En cliquant sur une période déjà marquée, les détails peuvent également être définis par le clavier ou supprimés à nouveau.

Pour copier la sélection de l'heure sur d'autres jours de la semaine, déplacez le pointeur de la souris derrière la barre du jour de la semaine déjà défini et utilisez la fonction « Copier vers ... ».

Veuillez reprendre les réglages effectués en cliquant sur « Enregistrer ».

Sous Type d'enreg., sélectionnez le mode d'enregistrement pour l'intervalle de temps souhaité. Vous avez le choix entre plusieurs types d'enregistrement :

- Normal : Enregistrement en continu<br>Mouvement : enregistrement déclenché
- enregistrement déclenché par un mouvement
- Alarme : Entrée d'alarme (si présente)
- Myt | Alarme : enregistrement déclenché par un mouvement ou par l'entrée d'alarme. La caméra filme soit après une détection de mouvement, soit après un déclenchement de l'entrée d'alarme.

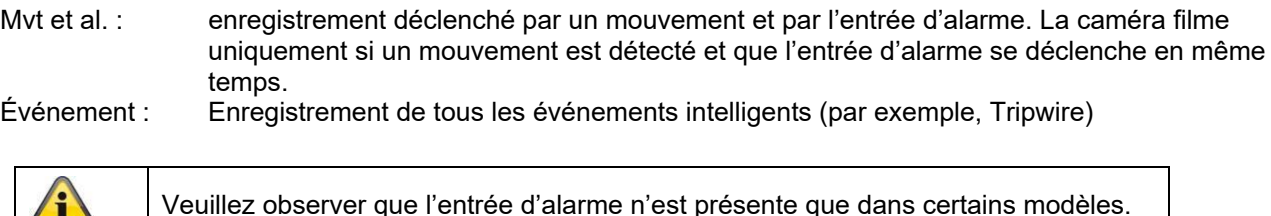

Cliquez sur « OK » pour appliquer les modifications et sur « Annuler » pour les annuler.

### *8.7.2 Capture / Image unique*

 $\sqrt{1}$ 

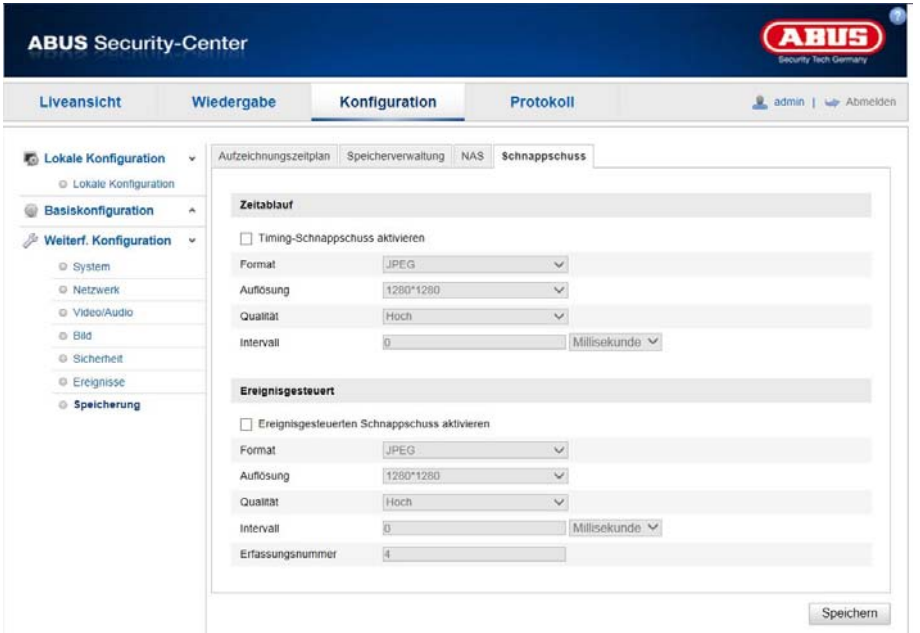

Vous pouvez effectuer ici la configuration pour les instantanés programmés ou déclenchés par des événements afin de les télécharger sur un serveur FTP.

### **Écoulement du temps**

#### **Activer synchronisation instantané**

Activez cette fonction pour enregistrer des images à des intervalles de temps spécifiques.

### **Format**

Le format par défaut des images est JPEG.

#### **Résolution**

Réglez ici la résolution d'image.

#### **Qualité**

Sélectionnez la qualité des images enregistrées.

#### **Intervalle**

Réglez ici l'intervalle entre deux images enregistrées.

### **Déclenché par événement**

#### **Activer instantané déclenché par événement**

Activez cette fonction pour enregistrer des images déclenchées par événement.

## **Format**

Le format par défaut des images est JPEG.

#### **Résolution**

Réglez ici la résolution d'image.

### **Qualité**

Sélectionnez la qualité des images enregistrées.

### **Intervalle**

Réglez ici l'intervalle entre deux images enregistrées.

## *8.7.3 Gestion de la mémoire*

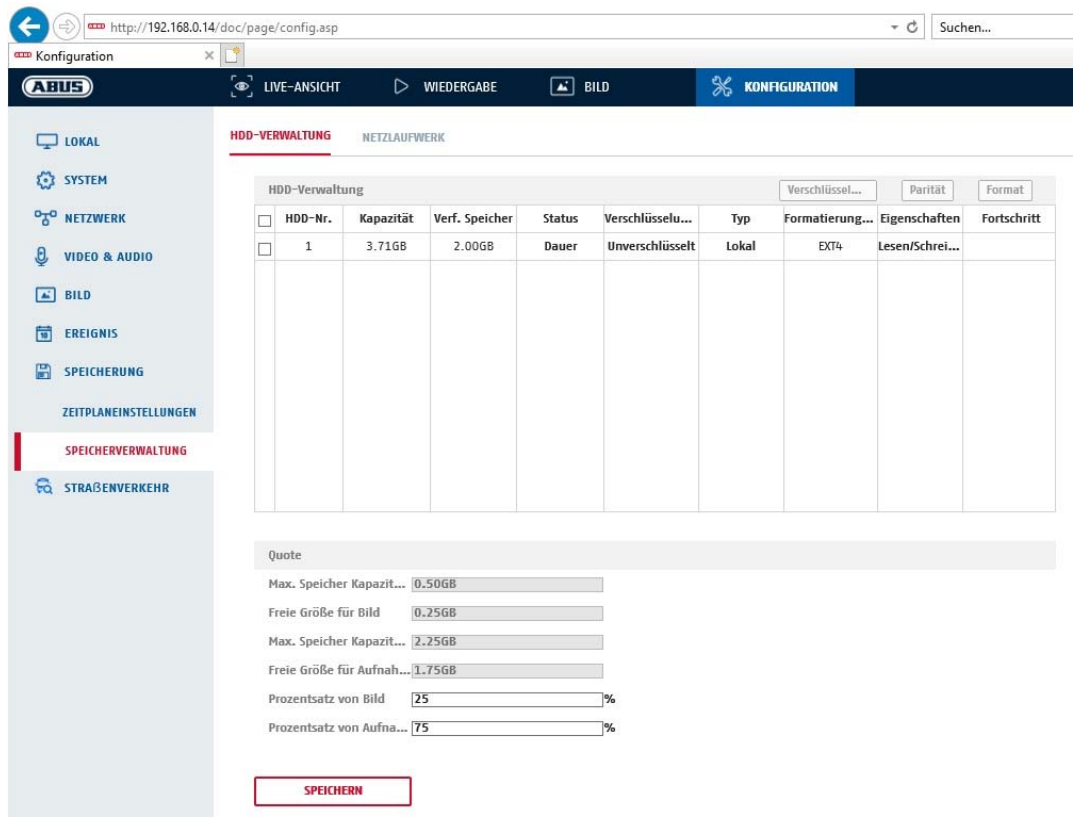

Vous pouvez ici formater la carte microSD utilisée et afficher les propriétés. En outre, les données sur le support de stockage peuvent être cryptées. Une répartition en pourcentage de l'espace de stockage des données vidéo et des images individuelles peut également être effectuée.

Définissez d'abord toutes les options et tous les paramètres souhaités, puis formatez le support de stockage.

## *8.7.4 NAS*

Ce menu vous permet de configurer les mémoires NAS qui sont alors disponibles dans la caméra comme lecteur (HDD) pour le stockage.

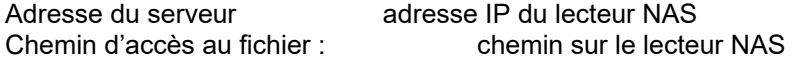

# **9. Maintenance et nettoyage**

## **11.1 Maintenance**

Contrôlez régulièrement la sécurité technique du produit par ex., l'état du boîtier.

Si vous constatez que le produit ne peut plus être utilisé en toute sécurité, mettez-le hors service et empêchez une remise en service involontaire.

La sécurité d'utilisation du produit n'est plus garantie si

- l'appareil présente des dommages visibles ;
- l'appareil ne fonctionne plus ;

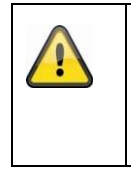

### **Remarque :**

Le produit ne nécessite aucune maintenance de votre part. Aucune des pièces à l'intérieur de ce produit ne nécessite de maintenance ou de contrôle de votre part. N'ouvrez jamais le produit.

## **11.2 Nettoyage**

Nettoyez le produit avec un chiffon propre et sec. En cas d'encrassement plus important, humidifiez légèrement le chiffon avec de l'eau tiède.

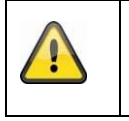

Veillez à ce qu'aucun liquide ne pénètre à l'intérieur de l'appareil. N'utilisez pas de produits nettoyants chimiques, car cela risquerait d'endommager la surface du boîtier et de l'écran (décoloration).

# **10. Élimination**

Attention : la directive européenne 2002/96/CE réglemente la reprise, le traitement et le recyclage des appareils électroniques usagés. Ce symbole signifie que, dans un souci de protection de l'environnement, l'appareil en fin de vie ne doit pas être éliminé avec les ordures ménagères ou industrielles, mais recyclé conformément aux dispositions légales en vigueur. Le recyclage de votre appareil usagé peut être assuré par les organismes officiels de collecte présents dans votre pays. Respectez les prescriptions locales pour l'élimination des matériaux. Vous obtiendrez de plus amples informations concernant la collecte (y compris pour les pays ne faisant pas partie de l'Union européenne) auprès des administrations locales. Le tri et le recyclage permettent de préserver les ressources naturelles et de respecter les règles de protection de la santé et de l'environnement.

# **11. Données techniques**

Les caractéristiques techniques de chaque caméra sont disponibles sur www.abus.com via la recherche de produit.

# **12. Avis de licence Open Source**

Nous tenons également à souligner à ce stade que la caméra de surveillance réseau contient, entre autres, un logiciel open source. Veuillez lire les informations relatives à la licence open source jointes au produit.
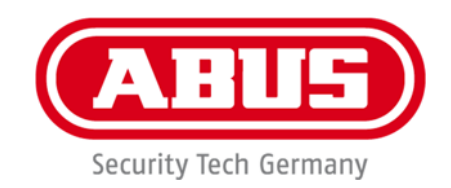

# **IPCB34\* / IPCB44\* / IPCB54\* / IPCB64\* / IPCB74\* / IPCS34\* / IPCS54\* / IPCS64\***

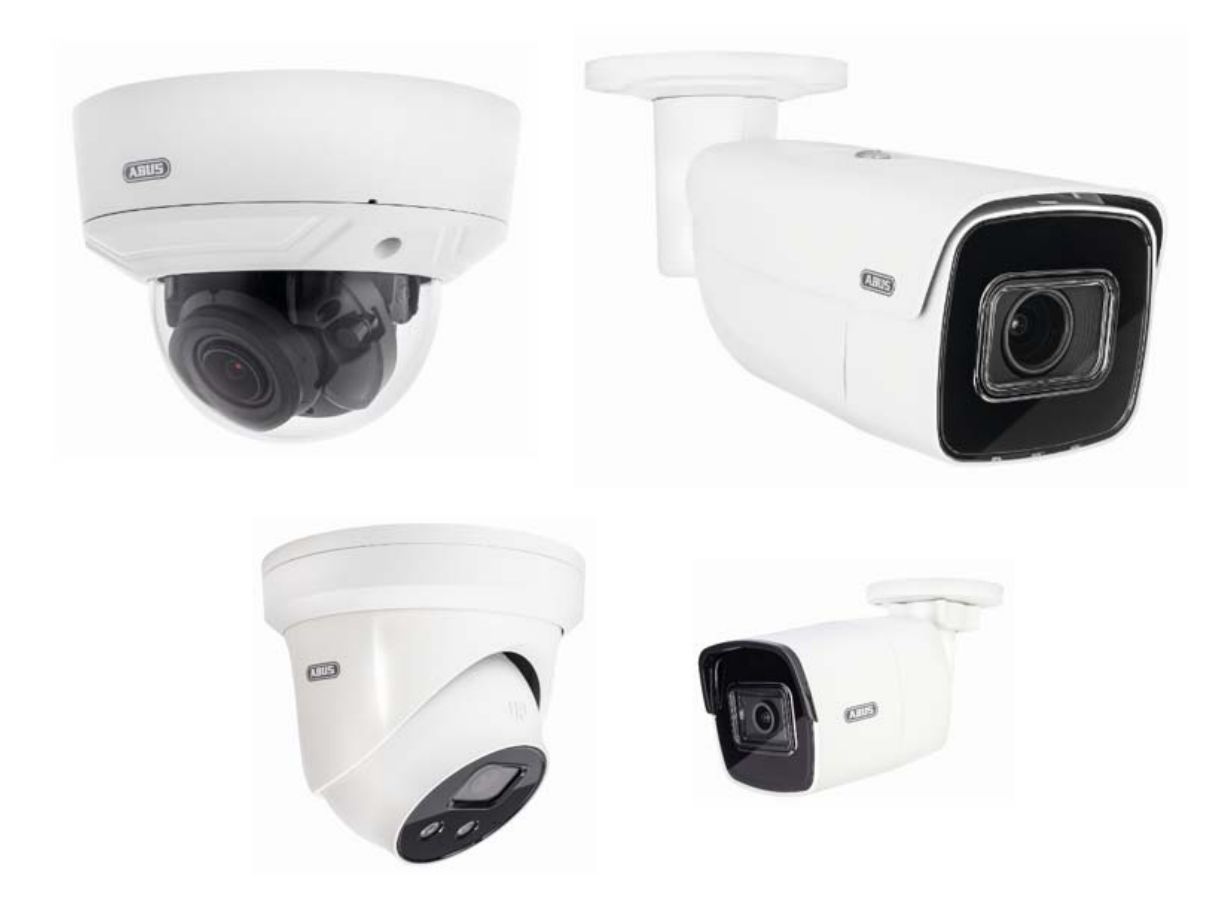

# **Bedieningshandleiding**

 $C \in$ 

Versie 05/2022

*Nederlandse vertaling van de originele Duitse handleiding. Bewaren voor toekomstig gebruik!*

## **Inleiding**

## Geachte klant,

Hartelijk dank voor de aankoop van dit product.

Het apparaat voldoet aan de eisen van de volgende EU-richtlijnen: EMC-richtlijn 2014/30/EU en RoHSrichtlijn 2011/65/EU.

## IPCB44561A

ABUS Security-Center verklaart hierbij dat het apparaat IPCB44561A voldoet aan de RED-richtlijn 2014/53/EU. Dit apparaat voldoet aan de eisen van de volgende EU-richtlijnen: EMC-richtlijn 2014/30/EU en RoHS-richtlijn 2011/65/EU. De volledige tekst van de EU-conformiteitsverklaring is beschikbaar op het volgende internetadres: www.abus.com/IPCB44561A

Om deze toestand te behouden en een veilig gebruik te garanderen, dient u als gebruiker deze gebruikershandleiding in acht te nemen!

Lees de complete gebruikershandleiding door voordat u het product in gebruik neemt. Neem alle gebruiks- en veiligheidsinstructies in acht!

**Alle genoemde bedrijfs- en productnamen zijn handelsmerken van de betreffende eigenaren. Alle rechten voorbehouden.** 

**Neem bij vragen contact op met uw installateur of speciaalzaak!**

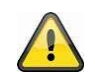

## **Uitsluiting van aansprakelijkheid**

Deze gebruikershandleiding is met grote zorgvuldigheid opgesteld. Mocht u toch weglatingen of onnauwkeurigheden ontdekken, informeer ons dan schriftelijk hierover via het adres op de achterkant van de handleiding.

ABUS Security-Center GmbH & Co. KG aanvaardt geen aansprakelijkheid voor technische en typografische fouten en behoudt zich het recht voor te allen tijde, zonder aankondiging vooraf, wijzigingen aan het product en in de gebruikershandleidingen aan te brengen.

ABUS Security-Center is niet aansprakelijk of verantwoordelijk voor directe en indirecte gevolgschade die in verband met de uitrusting, de prestatie en het gebruik van dit product ontstaan. Voor de inhoud van dit document wordt geen enkele garantie gegeven.

## **Verklaring van symbolen**

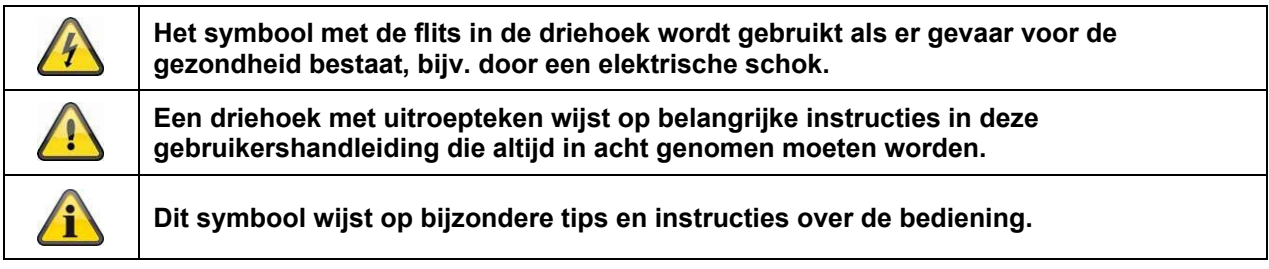

## **Belangrijke veiligheidsinstructies**

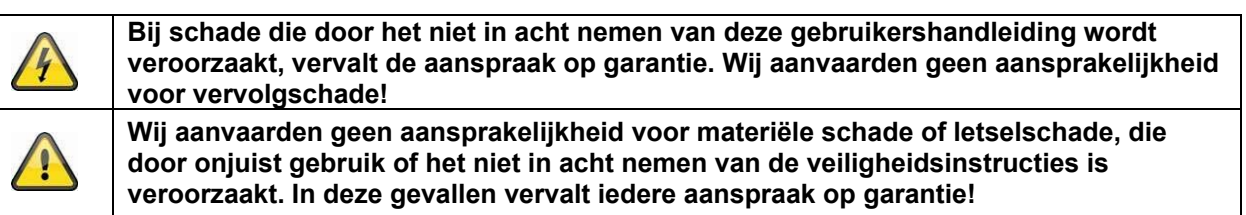

#### **Geachte klant, de volgende veiligheids- en gevareninstructies dienen niet alleen ter bescherming van uw gezondheid, maar zijn ook bedoeld voor de bescherming van het apparaat. Lees de volgende punten aandachtig door:**

- Binnen in het product bevinden zich geen onderdelen die onderhouden moeten worden. Bovendien vervalt de vergunning (CE) en de garantie/vrijwaring door het demonteren.
- Het product kan al beschadigd raken door een val van slechts geringe hoogte.
- Monteer het product zo, dat direct zonlicht niet op de beeldopnemer van het apparaat kan vallen. Neem de montage-instructies in het betreffende hoofdstuk van deze gebruikershandleiding in acht.
- Het apparaat is voor het gebruik binnen en buiten (IP66) ontworpen.

Vermijd bij gebruik de volgende ongunstige omgevingsomstandigheden:

- Vocht of te hoge luchtvochtigheid
- extreme kou of hitte
- direct zonlicht
- stof of brandbare gassen, dampen of oplosmiddelen
- sterke trillingen
- sterke magneetvelden, bijvoorbeeld in de buurt van machines of luidsprekers.
- De camera mag niet op onstabiele oppervlakken worden geïnstalleerd.

## Algemene veiligheidsinstructies:

- Laat het verpakkingsmateriaal niet onbeheerd achter! Plastic folie, plastic zakjes, stukken piepschuim e.d. kunnen gevaarlijk speelgoed zijn voor kinderen.
- De videobewakingscamera bevat kleine onderdelen die ingeslikt kunnen worden. Houd het apparaat daarom om veiligheidsredenen uit de buurt van kinderen.
- Steek geen voorwerpen door de openingen in het apparaat
- Gebruik alleen de hulpapparaten/hulpstukken die door de fabrikant zijn aangegeven. Sluit geen producten aan die niet compatibel zijn.

 Neem de veiligheidsinstructies en gebruikershandleidingen van de overige aangesloten apparaten in acht.

 Controleer het toestel op beschadigingen voordat u het in gebruik neemt. Als dit het geval is, neem het toestel dan niet in gebruik!

 Houdt u zich aan de bedrijfsspanningsgrenzen die in de technische gegevens staan vermeld. Hogere spanningen kunnen het apparaat beschadigen en uw veiligheid in gevaar brengen (elektrische schok).

## **Veiligheidsinstructies**

1. Voeding: Let op de op het typeplaatje aangegeven waarden voor de voedingsspanning en het stroomverbruik.

## 2. Overbelasting

Vermijd overbelasting van stopcontacten, verlengkabels en adapters. Overbelasting kan leiden tot brand of een elektrische schok.

## 3. Reiniging

Reinig het apparaat alleen met een vochtige doek zonder bijtende reinigingsmiddelen. Het apparaat daarvoor loskoppelen van het stroomnet.

## **Waarschuwingen**

Voor de eerste ingebruikneming dienen alle veiligheids- en bedieningsinstructies in acht te worden genomen!

1. Neem de volgende instructies in acht om schade aan netsnoeren en netstekkers te vermijden:

 Als u het apparaat van het stroomnet loskoppelt, trek dan niet aan het netsnoer, maar aan de stekker. Let op dat het netsnoer zo ver mogelijk van verwarmingsapparatuur verwijderd is om te verhinderen

dat het kunststof omhulsel smelt.

2. Volg deze instructies op. Bij niet-naleving van de instructies kan er een elektrische schok optreden:

- Open nooit de behuizing of de voeding.
- Steek geen metalen of licht ontvlambare voorwerpen in het apparaat.
- Om beschadigingen door overspanning (bijv. onweer) te vermijden, dient u een

overspanningsbeveiliging te gebruiken.

3. Gelieve defecte apparaten onmiddellijk van het stroomnet los te koppelen en uw dealer op de hoogte te brengen.

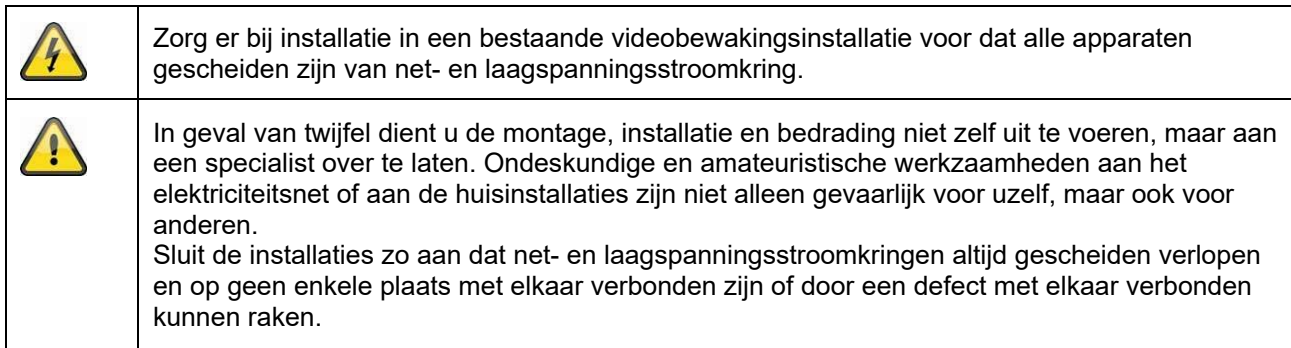

## **Uitpakken**

Tijdens het uitpakken moet u het apparaat uiterst zorgvuldig behandelen.

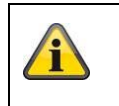

Bij een eventuele beschadiging van de originele verpakking moet u het apparaat eerst controleren. Als het apparaat is beschadigd, stuurt u het in de verpakking terug en informeert u de bezorgdienst.

## Inhoudsopgave

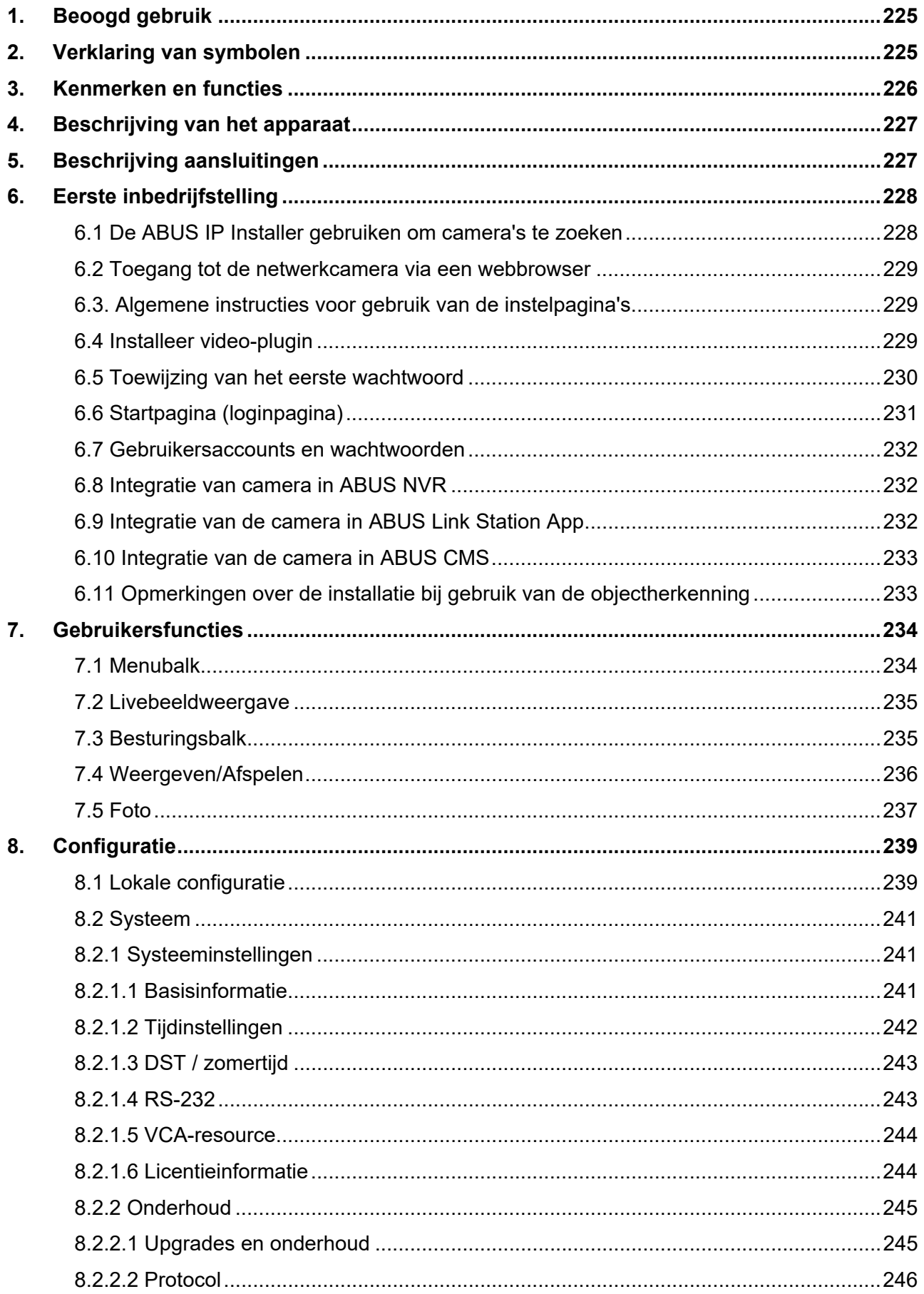

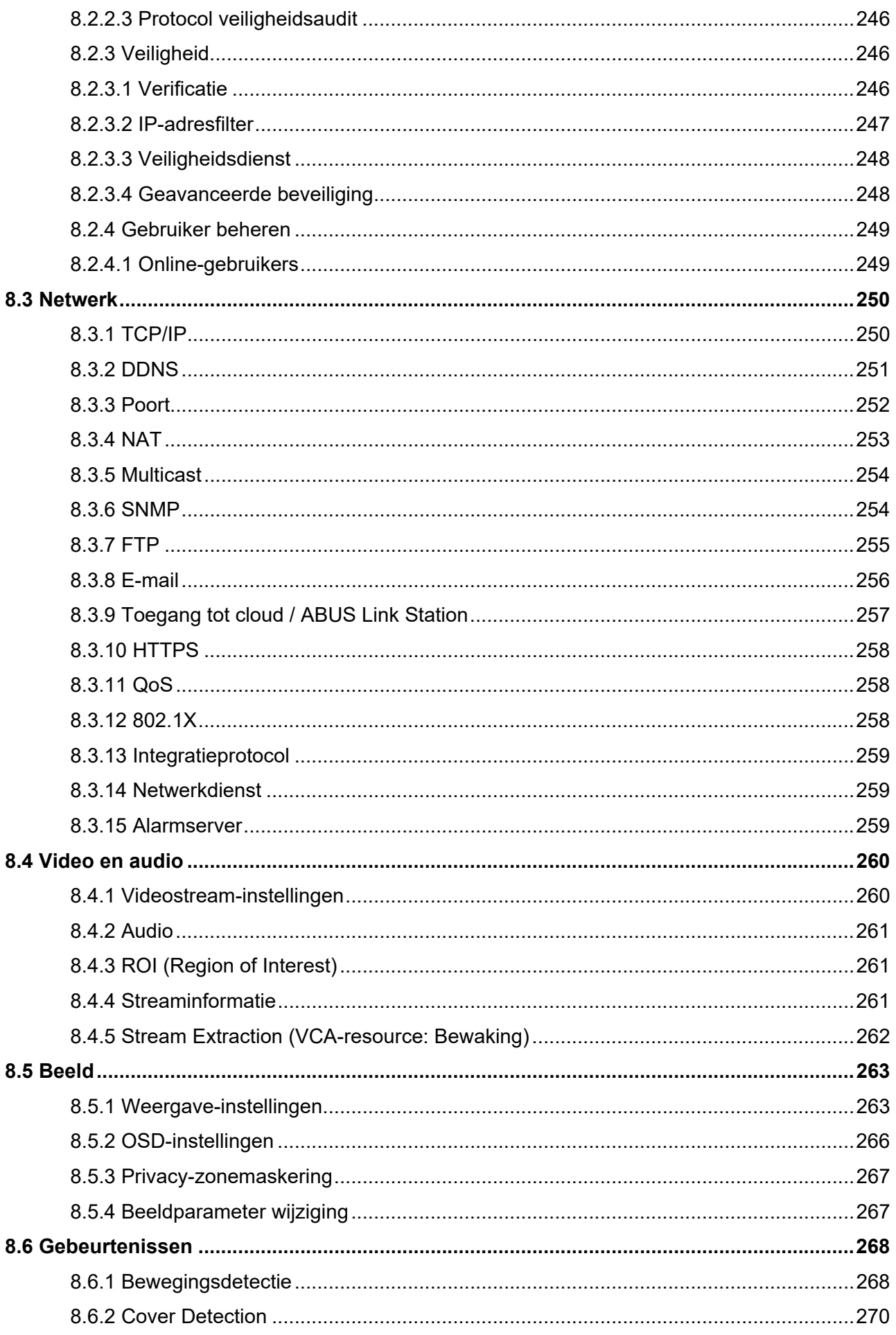

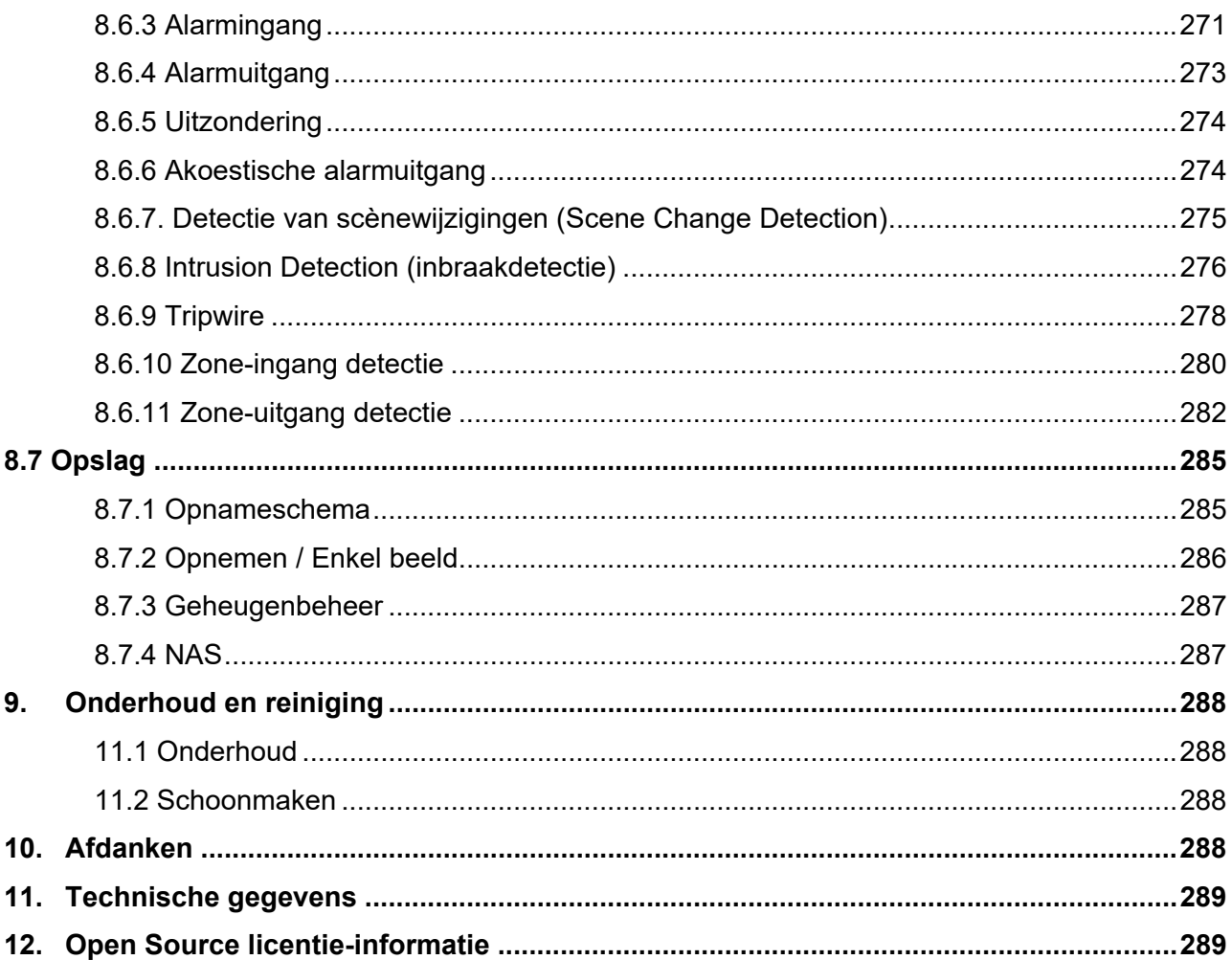

## **1. Beoogd gebruik**

Deze camera is bestemd voor videobewaking binnen en buiten (afhankelijk van het model) in combinatie met een opnameapparaat of een geschikt weergave-apparaat (bijvoorbeeld een pc).

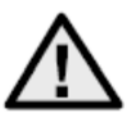

Elk ander gebruik dan hierboven beschreven kan leiden tot beschadiging van het product, en er zijn bovendien andere gevaren. Elk ander gebruik geldt als niet-beoogd en leidt tot het verlies van de garantie; elke aansprakelijkheid wordt uitgesloten. Dit geldt ook als er verbouwingen en/of veranderingen aan het product uitgevoerd zijn. Lees de gebruikershandleiding volledig en aandachtig door voordat u het product in gebruik neemt. De gebruikershandleiding bevat belangrijke informatie over de montage en bediening.

## **2. Verklaring van symbolen**

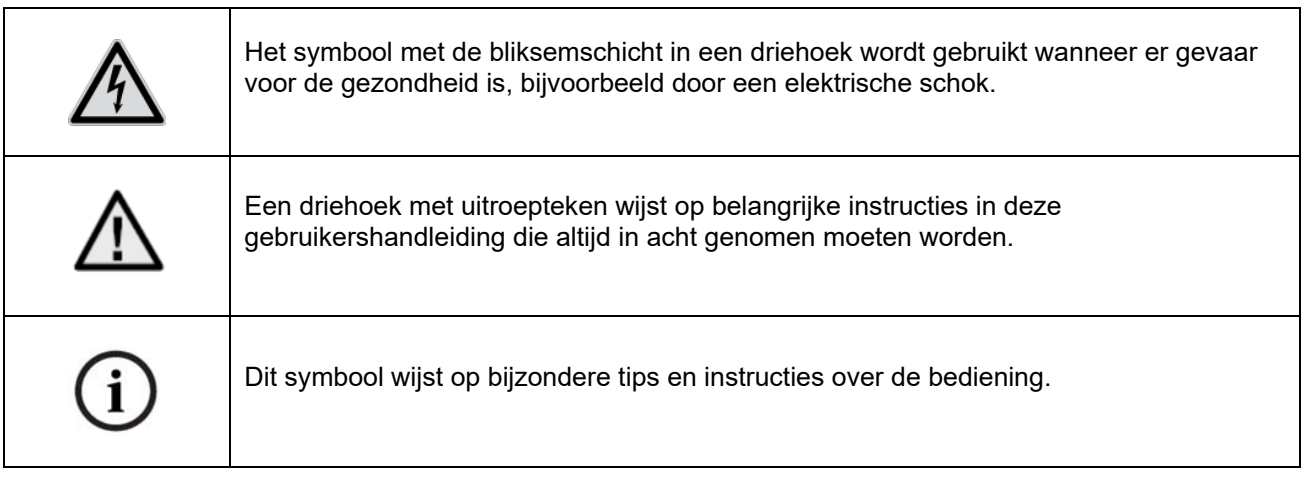

## **3. Kenmerken en functies**

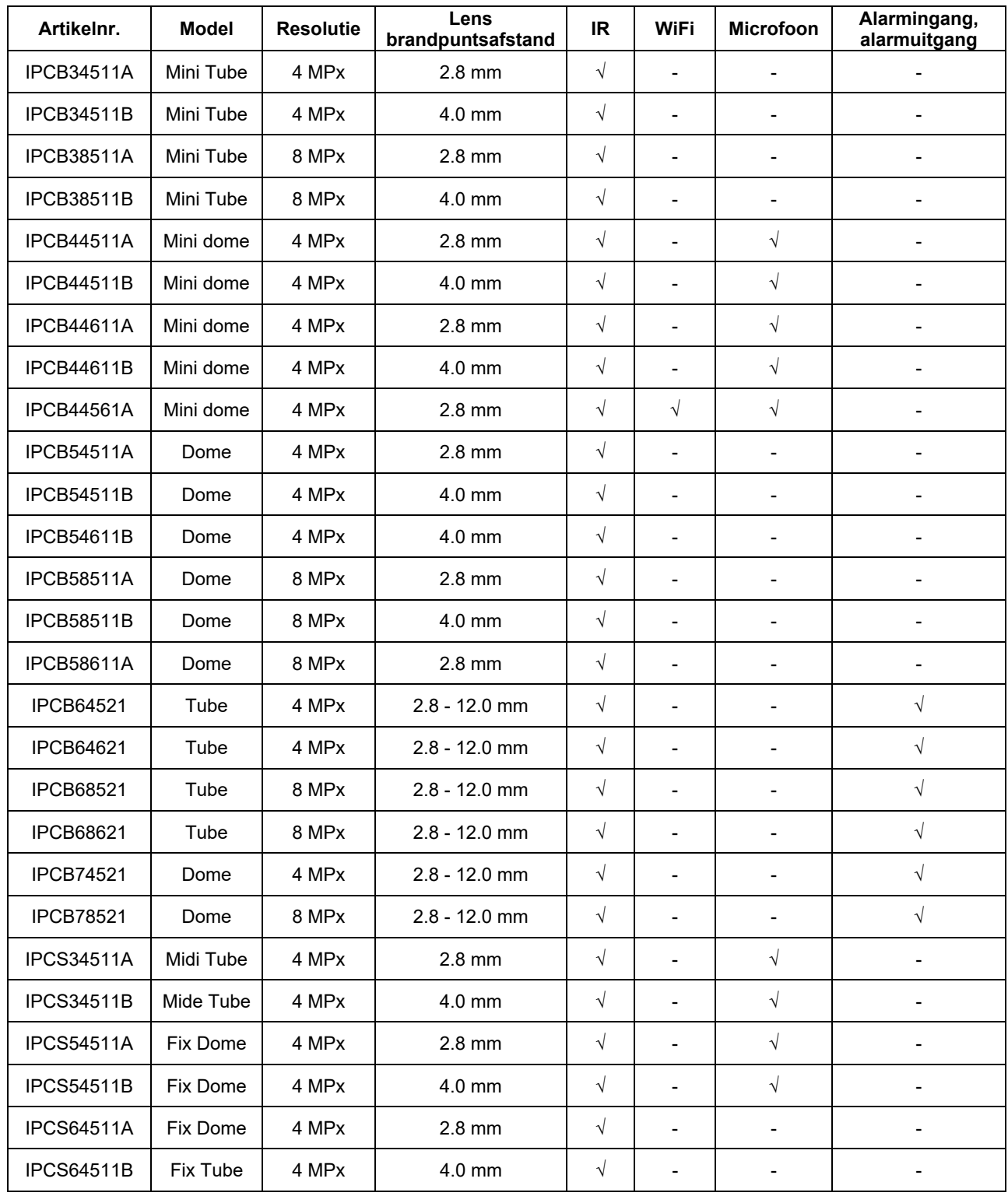

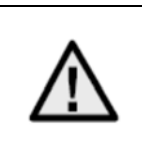

Het effectieve IR-bereik is afhankelijk van de locatie. Licht absorberende oppervlakken of objecten die geen IR-licht reflecteren in het zicht reduceren het IR-bereik of geven een te donker videobeeld. Bovendien kunnen reflecterende objecten in de directe omgeving van de camera (dakgoot, muur) storende reflecties van IR-licht in het beeld veroorzaken.

## **4. Beschrijving van het apparaat**

Voor meer informatie over de aansluitingen en de correcte installatie van de IP-camera verwijzen wij u naar de installatiegids, beschikbaar op www.abus.com .

## **5. Beschrijving aansluitingen**

Voor meer informatie over de aansluitingen en de correcte installatie van de IP-camera verwijzen wij u naar de installatiegids, beschikbaar op www.abus.com .

## **6. Eerste inbedrijfstelling**

## *6.1 De ABUS IP Installer gebruiken om camera's te zoeken*

Installeer en start de ABUS IP Installer. Deze kan worden gedownload van de ABUS-website www.abus.com voor het betreffende product.

De IP-camera zou nu in de keuzelijst moeten verschijnen, eventueel nog niet met het bij het doelnetwerk passend IP-adres. De IP-instellingen van de camera kunnen met de IP Installer worden gewijzigd.

Met de knop "Browser" kan een eerder geselecteerde camera direct in de internetbrowser worden geopend (als standaardbrowser wordt de onder Windows ingestelde browser gebruikt).

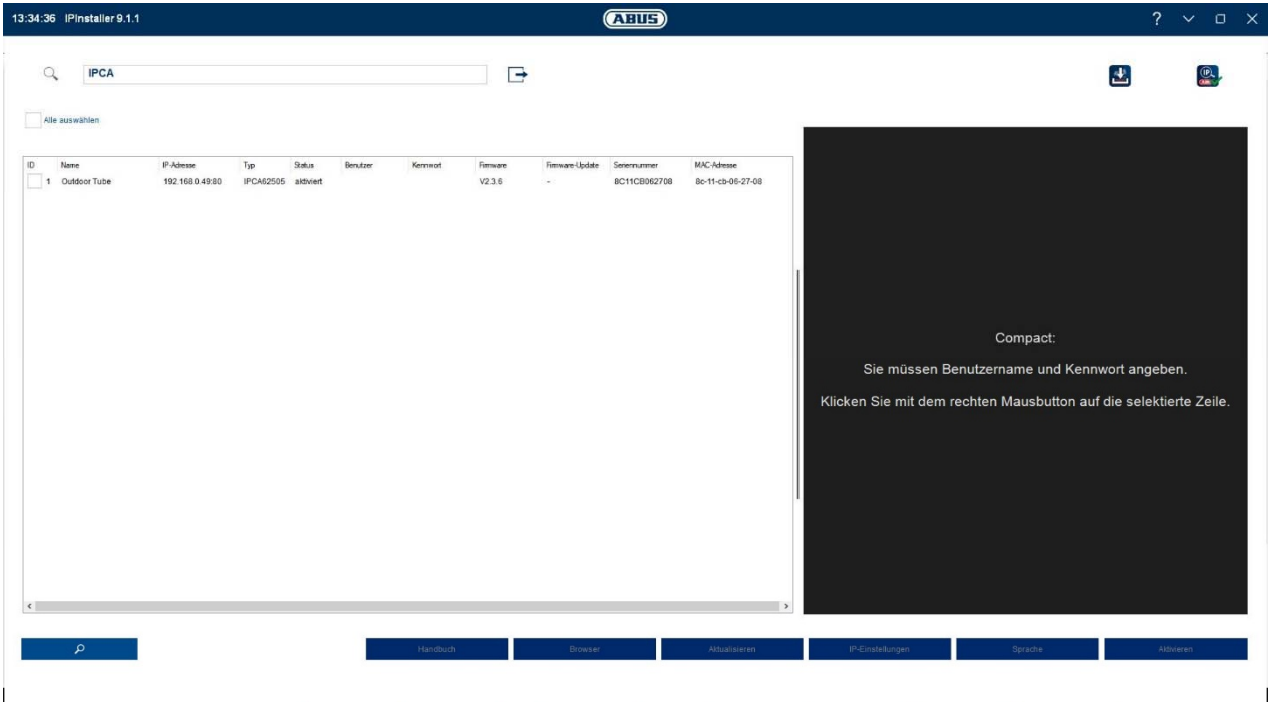

## *6.2 Toegang tot de netwerkcamera via een webbrowser*

Voer het IP-adres van de camera in de adresbalk van de browser in (in het geval van Internet Explorer, als de http-poort is gewijzigd, moet ook het volgende worden ingevoerd "**Fehler! Linkreferenz ungültig.**" moet vóór het IP-adres worden ingevoerd.

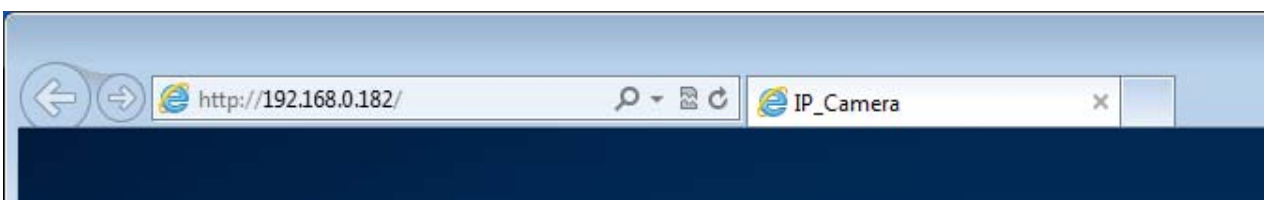

## *6.3. Algemene instructies voor gebruik van de instelpagina's*

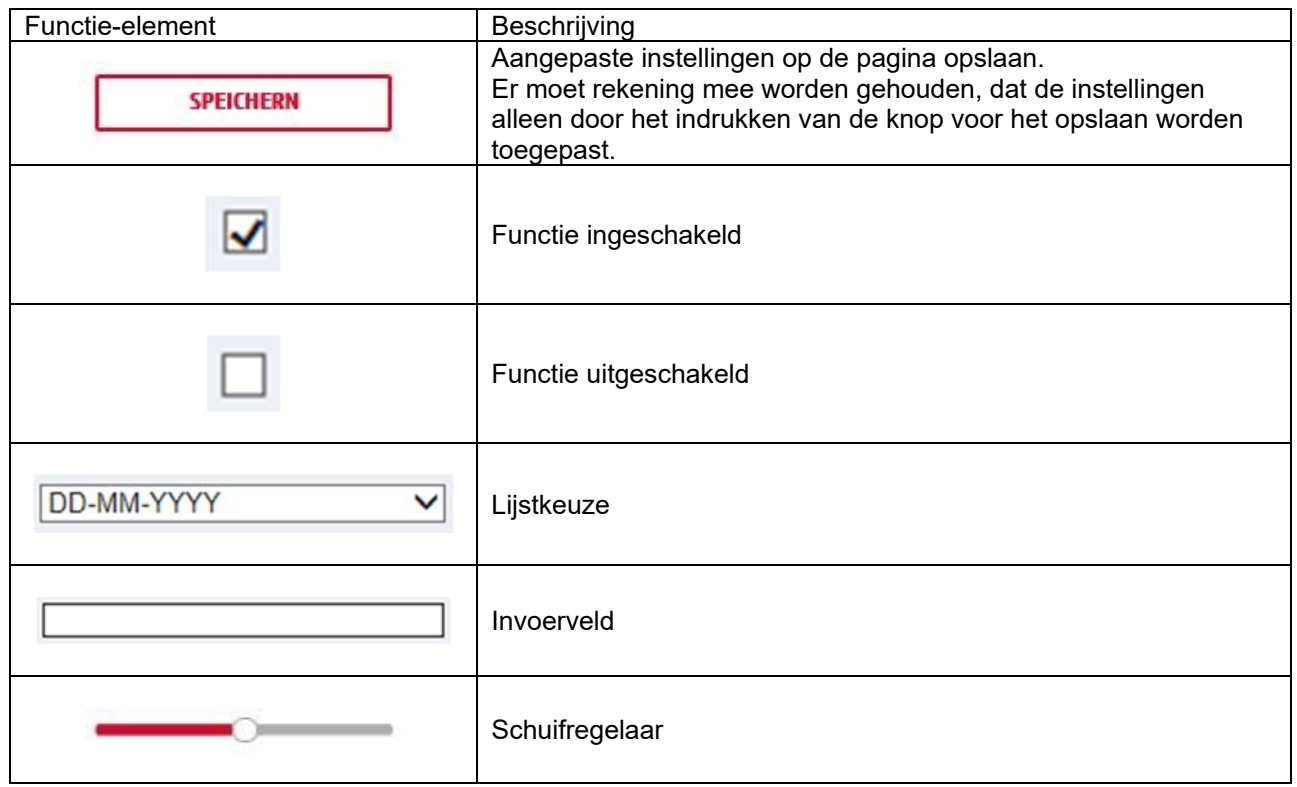

## *6.4 Installeer video-plugin*

#### Internet Explorer

Voor het weergeven van video's in de Internet Explorer wordt een zogenaamd ActiveX-plug-in gebruikt. Deze plug-in moet in de browser worden geïnstalleerd. Direct na de invoer van gebruikersnaam en wachtwoord wordt u gevraagd om deze plug-in te installeren.

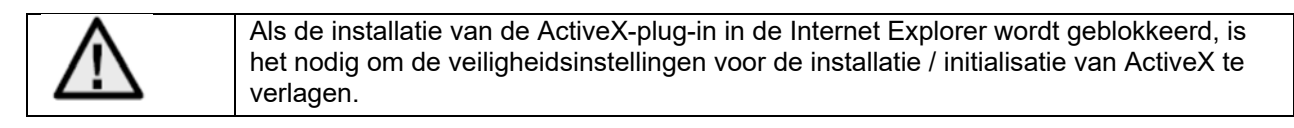

#### Mozilla Firefox / Google Chrome / Microsoft Edge

Voor videoweergave in deze browsers is nog een video-plugin nodig. Rechtsboven in de liveweergave wordt deze plug-in aangeboden om te downloaden en op de PC te installeren.

#### *6.5 Toewijzing van het eerste wachtwoord*

Om IT-veiligheidsredenen is een veilig wachtwoord met kleine letters, hoofdletters, cijfers en speciale tekens vereist.

Af fabriek is geen wachtwoord toegewezen. Bij het eerste gebruik van de camera moet een wachtwoord worden gekozen. Dit kan in de ABUS IP-Installer (knop "Activeren") of op de website worden gedaan.

Een veilig wachtwoord moet minimaal voldoen aan de onderstaande eisen:

- 8-16 tekens
- Geldende tekens: Cijfers, kleine letters, hoofdletters, speciale tekens ( !"#\$%&()\*+,- ./:;<=>?@[^\_{}~spatie)
- 2 verschillende soorten tekens moeten worden gebruikt

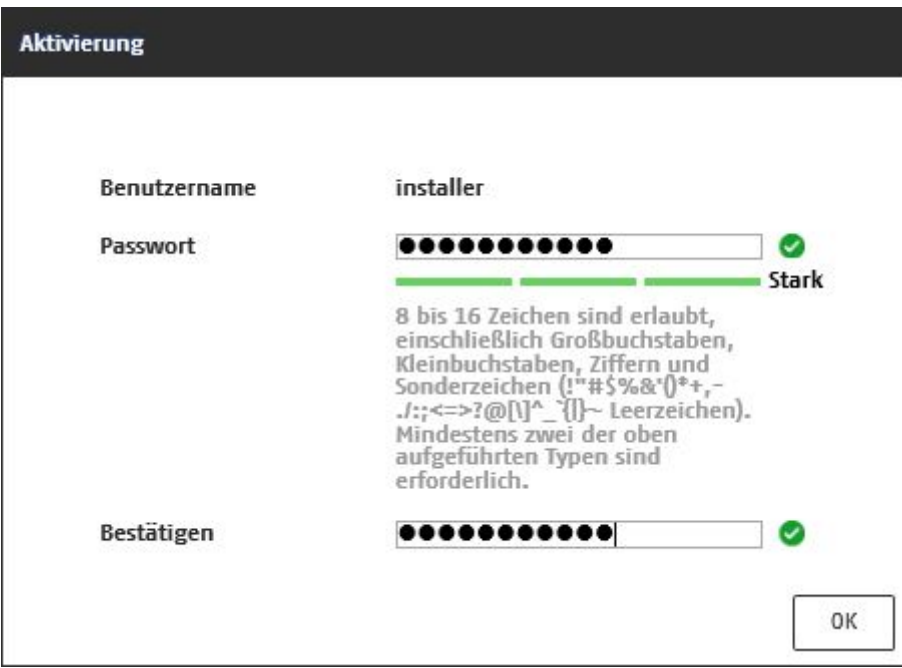

## *6.6 Startpagina (loginpagina)*

Nadat u het IP-adres in de adresregel van de browser hebt ingevoerd en de pagina hebt geopend, verschijnt de startpagina.

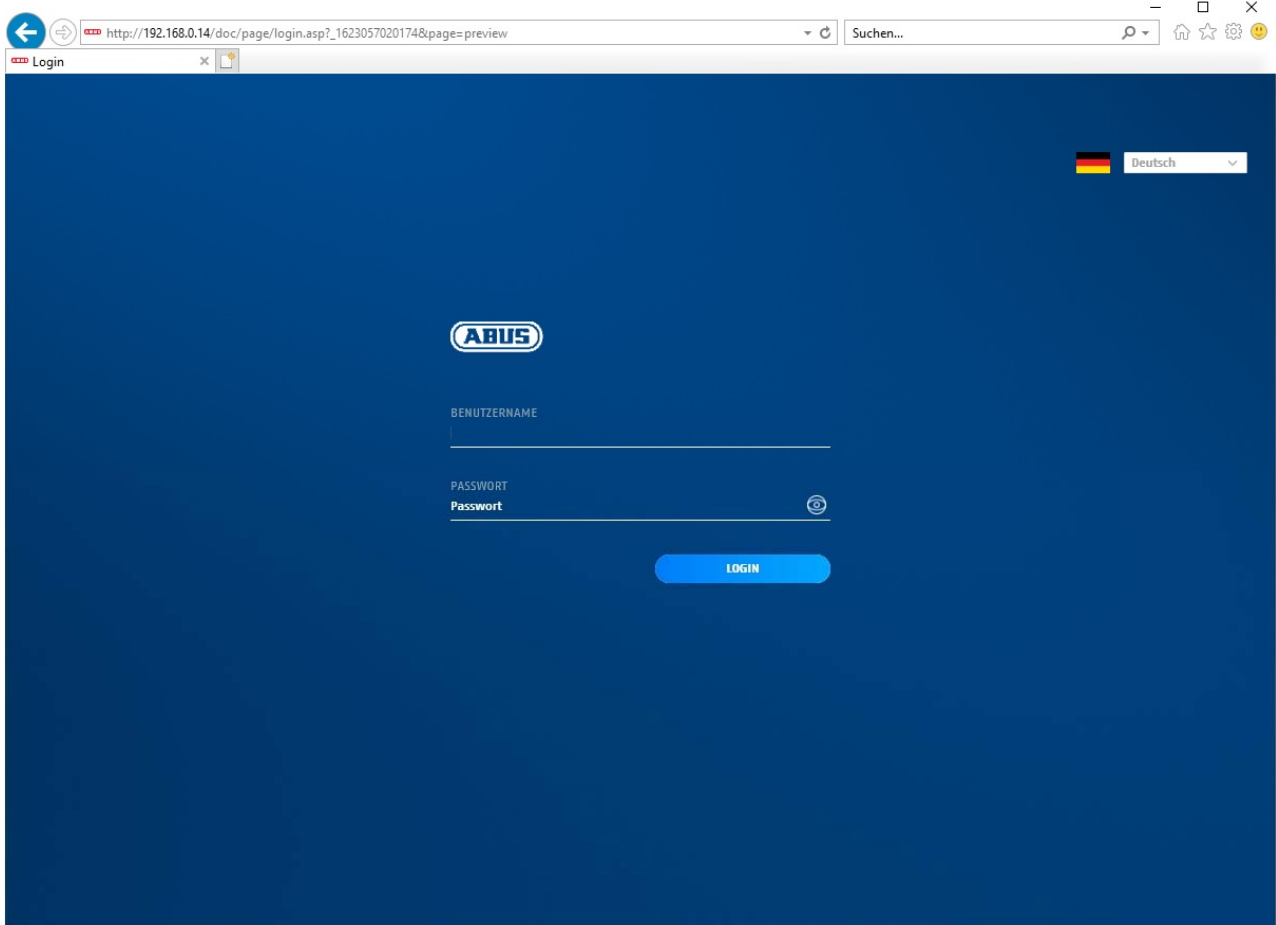

## *6.7 Gebruikersaccounts en wachtwoorden*

Overzicht gebruikerstypen met de aanduidingen van de gebruikersnaam, de standaard-wachtwoorden en de bijbehorende rechten:

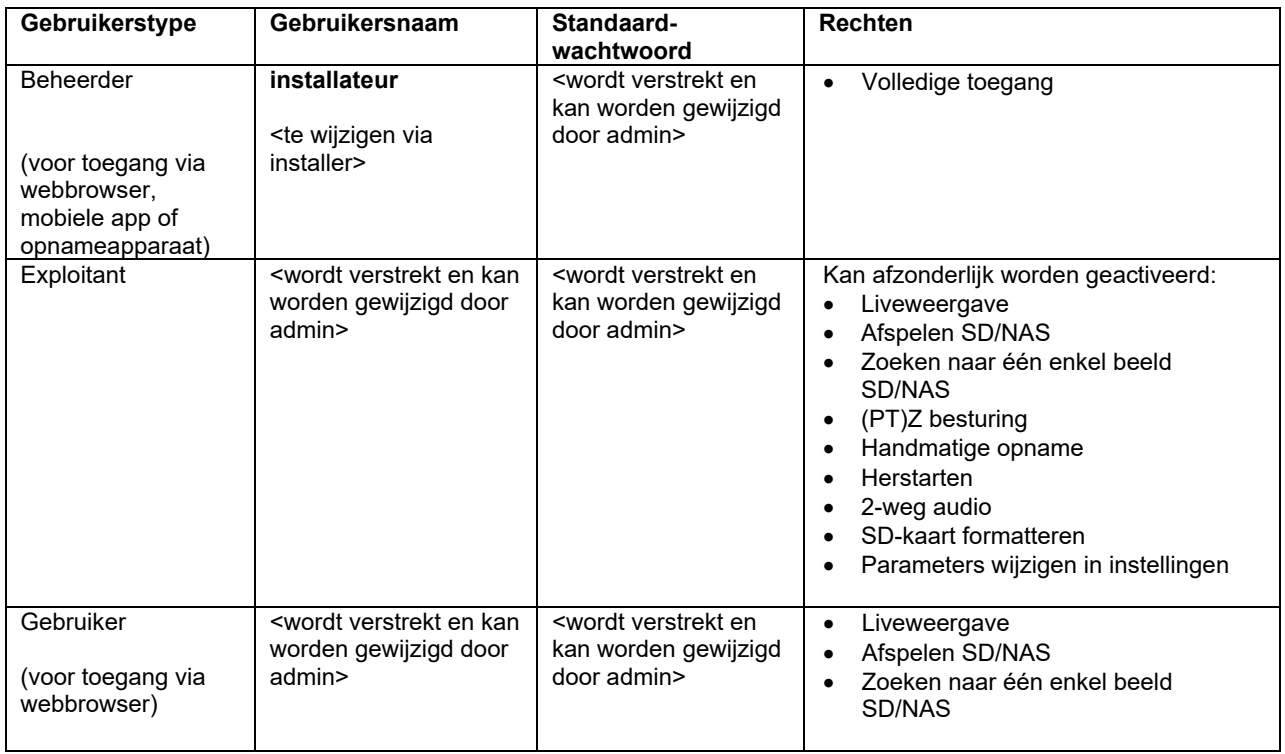

## *6.8 Integratie van camera in ABUS NVR*

Om de camera in ABUS NVR te integreren heeft u de volgende gegevens nodig:

- IP-adres / domeinnaam
- Serverpoort (standaard 8000)
- Gebruikersnaam: installer
- Wachtwoord: *<wachtwoord>* (toegewezen en wijzigbaar door installateur)

## *6.9 Integratie van de camera in ABUS Link Station App*

Via P2P Cloud Functie:

- QR-code of 9-cijferig deel van het softwareserienummer (voorbeeld: IPCS6213020210121AAWR**F12345678** )
- Toegewezen wachtwoord voor de P2P Cloud-functie

## Alternatief:

De volgende gegevens zijn nodig voor de integratie van de camera via het IP-adres:

- IP-adres / domeinnaam
- Serverpoort (standaard 8000)
- Gebruikersnaam: installer
- Wachtwoord: *<wachtwoord>* (toegewezen en wijzigbaar door installateur)

## *6.10 Integratie van de camera in ABUS CMS*

De volgende gegevens zijn nodig voor de integratie van de camera in de ABUS CMS software:

- IP-adres / domeinnaam
- http-poort (standaard 80)
- trsp-poort (standaard 554)
- Gebruikersnaam: installer
- Wachtwoord: *<wachtwoord>* (toegewezen en wijzigbaar door installateur)

## *6.11 Opmerkingen over de installatie bij gebruik van de objectherkenning*

De objectdetectie van de camera kan mensen en voertuigen als objecten herkennen. Andere storende invloeden worden daarbij buiten beschouwing gelaten.

Om een optimale prestatie van de objectdetectie te bereiken, moeten bij de installatie of in het gezichtsveld van de camera bepaalde randvoorwaarden in acht worden genomen.

- 1. De installatiehoogte van de camera moet worden gekozen tussen 2,5 en 5 meter. De neighoek mag niet meer dan 10 graden bedragen.
- 2. De objecthoogte in de geselecteerde beelduitsnede moet tussen 1/16 en 1/2 van de beeldhoogte liggen. Als objecten in het beeld te groot of te klein worden weergegeven, worden ze mogelijk niet goed herkend.
- 3. Houd er rekening mee dat onder de camera een bepaald gebied niet bewaakt wordt.
- 4. De maximale bewakingsafstand, afhankelijk van de brandpuntsafstand van de camera, is als volgt:

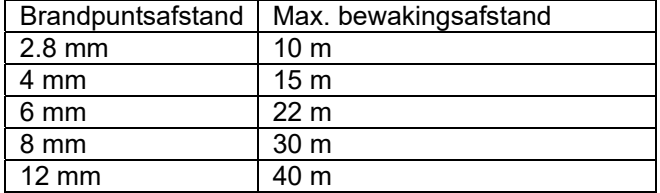

- 5. Reflecterende oppervlakken in het beeldgedeelte kunnen de objectherkenning hinderen.
- 6. Zorg ervoor dat er geen takken of bladeren dicht bij de camera in beeld zijn.
- 7. Koepelcamera's met koepel (dome) zijn minder geschikt voor bewaking buitenshuis met objectdetectie, omdat in hun koepel lichtverstrooiing of lichtreflecties kunnen optreden. Dit beïnvloedt de objectherkenning.
- 8. Gebruik objectdetectie niet in zones met een hoog aantal of een hoge frequentie van objacten (mensen, voertuigen). Dit resulteert in een hoog aantal alarmen.

## **7. Gebruikersfuncties**

Open de startpagina van de netwerkcamera. De interface bestaat uit de volgende hoofdonderdelen:

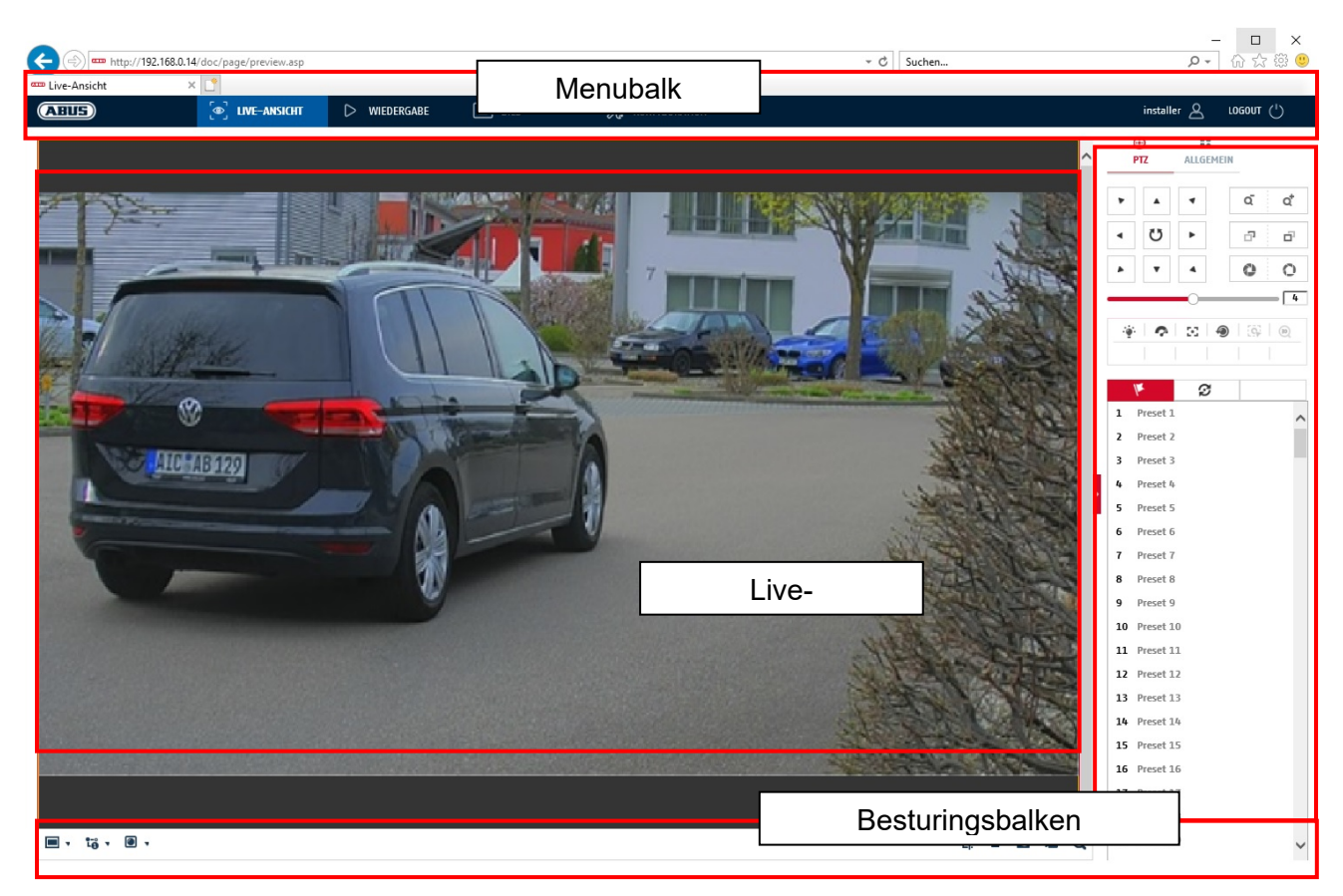

## **7.1 Menubalk**

Selecteer "Live beeld", "Weergave", "Beeld" of "Configuratie" door op het betreffende tabblad te klikken.

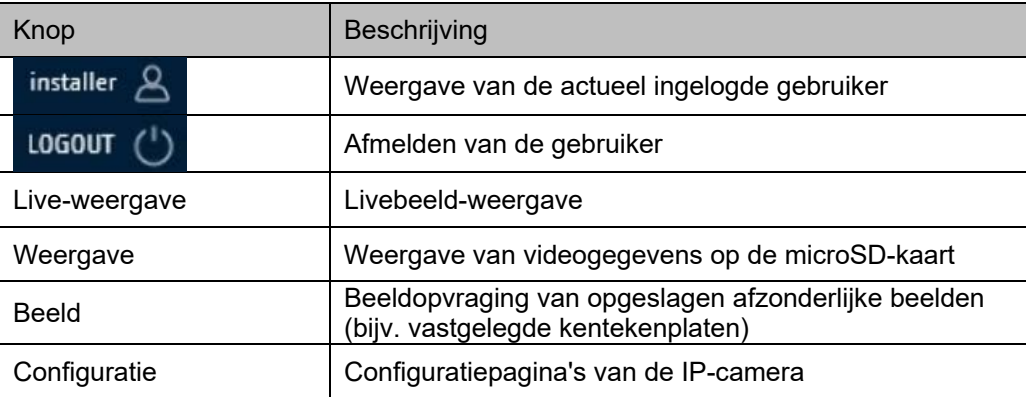

## **7.2 Livebeeldweergave**

U kunt overschakelen naar de schermvullende weergave door te dubbelklikken. Linksonder in de besturingsbalk bevindt zich een knop voor het aanpassen van de weergaveformaat.

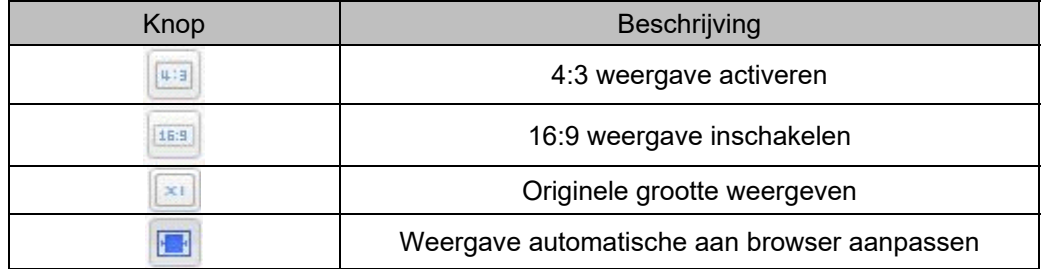

## **7.3 Besturingsbalk**

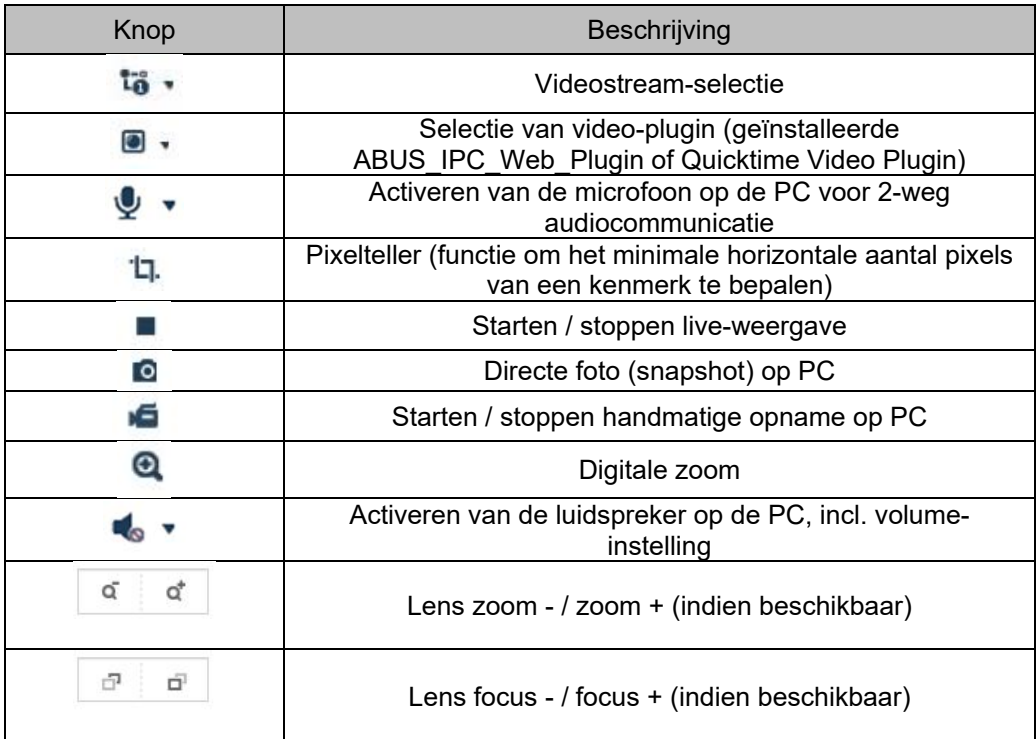

## **7.4 Weergeven/Afspelen**

In dit menu kunnen opgenomen opnamen op de betreffende gegevensdrager of schijf worden gezocht en naar de PC worden gedownload (bijv. SD-kaart).

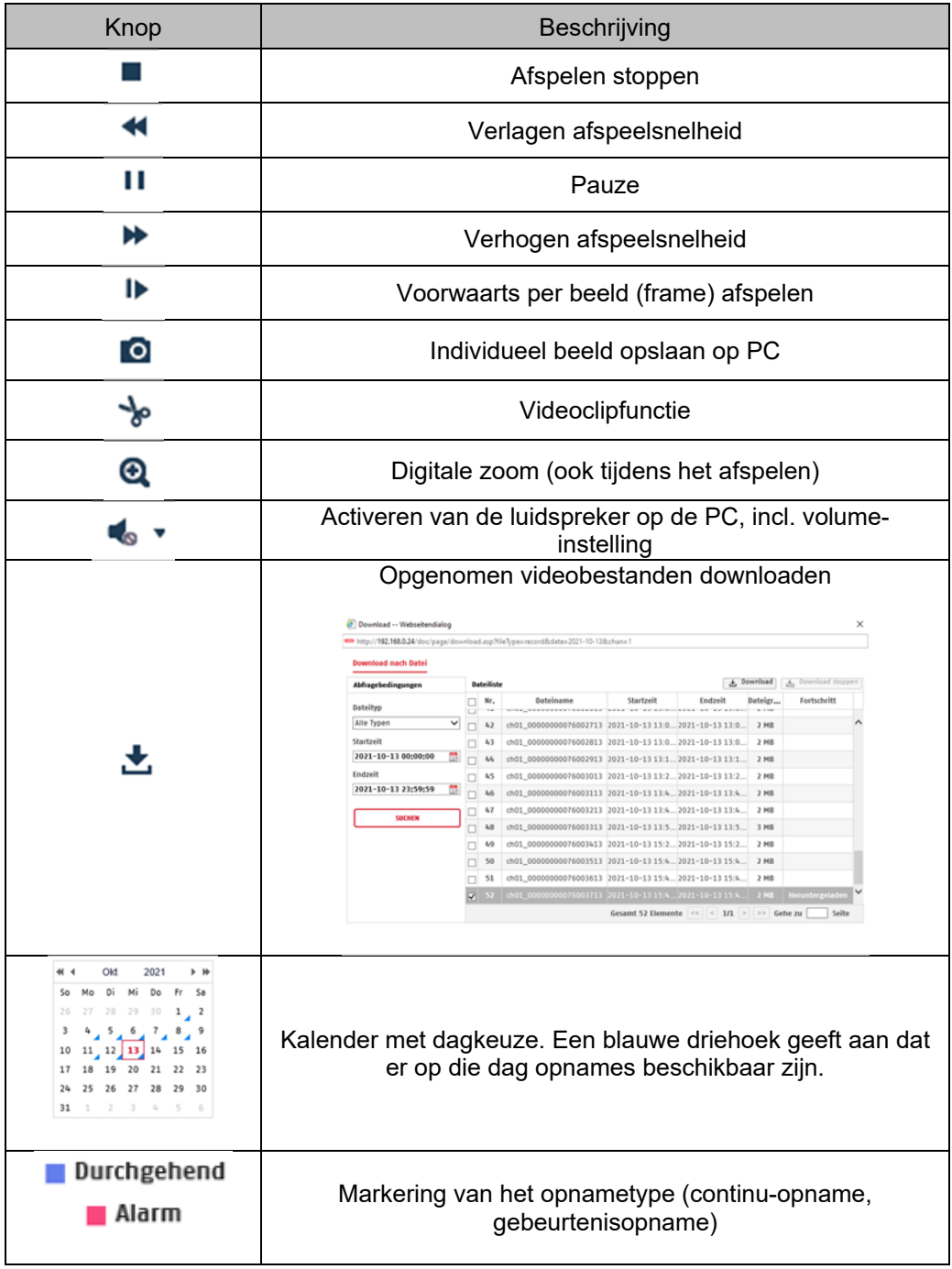

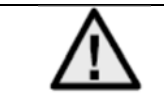

Het kan nodig zijn de browser op te starten met zogenaamde admin-rechten om met succes bestanden op de PC op te slaan.

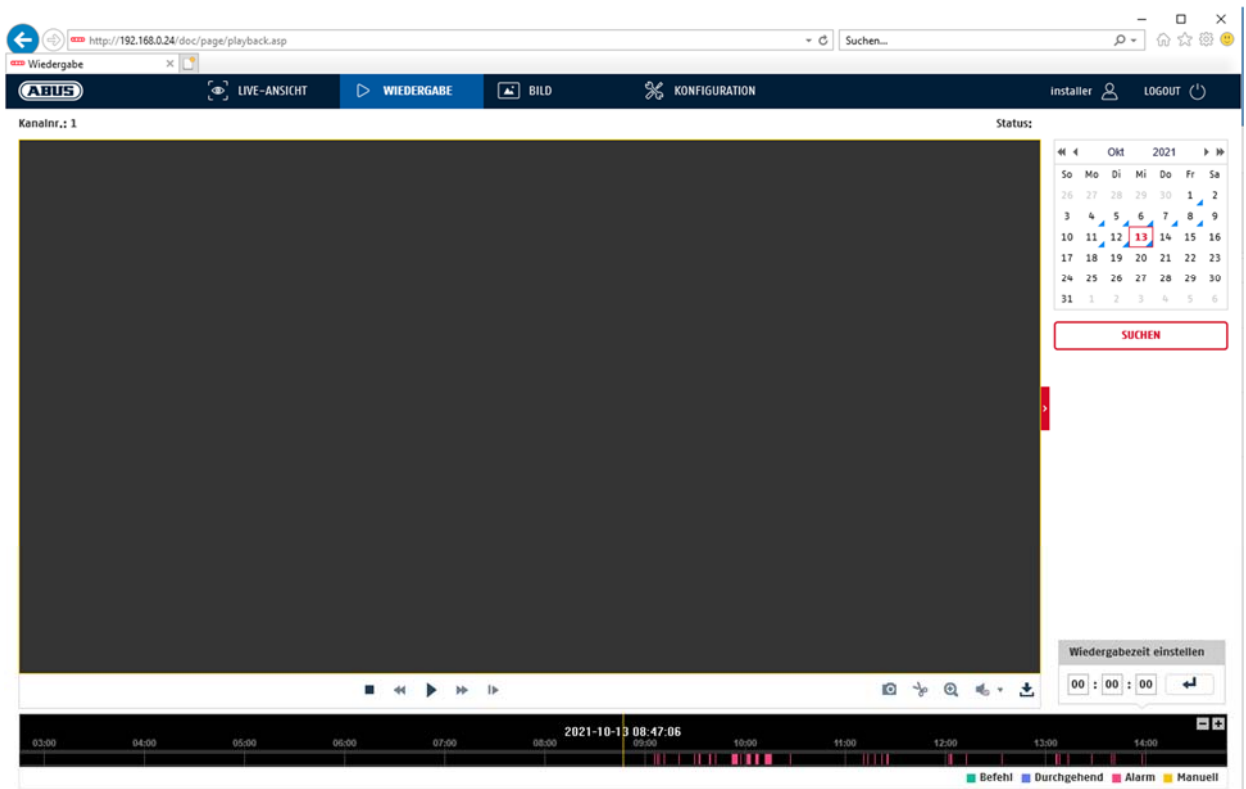

## **7.5 Foto**

In dit menu kunnen afzonderlijke beelden van de betreffende gegevensdrager of het betreffende station naar de PC worden gedownload (bijv. SD-kaart).

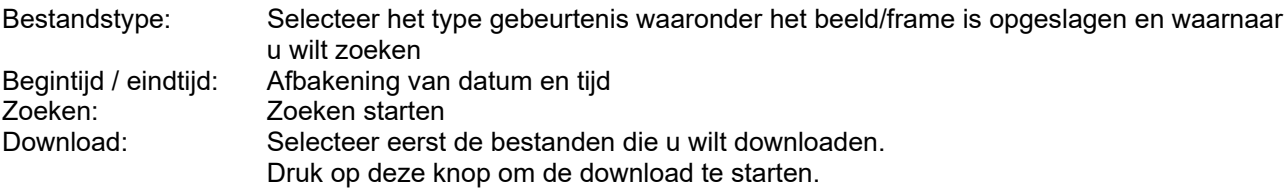

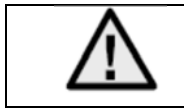

Het kan nodig zijn de browser op te starten met zogenaamde admin-rechten om met succes bestanden op de PC op te slaan.

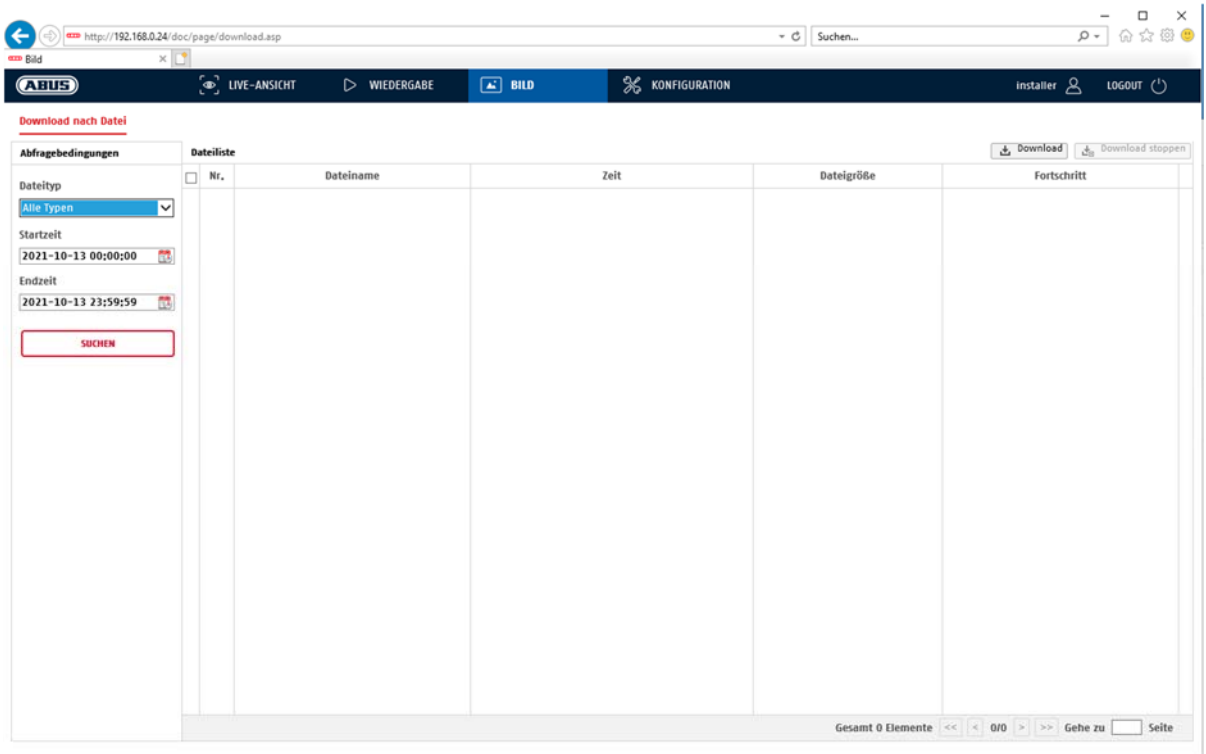

## **8. Configuratie**

## **8.1 Lokale configuratie**

Onder het menupunt "Lokale configuratie" kunt u instellingen voor de live-weergave, bestandpaden van de opname en momentopnames aanpassen.

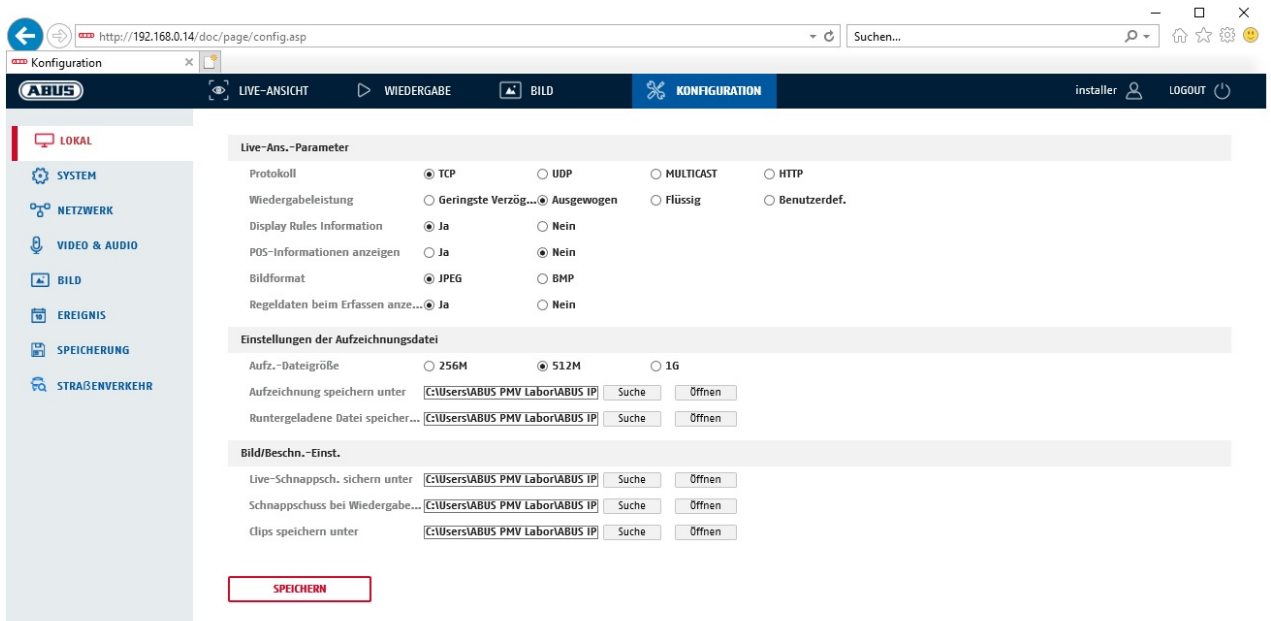

#### **Live-weergave parameters**

Hier kunt u het protocoltype en de capaciteit voor de live-weergave van de camera instellen.

#### **Protocol**

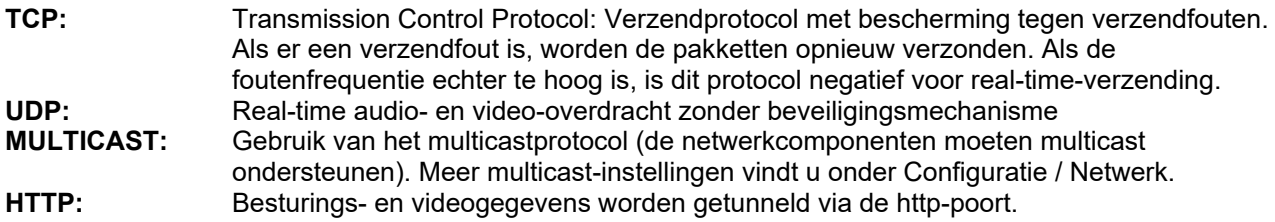

#### **Live-weergave performance**

Hier kunt u de instelling van de performance voor live-weergave aanpassen.

#### **Live Indicator (Informatie over de regels)**

Als deze functie geactiveerd is, wordt bij gebruikte en geactiveerde bewegingsdetectie een kader om het geactiveerde gebied in het live-beeld weergegeven.

#### **Beeldformaat**

Instelling in welk format de individuele beelden uit de live-weergave (knop Direct beeld) opgeslagen moet worden (JPEG, BMP).

## **Bestandsinstellingen voor opname**

Hier kunt u de bestandsgrootte voor opnames, het opnamepad en het pad voor gedownloade bestanden definiëren. Klik op "Opslaan" om de wijzigingen over te nemen.

#### **Opname - bestandsgrootte**

U kunt kiezen tussen 256 MB, 512 MB en 1 GB als bestandsgrootte voor de opnames en opgeslagen video's.

#### **Opslaan onder**

Hier kunt u het bestandspad vastleggen dat moet worden gebruikt voor handmatige opnames. Als standaardpad wordt C:\\<Gebruiker>\<Computernaam>\Web\RecordFiles gebruikt.

#### **Download. Bestand opslaan als**

Hier kunt u het bestandspad voor opgeslagen video's vastleggen. Het standaardpad is: C:\\<Gebruiker>\<Computernaam>\Web\DownloadFiles

#### **Instelling beeldopslag**

Hier kunt u de paden voor directe beelden, snapshots tijdens het afspelen en bewerkte video's vastleggen.

#### **Live-snapshot bewaren onder**

Selecteer het bestandspad voor directe beelden uit de live-weergave. Het standaardpad is: C:\\<Gebruiker>\<Computernaam>\Web\CaptureFiles

#### **Snapshots opslaan bij afspelen**

Hier kunt u het pad vastleggen waaronder de directe beelden uit de weergave moeten worden opgeslagen. Het standaardpad is: C:\\<Gebruiker>\<Computernaam>\Web\PlaybackPics

#### **Clips opsl. onder**

Hier kunt u het opslagpad vastleggen waaronder bewerkte video's moeten worden opgeslagen. Het standaardpad is: C:\\<Gebruiker>\<Computernaam>\Web\PlaybackFiles

#### **8.2 Systeem**

## **8.2.1 Systeeminstellingen**

## **8.2.1.1 Basisinformatie**

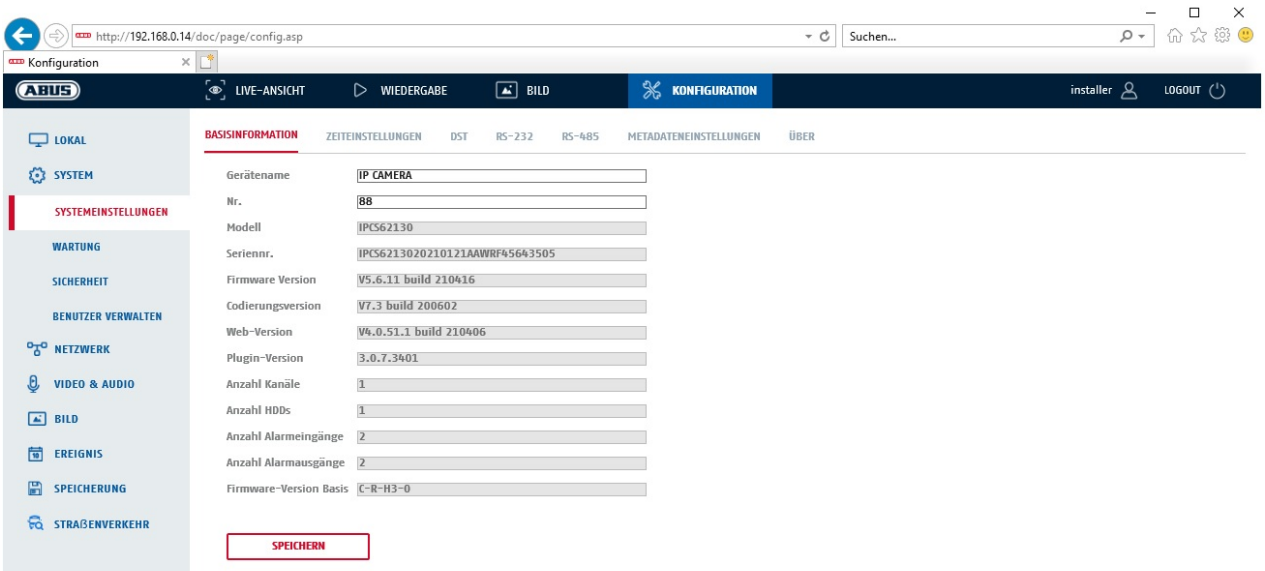

## **Basisinfo**

#### **Apparaatnaam:**

Hier kunt u een apparaatnaam voor de camera invoeren. Klik op "Opslaan" om deze over te nemen.

#### **Model:**

Weergave van het modelnummer

**Serienummer:**  Weergave van het serienummer

**Firmwareversie:**  Weergave van de firmwareversie

**Cod.-versie:**  Weergave van de coderingsversie

**Aantal kanalen:**  Weergave van het aantal kanalen

**Aantal HDD's/SD's:**  Aantal geïnstalleerde opslagmedia (SD-kaart, max. 1)

**Aantal alarmingangen:**  Weergave van het aantal alarmingangen

**Aantal alarmingangen:**  Weergave van het aantal alarmuitgangen

## **8.2.1.2 Tijdinstellingen**

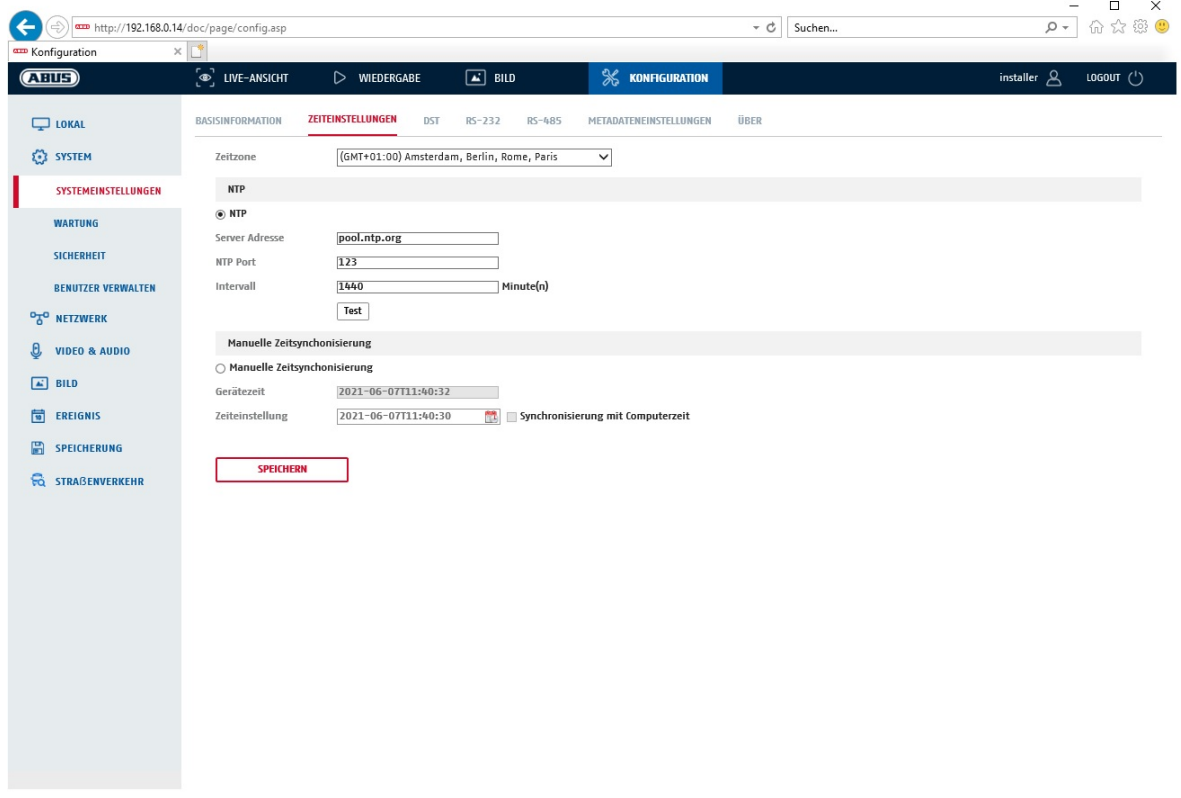

## **Tijdzone**

Selectie van de tijdzone (GMT)

#### **Tijdinstellingsmethode**

## **NTP**

Met behulp van het Network Time Protocol (NTP) is het mogelijk om de tijd van de camera te synchroniseren met een tijdserver. Activeer NTP om deze functie te gebruiken.

#### **Serveradres**

IP-serveradres van de NTP-server.

#### **NTP-poort**

Netwerk-poortnummer van de NTP-dienst (standaard: poort 123)

#### **NTP-vernieuwingsinterval**

1-10080 min.

#### **Handm. tijdsynchron.**

## **Apparaattijd**

Weergave van de apparaattijd van de computer

#### **Tijdinstelling**

Weergave van de actuele tijd aan de hand van de tijdzone-instelling. Klik op "Synchr. met comp-tijd" om de apparaattijd van de computer over te nemen.

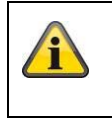

## **8.2.1.3 DST / zomertijd**

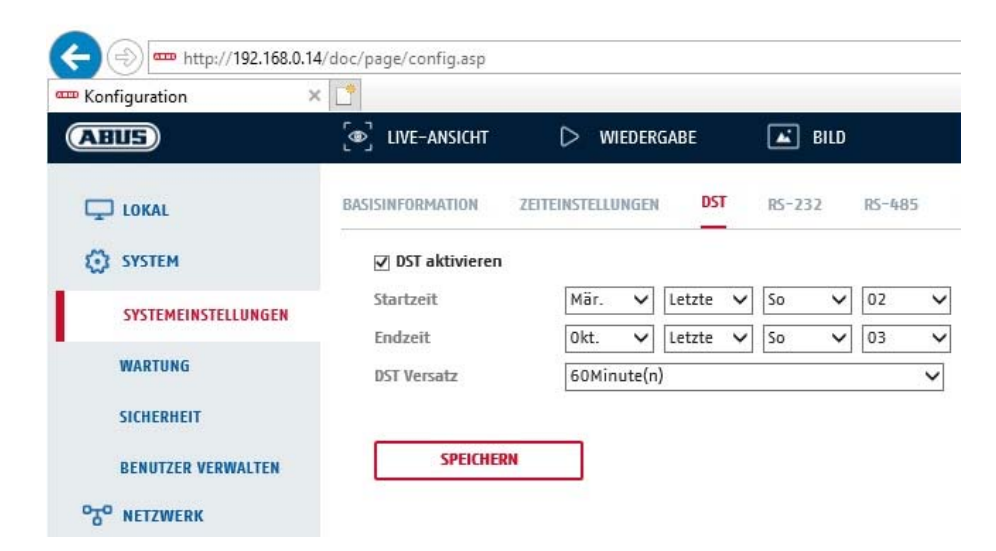

## **Zomertijd**

## **Zomertijd activeren**

Selecteer "Zomertijd" om de systeemtijd automatisch aan de zomertijd aan te passen.

## **Begintijd**

Leg het tijdstip voor de omstelling naar zomertijd vast.

## **Eindtijd**

Leg het tijdstip voor omstelling naar wintertijd vast.

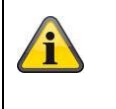

Klik op "Opslaan" om de instellingen over te nemen

## **8.2.1.4 RS-232**

De RS-232 interface voor servicedoeleinden.

## **8.2.1.5 VCA-resource**

De IP-camera kan in 2 verschillende modi worden gebruikt. Deze instelling heeft een directe invloed op bepaalde functies of menuweergaven in de browser.

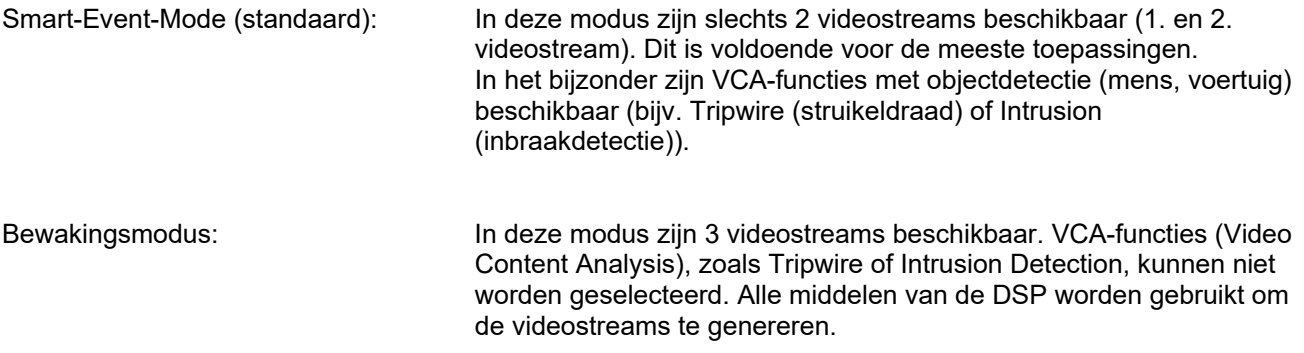

## **8.2.1.6 Licentieinformatie**

Weergave van licentie-informatie

## **8.2.2 Onderhoud**

## **8.2.2.1 Upgrades en onderhoud**

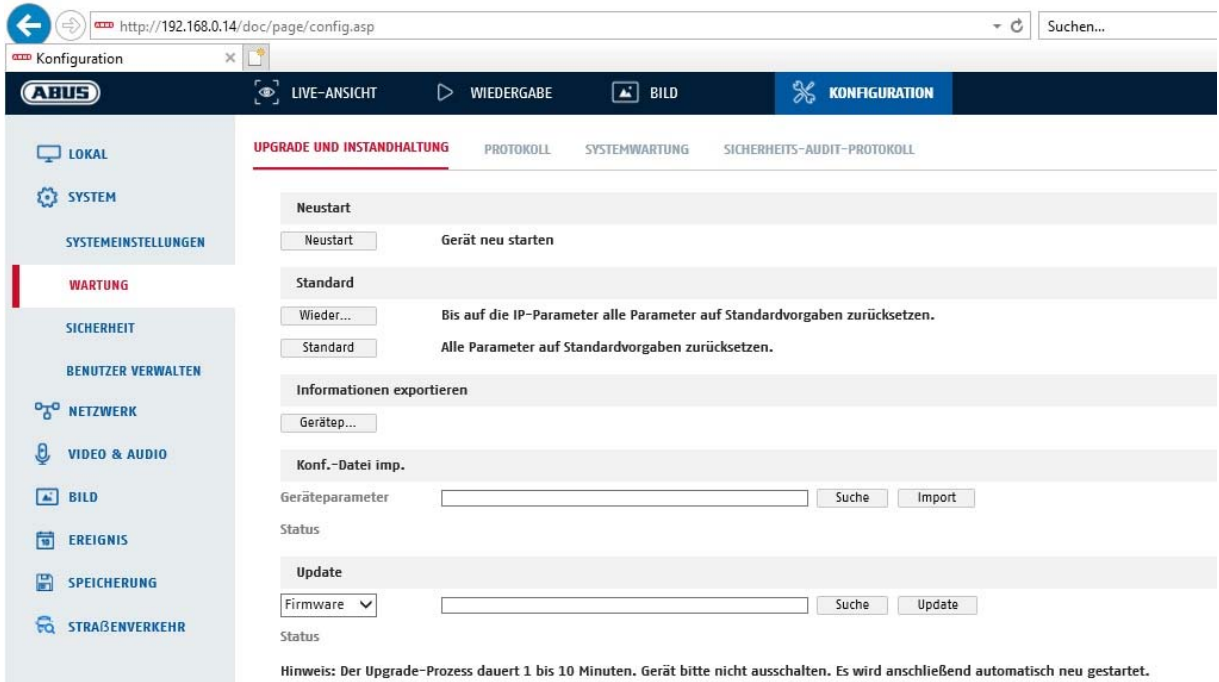

## **Herstarten**

Klik op "Opnieuw opstarten" om het apparaat opnieuw te starten.

## **Standaard**

#### **Herstellen**

Klik op "Herstellen" om alle parameters behalve de IP-parameters op de standaardinstellingen terug te zetten.

#### **Standaard**

Selecteer dit punt om alle parameters op de standaardinstellingen terug te zetten.

## **Conf.bestand imp.**

#### **Config.-bestand**

Selecteer hier het bestandspad om een configuratiebestand te importeren.

#### **Status**

Weergave van de importstatus

## **Conf.-bestand exp.**

Klik hier om een configuratiebestand te exporteren.

#### **Remote-upgrade**

#### **Firmware**

Selecteer het pad om de camera met een nieuwe firmware te vernieuwen.

## **Status**

Weergave van de upgradestatus.

#### **Automatische herstart**

#### **Automatische herstart activeren / herstarttijd:** Een automatische herstart is eens per week

mogelijk. Om dit te doen, selecteert u de dag en het tijdstip.

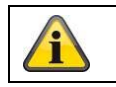

Klik op "Opslaan" om de instellingen over te nemen

## **8.2.2.2 Protocol**

In dit punt kan logboekinformatie van de camera worden weergegeven. Om de logboekinformatie op te slaan, moet een SD-kaart in de camera geïnstalleerd zijn.

## **8.2.2.3 Protocol veiligheidsaudit**

Dit protocol (logboek) toont meer details over de toegang van clients tot de camera. Deze lijst kan worden geëxporteerd als een Excel-bestand.

De loggegevens kunnen ook rechtstreeks naar een TCP-server (logserver) worden gestuurd (bijvoorbeeld met de software "Hercules SETUP utility" van "HW-group.com").

Bovendien is het mogelijk om op deze menupagina een zelfondertekend certificaat aan te maken of een CAcertificaat te uploaden.

#### **8.2.3 Veiligheid**

#### **8.2.3.1 Verificatie**

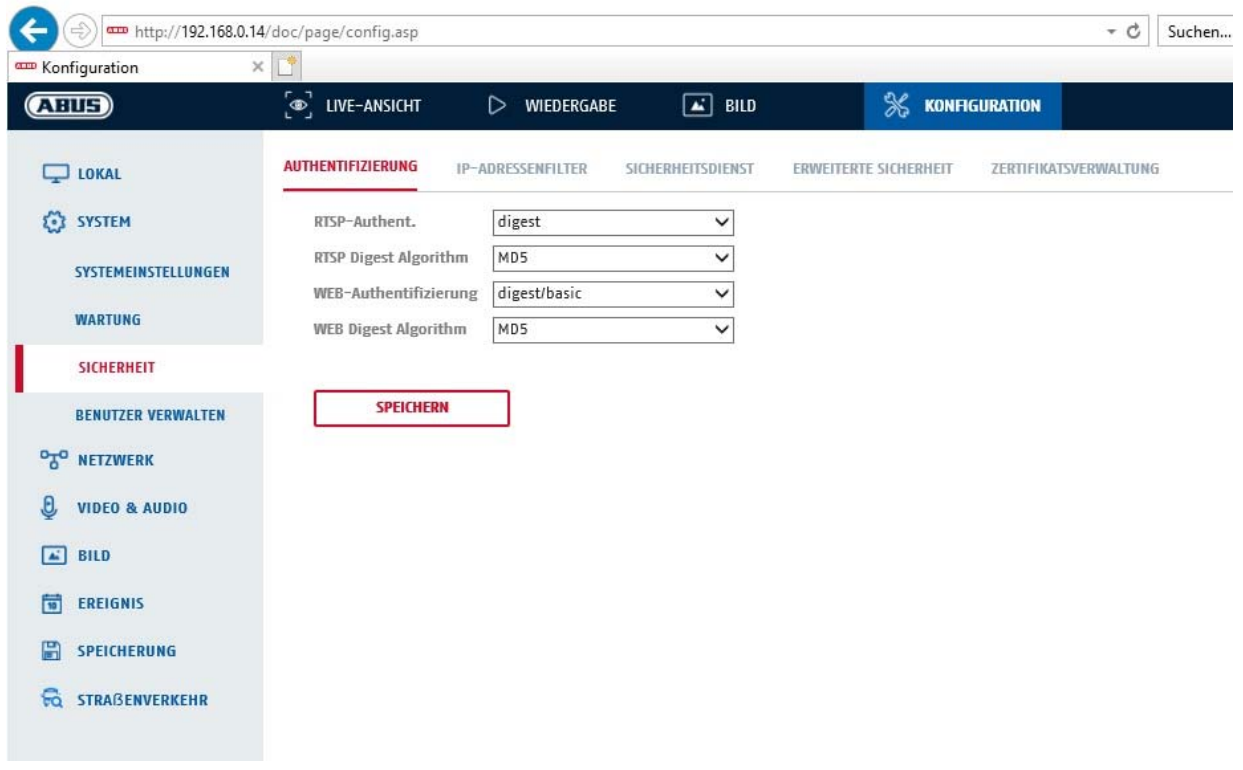

In dit menu kunnen instellingen voor beveiliging of versleuteling van de toegang tot de webpagina van de camera en het opvragen van de videostream via het RTSP-protocol worden uitgevoerd.

RTSP-authenticatie: De authenticatiemechanismen "digest" en "basic" worden ondersteund. De "digest" instelling wordt aanbevolen als de client deze ondersteunt.

RTSP Digest Algoritme: MD5 - cryptografische hashfunctie SHA256 - cryptografische hashfunctie met verbeterde beveiliging WEB-authenticatie: De authenticatiemechanismen "digest" en "basic" worden ondersteund. De "digest/basic" instelling biedt een grotere compatibiliteit met verschillende clients. WEB Digest Authenticatie: MD5 - cryptografische hashfunctie SHA256 - cryptografische hashfunctie met verbeterde beveiliging

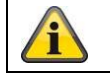

Klik op "Opslaan" om de instellingen over te nemen

## **8.2.3.2 IP-adresfilter**

## **IP-adresfilter activeren**

Door het plaatsen van het vinkje wordt de filterfunctie geactiveerd.

#### **IP-adresfiltertype**

Toegestaan: De hieronder gedefinieerde IP-adressen worden voor een toegang tot de camera geaccepteerd. Verboden: De hieronder gedefinieerde IP-adressen worden geblokkeerd. De invoer van een IP gebeurt m.b.v. het formaat xxx.xxx.xxx.xxx.

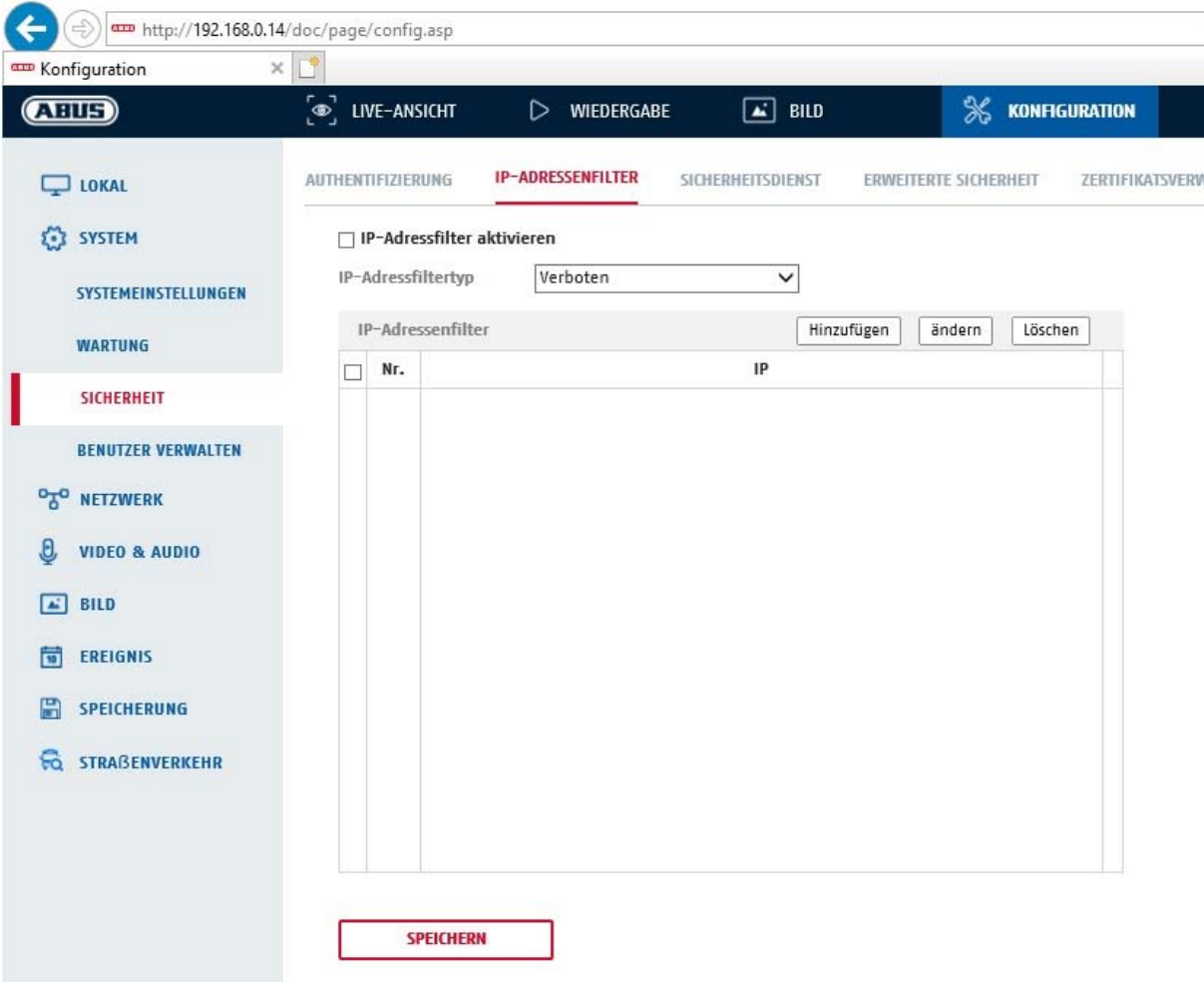

## **8.2.3.3 Veiligheidsdienst**

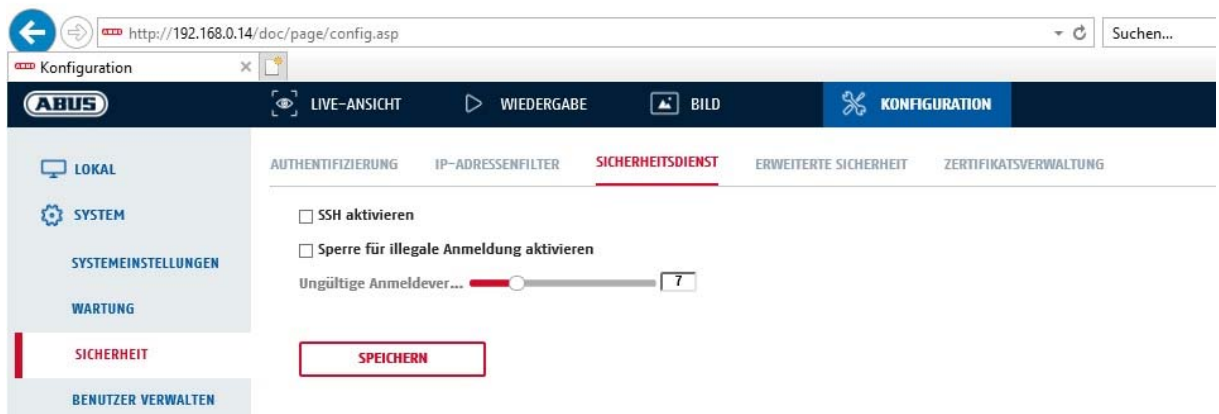

#### **SSH activeren**

Deze functie activeert de Telnet-poort en het Telnet-protocol.

#### **Blokkering voor illegale aanmelding activeren**

Als deze functie is geactiveerd, wordt de toegang tot de camera via de webinterface geblokkeerd als de verkeerde gebruikersnaam of het verkeerde wachtwoord wordt ingevoerd (3x ... 20x).

## **8.2.3.4 Geavanceerde beveiliging**

Besturingstijdoverschrijding activeren: Als er gedurende een bepaalde tijd (1 - 60 min., standaard 15 min.) geen actieve bediening van de camera via de webinterface plaatsvindt, wordt de gebruiker afgemeld.

## **8.2.4 Gebruiker beheren**

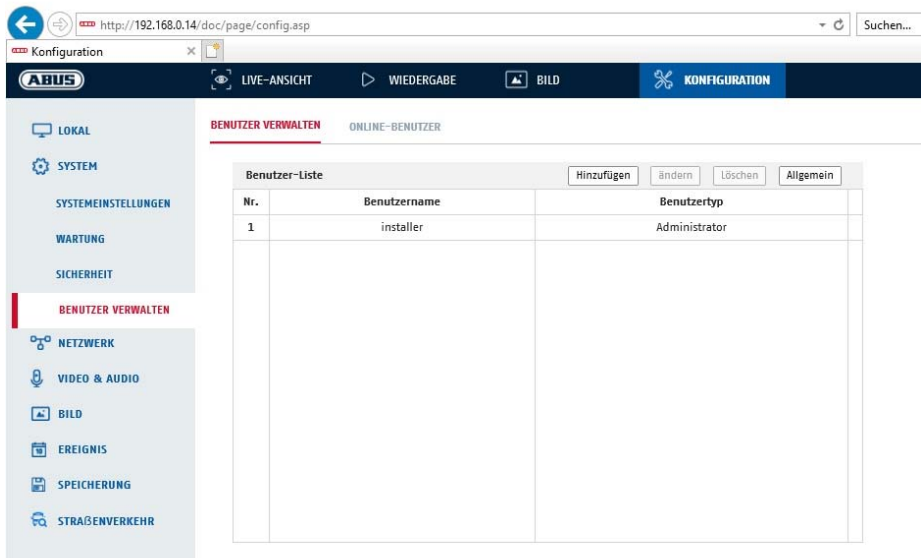

Bij dit menupunt kunt u gebruikers toevoegen, bewerken of verwijderen.

Om een gebruiker toe te voegen resp. te bewerken, klikt u op "Toevoegen" resp. "Wijzigen".

Er verschijnt een nieuw venster met de gegevens en rechten.

#### **Gebruikersnaam**

Voer hier de gebruikersnaam in die voor de toegang tot de camera moet worden ingevoerd

#### **Gebruikerstype**

Selecteer hier een individueel gebruikerstype voor de gebruikersidentificatie. U kunt kiezen uit twee voorgedefinieerde niveaus: Bediener of gebruiker.

Als gebruiker beschikt u over volgende Remote-functies: Afspelen, zoeken/werkstatus opvragen.

Om meer functies toe te voegen, het gewenste keuzevakje selecteren.

#### **Wachtwoord**

Voer hier het wachtwoord in dat de betreffende gebruiker voor de toegang tot de camera moet invoeren.

#### **Bevestigen**

Bevestig het wachtwoord door opnieuw invoeren.

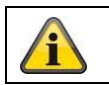

Neem de instellingen over met "OK". Klik op "Annuleren", om de gegevens te verwerpen.

#### **8.2.4.1 Online-gebruikers**

Weergave van de momenteel ingelogde gebruikers met IP-adres en tijdstip van activiteit.

## **8.3 Netwerk**

#### *8.3.1 TCP/IP*

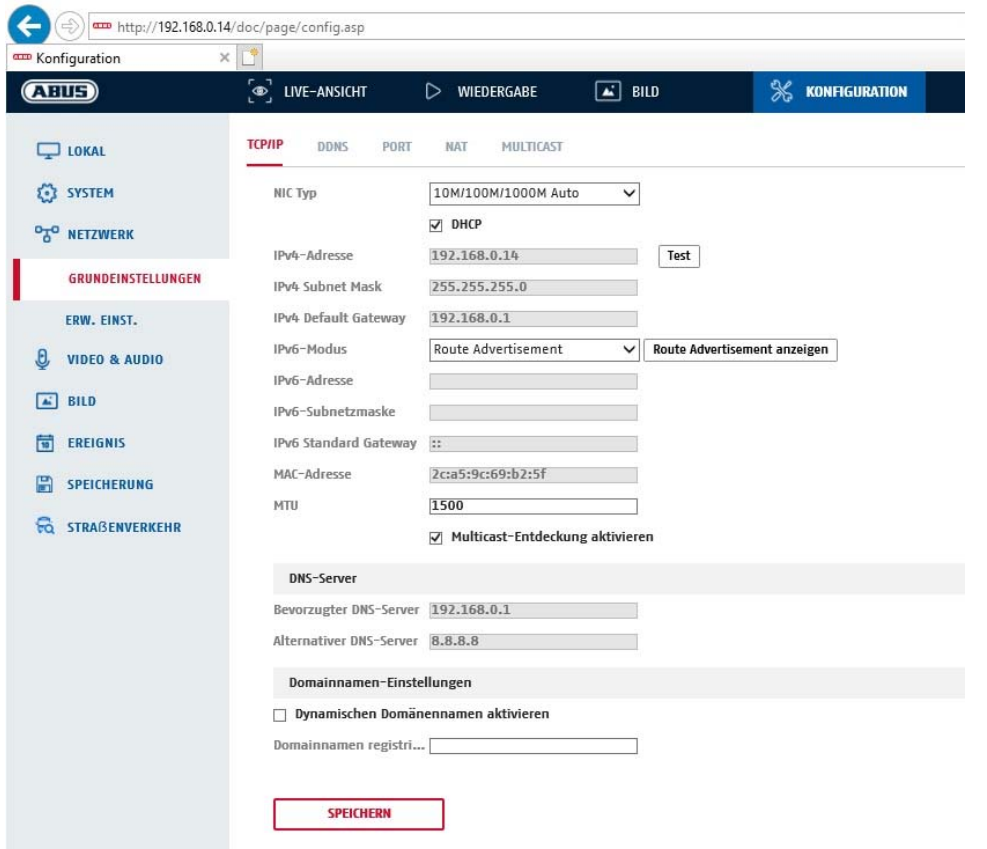

Om de camera via een netwerk te kunnen bedienen, moeten de TCP/IP-instellingen correct worden geconfigureerd.

## **NIC-instel**.

NIC-type Selecteer de instelling voor uw netwerkadapter. U heeft de keuze uit de volgende waarden: 10M Half-dup; 10M Full-dup; 100M Half-dup; 100M Full-dup; 10M/100M/1000M Auto

#### **DHCP**

Indien een DHCP-server beschikbaar is, klikt u op DHCP om automatisch een IP-adres en verdere netwerkinstellingen over te nemen. De gegevens worden automatisch door de server overgenomen en kunnen niet handmatig worden gewijzigd.

Indien er geen DHCP-server beschikbaar is, vul dan de volgende gegevens handmatig in.

#### **IPv4-adres**

IP-adres voor de camera instellen

#### **IPv4-subnetmasker**

Handmatige instelling van het subnetmasker voor de camera

#### **IPv4 Standard-Gateway**

Instellen van de standaard router voor de camera.

#### **IPv6-modus**

Handmatig: Handmatige configuratie van de IPv6-gegevens

DHCP: De IPv6-verbindingsgegevens worden beschikbaar gesteld door de DHCP-server. Route Advertisement: De IPv6-verbindingsgegevens worden door de DHCP-server (router) in combinatie met de ISP (Internet Service Provider) ter beschikking gesteld.

#### **IPv6-adres**

Weergave van het IPv6-adres. In de IPv6-modus "Handmatig" kan het adres geconfigureerd worden.

#### **IPv6 Subnetmask**

Weergave van het IPv6-subnetmasker.

#### **IPv6 Standard Gateway**

Weergave van de IPv6 Standard Gateway (standaardrouter)

#### **MAC-adres**

Hier wordt het IPv4-hardwareadres van de camera weergegeven. U kunt dit adres niet wijzigen.

## **MTU**

Instelling van de overdrachtssnelheid. Kies een waarde 500 – 9676. Standaard is 1500 vooringesteld.

#### **DNS-server**

#### **Voorkeur DNS-server**

Voor sommige toepassingen zijn DNS-serverinstellingen vereist (bijvoorbeeld verzenden van e-mails). Voer hier het adres van de voorkeur DNS-server in.

#### **Altern. DNS-server**

Indien de voorkeur DNS-server niet bereikbaar is, wordt deze alternatieve DNS-server gebruikt. Leg hier het adres van de alternatieve server vast.

#### **Domeinnaam-instellingen**

In dit menu kan een dynamische domeinnaam worden geconfigureerd. De camera kan dan in het lokale netwerk met deze naam worden aangesproken.

#### *8.3.2 DDNS*

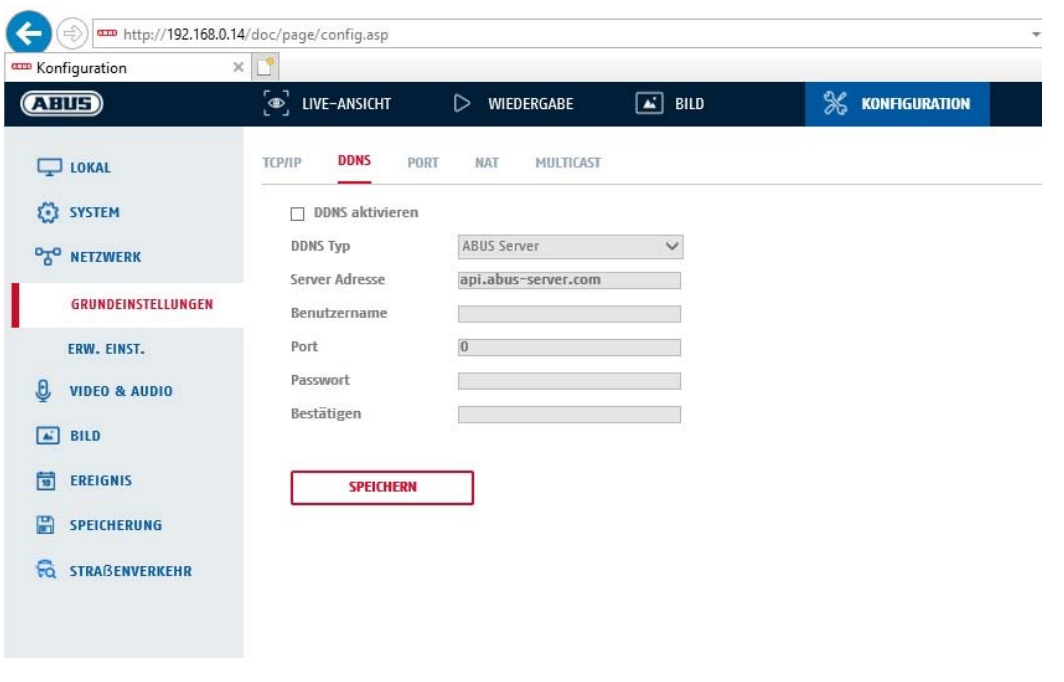

DDNS activeren: Door aanvinken wordt de DDNS-functie geactiveerd. DDNS-type: Selecteer een serviceprovider voor de DDNS-service (standaard: ABUS-server)

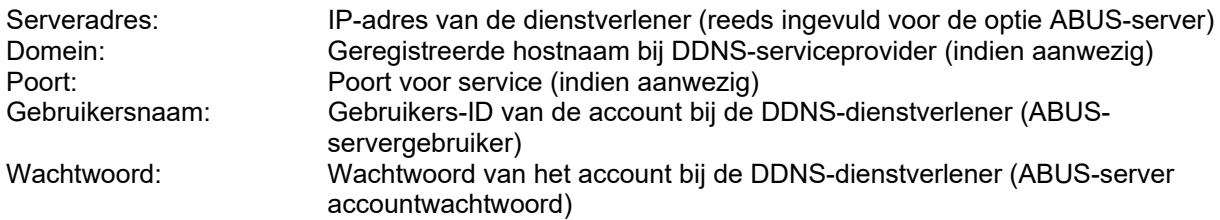

#### *8.3.3 Poort*

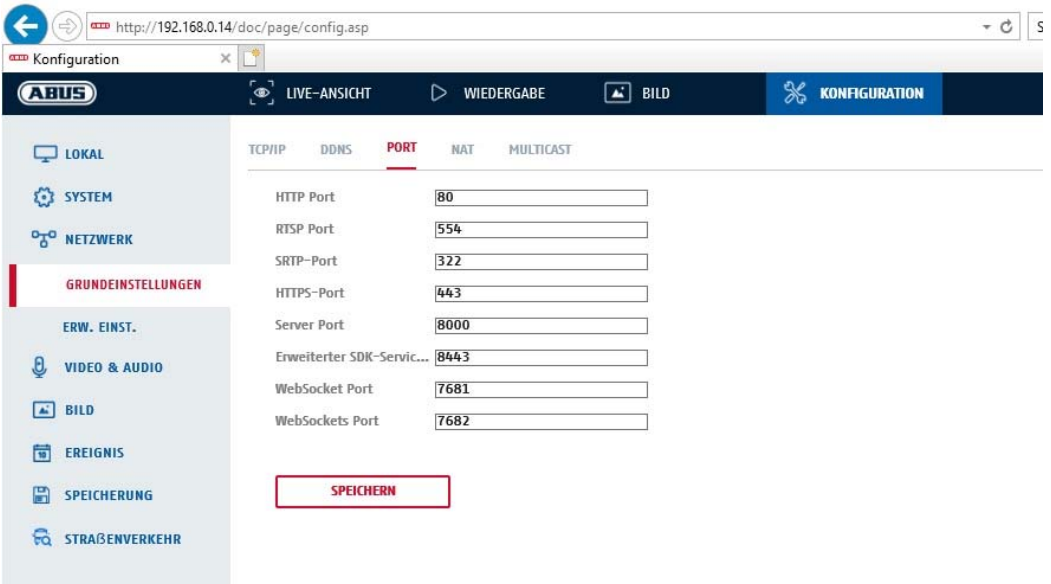

Indien u externe toegang tot de camera wenst, moeten volgende poorten worden geconfigureerd.

#### **HTTP-poort**

Der standaardpoort voor de HTTP-overdracht luidt 80. Alternatief hiervoor kan deze poort een waarde in het bereik tussen 1024~65535 krijgen. Als zich meerdere camera's in hetzelfde subnet bevinden, moet elke camera een eigen, unieke HTTP-poort krijgen

#### **RTSP-poort**

De standaardpoort voor de RTSP-overdracht is 554. Alternatief hiervoor kan deze poort een waarde in het bereik tussen 1024~65535 krijgen. Als zich meerdere camera's in hetzelfde subnet bevinden, moet elke camera een eigen, unieke RTSP-poort krijgen

#### **HTTPS-poort**

De standaardpoort voor de HTTPS-overdracht is 443.

#### **Serverpoort**

De standaardpoort voor de SDK-overdracht is 8000. Communicatiepoort voor interne gegevens. Als alternatief kan aan deze poort een waarde worden toegekend in het bereik 1025~65535. Als zich meerdere IP-camera's in hetzelfde subnet bevinden, moet aan elke camera een eigen, uniek optredende SDK-poort worden toegewezen.

#### **Uitgebreide SDK Service-poort**

Deze poort is nodig voor versleutelde communicatie als alternatief voor de serverpoort.

#### **WebSocket-poort / WebSocket(s)-poort**

Deze poorten worden gebruikt voor videoweergave in browsers als Google Chrome of Mozilla Firefox. De installatie van een tweede web plug-in is hiervoor noodzakelijk.

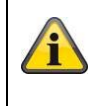

## *8.3.4 NAT*

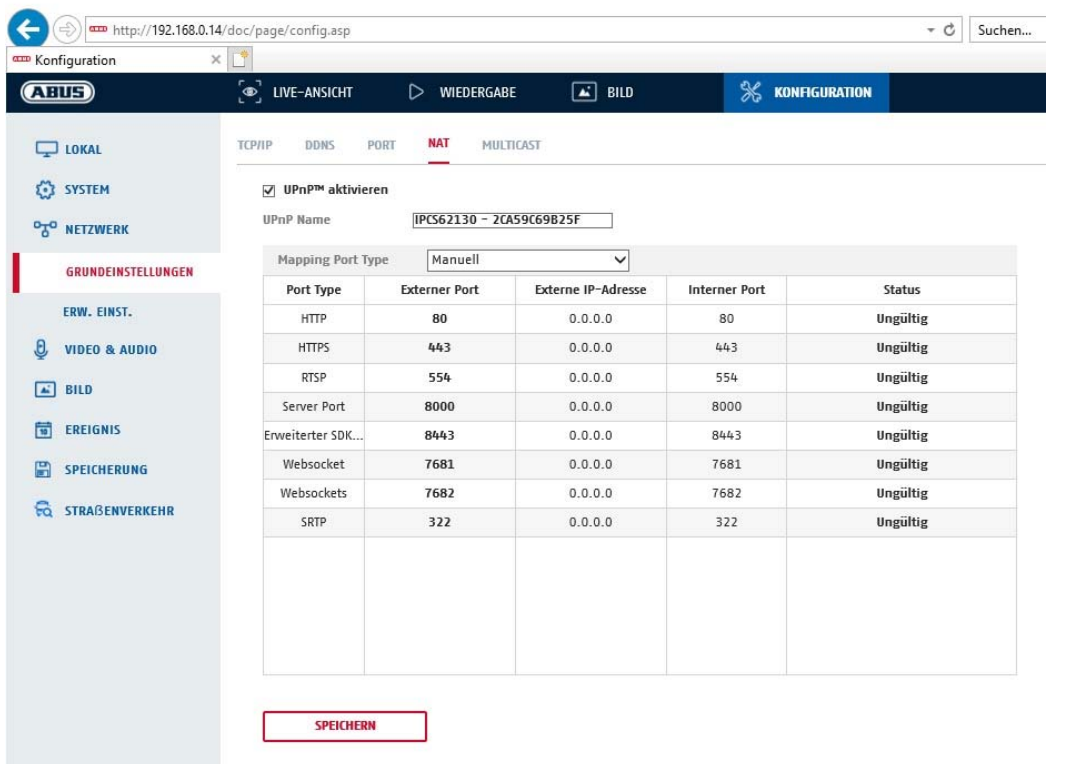

UPnP activeren: Activering of deactivering van de UPnP-interface. Bij activering kan de camera bijvoorbeeld in een Windows-netwerkomgeving worden gevonden. Naam: Definitie van de naam voor de UPnP-interface (met deze naam verschijnt de camera bijvoorbeeld in de Windows-netwerkomgeving)

## **Mapping poorttype**

Selecteer hier of de poortforwarding automatisch of handmatig moet worden uitgevoerd. U kunt kiezen tussen "Auto" of "Handmatig".

## **Protocolnaam:**

#### **HTTP**

Der standaardpoort voor de HTTP-overdracht luidt 80. Als alternatief kan aan deze poort een waarde worden toegekend in het bereik 1025~65535. Als zich meerdere IP-camera's in hetzelfde subnet bevinden, moet elke camera een eigen, unieke HTTP-poort krijgen

## **RTSP**

De standaardpoort voor de RTSP-overdracht is 554. Als alternatief kan aan deze poort een waarde worden toegekend in het bereik 1025~65535. Wanneer er meerdere IP-camera's in hetzelfde subnet aanwezig zijn, dan moet iedere camera een eigen, unieke RTSP-poort krijgen.

## **Serverpoort (stuurpoort)**

De standaardpoort voor de SDK-overdracht is 8000. Communicatiepoort voor interne gegevens. Als alternatief kan aan deze poort een waarde worden toegekend in het bereik 1025~65535. Als zich meerdere
IP-camera's in hetzelfde subnet bevinden, moet aan elke camera een eigen, uniek optredende SDK-poort worden toegewezen.

### **Externe poort**

U kunt de poorten alleen handmatig wijzigen, als het "Mapping Port Type" in handmatig werd gewijzigd.

### **Status**

Toont of de ingevoerde externe poort geldig resp. ongeldig is.

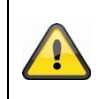

Niet alle routers ondersteunen de functie UPnP-poortmapping (ook Auto UPnP genoemd).

## *8.3.5 Multicast*

Een multicast-server wordt gebruikt om videostreams te dupliceren voor toegang door meerdere clients zonder de IP-camera extra te belasten.

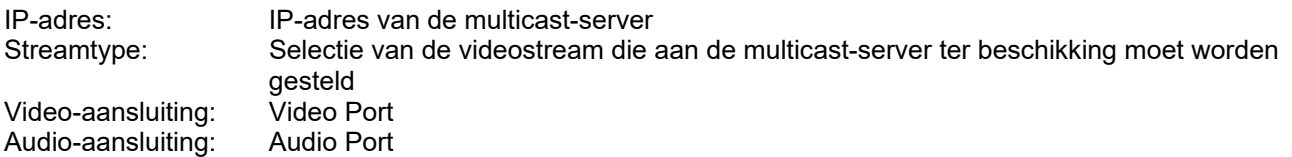

### *8.3.6 SNMP*

### **SNMP v1/2**

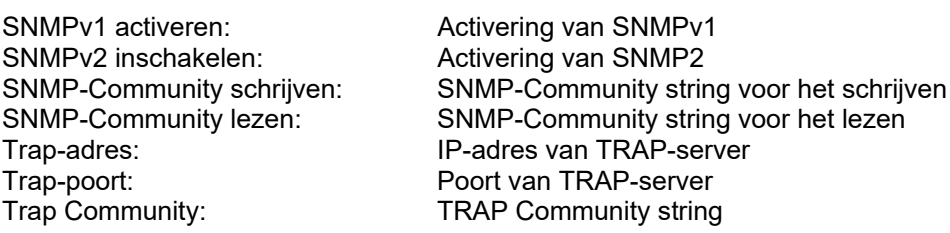

# **SNMP v3**

SNMPv3 inschakelen: Activering van SNMPv3 Gebruikersnaam lezen: Gebruikersnaam verstrekken Veiligheidslevel: auth, priv.: Geen authenticatie, geen codering auth, no priv.: Authenticatie, geen codering no auth, no priv.: Geen authenticatie, codering Authent.-algoritme: Authenticatie-algoritme selecteren: MD5, SDA Wachtwoord-authent.: Wachtwoord verstrekken<br>Private-Key-algoritme: Versleutelingsalgoritme s Versleutelingsalgoritme selecteren: DES, AES Private-Key-wachtwoord: Wachtwoord verstrekken Gebruikersnaam verstrekken Veiligheidslevel: auth, priv.: Geen authenticatie, geen codering auth, no priv.: Authenticatie, geen codering no auth, no priv.: Geen authenticatie, codering Verificatie-algoritme: Authenticatie-algoritme selecteren: MD5, SDA Wachtwoord-authent.: Wachtwoord verstrekken Private-Key-algoritme: Versleutelingsalgoritme selecteren: DES, AES

Private-Key-wachtwoord: Wachtwoord verstrekken

# **Overige SNMP Instellingen**

SNMP-poort: Netwerkpoort voor SNMP-dienst

# *8.3.7 FTP*

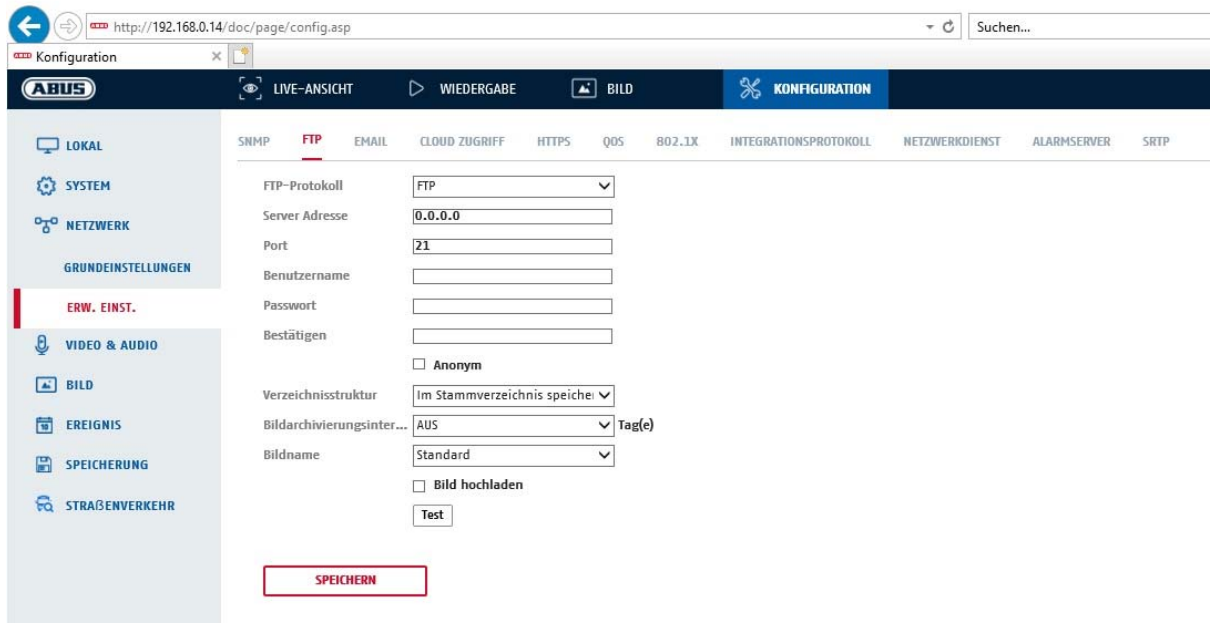

Om opgenomen video's of beelden op een FTP-server te uploaden, moeten volgende instellingen worden aangepast.

## **Serveradres**

Voer hier het IP-adres van de FTP-server in

### **Poort**

Voer hier het poortnummer van de FTP-server in. De standaardpoort voor de FTP-server is 21.

### **Gebruikersnaam**

Gebruikersnaam van het account dat op de FTP-server is geconfigureerd

### **Wachtwoord**

Wachtwoord van het account dat op de FTP-server is geconfigureerd

### **Bevestigen**

Voer hier het wachtwoord opnieuw in.

### **Directorystructuur**

Selecteer hier de opslagplaats voor de geüploade gegevens. U kunt kiezen tussen "Opslaan in rootdirectory" en "Opsl. in bovenl. directory"; "Opsl. in onderl. directory".

### **Parent directory**

Dit menupunt is alleen beschikbaar, als onder directorystructuur "Opsl. in bovenl. directory" of "Opsl. in onderl. directory" werd geselecteerd. U kunt hier de naam voor de hogere directory selecteren. De bestanden worden in een map van de FTP-server opgeslagen.

Kies tussen "Apparaatnaam gebr.", "Apparaatnr. gebr.", "IP-adr. apparaat gebr."

### **Subdirectory**

Selecteer hier de naam voor de subdirectory. De map wordt in de hogere directory ingericht. U kunt kiezen tussen "Cameranaam gebr." of "Cameranr. gebr.".

## **Beeldarchiveringsinterval**

Deze functie voorkomt dat er na verloop van tijd te veel beeldbestanden in één map worden opgeslagen. Het bestandssysteem van de server is misschien niet meer in staat om zo'n grote hoeveelheid bestanden te verwerken of weer te geven.

Voorbeeld: De instelling "2 dagen" slaat beelden van 2 dagen op in een submap. De mapaanduiding is telkens de begin- en einddatum van deze periode.

### **Opnamenaam**

De naam van de opname kan worden voorzien van een door de gebruiker gedefinieerde deel-naam aan het begin (prefix).

### **Beeld uploaden**

Selecteer "Beeld verzenden" om beelden naar de FTP-server te uploaden.

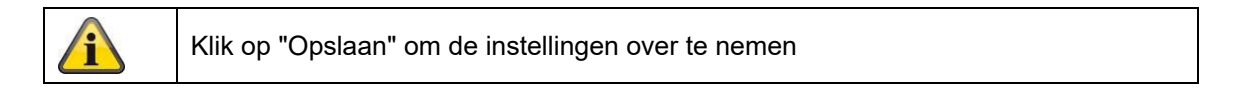

### *8.3.8 E-mail*

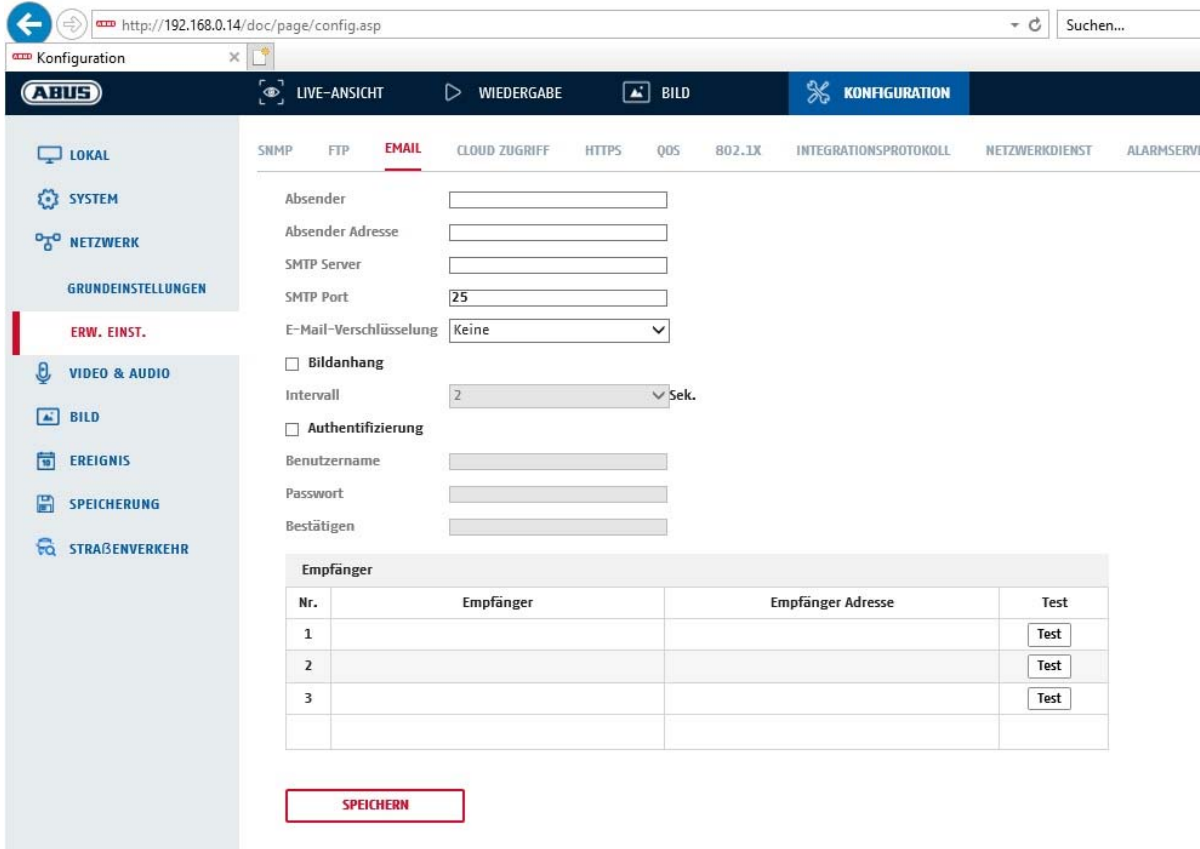

Hier kunt de instellingen voor het verzenden van e-mail aanpassen.

### **Afzender**

### **Afzender**  Voer hier de naam in die als afzender moet worden weergegeven.

## **Adres afzender**

Voer hier het e-mailadres van de afzender in.

### **SMTP-server**

Voer hier het SMTP-server-IP-adres of de hostnaam in. (bijvoorbeeld smtp.googlemail.com)

## **SMTP-poort**

Voer hier de SMTP-poort in. Standaard is deze als 25 geconfigureerd.

### **E-mailencryptie**

Selecteer de door de e-mailserver vereiste versleuteling (SSL, TLS, STARTTLS)

### **Interval**

Stel hier de tijdsduur tussen verzenden van e-mails met beeldbijlagen in.

### **Beeldbijlage**

Activeer deze functie, als bij een alarm beelden aan de e-mail moeten worden toegevoegd.

### **Authenticatie**

Indien de gebruikte e-mailserver verificatie vereist, activeer dan deze functie om u met verificatie bij de server aan te melden. Gebruikersnaam en wachtwoord kunnen alleen na activering van deze functie worden ingevoerd.

### **Gebruikersnaam**

Voer uw gebruikersnaam in van de e-mailaccount in. Dit is het deel tot het @-teken.

### **Wachtwoord**

Voer het wachtwoord van het e-mail-account in.

### **Bevestigen**

Bevestig door opnieuw invoeren van het wachtwoord.

### **Ontvanger**

# **Ontvanger1 / ontvanger2**

Voer de naam van de ontvanger in.

### **Ontvanger1-adres / ontvanger2-adres**

Voer hier het e-mailadres van de beoogde ontvanger in.

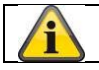

Klik op "Opslaan" om de instellingen over te nemen

# *8.3.9 Toegang tot cloud / ABUS Link Station*

De ABUS Link Station-functie wordt gebruikt voor eenvoudige toegang op afstand tot het ABUS-apparaat via de Link Station APP (iOS / Android). Producten kunnen gemakkelijk via een QR-code worden ingesteld en vrijgegeven - zonder ingewikkelde configuraties in de router (geen port-forwarding nodig).

Activeer de functie en wijs een verificatiecode toe (6-12 tekens, A-Z, a-z, 0-9, min. 2 verschillende karaktertypes aanbevolen).

De QR-code kan vervolgens worden gefotografeerd in de ABUS Link Station APP.

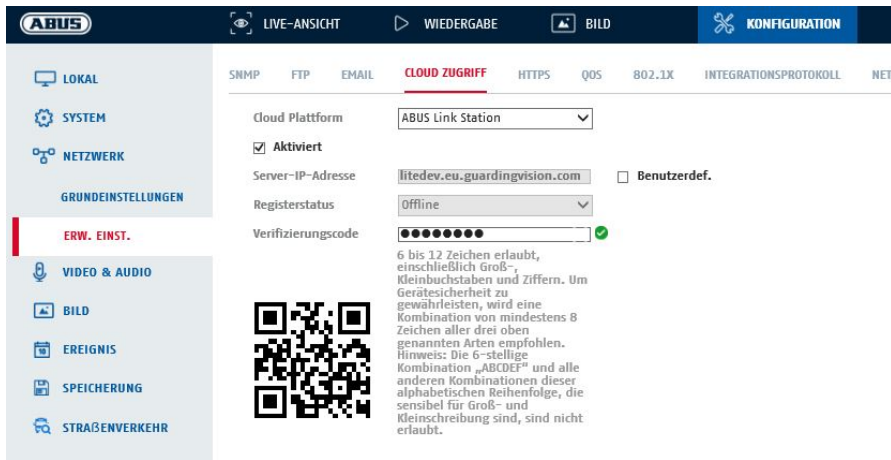

Push-functie in de ABUS Link Station APP

- 1. Activeer de functie ABUS Link Station in de IP-camera
- 2. IP-camera toevoegen aan ABUS Link Station-app via QR-code of 9-cijferig serienummeronderdeel
- 3. Pushmeldingen inschakelen in APP (Meer/Functie-instellingen/Pushmeldingen)
- 4. Activeer "Alarmmelding" in de individuele camera-instellingen in de Link Station-app.

5. Activeer en configureer de gewenste detector in de IP-camera (bewegingsdetectie, tripwire of inbraakdetectie)

6. Activeer "Gebeurtenisgestuurde opname van één beeld" in de IP-camera onder opslag/opname van één beeld/opnameparameters

7. Regel toevoegen in Event Manager in IP-camera en selecteer "NVR/CMS melden" als actie

Push-resultaat in de smartphone:

- Push-info in statusbalk

- 1 enkele afbeelding onder "Meldingen" in Link Station App

- optioneel: met geïnstalleerde SD-kaart en duur of gebeurtenisvideo-opname, kunnen ook korte videosequenties worden bekeken

# *8.3.10 HTTPS*

HTTPS activeren: Activeert de HTTPS-functie. Dit maakt een veilige verbinding met verbindingscertificaat mogelijk. Houdt u er rekening mee dat aanvullende stappen voor de configuratie van de HTTPS-functie nodig zijn.

# *8.3.11 QoS*

Video/Audio-DSCP: (Differentiated Service Code Point) (0~63): Prioriteit voor video/audio IP-pakketten. Hoe hoger de waarde, hoe hoger de prioriteit.

Gebeurtenis/alarm-DSCP: (0~63): Prioriteit voor gebeurtenis/alarm IP-pakketten. Hoe hoger de waarde, hoe hoger de prioriteit.

DSCP-beheer: (0~63 ): Prioriteit voor management IP-pakketten. Hoe hoger de waarde, hoe hoger de prioriteit.

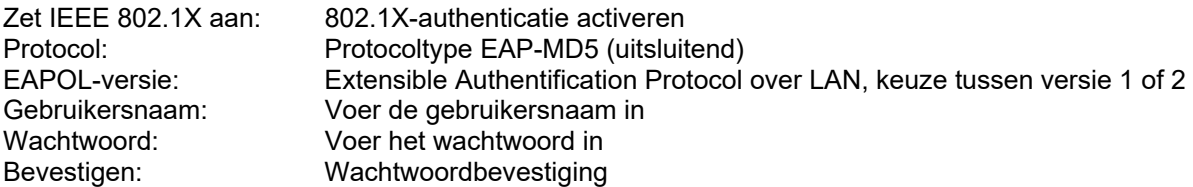

## *8.3.13 Integratieprotocol*

In dit menu kan het ONVIF-protocol (Open Network Video Interface) worden geactiveerd en geconfigureerd. Daartoe moet een onafhankelijke gebruiker worden aangemaakt die vervolgens het ONVIF-protocol kan gebruiken.

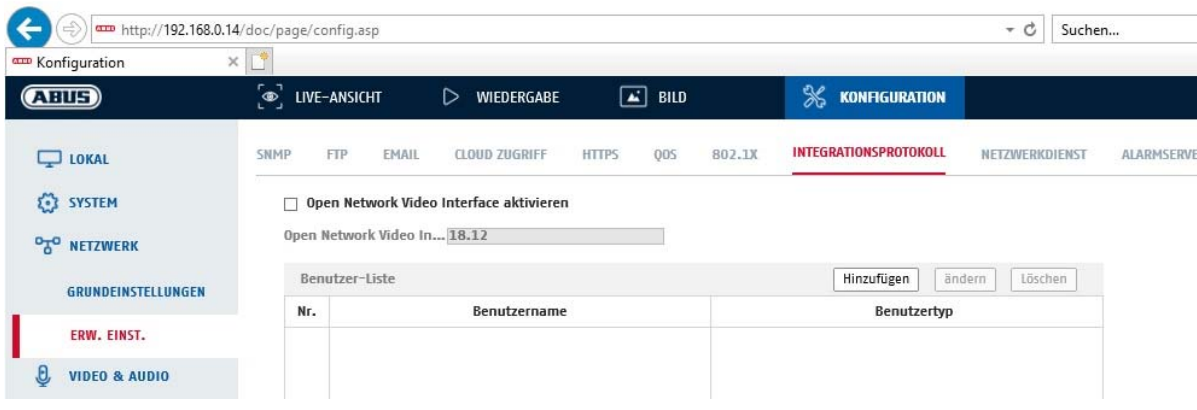

### *8.3.14 Netwerkdienst*

Om de IT-veiligheid te verhogen, kunnen bepaalde diensten in dit menu worden gedeactiveerd als ze niet worden gebruikt.

### *8.3.15 Alarmserver*

In dit menu kan de verzending van een XML-telegram naar een http-server worden geconfigureerd. Wanneer een gebeurtenis (bijv. bewegingsdetectie) of intelligente gebeurtenis (bijv. tripwire) wordt geactiveerd, wordt dit XML-telegram verzonden en kan het verder worden verwerkt in een toepassing van een derde partij.

# **8.4 Video en audio**

# *8.4.1 Videostream-instellingen*

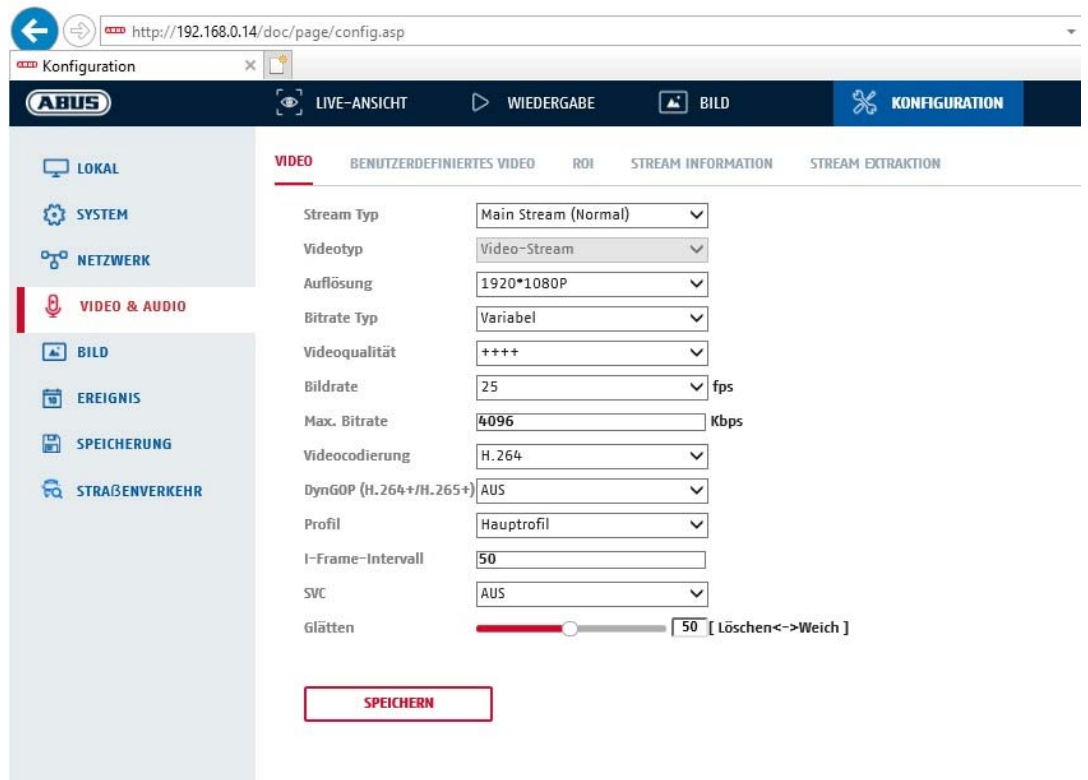

### **Streamtype**

Selecteer het streamtype voor de camera. Selecteer "Main Stream (normaal)" voor opname en live-weergave met goede bandbreedte. Selecteer "Sub-Stream" voor live-weergave met beperkte bandbreedte. Er zijn in totaal 5 videostreams beschikbaar, maar het gebruik ervan is afhankelijk van de client.

### **Videotype**

Dit type camera heeft geen audiofunctie. Het videotype is vast ingesteld op "video stream".

### **Resolutie**

Stel hier de resolutie van de videogegevens in. Afhankelijk van het cameramodel kunt u kiezen tussen 1280\*720P; 1280\*960; 1920\*1080P.

### **Bitrate type**

Geeft de bitrate van de videostream aan. De videokwaliteit kan afhankelijk van de bewegingsintensiteit hoger of lager zijn. U kunt kiezen tussen een constante en een variabele bitrate.

### **Videokwaliteit**

Dit menupunt is alleen beschikbaar, als u een variabele bitrate heeft geselecteerd. Stel hier de videokwaliteit van de videogegevens in. De videokwaliteit kan hoger of lager zijn, afhankelijk van de intensiteit van de beweging. U hebt de keuze tussen zes verschillende videokwaliteiten, "Minimum", "Lager", "Laag", "Medium", "Hoger" of "Maximum" (weergegeven via "+").

### **Beeldfrequentie**

Geeft de beeldfrequentie in beelden per seconde weer.

## **Max. bitrate**

De bitrate van de videostream wordt op een bepaalde waarde vast ingesteld. Stel de max. bitrate tussen 32 en 16384 Kbps in. Een hogere waarde komt overeen met een hogere videokwaliteit, maar vereist ook een grotere bandbreedte.

## **Videocodering**

Selecteer een standaard voor de videocodering, u hebt de keuze tussen H.264, H.265 en MJPEG.

### **Profiel**

Selecteer hier een profiel. U kunt kiezen tussen "Basisprofiel", "Hoofdprofiel" en "Hoog profiel".

### **I frame-interval**

Stel hier het I beeldinterval in. De waarde moet liggen in het bereik 1 – 400.

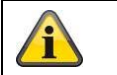

Klik op "Opslaan" om de instellingen over te nemen

## *8.4.2 Audio*

### **Audiocodering**

Selecteer hier de audiocodec voor de audio-overdracht (G.722.1, G.711ulaw, G.711alaw, MP2L2, G.726).

### **Audio-ingang**

Activeert de audio-ingang (alleen bij camera's met ingebouwde microfoon en microfooningang).

### **Ingangsvolume**

Aanpassing van de ingangsversterking aan de microfoon.

### **Omgevingsruisfilter**

Activeer hier de digitale ruisonderdrukkingsfunctie voor de audio-overdracht.

# *8.4.3 ROI (Region of Interest)*

De functie "Region-of-Interest" kan bepaalde gebieden in het videobeeld met een hogere kwaliteit uitzenden dan de rest van het videobeeld. Hierdoor kan de transmissiebandbreedte overeenkomstig worden beperkt. Er is 1 zone beschikbaar voor elke videostream (1, 2).

Aanwijzing: De videobitsnelheid van de gewenste videostream kan zeer laag worden ingesteld (zie "Instellingen videostreams").

Het gemarkeerde gebied in het beeld wordt automatisch op een bepaald kwaliteitsniveau gebracht, maar de rest van het beeld blijft in lage kwaliteit/bitsnelheid.

Vaste zone: Een rechthoekig kader kan worden getekend rond een zone van belang. Er is 1 zone beschikbaar voor elke videostream (1, 2).

ROI-niveau: 1: lagere kwaliteit van de zone, 6: hoogste kwaliteit van de zone

Regionaam: Toewijzen van een naam voor de zone.

### *8.4.4 Streaminformatie*

Dual-VCA: Deze functie zendt de gegevens van de intelligente gebeurtenisdetectoren met de videostream naar de NVR. Onafhankelijke evaluaties op basis van deze gegevens kunnen dan worden uitgevoerd in het NVR of CMS, zelfs als de opname was geconfigureerd als een continue opname.

# *8.4.5 Stream Extraction (VCA-resource: Bewaking)*

De 3e videostream kan worden bijgesneden tot een gewenste beeldsectie. Alleen dit gebied wordt dan uitgezonden. De maximale resolutie die kan worden ingesteld is 1920 x 1080 pixels. Als de resolutie lager is dan 1920 x 1080, kan de beeldsectie bovendien worden verschoven.

Dit menu-item is alleen beschikbaar met de VCA-broninstelling "Bewaking".

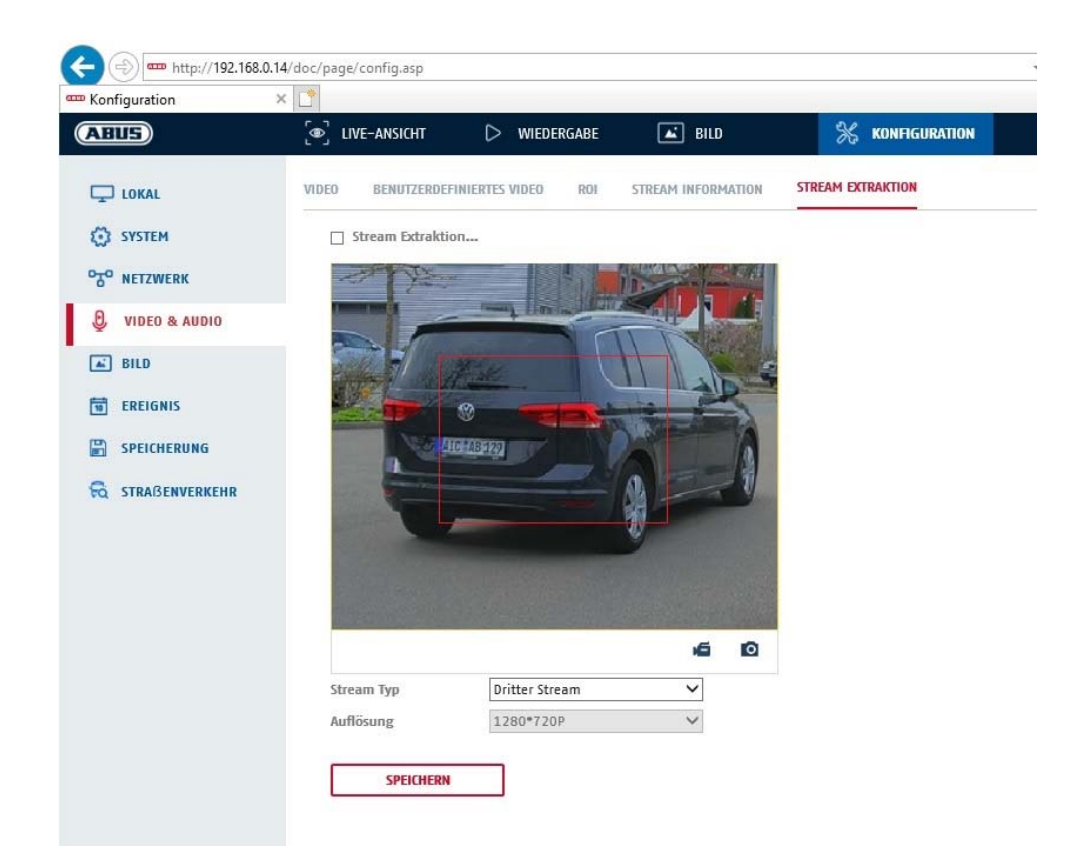

# **8.5 Beeld**

# *8.5.1 Weergave-instellingen*

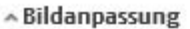

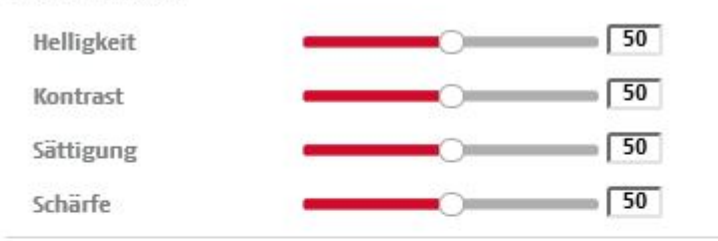

«Belichtungseinstellungen

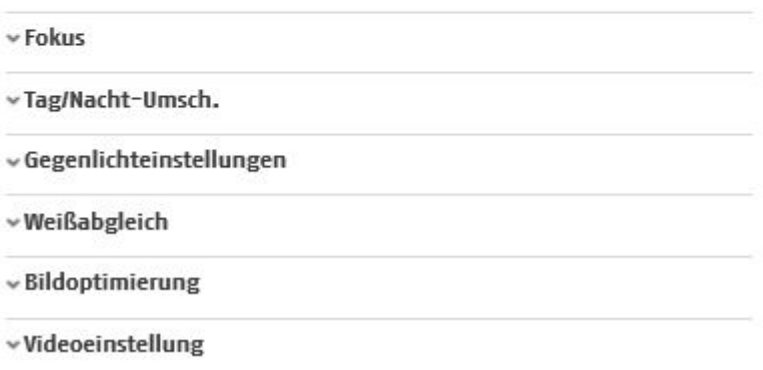

# **Beeldaanpassing**

### **Helderheid**

Instelling van de beeldhelderheid. Instelbaar zijn waarden tussen 0 en 100.

## **Contrast**

Instelling van het beeldcontrast. Instelbaar zijn waarden tussen 0 en 100.

### **Verzadiging**

Instelling van de beeldverzadiging. Instelbaar zijn waarden tussen 0 en 100.

### **Scherpte**

Instelling van de beeldscherpte. Een hogere scherpte kan de beeldruis versterken. Instelbaar zijn waarden tussen 0 en 100.

### **Belichtingsinstellingen**

## **Iris-modus**

Voor deze camera is alleen een handmatige instelling van de belichtingsparameters mogelijk.

### **Belichtingstijd**

Instellen van de max. belichtingstijd. Deze instelling is onafhankelijk van de iris-modus.

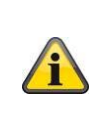

Hoe hoger de snelheid van de voorwerpen op de foto, hoe korter de belichtingstijd moet worden ingesteld. Dit vermindert de helderheid van het beeld. Extra verlichting kan dan nodig zijn. Een gebruikelijke waarde voor de belichtingstijd voor snel bewegende voorwerpen is 1/250.

# **Focus**

De camera stelt automatisch scherp na opnieuw opstarten of na gebruik van de zoomfunctie.

De scherpstelling kan echter ook achteraf handmatig worden aangepast, dit gebeurt direct op de live view pagina. Dit handmatig ingestelde scherpstelpunt wordt vervolgens opnieuw ingesteld, zelfs nadat de camera opnieuw is opgestart, omdat de camera dit punt heeft opgeslagen.

## **Dag/nacht-omschakeling**

### **Dag/nacht-omsch.**

De dag/nacht-omsch. Biedt de opties auto, dag, en nacht.

## **Auto**

De camera schakelt, afhankelijk van de actuele lichtomstandigheden, automatisch tussen dag- en nachtmodus. De gevoeligheid kan tussen 0-7 worden ingesteld.

## **Dag**

In deze modus maakt de camera alleen kleurenbeelden.

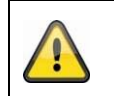

# **Neem het volgende in acht:**

Gebruik deze modus alleen bij gelijkblijvende lichtverhoudingen.

## **nacht**

In deze modus maakt de camera alleen zwart/witbeelden.

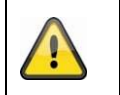

**Neem het volgende in acht:**

Gebruik deze modus alleen bij zwakke lichtverhoudingen.

# **Tijdschema**

### **Gevoeligheid**

Instelling voor de omschakeldrempel voor de automatische dag-/nachtomschakeling (0-7). Een lage waarde betekent een lagere belichtingssterkte voor de omschakeling naar de nachtmodus.

### **Vertragingstijd ("filtertijd")**

Instelling van een vertraging tussen het herkennen van een noodzakelijke omschakeling tot aan de actie.

# **Smart IR ("Intelligent Extra Licht")**

Deze functie kan de overbelichting van het videobeeld reduceren als het licht van nabijgelegen objecten wordt gereflecteerd.

### **Aanvullende verlichtingsmodus**

Afhankelijk van het modeltype zijn de opties "IR licht" of "wit licht" beschikbaar. De geïntegreerde verlichting kan ook volledig worden uitgeschakeld.

Lichtsterkteregeling De algemene intensiteit van de verlichting kan worden aangepast. Auto: Automatische regeling met maximum waarde. Handmatig: Vaste handmatige instelling

# **Tegenlichtinstellingen**

# **WDR**

Met de WDR-functie kan de camera ook bij ongunstige tegenlichtverhoudingen duidelijke beelden leveren. Indien in het beeldbereik zowel zeer lichte als zeer donkere bereiken bestaan, wordt het helderheidsniveau van het gehele beeld gecompenseerd voor een duidelijk, gedetailleerd beeld.

Klik op het keuzevakje om de WDR-functie te activeren resp. te deactiveren. Zet het Wide Dynamic Level hoger om de WDR-functie te versterken.

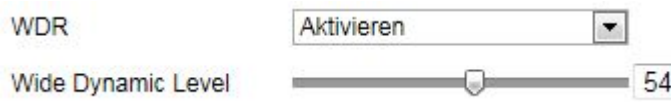

# **HLC**

(High Light Compensation) Overbelichting aan de rand van heldere lichtbronnen wordt verminderd (bijv. koplampen van auto's). Een hoge drempelwaarde betekent een hoge reductie. Werkt alleen bij uitgeschakelde WDR.

# **Witbalans**

Selecteer hier de belichtingsomgeving waarin de camera wordt geïnstalleerd. U heeft de volgende opties: "Handmatig", "AWB1", "Geblokkeerd WB", "TL-lamp", "Gloeilamp", "Warm licht", "Natuurlijk licht".

# **Handmatig**

U kunt de witbalans met de volgende waarden handmatig aanpassen.

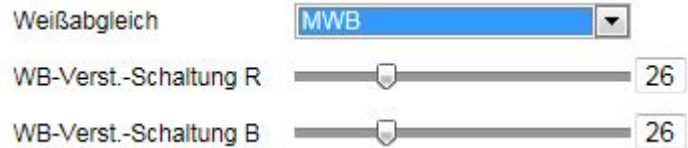

# **Geblokkeerd WB**

De witbalans wordt eenmalig uitgevoerd en opgeslagen.

# **Overige**

Gebruik de andere witbalansopties voor het aanpassen van de functie aan het omgevingslicht.

# **TL-lamp**

Aanpassing van de witbalans aan een belichtingsomgeving met TL-lampen.

# **Beeldverbetering**

# **Dig. Ruisonderdr.**

U kunt de ruisonderdrukking activeren (normale modus) resp. deactiveren.

# **DNR-niveau / 2D/3D DNR**

Stel hier het niveau voor ruisonderdrukking in.

# **Grijswaarden**

Deze functie beperkt het bereik van de grijswaardenweergave. Dit heeft voordeel bij lichte beeldinhouden.

# **Video-instellingen**

### **Spiegelen**

Drie verschillende manieren van beeldspiegeling zijn mogelijk (horizontaal, verticaal, hor. + vert.)

# **Draaien (Verticale weergave)**

Met deze instelling wordt het beeld gedraaid om de verticale beeldhoek te vergroten. Het is noodzakelijk om de cameramodule 90° te draaien.

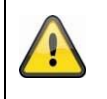

# **Neem het volgende in acht:**

De functie Roteren (verticale weergave) is niet beschikbaar in "Smart Event Mode", alleen in "Monitor Mode".

### **Videostandaard**

Selecteer de videostandaard die past bij de beschikbare netfrequentie.

### *8.5.2 OSD-instellingen*

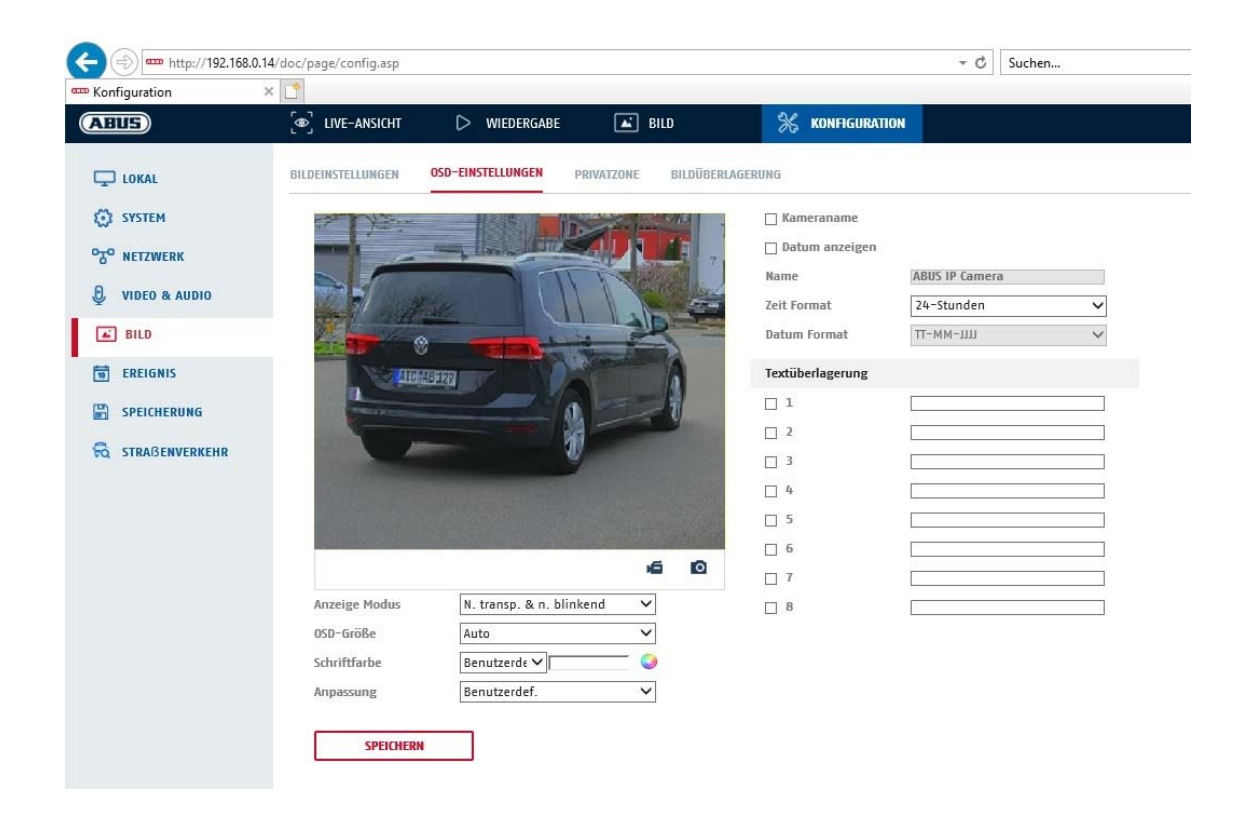

Bij dit menupunt kunt u selecteren welk datum- en tijdformaat in het live-beeld moet worden getoond.

#### **Naam weerg.**

Selecteer dit keuzevakje, als u de cameranaam wilt laten weergeven.

#### **Datum weerg.**

Selecteer dit keuzevakje, als u de datum in het camerabeeld wilt laten weergeven.

#### **Cameranaam**

Voer hier de cameranaam in die in het beeld moet worden getoond.

#### **Tijdformaat**

Selecteer hier of de tijd in 24-uursformaat of 12-uursformaat moet worden weergegeven.

### **Datumformaat**

Selecteer hier het formaat voor de datumweergave. (D= dag; M= maand; J= jaar)

### **Weergavemodus**

Hier kunt u de weergavemodus voor de getoonde elementen selecteren. U heeft volgende opties: "Transparant & knipperend", "Transparant & niet-knipperend", "Niet transparant & knipperend", "Niet-transparant & niet-knipperend"

### **OSD-grootte**

Hier is het mogelijk om de lettergrootte van alle tekstoverlays aan te passen.

# **Letterkleur**

Wit, zwart en zelf-aanpassend zijn beschikbaar als kleuren voor tekstoverlays. Een zelfaanpassend lettertype verandert elk cijfer in zijn kleur zwart of wit, naargelang de achtergrond lichter of donkerder is.

### **Aanpassing**

Deze functie kan worden gebruikt om de plaatsing van de tekstvelden en de tekst in de tekstvelden in te stellen.

### **Marges links en rechts**

Stelt de afstanden tot de linker- en rechterrand in.

### **Marges boven en onder**

Stelt de afstanden naar boven en naar beneden in.

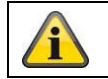

Klik op "Opslaan" om de instellingen over te nemen

## *8.5.3 Privacy-zonemaskering*

Met privé-zones kunt u bepaalde bereiken in de live-weergave afdekken om te voorkomen dat deze bereiken worden opgenomen of in live view kunnen worden bekeken. Zij kunnen maximaal 4 rechthoekige privacyzones in het videobeeld instellen.

Volg de onderstaande stappen om een privacyzone in te stellen. Activeer het vakje "Privé-zone activeren". Om de privé-zone toe te voegen, kiest u de knop "Vlak". Nu kunt u met de muis een bereik in het camerabeeld markeren. Vervolgens kunt u nog 3 andere oppervlakken markeren. Met de knop "Alles wissen" kunnen alle ingerichte privé-zones worden gewist.

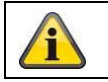

Klik op "Opslaan" om de instellingen over te nemen

### *8.5.4 Beeldparameter wijziging*

In de beeldinstellingen is het mogelijk om verschillende instellingen te verrichten voor verschillende scènes (bijv. andere helderheid of tegenlichtinstelling).

Deze scène-instellingen kunnen nu worden gebruikt of ingesteld via een kalendermenu voor elke maand en voor de uren voor elke dag van die maand.

Deze functie helpt de verschillende lichtfasen in de verschillende maanden van het jaar te compenseren, zodat altijd een optimaal beeld kan worden verkregen.

# **8.6 Gebeurtenissen**

# *8.6.1 Bewegingsdetectie*

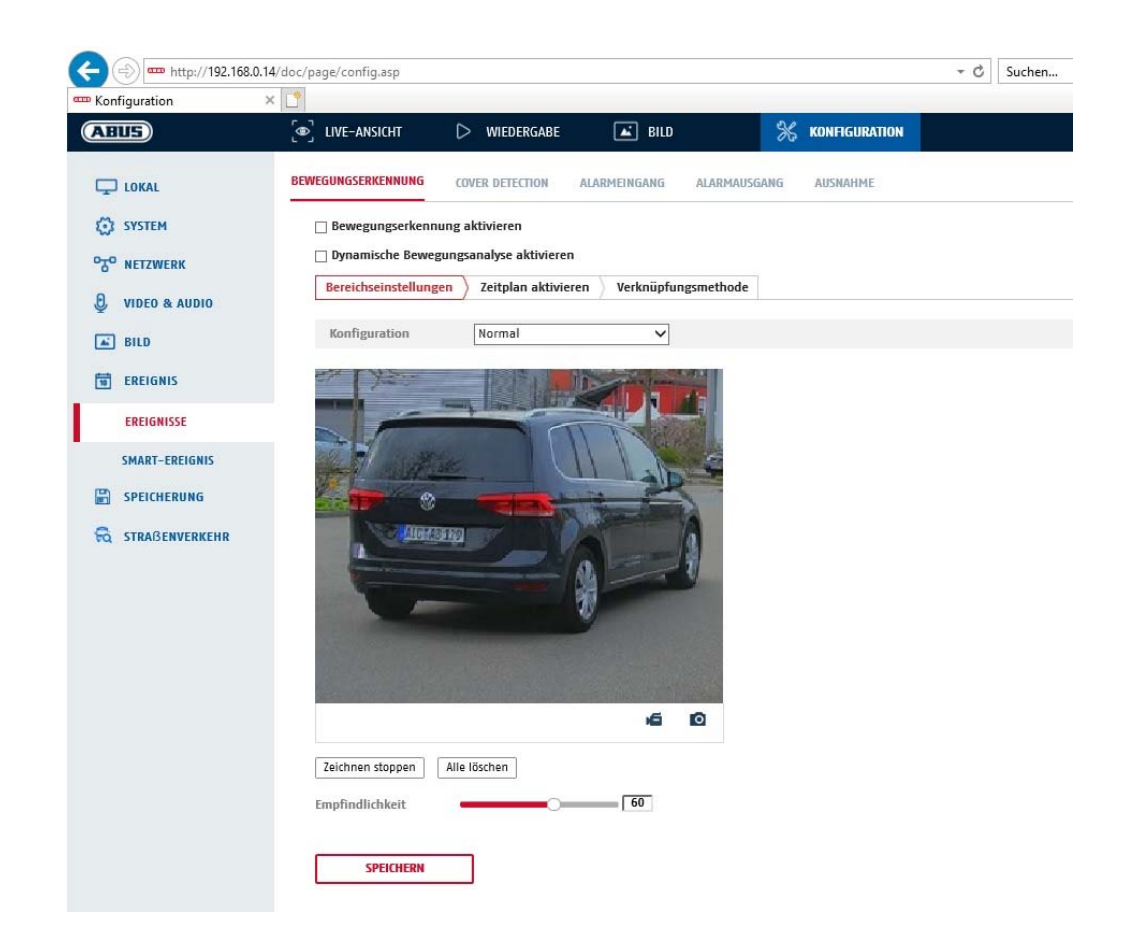

# **Bereikinstellingen**

Activeer bewegingsdetectie door het keuzevakje "Bewegingsdetectie activeren" te selecteren.

Met het selectievakje "Dynamische bewegingsanalyse activeren" worden bewegingen grafisch in het previewbeeld en in het live-beeld gemarkeerd (dynamische markering afhankelijk van beweging).

### **Modus**

Er zijn 2 verschillende modi beschikbaar voor het markeren van gebieden.

- Normaal: Max. 4 zones, elke zone als een polygoon met max. 10 hoeken, gevoeligheidsinstelling is hetzelfde voor elk gebied
- Expert: Max. 8 bereiken, elk bereik als een rechthoek, individuele gevoeligheidsinstelling voor elk bereik

Om nu een zone te selecteren, klikt u op de knop "Zone instellen". Om de markering te verwijderen klikt u op "alles verwijderen".

Klik met de linker muisknop om de hoeken van de veelhoek te bepalen, of sleep nu met de muis over het gewenste gebied. Bij het tekenen van de veelhoeken, beëindigt een rechtsklik de tekening. Voor rechthoeken klikt u op de "Stop tekenen" knop.

Stel de gevoeligheid voor het gekozen bereik in.

### **Detectiedoel**

Doel detecteren

Dit menu-item is de instelling voor objectherkenning. Objectherkenning herkent mensen en voertuigen op neurale basis.

 $\Box$  Voertuig

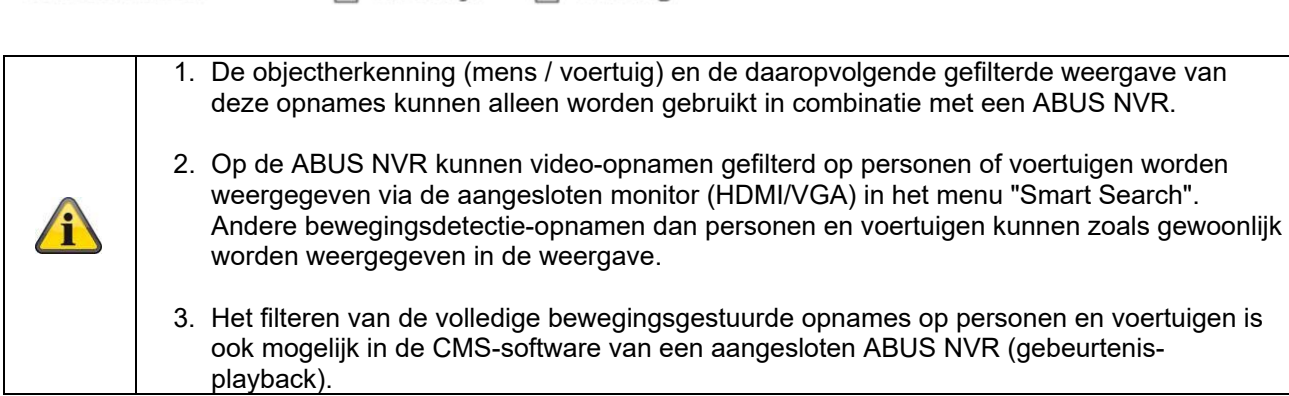

## **Gevoeligheid**

Bepaalt de vereiste intensiteit van de pixelverandering. Hoe hoger de waarde, des te minder pixelveranderingen zijn nodig om beweging te activeren.

## **Tijdschema**

Om een schema in te stellen voor de bewegingsgestuurde opname, klikt u op "Activeer schema". Bepaal hier op welke dagen van de week en op welke tijdstippen de bewegingsgestuurde registratie moet plaatsvinden.

De periode wordt geselecteerd door met de linker muisknop te markeren. Door op een reeds gemarkeerde periode te klikken, kunnen de details ook met het toetsenbord worden ingesteld of weer worden gewist.

Om de tijdselectie naar andere weekdagen te kopiëren, beweegt u de muisaanwijzer achter de balk van de reeds ingestelde weekdag en gebruikt u de functie "Kopiëren naar ...".

Bevestig de gekozen instellingen met "Opslaan".

### **Koppelingsmethode**

Stel hier in welk actie bij bewegingsdetectie moet worden uitgevoerd.

 $\Box$  Menseliik

### **Normale koppeling**

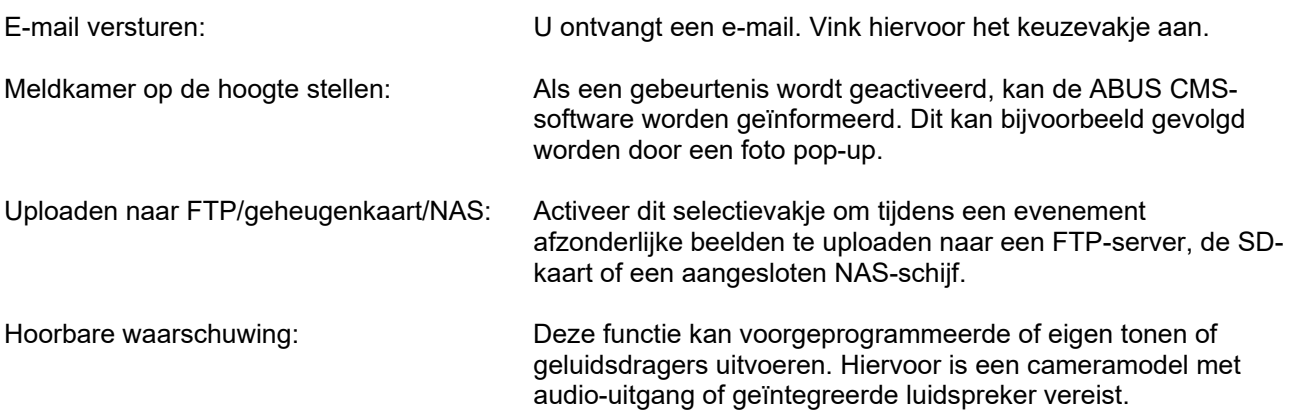

### **Alarmuitgang triggeren**

Wanneer een gebeurtenis wordt getriggerd, kunnen bestaande alarmuitgangen op de camera worden geactiveerd. Het gedrag van de alarmuitgang kan worden ingesteld onder "Gebeurtenissen / Alarmuitgang".

### **Opname triggeren**

Inschakelen om via de bewegingsdetectie op SD-kaart op te nemen.

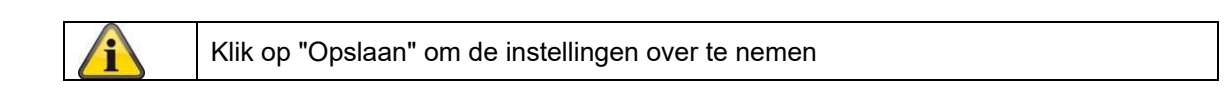

## *8.6.2 Cover Detection*

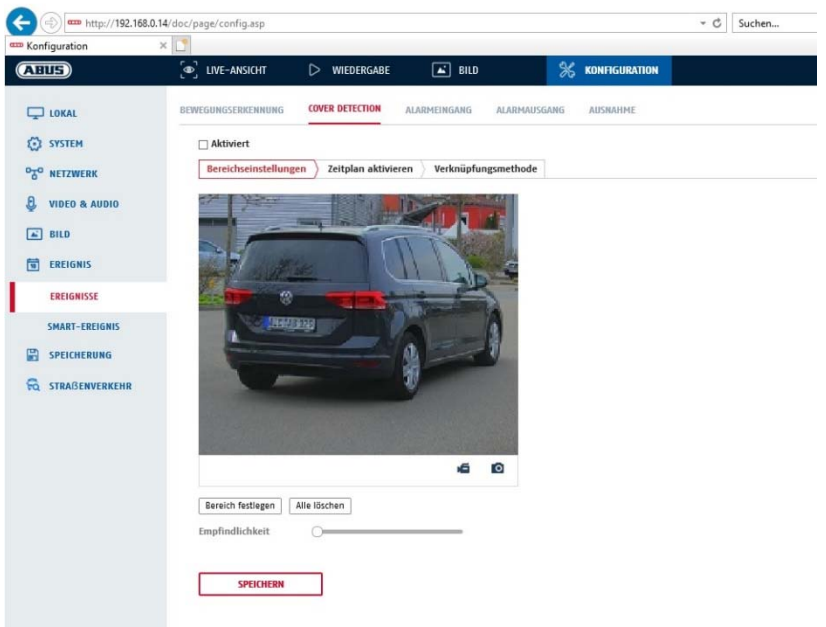

Met dit menupunt kunt u de camera zo instellen dat een sabotagealarm wordt geactiveerd zodra de lens wordt afgedekt (zogenaamde afdekdetectie).

### **Bereikinstellingen**

Activeer het sabotagealarm door het selectievakje "Sabotagealarm activeren" te selecteren.

Om een bereik te selecteren, klikt u op de knop "Vlak". Standaard is het gehele bereik geselecteerd. Om deze selectie te verwerpen, klikt u op "Alles wissen".

Markeer nu met de muis het gewenste bereik. Stel de gevoeligheid voor het gekozen bereik in. Om het bereik over te nemen, klikt u op de knop "Tekenen stoppen".

Rechts: geringe gevoeligheid Links: hoge gevoeligheid.

### **Tijdschema**

Om een schema op te slaan, klik op "Schema activeren". Bepaal hier op welke dagen van de week en op welke tijden de functie actief moet zijn.

De periode wordt geselecteerd door met de linker muisknop te markeren. Door op een reeds gemarkeerde periode te klikken, kunnen de details ook met het toetsenbord worden ingesteld of weer worden gewist.

Om de tijdselectie naar andere weekdagen te kopiëren, beweegt u de muisaanwijzer achter de balk van de reeds ingestelde weekdag en gebruikt u de functie "Kopiëren naar ...".

Bevestig de gekozen instellingen met "Opslaan".

## **Koppelingsmethode**

Stel hier in welke actie moet plaatsvinden wanneer een gebeurtenis optreedt.

### **Normale koppeling**

E-mail versturen: U ontvangt een e-mail. Vink hiervoor het keuzevakje aan.

Meldkamer op de hoogte stellen: Alarmering van de NVRs of de CMS voor de verdere verwerking (bijvoorbeeld opname op en NVR of weergave op volledig scherm bij alarm in CMS)

### **Alarmuitgang triggeren**

Wanneer een gebeurtenis wordt getriggerd, kunnen bestaande alarmuitgangen op de camera worden geactiveerd. Het gedrag van de alarmuitgang kan worden ingesteld onder "Gebeurtenissen / Alarmuitgang".

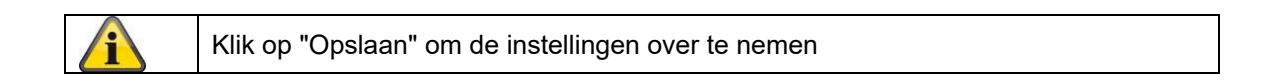

## *8.6.3 Alarmingang*

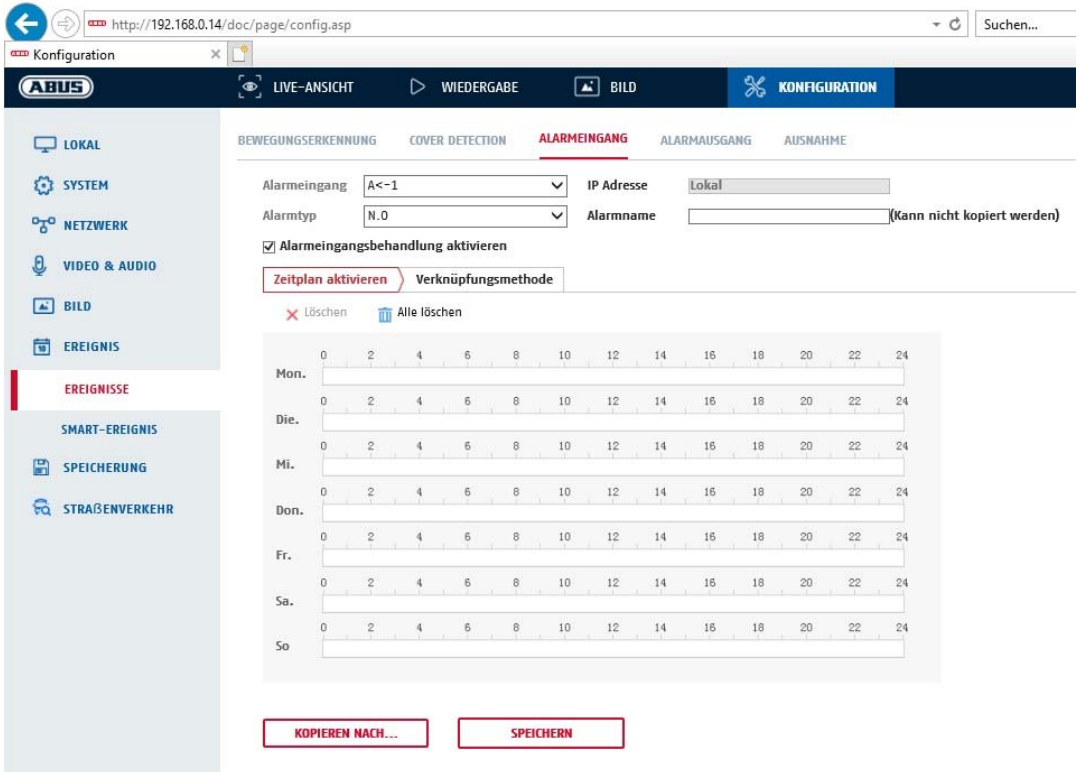

Onder dit menu kunt u de alarmingang van de camera configureren

### **Alarmingang nr.**

Selecteer hier de alarmingang die u wilt configureren.

### **Alarmnaam**

Hier kunt u een naam voor de desbetreffende alarmingang invoeren. Gebruik niet het alarmingangsnr. en geen speciale tekens.

# **Alarmtype**

Selecteer hier het alarmtype. U kunt kiezen tussen "NO" (Normally open) of "NC" (Normally closed).

# **Tijdschema**

Om een schema op te slaan, klik op "Schema activeren". Bepaal hier op welke dagen van de week en op welke tijden de alarmingang actief moet zijn.

De periode wordt geselecteerd door met de linker muisknop te markeren. Door op een reeds gemarkeerde periode te klikken, kunnen de details ook met het toetsenbord worden ingesteld of weer worden gewist.

Om de tijdselectie naar andere weekdagen te kopiëren, beweegt u de muisaanwijzer achter de balk van de reeds ingestelde weekdag en gebruikt u de functie "Kopiëren naar ...".

Bevestig de gekozen instellingen met "Opslaan".

# **Koppelingsmethode**

Stel hier in welke actie moet plaatsvinden wanneer een gebeurtenis optreedt.

# **Normale koppeling**

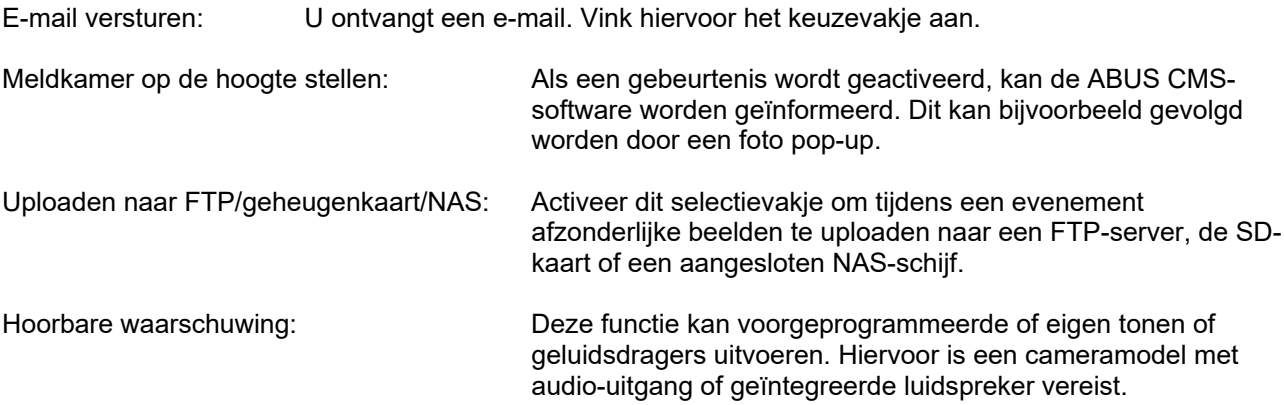

### **Alarmuitgang triggeren**

Wanneer een gebeurtenis wordt getriggerd, kunnen bestaande alarmuitgangen op de camera worden geactiveerd. Het gedrag van de alarmuitgang kan worden ingesteld onder "Gebeurtenissen / Alarmuitgang".

# **Opname triggeren**

Inschakelen om via de bewegingsdetectie op SD-kaart op te nemen.

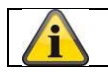

Klik op "Opslaan" om de instellingen over te nemen

## *8.6.4 Alarmuitgang*

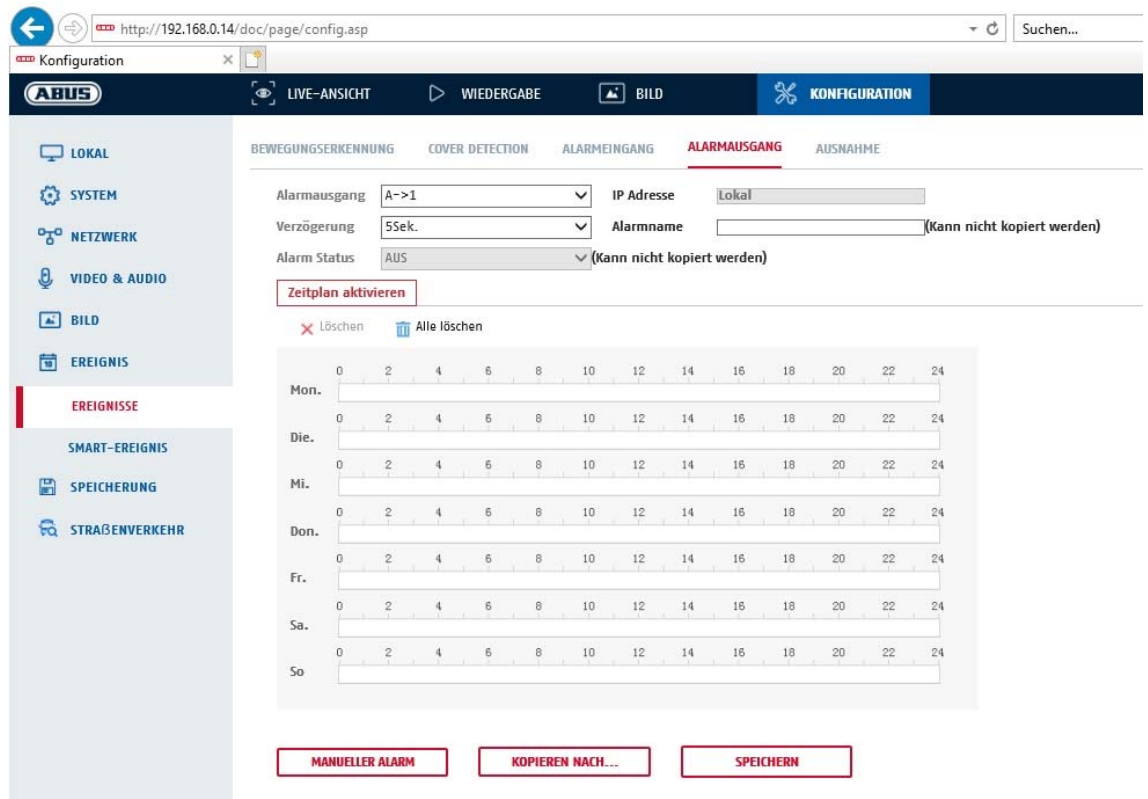

U kunt hier beide alarmuitgangen configureren.

#### **Alarmuitgang nr.**

Selecteer hier de alarmuitgang die u wilt configureren.

#### **Vertraging**

Bij de instelling "Manueel" wordt de alarmuitgang niet gereset na een gebeurtenis. Dit moet dan worden bevestigd en handmatig worden gereset via de knop "Handmatig alarm" door 2 keer te klikken.

De normale actieve tijd van de uitgang na een gebeurtenis is 5 seconden. Een extra actieve tijd van maximaal 10 minuten kan worden geprogrammeerd.

### **Alarmnaam**

Hier kunt u een naam voor de desbetreffende alarmuitgang invoeren. Gebruik niet het alarmuitgang-nr. en geen speciale tekens.

### **Tijdschema**

Om een schema op te slaan, klik op "Schema activeren". Bepaal hier op welke dagen van de week en op welke tijden de alarmuitgang actief moet zijn.

De periode wordt geselecteerd door met de linker muisknop te markeren. Door op een reeds gemarkeerde periode te klikken, kunnen de details ook met het toetsenbord worden ingesteld of weer worden gewist.

Om de tijdselectie naar andere weekdagen te kopiëren, beweegt u de muisaanwijzer achter de balk van de reeds ingestelde weekdag en gebruikt u de functie "Kopiëren naar ...".

Bevestig de gekozen instellingen met "Opslaan".

## *8.6.5 Uitzondering*

De volgende uitzonderingen kunnen gebeurtenissen activeren:

- HDD vol: Als de interne SD-kaart of een verbonden en NAS-station vol is
- HDD fout: Fout van SD-kaart of het NAS-station
- Netwerk gescheiden: Ethernetkabel verwijderd
- IP-adresconflict
- Niet toegestane aanmelding: na een onjuiste aanmelding kan een reactie worden geprogrammeerd

De volgende reacties kunnen worden geprogrammeerd:

- E-mail versturen
- Bewakingscentrum (NVR/CMS) informeren
- Alarmuitgang activeren

## *8.6.6 Akoestische alarmuitgang*

De geluidsalarmuitgang kan vooraf gedefinieerde geluiden of individuele korte geluidsdragers afspelen. Deze functie kan alleen worden gebruikt met een camera met audio-uitgang of geïntegreerde luidspreker.

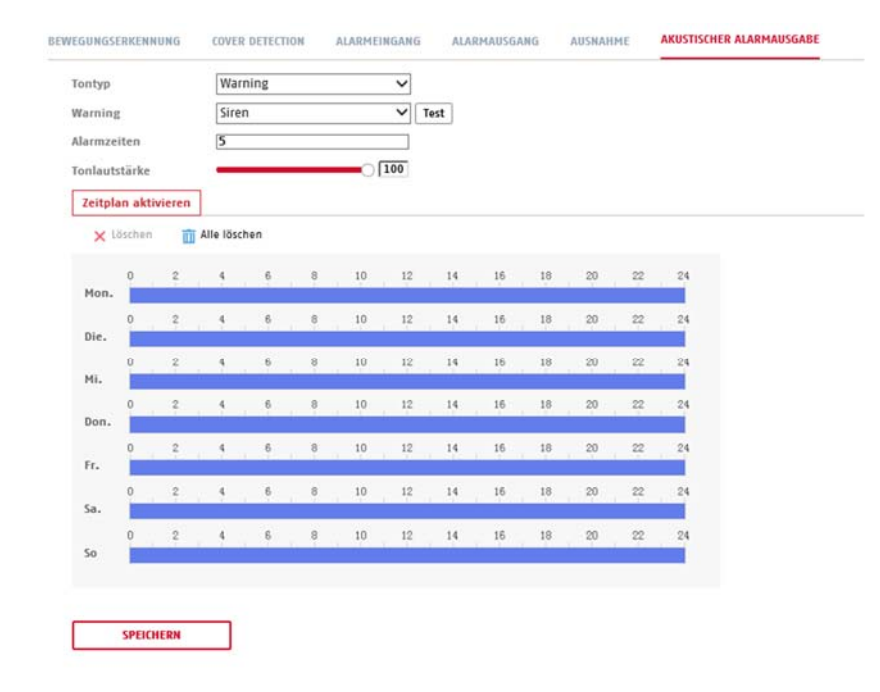

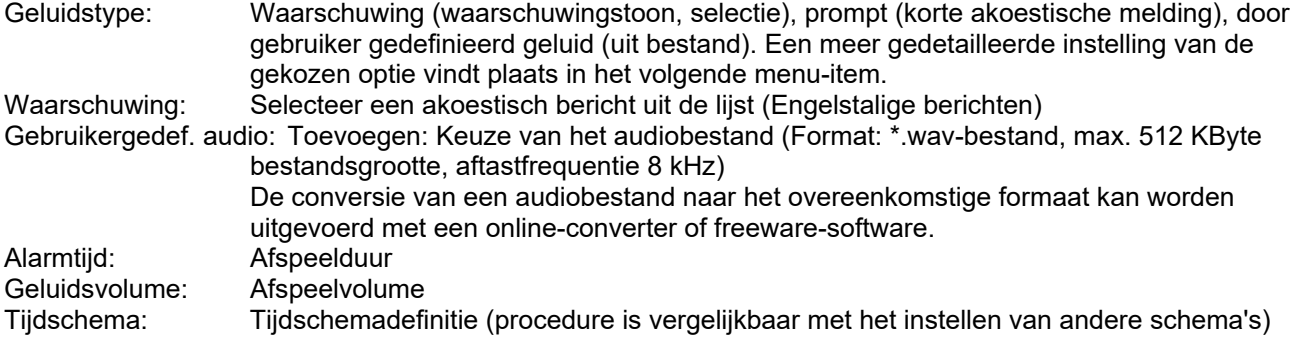

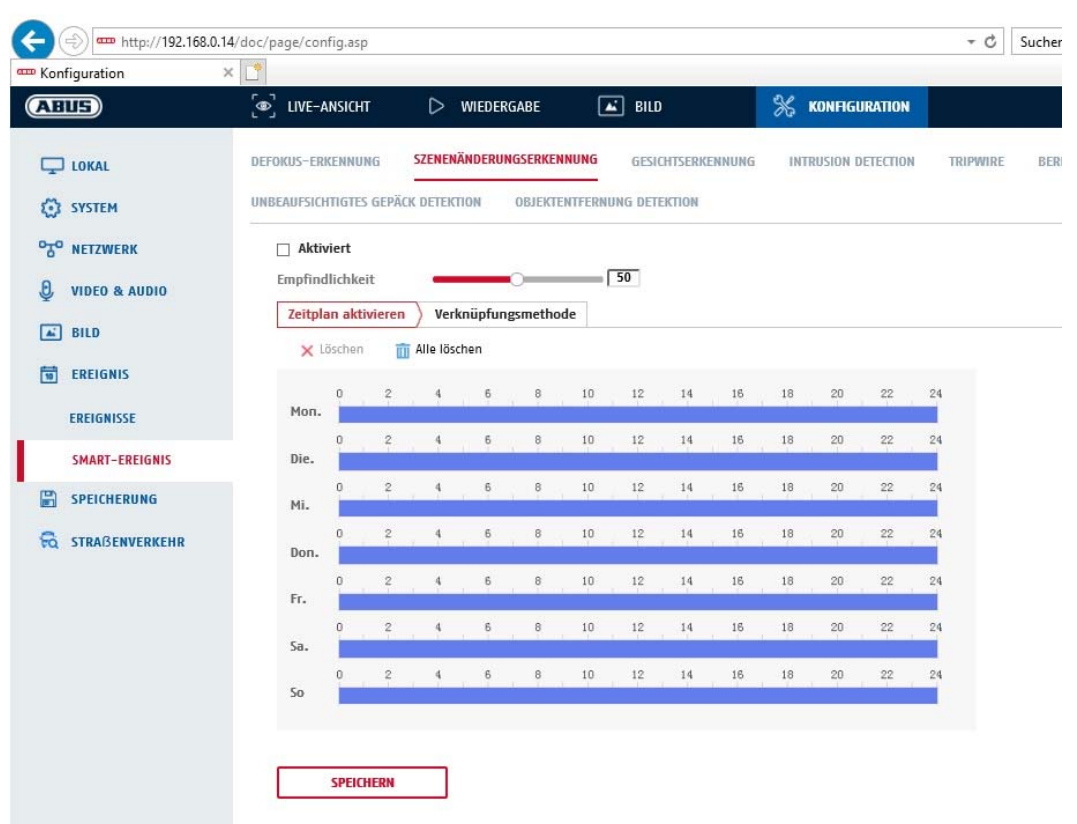

# *8.6.7. Detectie van scènewijzigingen (Scene Change Detection)*

De functie kan detecteren of de camera verdraaid is.

Gevoeligheid: Hoe hoger de waarde, hoe kleiner de verandering in beeldinhoud moet zijn om een gebeurtenis te triggeren.

# **Tijdschema**

Om een schema op te slaan, klik op "Schema activeren". Bepaal hier op welke dagen van de week en op welke tijden de alarmuitgang actief moet zijn.

De periode wordt geselecteerd door met de linker muisknop te markeren. Door op een reeds gemarkeerde periode te klikken, kunnen de details ook met het toetsenbord worden ingesteld of weer worden gewist.

Om de tijdselectie naar andere weekdagen te kopiëren, beweegt u de muisaanwijzer achter de balk van de reeds ingestelde weekdag en gebruikt u de functie "Kopiëren naar ...".

Bevestig de gekozen instellingen met "Opslaan".

# **Koppelingsmethode**

Stel hier in welke actie moet plaatsvinden wanneer een gebeurtenis optreedt.

## **Normale koppeling**

E-mail versturen: U ontvangt een e-mail. Vink hiervoor het keuzevakje aan.

Meldkamer op de hoogte stellen: Als een gebeurtenis wordt geactiveerd, kan de ABUS CMSsoftware worden geïnformeerd. Dit kan bijvoorbeeld gevolgd worden door een foto pop-up.

Uploaden naar FTP/geheugenkaart/NAS: Activeer dit selectievakje om tijdens een evenement afzonderlijke beelden te uploaden naar een FTP-server, de SDkaart of een aangesloten NAS-schijf.

## **Alarmuitgang triggeren**

Wanneer een gebeurtenis wordt getriggerd, kunnen bestaande alarmuitgangen op de camera worden geactiveerd. Het gedrag van de alarmuitgang kan worden ingesteld onder "Gebeurtenissen / Alarmuitgang".

### **Opname triggeren**

Inschakelen om via de bewegingsdetectie op SD-kaart op te nemen.

## *8.6.8 Intrusion Detection (inbraakdetectie)*

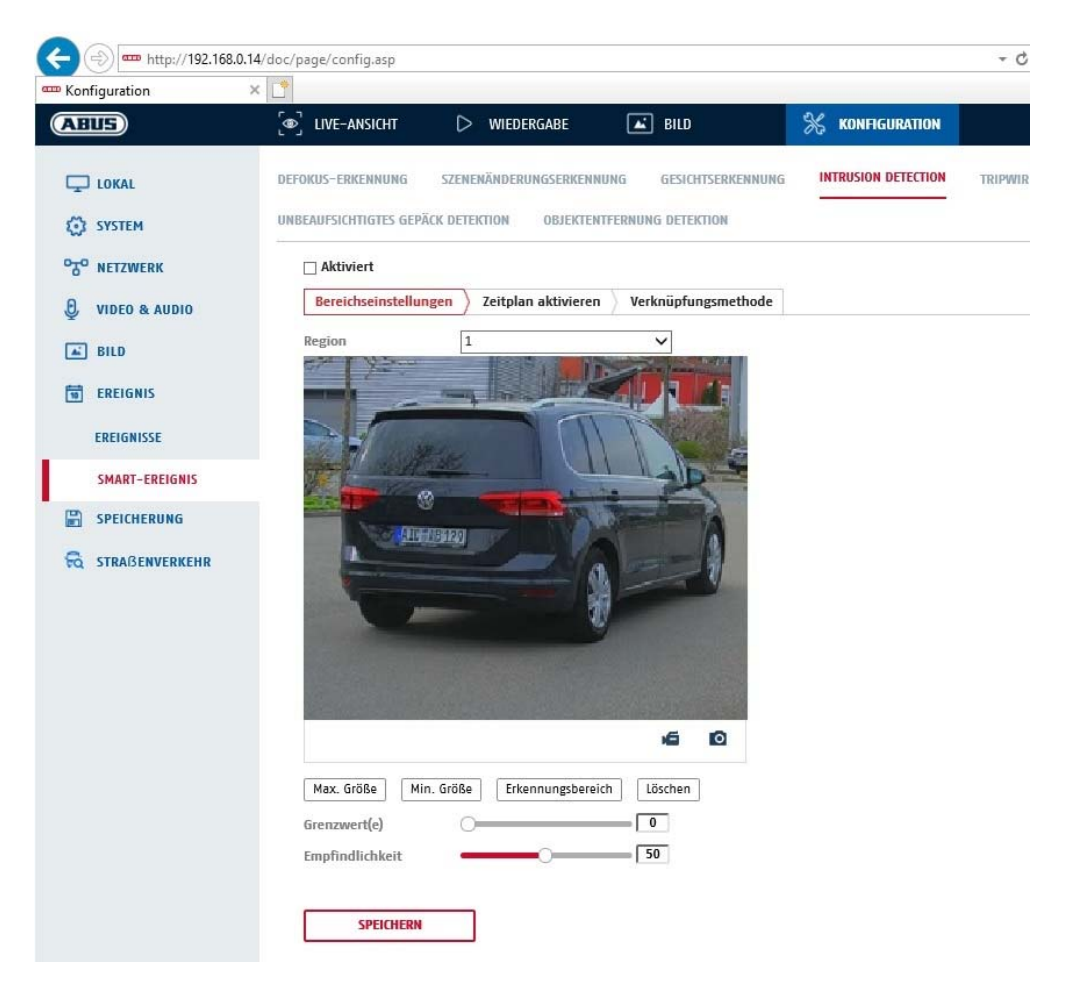

Intrusion Detection activeren: De functie Intrusion Detection activeert een gebeurtenis als een object langer dan de ingestelde tijd in het te bewaken gebied blijft.

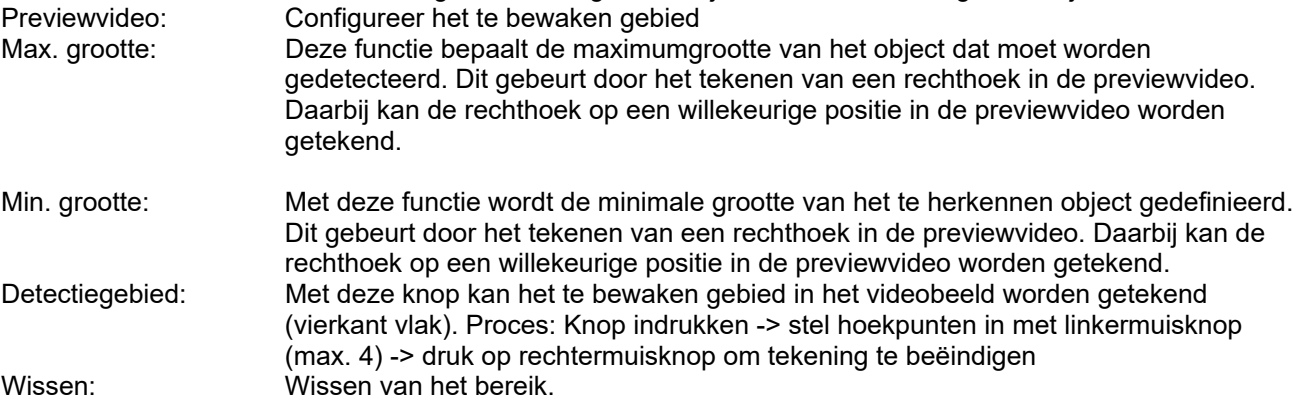

### **Detectiedoel**

Dit menu-item is de instelling voor objectherkenning. Objectherkenning herkent mensen en voertuigen op neurale basis.

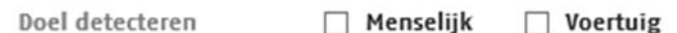

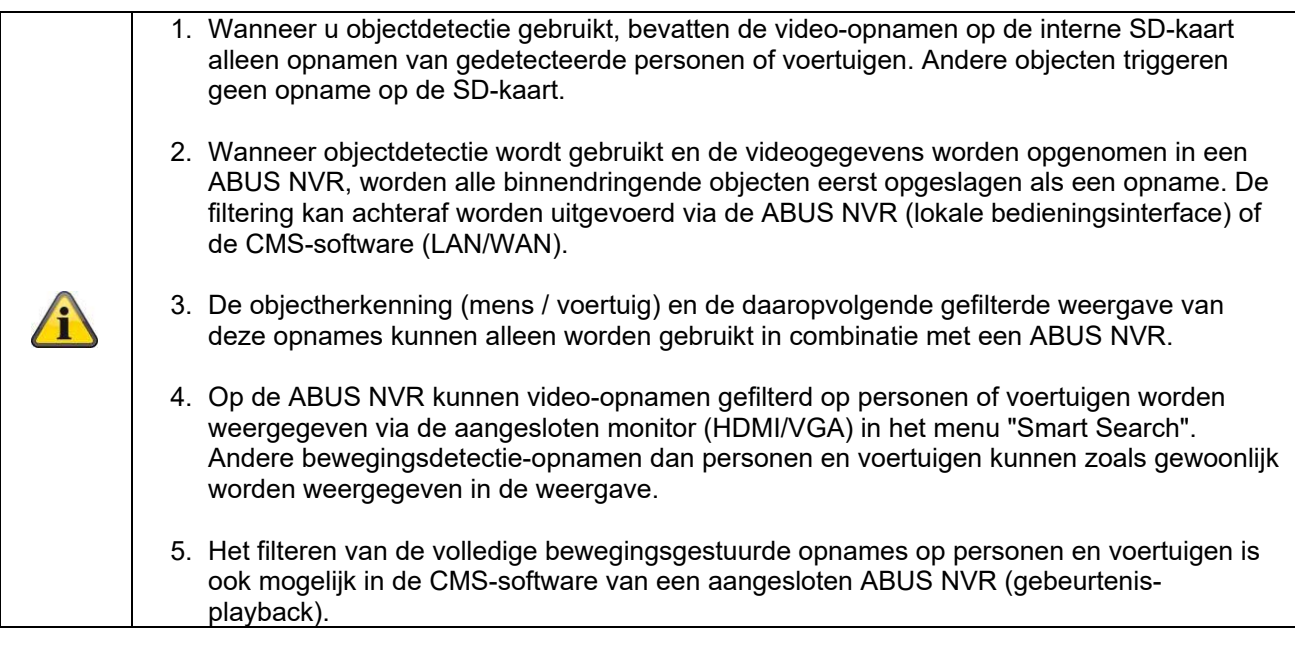

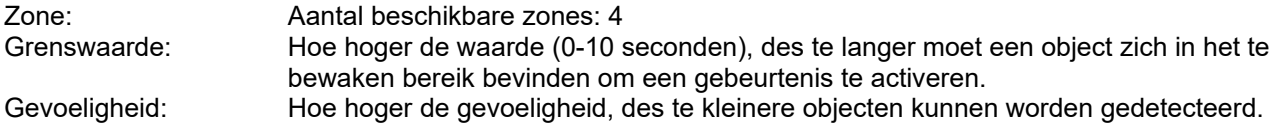

# **Tijdschema**

Om een schema op te slaan, klik op "Schema activeren". Bepaal hier op welke dagen van de week en op welke tijden de alarmuitgang actief moet zijn.

De periode wordt geselecteerd door met de linker muisknop te markeren. Door op een reeds gemarkeerde periode te klikken, kunnen de details ook met het toetsenbord worden ingesteld of weer worden gewist.

Om de tijdselectie naar andere weekdagen te kopiëren, beweegt u de muisaanwijzer achter de balk van de reeds ingestelde weekdag en gebruikt u de functie "Kopiëren naar ...".

Bevestig de gekozen instellingen met "Opslaan".

### **Koppelingsmethode**

Stel hier in welke actie moet plaatsvinden wanneer een gebeurtenis optreedt.

### **Normale koppeling**

E-mail versturen: U ontvangt een e-mail. Vink hiervoor het keuzevakje aan.

Meldkamer op de hoogte stellen: Als een gebeurtenis wordt geactiveerd, kan de ABUS CMSsoftware worden geïnformeerd. Dit kan bijvoorbeeld gevolgd worden door een foto pop-up.

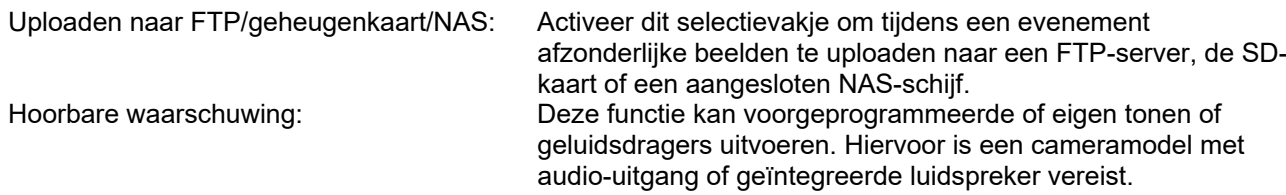

### **Alarmuitgang triggeren**

Wanneer een gebeurtenis wordt getriggerd, kunnen bestaande alarmuitgangen op de camera worden geactiveerd. Het gedrag van de alarmuitgang kan worden ingesteld onder "Gebeurtenissen / Alarmuitgang".

### **Opname triggeren**

Inschakelen om via de bewegingsdetectie op SD-kaart op te nemen.

### *8.6.9 Tripwire*

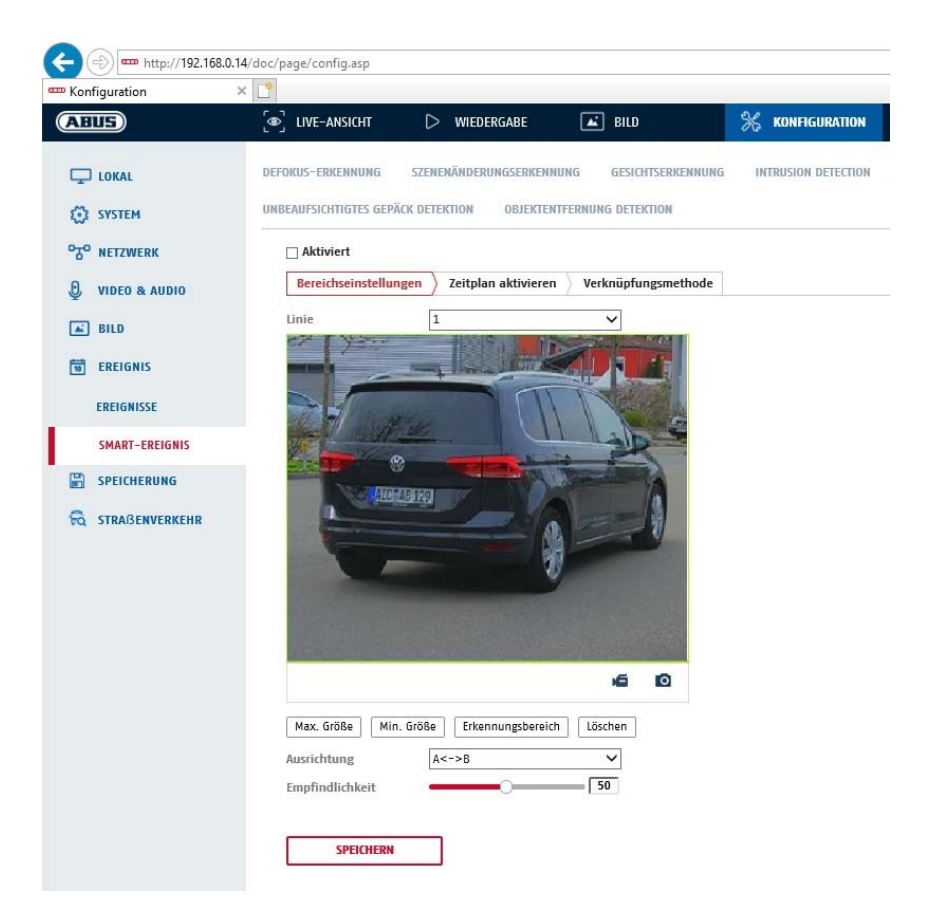

Tripwire activeren: De functie Tripwire herkent in het videobeeld of zich een object boven een virtuele lijn in een bepaalde of in beide richtingen beweegt. Daarop kan een gebeurtenis worden geactiveerd. Previewvideo: Configureer hier de virtuele lijn. Max. grootte: Deze functie bepaalt de maximumgrootte van het object dat moet worden gedetecteerd. Dit gebeurt door het tekenen van een rechthoek in de previewvideo. Daarbij kan de rechthoek op een willekeurige positie in de previewvideo worden getekend. Min. grootte: Met deze functie wordt de minimale grootte van het te herkennen object gedefinieerd. Dit gebeurt door het tekenen van een rechthoek in de

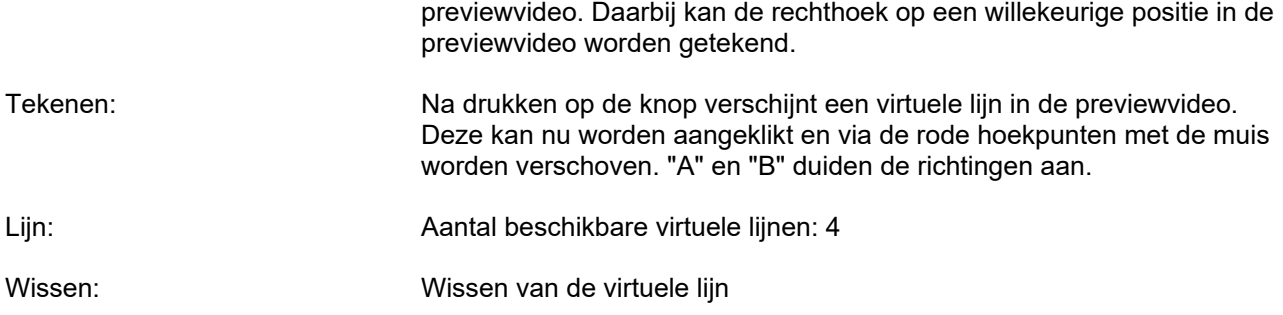

# **Detectiedoel**

Dit menu-item is de instelling voor objectherkenning. Objectherkenning herkent mensen en voertuigen op neurale basis.

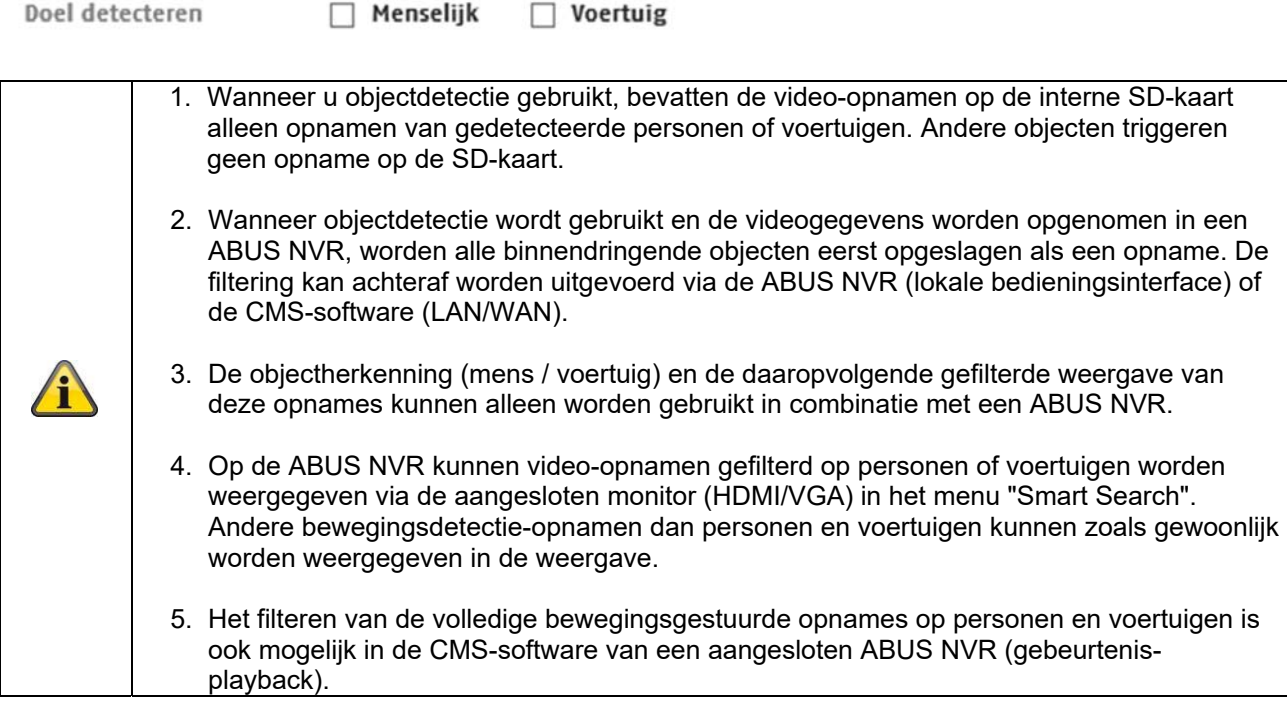

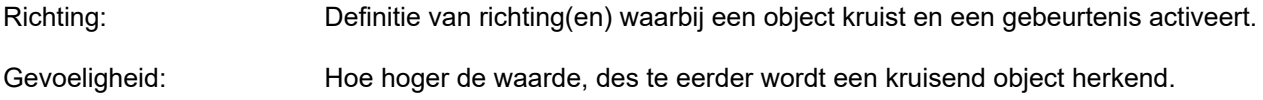

# **Tijdschema**

Om een schema op te slaan, klik op "Schema activeren". Bepaal hier op welke dagen van de week en op welke tijden de alarmuitgang actief moet zijn.

De periode wordt geselecteerd door met de linker muisknop te markeren. Door op een reeds gemarkeerde periode te klikken, kunnen de details ook met het toetsenbord worden ingesteld of weer worden gewist.

Om de tijdselectie naar andere weekdagen te kopiëren, beweegt u de muisaanwijzer achter de balk van de reeds ingestelde weekdag en gebruikt u de functie "Kopiëren naar ...".

Bevestig de gekozen instellingen met "Opslaan".

## **Koppelingsmethode**

Stel hier in welke actie moet plaatsvinden wanneer een gebeurtenis optreedt.

### **Normale koppeling**

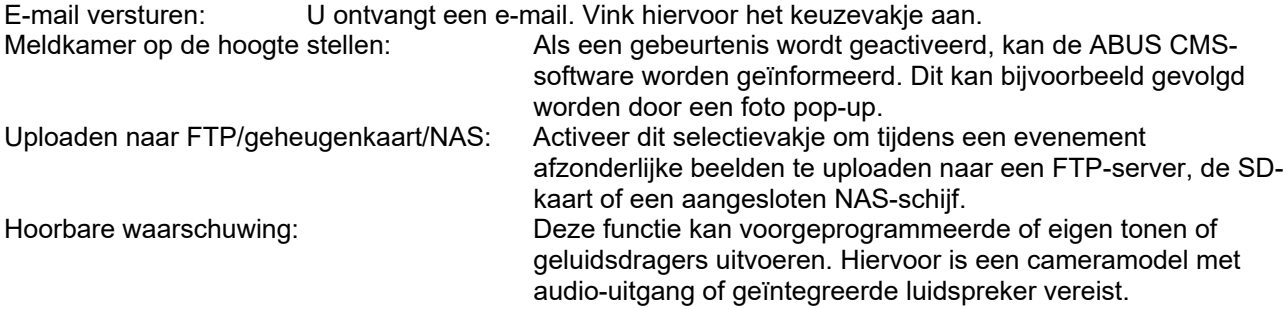

### **Alarmuitgang triggeren**

Wanneer een gebeurtenis wordt getriggerd, kunnen bestaande alarmuitgangen op de camera worden geactiveerd. Het gedrag van de alarmuitgang kan worden ingesteld onder "Gebeurtenissen / Alarmuitgang".

### **Opname triggeren**

Inschakelen om via de bewegingsdetectie op SD-kaart op te nemen.

## *8.6.10 Zone-ingang detectie*

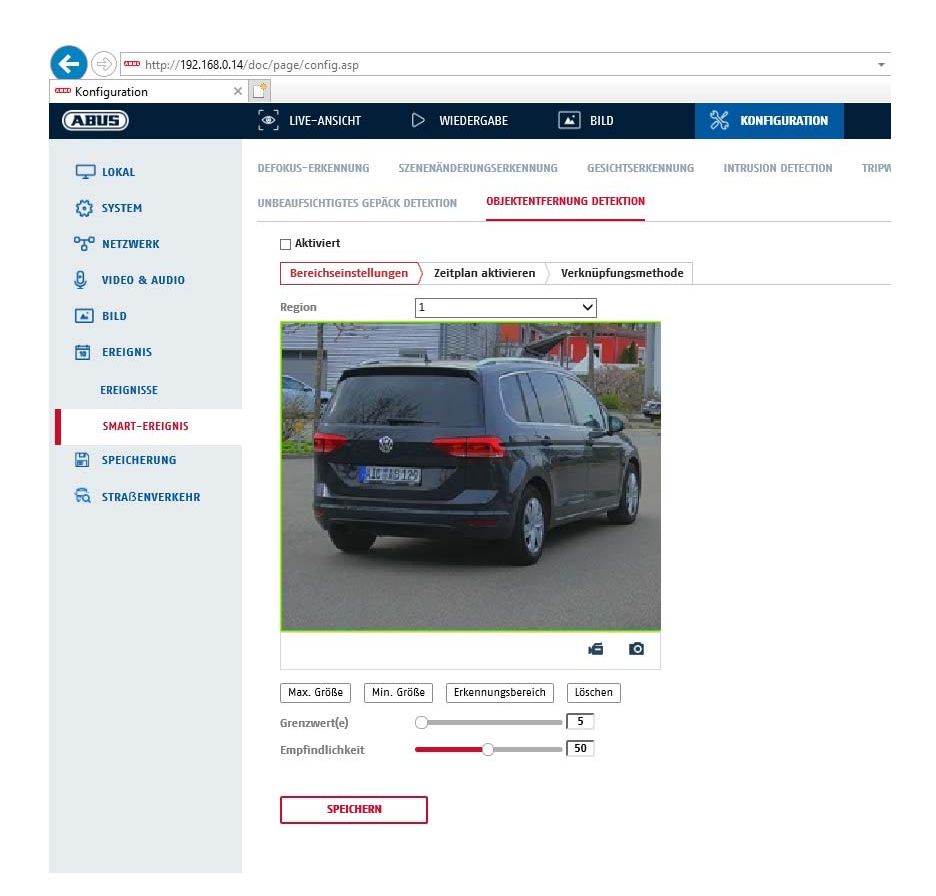

De functie detecteert het binnendringen van een object in een gemarkeerde zone en triggert onmiddellijk een gebeurtenis.

Previewvideo: Configureer het te bewaken gebied

Max. grootte: Deze functie bepaalt de maximumgrootte van het object dat moet worden gedetecteerd. Dit gebeurt door het tekenen van een rechthoek in de previewvideo. Daarbij kan de rechthoek op een willekeurige positie in de previewvideo worden getekend.

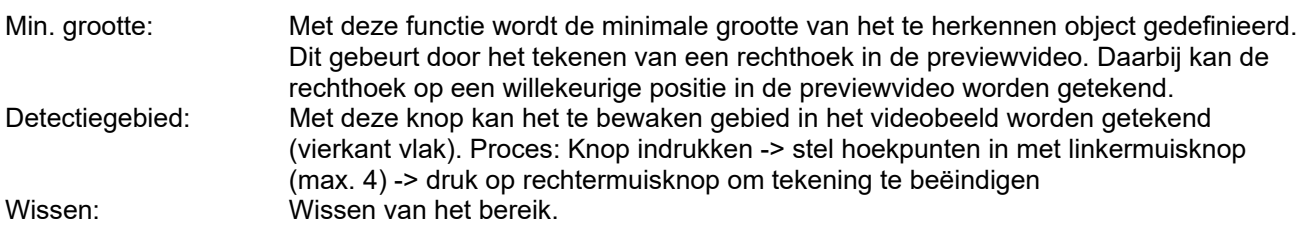

### **Detectiedoel**

Dit menu-item is de instelling voor objectherkenning. Objectherkenning herkent mensen en voertuigen op neurale basis.

 $\Box$  Model  $\Box$   $\Box$  Model  $\Box$ 

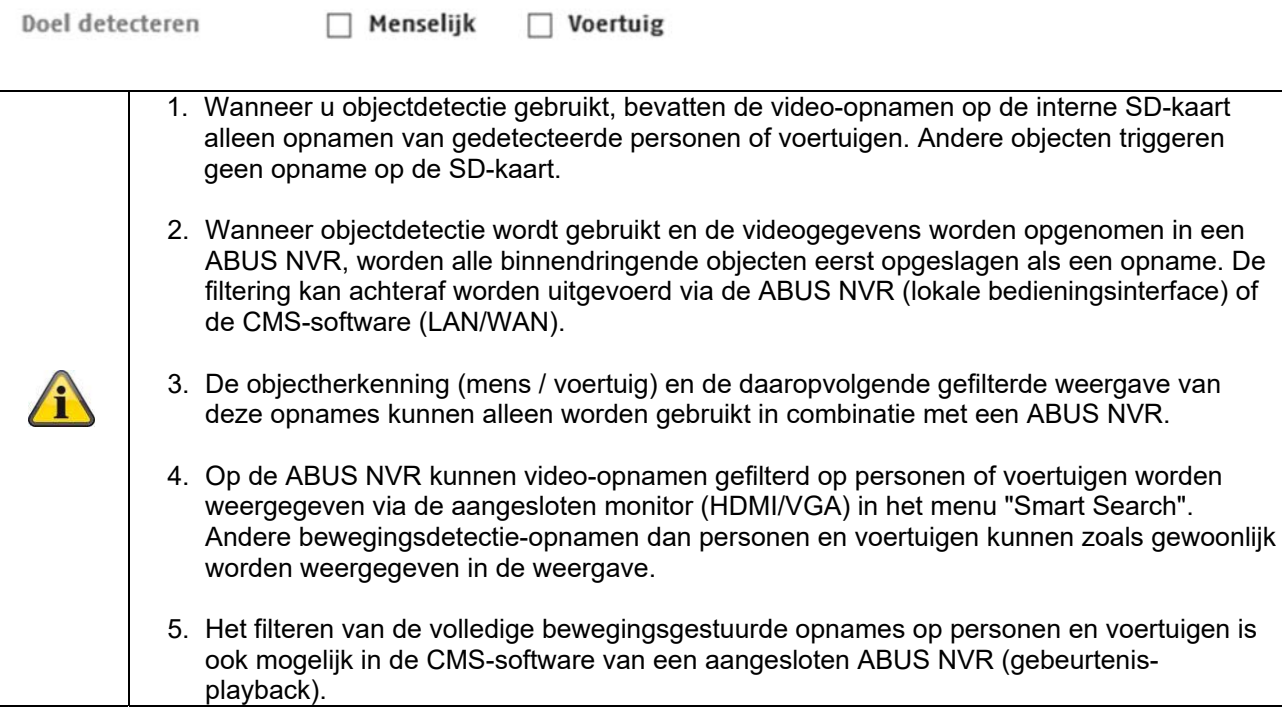

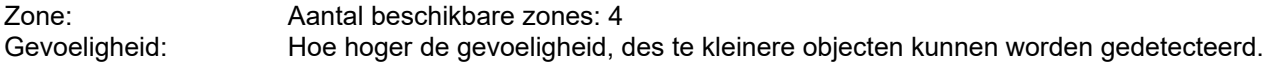

# **Tijdschema**

Om een schema op te slaan, klik op "Schema activeren". Bepaal hier op welke dagen van de week en op welke tijden de alarmuitgang actief moet zijn.

De periode wordt geselecteerd door met de linker muisknop te markeren. Door op een reeds gemarkeerde periode te klikken, kunnen de details ook met het toetsenbord worden ingesteld of weer worden gewist.

Om de tijdselectie naar andere weekdagen te kopiëren, beweegt u de muisaanwijzer achter de balk van de reeds ingestelde weekdag en gebruikt u de functie "Kopiëren naar ...".

Bevestig de gekozen instellingen met "Opslaan".

### **Koppelingsmethode**

Stel hier in welke actie moet plaatsvinden wanneer een gebeurtenis optreedt.

### **Normale koppeling**

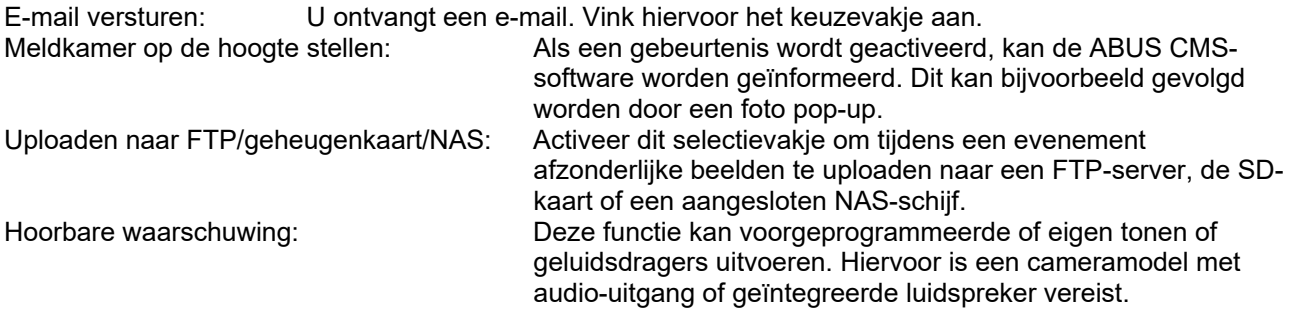

### **Alarmuitgang triggeren**

Wanneer een gebeurtenis wordt getriggerd, kunnen bestaande alarmuitgangen op de camera worden geactiveerd. Het gedrag van de alarmuitgang kan worden ingesteld onder "Gebeurtenissen / Alarmuitgang".

### **Opname triggeren**

Inschakelen om via de bewegingsdetectie op SD-kaart op te nemen.

# *8.6.11 Zone-uitgang detectie*

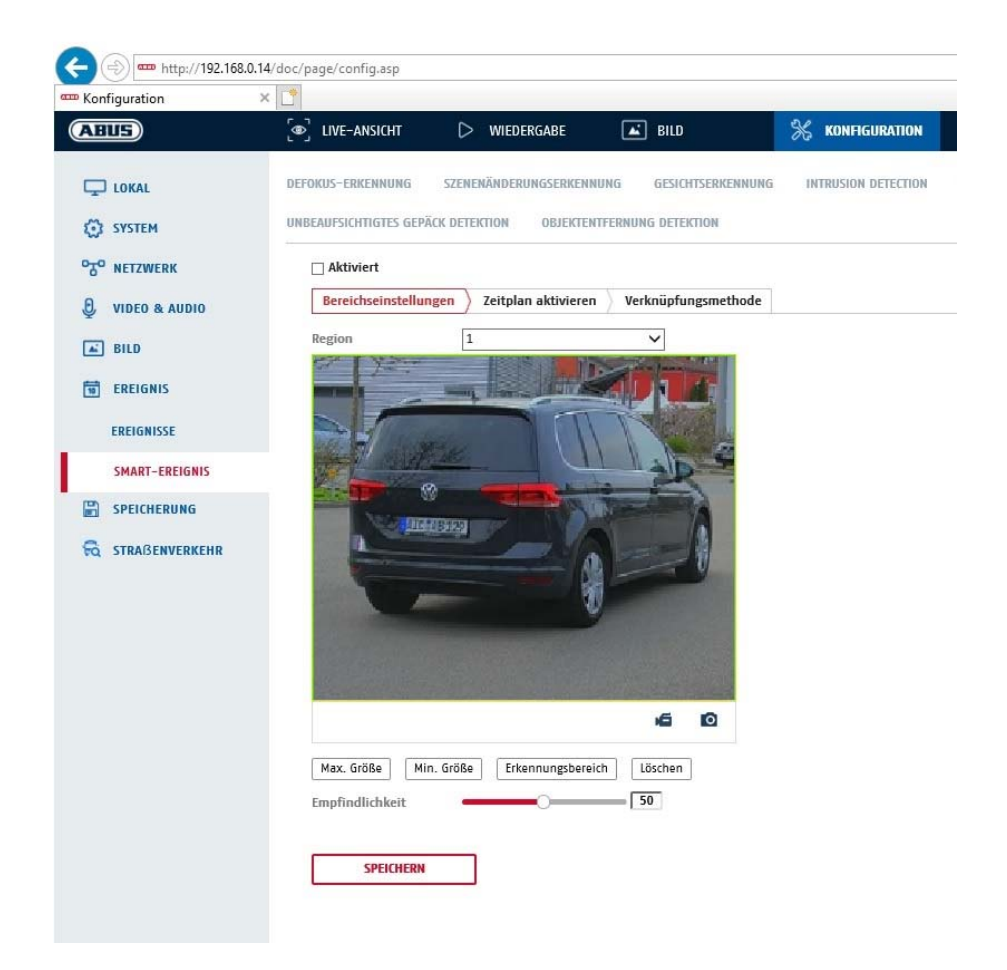

De functie detecteert het vertrek van een object uit een gemarkeerd gebied en triggert onmiddellijk een gebeurtenis.

Previewvideo: Configureer het te bewaken gebied

Max. grootte: Deze functie bepaalt de maximumgrootte van het object dat moet worden gedetecteerd. Dit gebeurt door het tekenen van een rechthoek in de previewvideo. Daarbij kan de rechthoek op een willekeurige positie in de previewvideo worden getekend.

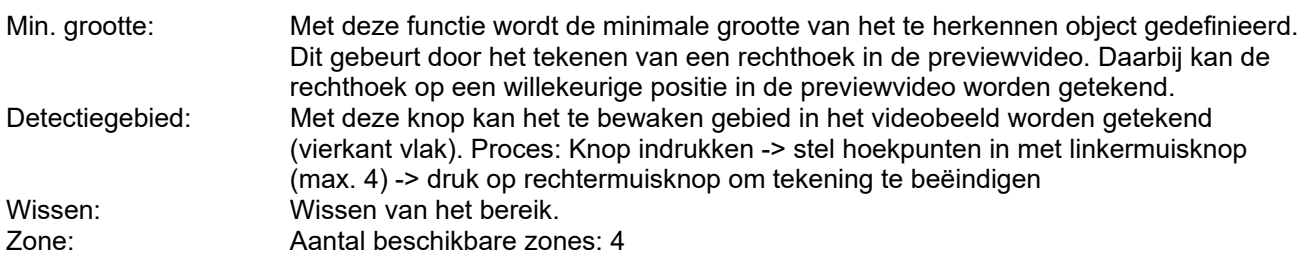

## **Detectiedoel**

Dit menu-item is de instelling voor objectherkenning. Objectherkenning herkent mensen en voertuigen op neurale basis.

**Committee Committee** 

the committee of the com-

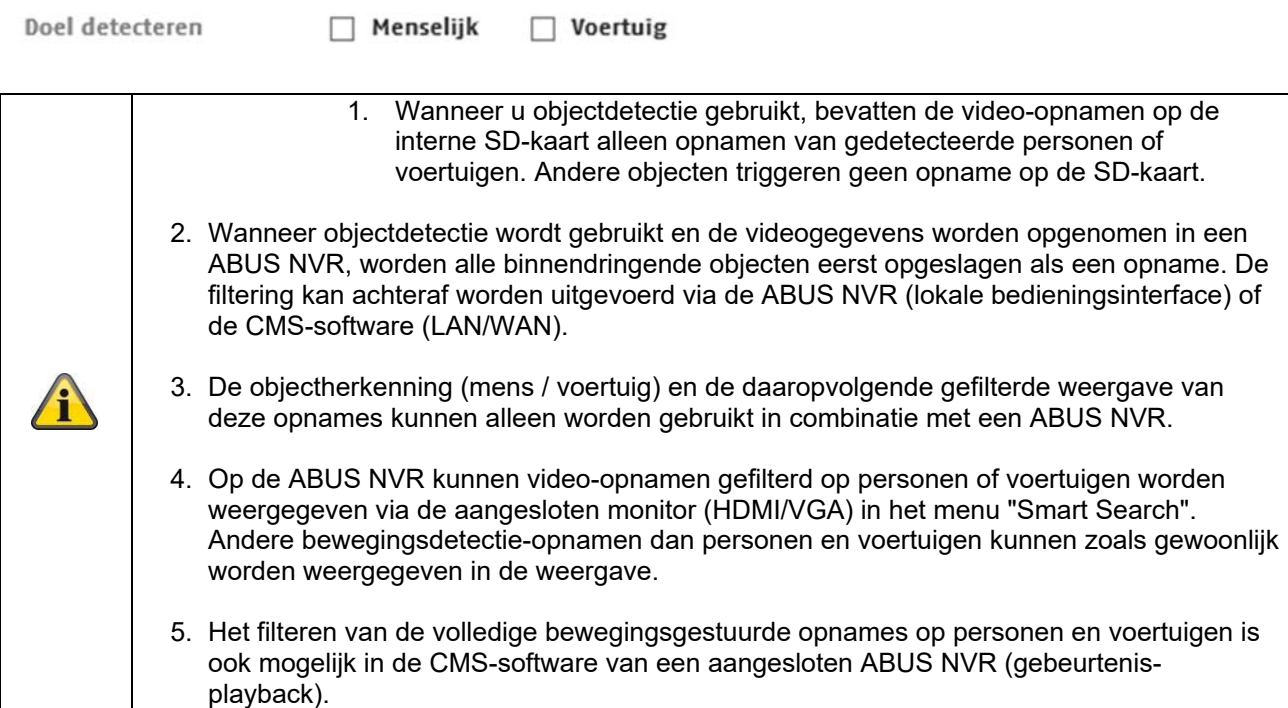

Gevoeligheid: Hoe hoger de gevoeligheid, des te kleinere objecten kunnen worden gedetecteerd.

# **Tijdschema**

Om een schema op te slaan, klik op "Schema activeren". Bepaal hier op welke dagen van de week en op welke tijden de alarmuitgang actief moet zijn.

De periode wordt geselecteerd door met de linker muisknop te markeren. Door op een reeds gemarkeerde periode te klikken, kunnen de details ook met het toetsenbord worden ingesteld of weer worden gewist.

Om de tijdselectie naar andere weekdagen te kopiëren, beweegt u de muisaanwijzer achter de balk van de reeds ingestelde weekdag en gebruikt u de functie "Kopiëren naar ...".

Bevestig de gekozen instellingen met "Opslaan".

# **Koppelingsmethode**

Stel hier in welke actie moet plaatsvinden wanneer een gebeurtenis optreedt.

# **Normale koppeling**

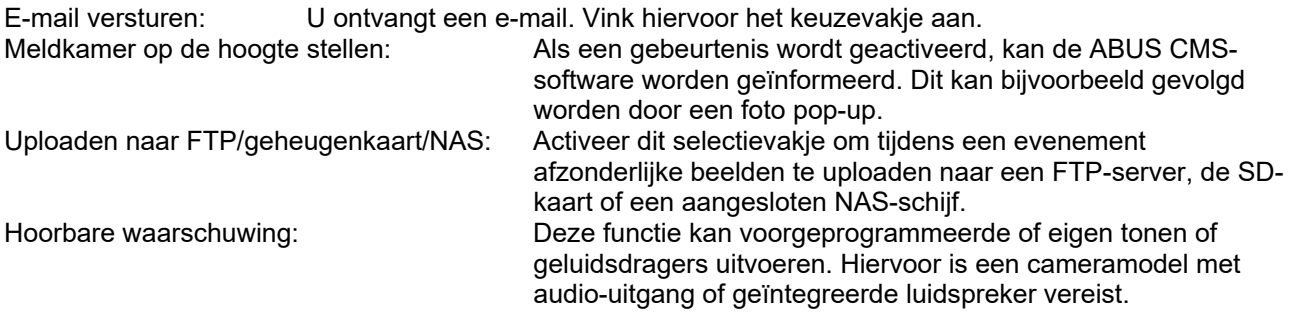

# **Alarmuitgang triggeren**

Wanneer een gebeurtenis wordt getriggerd, kunnen bestaande alarmuitgangen op de camera worden geactiveerd. Het gedrag van de alarmuitgang kan worden ingesteld onder "Gebeurtenissen / Alarmuitgang".

## **Opname triggeren**

Inschakelen om via de bewegingsdetectie op SD-kaart op te nemen.

# **8.7 Opslag**

# *8.7.1 Opnameschema*

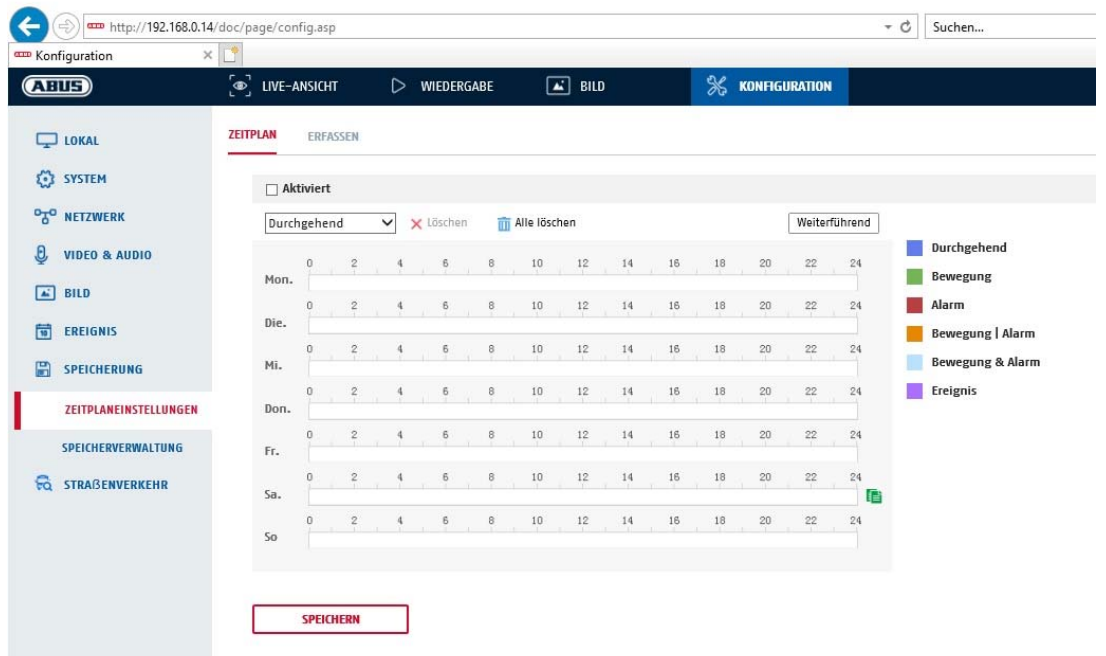

Hier kunt u de configuratie voor tijd- en gebeurtenisgestuurde opnames aanpassen om deze op de SD-kaart op te slaan.

### **Post-record**

Stel hier de duur voor de opname van de beeldgegevens na de gebeurtenis in.

### **Overschrijven**

Stel hier in of de opnames automatisch overschreven moeten worden als de geheugencapaciteit verbruikt is.

Afgelopen tijd: Met deze functie is het mogelijk de opslagduur op de SD-kaart te beperken.

### **Tijdschema**

Om een schema op te slaan, klik op "Schema activeren". Bepaal hier op welke dagen van de week en op welke tijden de alarmuitgang actief moet zijn.

De periode wordt geselecteerd door met de linker muisknop te markeren. Door op een reeds gemarkeerde periode te klikken, kunnen de details ook met het toetsenbord worden ingesteld of weer worden gewist.

Om de tijdselectie naar andere weekdagen te kopiëren, beweegt u de muisaanwijzer achter de balk van de reeds ingestelde weekdag en gebruikt u de functie "Kopiëren naar ...".

Bevestig de gekozen instellingen met "Opslaan".

Kies onder opnametype de opnamemodus voor de gewenste periode. U hebt de keuze tussen de volgende opnametypes:

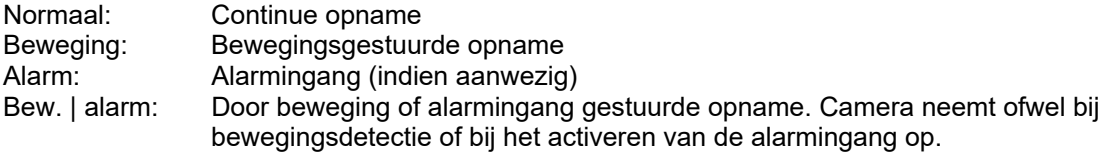

Bew. & alarm: Door beweging en alarmingang gestuurde opname. Camera neemt ofwel alleen op als beweging en de alarmingang tegelijkertijd geactiveerd worden. Gebeurtenis: Opname van alle smart-gebeurtenissen (bijv. Tripwire)

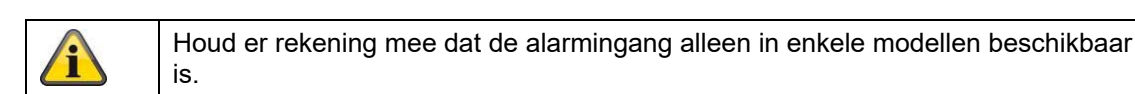

Om de wijzigingen over te nemen, selecteert u "OK". Om deze waarde te verwerpen, klikt u op "Annuleren".

# *8.7.2 Opnemen / Enkel beeld*

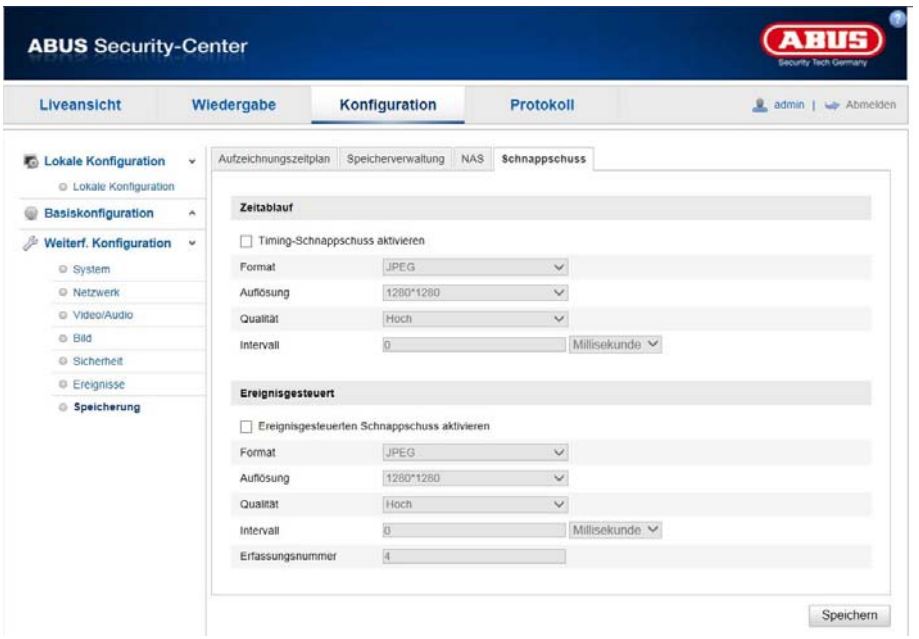

Hier kunt u de configuratie voor tijd- en gebeurtenisgestuurde snapshots aanpassen om deze naar een FTPserver te uploaden.

# **Tijdsverloop**

# **Timing-snapshot activeren**

Activeer deze functie om beelden met bepaalde tijdsintervallen op te slaan.

# **Formaat**

Het formaat voor de beelden is als JPEG voorgeconfigureerd.

### **Resolutie**

Stel hier de resolutie van het beeld in.

### **Kwaliteit**

Stel de kwaliteit van de opgeslagen beelden in.

### **Interval**

Stel hier de tijdsduur tussen twee opgeslagen beelden in.

# **Gebeurtenisgestuurd**

### **Gebeurtenisgestuurd snapshot activeren**

Activeer deze functie om gebeurtenisgestuurde beelden op te slaan.

# **Formaat**

Het formaat voor de beelden is als JPEG voorgeconfigureerd.

### **Resolutie**

Stel hier de resolutie van het beeld in.

### **Kwaliteit**

Stel de kwaliteit van de opgeslagen beelden in.

## **Interval**

Stel hier de tijdsduur tussen twee opgeslagen beelden in.

# *8.7.3 Geheugenbeheer*

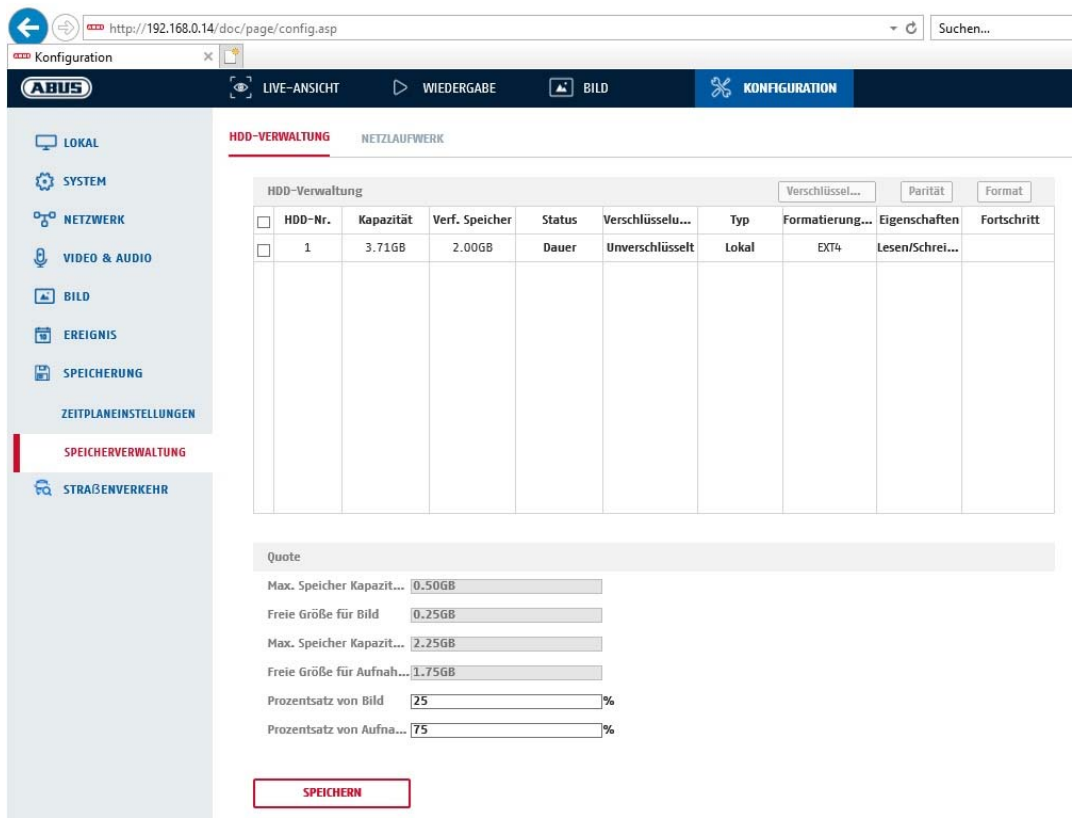

Hier heeft u de mogelijkheid om de gebruikte microSD-kaart te formatteren en de eigenschappen weer te geven. Bovendien kunnen de gegevens op het opslagmedium worden gecodeerd. Er kan ook een procentuele verdeling van de opslagruimte van videogegevens en afzonderlijke beelden worden gemaakt.

Stel eerst alle gewenste opties en parameters in en formatteer dan het opslagmedium.

# *8.7.4 NAS*

In dit menu kunnen de NAS-geheugenplaatsen worden geconfigureerd, deze zijn dan in de camera als station (HDD) voor het opslaan beschikbaar.

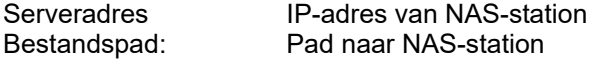

# **9. Onderhoud en reiniging**

# **11.1 Onderhoud**

Controleer regelmatig de technische veiligheid van het product, bijvoorbeeld beschadiging van de behuizing.

Als aangenomen moet worden dat een veilig gebruik niet meer mogelijk is, moet het product buiten werking gesteld worden en beveiligd worden tegen onbedoeld gebruik.

Er moet worden aangenomen dat een veilig gebruik niet meer mogelijk is, als

- het apparaat zichtbare beschadigingen heeft,
- het apparaat niet meer functioneert

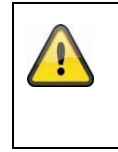

# **Neem het volgende in acht:**

Het product is voor u onderhoudsvrij. Er bevinden zich voor u geen te controleren of te onderhouden componenten binnen in het product. Open het product dus nooit.

# **11.2 Schoonmaken**

Reinig het product met een schone, droge doek. Bij sterkere vervuiling kan de doek met een beetje lauw water bevochtigd worden.

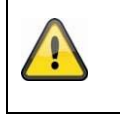

Let op dat er geen vocht in het apparaat binnendringt. Gebruik geen chemische reinigingsmiddelen, omdat hierdoor het oppervlak van de behuizing en het beeldscherm beschadigd kunnen raken (verkleuringen).

# **10. Afdanken**

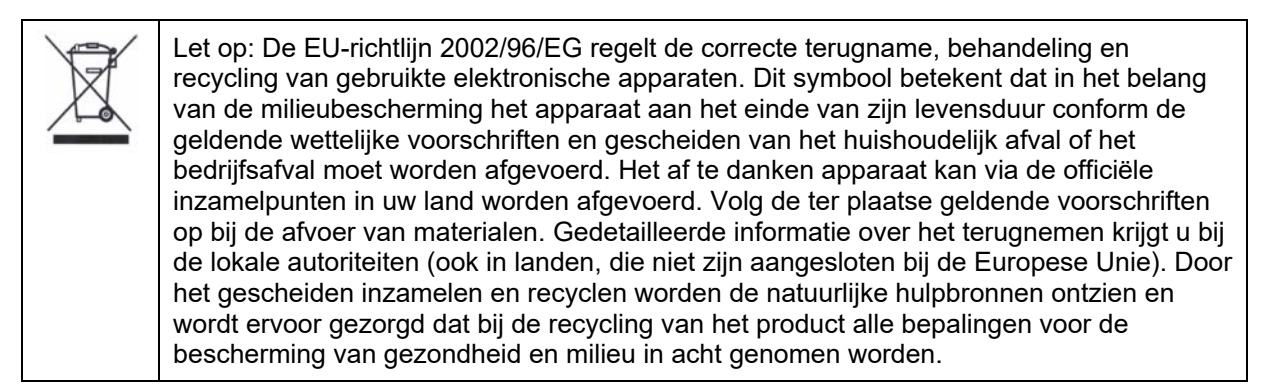

# **11. Technische gegevens**

De technische gegevens van de individuele camera's zijn beschikbaar op www.abus.com via de productzoekfunctie.

# **12. Open Source licentie-informatie**

Wij willen er op dit punt ook op wijzen dat de netwerkbewakingscamera onder meer open-source-software bevat. Lees de informatie over de open-source-licentie die bij het product wordt meegeleverd.
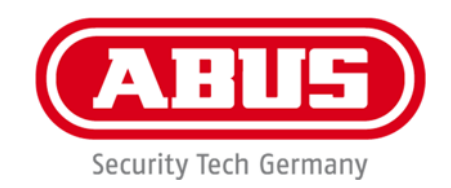

# **IPCB34\* / IPCB44\* / IPCB54\* / IPCB64\* / IPCB74\* / IPCS34\* / IPCS54\* / IPCS64\***

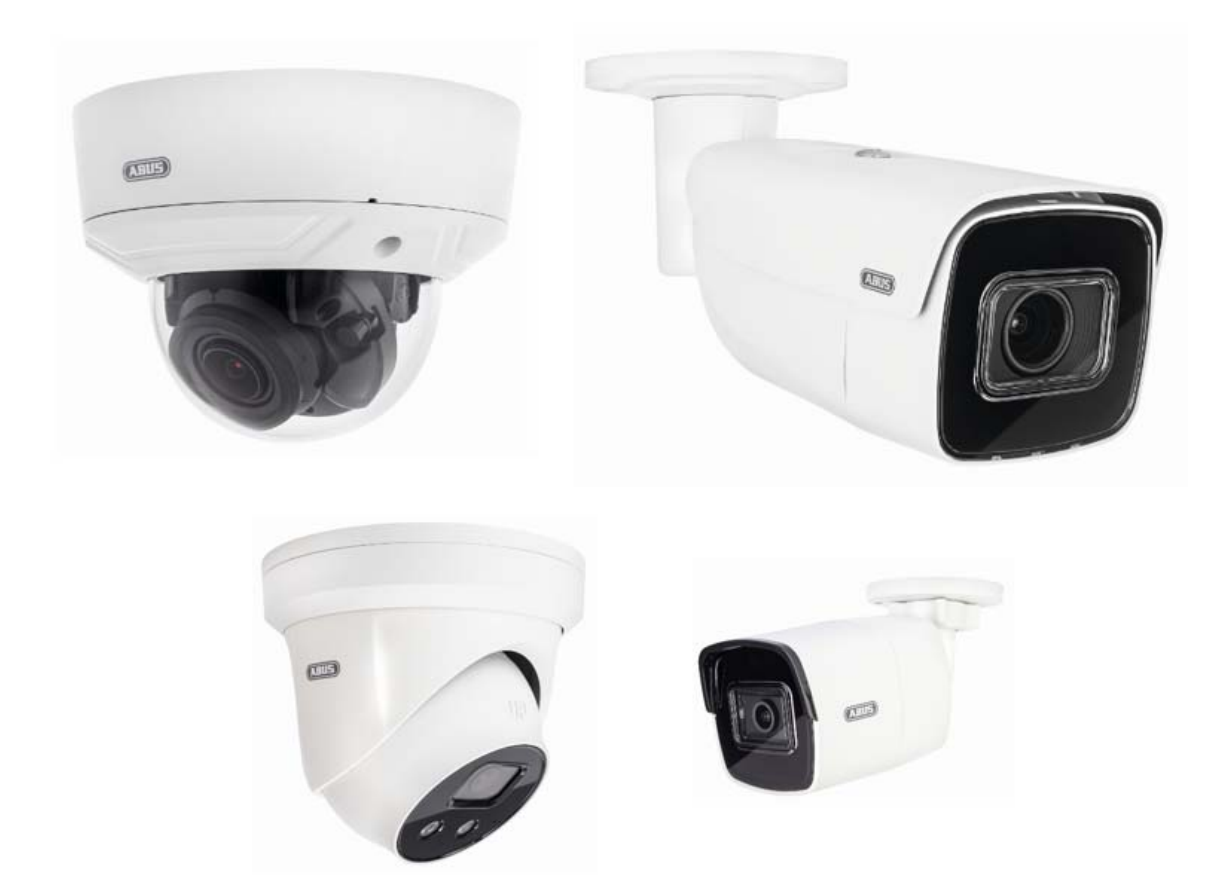

# **betjeningsvejledning**

 $C \in$ 

Version 05/2022

*Dansk oversættelse af den originale tyske betjeningsvejledning. Opbevares til fremtidig anvendelse!*

# **Indledning**

## Kære kunde

Tak, fordi du har valgt at købe dette produkt.

Udstyret opfylder kravene i følgende EU-direktiver: EMC-direktiv 2014/30/EU samt RoHS-direktiv 2011/65/EU.

## IPCB44561A

ABUS Security-Center erklærer hermed, at enheden IPCB44561A er i overensstemmelse med RED-direktivet 2014/53/EU. Udstyret opfylder desuden kravene i følgende EU-direktiver: EMC-direktiv 2014/30/EU samt RoHS-direktiv 2011/65/EU. EU-overensstemmelseserklæringen i sin fulde ordlyd findes på følgende internetadresse: www.abus.com/IPCB44561A

For at kunne bibeholde denne tilstand og sikre en ufarlig drift skal du som bruger følge denne betieningsveiledning!

Læs hele betjeningsvejledningen igennem før idriftsættelsen af produktet, og overhold alle betjenings- og sikkerhedshenvisninger!

**Alle indeholdte firmanavne og produktbetegnelser er varemærker, der tilhører den pågældende ejer. Alle rettigheder forbeholdes.** 

**I tilfælde af spørgsmål bedes du henvende dig til din installatør eller forhandler!** 

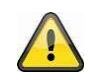

## **Ansvarsfritagelse**

Denne betjeningsvejledning er udarbejdet meget omhyggeligt. Hvis du alligevel finder udeladelser eller unøjagtigheder, bedes du meddele os dette på adressen, der er anført på bagsiden af håndbogen. ABUS Security-Center GmbH & Co. KG påtager sig intet ansvar for tekniske og typografiske fejl og forbeholder sig retten til på ethvert tidspunkt uden forudgående varsel at ændre produktet og betjeningsvejledningerne.

ABUS Security-Center er ikke ansvarlig for direkte og indirekte følgeskader, der opstår i forbindelse med dette produkts udstyr, funktion og anvendelse. Der gælder ingen garanti for indholdet i dette dokument.

# **Symbolforklaring**

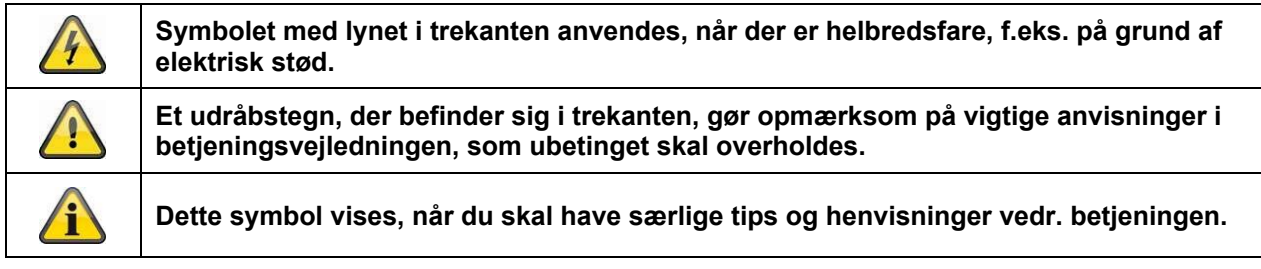

# **Vigtige sikkerhedshenvisninger**

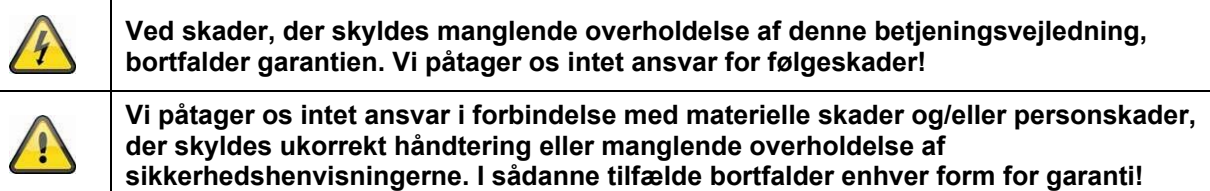

## **Kære kunde. Følgende sikkerheds- og farehenvisninger anvendes ikke kun til at beskytte dig, men også til at beskytte udstyret. Læs følgende punkter grundigt igennem:**

- Der er ingen dele inde i produktet, der skal vedligeholdes. Derudover bortfalder godkendelsen (CE) og garantien/reklamationsretten, hvis produktet åbnes/skilles ad.
- Produktet kan blive beskadiget, hvis det falder ned fra selv en lav højde.
- Montér produktet, så udstyrets billedoptager ikke udsættes for direkte sollys. Vær opmærksom på monteringshenvisningerne i det pågældende kapitel i denne betjeningsvejledning.
- Dette udstyr er udviklet til anvendelse indendørs og udendørs (IP66).

Undgå følgende ugunstige omgivelsesbetingelser ved drift:

- Væde eller for høj luftfugtighed
- Ekstrem kulde eller varme
- Direkte sollys
- Støv eller brændbare gasser, dampe eller opløsningsmidler
- Kraftige vibrationer
- Kraftige magnetfelter f.eks. i nærheden af maskiner eller højttalere.
- Kameraet må ikke installeres på ustabile flader.

Generelle sikkerhedshenvisninger:

 Lad ikke emballage ligge og flyde! Plastikfolier/-poser, styropordele osv. kan blive til farligt legetøj for børn.

 Videoovervågningskameraet må af sikkerhedsmæssige årsager ikke komme i hænderne på små børn på grund af smådele, der kan sluges.

Før ikke genstande gennem åbningerne ind i udstyrets indre

 Anvend kun det ekstraudstyr/de tilbehørsdele, der er anført af producenten. Tilslut ikke produkter, der ikke er kompatible.

- Overhold sikkerhedshenvisninger og betjeningsvejledninger for andet tilsluttet udstyr.
- Kontrollér udstyret for skader før idriftsættelsen. Tag ikke udstyret i drift, hvis det er beskadiget!

 Overhold grænserne for driftsspændingen, der er anført i de tekniske data. Højere spændinger kan ødelægge udstyret og bringe din sikkerhed i fare (elektrisk stød).

## **Sikkerhedshenvisninger**

1. Strømforsyning: Vær opmærksom på oplysningerne, der står på typeskiltet, hvad angår forsyningsspænding og strømforbrug.

## 2. Overbelastning

Undgå at overbelaste stikdåser, forlængerledninger og adaptere, da dette kan medføre brand eller elektrisk stød.

## 3. Rengøring

Rengør kun udstyret med en fugtig klud uden stærke rengøringsmidler. Udstyret skal i den forbindelse kobles fra nettet.

## **Advarsler**

Før den første idriftsættelse skal alle sikkerheds- og betjeningshenvisninger læses!

- 1. Overhold følgende henvisninger for at undgå skader på netkabel og netstik:
- Træk ikke i netkablet, når udstyret kobles fra nettet, men tag fat i stikket.

 Sørg for, at netkablet er så langt som muligt fra varmeapparater for at forhindre, at plastbeklædningen smelter.

- 2. Følg disse anvisninger. Hvis de ikke overholdes, kan det medføre elektrisk stød:
- Undlad at åbne huset eller strømforsyningen.
- Stik ikke metalliske eller brandfarlige genstande ind i udstyrets indre.
- Anvend en overspændingsbeskyttelse for at undgå skader på grund af overspænding (f.eks. tordenvejr).
- 3. Afbryd defekt udstyr fra strømnettet med det samme, og informér forhandleren.

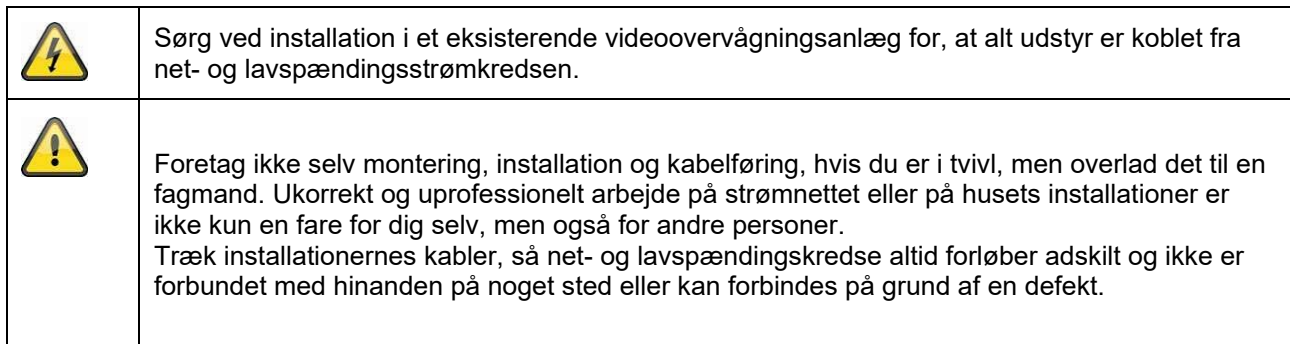

## **Udpakning**

Håndtér udstyret meget forsigtigt, når du pakker det ud.

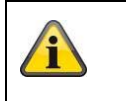

Start med at kontrollere udstyret, hvis den originale emballage er beskadiget. Hvis udstyret er beskadiget, skal du sende det tilbage sammen med emballagen og informere transportfirmaet.

# Indholdsfortegnelse

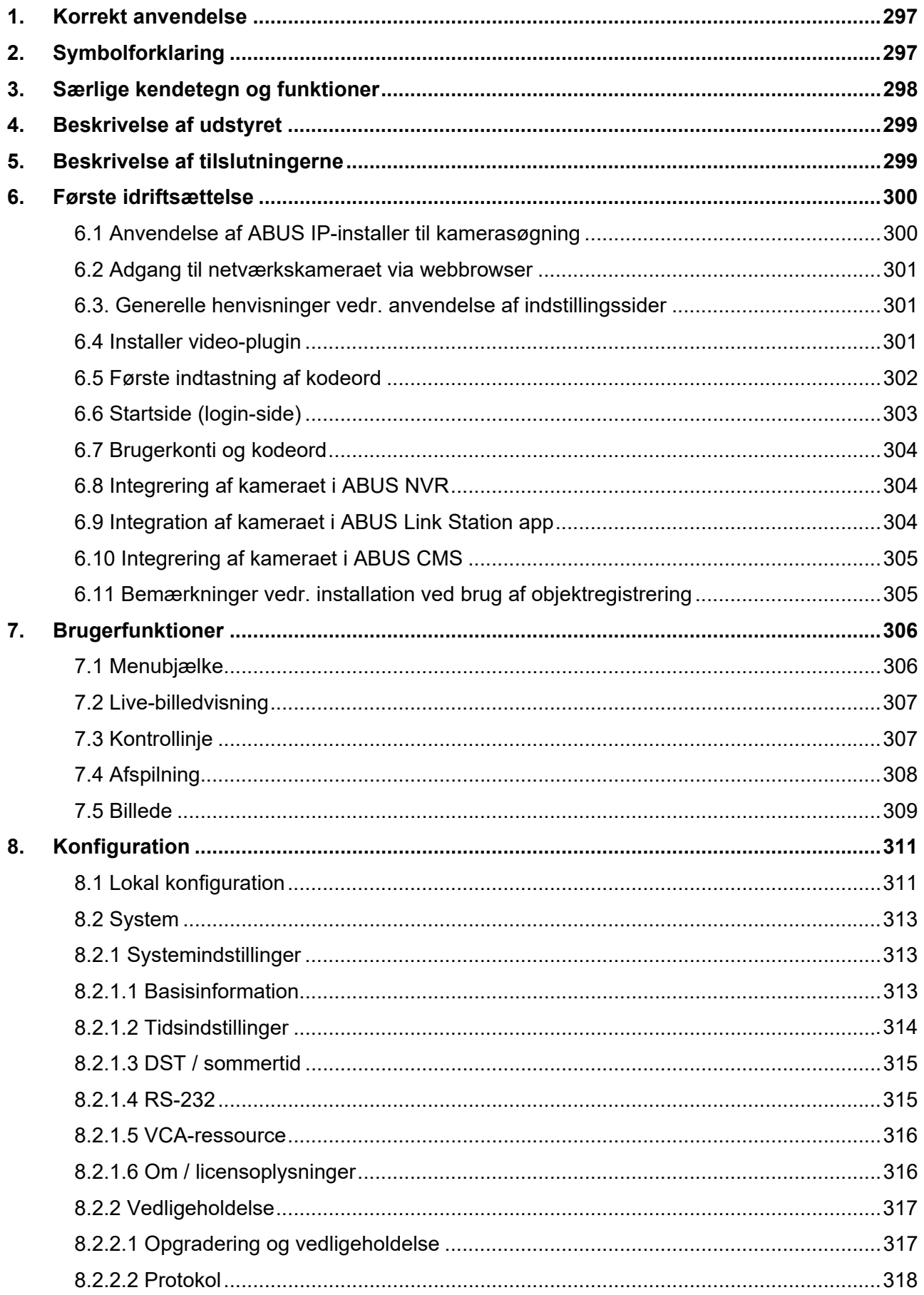

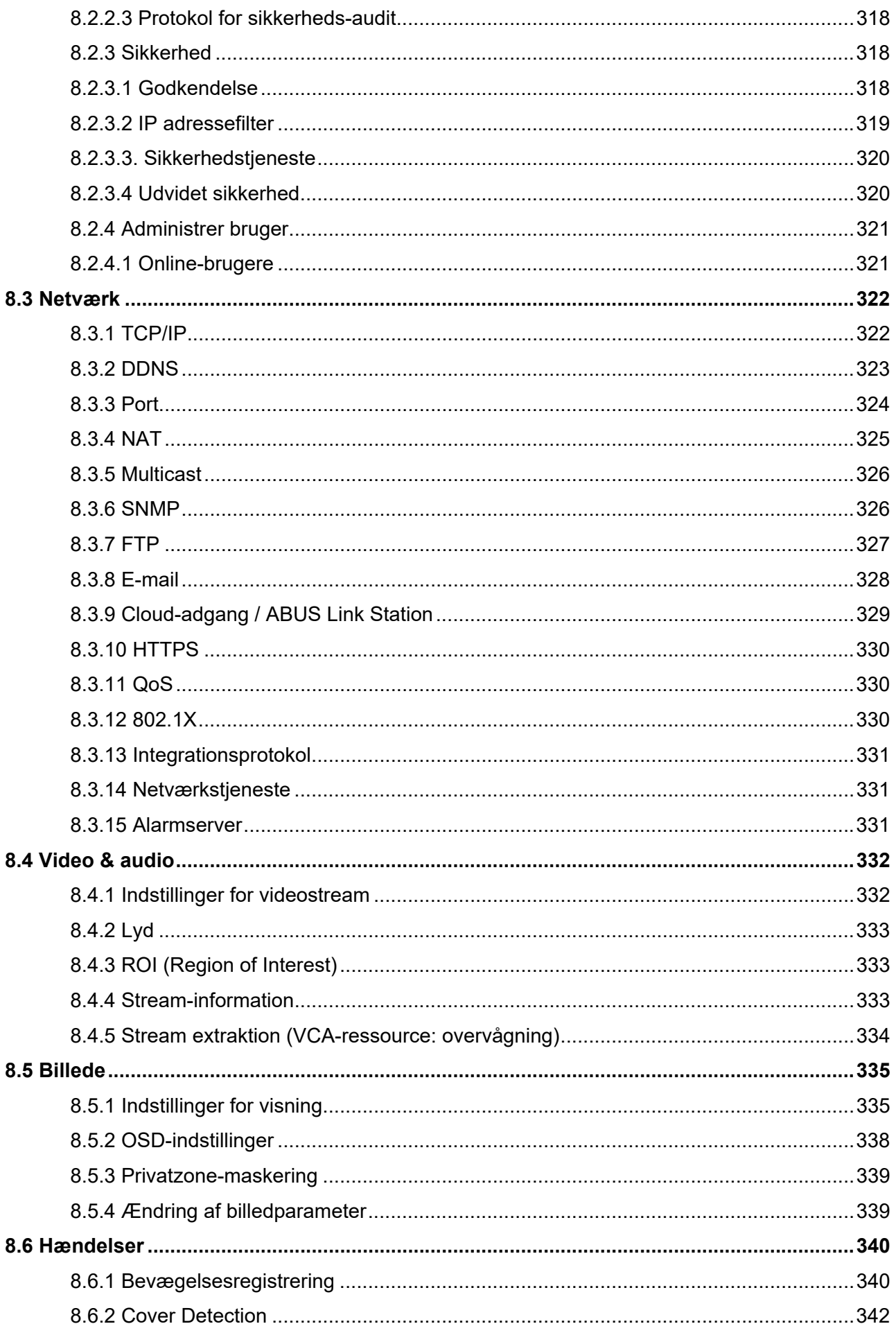

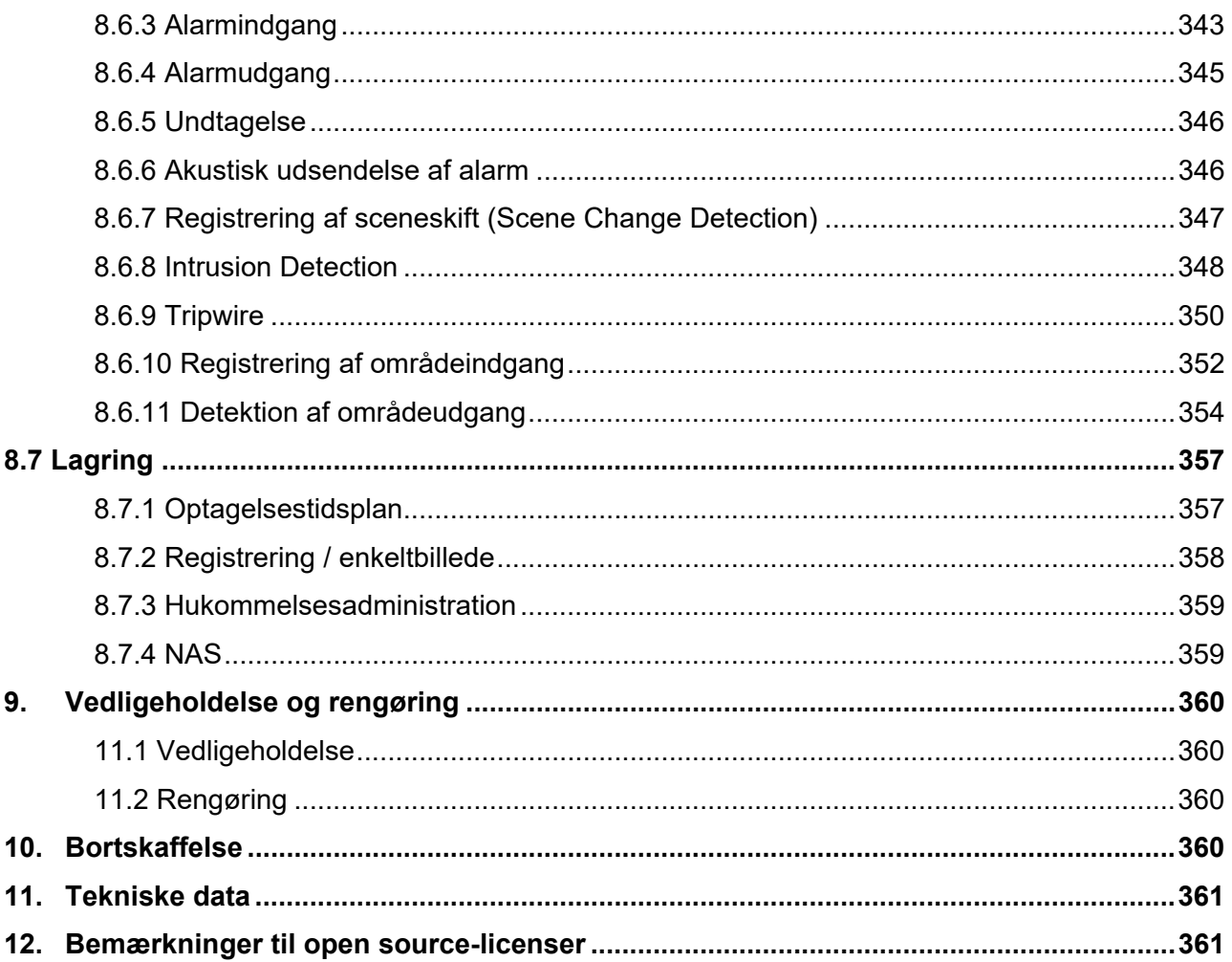

# **1. Korrekt anvendelse**

Dette kamera anvendes til videoovervågning indendørs eller udendørs (afhængigt af modellen) i forbindelse med optagelsesudstyr eller visningsudstyr (f.eks. pc).

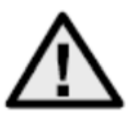

Anden brug end den ovenfor beskrevne kan medføre beskadigelse af produktet. Desuden er der andre farer. Enhver anden anvendelse er ikke korrekt og medfører tab af garantien eller garantiydelsen. Ethvert ansvar udelukkes. Dette gælder også, hvis der er foretaget ombygninger og/eller ændringer på produktet. Læs brugsanvisningen helt og grundigt igennem, før du tager produktet i brug. Brugsanvisningen indeholder vigtige oplysninger om montering og betjening.

# **2. Symbolforklaring**

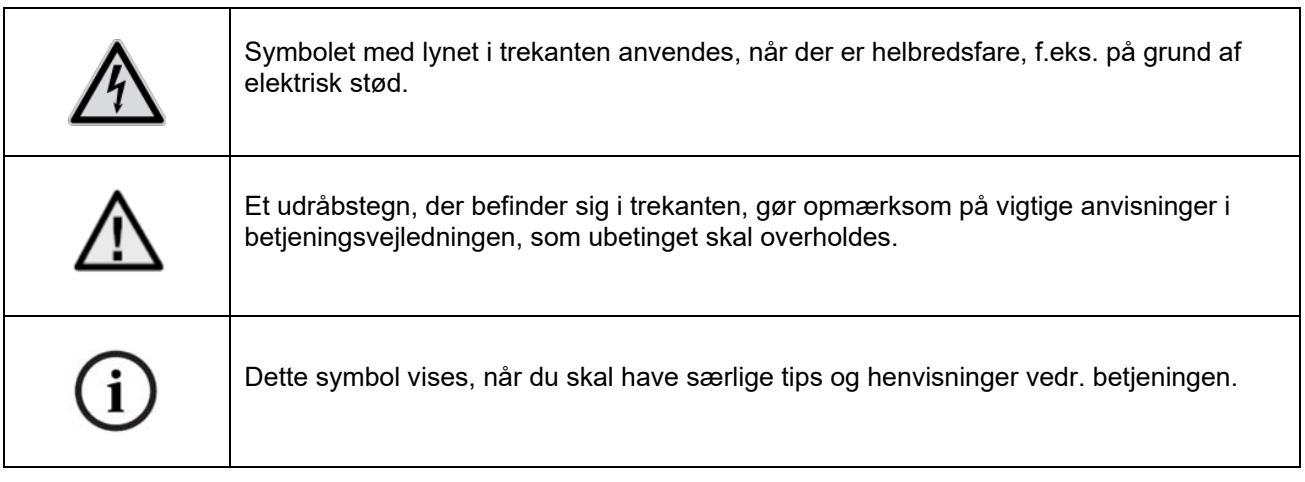

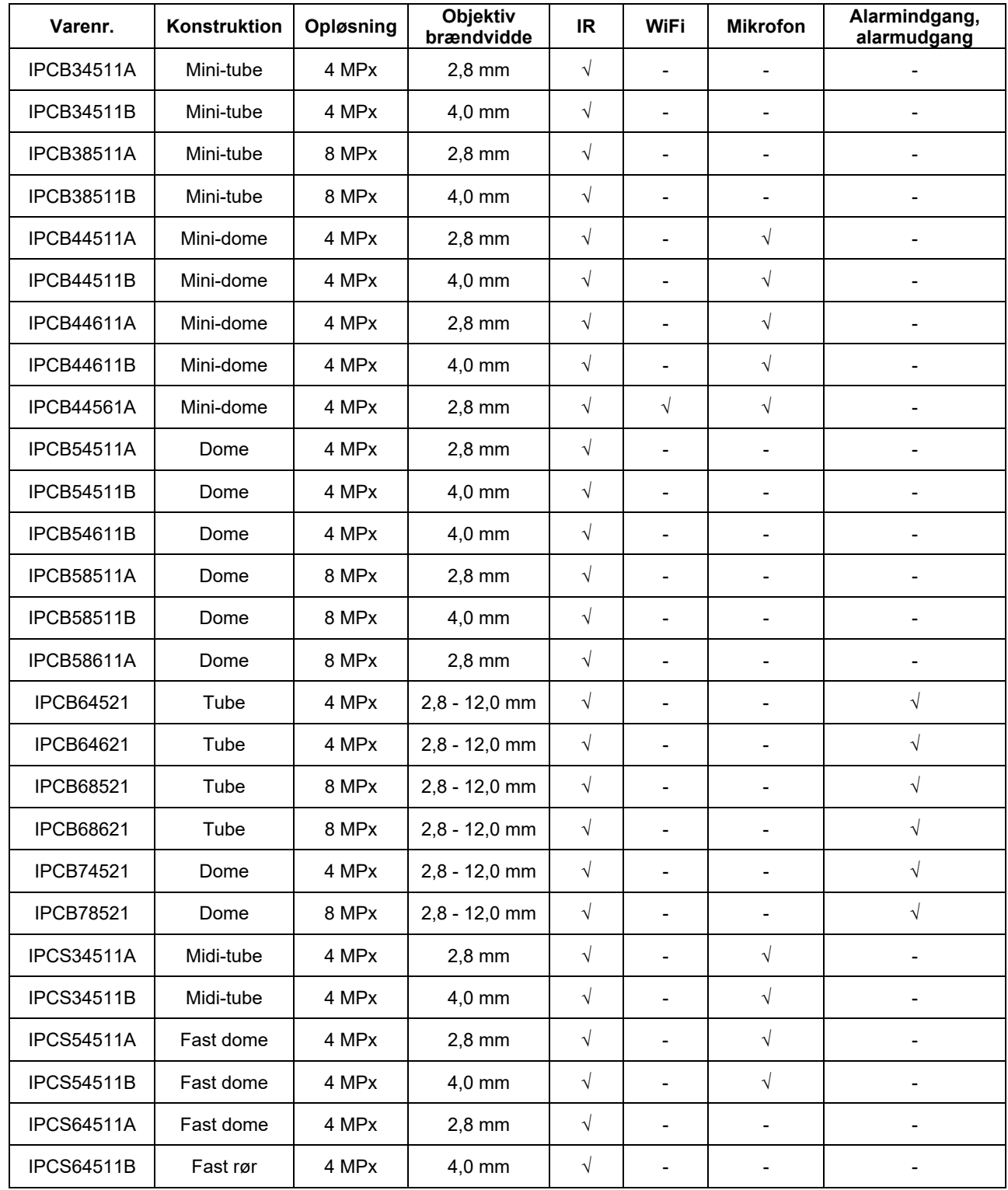

# **3. Særlige kendetegn og funktioner**

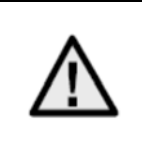

Den effektive IR-rækkevidde afhænger af anvendelsesstedet. Lysabsorberende overflader eller ingen IR-lysreflekterende genstande i synsfeltet reducerer IR-rækkevidden eller giver et for mørkt videobillede. Desuden kan reflekterende genstande i umiddelbar afstand af kameraet (tagrende, mur) give forstyrrende refleksioner af IR-lyset i billedet.

# **4. Beskrivelse af udstyret**

For yderligere oplysninger om tilslutninger og korrekt installation af IP-kameraet henvises til installationsvejledningen, som findes på www.abus.com .

# **5. Beskrivelse af tilslutningerne**

For yderligere oplysninger om tilslutninger og korrekt installation af IP-kameraet henvises til installationsvejledningen, som findes på www.abus.com .

# **6. Første idriftsættelse**

## *6.1 Anvendelse af ABUS IP-installer til kamerasøgning*

Installer og start ABUS IP Installer. Den kan downloades fra ABUS' hjemmeside www.abus.com for det pågældende produkt.

IP-kameraet skulle nu komme frem på listen, eventuelt endnu ikke med den IP-adresse, der passer til destinationsnetværket. Kameraet IP-indstillinger kan ændres via IP Installer.

Via knappen "Browser" kan et tidligere valgt kamera åbnes direkte i internetbrowseren (den browser, der er indstillet som standardbrowser i Windows, bruges).

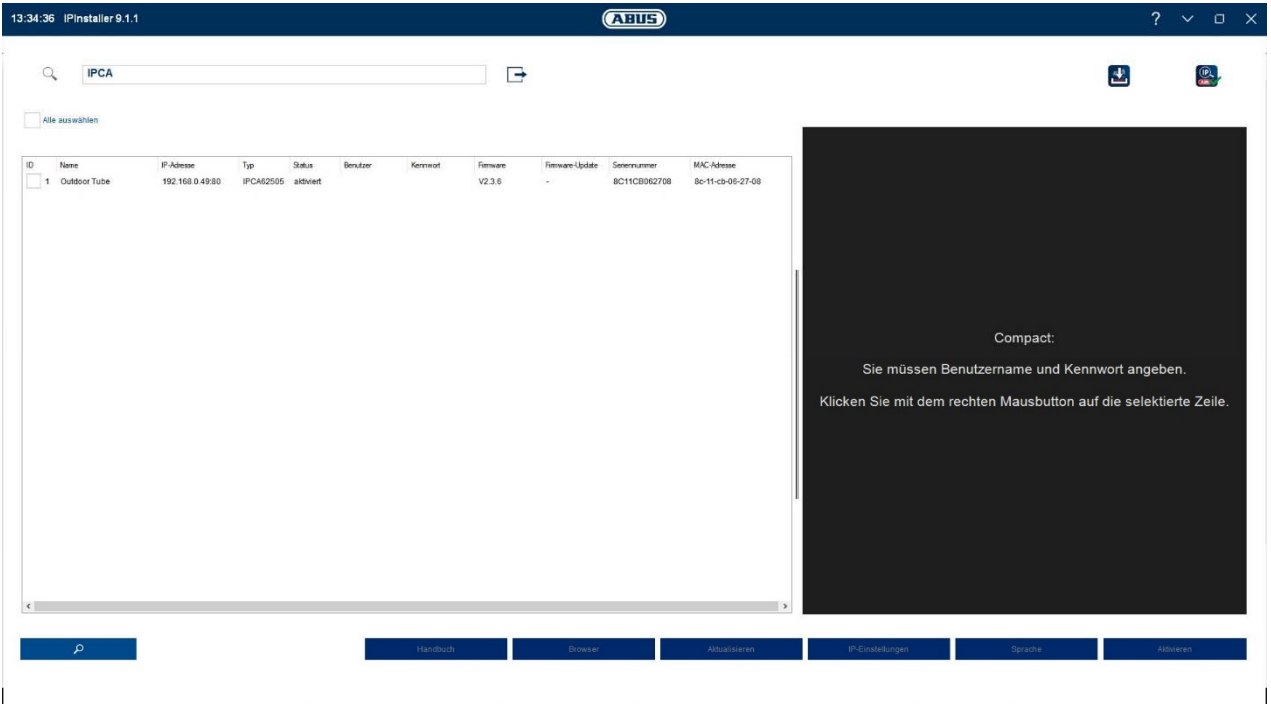

## *6.2 Adgang til netværkskameraet via webbrowser*

Tast kameraets IP-adresse ind i browserens adresselinje (i Internet Explorer skal der i tilfælde af en ændret http-port yderligere indtastes "**Fehler! Linkreferenz ungültig.**" foran IP-adressen.

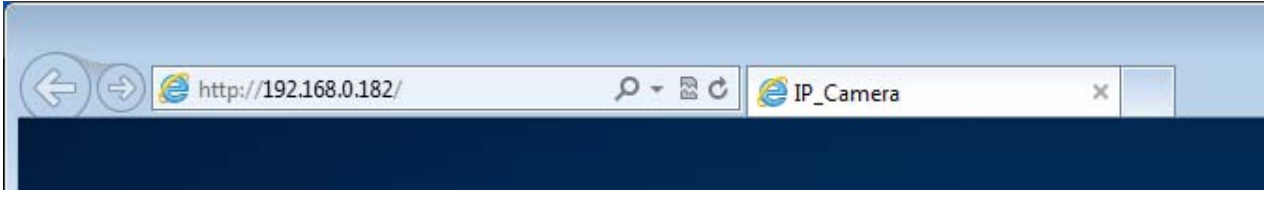

*6.3. Generelle henvisninger vedr. anvendelse af indstillingssider* 

| Funktionselement | <b>Beskrivelse</b>                                                                                                    |
|------------------|----------------------------------------------------------------------------------------------------|
| <b>SPEICHERN</b> | Gem foretagne ændringer på siden.<br>Du skal være opmærksom på, at indstillinger først anvendes, når<br>du har trykket på gem-knappen. |
|                  | <b>Funktion aktiveret</b>                                                                                                    |
|                  | <b>Funktion deaktiveret</b>                                                                                                    |
| DD-MM-YYYY       | Liste                                                                                                    |
|                  | Indtastningsfelt                                                                                                    |
|                  | Skyderegulator                                                                                                    |

## *6.4 Installer video-plugin*

## Internet Explorer

Til videovisning i Internet Explorer skal der bruges en såkaldt ActiveX-plugin. Denne plugin skal installeres i browseren. Den pågældende forespørgsel vedr. installation vises, lige efter brugernavn og kodeord er indtastet.

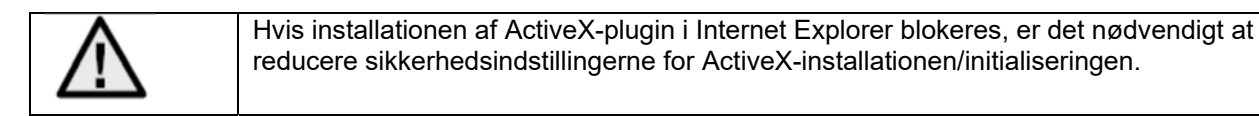

#### Mozilla Firefox / Google Chrome / Microsoft Edge

For at få vist video i disse browsere kræves der et yderligere video-plug-in. I det øverste højre område af livevisningen tilbydes denne plug-in til download og installation på pc'en.

## *6.5 Første indtastning af kodeord*

Af it-sikkerhedsårsager opfordrer vi til, at du bruger et sikkert kodeord med brug af små bogstaver, store bogstaver, tal og specialtegn.

Der er ikke tildelt noget kodeord fra fabrikkens side, dette skal tildeles ved første brug af kameraet. Dette kan ske via ABUS IP-installer (knap "Aktiver") eller via websiden.

Et sikkert kodeord skal opfylde mindst følgende krav:

- 8-16 tegn
- Gyldige tegn: Tal, små bogstaver, store bogstaver, specialtegn ( !"#\$%&()\*+,-  $1:=-?@[1]^\wedge_{-1}$  /:; <=>?@[\]^\_{|}~mellerum )
- Der skal bruges mindst 2 typer tegn

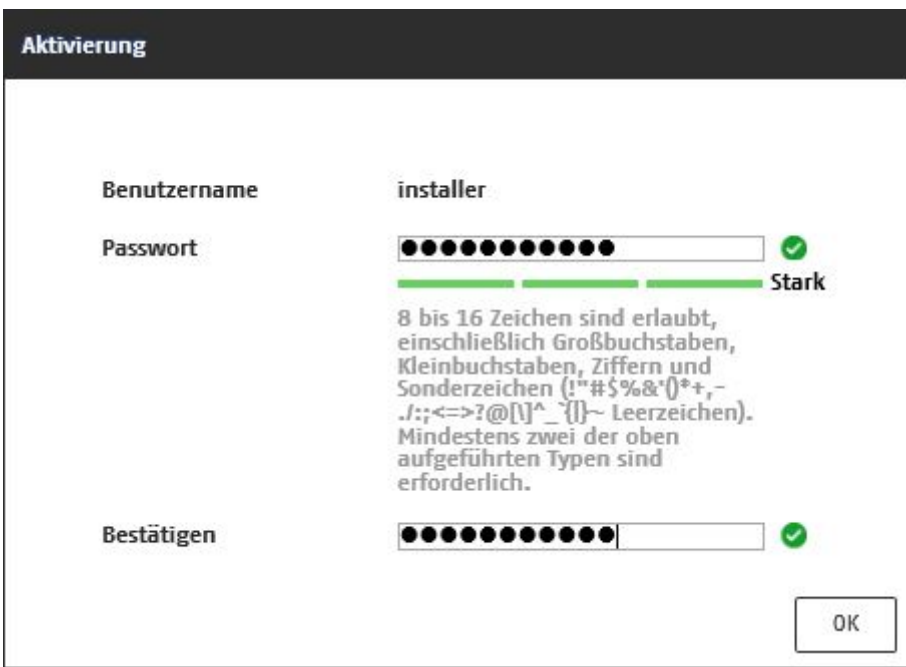

# *6.6 Startside (login-side)*

Når du har indtastet IP-adressen i browserens adresselinje og åbnet siden, vises startsiden.

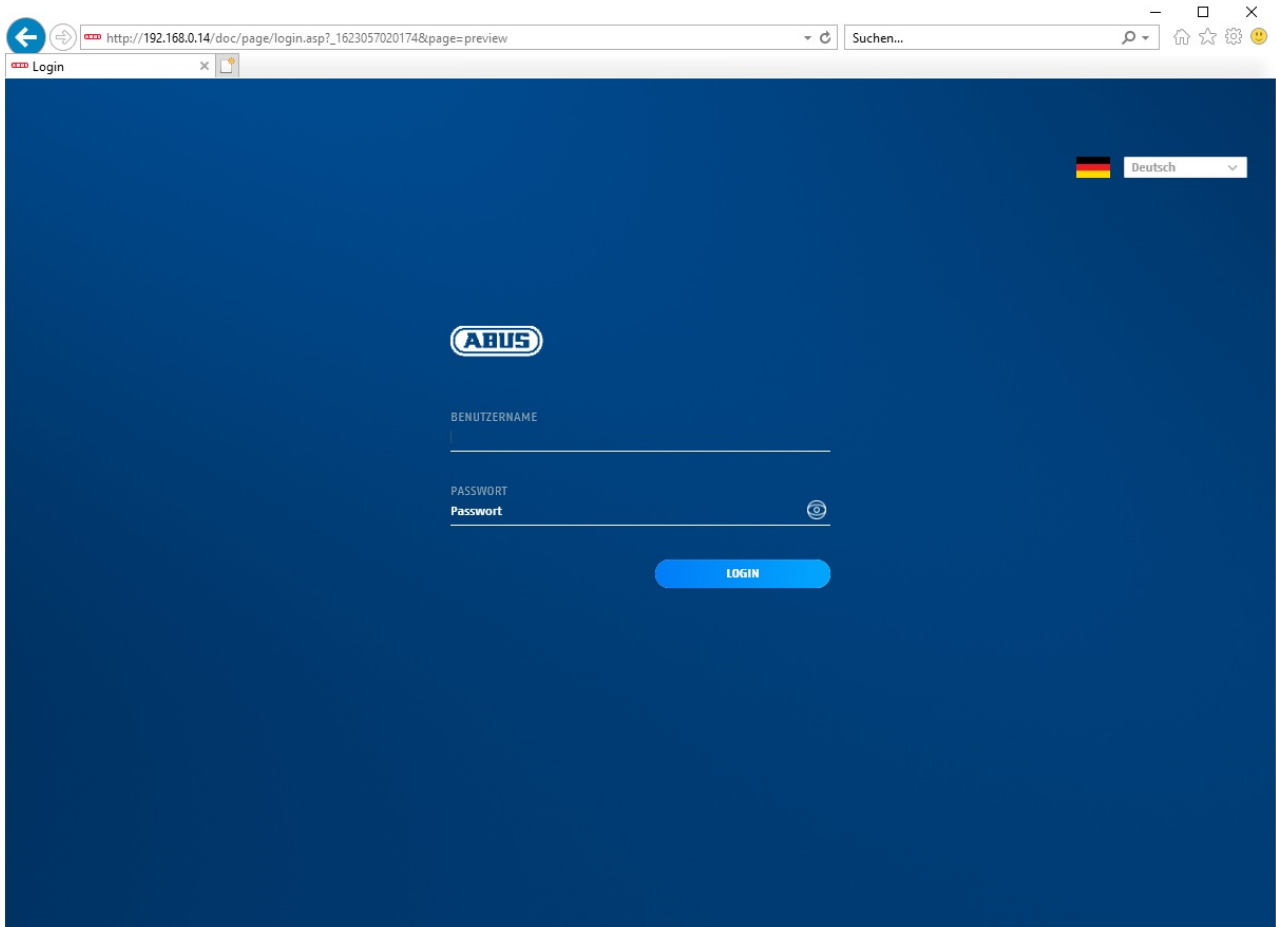

## *6.7 Brugerkonti og kodeord*

Oversigt over brugertyper med brugernavnets betegnelse, standardkodeord og de pågældende rettigheder:

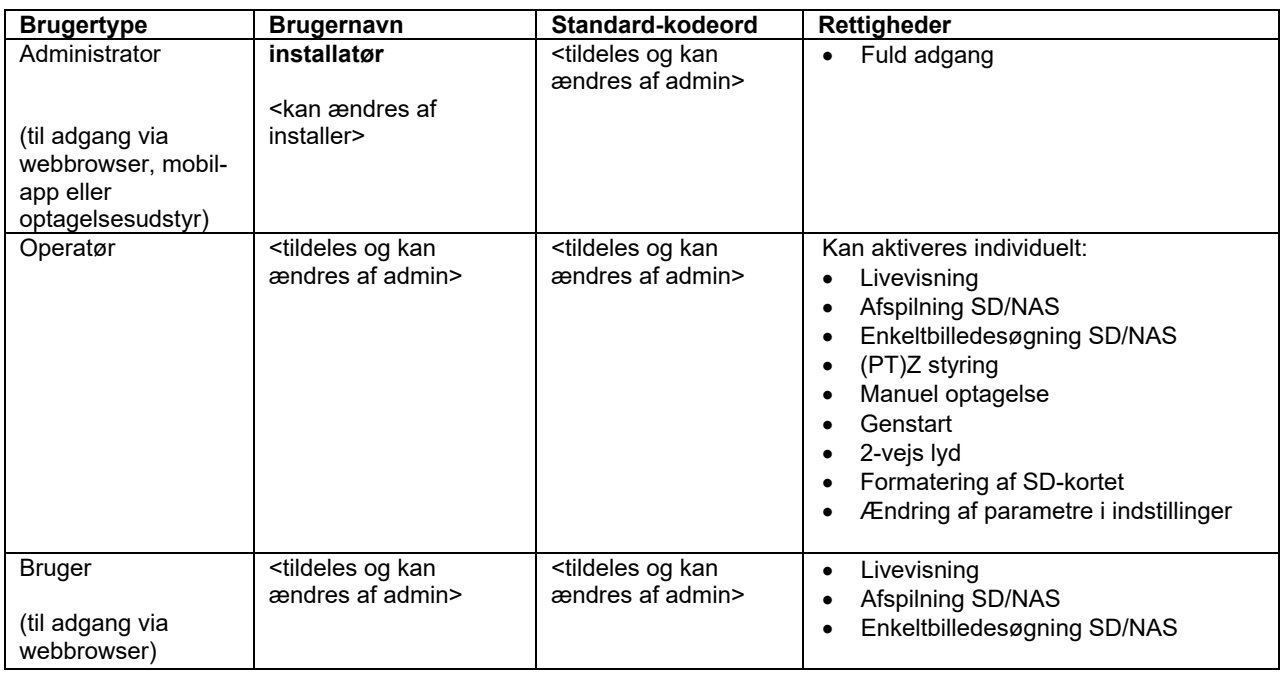

## *6.8 Integrering af kameraet i ABUS NVR*

Følgende data kræves for at integrere kameraet i ABUS NVR:

- IP-adresse / domænenavn
- Server-port (standard 8000)
- Brugernavn: installer
- Kodeord: *<Kodeord>* (kan tildeles og ændres af installer)

## *6.9 Integration af kameraet i ABUS Link Station app*

Om P2P cloud-funktionen:

- QR-kode eller den 9-cifrede del af softwareserienummeret (f.eks:
- IPCS6213020210121AAWR**F12345678** )
- Tildelt adgangskode til P2P cloud-funktionen

## Alternativt:

Følgende data er nødvendige for at integrere kameraet via IP-adressen:

- IP-adresse / domænenavn
- Server-port (standard 8000)
- Brugernavn: installer
- Kodeord: *<Kodeord>* (kan tildeles og ændres af installer)

## *6.10 Integrering af kameraet i ABUS CMS*

Følgende data er nødvendige for at integrere kameraet i ABUS CMS-softwaren:

- IP-adresse / domænenavn
- http-port (standard 80)
- rtsp-port (standard 554)
- Brugernavn: installer
- Kodeord: *<Kodeord>* (kan tildeles og ændres af installer)

## *6.11 Bemærkninger vedr. installation ved brug af objektregistrering*

Kameraets objektregistrering kan genkende personer og køretøjer som objekter. Der ses således bort fra andre forstyrrende påvirkninger.

For at opnå en optimal objektregistrering skal visse rammebetingelser overholdes ved installationen eller i kameraets synsfelt.

- 1. Kameraets monteringshøjde bør vælges mellem 2,5 og 5 meter. Hældningen bør ikke overstige 10 grader.
- 2. Objektets højde i det valgte billedudsnit skal være mellem 1/16 og 1/2 af billedets højde. Hvis objekter i billedet vises for store eller for små, kan de muligvis ikke registreres korrekt.
- 3. Bemærk, at der er et område under kameraet, som ikke er overvåget.
- 4. Den maksimale overvågningsafstand afhængigt af kameraets brændvidde er som følger:

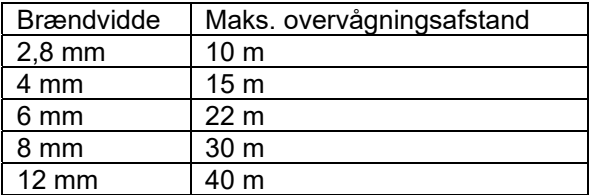

- 5. Reflekterende overflader i billedudsnittet kan forstyrre objektregistreringen.
- 6. Sørg for, at der ikke er grene eller blade i nærheden af kameraet i billedudsnittet.
- 7. Dome-kameraer med kupler er mindre velegnede til udendørs overvågning med objektregistrering, da der kan forekomme lysspredning eller lysrefleksioner i kuplen. Dette har indflydelse på objektregistreringen.
- 8. Brug ikke objektregistrering i områder med et højt antal eller en høj frekvens af objektiver (mennesker, køretøjer). Dette resulterer i et stort antal alarmer.

# **7. Brugerfunktioner**

Åbn netværkskameraets startside. Overfladen er opdelt i følgende hovedområder:

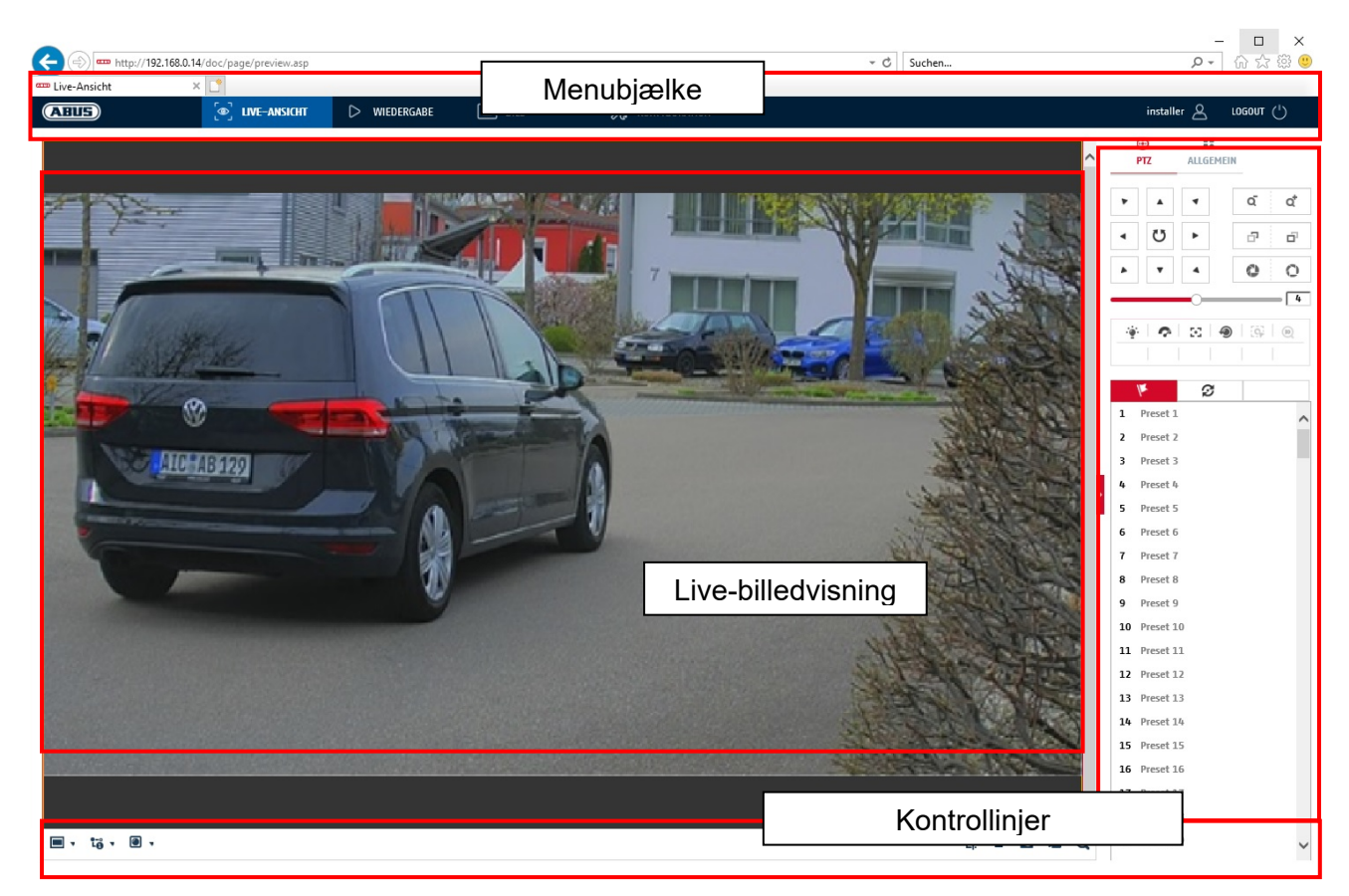

## **7.1 Menubjælke**

Klik for at vælge den ønskede mappe "Livevisning", "Afspilning", "Billede" eller "Konfiguration".

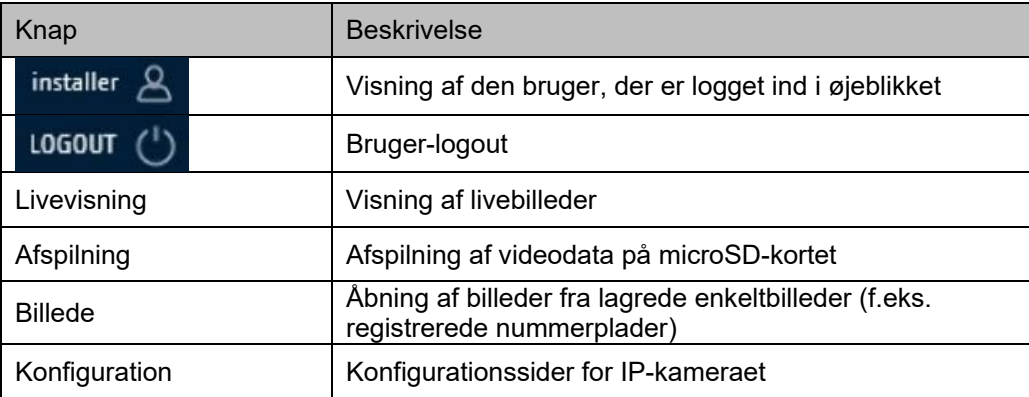

# **7.2 Live-billedvisning**

Med et dobbeltklik kan du skifte til fuld skærmvisning. Nederst til venstre i kontrollinjen er der en knap til at justere visningsformatet.

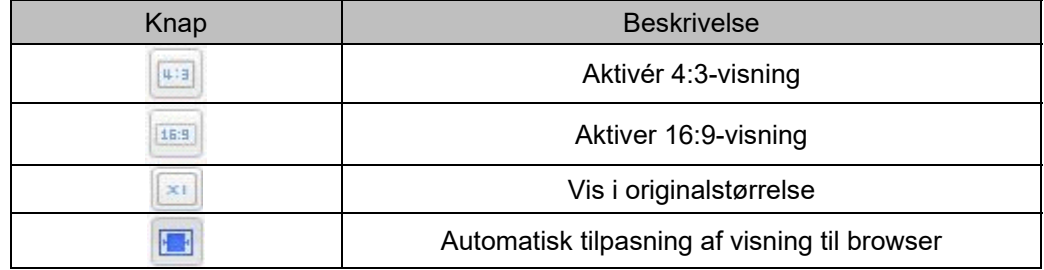

## **7.3 Kontrollinje**

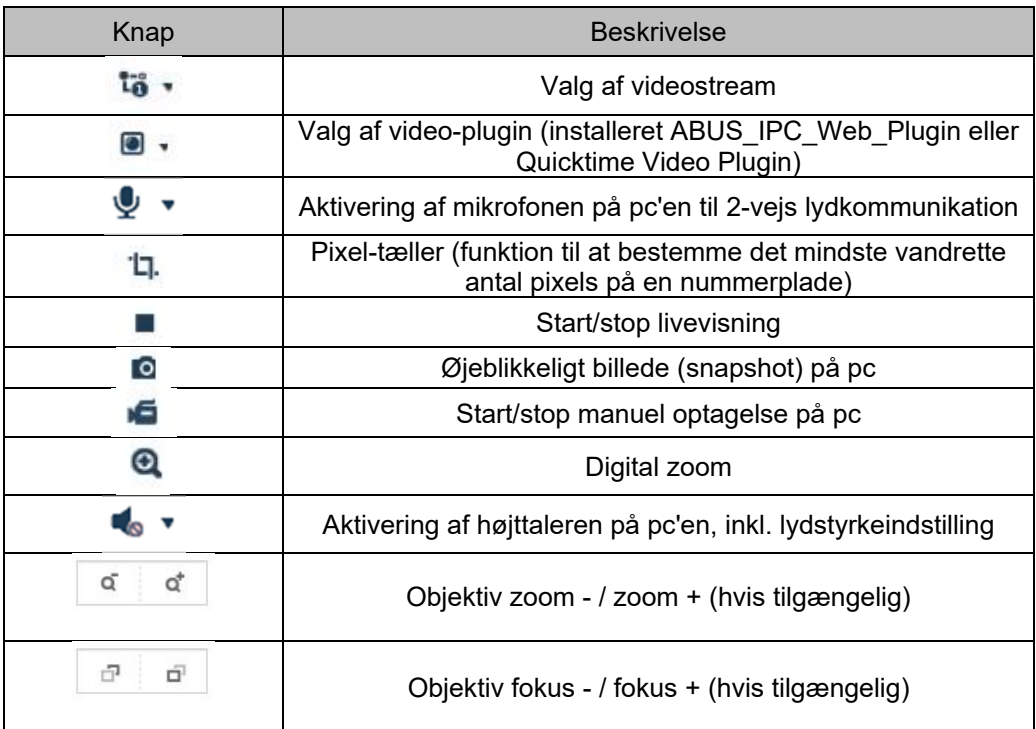

## **7.4 Afspilning**

I denne menu kan du søge efter optagelser på det pågældende datamedium eller drev og downloade dem til pc'en (f.eks. SD-kort).

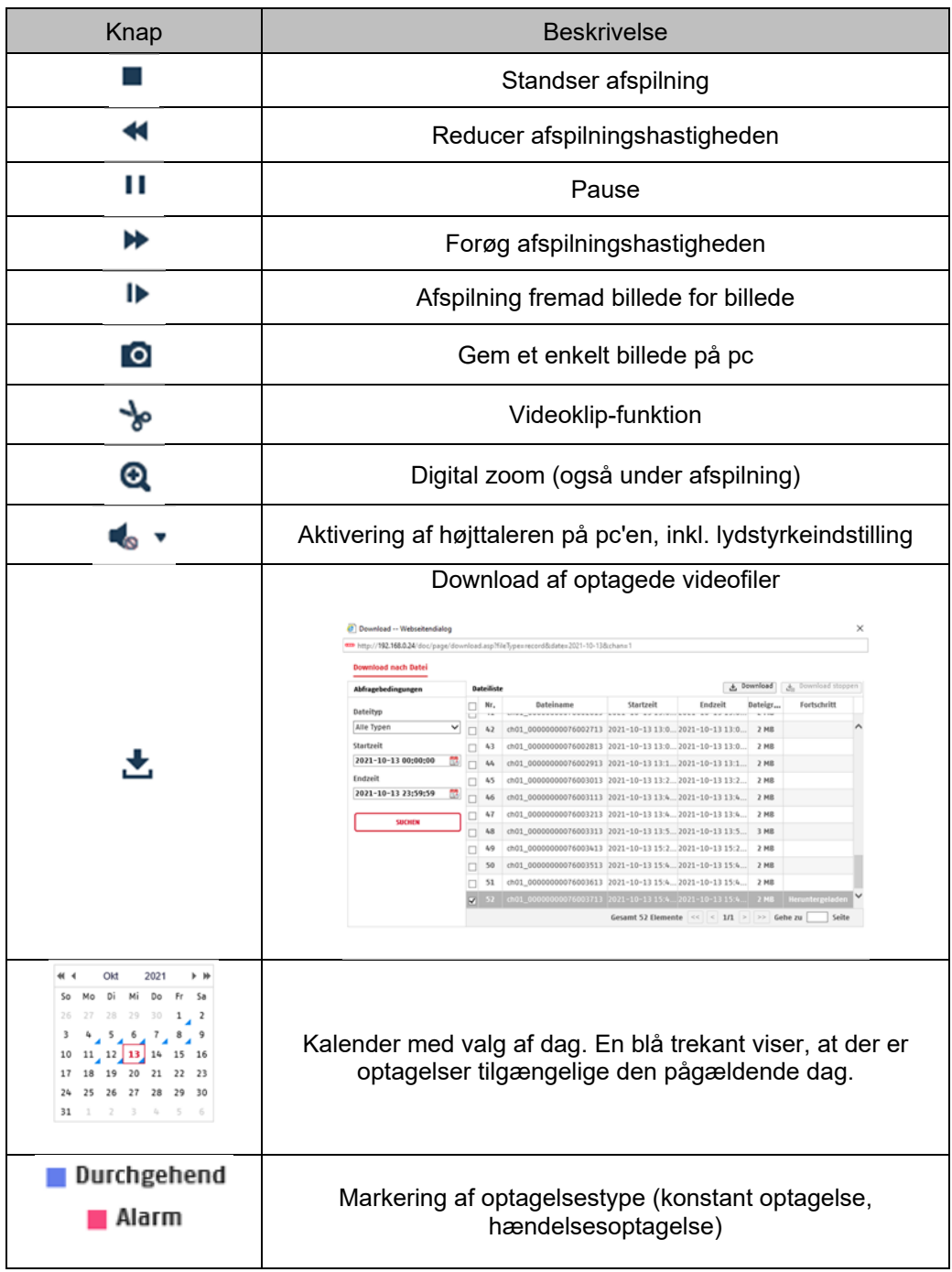

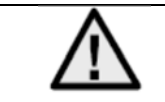

Det kan være nødvendigt at starte browseren med såkaldte administratorrettigheder for at kunne gemme filer på pc'en.

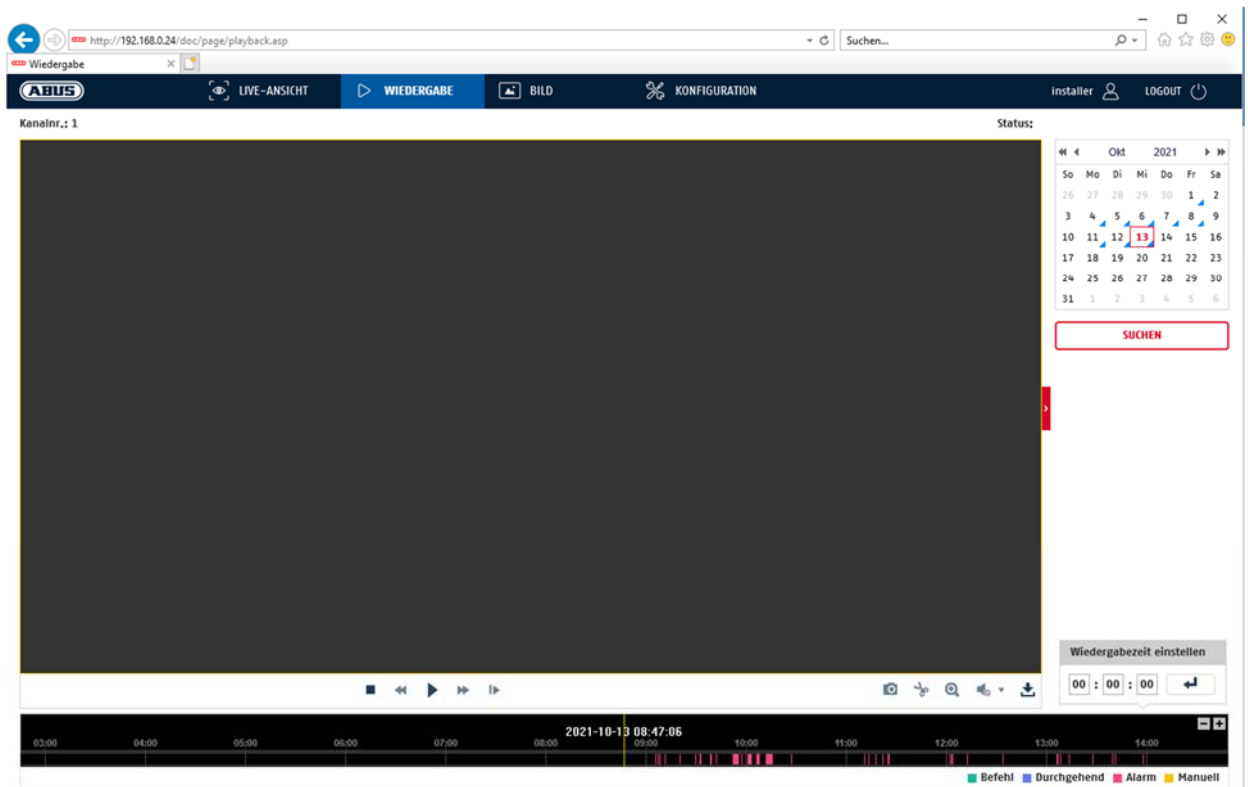

## **7.5 Billede**

I denne menu kan du downloade enkeltbilleder på det pågældende datamedium eller drev og downloade dem til pc'en (f.eks. SD-kort).

Filtype: Vælg den hændelsestype, der fik enkeltbilledet til at blive gemt, og som du ville søge efter<br>Starttidspunkt / sluttidspunkt: Starttidspunkt / sluttidspunkt: Afgrænsning af dato og klokkeslæt Søg: Start søgning<br>Download: Vælg først de Vælg først de filer, du vil downloade.

Tryk på denne knap for at starte download.

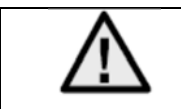

Det kan være nødvendigt at starte browseren med såkaldte administratorrettigheder for at kunne gemme filer på pc'en.

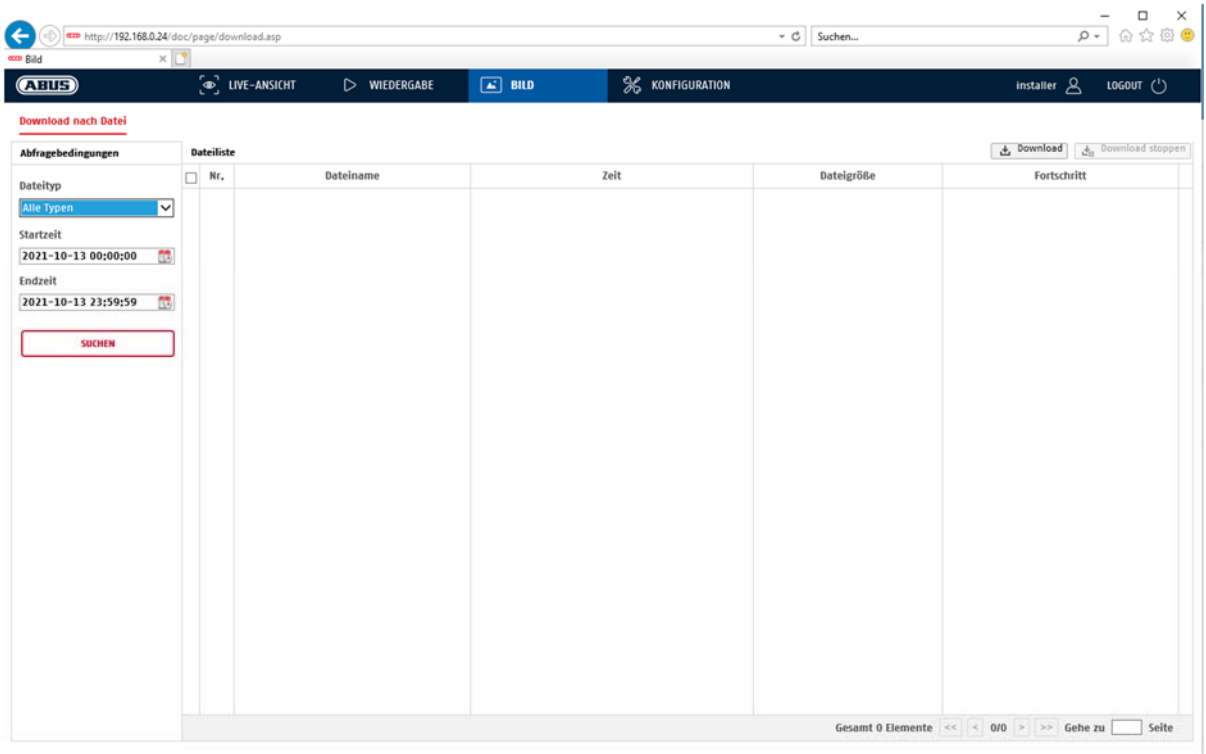

# **8. Konfiguration**

## **8.1 Lokal konfiguration**

Under menupunktet "Lokal konfiguration" kan du indstille livevisning og filstier for optagelsen og momentoptagelserne.

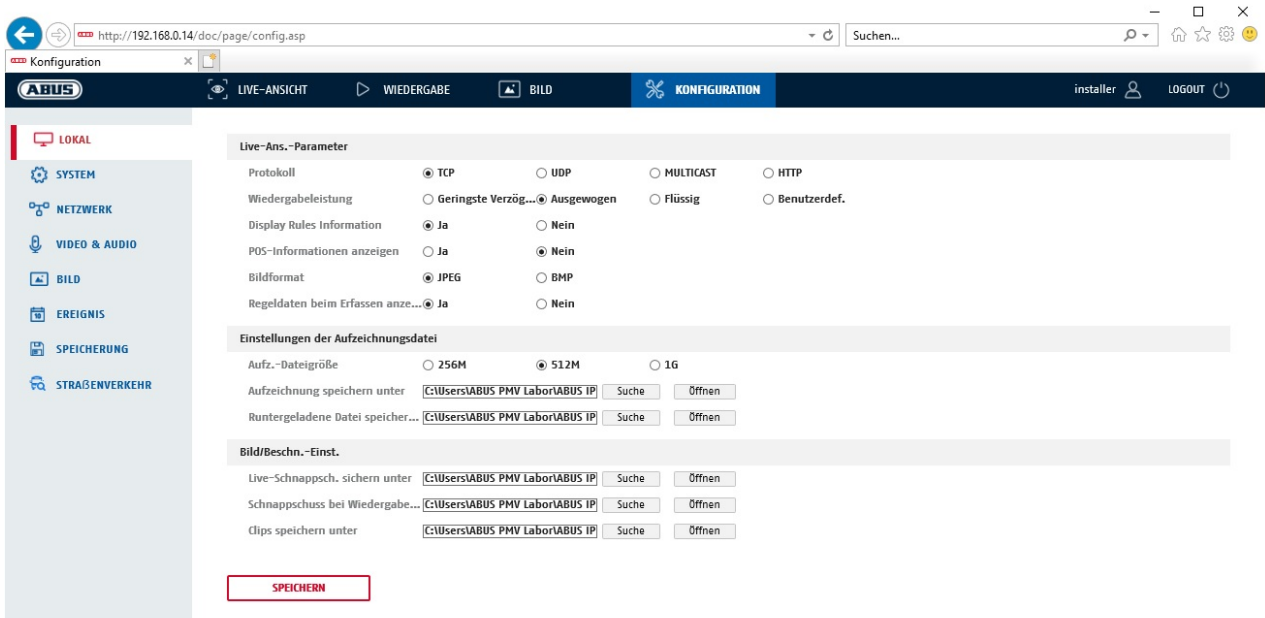

#### **Parametre for livevisning**

Her kan du indstille protokoltype og kameraets livevisningseffekt.

#### **Protokol**

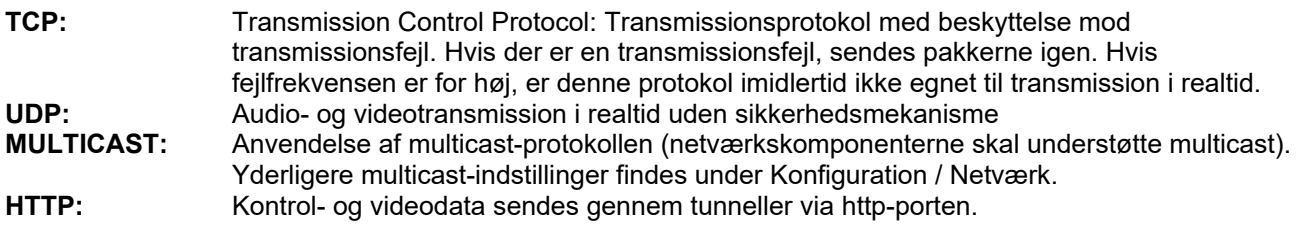

#### **Performance for livevisning**

Her kan du indstille effekten for livevisningen.

#### **Live-indikator (oplysninger om regler)**

Når denne funktion er aktiveret, vises der en ramme om det udløste område i livebilledet, når bevægelsesgenkendelsen er anvendt og udløst.

## **Billedformat**

Indstilling af det format, som det enkelte billede fra livevisningen (knappen for øjeblikkeligt billede) skal gemmes i (JPEG, BMP).

#### **Optagelse-filindstillinger**

Her kan du definere filstørrelsen for optagelser, optagelsesstien og stien til downloadede filer. Klik på "Gem" for at gemme ændringerne.

#### **Optagelsernes filstørrelse**

Du kan vælge mellem 256 MB, 512 MB og 1 GB som filstørrelse for optagelser og hentede videoer.

#### **Gem på**

Du kan her vælge den filsti, der skal anvendes til manuelle optagelser. Standardstien er: C:\\<Benutzer>\<Computername>\Web\RecordFiles.

#### **Gem downloadede filer som**

Her kan du indstille filstien til downloadede videoer. Følgende sti anvendes som standard: C:\\<Benutzer>\<Computername>\Web\DownloadFiles

#### **Billede-gem-indstillinger**

Her kan du indstille stierne til øjeblikkelige billeder, snapshots under afspilningen og clips.

#### **Gem live-snapshot på**

Vælg filstien til øjeblikkelige billeder fra livevisningen. Følgende sti anvendes som standard: C:\\<Benutzer>\<Computername>\Web\CaptureFiles

#### **Gem snapshot ved afspilning**

Her kan du indstille den sti, hvor de øjeblikkelige optagelser fra afspilningen skal gemmes. Følgende sti anvendes som standard: C:\\<Benutzer>\<Computername>\Web\PlaybackPics

#### **Gem clips under**

Her kan du indstille den sti, hvor clips skal gemmes. Følgende sti anvendes som standard: C:\\<Benutzer>\<Computername>\Web\PlaybackFiles

## **8.2 System**

## **8.2.1 Systemindstillinger**

## **8.2.1.1 Basisinformation**

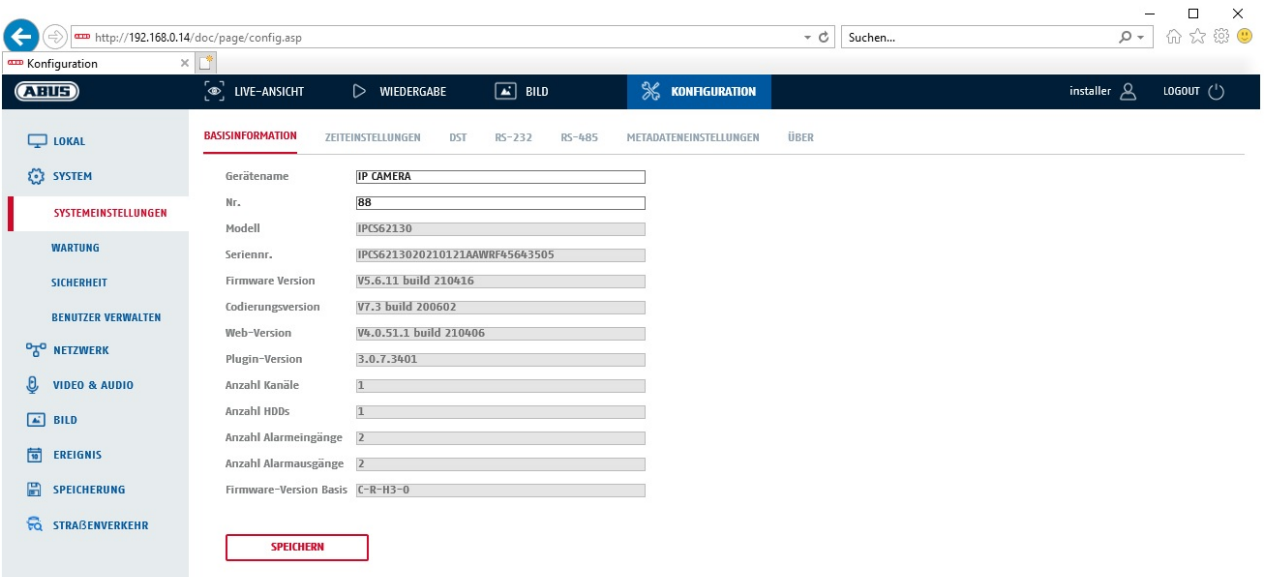

## **Grundlæggende oplysninger**

#### **Navn på udstyret:**

Her kan du tildele kameraet et udstyrsnavn. Klik på "Gem" for at gemme dette navn.

## **Model:**

Visning af modelnummeret

**Serienr.:**  Visning af serienummeret

**Firmware-version:**  Visning af firmware-versionen

**Cod.-version:**  Visning af kodningsversionen

#### **Antal kanaler:**  Visning af antal kanaler

**Antal HDD'er/SD'er:**  Antal installerede lagringsmedier (SD-kort, maks. 1)

**Antal alarmindgange:**  Visning af antal alarmindgange

**Antal alarmudgange:**  Visning af antal alarmudgange

## **8.2.1.2 Tidsindstillinger**

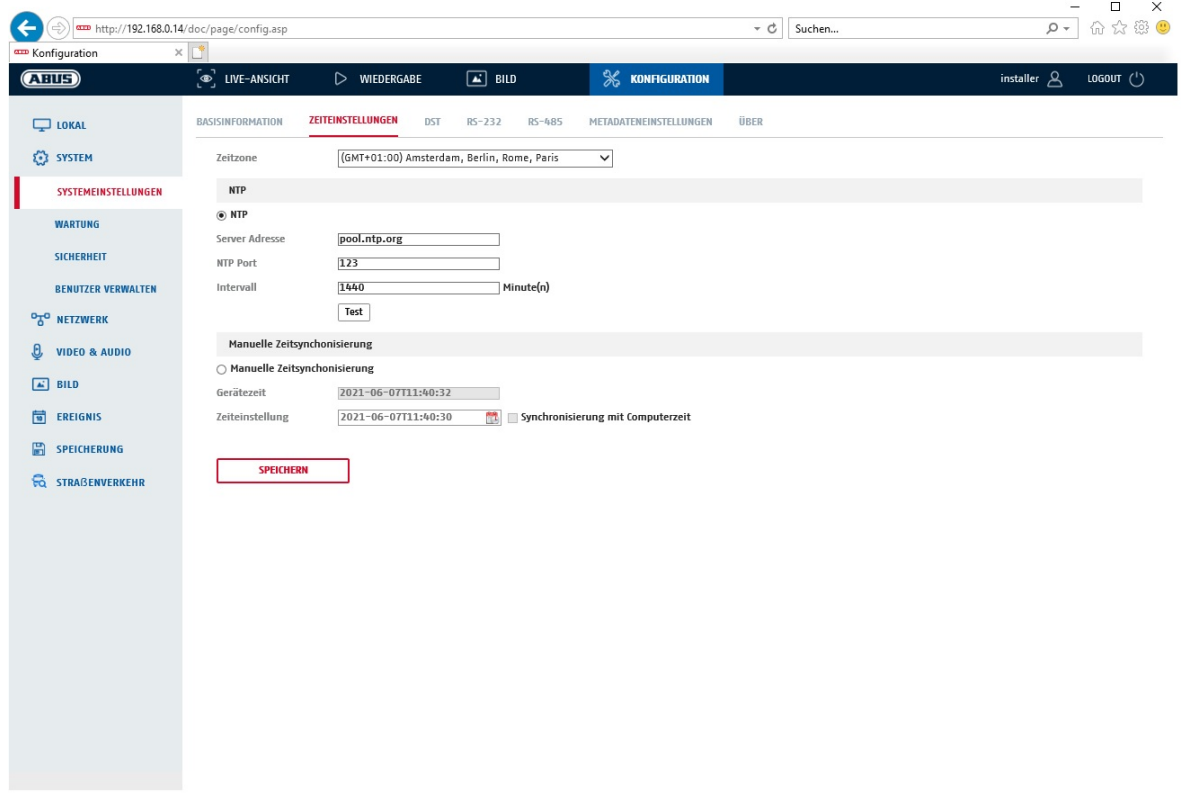

**Tidszone** 

Valg af tidszone (GMT)

#### **Tidsindstillingsmetode**

## **NTP**

Ved hjælp af Network Time Protocol (NTP) er det muligt at synkronisere kameraets tid med en tidsserver. Aktivér NTP for at bruge funktionen.

## **Server-adresse**

IP-server-adressen til NTP-serveren.

## **NTP-port**

Netværksportnummer til NTP-funktionen (standard: port 123)

#### **NTP-opdateringsinterval**

1-10080 min.

#### **Manuel synkr. af tid**

**Udstyrets tid**  Visning af computerens enhedstid

#### **Tidsindstilling**

Visning af det aktuelle klokkeslæt via tidszoneindstillingen. Klik på "Synkr. m. comp.tid" for at gemme computerens enhedstid.

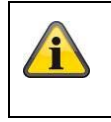

## **8.2.1.3 DST / sommertid**

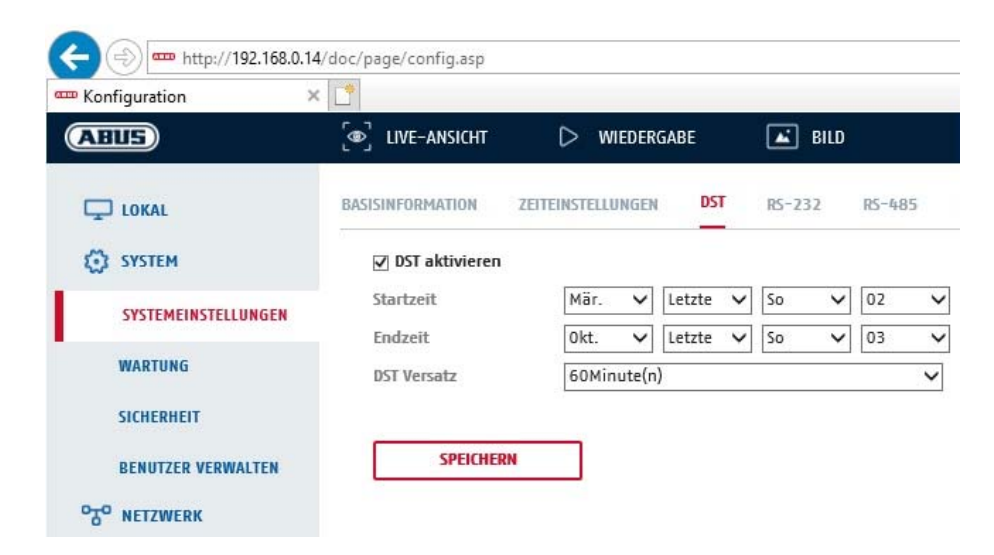

## **Sommertid**

## **Aktiver sommertid**

Vælg "Sommertid" for automatisk tilpasning af systemtiden til sommertid.

#### **Starttidspunkt**

Vælg tidspunktet for skift til sommertid.

#### **Sluttidspunkt**

Vælg tidspunktet for skift til vintertid.

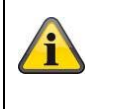

Gem de gennemførte indstillinger med "Gem"

## **8.2.1.4 RS-232**

RS-232-grænseflade til serviceformål.

## **8.2.1.5 VCA-ressource**

IP-kameraet kan betjenes i 2 forskellige tilstande. Denne indstilling har direkte indflydelse på visse funktioner eller menuvisninger i browseren.

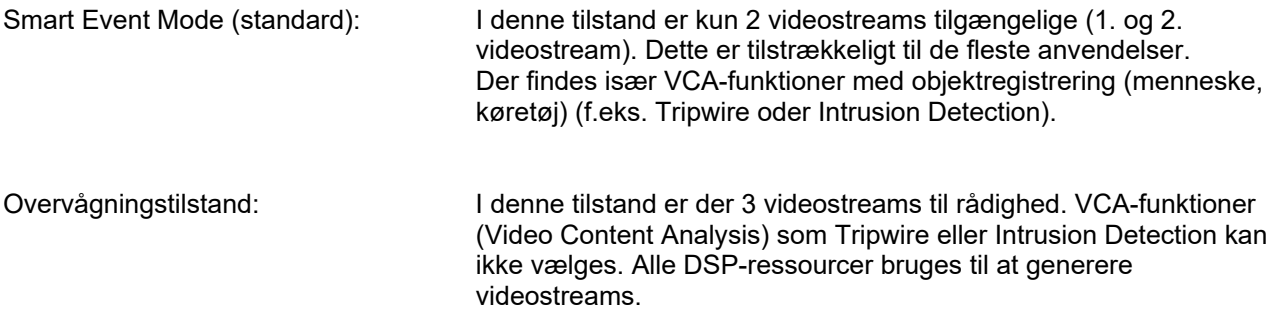

## **8.2.1.6 Om / licensoplysninger**

Visning af licensinformationer

## **8.2.2 Vedligeholdelse**

## **8.2.2.1 Opgradering og vedligeholdelse**

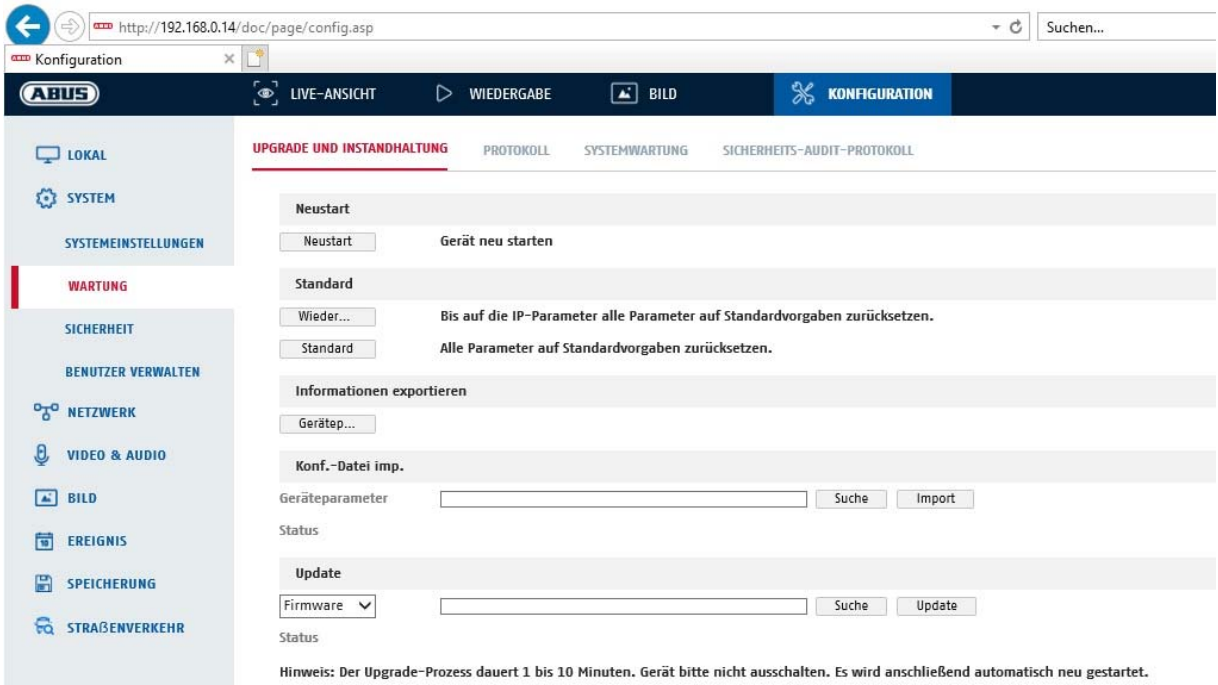

## **Genstart**

Klik på "Genstart" for at genstarte udstyret.

#### **Standard**

#### **Gendan**

Klik på "Gendan" for at nulstille alle parametre til standardindstillinger undtagen IP-parametrene.

#### **Standard**

Vælg dette menupunkt for at nulstille alle parametre til standardindstillinger.

#### **Import konfig. fil**

#### **Konfig.-fil**

Vælg filsti for at importere en konfigurationsfil.

#### **Status**

Visning af importstatus

## **Eksp. konfig. fil**

Klik på Eksportér for at eksportere en konfigurationsfil.

#### **Remote-upgrade**

**Firmware**  Vælg sti for at opdatere kameraet med ny firmware.

#### **Status**  Visning af upgrade-status.

#### **Automatisk genstart**

## **Aktivér automatisk genstart/genstarttidspunkt:** En automatisk genstart er mulig en gang om ugen.

Vælg dag og klokkeslæt for at gøre dette.

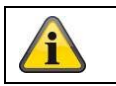

Gem de gennemførte indstillinger med "Gem"

## **8.2.2.2 Protokol**

I dette punkt kan der vises log-informationer om kameraet. Der skal være installeret et SD-kort i kameraet for at gemme log-informationer.

## **8.2.2.3 Protokol for sikkerheds-audit**

Denne log viser flere oplysninger om klienternes adgang til kameraet. Denne liste kan eksporteres som en Excel-fil.

Alternativt kan log-informationerne sendes direkte til en TCP-server (log-server) (f.eks. ved hjælp af softwaren "Hercules SETUP utility" fra "HW-group.com").

Desuden er det muligt at oprette et selv-signeret certifikat eller uploade et CA-certifikat på denne menuside.

## **8.2.3 Sikkerhed**

## **8.2.3.1 Godkendelse**

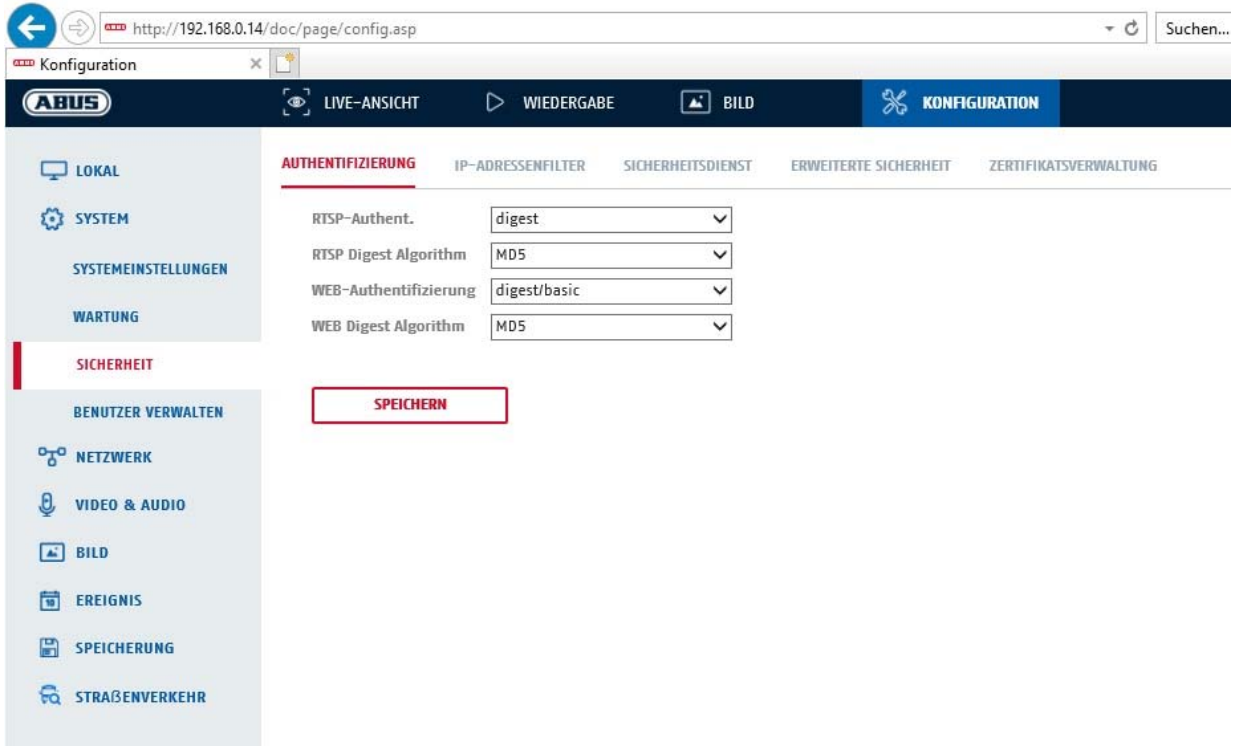

I dette menupunkt kan der foretages indstillinger for sikkerhed eller kryptering af adgangen til kameraets webside samt for åbning af videostream via RTSP-protokollen.

RTSP-bekræftelse: Autentificeringsmekanismerne "digest" og "basic" understøttes. Indstillingen "digest" anbefales, hvis klienten understøtter den. RTSP Digest-algoritme: MD5 – kryptografisk hashfunktion SHA256 – sikkerhedsforbedret kryptografisk hashfunktion

WEB-godkendelse: Autentificeringsmekanismerne "digest" og "basic" understøttes. Indstillingen "digest/basic" giver større kompatibilitet med forskellige klienter. WEB Digest-autentificering: MD5 – kryptografisk hashfunktion SHA256 – sikkerhedsforbedret kryptografisk hashfunktion

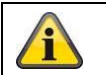

Gem de gennemførte indstillinger med "Gem"

## **8.2.3.2 IP adressefilter**

## **Aktivér IP-adressefilter**

Ved at sætte fluebenet aktiveres filterfunktionen.

## **IP-adressefiltertype**

Tilladt: IP-adresserne, der er defineret nedenfor, accepteres til adgang til kameraet. Forbudt: IP-adresserne, der er defineret nedenfor, blokeres. En IP indtastes i formatet xxx.xxx.xxx.xxx.

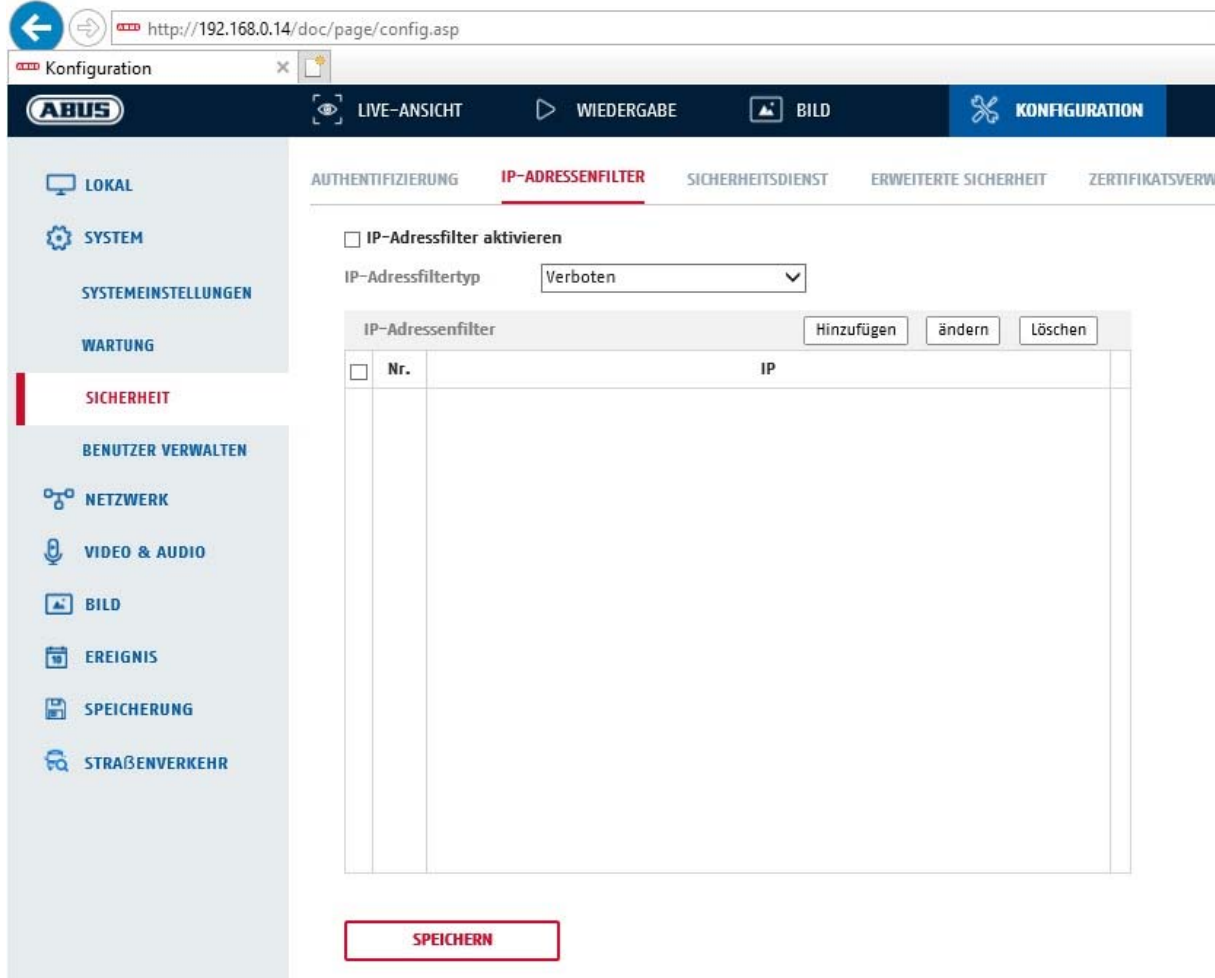

## **8.2.3.3. Sikkerhedstjeneste**

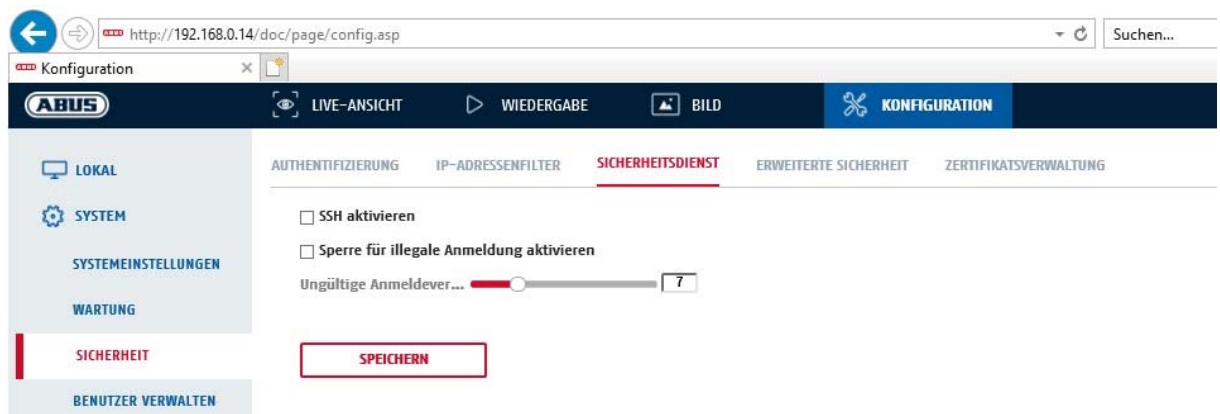

#### **Aktivér SSH**

Denne funktion aktiverer Telnet-porten og Telnet-protokollen.

#### **Aktivér spærring af illegal login**

Hvis denne funktion er aktiveret, blokeres kameraadgangen via webinterface, hvis der indtastes et forkert brugernavn eller en forkert adgangskode (3x ... 20x).

## **8.2.3.4 Udvidet sikkerhed**

Aktiver kontrol-timeout: https://www.matericity.com/service-trial-community-community-community-community-commu webinterfacet i et bestemt tidsrum (1 - 60 min., standard 15 min.), logges brugeren af.

## **8.2.4 Administrer bruger**

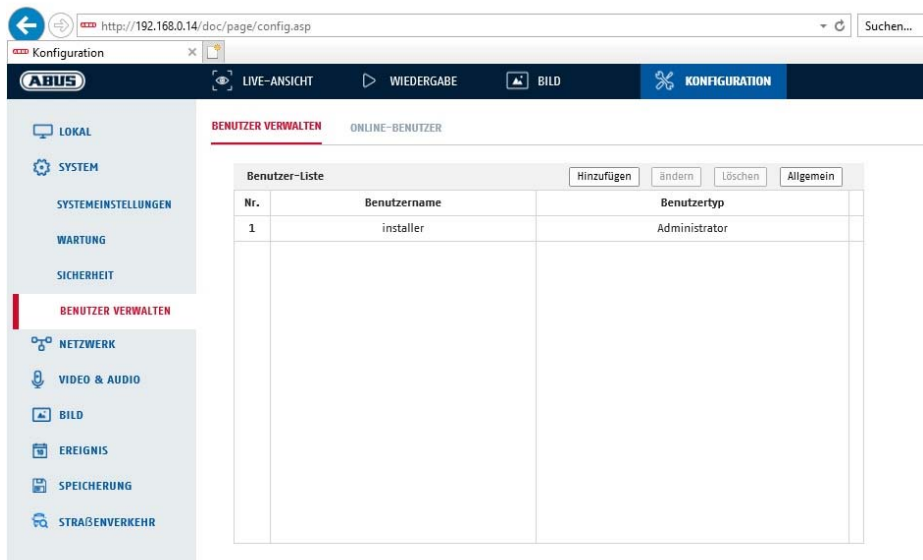

Under dette menupunkt kan du tilføje, ændre eller slette brugere.

For at tilføje eller ændre en bruger klikker du på "Tilføj" eller "Ændring".

Herefter vises et nye vindue med data og rettigheder.

#### **Brugernavn**

Tildel her det brugernavn, der skal indtastes med henblik på adgang til kameraet

#### **Brugertype**

Vælg her en individuel brugertype for bruger-id.

Du kan vælge mellem to forskellige foruddefinerede niveauer: Operatør eller bruger.

Som bruger har du følgende remote-funktioner til rådighed: Afspilning, søg i log/forespørg arbejdsstatus.

Aktivér den pågældende kontrolboks for at tilføje yderligere funktioner.

#### **Kodeord**

Tildel her det kodeord, som brugeren skal indtaste med henblik på adgang til kameraet.

#### **Bekræft**

Bekræft kodeordet ved at indtaste det igen.

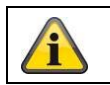

Gem de gennemførte indstillinger med "OK". Klik på "Afbryd" for at slette data.

## **8.2.4.1 Online-brugere**

Visning af de aktuelt indloggede brugere med IP-adresse og tidspunkt for aktiviteten.

## **8.3 Netværk**

## *8.3.1 TCP/IP*

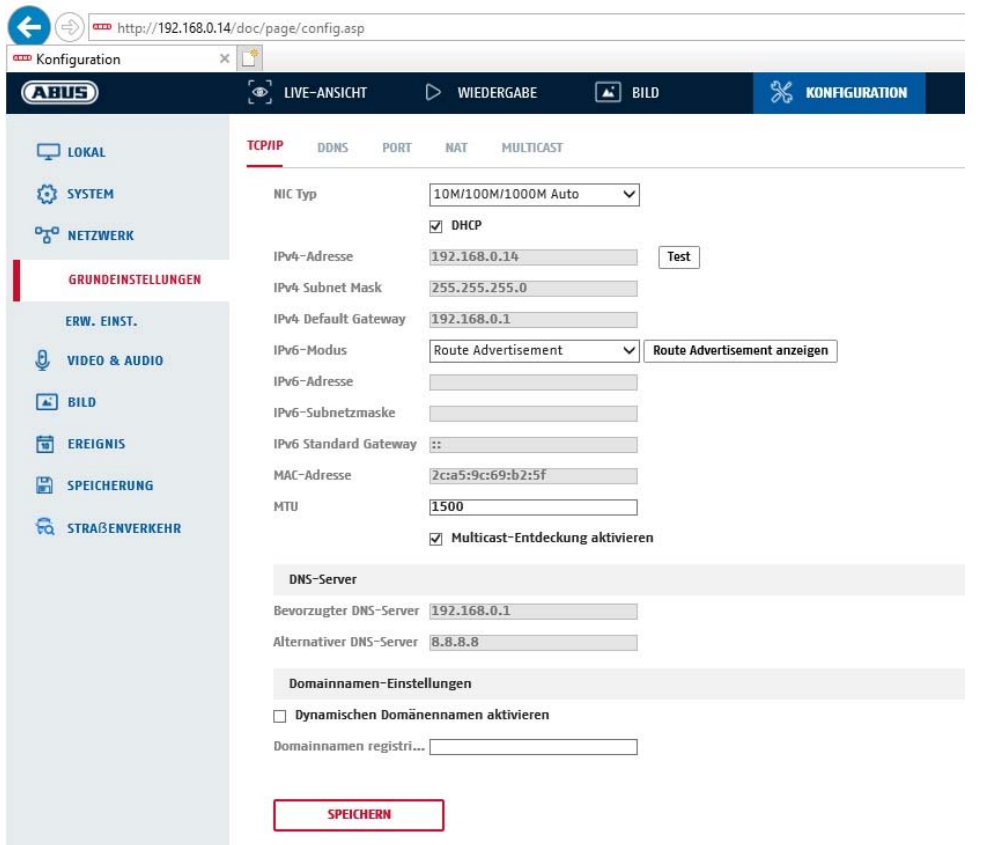

For at kunne betjene kameraet via et netværk skal TCP/IP-indstillingerne være konfigureret korrekt.

#### **NIC-indstill.**

NIC-type

Vælg indstillingen for din netværksadapter. Du kan vælge mellem følgende værdier: 10M half-dup; 10M full-dup; 100M half-dup; 100M full-dup; 10M/100M/1000M auto

#### **DHCP**

Hvis en DHCP-server står til rådighed, klikker du på DHCP for automatisk at overføre en IP-adresse og yderligere netværksindstillinger. Dataene overføres automatisk fra serveren og kan ikke ændres manuelt.

Hvis ingen DHCP-server står til rådighed, udfylder du følgende data manuelt.

#### **IPv4-adresse**

Indstilling af kameraets IP-adresse

#### **IPv4-subnetmaske**

Manuel indstilling af kameraets subnetmaske

#### **IPv4-standard-gateway**

Indstilling af standard-routeren for kameraet.

#### **IPv6-modus**

Manuel: Manuel konfiguration af IPv6-dataene DHCP: IPv6-forbindelsesdataene stilles til rådighed af DHCP-serveren.

Route advertisement: IPv6-forbindelsesdataene stilles til rådighed af DHCP-serveren (router) i forbindelse med ISP (internet service provider).

#### **IPv6-adresse**

Visning IPv6-adressen. I IPv6-modus "Manuel" kan adressen konfigureres.

#### **IPv6-subnetmaske**

Visning af IPv6-subnetmasken.

#### **IPv6-standard-gateway**

Visning af IPv6-standard-gateway (standard-router)

#### **MAC-adresse**

Her vises kameraets IPv4 hardware-adresse, som du ikke kan ændre.

#### **MTU**

Indstilling af overførselsenheden, hvor du kan vælge en værdi mellem 500 og 9676. Standard er 1500.

#### **DNS-server**

#### **Foretrukket DNS-server**

DNS-serverindstillinger er påkrævet ved visse funktioner. (F.eks. forsendelse af e-mails). Angiv adressen på den foretrukne DNS-server her.

#### **Alternativ DNS-server**

Hvis der ikke er forbindelse til den foretrukne DNS-server, anvendes denne alternative DNS-server. Angiv adressen på den alternative server her.

#### **Indstillinger af domænenavn**

Et dynamisk domænenavn kan konfigureres i dette menupunkt. Kameraet kan derefter aktiveres i det lokale netværk via dette navn.

#### *8.3.2 DDNS*

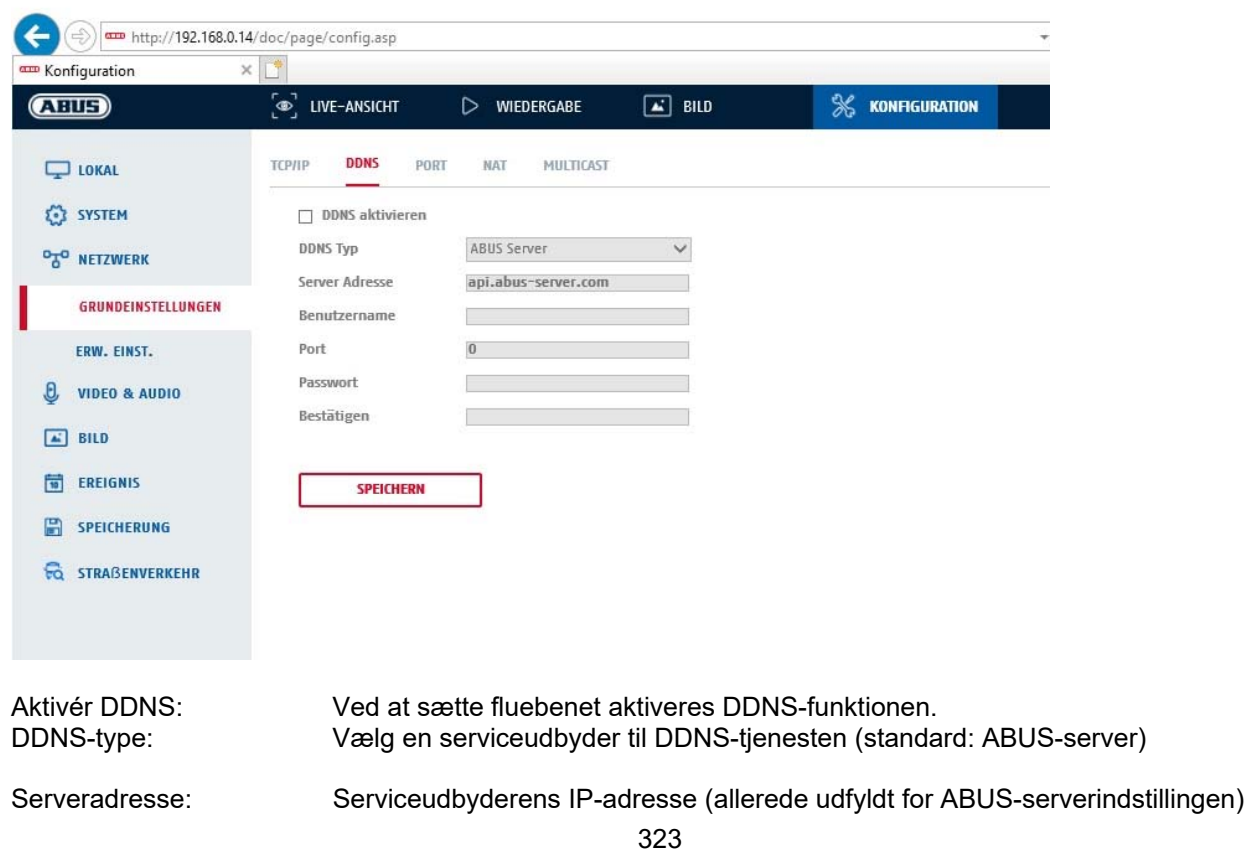

Domæne: Registreret hostnavn hos DDNS-serviceudbyderen (hvis tilgængelig) Port: Tjenestens port (hvis tilstede) Brugernavn: Bruger-ID for kontoen hos DDNS-serviceudbyderen (ABUS-serverbruger) Kodeord: Kodeord til kontoen hos DDNS-serviceudbyderen (kodeord til ABUSserverkontoen)

#### *8.3.3 Port*

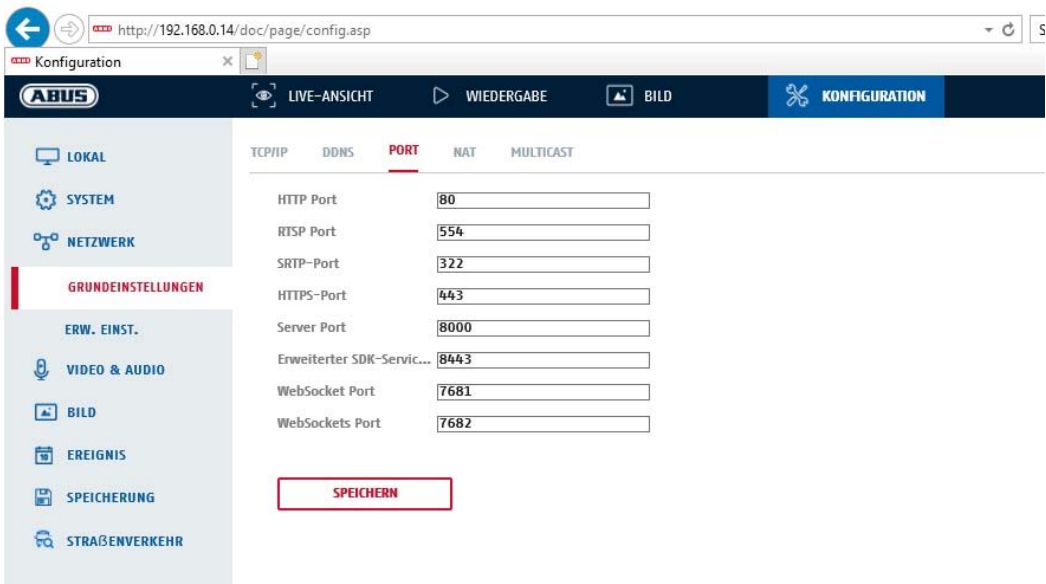

Hvis du ønsker ekstern adgang til kameraet, skal følgende porte konfigureres.

## **HTTP-port**

Standardporten til HTTP-overførsel hedder 80. Alternativt kan denne port have en værdi i området 1024~65535. Hvis der befinder sig flere kameraer i det samme subnet, skal hvert kamera have sin egen HTTP-port, der kun forekommer én gang.

#### **RTSP-port**

Standardporten til RTSP-overførsel er 554. Alternativt kan denne port have en værdi i området 1024~65535. Hvis der befinder sig flere kameraer i det samme subnet, skal hvert kamera have sin egen RTSP-port, der kun forekommer én gang.

#### **HTTPS-port**

Standardporten til HTTPS-overførsel hedder 443.

#### **Serverport**

Standardporten til SDK-overførsel hedder 8000. Kommunikationsport til interne data. Som alternativ kan denne port få en værdi i området mellem 1025~65535. Hvis der er flere IP-kameraer i det samme subnet, skal hvert kamera have sin egen SDK-port, der kun forekommer én gang.

#### **Udvidet SDK-serviceport**

Denne port er påkrævet til krypteret kommunikation som et alternativ til serverporten.

#### **WebSocket-port / WebSocket(s)-port**

Disse porte bruges til visning af video i browsere som Google Chrome eller Mozilla Firefox. Det er nødvendigt at installere et andet web-plugin til dette formål.

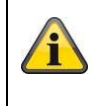

## *8.3.4 NAT*

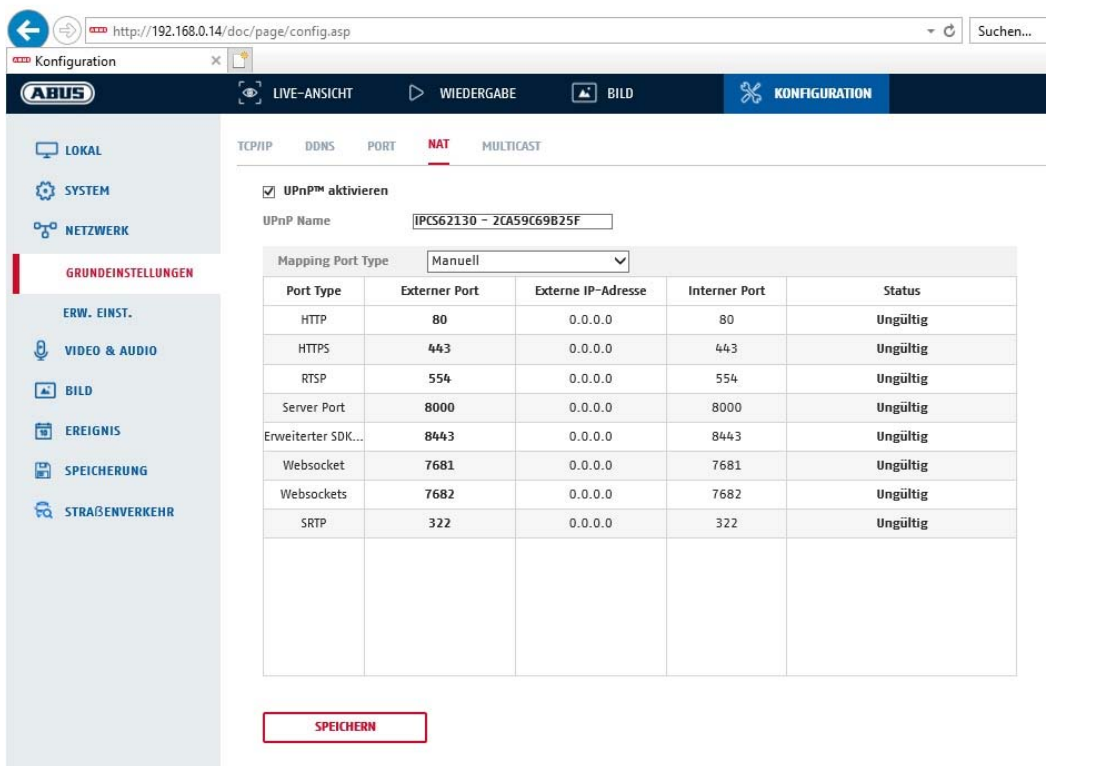

Aktivér UPnP: Aktivering og deaktivering af UPnP-interface. Ved aktivering kan kameraet findes i f.eks. Windows-netværksomgivelserne.

Navn: Definition af navnet på UPnP-interfacet (med dette navn vises kameraet f.eks. i Windows-netværksomgivelserne)

## **Mapping Port Type**

Vælg her, om portvideresendelse skal ske automatisk eller manuelt. Du kan vælge mellem "Auto" og "Manuel".

## **Protokolnavn:**

#### **HTTP**

Standardporten til HTTP-overførsel hedder 80. Som alternativ kan denne port få en værdi i området mellem 1025~65535. Hvis der befinder sig flere IP-kameraer i det samme subnet, skal hvert kamera have sin egen HTTP-port, der kun forekommer én gang

## **RTSP**

Standardporten til RTSP-overførsel er 554. Som alternativ kan denne port få en værdi i området mellem 1025~65535. Hvis der befinder sig flere IP-kameraer i det samme subnet, skal hvert kamera have sin egen RTSP-port, der kun forekommer én gang.

## **Server-port (styreport)**
Standardporten til SDK-overførsel hedder 8000. Kommunikationsport til interne data. Som alternativ kan denne port få en værdi i området mellem 1025~65535. Hvis der er flere IP-kameraer i det samme subnet, skal hvert kamera have sin egen SDK-port, der kun forekommer én gang.

#### **Ekstern port**

Du kan kun ændre på porte manuelt, hvis "Mapping Port Type" er ændret til manuelt.

## **Status**

Viser, om den angivne eksterne port er gyldig eller ugyldig.

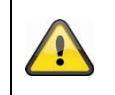

Ikke alle routere understøtter funktionen UPnP port-mapping (også kaldet Auto UPnP).

#### *8.3.5 Multicast*

En multicast-server bruges til at mangfoldiggøre videostreams, så flere klienter kan få adgang til dem, uden at IP-kameraet dermed bliver yderligere belastet.

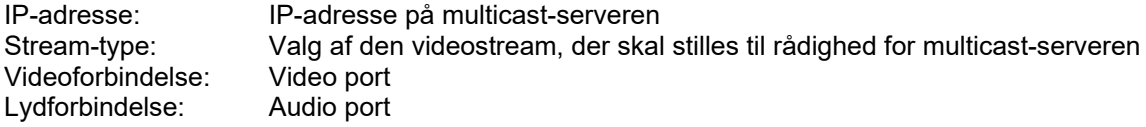

## *8.3.6 SNMP*

## **SNMP v1/2**

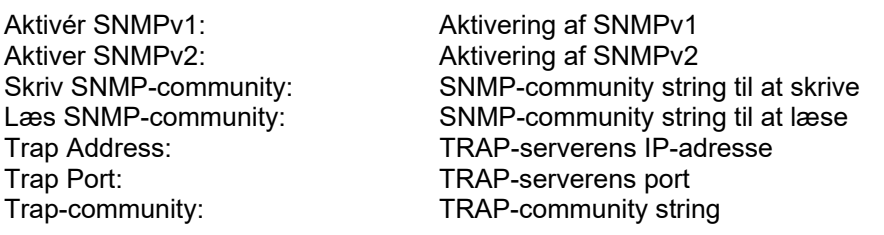

## **SNMP v3**

Aktiver SNMPv3: Aktivering af SNMPv3 Læs brugernavn: Tildel brugernavn Sikkerhedsniveau: auth, priv.: Ingen bekræftelse, ingen kryptering auth, no priv.: Bekræftelse, ingen kryptering no auth, no priv.: Ingen bekræftelse, kryptering Bekr.-algoritme: Vælg bekræftelsesalgoritme: MD5, SDA Kodeord-bekr.: Tildeling af kodeord<br>Private-key-algoritme: Vælg krypteringsalg Vælg krypteringsalgoritme: DES, AES Private-key-kodeord: Tildeling af kodeord Skriv brugernavn:<br>Sikkerhedsniveau: Tildel brugernavn auth, priv.: Ingen bekræftelse, ingen kryptering auth, no priv.: Bekræftelse, ingen kryptering no auth, no priv.: Ingen bekræftelse, kryptering Bekr.-algoritme: Vælg bekræftelsesalgoritme: MD5, SDA Kodeord-bekr.: Tildeling af kodeord Private-key-algoritme: Vælg krypteringsalgoritme: DES, AES

Private-key-kodeord: Tildeling af kodeord

## **Øvrige indstillinger for SNMP Indstillinger**

SNMP Port: Netværksport til SNMP-servicen

## *8.3.7 FTP*

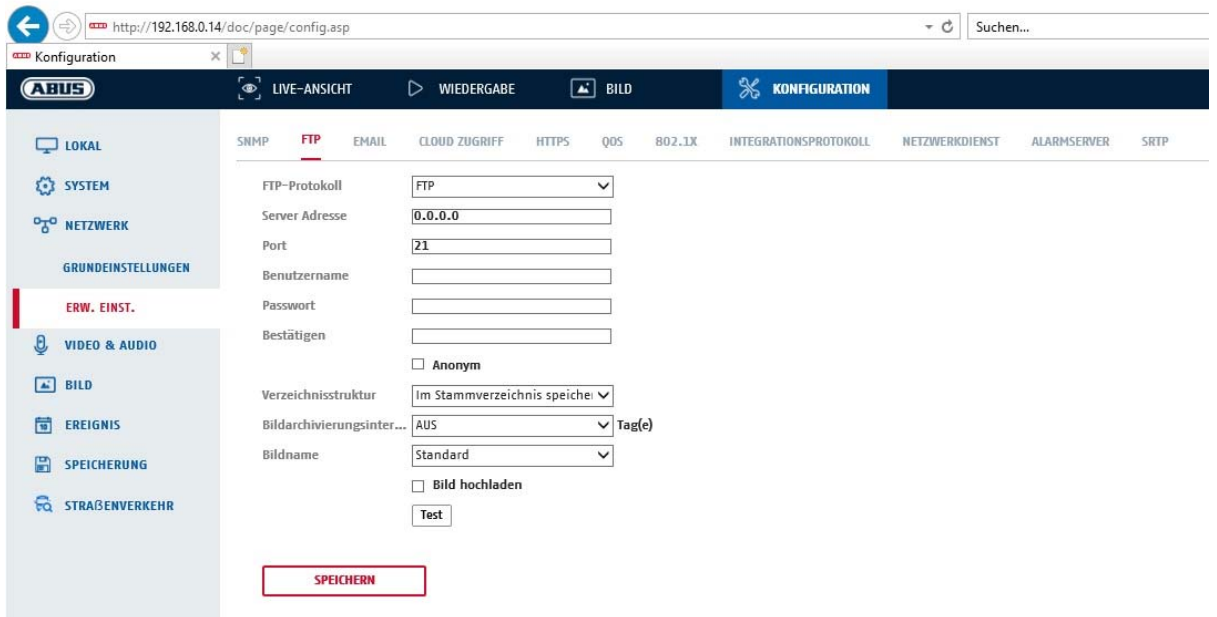

For at kunne uploade registrerede videoer eller billeder til en FTP-server skal følgende indstillinger foretages.

## **Server-adresse**

Indtast FTP-serverens IP-adresse her

## **Port**

Indtast FTP-serverens portnummer her. Standardporten til FTP-serveren er 21.

#### **Brugernavn**

Brugernavn for kontoen, som blev konfigureret i FTP-serveren

#### **Kodeord**

Kodeord for kontoen, som blev konfigureret i FTP-serveren

## **Bekræft**

Indtast kodeordet her igen.

#### **Mappestruktur**

Vælg lagringssted for de uploadede data her. Du kan vælge mellem "Gem i rodmappen"; "Gem i overordnet mappe"; "Gem i underordnet mappe".

#### **Overordnet mappe**

Dette menupunkt står kun til rådighed, hvis du har valgt "Gem i overordnet mappe" eller "Gem i underordnet mappe" i mappestrukturen. Du kan vælge et navn til den overordnede mappe her. Filerne gemmes i en mappe på FTP-serveren.

Vælg mellem "Brug apparatnavn", "Brug enhedsnummer", "Brug enhedens IP-adresse"

#### **Undermappe**

Vælg navn til den underordnede mappe her. Mappen oprettes i den overordnede mappe, og du kan vælge mellem "Brug kameranavn" og "Brug kameranummer".

## **Interval for arkivering af billeder**

Denne funktion forhindrer, at der med tiden gemmes for mange billedfiler i en mappe. Serverens filsystem er muligvis ikke længere i stand til at behandle eller vise så store mængder af filer.

Eksempel: Indstillingen "2 dage" gemmer billeder fra 2 dage i en undermappe. Mappebetegnelsen er i hvert enkelt tilfælde start- og slutdatoen for denne periode.

## **Billednavn**

Billednavnet kan forsynes med et brugerdefineret delnavn i begyndelsen (præfiks).

## **Upload billede**

Markér "Overfør billede" for at uploade billeder til FTP-serveren.

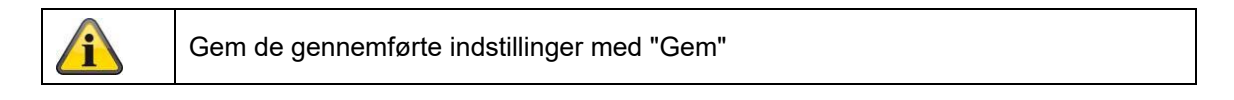

## *8.3.8 E-mail*

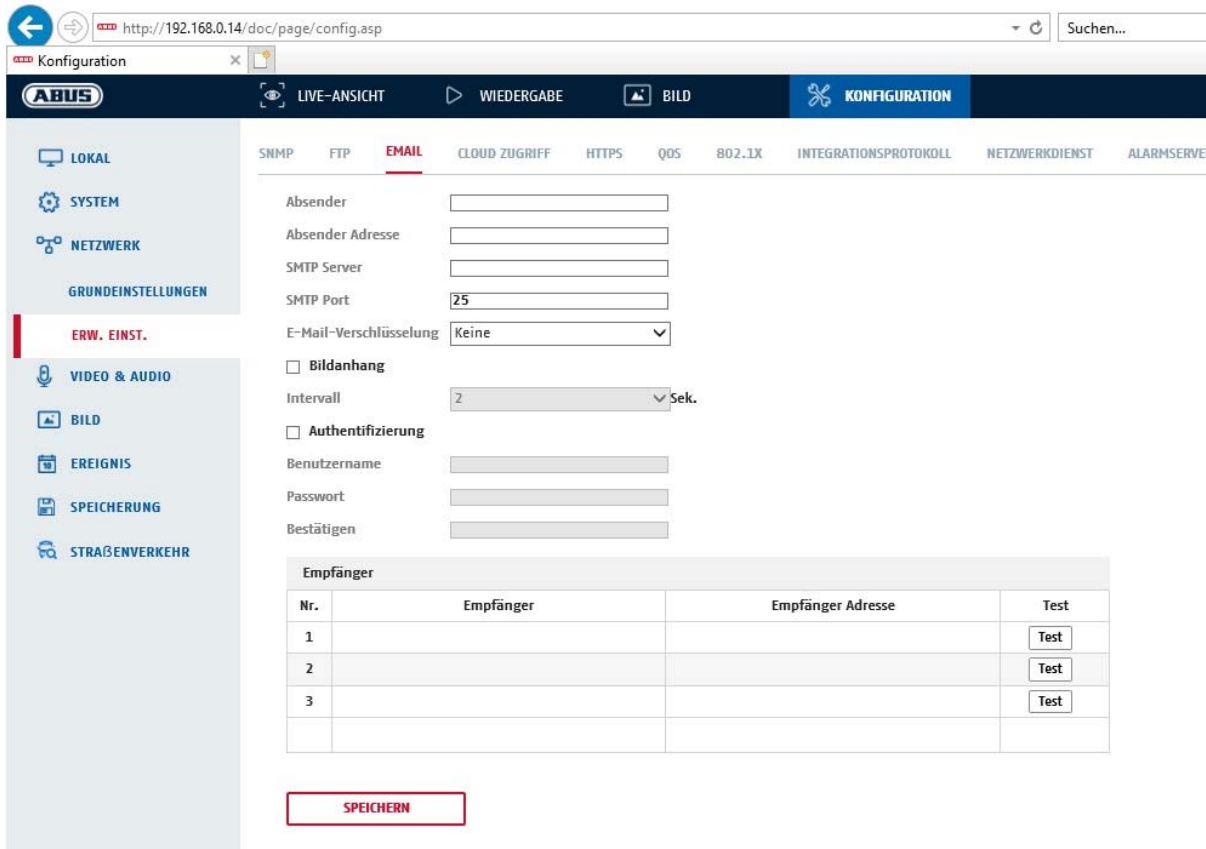

Her har du mulighed for at indstille forsendelsen af e-mail.

## **Afsender**

## **Afsender**

Angiv her det navn, der skal vises som afsender.

#### **Afsenderadresse**

Angiv afsenderens e-mailadresse her.

## **SMTP-server**

Indtast her SMTP-serverens IP-adresse eller hostnavnet. (f.eks. smtp.googlemail.com)

## **SMTP-port**

Indtast SMTP-porten, der er konfigureret til 25 som standard.

## **Kryptering af e-mail**

Vælg den kryptering, der kræves af e-mail-serveren (SSL, TLS, STARTTLS)

## **Interval**

Indstil tidsperioden mellem forsendelsen af e-mails med billedvedhæng.

## **Billedvedhæng**

Aktivér denne funktion, hvis der ved alarm skal vedhæftes billeder til e-mailen.

#### **Bekræftelse**

Hvis den anvendte e-mail-server kræver godkendelse, skal du aktivere denne funktion for at logge på serveren ved hjælp af godkendelse. Brugernavn og kodeord kan kun indtastes efter aktivering af denne funktion.

#### **Brugernavn**

Indtast dit brugernavn til e-mail-kontoen. Dette er delen indtil @-tegnet.

#### **Kodeord**

Indtast kodeordet til e-mail-kontoen her.

#### **Bekræft**

Bekræft ved at indtaste kodeordet igen.

## **Modtager**

#### **Modtager1 / modtager2**

Indtast modtagerens navn her.

#### **Modtager1-adresse / modtager2-adresse**

Indtast e-mail-adresserne til modtagerne her.

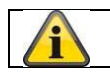

Gem de gennemførte indstillinger med "Gem"

## *8.3.9 Cloud-adgang / ABUS Link Station*

Funktionen ABUS Link Station bruges til nem fjernadgang til ABUS enheden via Link Station appen (iOS / Android). Produkter kan nemt opsættes og frigives via QR-kode – uden komplicerede konfigurationer i routeren (ingen port forwarding nødvendig).

Aktivér funktionen, og tildel en verifikationskode (6-12 tegn, A-Z, a-z, 0-9, mindst 2 forskellige typer tegn anbefales).

QR-koden kan derefter fotograferes i ABUS Link Station appen.

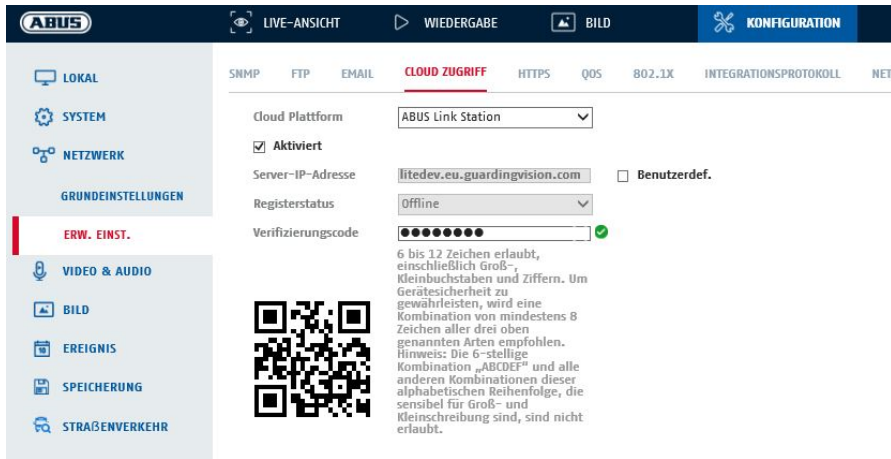

Push-funktion i ABUS Link Station appen

- 1. Aktivér funktionen ABUS Link Station i IP-kameraet
- 2. Tilføj IP-kamera til ABUS Link Station appen via QR-kode eller 9-cifret serienummerdel
- 3. Aktivér push-meddelelse i appen (Flere/funktionsindstillinger/push-meddelelse)
- 4. Aktivér "Alarmmeddelelse" i de individuelle kameraindstillinger i Link Station appen.

5. Aktivér og konfigurer den ønskede detektor i IP-kameraet (bevægelsesregistrering, Tripwire eller Intrusion Detection)

6. Aktivér "Hændelsesstyret optagelse af enkeltbilleder" i IP-kameraet under lagring/optagelse af enkeltbilleder/optagelsesparametre

7. Tilføj regel i Event Manager i IP-kameraet, og vælg "Notify NVR/CMS" som handling

Push-resultat i smartphonen:

- Push-info i statuslinjen

- 1 enkeltbillede under "Nyheder" i Link Station appen

- Valgfrit: med SD-kort installeret og med konstant videooptagelse eller ved hændelse kan også korte videosekvenser ses

## *8.3.10 HTTPS*

Aktivér HTTPS: Aktiverer HTTPS-funktionen. Det gør en sikker forbindelse med forbindelsescertifikat mulig. Du skal være opmærksom på, at yderligere trin til konfigurationen af HTTPS-funktionen er nødvendige.

## *8.3.11 QoS*

Video/audio-DSCP: (Differentiated Service Code Point) (0~63): Prioritet for video/audio IP-pakker. Jo højere værdi, desto højere er prioriteten.

Hændelse/alarm DSCP: (0~63): Prioritet for hændelse/alarm IP-pakker. Jo højere værdi, desto højere er prioriteten.

Håndtering af DSCP: (0~63 ): Prioritet for Management IP-pakker. Jo højere værdi, desto højere er prioriteten.

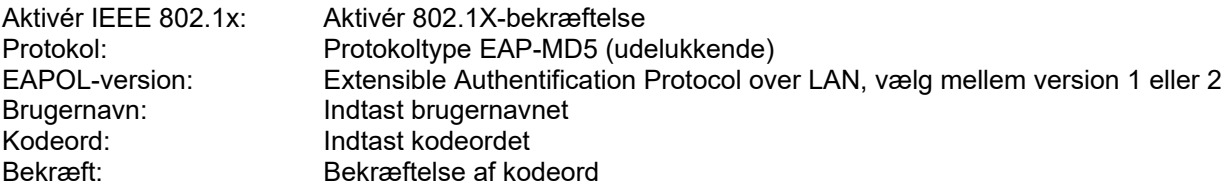

## *8.3.13 Integrationsprotokol*

I denne menu kan ONVIF-protokollen (Open Network Video Interface) aktiveres og konfigureres. Til dette formål skal der oprettes en uafhængig bruger, som derefter kan bruge ONVIF-protokollen.

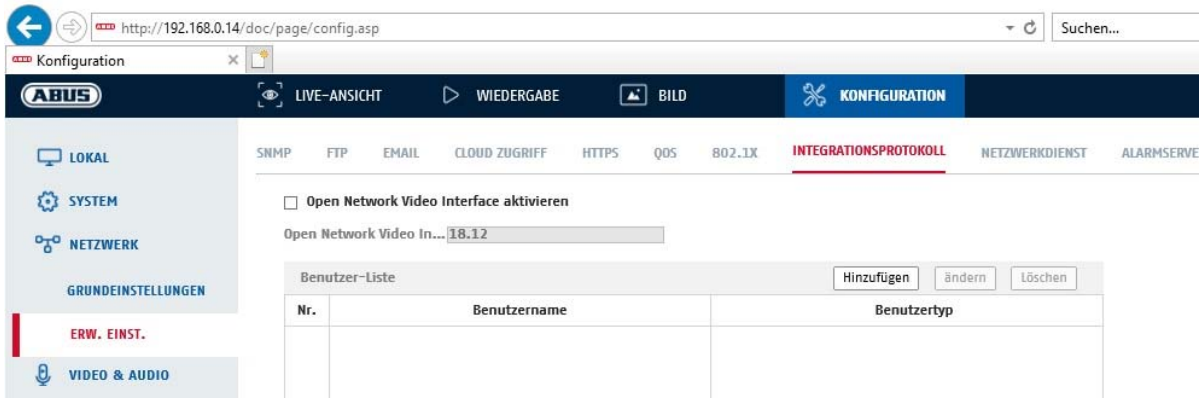

#### *8.3.14 Netværkstjeneste*

For at øge it-sikkerheden kan visse tjenester deaktiveres i dette menupunkt, hvis de ikke bruges.

## *8.3.15 Alarmserver*

I denne menu kan transmissionen af et XML-telegram til en http-server konfigureres. Når en hændelse (f.eks. bevægelsesregistrering) eller en smart hændelse (f.eks. Tripwire) udløses, overføres dette XML-telegram og kan viderebehandles yderligere i en tredjepartsapplikation.

# **8.4 Video & audio**

## *8.4.1 Indstillinger for videostream*

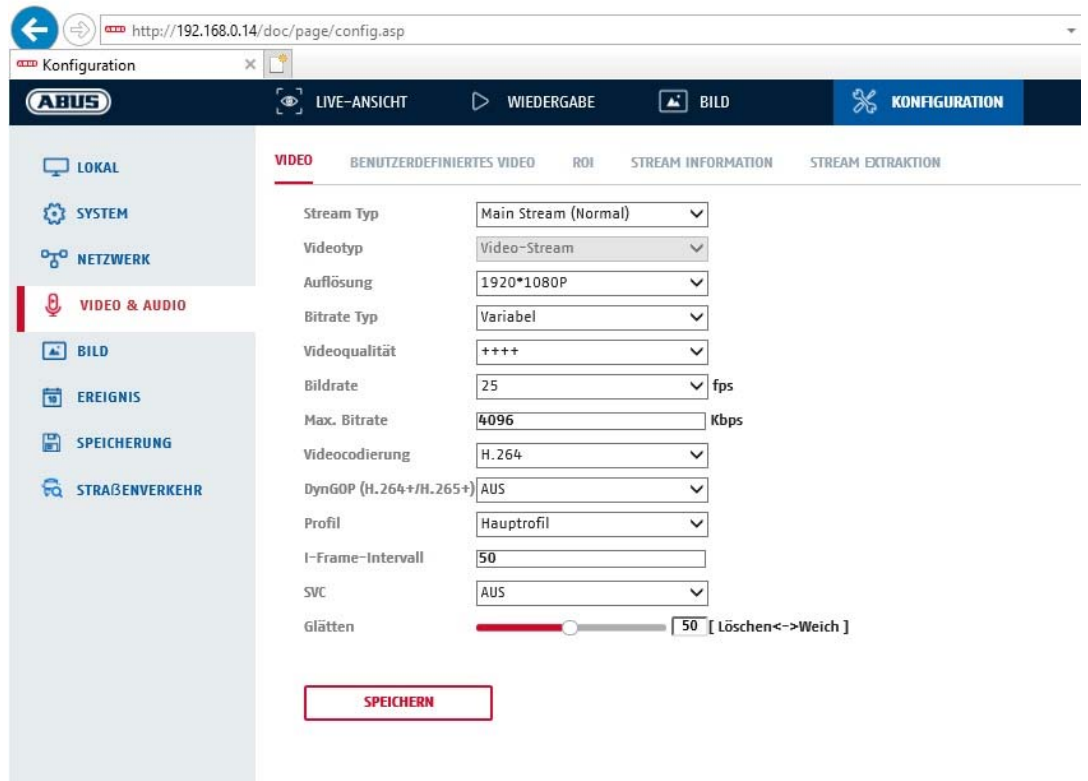

## **Stream-type**

Vælg stream-type for kameraet. Vælg "Main Stream (normal)" til optagelse og livevisning med god båndbredde. Vælg "Sub-Stream" til livevisning med begrænset båndbredde. Der er i alt 5 videostreams til rådighed, men brugen af dem afhænger af klienten.

#### **Videotype**

Denne type kamera har ikke en lydfunktion. Videotypen er fastsat til "videostream".

#### **Opløsning**

Indstil videodataenes opløsning her. Alt afhængigt af kameramodellen kan du vælge mellem 1280\*720p; 1280\*960; 1920\*1080p.

#### **Bitrate-type**

Angiver bitrate for videostrøm. Videokvaliteten kan være af lavere eller højere kvalitet efter bevægelsesintensitet. Du kan vælge mellem en konstant og en variabel bitrate.

## **Videokvalitet**

Dette menupunkt står til rådighed, hvis du har valgt en variabel bitrate. Indstil videokvaliteten for videodata her.Alt afhængigt af bevægelsesintensiteten kan videokvaliteten blive højere eller lavere. Du kan vælge mellem seks forskellige videokvaliteter: "Minimum", "Lavere", "Lav", "Mellem", "Høj" eller "Maksimum" (repræsenteret ved "+").

## **Billedhastighed**

Angiver billedhastigheden i billeder pr. sekund.

## **Maks. bitrate**

Videostrømmens bitrate indstilles til en bestemt værdi; indstil den maksimale bitrate til en værdi mellem 32 og 16384 Kbps. En højere værdi svarer til en højere videokvalitet, som dog kræver en større båndbredde.

#### **Indkodning af video**

Vælg en standard for videokodning, du kan vælge mellem H.264, H.265 og MJPEG.

## **Profil**

Vælg en profil her. Du kan vælge mellem "Grundlæggende profil", "Hovedprofil" og "Høj profil".

#### **I Frame-interval**

Her indstiller du I-billedintervallet, og værdien skal ligge mellem 1 og 400.

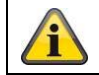

Gem de gennemførte indstillinger med "Gem"

## *8.4.2 Lyd*

## **Indkodning af lyd**

Vælg her audiokoden for audiooverførsel (G.722.1, G.711ulaw, G.711alaw, MP2L2, G.726).

## **Audioindgang**

Aktiverer audioindgangen (kun på kameraer med indbygget mikrofon og mikrofonindgang).

#### **Indgangslydstyrke**

Tilpasning af indgangslydstyrken til mikrofonen.

#### **Omgivelsesstøjfilter**

Her kan du aktivere den digitale støjundertrykkelsesfunktion til audiooverførslen.

## *8.4.3 ROI (Region of Interest)*

Funktionen Region-of-Interest kan overføre visse områder i videobilledet med højere kvalitet end resten af videobilledet. På den måde kan transmissionsbåndbredde spares. Der er 1 område til rådighed for hver videostream (1, 2).

Bemærk: Video-bitraten for det ønskede videohold kan indstilles meget lavt (se "Video stream-indstillinger"). Det markerede område i billedet bringes automatisk op på et bestemt kvalitetsniveau, men resten af billedet forbliver i lav kvalitet/bitrate.

- Fast region: Der kan tegnes en rektangulær ramme omkring et interessant område. Der er 1 område til rådighed for hver videostream (1, 2).
- ROI-niveau: 1: områdets lavere kvalitet, 6: områdets højeste kvalitet

Regionsnavn: Tildeling af et navn til området.

#### *8.4.4 Stream-information*

Dobbelt VCA: Denne funktion overfører detaljerne for de intelligente hændelsesdetektorer med videostreamen til NVR. Uafhængige evalueringer baseret på disse data kan derefter udføres i NVR eller CMS, selv om optagelsen var konfigureret som en konstant optagelse.

## *8.4.5 Stream extraktion (VCA-ressource: overvågning)*

Det 3. Videostream kan beskæres til et ønsket billedudsnit. Kun dette område overføres derefter. Den maksimale opløsning, der kan indstilles, er 1920 x 1080 pixels. Hvis opløsningen er lavere end 1920 x 1080, kan billedudsnittet også forskydes.

Dette menupunkt er kun tilgængeligt med VCA-ressourceindstillingen "Overvågning".

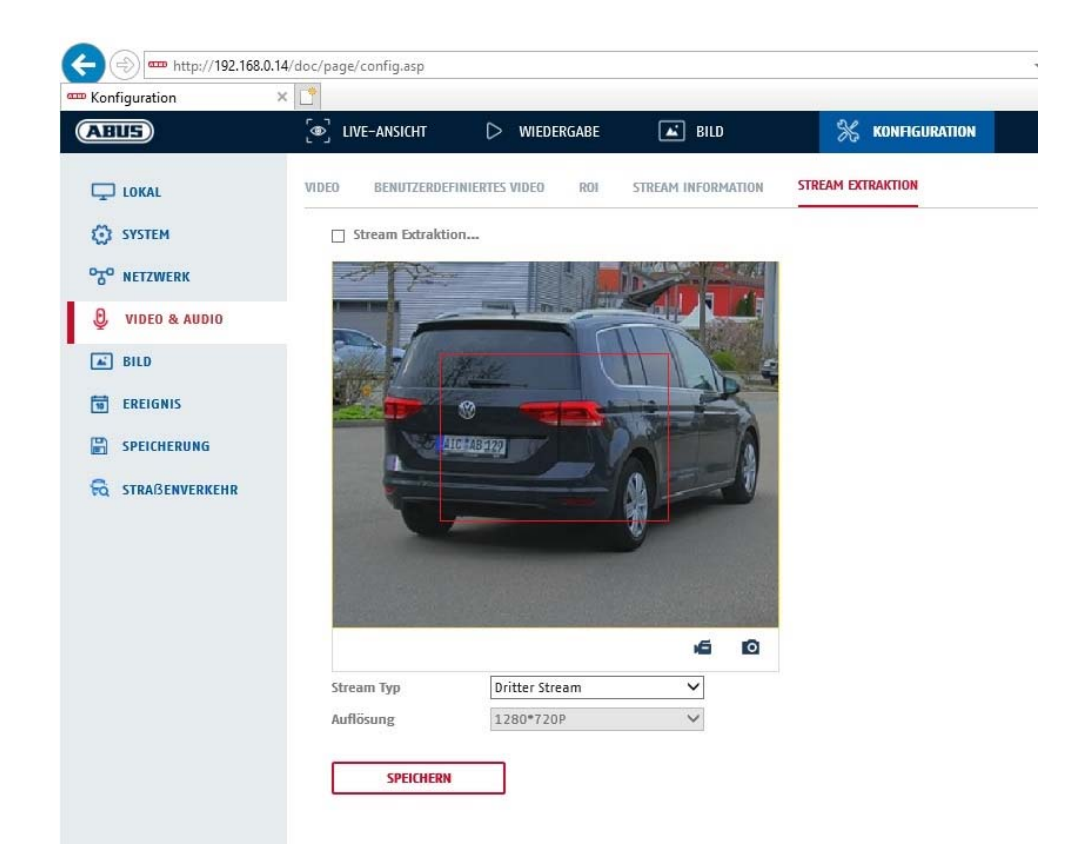

# **8.5 Billede**

# *8.5.1 Indstillinger for visning*

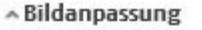

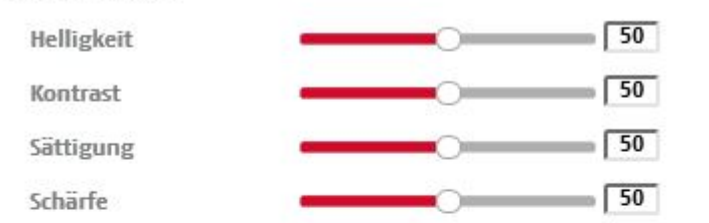

«Belichtungseinstellungen

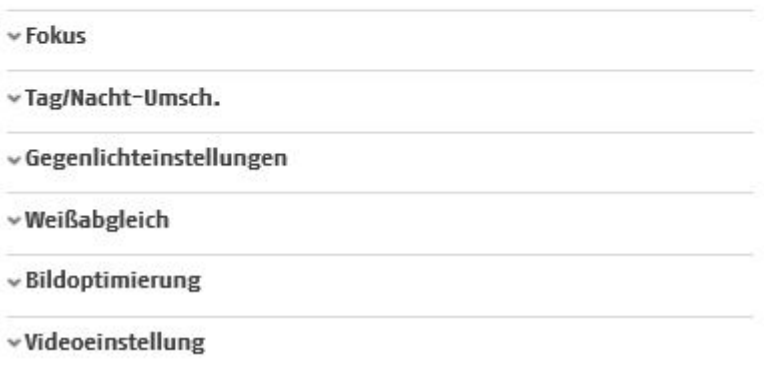

## **Billedjustering**

## **Lysstyrke**

Indstilling af billedets lysstyrke. Indstil en værdi mellem 0 og 100.

#### **Kontrast**

Indstilling af billedkontrasten. Indstil en værdi mellem 0 og 100.

#### **Mætning**

Indstilling af billedets mætning. Indstil en værdi mellem 0 og 100.

#### **Skarphed**

Indstilling af billedets skarphed. En højere værdi af skarpheden kan øge billedstøjen. Indstil en værdi mellem 0 og 100.

## **Indstillinger for eksponering**

## **Iris-modus**

Der er kun mulighed for en manuel indstilling af eksponeringsparametrene på dette kamera.

#### **Eksponeringstid**

Indstilling af den maks. eksponeringstid. Denne indstilling er uafhængig af iris-modus.

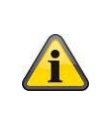

Jo højere hastigheden er for objekterne i billedet, jo kortere eksponeringstid skal der indstilles. Dette reducerer billedets lysstyrke. Det kan i så fald være nødvendigt med yderligere belysning. En almindelig værdi for eksponeringstiden for hurtigt bevægelige objekter er 1/250.

# **Fokus**

Kameraet fokuserer automatisk efter genstart eller efter brug af zoomfunktionen.

Fokus kan dog også justeres manuelt bagefter, hvilket gøres direkte på livevisnings-siden. Dette manuelt indstillede fokuspunkt indstilles derefter igen, selv efter at kameraet er genstartet, fordi kameraet har gemt dette punkt.

## **Dag-/nat-skift**

## **Dag-/nat-skift**

Dag-/nat-skift Omfatter optionerne automatisk, dag og nat.

## **Auto**

Alt afhængigt af lysforholdene skifter kameraet automatisk mellem dag- og natmodus. Følsomheden kan indstilles mellem 0-7.

## **Tag**

I denne modus sender kameraet kun farvebilleder.

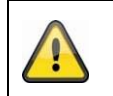

# **Vær opmærksom på følgende:**

Anvend kun denne modus ved konstante lysforhold.

## **Nat**

I denne modus sender kameraet kun sort/hvid-billeder.

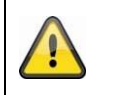

**Vær opmærksom på følgende:**

Anvend kun denne modus ved svagt lys.

## **Tidsplan**

## **Følsomhed**

Indstilling af omstillingstærsklen for det automatiske dag-/natskift (0-7). En lavere værdi betyder en lavere belysningsstyrke for omstillingen til natmodus.

#### **Forsinkelsestid ("filtertid")**

Indstilling af en forsinkelsestid mellem registrering af en nødvendig omstilling og en aktion.

#### **Smart IR ("intelligent ekstra lys")**

Denne funktion kan reducere overblænding af videobilledet, hvis lys reflekteres fra objekter i nærheden.

#### **Ekstrabelysningstilstand**

Afhængigt af modeltypen kan der vælges mellem "IR-lys" eller "hvidt lys". Den integrerede belysning kan også slås helt fra.

Styring af lysstyrken Lysets generelle intensitet kan justeres. Auto: Automatisk styring med maksimal værdi. Manuel: Fast manuel indstilling

## **Indstillinger for baggrundslys**

# **WDR**

Ved hjælp af WDR-funktionen kan kameraet levere klare billeder selv ved dårlige modlysforhold. Hvis der foreligger såvel meget lyse som meget mørke områder i billedområdet, udlignes det samlede lysniveau i hele billedet for at opnå et tydeligt, detaljeret billede.

Brug kontrolboksen til at aktivere eller deaktivere WDR-funktionen.

Indstil et højere Wide Dynamic Level for at forstærke WDR-funktionen.

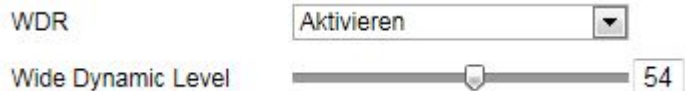

## **HLC**

(High Light Compensation) overeksponering i kanten fra skarpe lyskilder reduceres (f.eks. forlygter fra biler). En høj tærskelværdi betyder høj reduktion. Funktion kun ved deaktiveret WDR.

## **Hvidbalance**

Vælg her de belysningsomgivelser, som kameraet er installeret i. Du kan vælge følgende optioner: "Manuel", "AWB1". "Spærret HB", "Lysstofrør", "Glødelampe", "Lampe med varmt lys", "Naturligt lys".

## **Manuel**

Du kan tilpasse hvidbalancen manuelt ved hjælp af følgende værdier.

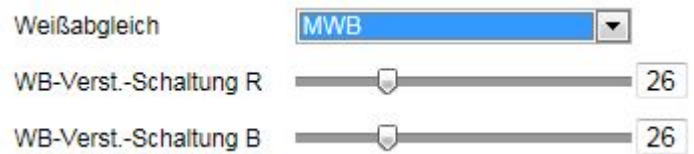

## **Spærret HB**

Hvidbalancen gennemføres en gang og gemmes.

## **Andre**

Anvend de andre hvidbalance-optioner til tilpasning af funktionen til omgivelseslyset.

## **Lysstofrør**

Tilpasning af hvidbalancen ved belysningsomgivelser med lysstofrør.

## **Billedoptimering**

#### **Dig. Støjundertr.**

Du har mulighed for at aktivere eller deaktivere støjundertrykkelsen (normalmodus).

## **Støjreduktionsniveau / 2D/3D DNR**

Her kan du indstille niveauet for støjundertrykkelsen.

#### **Gråskala**

Denne funktion begrænser gråskala-visningens rækkevidde. Dette kan være en fordel ved lyst billedindhold.

## **Videoindstillinger**

#### **Spejlvending**

Der er tre forskellige måder at spejle billedet på (vandret, lodret, hor. + vert.)

#### **Rotere (vertical display)**

Med denne indstilling drejes billedet for at forstørre den vertikale synsvinkel. Det er nødvendigt at dreje kameramodulet 90°.

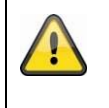

## **Vær opmærksom på følgende:**

Rotationsfunktionen (lodret visning) er ikke tilgængelig i "Smart Event Mode", kun i "Monitor Mode".

## **Videostandard**

Vælg videostandard iht. den aktuelle netfrekvens.

## *8.5.2 OSD-indstillinger*

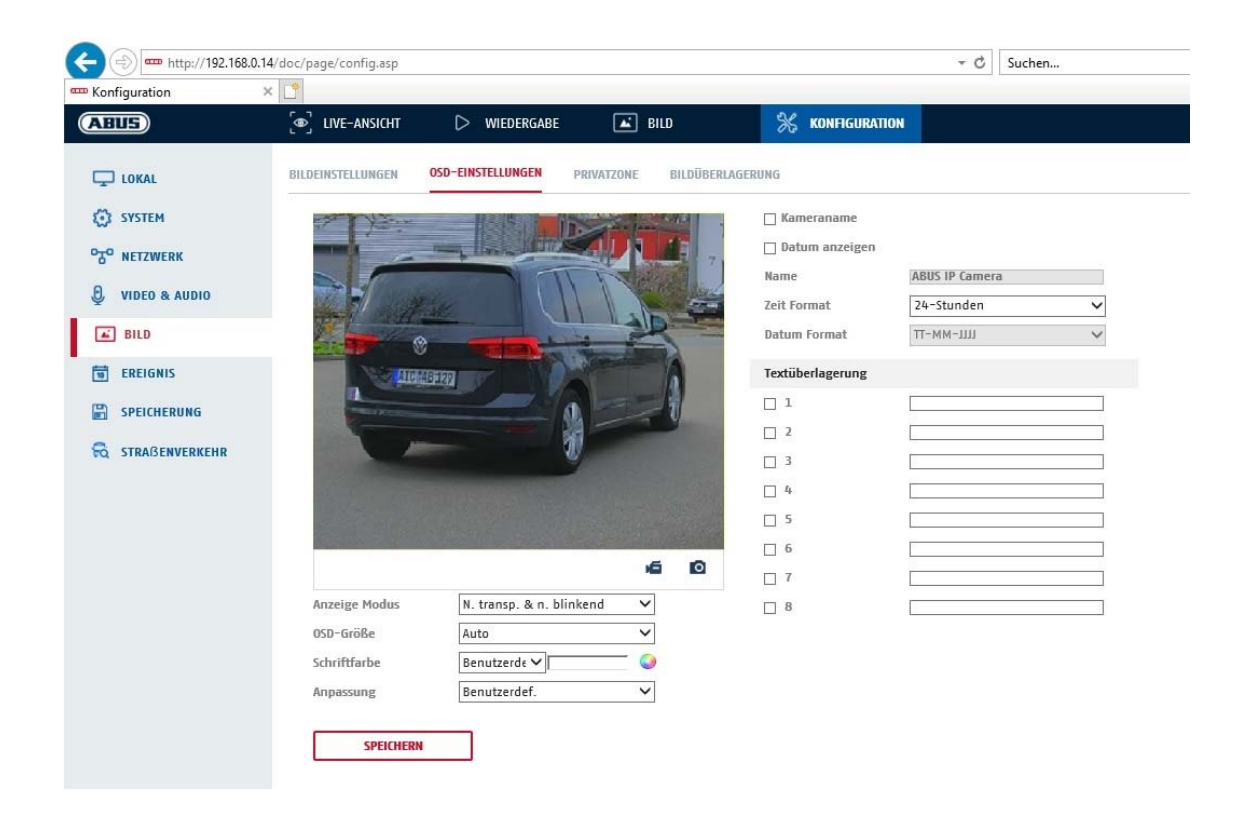

Under dette menupunkt kan du vælge, hvilket dato- og klokkeslætsformat, der skal vises i livebilledet.

## **Vis navn**

Aktivér denne kontrolboks, hvis du ønsker at vise kameranavnet.

## **Vis dato**

Aktivér denne kontrolboks, hvis du ønsker at vise datoen i kamerabilledet.

#### **Kameranavn**

Her angiver du det kameranavn, der skal vises i billedet.

#### **Tidsformat**

Her kan du vælge, om klokkeslættet skal vises i 24- eller 12-timers-format.

#### **Datoformat**

Her vælger du formatet for datovisningen. (D= Dag; M= Måned; Å= År)

#### **Visningsmodus**

Her kan du vælge visningstypen for de viste elementer. Du har følgende valgmuligheder: "Transparent & blinkende", "Transparent & ikke-blinkende", "Ikketransparent & blinkende", "Ikke-transparent & ikke-blinkende"

#### **OSD-størrelse**

Her er det muligt at justere skriftstørrelsen for alle tekstvisninger.

## **Skriftfarve**

Hvid, sort og selvtilpassende farver er tilgængelige som farver til tekstvisninger. En selvtilpassende skrift ændrer hvert enkelt ciffer til sort eller hvid, afhængigt af om baggrunden er lysere eller mørkere.

## **Tilpasning**

Denne funktion kan bruges til at indstille placeringen af tekstfelterne og teksten i tekstfelterne.

## **Kanter til venstre og højre**

Indstil afstandene til venstre og højre kant.

#### **Kanter øverst og nederst**

Indstil afstandene opad og nedad.

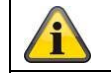

Gem de gennemførte indstillinger med "Gem"

#### *8.5.3 Privatzone-maskering*

Ved hjælp af privatzoner kan du afskærme visse områder i livevisningen for at forhindre, at disse områder hverken optages eller kan ses på livebilledet. De kan opsætte maksimalt 4 rektangulære private zoner i videobilledet.

Følg nedenstående trin for at konfigurere en privat zone. Aktivér boksen

"Aktivér privatzone". Vælg knappen "Areal" for at tilføje en privatzone. Nu kan du markere et område på kamerabilledet med musen. Du kan derefter markere 3 andre arealer. Med knappen "Slet alle" kan alle oprettede privatzoner slettes.

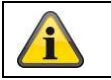

Gem de gennemførte indstillinger med "Gem"

## *8.5.4 Ændring af billedparameter*

I billedindstillingerne er det muligt at foretage forskellige indstillinger for forskellige scener (f.eks. forskellig lysstyrke eller indstilling af baggrundslys).

Disse sceneindstillinger kan nu bruges eller indstilles via en kalendermenu for hver måned og for timerne for hver dag i den pågældende måned.

Denne funktion hjælper med at kompensere for forskellige lysfaser i de forskellige måneder af året, så der altid kan opnås et optimalt billede.

# **8.6 Hændelser**

## *8.6.1 Bevægelsesregistrering*

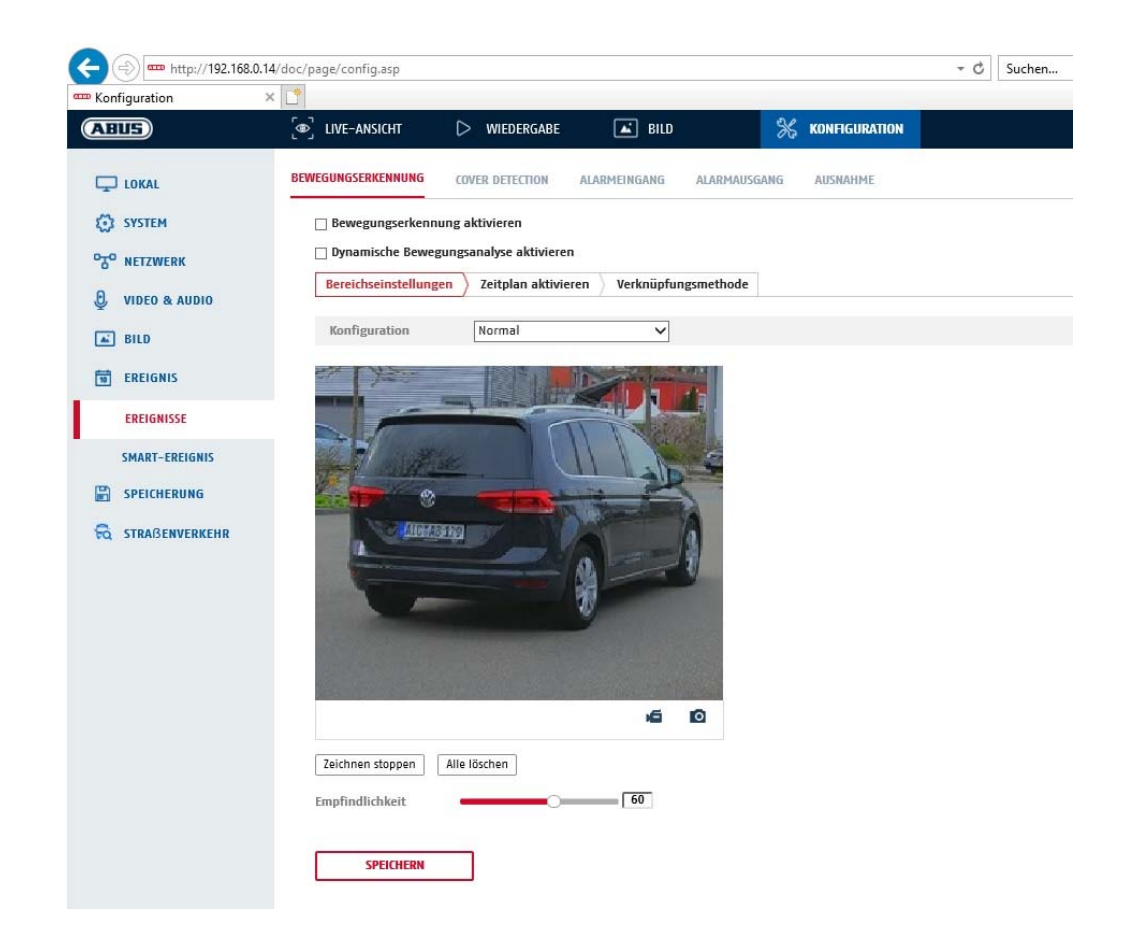

## **Områdeindstillinger**

Aktivér bevægelsesregistrering ved at klikke på kontrolboksen "Aktivér bevægelsesregistrering".

Med kontrolboksen "Aktivér dynamisk analyse for bevægelse" markeres bevægelser grafisk i preview-billedet og i livebilledet (dynamisk markering afhængigt af bevægelse).

#### **Tilstand**

Der er 2 forskellige tilstande til rådighed til markering af områder.

- Normal: Maks. 4 områder, hvert område er en polygon med maks. 10 hjørner, indstilling af følsomhed er den samme for hvert område
- Eksperter: Maks. 8 områder, hvert område som et rektangel, individuel indstilling af følsomhed for hvert område

Hvis du vil vælge et område nu, skal du klikke på knappen "Indstil område". Hvis du vil fjerne markeringen, skal du klikke på "slet alt".

Klik med venstre museknap for at definere polygonens hjørner, eller træk musen hen over det ønskede område. Når du tegner polygoner, afsluttes tegningen med et højreklik. Ved rektangler skal du klikke på knappen "Stop tegning".

Indstil følsomheden via valgbjælken.

#### **Detektionsmål**

Dette menupunkt er indstillingen for objektregistreringen. Objektregistreringen genkender personer og køretøjer på et neuralt grundlag.

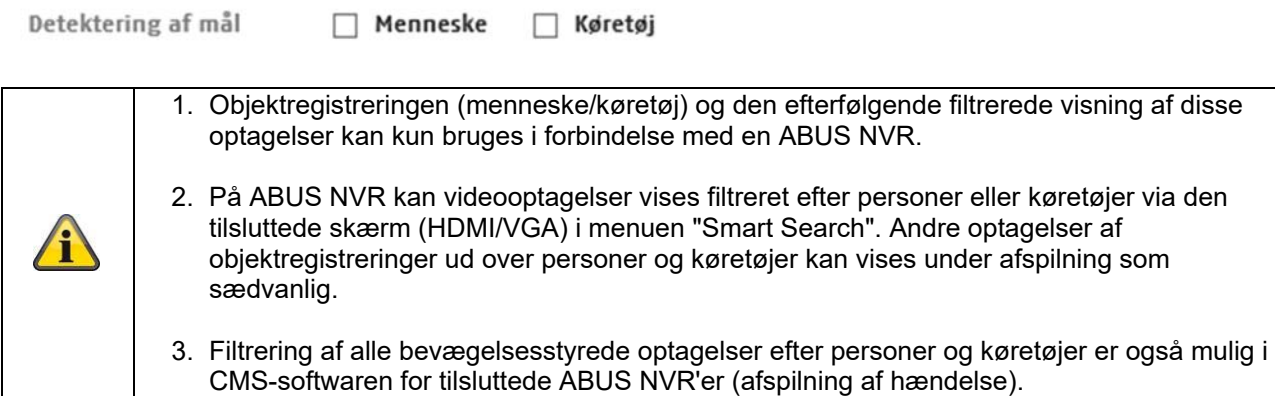

#### **Følsomhed**

Bestemmer den nødvendige intensitet af pixelændringen. Jo højere værdien er, desto færre pixelændringer er nødvendige for at udløse en bevægelse.

#### **Tidsplan**

Hvis du vil indstille en tidsplan for den bevægelsesstyrede optagelse, skal du klikke på "Aktivér tidsplan". Her fastlægges det, på hvilke ugedage og tidspunkter den bevægelsesstyrede registrering skal finde sted.

Valget af periode foretages ved at markere med venstre museknap. Ved at klikke på en allerede markeret periode kan detaljerne også indstilles via tastaturet eller slettes igen.

Hvis du vil kopiere valget af tiden til andre ugedage, skal du flytte musemarkøren hen bag bjælken for den allerede indstillede ugedag og bruge funktionen "Kopier til ...".

Gem de gennemførte indstillinger med "Gem".

#### **Tilknytningsmetode**

Indstil her, hvilken handling der skal udføres ved bevægelsesgenkendelse.

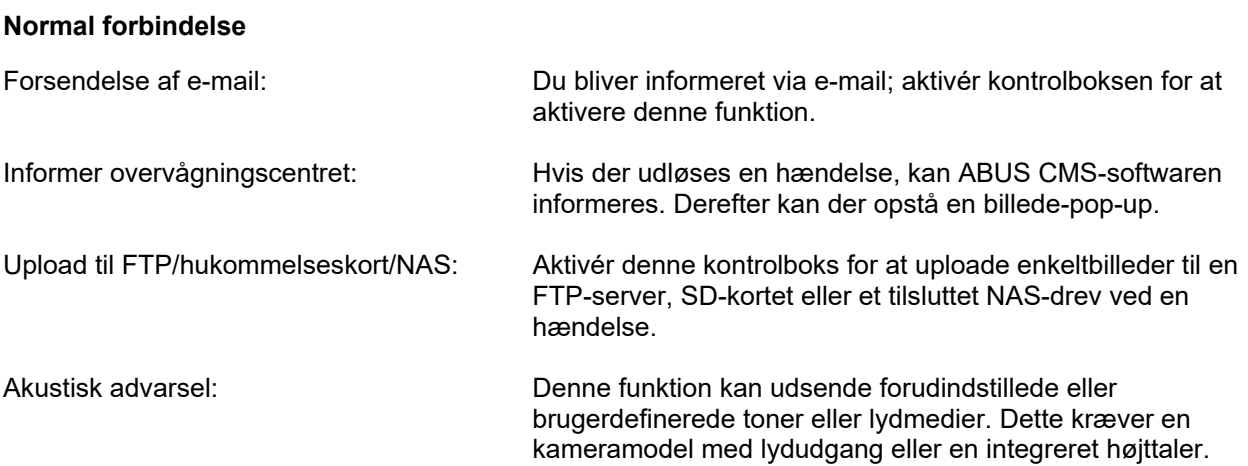

#### **Udløs alarmudgang**

Når en hændelse udløses, kan de eksisterende alarmudgange på kameraet aktiveres. Alarmudgangens adfærd kan indstilles under "Hændelser / alarmudgang".

#### **Udløs optagelse**

Aktivér for at optage bevægelsesregistrering på SD-kort.

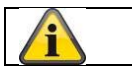

Gem de gennemførte indstillinger med "Gem"

## *8.6.2 Cover Detection*

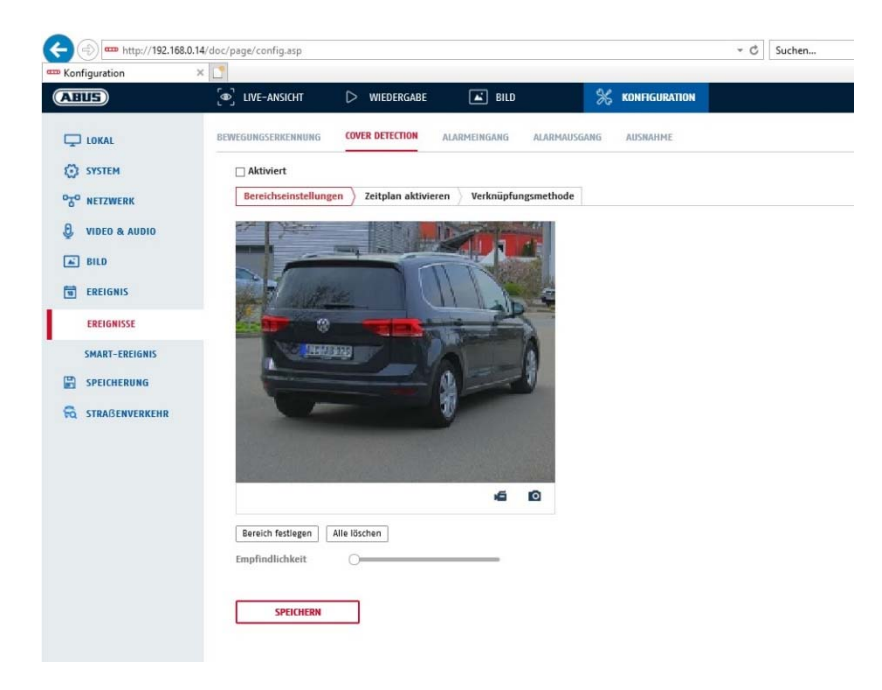

Under dette menupunkt kan kameraet konfigureres, så en sabotagealarm udløses, når objektivet dækkes til (såkaldt cover detection).

#### **Områdeindstillinger**

Aktivér sabotagealarmen ved at klikke på kontrolboksen "Aktivér sabotagealarm".

For at vælge et område klikker du på knappen "Areal". Som standard er hele området valgt. For at slette markeringen klikker du på "Slet alle".

Træk herefter musen hen over det ønskede område. Indstil følsomheden via valgbjælken. For at gemme området klikker du på knappen "Stop tegning".

Højre: lavere følsomhedsniveau Venstre: højere følsomhedsniveau.

## **Tidsplan**

Hvis du vil gemme en tidsplan, skal du klikke på "Aktivér tidsplan". Bestem her, på hvilke ugedage og tidspunkter funktionen skal være aktiv.

Valget af periode foretages ved at markere med venstre museknap. Ved at klikke på en allerede markeret periode kan detaljerne også indstilles via tastaturet eller slettes igen.

Hvis du vil kopiere valget af tiden til andre ugedage, skal du flytte musemarkøren hen bag bjælken for den allerede indstillede ugedag og bruge funktionen "Kopier til ...".

Gem de gennemførte indstillinger med "Gem".

## **Tilknytningsmetode**

Indstil her, hvilken handling der skal finde sted, når en hændelse indtræffer.

#### **Normal forbindelse**

Forsendelse af e-mail: Du bliver informeret via e-mail; aktivér kontrolboksen for at aktivere denne funktion.

Informer overvågningscentret: Alarmering af NVR og CMS til videre behandling (f.eks. optagelse på NVR eller visning i fuldt format ved alarm i CMS)

#### **Udløs alarmudgang**

Når en hændelse udløses, kan de eksisterende alarmudgange på kameraet aktiveres. Alarmudgangens adfærd kan indstilles under "Hændelser / alarmudgang".

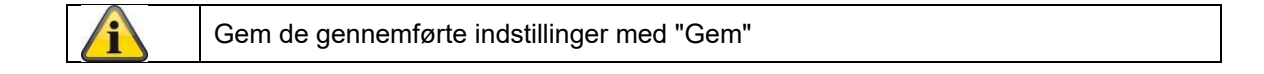

#### *8.6.3 Alarmindgang*

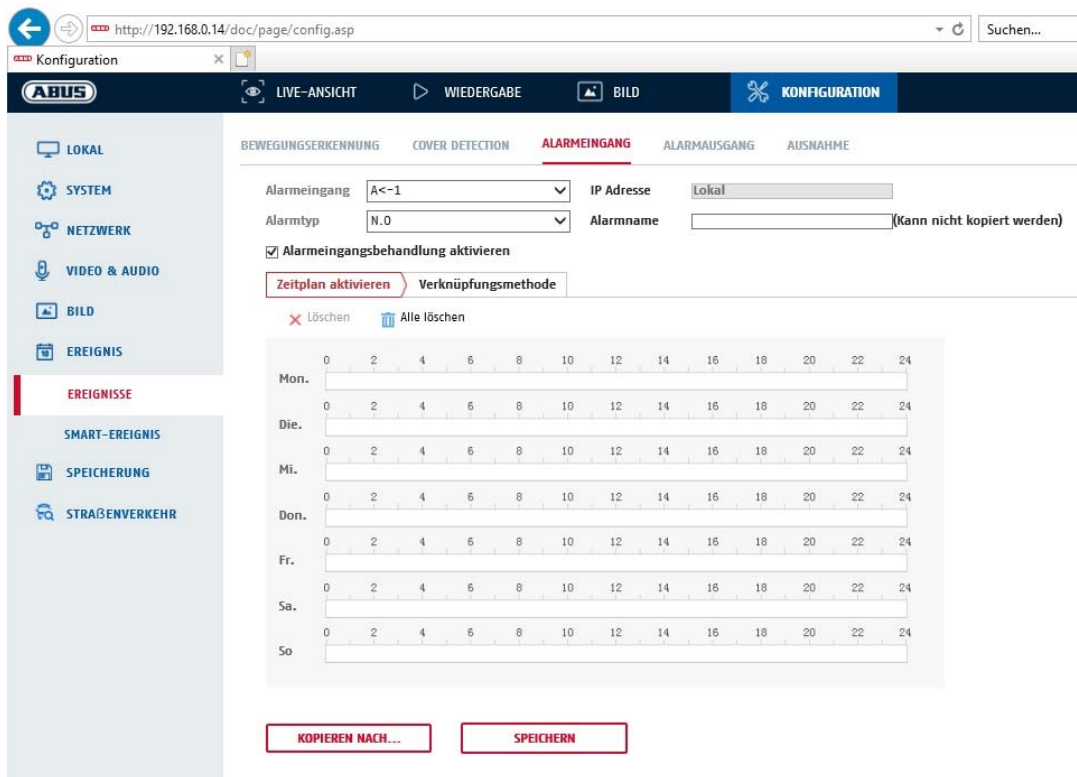

Under dette menupunkt kan du konfigurere kameraets alarmindgang

## **Alarmindgang nr.**

Vælg den alarmindgang, som du ønsker at konfigurere.

#### **Alarmnavn**

Her kan du tildele den pågældende alarmindgang et navn. Brug ikke alarmindgangens nummer og ingen specialtegn.

#### **Alarmtype**

Vælg alarmtypen her. Du kan vælge mellem "NO" (Normally open) og "NC" (Normally closed).

## **Tidsplan**

Hvis du vil gemme en tidsplan, skal du klikke på "Aktivér tidsplan". Bestem her, på hvilke ugedage og tidspunkter alarmindgangen skal være aktiv.

Valget af periode foretages ved at markere med venstre museknap. Ved at klikke på en allerede markeret periode kan detaljerne også indstilles via tastaturet eller slettes igen.

Hvis du vil kopiere valget af tiden til andre ugedage, skal du flytte musemarkøren hen bag bjælken for den allerede indstillede ugedag og bruge funktionen "Kopier til ...".

Gem de gennemførte indstillinger med "Gem".

#### **Tilknytningsmetode**

Indstil her, hvilken handling der skal finde sted, når en hændelse indtræffer.

## **Normal forbindelse**

Forsendelse af e-mail: Du bliver informeret via e-mail; aktivér kontrolboksen for at aktivere denne funktion.

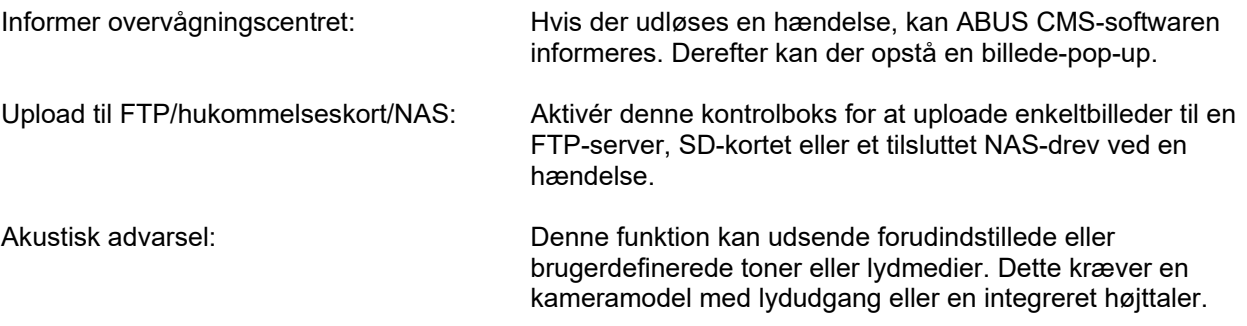

#### **Udløs alarmudgang**

Når en hændelse udløses, kan de eksisterende alarmudgange på kameraet aktiveres. Alarmudgangens adfærd kan indstilles under "Hændelser / alarmudgang".

#### **Udløs optagelse**

Aktivér for at optage bevægelsesregistrering på SD-kort.

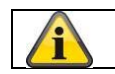

Gem de gennemførte indstillinger med "Gem"

## *8.6.4 Alarmudgang*

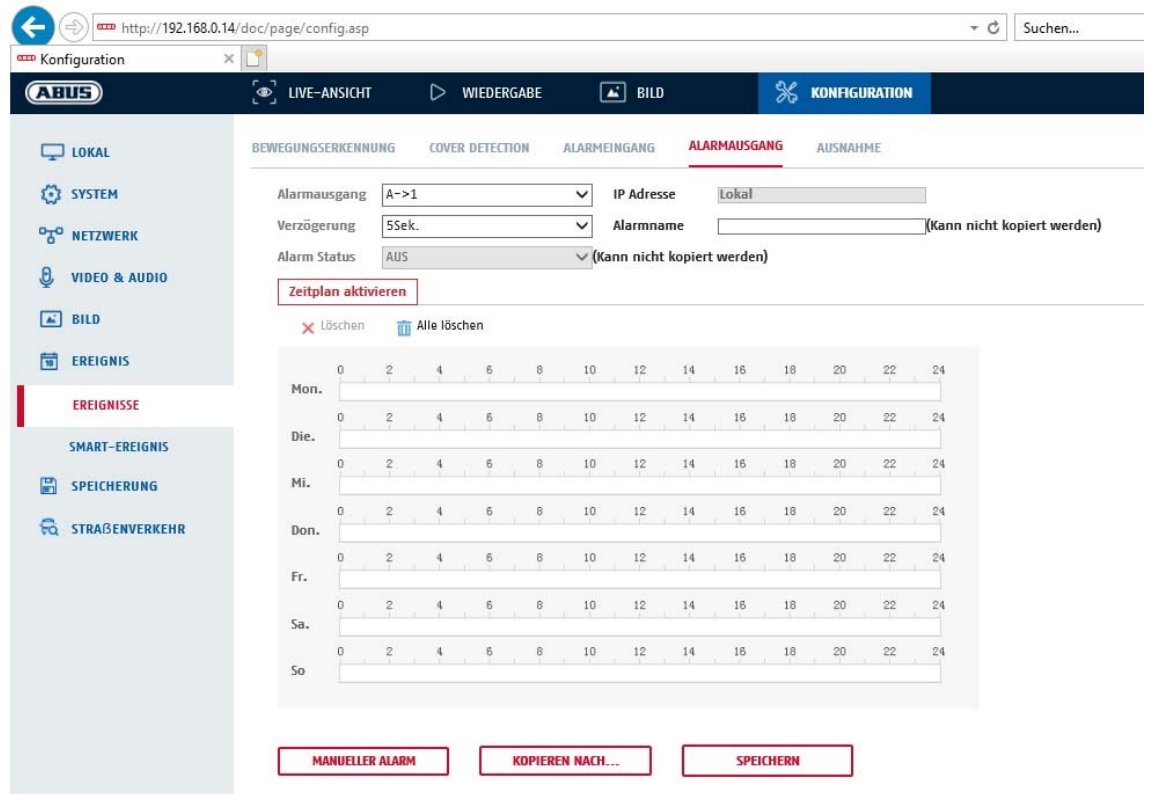

Her har du mulighed for at konfigurere begge alarmudgange.

#### **Alarmudgang nr.**

Vælg den alarmudgang, som du ønsker at konfigurere.

#### **Forsinkelse**

Med indstillingen "Manuel" nulstilles alarmudgangen ikke efter en hændelse. Dette skal derefter bekræftes og nulstilles manuelt via knappen "Manuel alarm" ved at klikke to gange.

Den normale aktive tid for udgangen efter en hændelse er 5 sekunder. Der kan programmeres en yderligere aktiv tid på op til 10 minutter.

#### **Alarmnavn**

Her kan du tildele den pågældende alarmudgang et navn. Undlad at anvende alarmudgangens nummer og specialtegn.

#### **Tidsplan**

Hvis du vil gemme en tidsplan, skal du klikke på "Aktivér tidsplan". Bestem her, på hvilke ugedage og tidspunkter alarmudgangen skal være aktiv.

Valget af periode foretages ved at markere med venstre museknap. Ved at klikke på en allerede markeret periode kan detaljerne også indstilles via tastaturet eller slettes igen.

Hvis du vil kopiere valget af tiden til andre ugedage, skal du flytte musemarkøren hen bag bjælken for den allerede indstillede ugedag og bruge funktionen "Kopier til ...".

Gem de gennemførte indstillinger med "Gem".

## *8.6.5 Undtagelse*

Følgende undtagelser kan udløse hændelser:

- HDD fuld: Hvis det interne SD-kort eller en integreret NAS-harddisk er fuld
- HDD-fejl: Fejl på SD-kort eller NAS-drev
- Netværk afbrudt: Ethernetkabel fjernet
- IP-adressekonflikt
- Ikke tilladt login: Efter en forkert login kan der programmeres en reaktion

Følgende reaktioner kan programmeres:

- Send e-mail
- Informer overvågningscentret (NVR/CMS)
- Aktivér alarmudgang

#### *8.6.6 Akustisk udsendelse af alarm*

Den akustiske udsendelse af alarm kan afspille foruddefinerede toner eller individuelle korte lydmedier. Denne funktion kan kun bruges med et kamera med lydudgang eller en integreret højttaler.

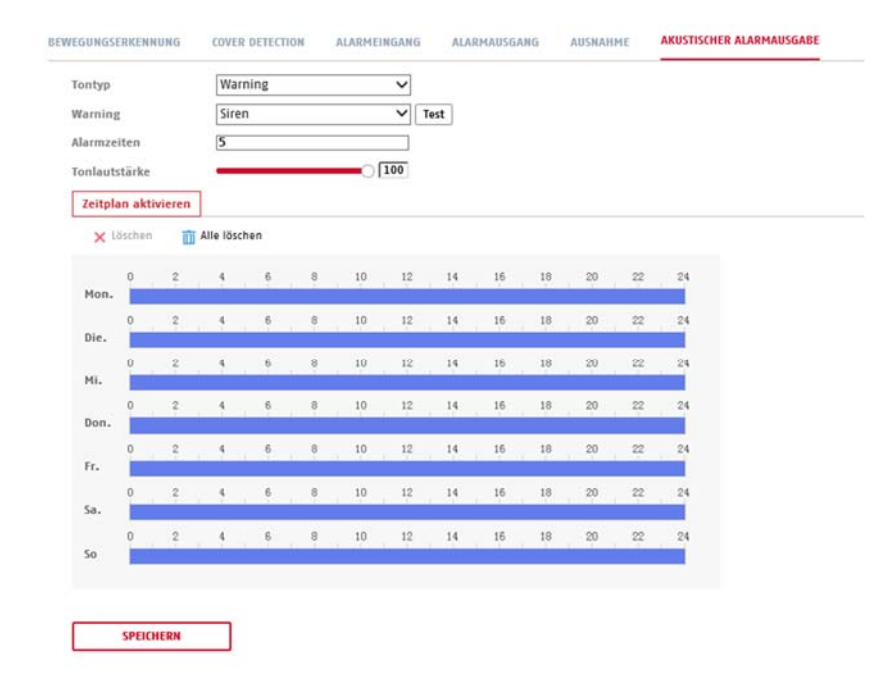

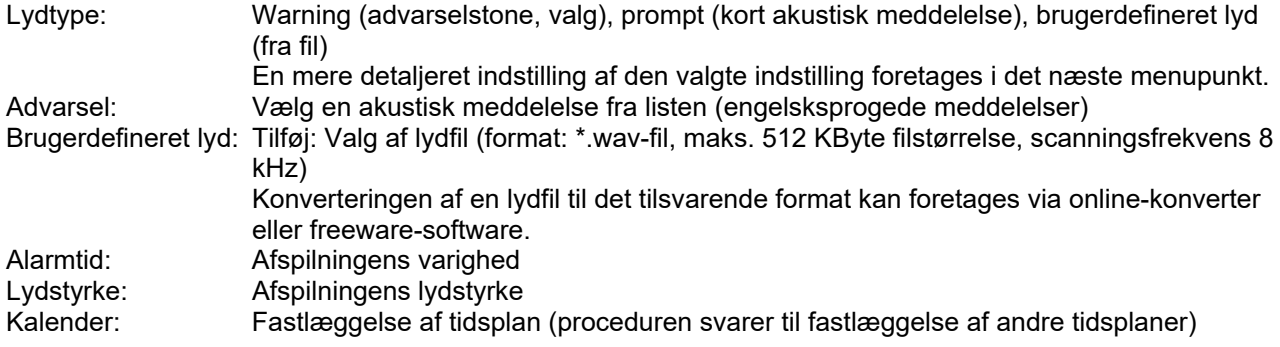

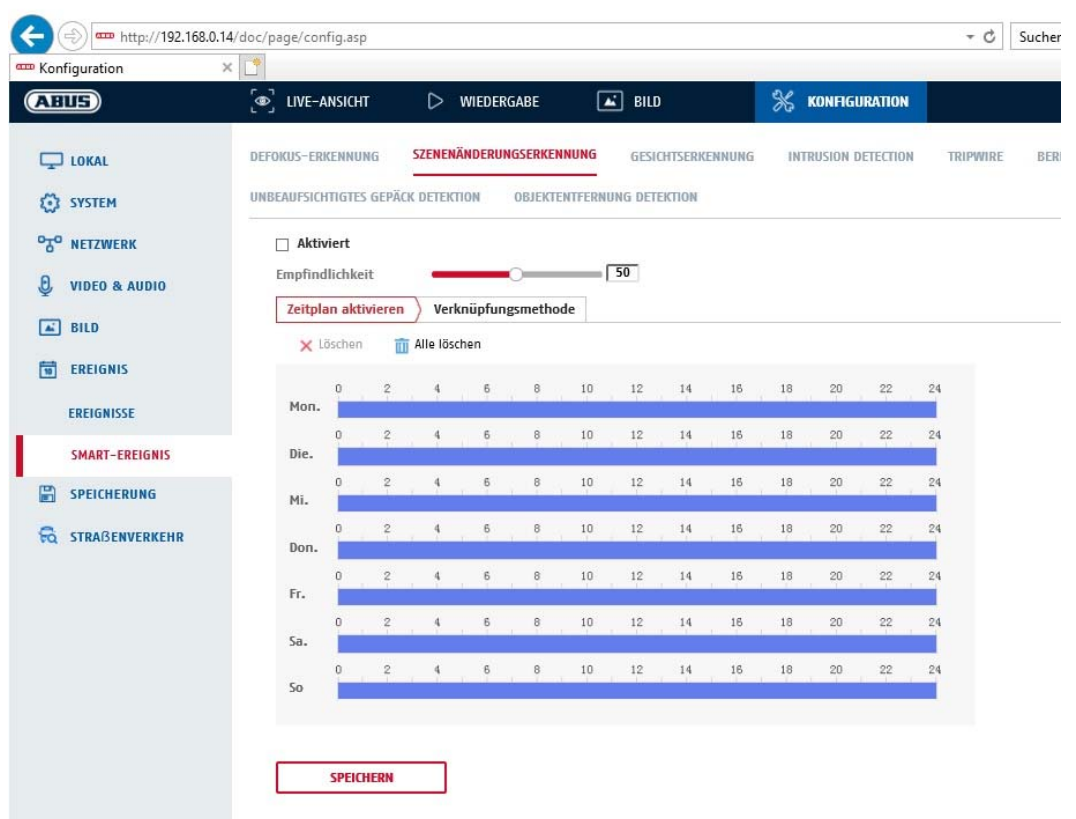

## *8.6.7 Registrering af sceneskift (Scene Change Detection)*

Funktionen kan registrere, om kameraet er blevet drejet.

Følsomhed: Jo højere værdien er, jo mindre skal ændringen i billedindholdet være for at udløse en hændelse.

## **Tidsplan**

Hvis du vil gemme en tidsplan, skal du klikke på "Aktivér tidsplan". Bestem her, på hvilke ugedage og tidspunkter alarmudgangen skal være aktiv.

Valget af periode foretages ved at markere med venstre museknap. Ved at klikke på en allerede markeret periode kan detaljerne også indstilles via tastaturet eller slettes igen.

Hvis du vil kopiere valget af tiden til andre ugedage, skal du flytte musemarkøren hen bag bjælken for den allerede indstillede ugedag og bruge funktionen "Kopier til ...".

Gem de gennemførte indstillinger med "Gem".

#### **Tilknytningsmetode**

Indstil her, hvilken handling der skal finde sted, når en hændelse indtræffer.

#### **Normal forbindelse**

Forsendelse af e-mail: Du bliver informeret via e-mail; aktivér kontrolboksen for at aktivere denne funktion.

Informer overvågningscentret: Hvis der udløses en hændelse, kan ABUS CMS-softwaren informeres. Derefter kan der opstå en billede-pop-up.

Upload til FTP/hukommelseskort/NAS: Aktivér denne kontrolboks for at uploade enkeltbilleder til en FTP-server, SD-kortet eller et tilsluttet NAS-drev ved en hændelse.

## **Udløs alarmudgang**

Når en hændelse udløses, kan de eksisterende alarmudgange på kameraet aktiveres. Alarmudgangens adfærd kan indstilles under "Hændelser / alarmudgang".

#### **Udløs optagelse**

Aktivér for at optage bevægelsesregistrering på SD-kort.

## *8.6.8 Intrusion Detection*

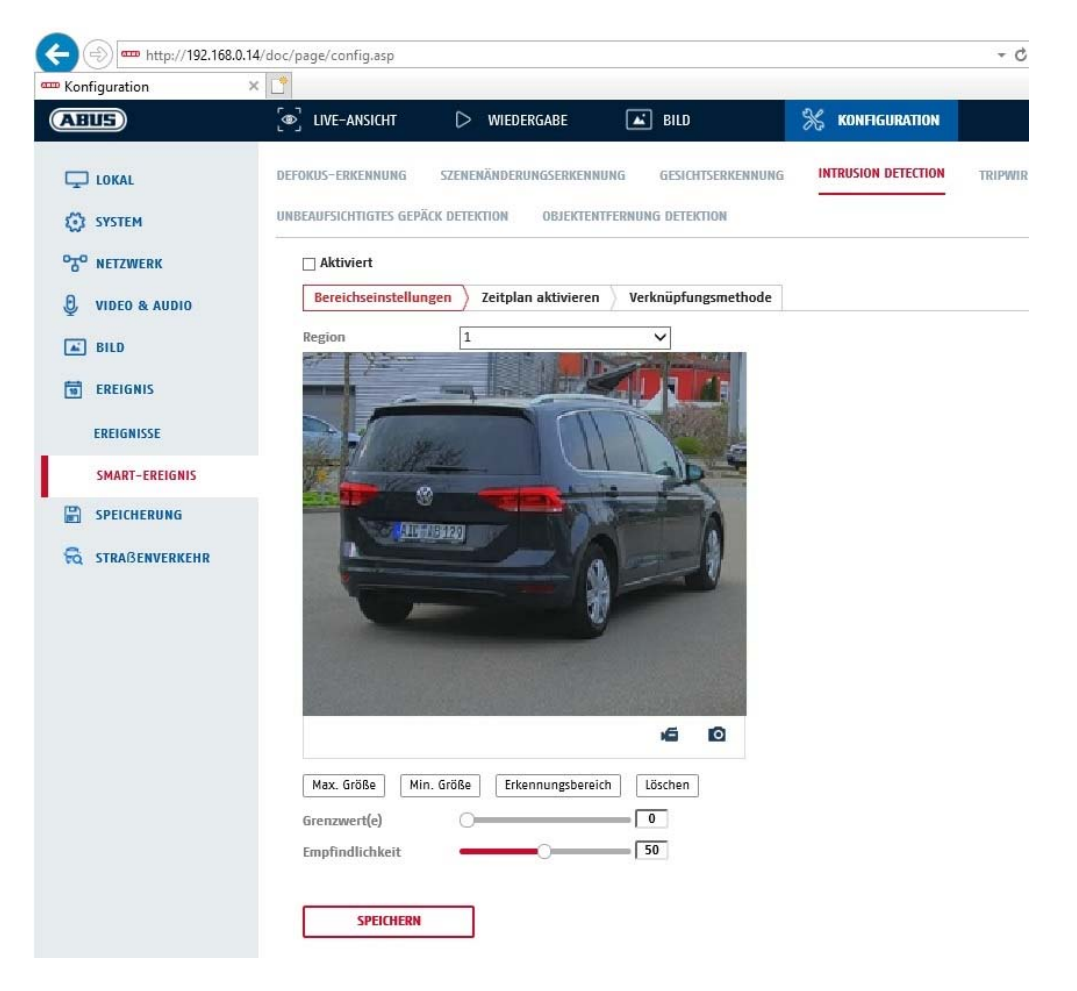

Aktiver indbrudsgenkendelse: Funktionen Indbrudsgenkendelse udløser en hændelse, hvis et objekt opholder sig i det overvågede område længere end i den indstillede tid.

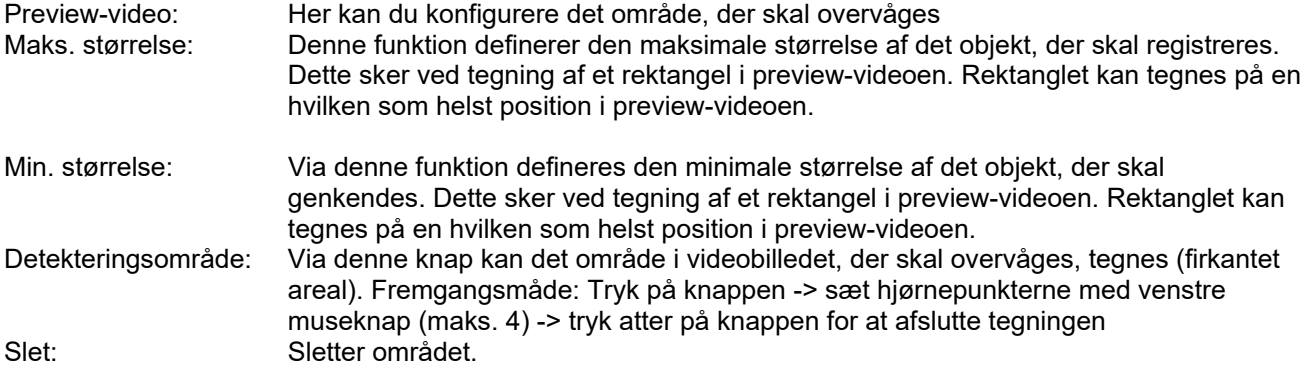

#### **Detektionsmål**

Dette menupunkt er indstillingen for objektregistreringen. Objektregistreringen genkender personer og køretøjer på et neuralt grundlag.

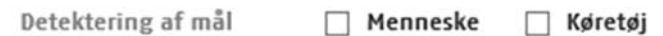

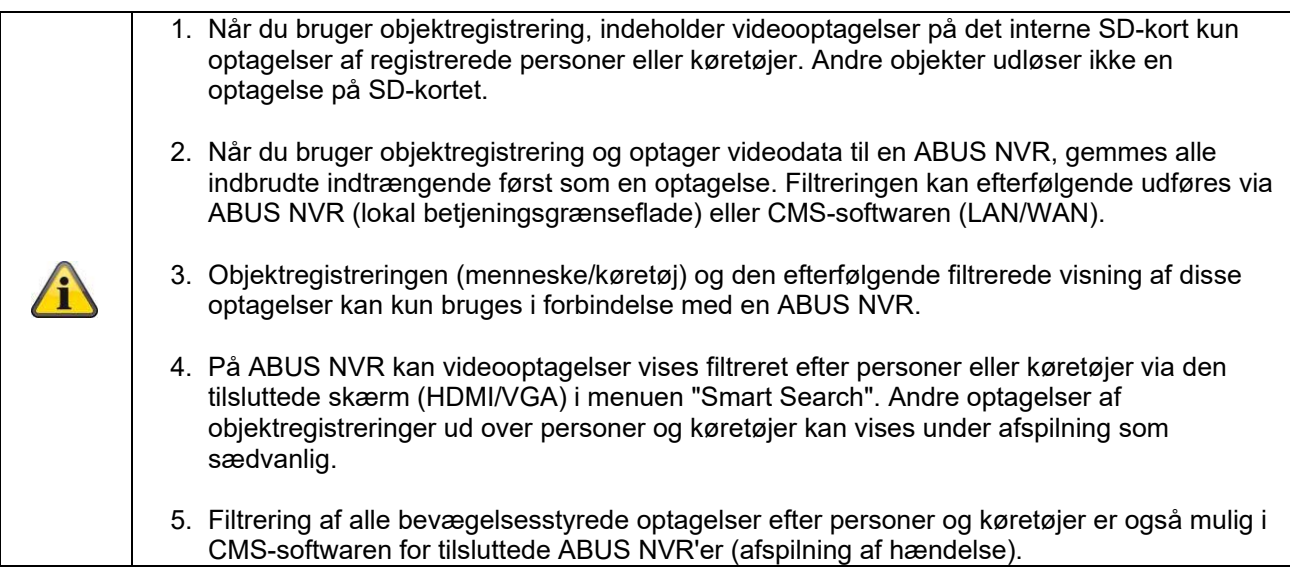

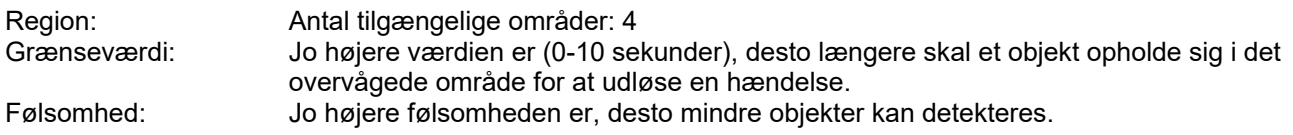

## **Tidsplan**

Hvis du vil gemme en tidsplan, skal du klikke på "Aktivér tidsplan". Bestem her, på hvilke ugedage og tidspunkter alarmudgangen skal være aktiv.

Valget af periode foretages ved at markere med venstre museknap. Ved at klikke på en allerede markeret periode kan detaljerne også indstilles via tastaturet eller slettes igen.

Hvis du vil kopiere valget af tiden til andre ugedage, skal du flytte musemarkøren hen bag bjælken for den allerede indstillede ugedag og bruge funktionen "Kopier til ...".

Gem de gennemførte indstillinger med "Gem".

#### **Tilknytningsmetode**

Indstil her, hvilken handling der skal finde sted, når en hændelse indtræffer.

## **Normal forbindelse**

Forsendelse af e-mail: Du bliver informeret via e-mail; aktivér kontrolboksen for at aktivere denne funktion.

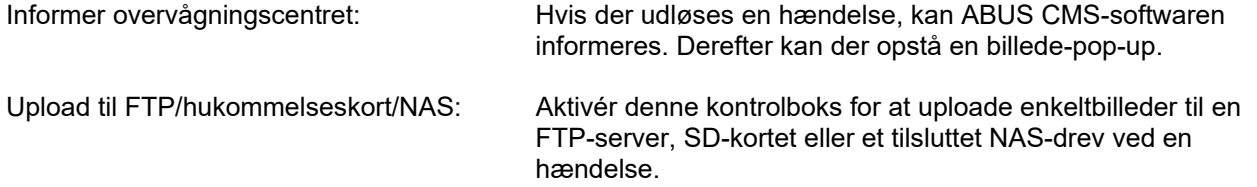

Akustisk advarsel: Denne funktion kan udsende forudindstillede eller brugerdefinerede toner eller lydmedier. Dette kræver en kameramodel med lydudgang eller en integreret højttaler.

#### **Udløs alarmudgang**

Når en hændelse udløses, kan de eksisterende alarmudgange på kameraet aktiveres. Alarmudgangens adfærd kan indstilles under "Hændelser / alarmudgang".

#### **Udløs optagelse**

Aktivér for at optage bevægelsesregistrering på SD-kort.

*8.6.9 Tripwire* 

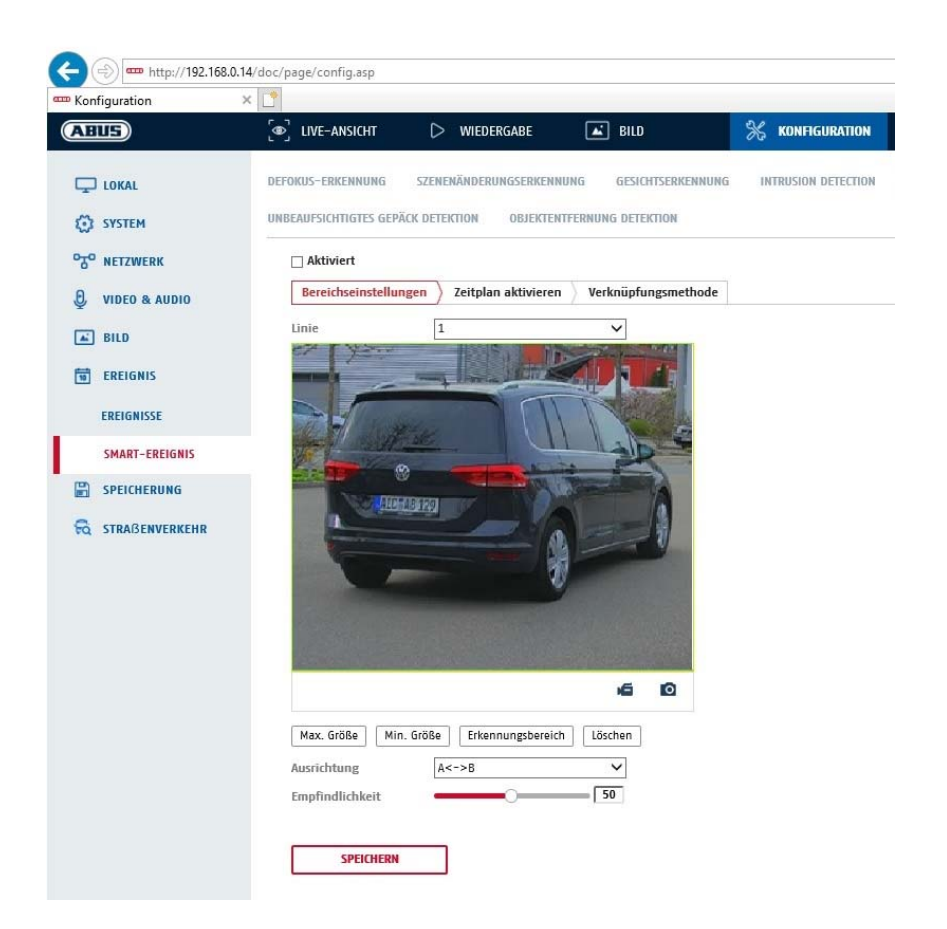

Aktiver tripwire: Funktionen Tripwire registrerer i videobilledet, om et objekt bevæger sig over en virtuel linje i en bestemt eller i begge retninger. Derefter kan der udløses en hændelse.

> registreres. Dette sker ved tegning af et rektangel i preview-videoen. Rektanglet kan tegnes på en hvilken som helst position i preview-videoen.

> genkendes. Dette sker ved tegning af et rektangel i preview-videoen. Rektanglet kan tegnes på en hvilken som helst position i preview-videoen.

Preview-video: etc. etc. Her kan du konfigurere den virtuelle linje.

Maks. størrelse: Denne funktion definerer den maksimale størrelse af det objekt, der skal

Min. størrelse: Via denne funktion defineres den minimale størrelse af det objekt, der skal

Tegning: Når der trykkes på knappen, vises der en virtuel linje i preview-videoen. Der kan nu klikkes på den, og den kan forskydes med musen via de røde

hjørnepunkter. "A" og "B" angiver retningerne. Linje: Antal tilgængelige virtuelle linjer: 4 Slet: Sletning af den virtuelle linje

## **Detektionsmål**

Dette menupunkt er indstillingen for objektregistreringen. Objektregistreringen genkender personer og køretøjer på et neuralt grundlag.

Detektering af mål  $\Box$  Menneske  $\Box$  Køretøj

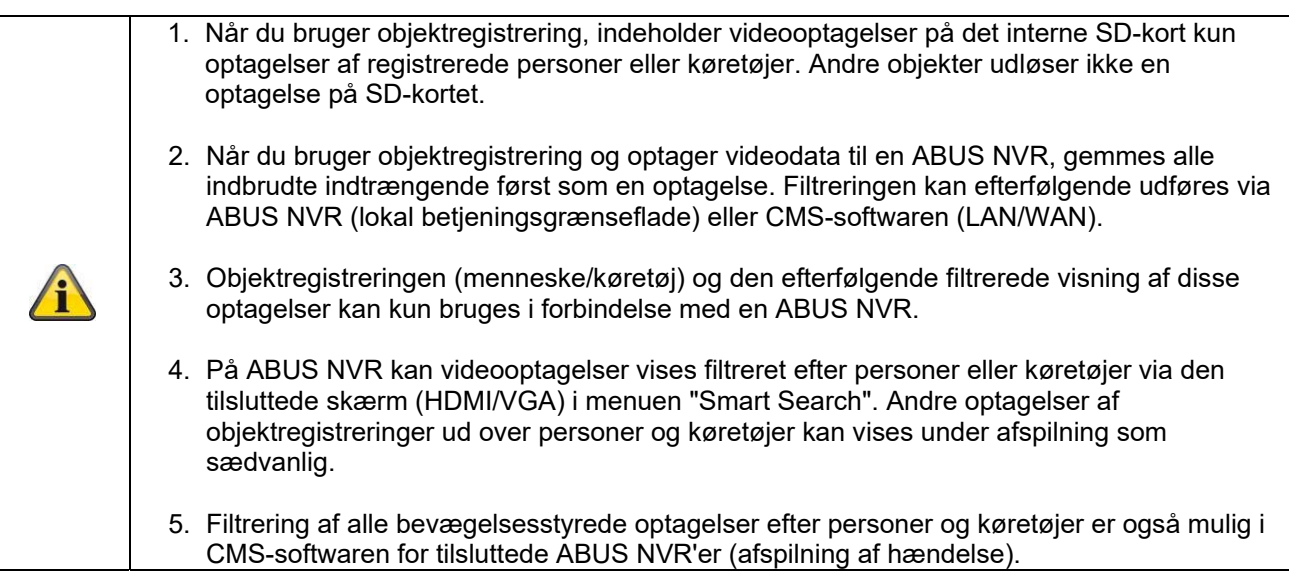

Retning: Definition af retning(er), som krydses af et objekt og udløser en hændelse.

Følsomhed: Jo højere denne værdi er, desto tidligere registreres et krydsende objekt.

## **Tidsplan**

Hvis du vil gemme en tidsplan, skal du klikke på "Aktivér tidsplan". Bestem her, på hvilke ugedage og tidspunkter alarmudgangen skal være aktiv.

Valget af periode foretages ved at markere med venstre museknap. Ved at klikke på en allerede markeret periode kan detaljerne også indstilles via tastaturet eller slettes igen.

Hvis du vil kopiere valget af tiden til andre ugedage, skal du flytte musemarkøren hen bag bjælken for den allerede indstillede ugedag og bruge funktionen "Kopier til ...".

Gem de gennemførte indstillinger med "Gem".

## **Tilknytningsmetode**

Indstil her, hvilken handling der skal finde sted, når en hændelse indtræffer. **Normal forbindelse** 

Forsendelse af e-mail: Du bliver informeret via e-mail; aktivér kontrolboksen for at aktivere denne funktion. Informer overvågningscentret: Hvis der udløses en hændelse, kan ABUS CMS-softwaren informeres. Derefter kan der opstå en billede-pop-up.

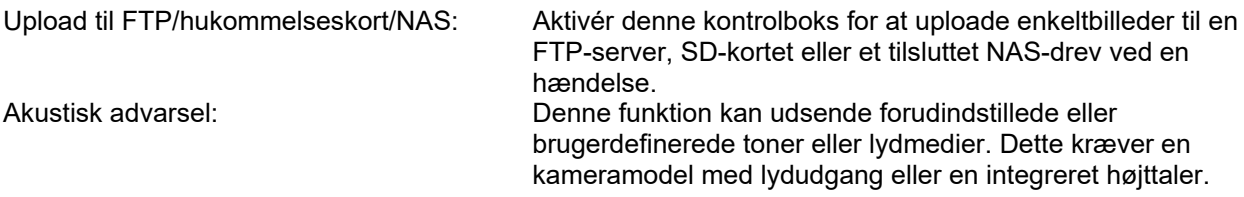

## **Udløs alarmudgang**

Når en hændelse udløses, kan de eksisterende alarmudgange på kameraet aktiveres. Alarmudgangens adfærd kan indstilles under "Hændelser / alarmudgang".

## **Udløs optagelse**

Aktivér for at optage bevægelsesregistrering på SD-kort.

#### $\bigodot$   $\bigoplus$  mm http://192.168.0.14/doc/page/config.asp **E** Konfiguration  $Q$  $\left[\begin{matrix} \n\infty \\ \n\infty \n\end{matrix}\right]$  LIVE-ANSICHT  $\boxed{A}$  BILD **% KONFIGURATION**  $\triangleright$  WIEDERGABE GESICHTSERKENNUNG  $\Box$  LOKAL DEFOKUS-ERKENNUNG SZENENÄNDERUNGSERKENNUNG INTRUSION DETECTION TRIPV ORIEKTENTEERNIING DETEKTION UNBEAUFSICHTIGTES GEPÄCK DETEKTION SYSTEM **OTO NETZWERK**  $\Box$  Aktiviert Bereichseinstellungen > Zeitplan aktivieren > Verknüpfungsmethode  $\theta$  video & Audio **Region**  $\sqrt{1}$  $\overline{\mathsf{C}}$  $\boxed{4}$  BILD  $\frac{1}{10}$  EREIGNIS EREIGNISSE SMART-FREIGNIS SPEICHERUNG **FO** STRABENVERKEHR  $\bullet$ i6. Max. Größe | Min. Größe | Erkennungsbereich | Löschen |  $\sqrt{5}$ Grenzwert(e) ∩  $\sqrt{50}$ Empfindlichkeit SPEICHER

## *8.6.10 Registrering af områdeindgang*

Funktionen registrerer, når et objekt kommer ind i et markeret område og udløser straks en hændelse.

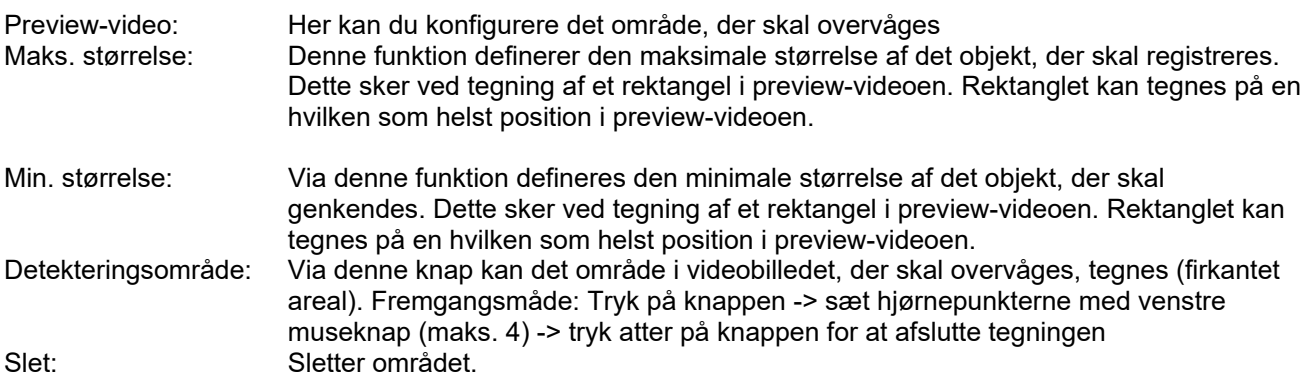

## **Detektionsmål**

Detektering af mål

Dette menupunkt er indstillingen for objektregistreringen. Objektregistreringen genkender personer og køretøjer på et neuralt grundlag.

□ Køretøj

 $\Box$  Menneske

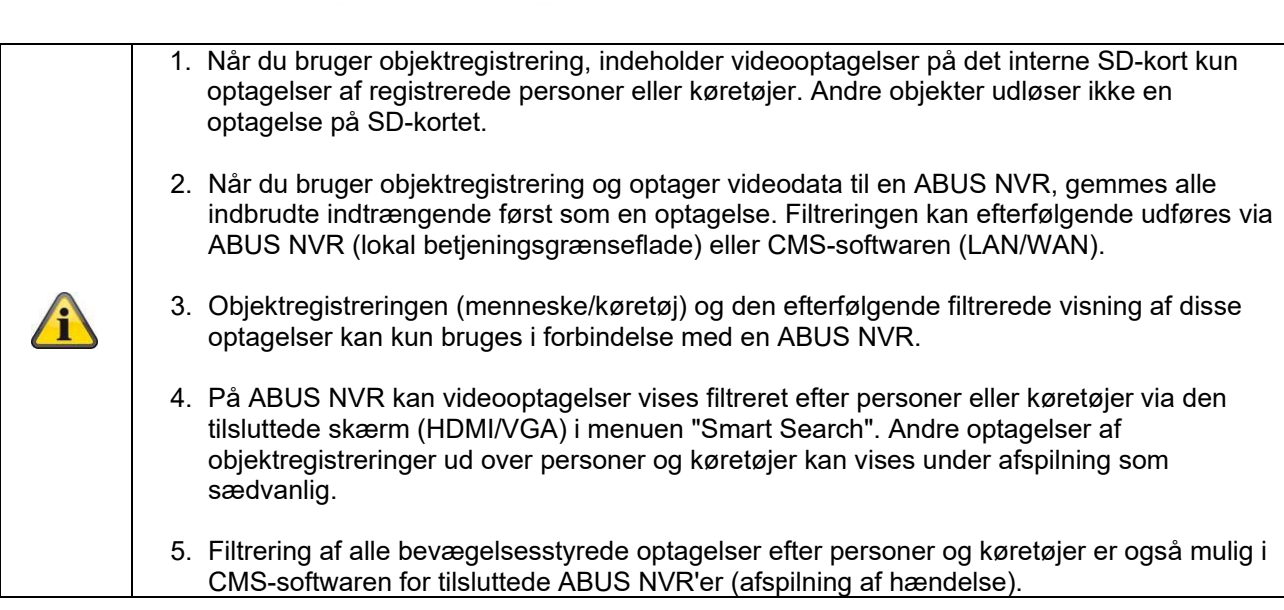

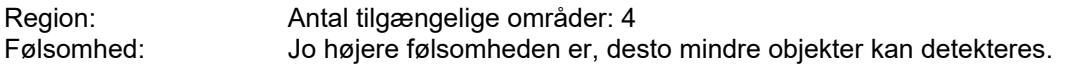

## **Tidsplan**

Hvis du vil gemme en tidsplan, skal du klikke på "Aktivér tidsplan". Bestem her, på hvilke ugedage og tidspunkter alarmudgangen skal være aktiv.

Valget af periode foretages ved at markere med venstre museknap. Ved at klikke på en allerede markeret periode kan detaljerne også indstilles via tastaturet eller slettes igen.

Hvis du vil kopiere valget af tiden til andre ugedage, skal du flytte musemarkøren hen bag bjælken for den allerede indstillede ugedag og bruge funktionen "Kopier til ...".

Gem de gennemførte indstillinger med "Gem".

## **Tilknytningsmetode**

Indstil her, hvilken handling der skal finde sted, når en hændelse indtræffer.

## **Normal forbindelse**

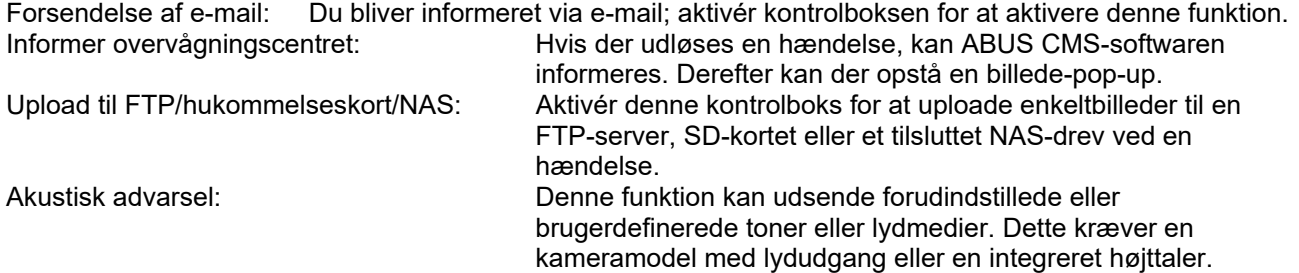

## **Udløs alarmudgang**

Når en hændelse udløses, kan de eksisterende alarmudgange på kameraet aktiveres. Alarmudgangens adfærd kan indstilles under "Hændelser / alarmudgang".

## **Udløs optagelse**

Aktivér for at optage bevægelsesregistrering på SD-kort.

# *8.6.11 Detektion af områdeudgang*

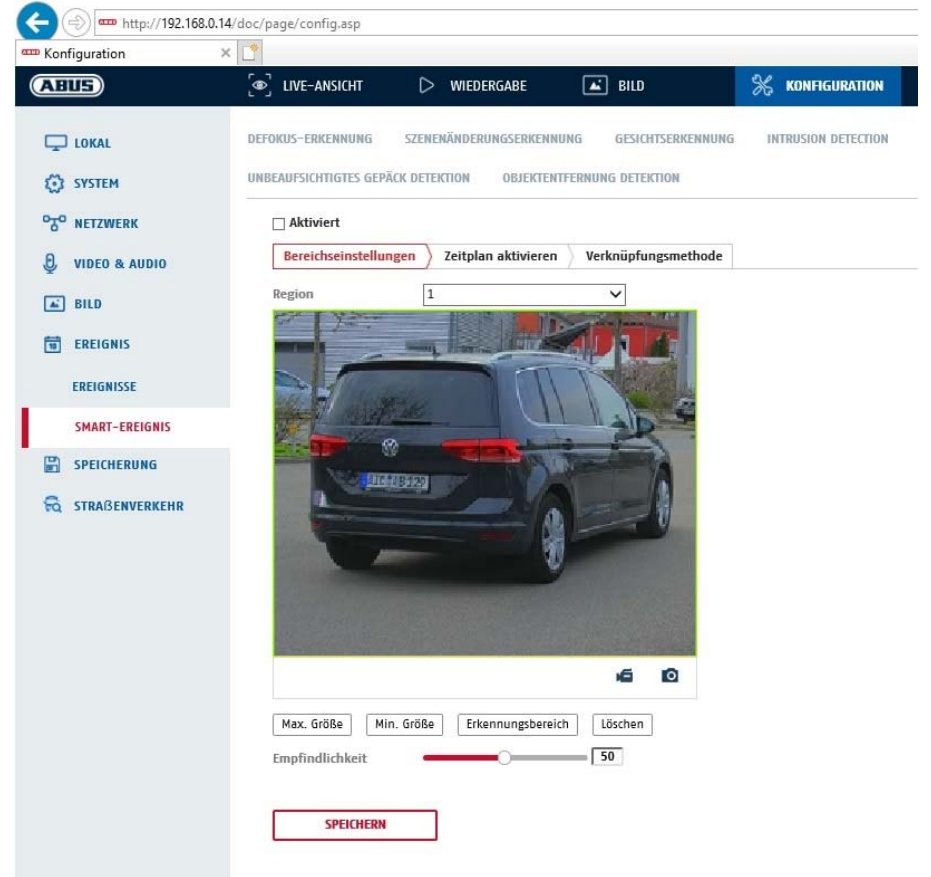

Funktionen registrerer, når et objekt kommer ind i et markeret område og udløser straks en hændelse.

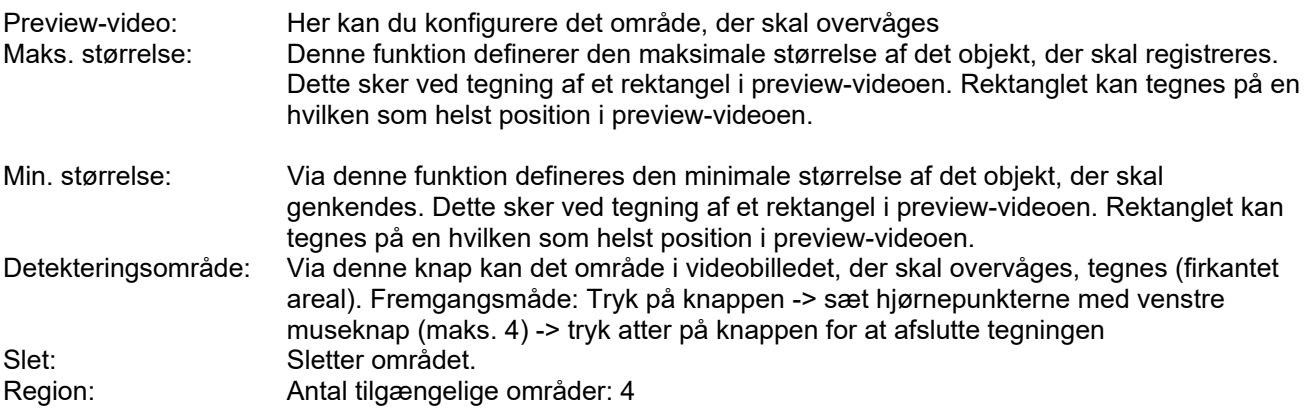

## **Detektionsmål**

Dette menupunkt er indstillingen for objektregistreringen. Objektregistreringen genkender personer og køretøjer på et neuralt grundlag.

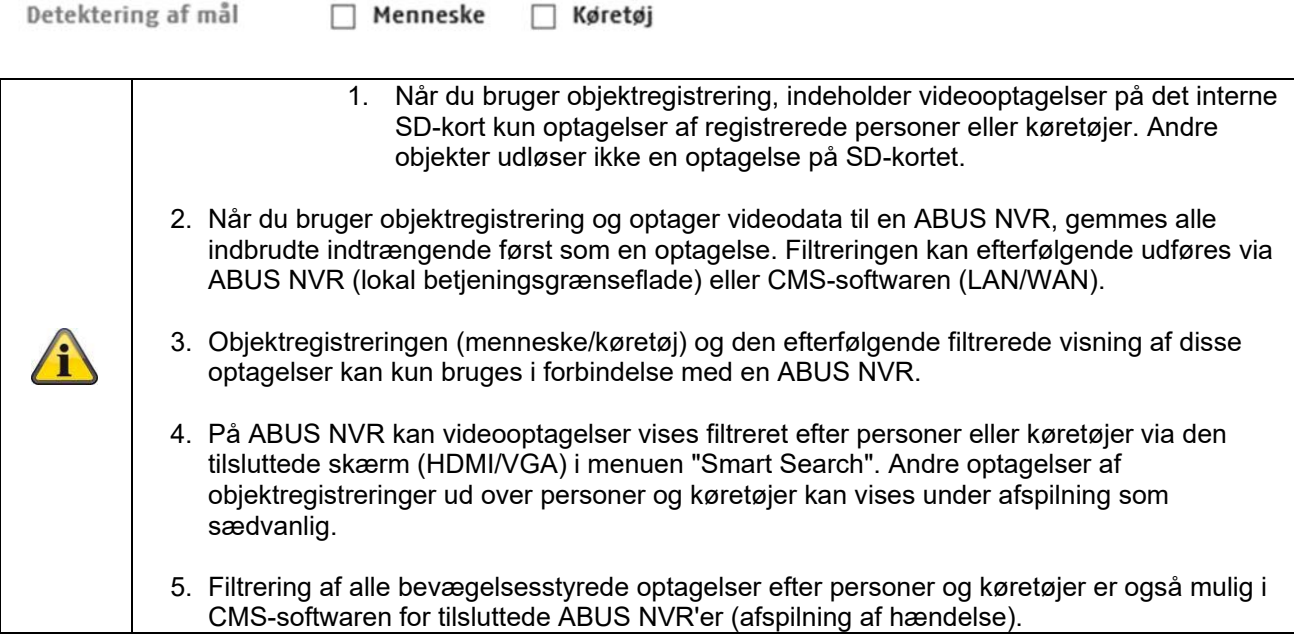

Følsomhed: Jo højere følsomheden er, desto mindre objekter kan detekteres.

## **Tidsplan**

Hvis du vil gemme en tidsplan, skal du klikke på "Aktivér tidsplan". Bestem her, på hvilke ugedage og tidspunkter alarmudgangen skal være aktiv.

Valget af periode foretages ved at markere med venstre museknap. Ved at klikke på en allerede markeret periode kan detaljerne også indstilles via tastaturet eller slettes igen.

Hvis du vil kopiere valget af tiden til andre ugedage, skal du flytte musemarkøren hen bag bjælken for den allerede indstillede ugedag og bruge funktionen "Kopier til ...".

Gem de gennemførte indstillinger med "Gem".

## **Tilknytningsmetode**

Indstil her, hvilken handling der skal finde sted, når en hændelse indtræffer.

## **Normal forbindelse**

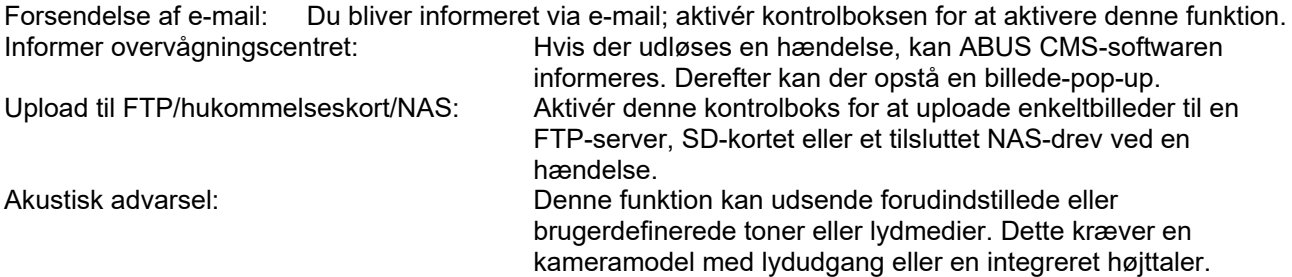

## **Udløs alarmudgang**

Når en hændelse udløses, kan de eksisterende alarmudgange på kameraet aktiveres. Alarmudgangens adfærd kan indstilles under "Hændelser / alarmudgang".

## **Udløs optagelse**

Aktivér for at optage bevægelsesregistrering på SD-kort.

# **8.7 Lagring**

## *8.7.1 Optagelsestidsplan*

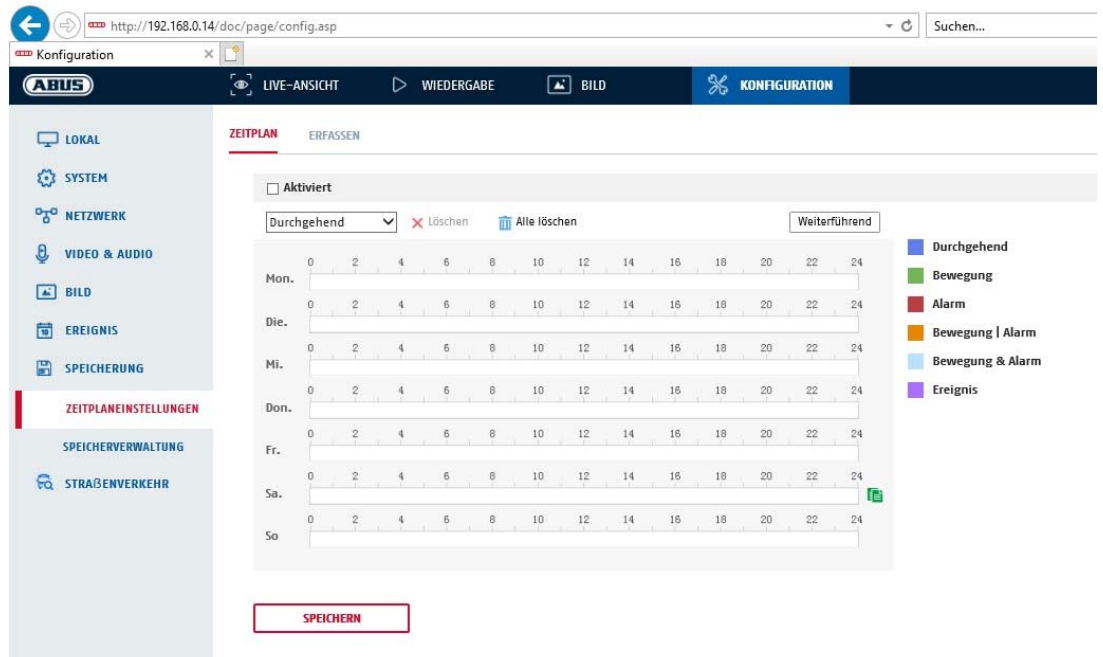

Her kan du konfigurere tids- og hændelsesstyrede optagelser for at gemme dem på SD-kortet.

#### **Efter-optagelse**

Her indstiller du varigheden af optagelsen af billeddata efter en hændelse.

## **Overskrivning**

Her indstiller du, om optagelserne automatisk skal overskrives, når disken er fuld.

Forløbet tid: Med denne funktion er det muligt at begrænse lagringstiden på SD-kortet.

## **Tidsplan**

Hvis du vil gemme en tidsplan, skal du klikke på "Aktivér tidsplan". Bestem her, på hvilke ugedage og tidspunkter alarmudgangen skal være aktiv.

Valget af periode foretages ved at markere med venstre museknap. Ved at klikke på en allerede markeret periode kan detaljerne også indstilles via tastaturet eller slettes igen.

Hvis du vil kopiere valget af tiden til andre ugedage, skal du flytte musemarkøren hen bag bjælken for den allerede indstillede ugedag og bruge funktionen "Kopier til ...".

Gem de gennemførte indstillinger med "Gem".

Under optagelsestype vælger du optagefunktion for den ønskede tidsperiode. Du har mulighed for at vælge mellem forskellige optagelsestyper:

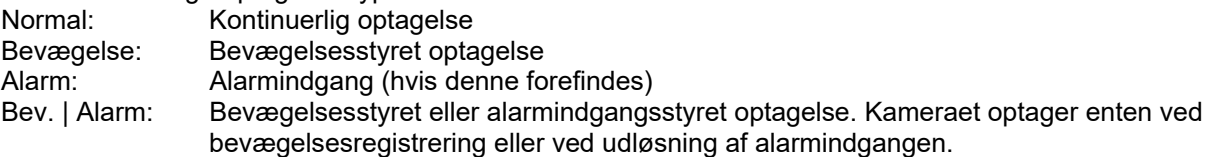

Bev. & Alarm: Bevægelsesstyret og alarmindgangsstyret optagelse. Kameraet optager kun, når bevægelse og alarmindgangen udløses samtidigt. Hændelse: Registrering af alle smart-hændelser (f.eks. tripwire)

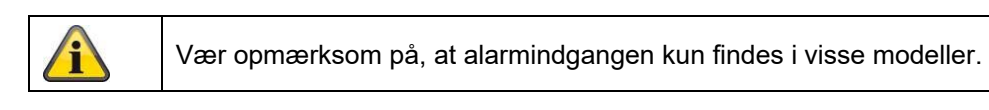

For at gemme ændringerne trykker du på "OK", og for at slette ændringer klikker du på "Afbryd".

## *8.7.2 Registrering / enkeltbillede*

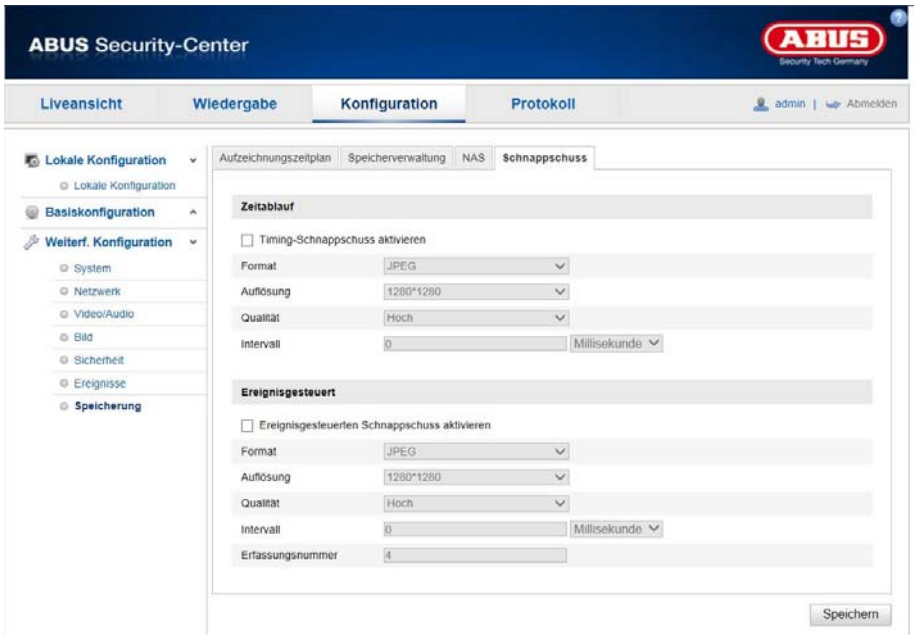

Her kan du konfigurere tids- og hændelsesudløste snapshots for at uploade dem til en FTP-server.

## **Timing**

#### **Aktivér timing-snapshot**

Aktivér denne funktion for at gemme billeder med bestemte tidsintervaller.

## **Format**

Billedformatet er allerede konfigureret til JPEG.

#### **Opløsning**

Indstil billedets opløsning her.

#### **Kvalitet**

Vælg kvaliteten for de gemte billeder her.

#### **Interval**

Indstil tidsperioden mellem to gemte billeder.

## **Hændelsesstyret**

## **Aktivér hændelsesstyret snapshot**

Aktivér denne funktion for at gemme hændelsesstyrede billeder.

#### **Format**

Billedformatet er allerede konfigureret til JPEG.

## **Opløsning**

Indstil billedets opløsning her.

#### **Kvalitet**

Vælg kvaliteten for de gemte billeder.

## **Interval**

Indstil tidsperioden mellem to gemte billeder her.

## *8.7.3 Hukommelsesadministration*

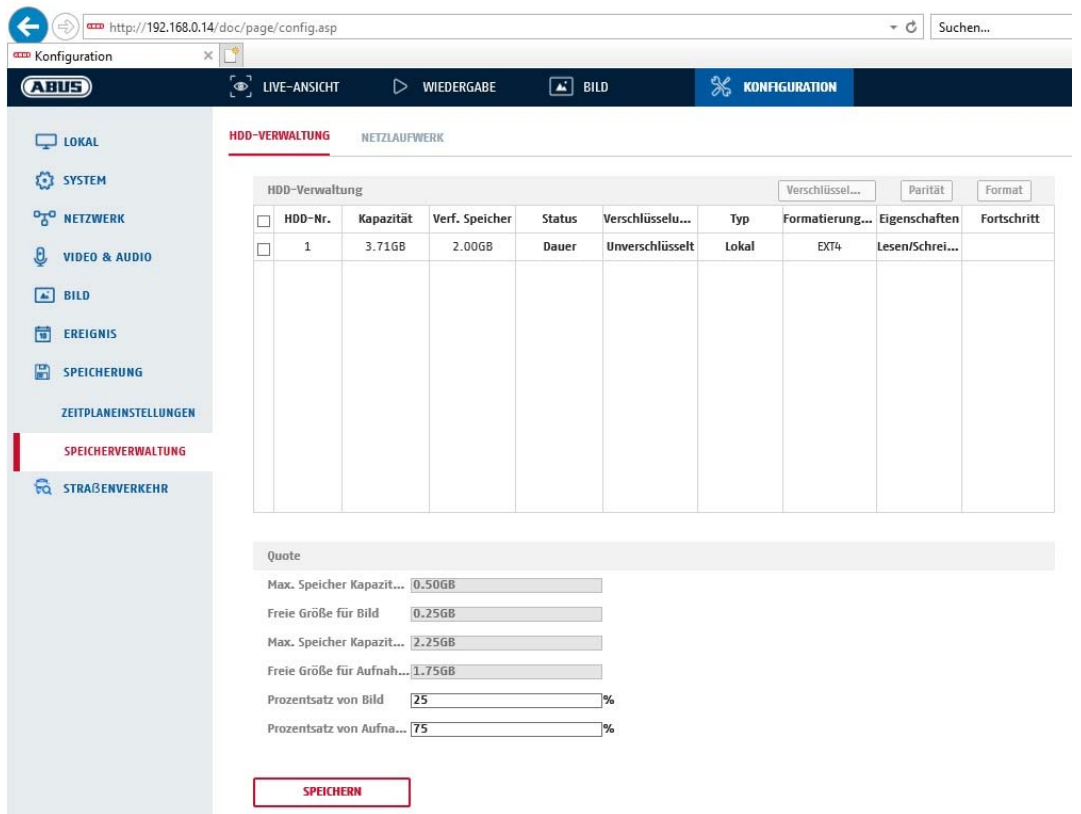

Her har du mulighed for at formatere det indsatte microSD-kort og vise egenskaberne. Desuden kan dataene på lagringsmediet krypteres. Der kan også foretages en procentvis fordeling af lagerpladsen for videodata og enkeltbilleder.

Indstil først alle de ønskede indstillinger og parametre, og formater derefter lagringsmediet.

## *8.7.4 NAS*

Under denne menu kan du oprette NAS-lagringssteder, som derefter kan tilgås i kameraet som drev (HDD) til lagring.

Server-adresse NAS-drevets IP-adresse<br>Filsti: NAS-drevets sti NAS-drevets sti

# **9. Vedligeholdelse og rengøring**

# **11.1 Vedligeholdelse**

Kontrollér regelmæssigt produktets tekniske sikkerhed, f.eks. beskadigelse af huset.

Hvis det kan antages, at sikker drift ikke længere er mulig, skal produktet tages ud af drift og sikres mod utilsigtet drift.

Det må antages, at drift ikke længere er mulig uden fare, hvis

- udstyret har synlige skader
- Udstyret ikke længere fungerer

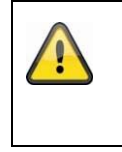

## **Vær opmærksom på følgende:**

Produktet er vedligeholdelsesfrit for dig. Der er ingen komponenter inde i produktet, som du kan kontrollere eller reparere, og du må aldrig åbne det.

## **11.2 Rengøring**

Rengør produktet med en ren, tør klud. Ved kraftigere tilsmudsninger kan kluden fugtes let med lunkent vand.

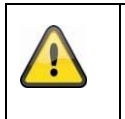

Sørg for, at der ikke kommer væsker ind i udstyret. Anvend ikke kemiske rengøringsmidler, da disse kan føre til, at husets overflade og skærmen bliver beskadiget (misfarvninger).

# **10. Bortskaffelse**

Vigtigt: EU-direktiv 2002/96/EF regulerer den korrekte tilbagetagning, behandling og anvendelse af brugte elektronikapparater. Dette symbol betyder, at med henblik på miljøbeskyttelse skal udstyret efter sin levetid bortskaffes i overensstemmelse med de gældende lovmæssige forskrifter og adskilt fra husholdningsaffald og erhvervsaffald. Bortskaffelse af det gamle apparat kan ske via de relevante officielle indsamlingssteder i dit land. Følg de lokale forskrifter, når materialerne bortskaffes. Yderligere detaljer om tilbagetagelse (også for lande uden for EU) får du hos dine lokale myndigheder. Ved hjælp af separat indsamling og genanvendelse skånes de naturlige ressourcer, og det sikres, at alle bestemmelser til beskyttelse af helbred og miljø overholdes ved genanvendelse af produktet.

# **11. Tekniske data**

De tekniske data for de enkelte kameraer kan findes på www.abus.com via produktsøgningen.

# **12. Bemærkninger til open source-licenser**

Vi gør også her opmærksom på, at netværkovervågningskameraet bl.a. indeholder open source-softwaren. Læs venligst de oplysninger om open source-licensen, der er vedlagt produktet.
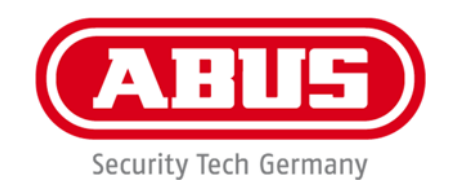

 $C \in$ 

# **IPCB34\* / IPCB44\* / IPCB54\* / IPCB64\* / IPCB74\* / IPCS34\* / IPCS54\* / IPCS64\***

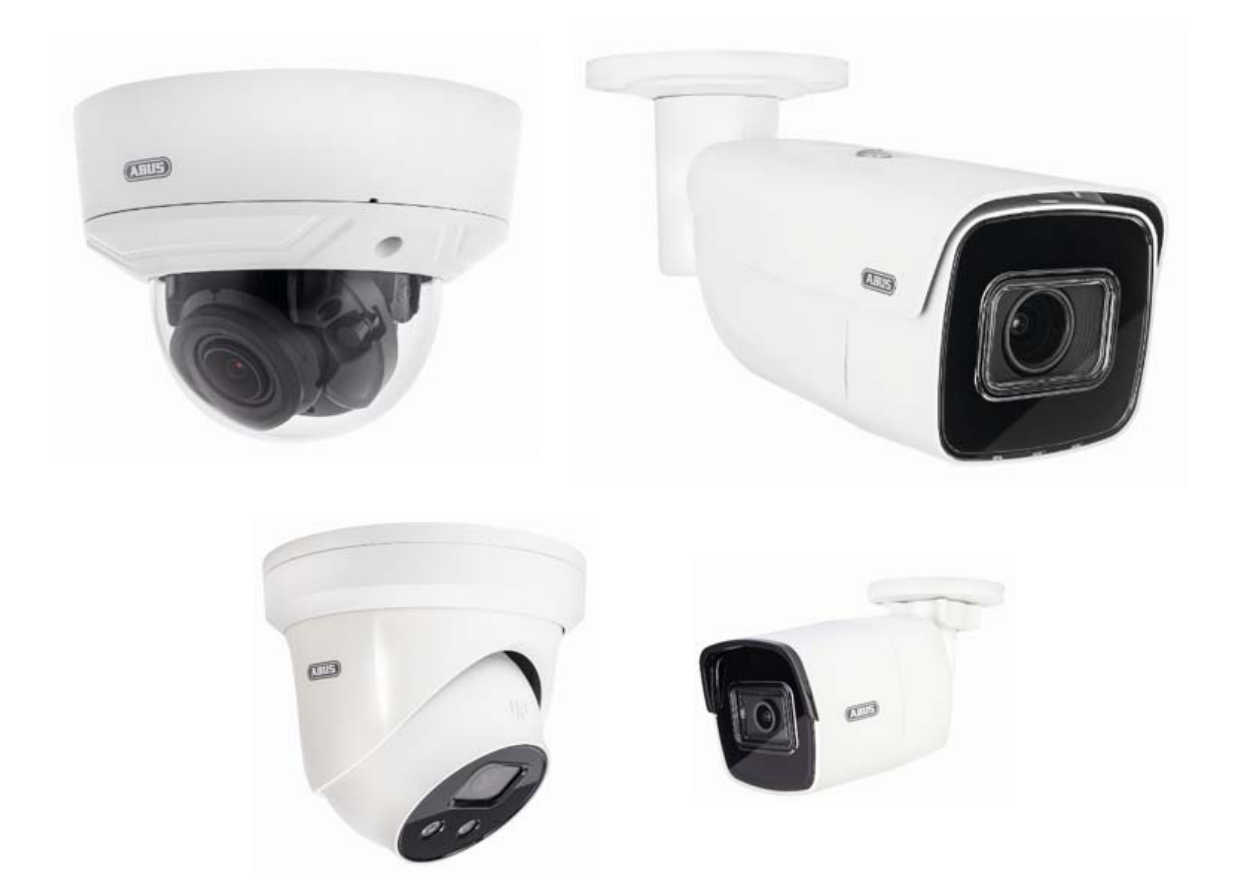

**e per l'uso**

Versione 05/2022

*Istruzioni per l'uso originali in lingua tedesca. Conservarle per consultazioni future.*

# **Introduzione**

# Gentile cliente,

La ringraziamo per aver acquistato questo prodotto.

Questo dispositivo risponde ai requisiti previsti dalle seguenti direttive europee: direttiva sulla compatibilità elettromagnetica EMC 2014/30/UE e direttiva RoHS 2011/65/UE.

### IPCB44561A

ABUS Security-Center dichiara che il dispositivo IPCB44561A è conforme alla direttiva RED 2014/53/EU. Questi dispositivi rispondono inoltre ai requisiti previsti dalle seguenti direttive europee: direttiva sulla compatibilità elettromagnetica EMC 2014/30/UE e direttiva RoHS 2011/65/UE. Il testo completo della dichiarazione di conformità UE è disponibile al seguente indirizzo Internet: www.abus.com/IPCB44561A

Al fine di preservare tale stato e garantire un funzionamento sicuro, l'utente è tenuto a osservare le presenti istruzioni per l'uso.

Prima di mettere in funzione il prodotto, leggere tutte le istruzioni per l'uso, facendo attenzione alle avvertenze sull'uso e sulla sicurezza.

**Tutti i nomi di aziende e prodotti ivi riportati sono marchi depositati dei rispettivi proprietari. Tutti i diritti riservati.** 

**In caso di dubbi rivolgersi al proprio installatore o rivenditore partner specializzato.** 

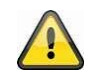

## **Esclusione di responsabilità**

Le presenti istruzioni per l'uso sono state redatte con la massima cura. Se dovesse tuttavia riscontrare omissioni o imprecisioni, La preghiamo di comunicarcele per iscritto all'indirizzo riportato sul retro del manuale.

ABUS Security-Center GmbH & Co. KG non si assume alcuna responsabilità per errori tecnici o tipografici e si riserva il diritto di apportare modifiche al prodotto e alle istruzioni per l'uso senza previa comunicazione. ABUS Security-Center non è perseguibile né responsabile per danni diretti e indiretti subiti in relazione all'equipaggiamento, al rendimento e all'impiego del presente prodotto. Non si fornisce alcuna garanzia per il contenuto del presente documento.

# **Spiegazione dei simboli**

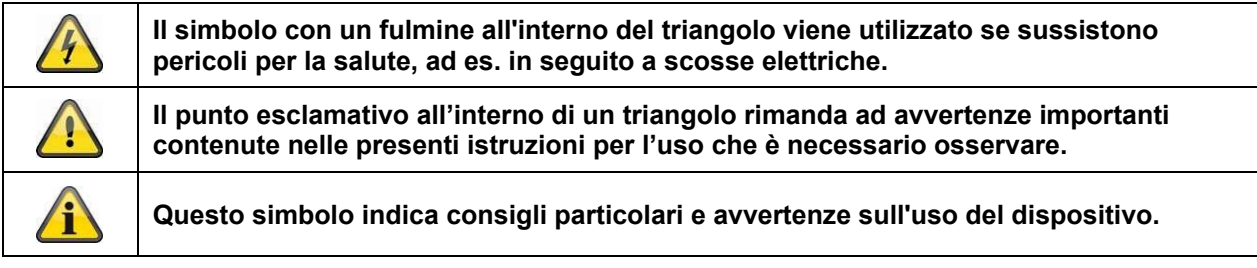

# **Avvertenze importanti sulla sicurezza**

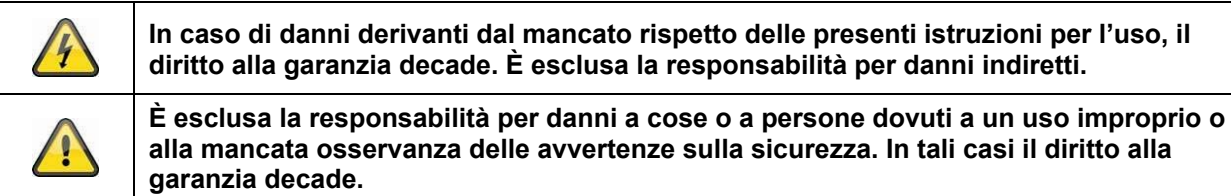

#### **Gentile cliente, le seguenti avvertenze sulla sicurezza e sui pericoli non servono solamente per proteggere la Sua salute ma anche per proteggere il dispositivo. La invitiamo a leggere attentamente i seguenti punti:**

 All'interno del prodotto non ci sono parti che devono essere sottoposte a manutenzione. Inoltre, se il dispositivo viene smontato, l'omologazione (CE) e la garanzia decadono.

- Il prodotto può danneggiarsi anche cadendo da altezze ridotte.
- Montare il prodotto in modo che i raggi del sole non colpiscano direttamente il sensore di immagine dell'apparecchio. Osservare le avvertenze per il montaggio riportate nel relativo capitolo delle presenti istruzioni per l'uso.
- L'apparecchio è concepito per l'utilizzo in ambienti interni ed esterni (IP66).

Durante l'utilizzo evitare le seguenti condizioni ambientali sfavorevoli:

- presenza di acqua o umidità dell'aria troppo elevata
- eccessivo freddo o caldo
- esposizione diretta ai raggi solari
- polvere o gas infiammabili, vapori o solventi
- forti vibrazioni
- potenti campi magnetici, come in prossimità di macchine o altoparlanti.
- la telecamera non deve essere installata su superfici instabili.

Avvertenze di sicurezza generali:

 Non lasciare il materiale di confezionamento in giro con noncuranza. Fogli/sacchetti di plastica, parti in polistirolo ecc. possono rivelarsi giochi pericolosi per i bambini.

 A causa delle piccole parti ingeribili, per motivi di sicurezza la telecamera per videosorveglianza non deve finire nelle mani dei bambini.

Non introdurre alcun oggetto all'interno dell'apparecchio attraverso le aperture

 Utilizzare esclusivamente apparecchi supplementari/accessori indicati dal produttore. Non collegare prodotti incompatibili.

Osservare le avvertenze di sicurezza e le istruzioni per l'uso degli altri dispositivi collegati.

 Prima di mettere in funzione il dispositivo controllare se sono presenti danni; in tal caso non azionare il dispositivo.

 Rispettare i limiti della tensione di esercizio indicati nei dati tecnici. Tensioni maggiori possono distruggere il dispositivo e compromettere la sicurezza dell'utente (scossa elettrica).

# **Avvertenze di sicurezza**

1. Alimentazione elettrica: Per l'alimentazione di tensione e il consumo di corrente prestare attenzione ai dati indicati sulla targhetta.

#### 2. Sovraccarico

Evitare di sovraccaricare prese di corrente, cavi di prolunga e adattatori, in quanto potrebbero verificarsi incendi o scosse elettriche.

### 3. Pulizia

Pulire il dispositivo solo con un panno umido, senza detergenti aggressivi. Scollegare l'apparecchio dalla rete elettrica.

### **Avvertenze**

Prima della messa in funzione iniziale devono essere osservate tutte le avvertenze sulla sicurezza e sull'utilizzo.

1. Per evitare danni al cavo di rete e alla spina di alimentazione, osservare le seguenti avvertenze:

 Quando si scollega l'apparecchio dalla rete elettrica non tirare il cavo di rete bensì afferrare la spina. Assicurarsi che il cavo di rete si trovi il più lontano possibile da fonti di calore per evitare si fonda il rivestimento in plastica.

2. Rispettare le seguenti istruzioni. La mancata osservanza può provocare una scossa elettrica:

- Non aprire mai l'alloggiamento o l'alimentatore.
- Non infilare oggetti metallici o infiammabili all'interno dell'apparecchio.

 Per evitare danni dovuti a sovratensioni (ad esempio in caso di temporali), utilizzare una protezione contro le sovratensioni.

3. Scollegare immediatamente gli apparecchi difettosi dalla rete elettrica e informare il proprio rivenditore specializzato.

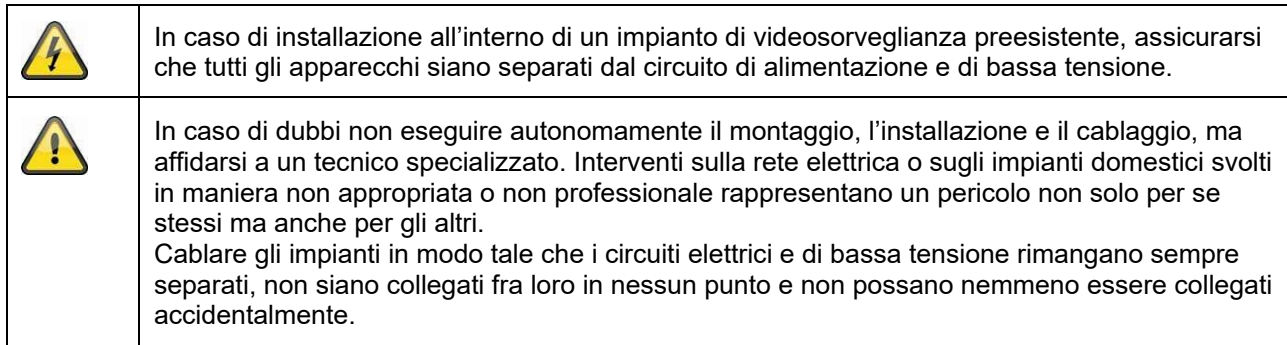

## **Disimballaggio**

Maneggiare l'apparecchio con la massima attenzione mentre lo si disimballa.

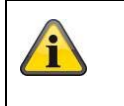

Se l'imballaggio originale dovesse presentare danni, controllare subito l'apparecchio. Se l'apparecchio risulta danneggiato, rispedirlo con l'imballaggio e informare il servizio consegne.

# Indice

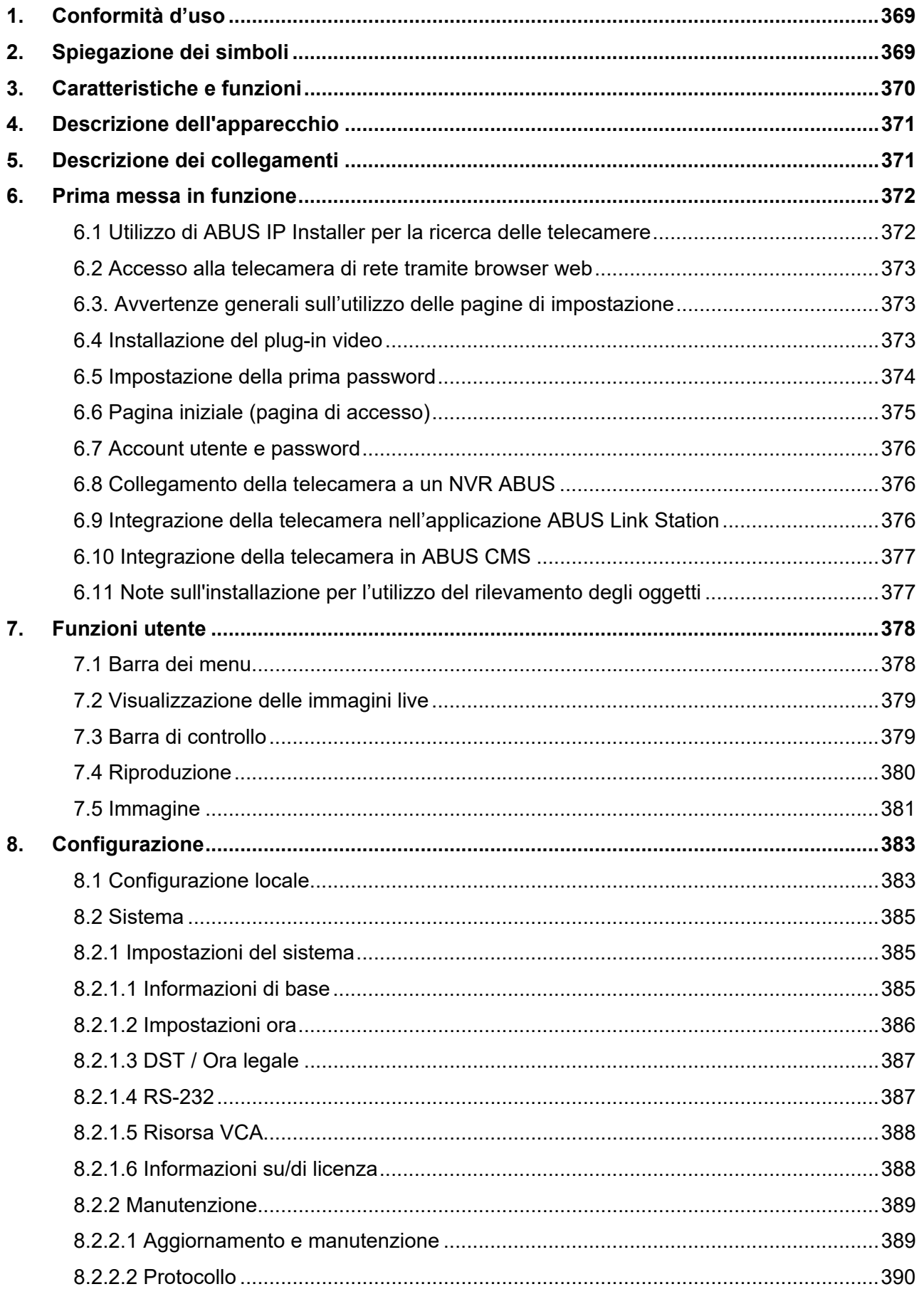

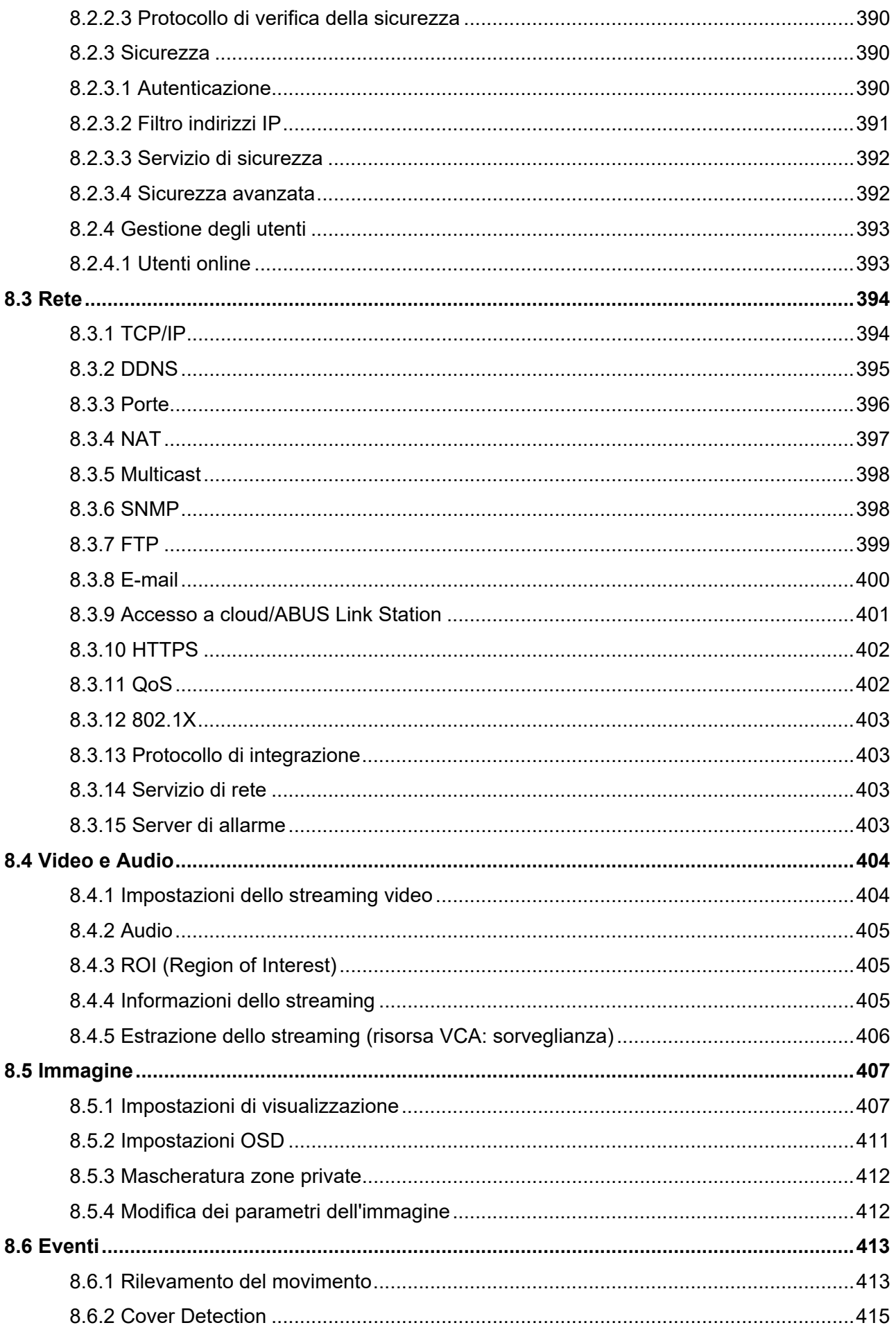

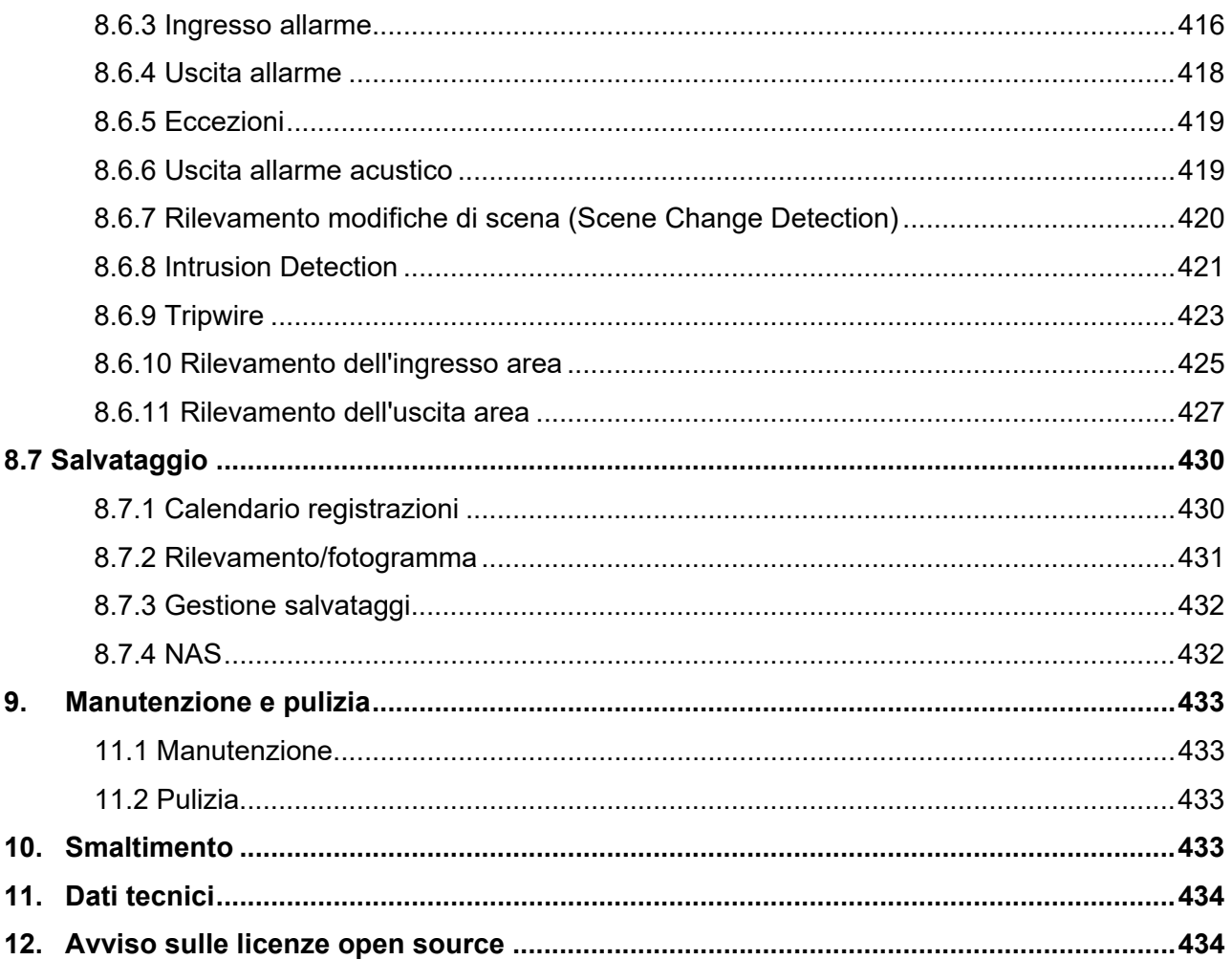

# **1. Conformità d'uso**

Questa telecamera è predisposta alla videosorveglianza di ambienti interni ed esterni (a seconda del modello) in combinazione a un dispositivo di registrazione o a un adeguato dispositivo di visualizzazione (ad esempio un PC).

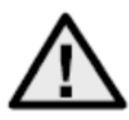

Un impiego diverso da quello descritto sopra può provocare il danneggiamento del prodotto e ulteriori pericoli. Qualsiasi altro impiego è considerato non conforme all'uso previsto e comporta la perdita della garanzia; inoltre si esclude qualsiasi responsabilità. Ciò vale anche quando vengono eseguite trasformazioni e/o modifiche al prodotto. Invitiamo gli utenti a leggere interamente e attentamente le istruzioni per l'uso prima di mettere in funzione il prodotto. Le presenti istruzioni per l'uso contengono informazioni importanti sul montaggio e sul funzionamento.

# **2. Spiegazione dei simboli**

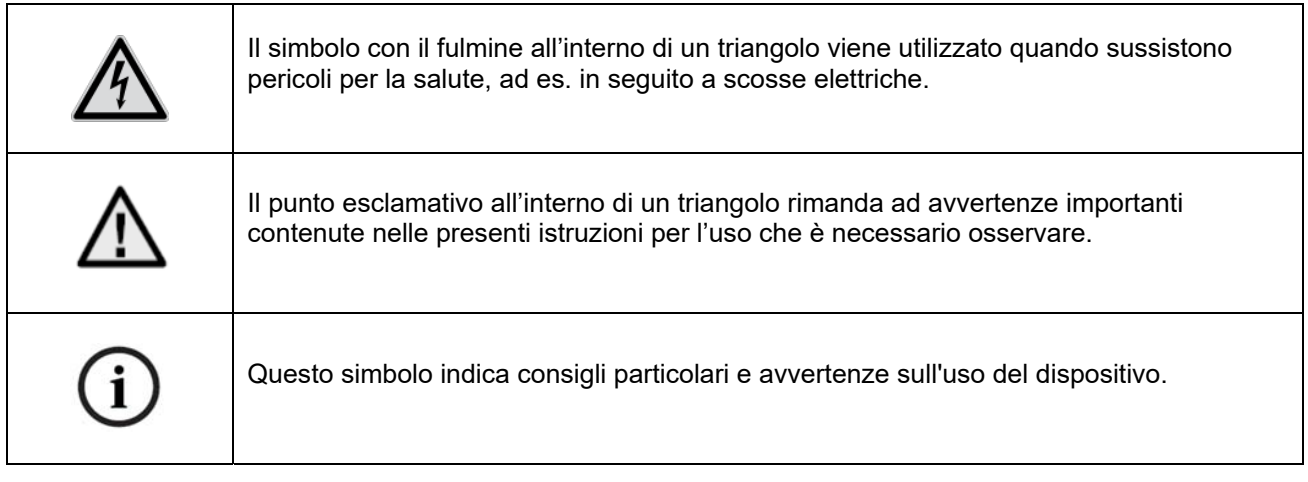

# **3. Caratteristiche e funzioni**

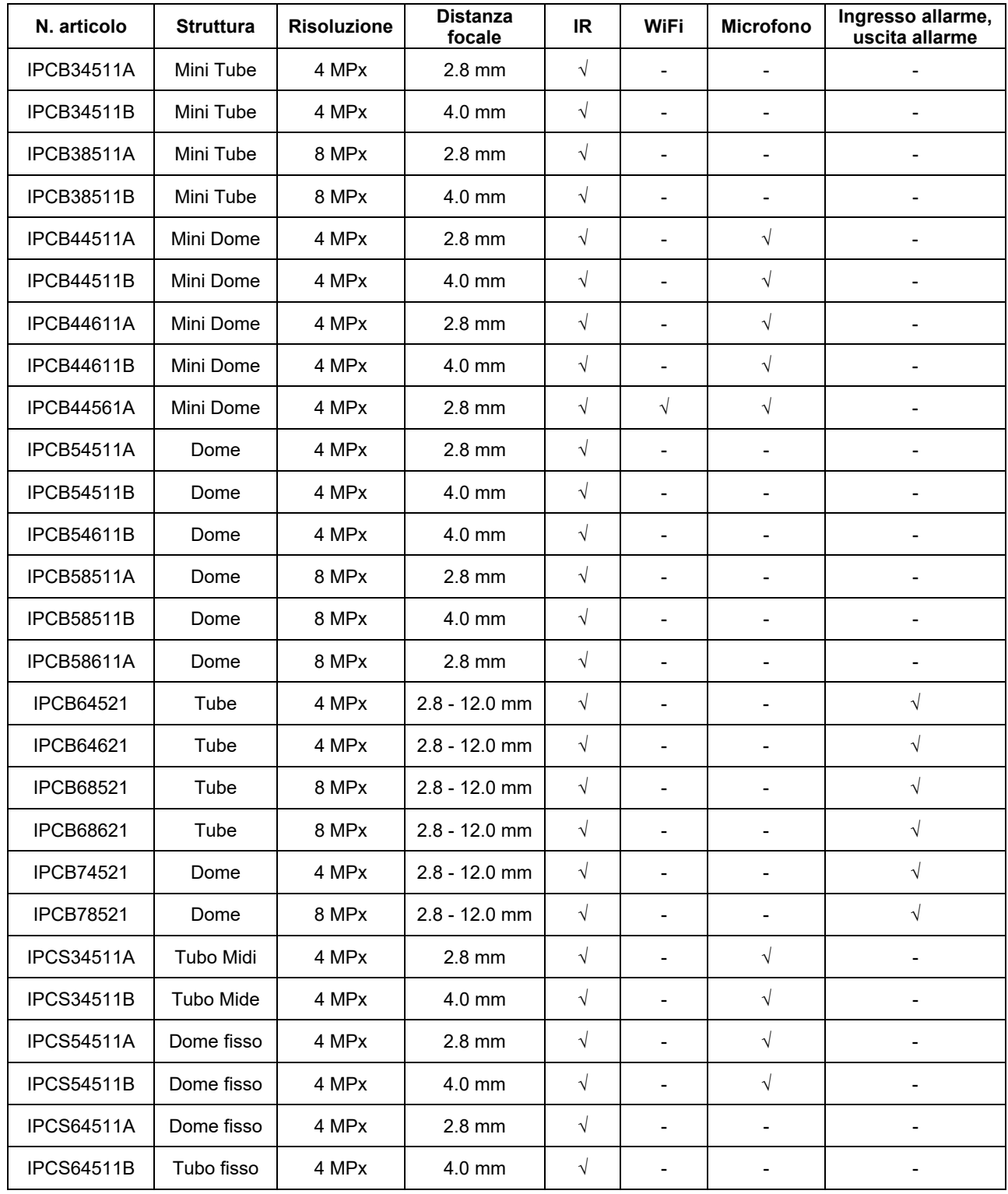

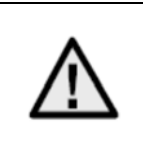

La portata IR effettiva dipende dal luogo d'uso. Superfici che assorbono la luce o oggetti che non rifrangono la luce IR nel campo visivo riduco la portata IR, ovvero generano un'immagine video troppo scura. Oggetti rifrangenti nelle immediate vicinanze della telecamera (grondaia, parete) possono inoltre causare nell'immagine riflessi di disturbo della luce IR.

# **4. Descrizione dell'apparecchio**

Per ulteriori informazioni sui collegamenti e sulla corretta installazione della telecamera IP, consultare la guida all'installazione, disponibile all'indirizzo www.abus.com .

# **5. Descrizione dei collegamenti**

Per ulteriori informazioni sui collegamenti e sulla corretta installazione della telecamera IP, consultare la guida all'installazione, disponibile all'indirizzo www.abus.com .

# **6. Prima messa in funzione**

# *6.1 Utilizzo di ABUS IP Installer per la ricerca delle telecamere*

Installare e avviare ABUS IP Installer. Questo è disponibile sulla pagina Web ABUS www.abus.com del rispettivo prodotto.

Ora la telecamera IP dovrebbe apparire nell'elenco di selezione, eventualmente ancora con l'indirizzo IP non conforme alla rete di destinazione. Le impostazioni IP della telecamera possono essere modificate tramite l'IP Installer.

Tramite il pulsante "Browser" è possibile aprire una telecamera selezionata in precedenza direttamente nel browser Internet (viene utilizzato il browser impostato come standard da Windows).

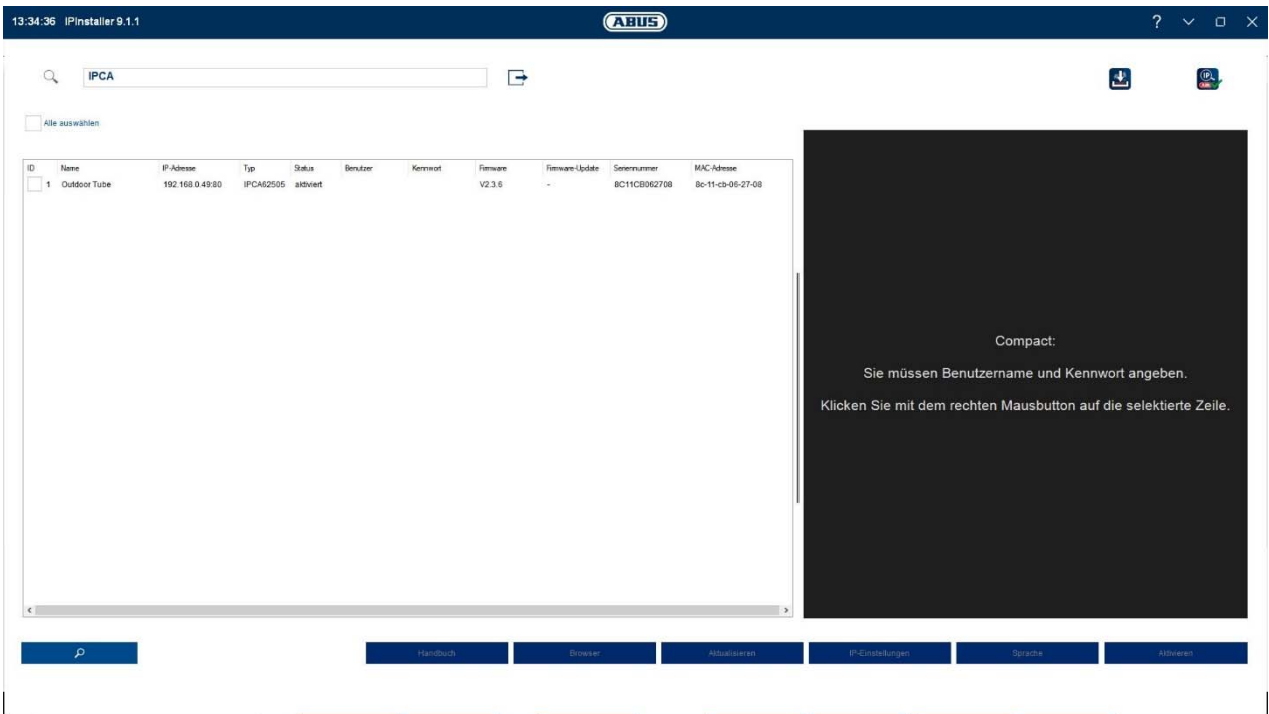

# *6.2 Accesso alla telecamera di rete tramite browser web*

Inserire l'indirizzo IP della telecamera nella barra degli indirizzi del browser (su Internet Explorer è necessario aggiungere "**Fehler! Linkreferenz ungültig.**" davanti all'indirizzo IP qualora la porta http sia stata modificata).

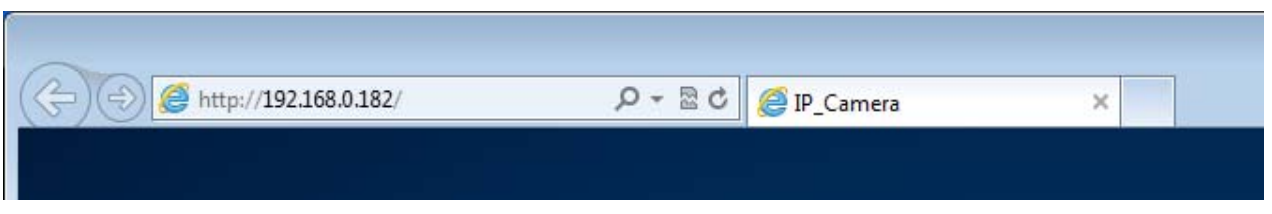

# *6.3. Avvertenze generali sull'utilizzo delle pagine di impostazione*

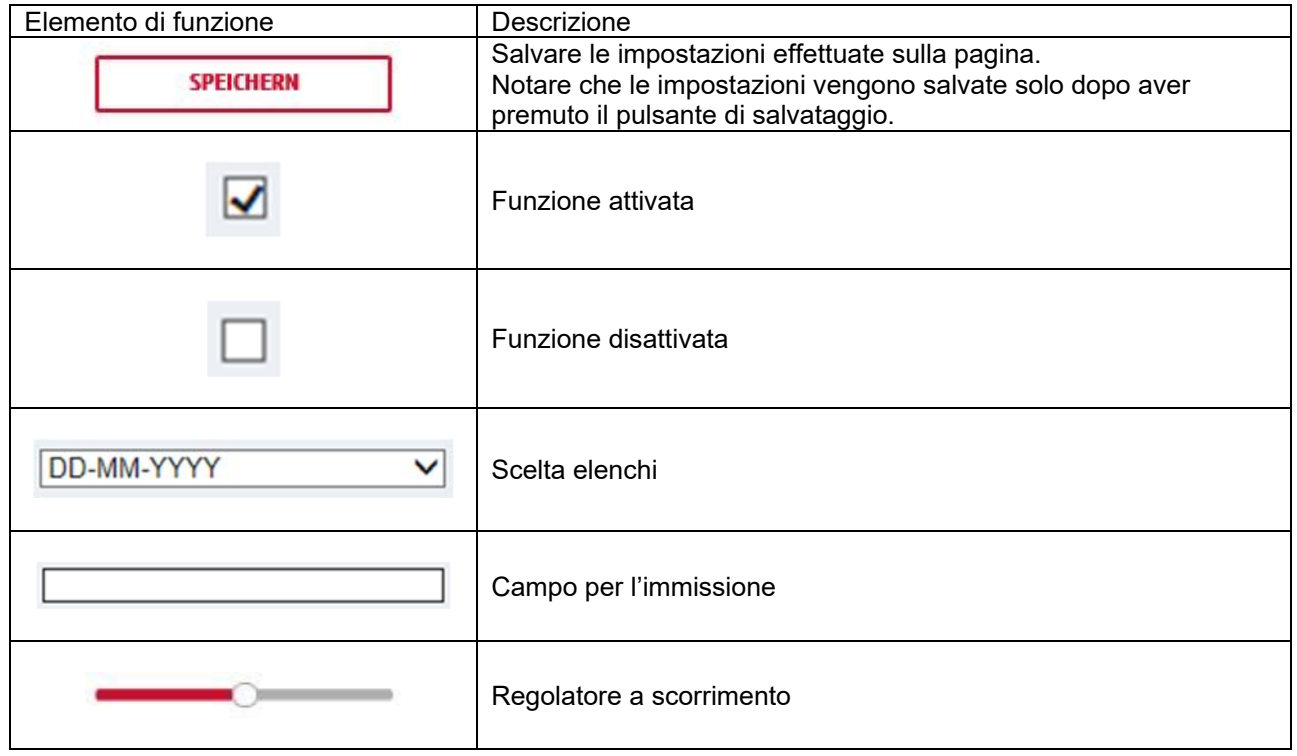

## *6.4 Installazione del plug-in video*

## Internet Explorer

Per la riproduzione dei video su Internet Explorer viene utilizzato un cosiddetto plug-in ActiveX. Questo plugin deve essere installato nel browser. La relativa richiesta di installazione compare subito dopo aver immesso nome utente e password.

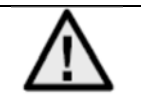

Se in Internet Explorer l'installazione del plug-in ActiveX viene bloccata, è necessario ridurre le impostazioni di sicurezza per l'installazione/inizializzazione di ActiveX.

#### Mozilla Firefox / Google Chrome / Microsoft Edge

Per la riproduzione video in questi browser è necessario un ulteriore video plug-in. Questo plug-in può essere scaricato e installato sul PC nell'area in alto a destra della visualizzazione live.

### *6.5 Impostazione della prima password*

Per motivi di sicurezza informatica, è necessario utilizzare una password sicura con lettere minuscole, maiuscole, numeri e simboli.

Le impostazioni di fabbrica non prevedono alcuna password predefinita, questa deve essere inserita al primo utilizzo della telecamera. Dovrà però essere inserita al primo utilizzo della telecamera, tramite l'IP Installer ABUS (pulsante "Attiva") o tramite il sito web.

Una password sicura deve soddisfare i seguenti requisiti:

- 8-16 caratteri
- Caratteri validi: Numeri, lettere minuscole, lettere maiuscole, simboli (!"#\$%&()\*+,- ./:;<=>?@[^\_{||}~spazio)
- Devono essere utilizzati almeno 2 tipi di carattere

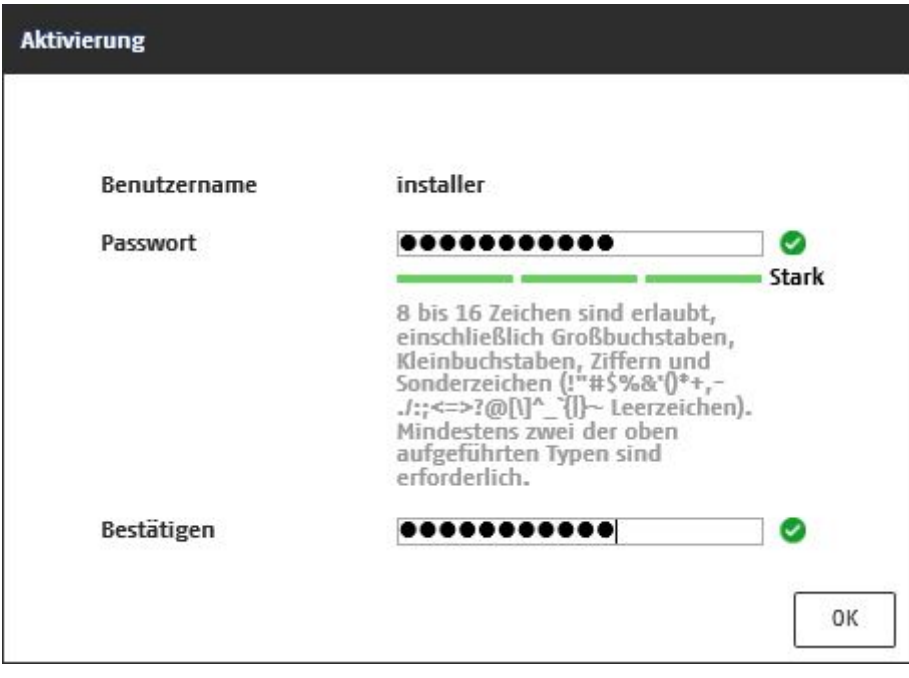

# *6.6 Pagina iniziale (pagina di accesso)*

Dopo aver inserito l'indirizzo IP nella barra degli indirizzi del browser e aver aperto la pagina, appare la pagina iniziale.

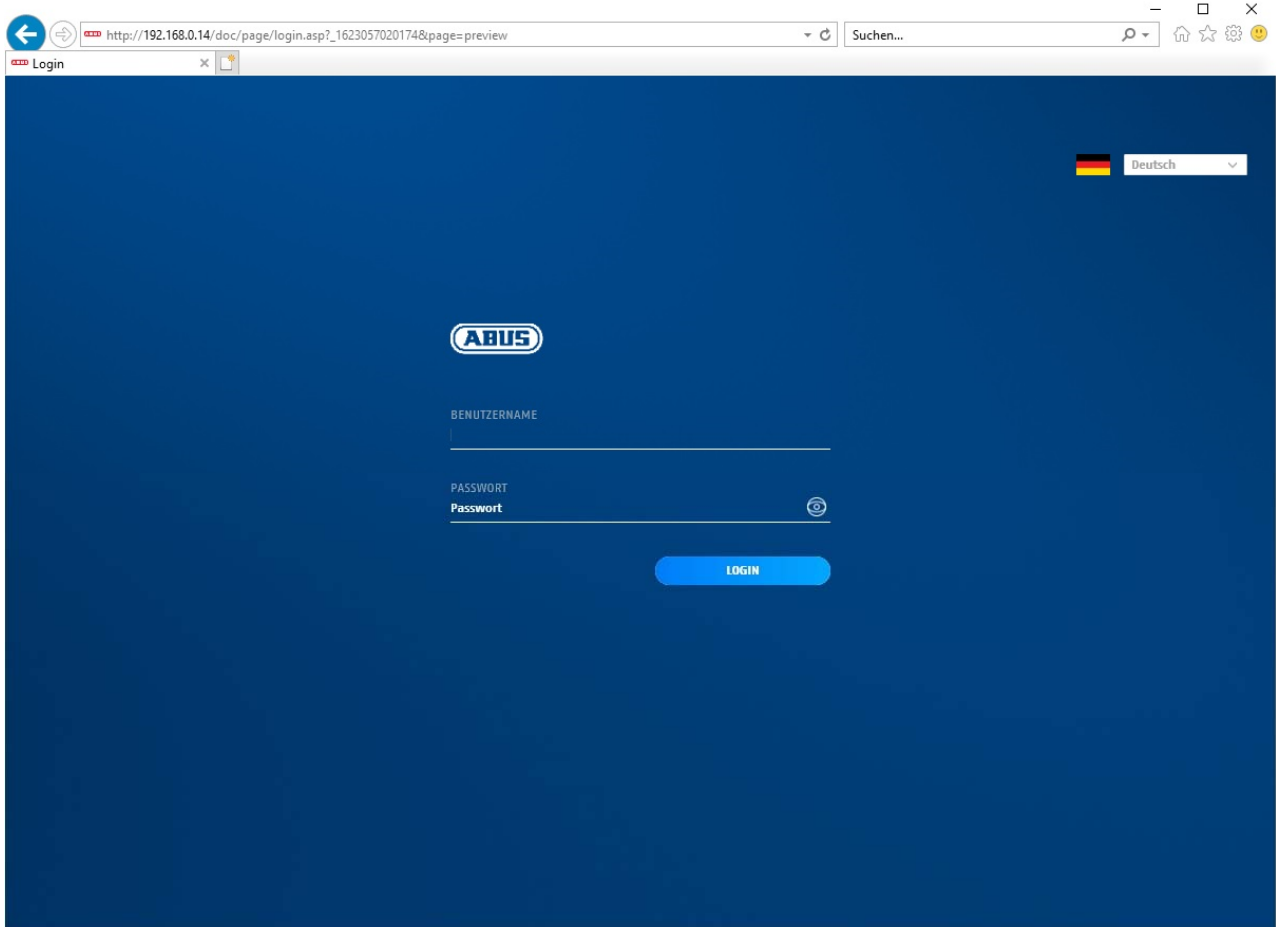

# *6.7 Account utente e password*

Panoramica sui tipi di utente con descrizioni di nome utente, password standard e relativi privilegi:

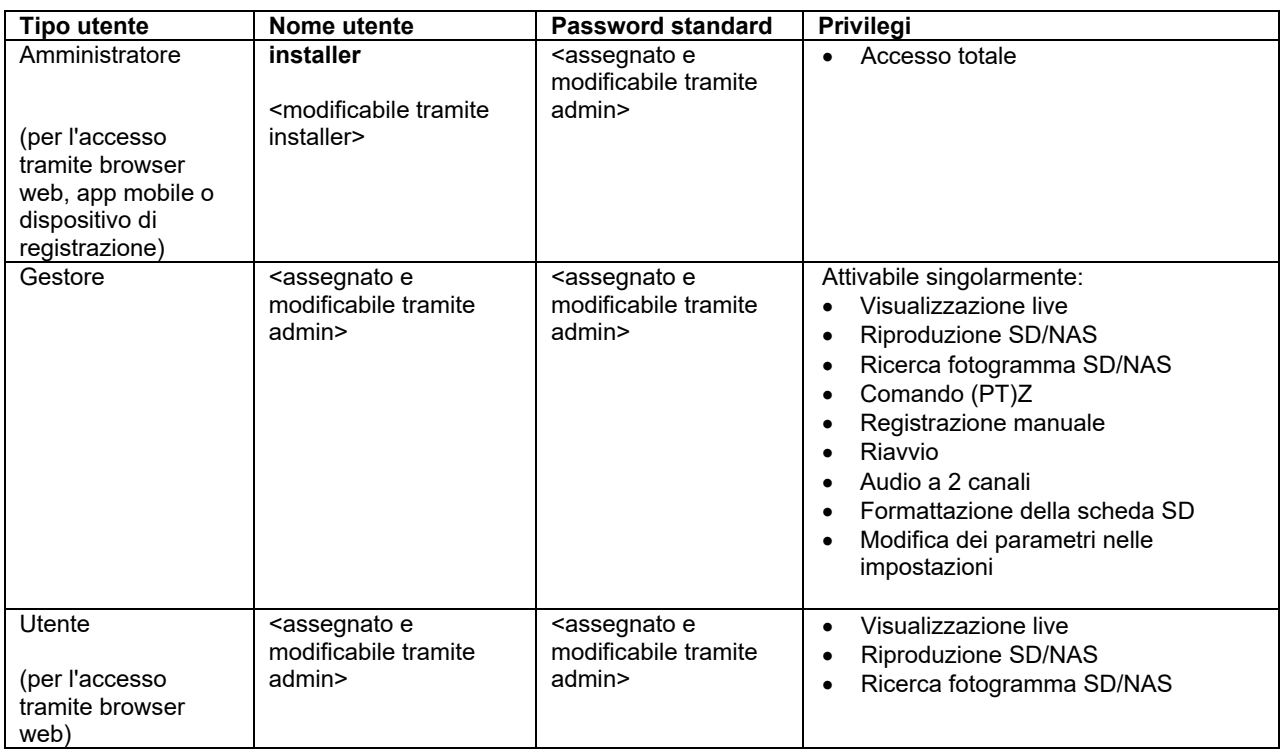

### *6.8 Collegamento della telecamera a un NVR ABUS*

Per collegare la telecamera a un NVR ABUS sono necessari i seguenti dati:

- Indirizzo IP/Nome dominio
- Porta server (Standard 8000)
- Nome utente: installer
- Password: **<password>** (assegnata e modificabile tramite installer)

## *6.9 Integrazione della telecamera nell'applicazione ABUS Link Station*

Informazioni sulla funzione P2P Cloud:

- QR code o parte a 9 cifre del numero di serie del software
- (esempio: IPCS6213020210121AAWR**F12345678** )
- Password assegnata per la funzione P2P Cloud

# Alternativa:

i seguenti dati sono necessari per l'integrazione della telecamera tramite l'indirizzo IP:

- Indirizzo IP/Nome dominio
- Porta server (Standard 8000)
- Nome utente: installer
- Password: **<password>** (assegnata e modificabile tramite installer)

# *6.10 Integrazione della telecamera in ABUS CMS*

I dati seguenti sono necessari per integrare la telecamera nel software ABUS CMS:

- Indirizzo IP/Nome dominio
- Porta http (Standard 80)
- Porta rtsp (Standard 554)
- Nome utente: installer
- Password: **<password>** (assegnata e modificabile tramite installer)

### *6.11 Note sull'installazione per l'utilizzo del rilevamento degli oggetti*

Il rilevamento degli oggetti della telecamera è in grado di riconoscere persone e veicoli come oggetti. In questo modo, altre influenze interferenti vengono ignorate.

Per ottenere una prestazione ottimale del rilevamento degli oggetti, devono essere osservate certe condizioni quadro durante l'installazione o il campo visivo della telecamera.

- 1. L'altezza di installazione della telecamera deve corrispondere a un intervallo compreso tra 2,5 e 5 metri. L'inclinazione non deve superare i 10 gradi.
- 2. L'altezza dell'oggetto nell'inquadratura selezionata deve essere compresa tra 1/16 e 1/2 dell'altezza dell'immagine. Se gli oggetti nell'immagine vengono visualizzati troppo grandi o troppo piccoli, è probabile che questi non vengano riconosciuti correttamente.
- 3. Si noti che una determinata area sottostante la telecamera non è monitorata.
- 4. La distanza massima di monitoraggio a seconda della lunghezza focale della telecamera è la seguente:

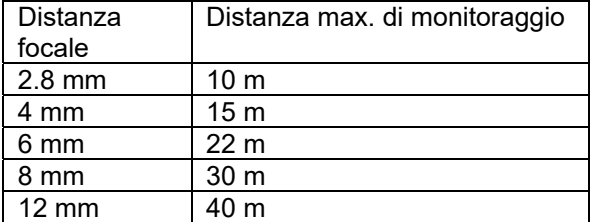

- 5. Le superfici riflettenti nell'inquadratura possono ostacolare il rilevamento degli oggetti.
- 6. Assicurarsi che l'inquadratura non comprenda rami o foglie in prossimità della telecamera.
- 7. Le telecamere Dome con cupola sono meno adatte al sorveglianza di esterni con il rilevamento degli oggetti, poiché la dispersione o i riflessi della luce possono verificarsi nella cupola. Questo influenza il rilevamento degli oggetti.
- 8. Non utilizzare il rilevamento di oggetti in aree con un numero o una frequenza di oggetti (persone, veicoli) corrispondentemente elevati. Questo si traduce in un numero elevato di allarmi.

# **7. Funzioni utente**

Aprire la pagina iniziale della telecamera di rete. La pagina è suddivisa nelle seguenti aree principali:

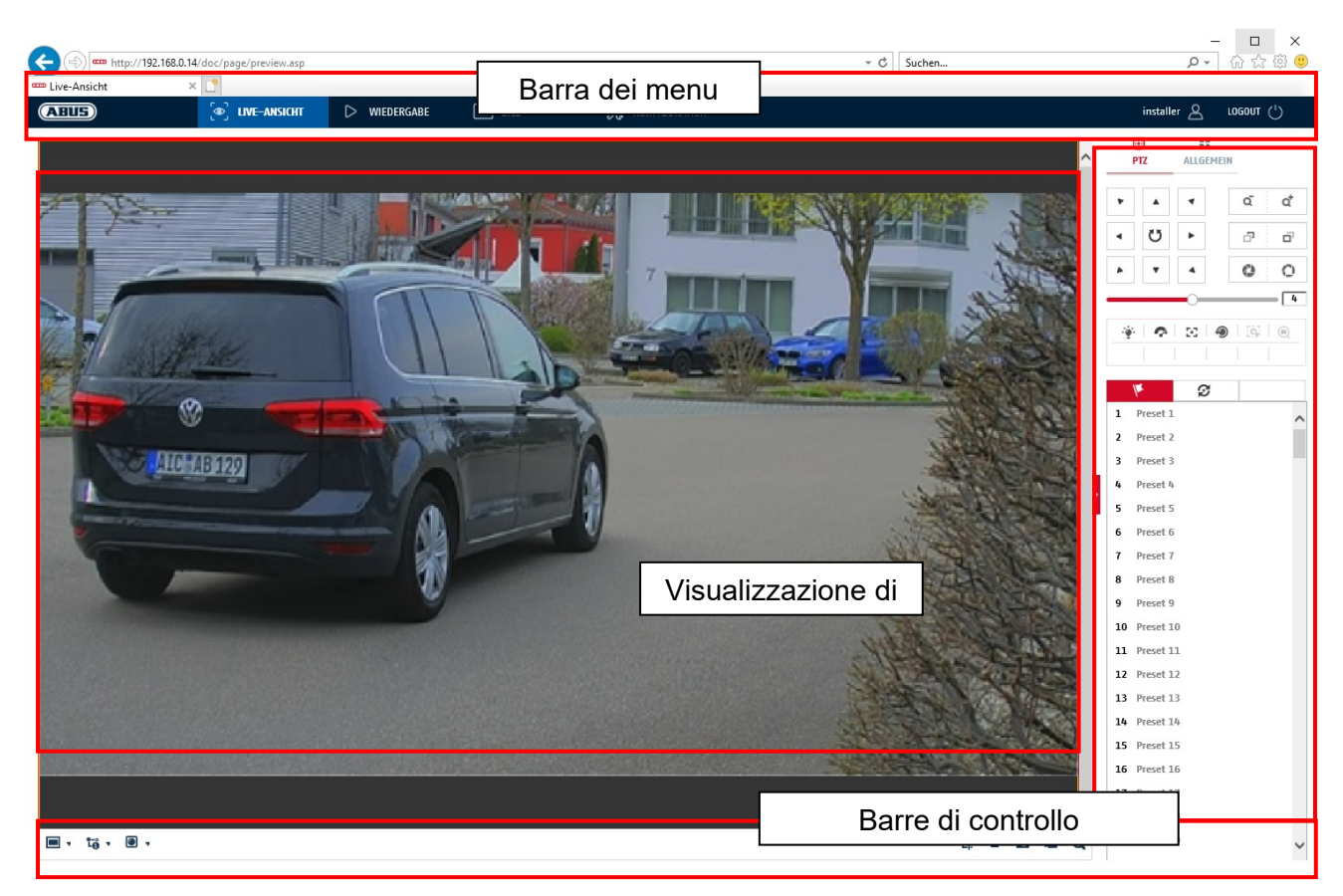

## **7.1 Barra dei menu**

Cliccando sulla scheda corrispondente, selezionare la voce "Visualizzazione live", "Riproduzione", "Immagine" o "Configurazione".

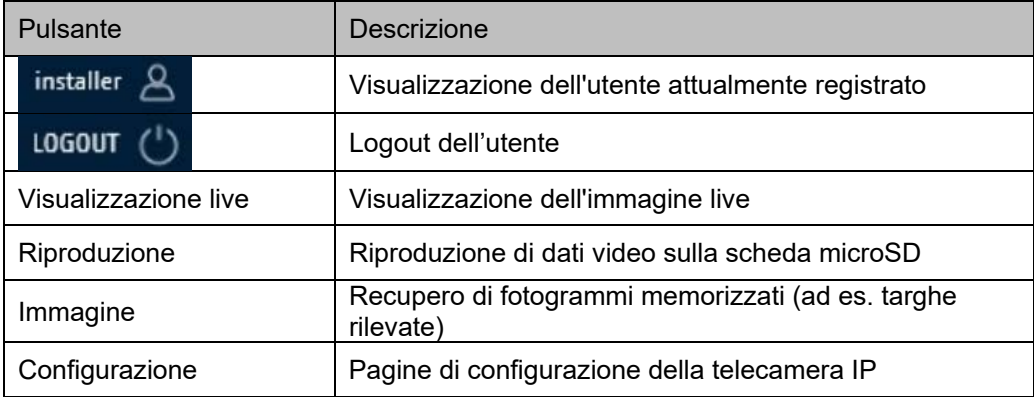

# **7.2 Visualizzazione delle immagini live**

Cliccando due volte è possibile passare alla visualizzazione a immagine intera. Nella barra di controllo in basso a sinistra si trova un pulsante per regolare il formato di visualizzazione.

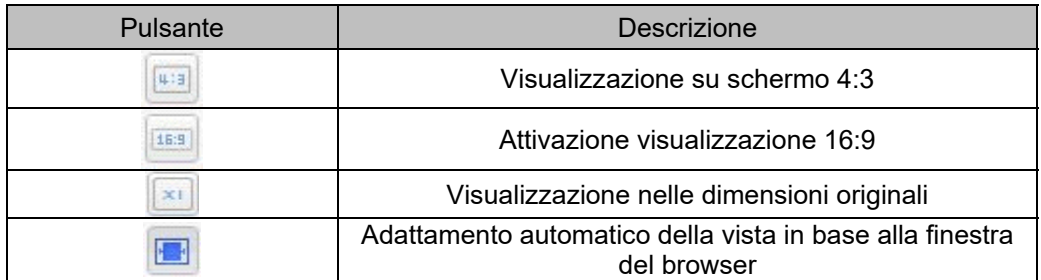

# **7.3 Barra di controllo**

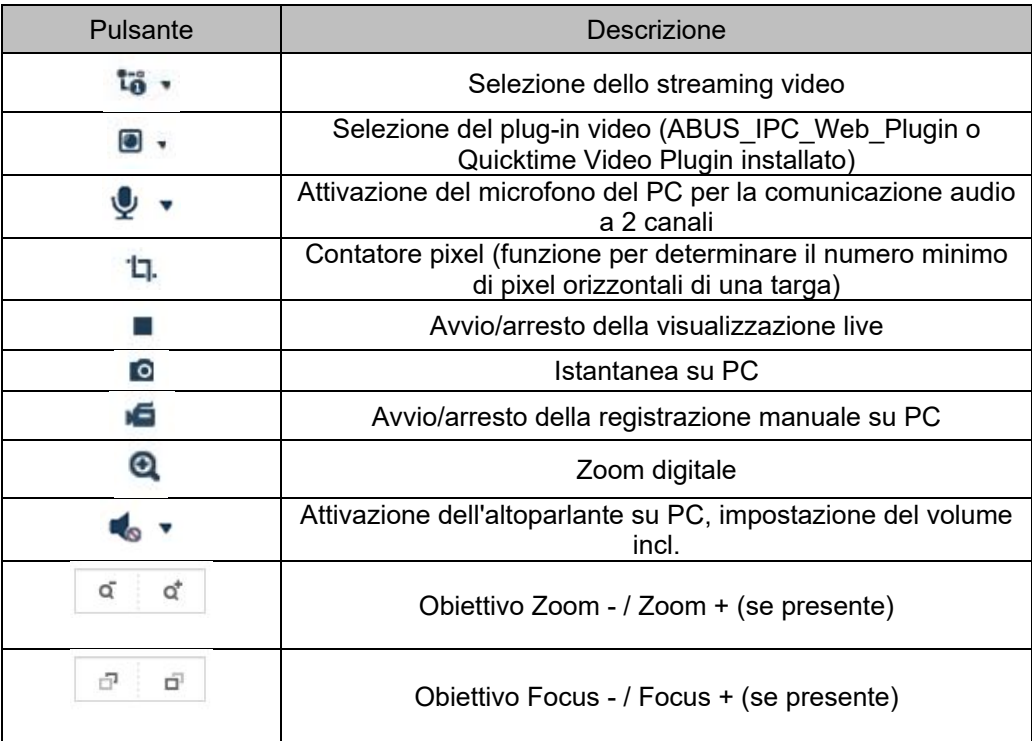

# **7.4 Riproduzione**

In questo menu è possibile effettuare una ricerca delle riprese registrate sul supporto di archiviazione o sull'unità locale corrispondente e scaricarle su PC (ad es., la scheda SD).

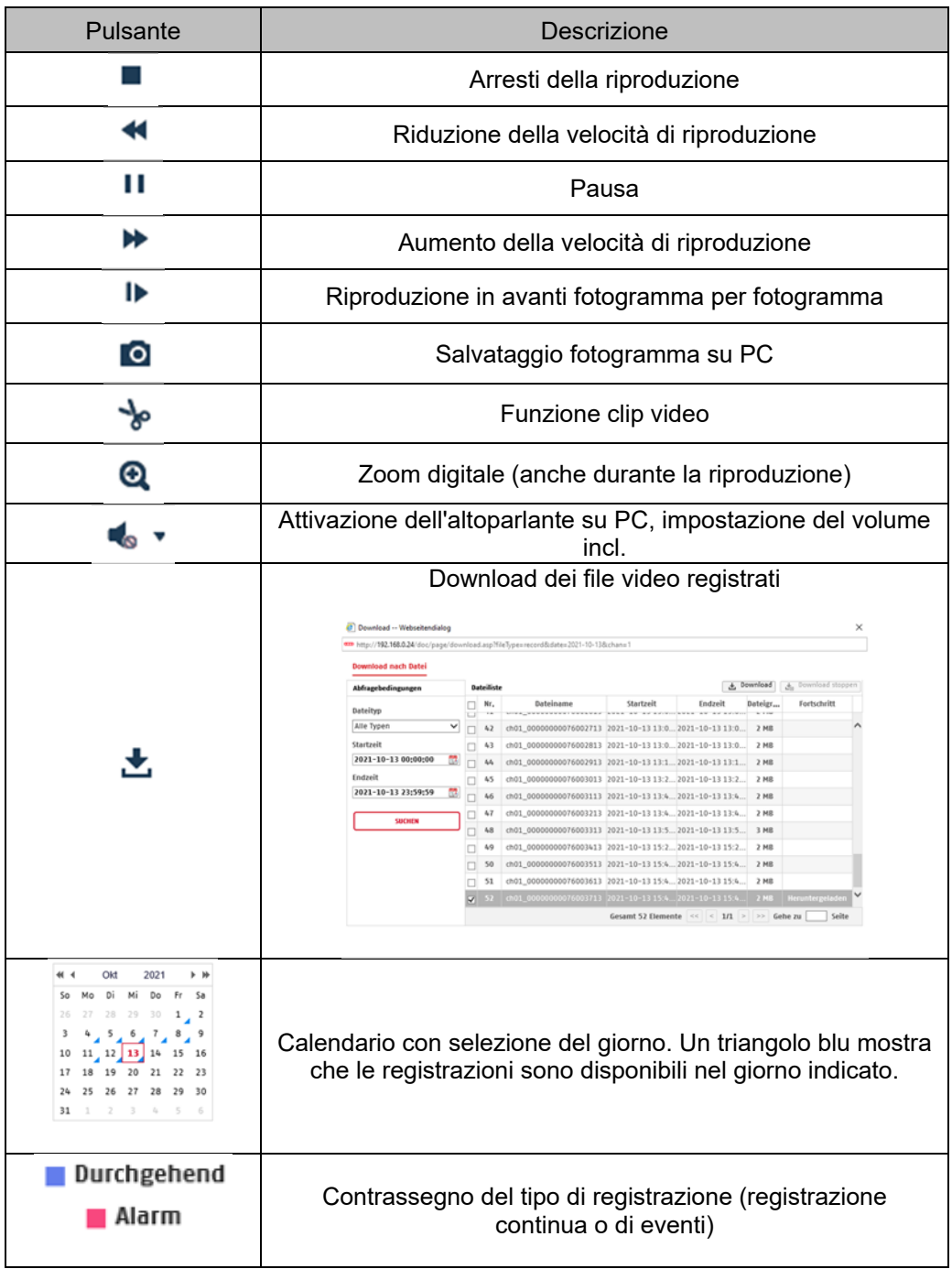

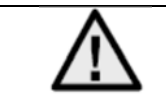

Potrebbe essere necessario avviare il browser con i cosiddetti diritti di amministratore per salvare con esito positivo i file su PC.

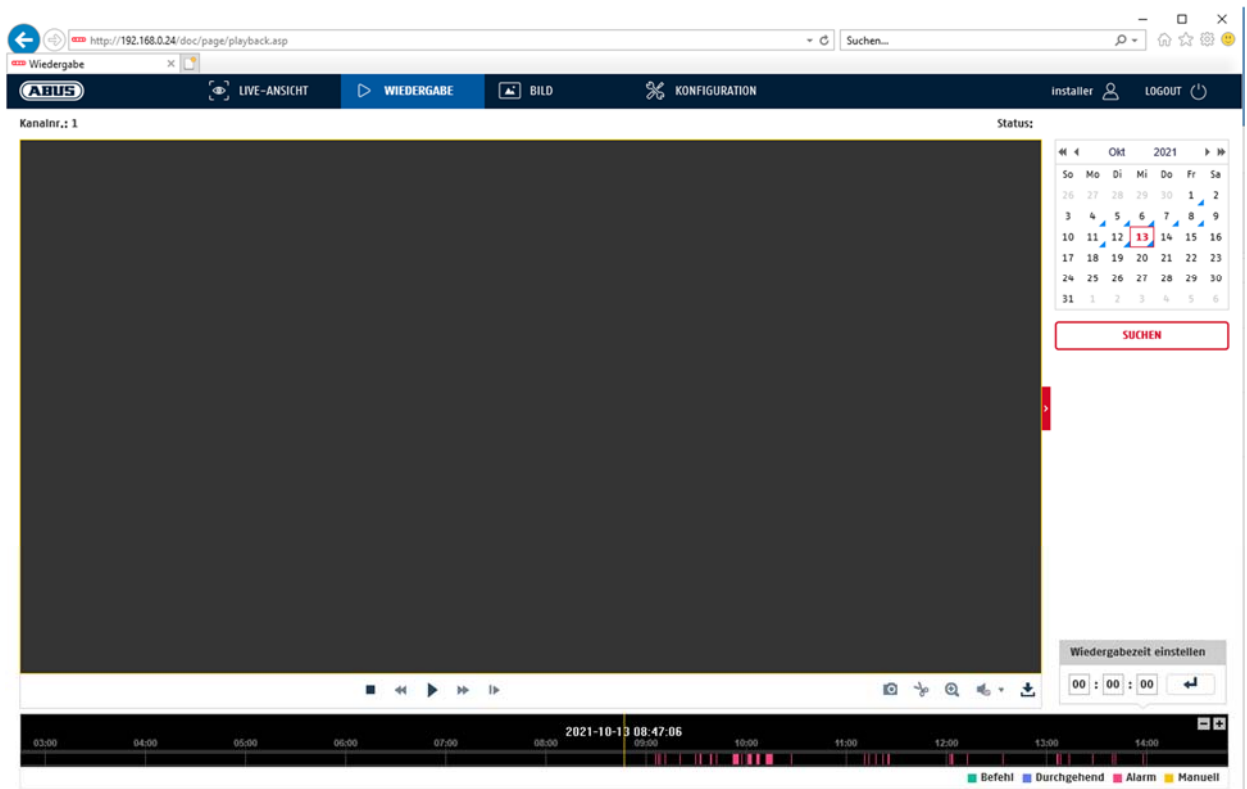

# **7.5 Immagine**

In questo menu è possibile scaricare i fotogrammi dal supporto di archiviazione o dall'unità locale corrispondente su PC (ad es. la scheda SD).

Tipo di file: selezionare il tipo di evento che ha causato il salvataggio del fotogramma e che si vuole cercare Ora di inizio/ora di fine: Delimitazione data e ora Inizia ricerca Download: selezionare i file che si desidera scaricare. Premere questo pulsante per iniziare il download.

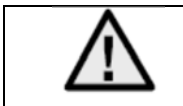

Potrebbe essere necessario avviare il browser con i cosiddetti diritti di amministratore per salvare con esito positivo i file su PC.

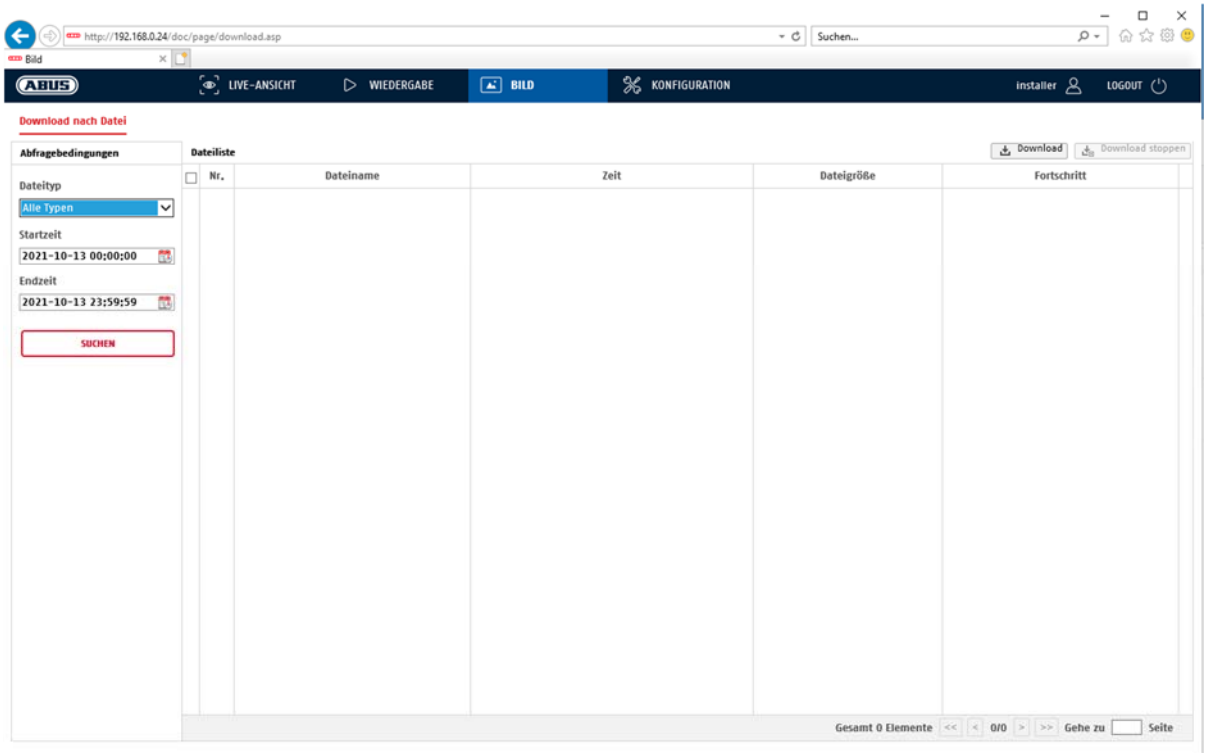

# **8. Configurazione**

# **8.1 Configurazione locale**

Alla voce di menu "Configurazione locale" è possibile effettuare le impostazioni per la vista live, il percorso dei file di registrazione e delle istantanee.

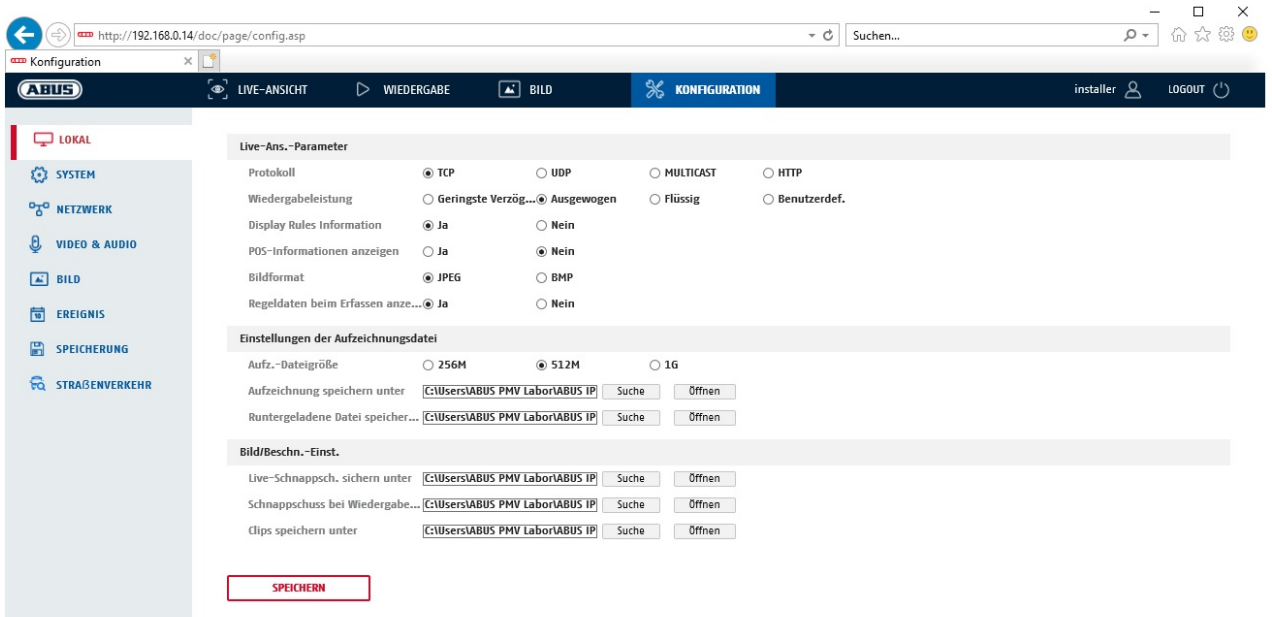

## **Parametri della visualizzazione live**

Qui è possibile impostare il tipo di protocollo e le prestazioni di visualizzazione live della telecamera.

### **Protocollo**

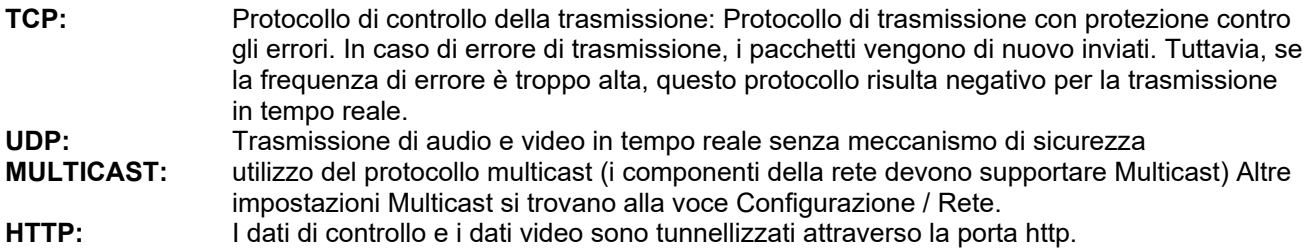

#### **Performance visualizzazione live**

Qui è possibile salvare l'impostazione della performance per la visualizzazione live.

#### **Indicatore live (informazioni sulle regole)**

Non appena questa funzione viene attivata, viene mostrato un riquadro attorno al settore coinvolto dell'immagine live in caso di rilevamento del movimento utilizzato e attivato.

### **Formato immagine**

Impostazione per determinare in quale formato salvare l'immagine singola dalla visualizzazione live (pulsante Immagine istantanea) (JPEG, BMP).

#### **Impostazioni dei file di registrazione**

Qui è possibile definire le dimensioni dei file per la registrazione, il percorso di registrazione e il percorso dei file scaricati. Per acquisire le modifiche, cliccare su "Salva".

#### **Dimensione file di registrazione**

Per la dimensione dei file di registrazione e dei video scaricati è possibile scegliere fra le dimensioni disponibili di 256 MB, 512 MB e 1 GB.

#### **Salva con nome**

Qui è possibile definire il percorso del file che deve essere utilizzato per le registrazioni manuali. Il percorso standard utilizzato è: C:\\<Utenti>\<Nome computer>\Web\RecordFiles.

#### **Salva con nome il file scaricato**

Qui è possibile impostare il percorso del file per i video scaricati. Il percorso standard memorizzato è il seguente: C:\\<Utenti>\<Nome computer>\Web\DownloadFiles

#### **Impostazioni salvataggio immagine**

Qui è possibile impostare i percorsi per le istantanee, le istantanee scattate durante la riproduzione e i clip tagliati.

#### **Salva con nome istantanea in tempo reale**

Selezionare il percorso del file per le istantanee scattate in modalità di vista in tempo reale. Il percorso standard memorizzato è il seguente: C:\\<Utenti>\<Nome computer>\Web\CaptureFiles

### **Salva istantanea durante la riproduzione**

Qui è possibile impostare il percorso da utilizzare per salvare le istantanee scattate durante la riproduzione. Il percorso standard memorizzato è il seguente: C:\\<Utenti>\<Nome computer>\Web\PlaybackPics

#### **Salva clip con nome**

Qui è possibile impostare il percorso da utilizzare per salvare i clip tagliati. Il percorso standard memorizzato è il seguente: C:\\<Utenti>\<Nome computer>\Web\PlaybackFiles

#### **8.2 Sistema**

# **8.2.1 Impostazioni del sistema**

# **8.2.1.1 Informazioni di base**

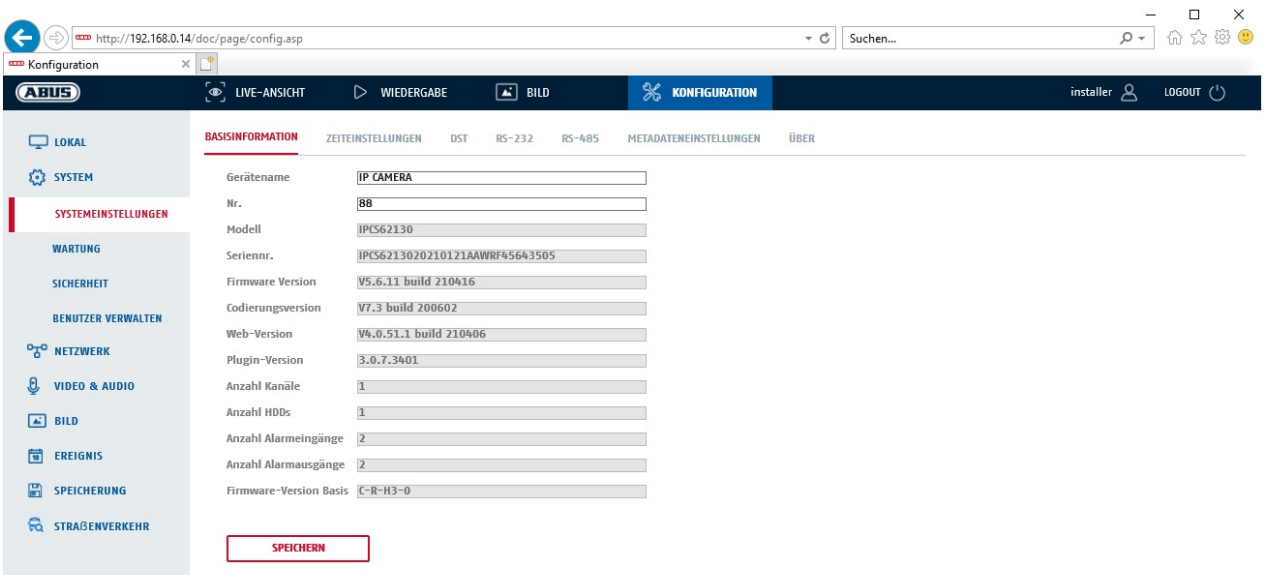

# **Informazioni base**

#### **Nome dell'apparecchio:**

Qui è possibile assegnare un nome alla telecamera. Cliccare su "Salva" per acquisire il nome.

#### **Modello:**

Visualizzazione del codice modello

### **Numero di serie:**

Visualizzazione del numero di serie

#### **Versione firmware:**

Visualizzazione della versione del firmware

#### **Versione codifica:**

Visualizzazione della versione del metodo di codifica

# **Numero canali:**

Visualizzazione del numero di canali

## **Numero HDD/SD:**

Numero di supporti di memoria installati (schede SD: max. 1)

# **N. ingressi allarme:**

Visualizzazione del numero di ingressi allarme

# **N. uscite allarme:**

Visualizzazione del numero di uscite allarme

# **8.2.1.2 Impostazioni ora**

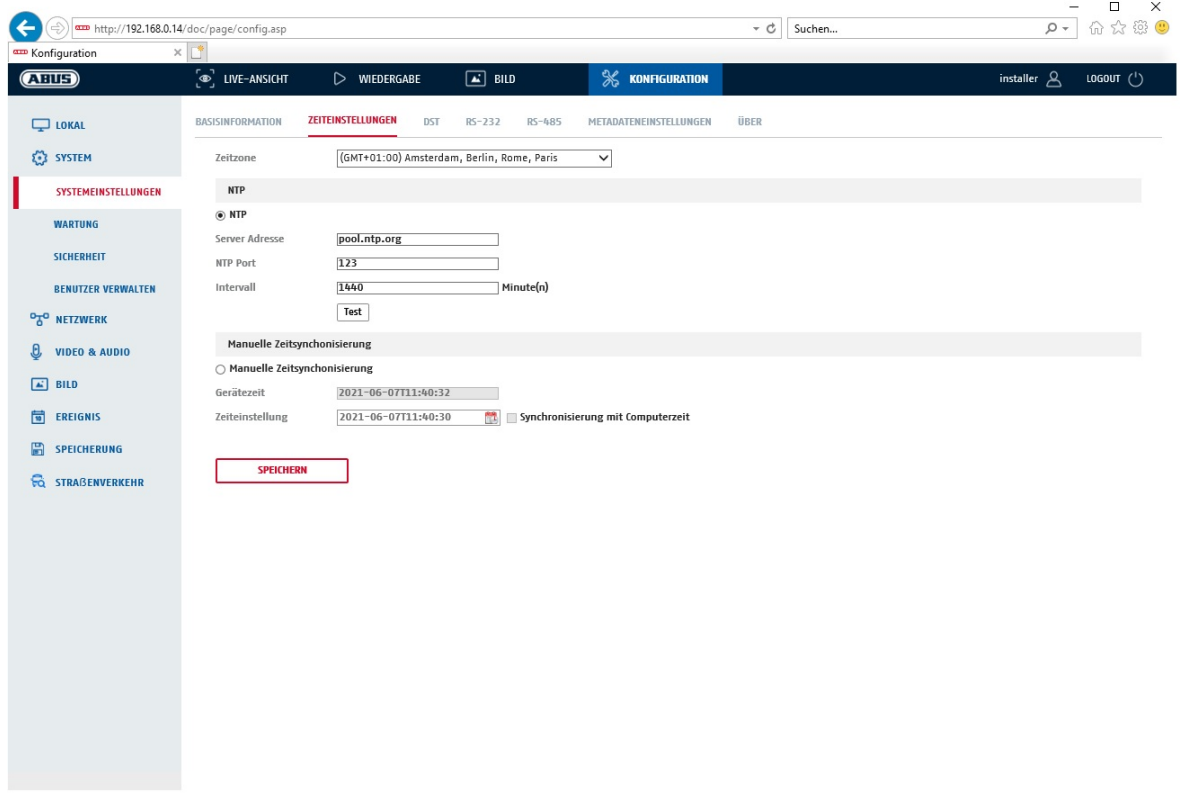

#### **Fuso orario**

Selezione del fuso orario (GMT)

#### **Metodo di impostazione dell'ora**

# **NTP**

Con l'ausilio del protocollo NTP (Network Time Protocol) è possibile sincronizzare l'ora della telecamera con un server temporale. Attivare il protocollo NTP per utilizzare la funzione.

#### **Indirizzo del server**

Indirizzo IP del server NTP.

### **Porta NTP**

Numero della porta di rete del servizio NTP (porta standard: 123)

#### **Intervallo di aggiornamento NTP**

1-10080 min.

#### **Sincr. ora manuale**

### **Ora apparecchio**

Visualizzazione dell'ora del computer

#### **Impostazione ora**

Visualizzazione dell'ora attuale in base all'impostazione del fuso orario effettuata. Fare clic su "Sincronizzazione ora con il PC" per acquisire l'ora del computer.

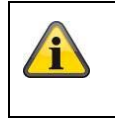

Acquisire le impostazioni effettuate cliccando su "Salva"

# **8.2.1.3 DST / Ora legale**

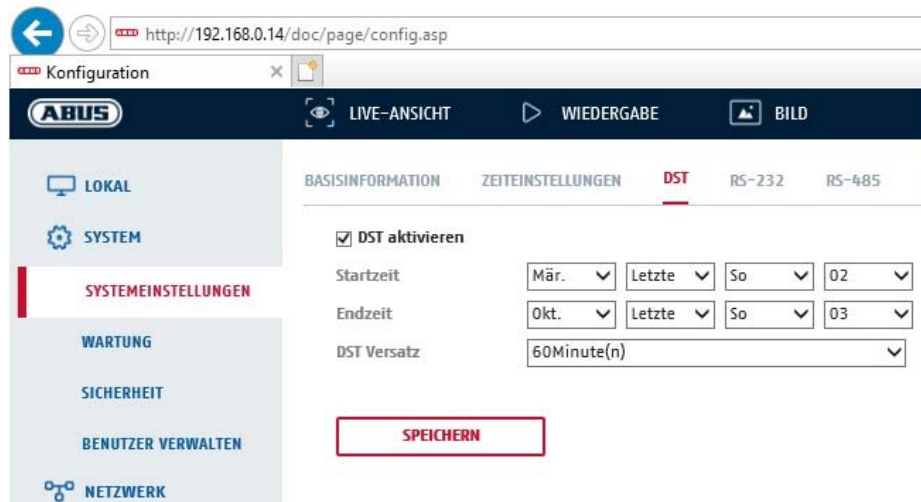

## **Ora legale**

# **Attivare l'ora legale**

Selezionare "Ora legale" per adattare automaticamente l'ora del sistema all'ora legale.

#### **Ora di inizio**

Stabilire la data per il passaggio all'ora legale.

### **Ora di fine**

Stabilire la data per il passaggio all'ora solare.

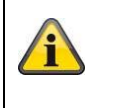

Acquisire le impostazioni effettuate cliccando su "Salva"

# **8.2.1.4 RS-232**

L'interfaccia RS-232 per scopi di servizio.

# **8.2.1.5 Risorsa VCA**

La telecamera IP può essere utilizzata in 2 modi diversi. Questa impostazione influenza direttamente alcune funzioni o visualizzazioni di menu nel browser.

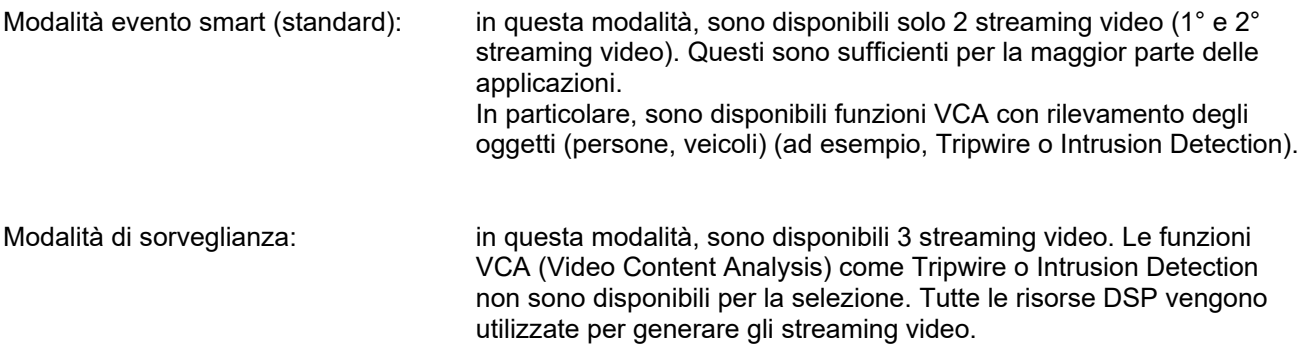

# **8.2.1.6 Informazioni su/di licenza**

Indicazione delle informazioni di licenza

#### **8.2.2 Manutenzione**

# **8.2.2.1 Aggiornamento e manutenzione**

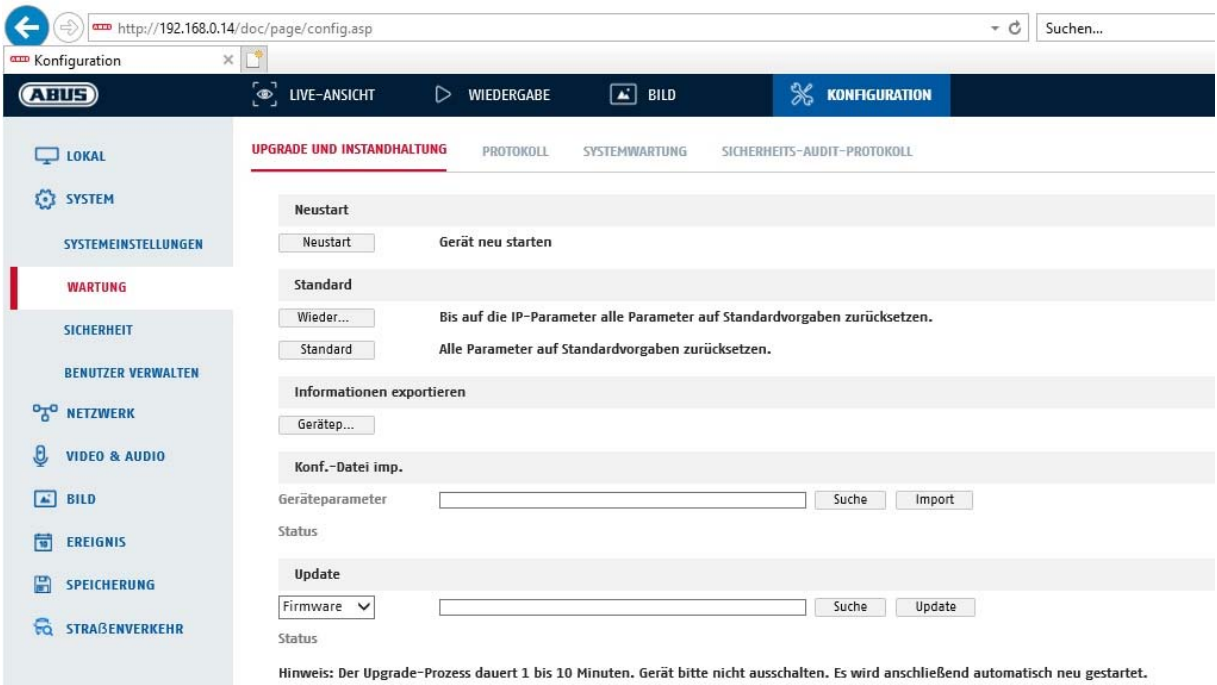

# **Riavvio**

Cliccare su "Riavvio" per riavviare l'apparecchio.

#### **Standard**

#### **Reset**

Cliccare su "Reset" per ripristinare tutti i parametri alle impostazioni standard, ad esclusione dei parametri IP.

#### **Standard**

Selezionare questa voce per ripristinare tutti i parametri alle impostazioni standard.

### **Imp. file di config.**

#### **File di config.**

Selezionare qui il percorso da utilizzare per importare un file di configurazione.

#### **Stato**

Visualizzazione dello stato dell'importazione

# **Esp. file di config.**

Cliccare su "Esporta" per esportare un file di configurazione.

#### **Aggiornamento remoto**

#### **Firmware**

Selezionare il percorso da utilizzare per installare il nuovo firmware sulla telecamera.

#### **Stato**

Visualizzazione dello stato dell'aggiornamento.

#### **Riavvio automatico**

# **Attivare il riavvio automatico / tempo di riavvio:** È possibile eseguire un riavvio automatico alla

settimana. Selezionare a tale scopo il giorno e l'ora.

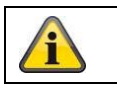

Acquisire le impostazioni effettuate cliccando su "Salva"

# **8.2.2.2 Protocollo**

A questa voce vengono mostrate le informazioni log della telecamera. Per salvare le informazioni log è necessario installare una scheda SD nella telecamera.

# **8.2.2.3 Protocollo di verifica della sicurezza**

Questo protocollo mostra maggiori dettagli sugli accessi dei client alla telecamera. Questo elenco può essere esportato come file Excel.

In alternativa, le informazioni log possono essere inviate direttamente a un server TCP (Log Server) (ad es. utilizzando il software "Hercules SETUP utility" di "HW-group.com").

Inoltre, è possibile creare un certificato autofirmato o caricare un certificato CA in questa pagina del menu.

## **8.2.3 Sicurezza**

# **8.2.3.1 Autenticazione**

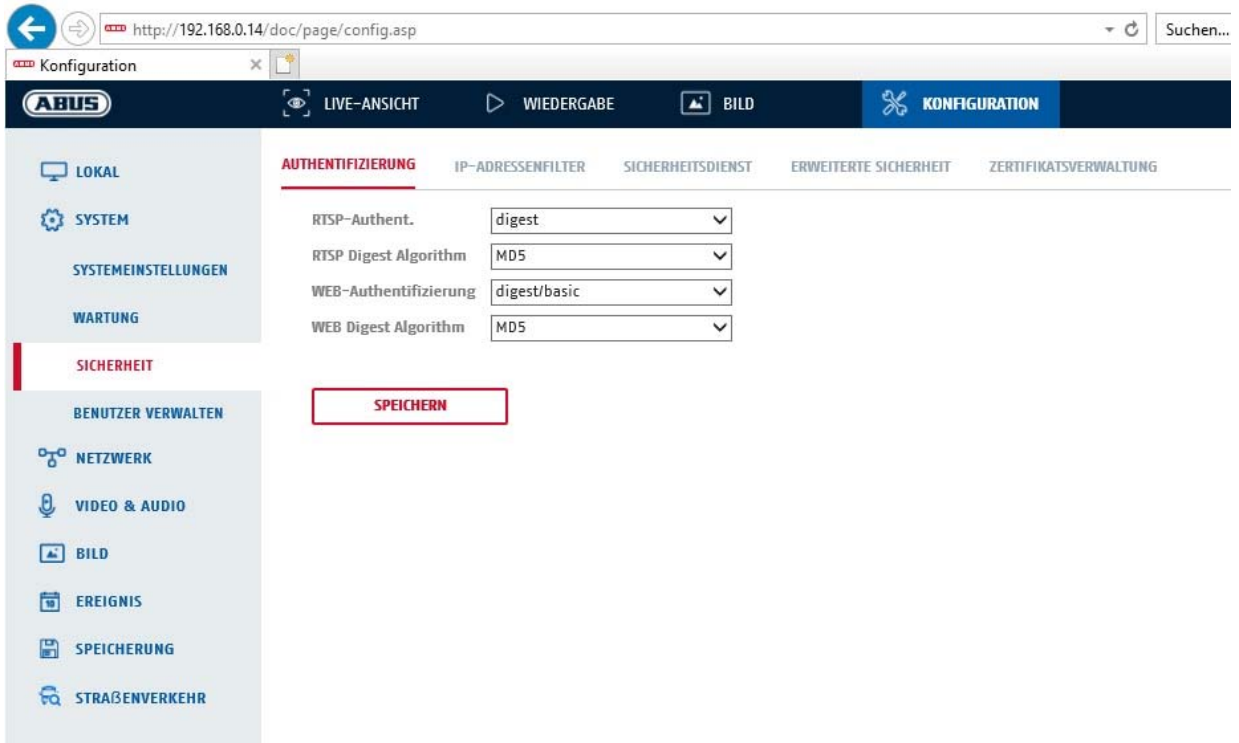

In questa voce di menu è possibile eseguire le impostazioni per la sicurezza o la crittografia dell'accesso alla pagina web della telecamera, nonché recuperare lo streaming video tramite protocollo RTSP.

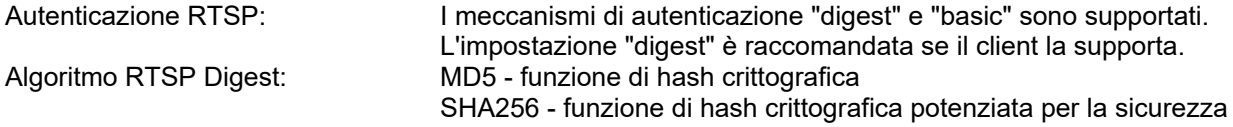

Autenticazione WEB: I meccanismi di autenticazione "digest" e "basic" sono supportati. L'impostazione "digest/basic" offre una maggiore compatibilità con diversi client. Autenticazione WEB Digest: MD5 - funzione di hash crittografica SHA256 - funzione di hash crittografica potenziata per la sicurezza

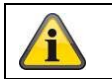

Acquisire le impostazioni effettuate cliccando su "Salva"

# **8.2.3.2 Filtro indirizzi IP**

# **Abilita il filtro indirizzi IP**

La funzione di filtro viene attivata inserendo il segno di spunta.

#### **Tipo di filtro indirizzi IP**

Ammessi: gli indirizzi IP indicati sotto sono ammessi per eseguire l'accesso alla telecamera. Vietati: gli indirizzi IP indicati sotto vengono bloccati. Per l'inserimento degli indirizzi IP viene utilizzato il formato xxx.xxx.xxx.xxx.

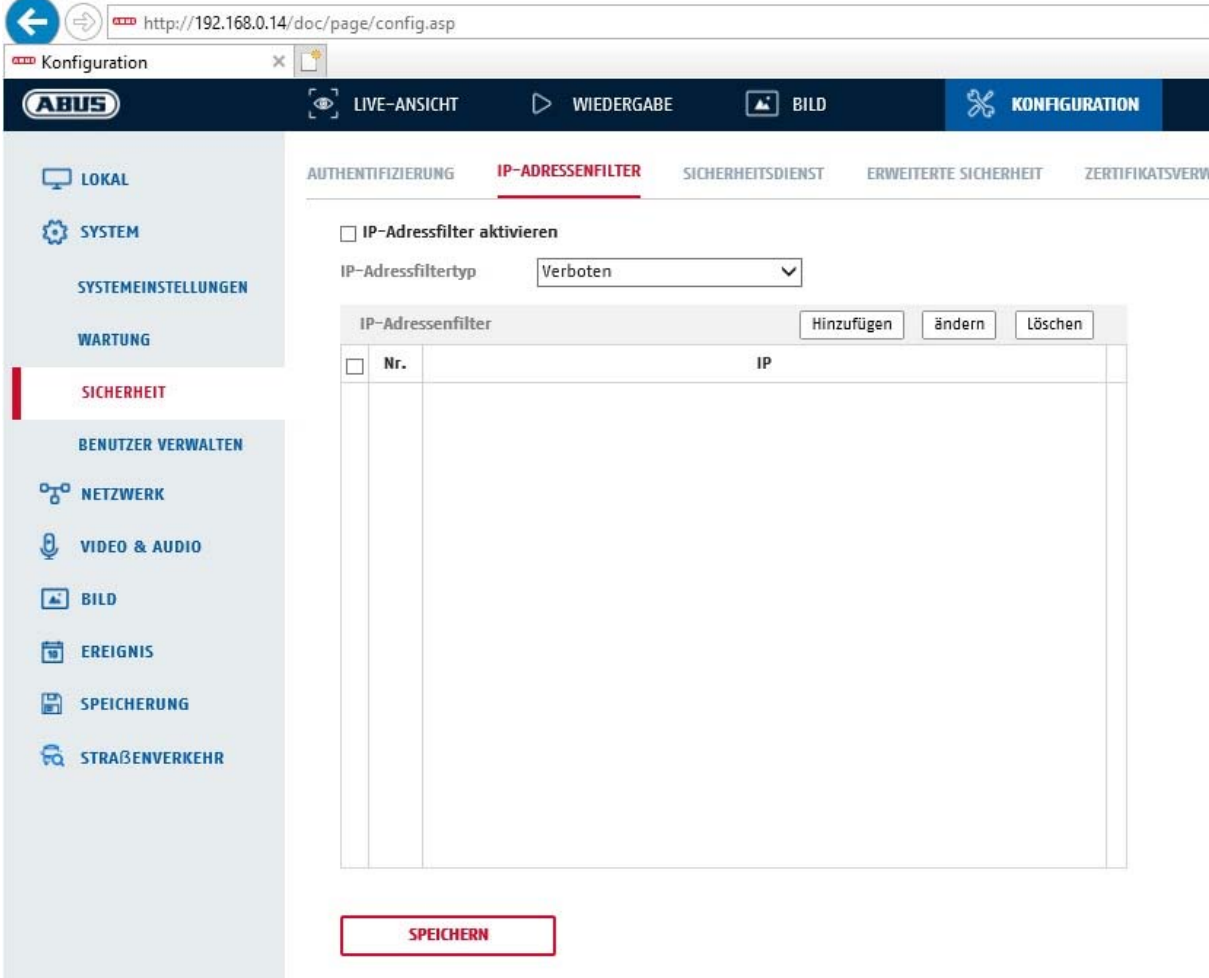

### **8.2.3.3 Servizio di sicurezza**

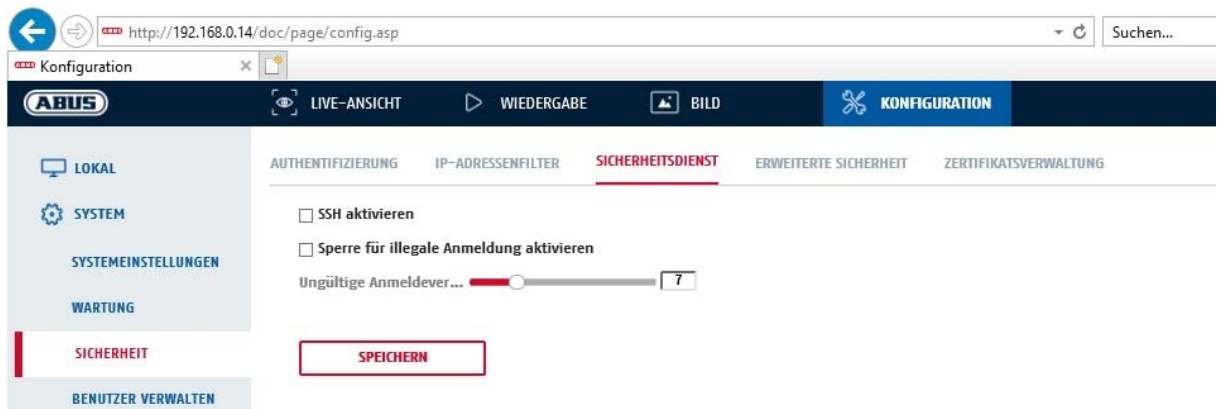

#### **Attivazione SSH**

Questa funzione attiva la porta Telnet e il protocollo Telnet.

#### **Attivazione del blocco per login illegali**

Attivando questa funzione, l'accesso alla telecamera tramite l'interfaccia web viene bloccato se viene inserito un nome utente o una password errati (3x ... 20x).

# **8.2.3.4 Sicurezza avanzata**

Attivare il timeout di controllo: se non si riesce a controllare la telecamera tramite l'interfaccia web per un certo lasso di tempo (1 - 60 min., standard 15 min.), l'utente viene disconnesso.

# **8.2.4 Gestione degli utenti**

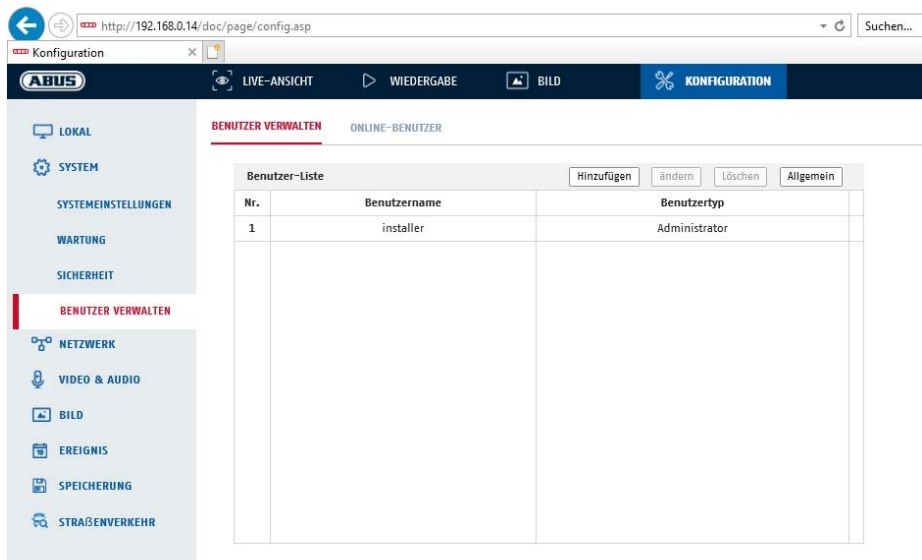

A questa voce di menu è possibile aggiungere, modificare o cancellare utenti.

Per aggiungere o modificare un utente, cliccare su "Aggiungi" o su "Modifica".

Viene visualizzata una nuova finestra con i dati e le autorizzazioni.

#### **Nome utente**

Assegnare qui il nome utente che deve essere inserito per effettuare l'accesso alla telecamera

#### **Tipo utente**

Selezionare qui un tipo di utente personalizzato per l'identificazione dell'utente. È possibile scegliere fra due livelli predefiniti: operatore o utente.

Per il ruolo di utente sono disponibili le seguenti funzioni remote: "Riproduzione", "Ricerca/ interrogazione stato operativo".

Per aggiungere ulteriori funzioni, selezionare la casella di controllo desiderata.

#### **Password**

Assegnare qui la password che il rispettivo utente deve inserire per effettuare l'accesso alla telecamera.

#### **Conferma**

Inserire la password una seconda volta per conferma.

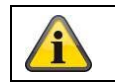

Acquisire le impostazioni effettuate cliccando su "OK". Cliccare su "Annulla" per cancellare i dati.

#### **8.2.4.1 Utenti online**

Visualizzazione degli utenti attualmente registrati con indirizzo IP e tempo di attività.

# **8.3 Rete**

# *8.3.1 TCP/IP*

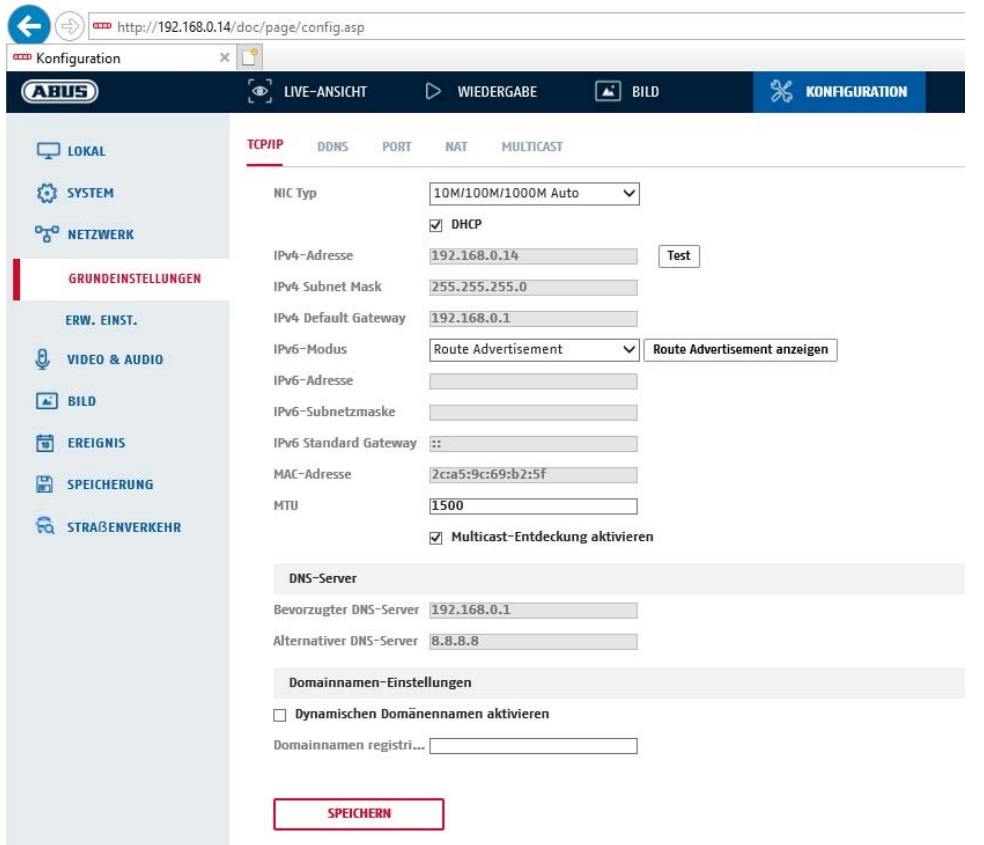

Per utilizzare la telecamera in rete è necessario configurare correttamente le impostazioni TCP/IP.

#### **Impostazioni NIC**

Tipo NIC

Selezionare l'impostazione per l'adattatore di rete. È possibile scegliere tra i seguenti valori: 10M half-dup; 10M full-dup; 100M half-dup; 100M full-dup; 10M/100M/1000M auto

#### **DHCP**

Se è disponibile un server DHCP, selezionare DHCP per acquisire automaticamente un indirizzo IP e le ulteriori impostazioni di rete. I dati vengono acquisiti automaticamente dal server e non possono essere modificati manualmente.

Se non è disponibile un server DHCP, inserire i seguenti dati manualmente.

#### **Indirizzo IPv4**

Impostazione dell'indirizzo IP per la telecamera

#### **Maschera di sottorete IPv4**

Impostazione manuale della maschera di sottorete per la telecamera

#### **Gateway di default Ipv4**

Impostazione del router standard per la telecamera.

#### **Modalità Ipv6**

Manuale: configurazione manuale dei dati IPv6 DHCP: i dati di collegamento IPv6 vengono forniti dal server DHCP. Instradamento del router: i dati di collegamento IPv6 vengono forniti dal server DHCP (router) assieme all'ISP (Internet Service Provider).

#### **Indirizzo IPv6**

Visualizzazione dell'indirizzo IPv6. In modalità IPv6 "manuale" è possibile configurare l'indirizzo.

#### **maschera di sottorete IPv6**

Visualizzazione della maschera di sottorete IPv6.

#### **gateway standard IPv6**

Visualizzazione del gateway di default IPv6 (router standard)

#### **Indirizzo MAC**

Qui viene visualizzato l'indirizzo IPv4 dell'hardware della telecamera che non può essere modificato personalmente.

#### **MTU**

Impostazione dell'unità di trasferimento; selezionare un valore compreso nell'intervallo 500 - 9676. Il valore di default è generalmente 1500.

#### **altern.**

#### **Server DNS preferito**

Per alcune applicazioni sono richieste le impostazioni del server DNS. (ad es. per l'invio di e-mail). Inserire qui l'indirizzo del server DNS preferito.

#### **Server DNS altern.**

Se il server DNS preferito non è raggiungibile, viene utilizzato questo server DNSalternativo. Inserire qui l'indirizzo del serveralternativo.

#### **Impostazioni del nome di dominio**

Un nome di dominio dinamico può essere configurato in questa voce di menu. La telecamera può quindi accedere alla rete locale con questo nome.

# *8.3.2 DDNS*

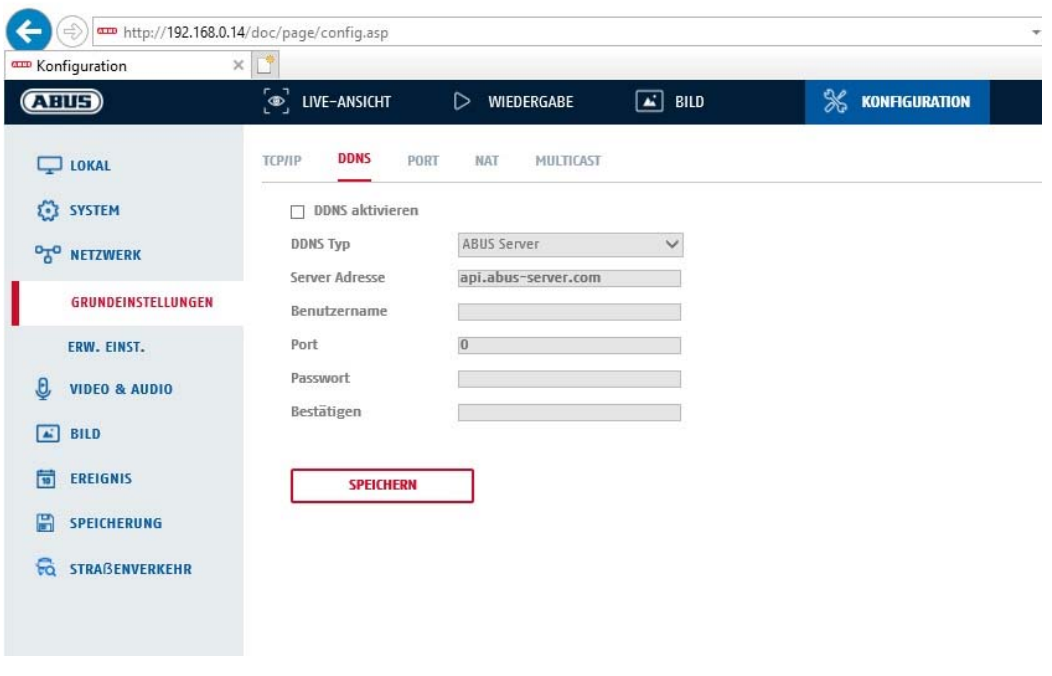

Abilita DDNS: mettendo il segno di spunta si attiva la funzione DDNS. Tipo di servizio DDNS: selezionare un provider per il servizio DDNS (standard: server ABUS)

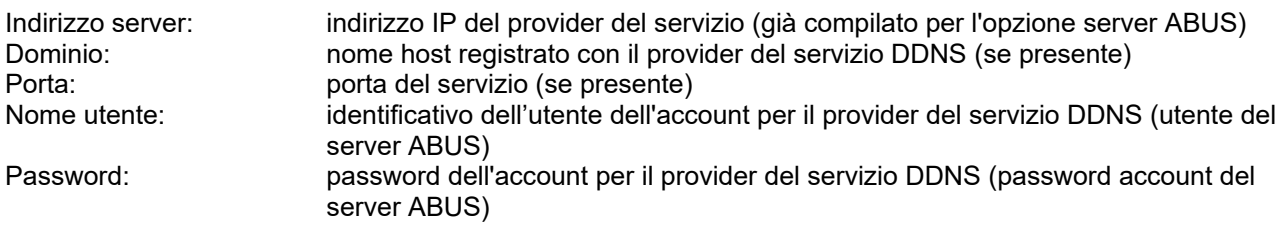

#### *8.3.3 Porte*

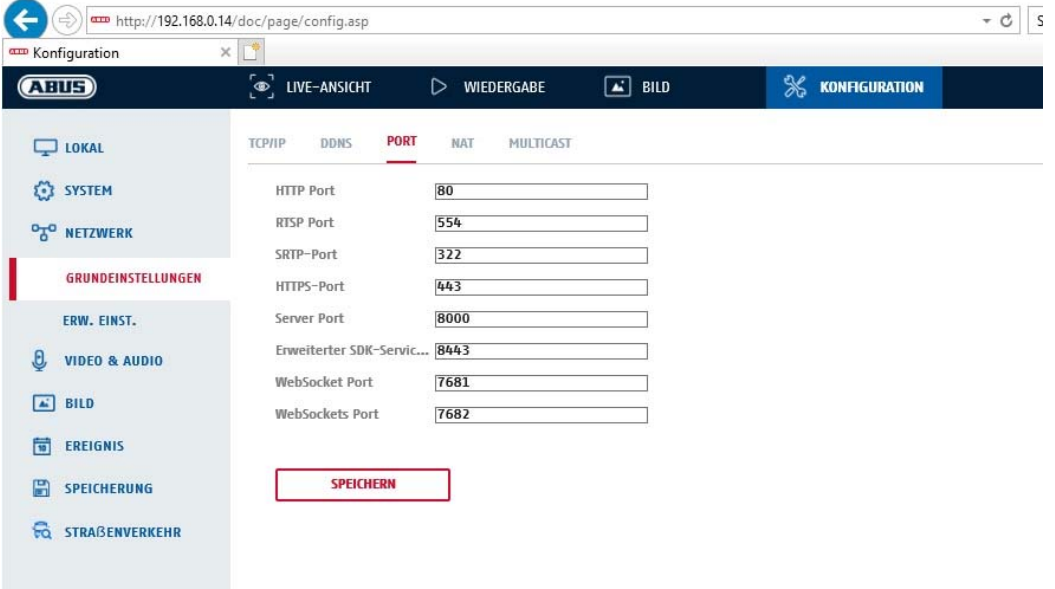

Se si desidera accedere dall'esterno alla telecamera è necessario configurare le seguenti porte.

#### **Porta HTTP**

La porta standard per la trasmissione HTTP è 80. Altrimenti questa porta può corrispondere a un valore compreso nell'intervallo 1024~65535. Se nella stessa sottorete sono presenti diverse telecamere, a ciascuna deve essere assegnato un numero univoco di porta HTTP.

#### **Porta RTSP**

La porta standard per la trasmissione del protocollo RTSP è 554. Altrimenti questa porta può corrispondere a un valore compreso nell'intervallo 1024~65535. Se nella stessa sottorete sono presenti diverse telecamere, a ciascuna deve essere assegnato un numero univoco di porta RTSP.

#### **Porta HTTPS**

La porta standard per la trasmissione del protocollo HTTPS è 443.

#### **Porta del server**

La porta standard per la trasmissione del protocollo SDK è 8000. Porta di comunicazione per dati interni. Altrimenti questa porta può corrispondere a un valore compreso nell'intervallo 1025~65535. Se nella stessa sottorete sono presenti diverse telecamere, a ciascuna deve essere assegnato un numero univoco di porta SDK.

#### **Porta di servizio SDK estesa**

Questa porta è necessaria per la comunicazione criptata in alternativa alla porta del server.

#### **Porta WebSocket/porta WebSocket(s)**

Queste porte sono utilizzate per la visualizzazione di video in browser come Google Chrome o Mozilla Firefox. A tale scopo è necessario installare un secondo plug-in web.

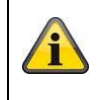

Acquisire le impostazioni effettuate cliccando su "Salva"

# *8.3.4 NAT*

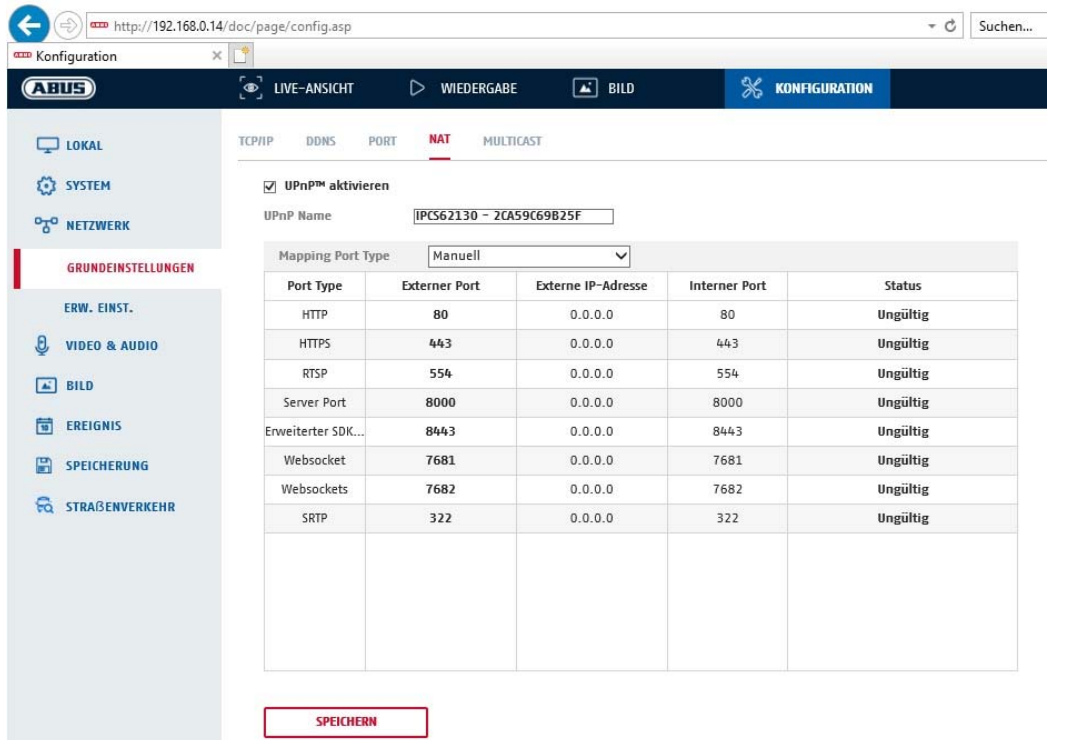

Abilita UPnP: attivazione e disattivazione dell'interfaccia UPnP. All'attivazione la telecamera è localizzabile nell'ambiente di rete Windows.

Nome: definizione del nome per l'interfaccia UPnP (è il nome con cui viene mostrata la telecamera ad es. nell'ambiente di rete Windows)

## **Tipo di port forwarding**

Selezionare questa voce se il port forwarding deve avvenire automaticamente o manualmente. È possibile scegliere fra "Auto" o "Manuale".

#### **Nome del protocollo:**

**HTTP** 

La porta standard per la trasmissione HTTP è 80. Altrimenti questa porta può corrispondere a un valore compreso nell'intervallo 1025~65535. Se nella stessa sottorete sono presenti diverse telecamere IP, a ciascuna deve essere assegnato un numero univoco di porta HTTP.

#### **RTSP**

La porta standard per la trasmissione del protocollo RTSP è 554. Altrimenti questa porta può corrispondere a un valore compreso nell'intervallo 1025~65535. Se nella stessa sottorete sono presenti diverse telecamere IP, a ogni telecamera deve essere assegnato un numero univoco di porta RTSP.

## **Porta server (porta di comando)**
La porta standard per la trasmissione del protocollo SDK è 8000. Porta di comunicazione per dati interni. Altrimenti questa porta può corrispondere a un valore compreso nell'intervallo 1025~65535. Se nella stessa sottorete sono presenti diverse telecamere, a ciascuna deve essere assegnato un numero univoco di porta SDK.

## **Porta esterna**

È possibile modificare le porte solo manualmente se alla voce "Tipo di port forwarding" è stata impostata l'opzione "Manuale".

## **Stato**

Indica se la porta esterna indicata è valida oppure no.

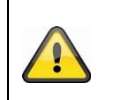

Non tutti i router supportano la funzione UPnP Port-Mapping (anche chiamata Auto UPnP).

## *8.3.5 Multicast*

Un server multicast è utilizzato per duplicare gli streaming video per l'accesso da parte di client diversi senza sovraccaricare la telecamera IP.

Indirizzo IP: indirizzo IP del server multicast Tipo di streaming: selezione dello streaming video da rendere disponibile al server multicast Collegamento video: porta video Collegamento audio: porta audio

## *8.3.6 SNMP*

## **SNMP v1/2**

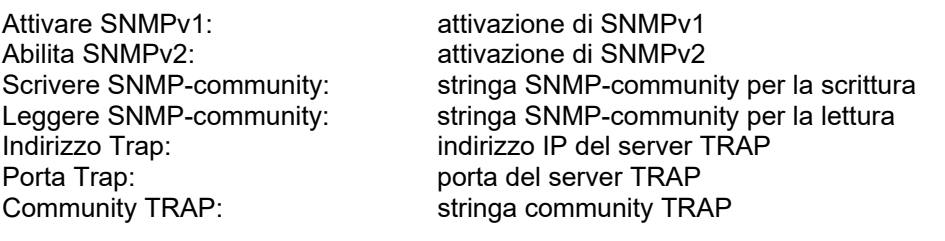

## **SNMP v3**

Attivazione SNMPv3: attivazione di SNMPv3 Leggere nome utente: assegnare nome utente Livello di sicurezza: aut., priv.: nessuna autenticazione, nessuna crittografia aut., non priv.: autenticazione, nessuna crittografia no aut., non priv.: nessuna autenticazione, crittografia Algoritmo di autenticazione: Scegliere algoritmo di autenticazione: MD5, SDA Autenticazione password: assegnare password Algoritmo a chiave privata: Scegliere algoritmo di crittografia: DES, AES Password a chiave privata: assegnare password Scrivere nome utente: assegnare nome utente Livello di sicurezza: aut., priv.: nessuna autenticazione, nessuna crittografia aut., non priv.: autenticazione, nessuna crittografia no aut., non priv.: nessuna autenticazione, crittografia Algoritmo di autenticazione: Scegliere algoritmo di autenticazione: MD5, SDA

Autenticazione password: assegnare password Algoritmo a chiave privata: Scegliere algoritmo di crittografia: DES, AES Password a chiave privata: assegnare password

## **SNMP Altre Impostazioni**

Porta SNMP: porta di rete per il servizio SNMP

## *8.3.7 FTP*

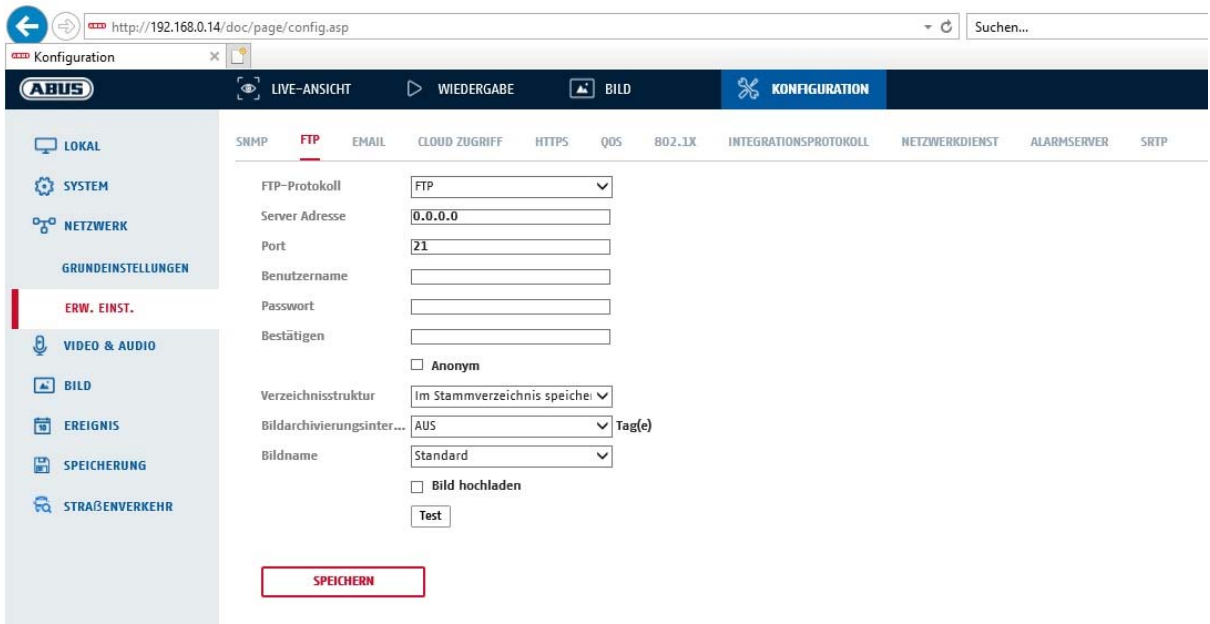

Per caricare video o immagini registrate su un server FTP sono necessarie le seguenti impostazioni.

#### **Indirizzo del server**

Inserire qui l'indirizzo IP del server FTP

#### **Porta**

Inserire qui il numero di porta del server FTP. La porta standard per il server FTP è la 21.

#### **Nome utente**

Nome utente dell'account configurato nel server FTP

#### **Password**

Password dell'account configurato nel server FTP

## **Conferma**

Inserire nuovamente la password.

#### **Struttura della directory**

selezionare qui il percorso per il salvataggio dei dati caricati. è possibile scegliere tra "Salva in cartella radice", "Salva in cartella padre", "Salva in cartella figlio".

## **Cartella padre**

Questa voce di menu è disponibile solo se alla voce struttura delle cartelle è stato scelto "Salva in cartella padre" o "Salva in cartella figlio". Qui è possibile assegnare un nome alla cartella padre. I file vengono salvati in una cartella del server FTP.

Scegliere tra "Nomina nome dispositivo", "Nomina nr. dispositivo", "Nomina ind. IP dispositivo"

## **Sottocartella**

Scegliere il nome della sottocartella. La cartella viene creata nella cartella sovraordinata. È possibile scegliere tra "Nomina nome telecamera" o "Nomina nr. telecamera".

## **Intervallo di archiviazione immagini**

Questa funzione impedisce che troppi file immagine vengano memorizzati in una cartella nel corso del tempo. Il file system del server può non essere più in grado di elaborare o visualizzare una tale quantità di file. Esempio: l'impostazione "2 giorni" salva le immagini di 2 giorni in una sottocartella. Il nome della cartella corrisponde sempre alla data di inizio e di fine di questo periodo.

## **Nome immagine**

Il nome dell'immagine può essere composto con un nome parziale inizialmente definito dall'utente (prefisso).

## **Carica immagine**

Marcare "Invia immagine" per caricare immagini nel server FTP.

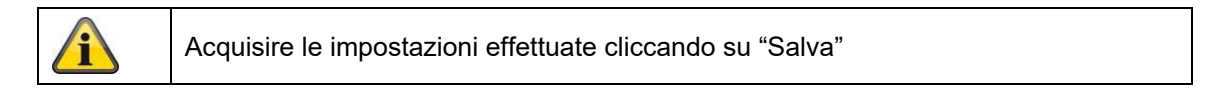

## *8.3.8 E-mail*

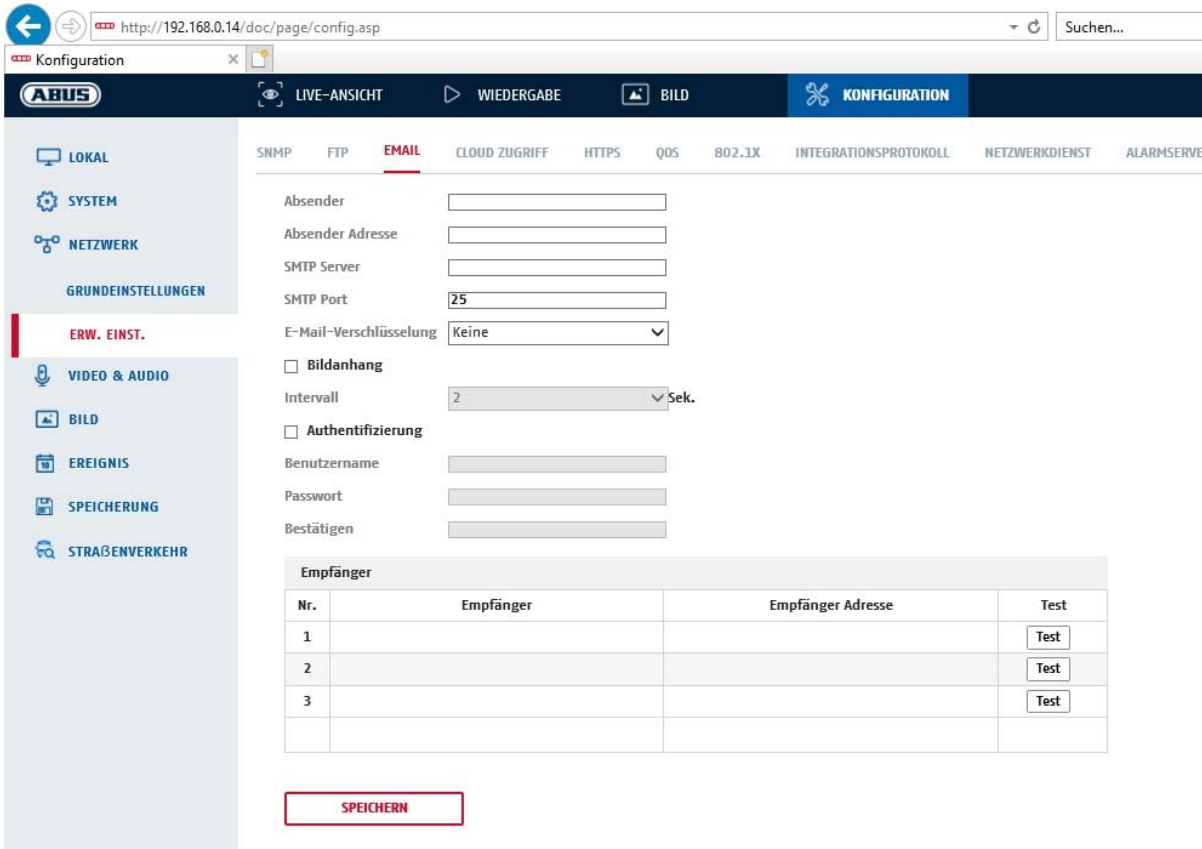

Qui è possibile eseguire le impostazioni relative all'invio di e-mail.

## **Mittente**

## **Mittente**

Inserire qui il nome che deve essere visualizzato come mittente.

## **Indirizzo mittente**

Inserire qui l'indirizzo e-mail del mittente.

#### **Server SMTP**

Inserire qui l'indirizzo IP del server SMTP o il nome dell'host. (ad es. smtp.googlemail.com)

## **Porta SMTP**

Inserire qui la porta SMTP. Generalmente è impostata sul valore di 25.

## **Crittografia e-mail**

Selezionare la crittografia richiesta dal server e-mail (SSL, TLS, STARTTLS)

#### **Intervallo**

Inserire qui l'intervallo di tempo che deve intercorrere per l'invio di e-mail con immagini in allegato.

#### **Imm. allegata**

Attivare questa funzione se in caso di allarme all'e-mail devono essere allegate delle immagini.

#### **Autenticazione**

Se il server e-mail utilizzato richiede l'autenticazione, attivare questa funzione per poter eseguire il login sul server attraverso la procedura di autenticazione. Solo dopo aver attivato questa funzione, è possibile inserire il nome utente e la password.

#### **Nome utente**

Inserire il nome utente dell'account e-mail. Si tratta della parte di indirizzo fino al simbolo @.

## **Password**

Inserire la password dell'account e-mail.

#### **Conferma**

Immettere la password una seconda volta per conferma.

## **Destinatario**

## **Destinatario 1 / Destinatario 2**

Inserire il nome del destinatario.

## **Indirizzo destinatario 1 / Indirizzo destinatario 2**

Inserire qui l'indirizzo e-mail della persona a cui deve essere inviato il messaggio.

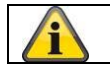

Acquisire le impostazioni effettuate cliccando su "Salva"

## *8.3.9 Accesso a cloud/ABUS Link Station*

La funzione ABUS Link Station semplifica l'accesso remoto al dispositivo ABUS tramite applicazione Link Station (iOS/Android). I prodotti possono essere configurati e abilitati tramite QR code, evitando complicate configurazioni nel router (inoltri sulle porte non necessari).

Attivare la funzione e assegnare un codice di verifica (6-12 caratteri, A-Z, a-z, 0-9, min. 2 tipi di caratteri diversi consigliati).

Il QR code può poi essere fotografato nell'applicazione ABUS Link Station.

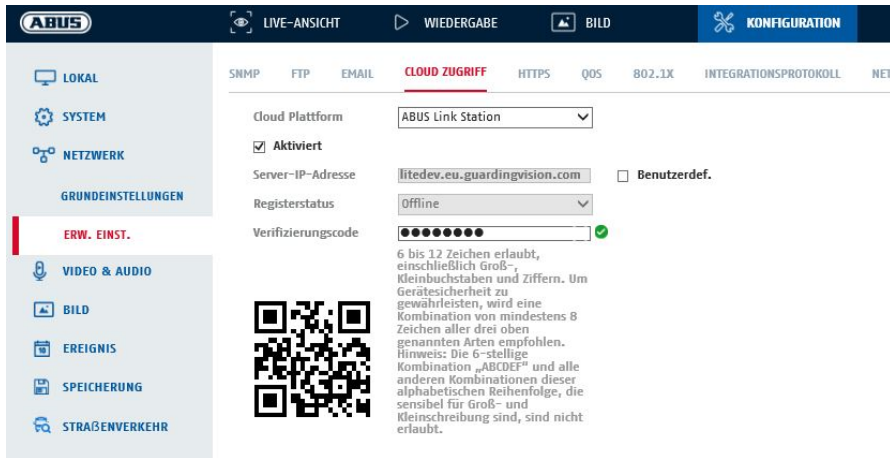

Funzione push nell'applicazione ABUS Link Station

1. Attivare la funzione ABUS Link Station nella telecamera IP

2. Aggiungere la telecamera IP all'applicazione ABUS Link Station tramite QR code o numero di serie a 9 cifre

- 3. Abilitare le notifiche push nell'applicazione (Altro/Impostazioni funzionali/Notifiche push)
- 4. Attivare la "Notifica allarme" nelle impostazioni della singola telecamera nell'applicazione Link Station.
- 5. Attivare e configurare il rilevatore desiderato nella telecamera IP (Rilevamento del movimento,
- Tripwire o Intrusion Detection)
- 6. Attivare "Registrazione fotogramma in base agli eventi" nella telecamera IP in
- Salvataggio/Registrazione fotogrammi/Parametri di rilevamento

7. Aggiungere una regola in Manager eventi nella telecamera IP e selezionare "Notifiche NVR/CMS" come azione

Risultato push sullo smartphone:

- Informazioni push nella barra di stato

- 1 fotogramma in "Messaggi" nell'applicazione Link Station

- opzionale: con la scheda SD installata e la durata o la registrazione video dell'evento, è possibile

visualizzare anche la breve sequenza video

## *8.3.10 HTTPS*

Abilita HTTPS: abilita la funzione HTTPS. Ciò consente un collegamento sicuro con certificato di collegamento. Tenere presente che sono necessari ulteriori passaggi per la configurazione della funzione HTTPS.

## *8.3.11 QoS*

DSCP video/audio: (Differentiated Service Code Point) (0~63): Priorità per pacchetti IP audio/video. Più alto è il valore, più alta è la priorità. DSCP evento/allarme: (0~63): Priorità per pacchetti IP evento/allarme. Più alto è il valore, più alta è la priorità. Gestione DSCP: (0~63 ): Priorità per pacchetti IP gestione. Più alto è il valore, più alta è la priorità.

## *8.3.12 802.1X*

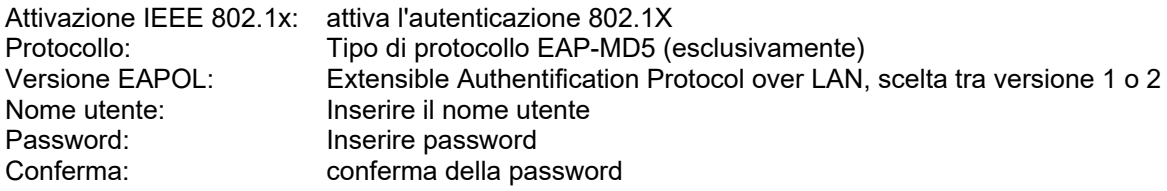

## *8.3.13 Protocollo di integrazione*

In questo menu, il protocollo ONVIF (Open Network Video Interface) può essere attivato e configurato. A tal fine, è necessario creare un utente indipendente in grado di utilizzare il protocollo ONVIF.

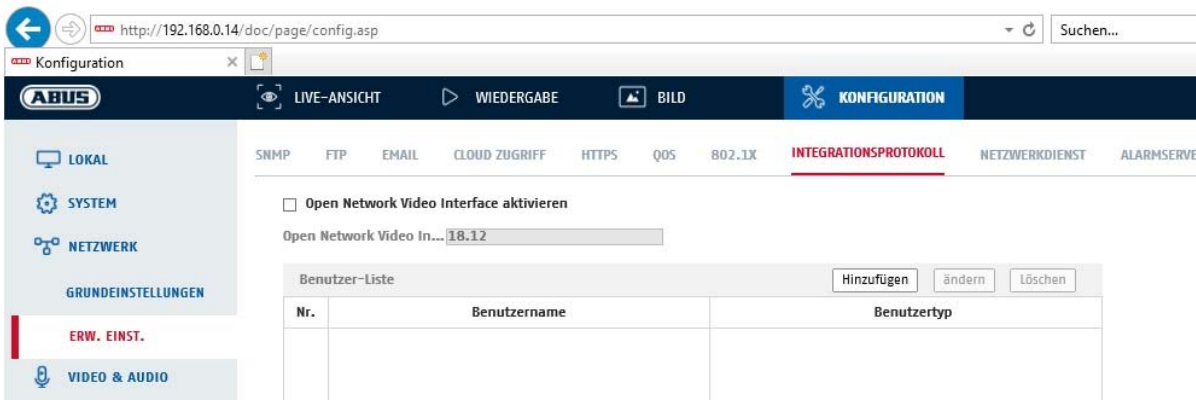

## *8.3.14 Servizio di rete*

Per aumentare la sicurezza IT, alcuni servizi possono essere disattivati in questa voce di menu qualora non vengano utilizzati.

## *8.3.15 Server di allarme*

In questo menu è possibile configurare la trasmissione di un telegramma XML a un server http. Attivando un evento (ad es. il rilevamento di movimento) o un evento intelligente (ad es. Tripwire), questo telegramma XML viene trasmesso e può essere ulteriormente elaborato in un'applicazione di terzi.

# **8.4 Video e Audio**

## *8.4.1 Impostazioni dello streaming video*

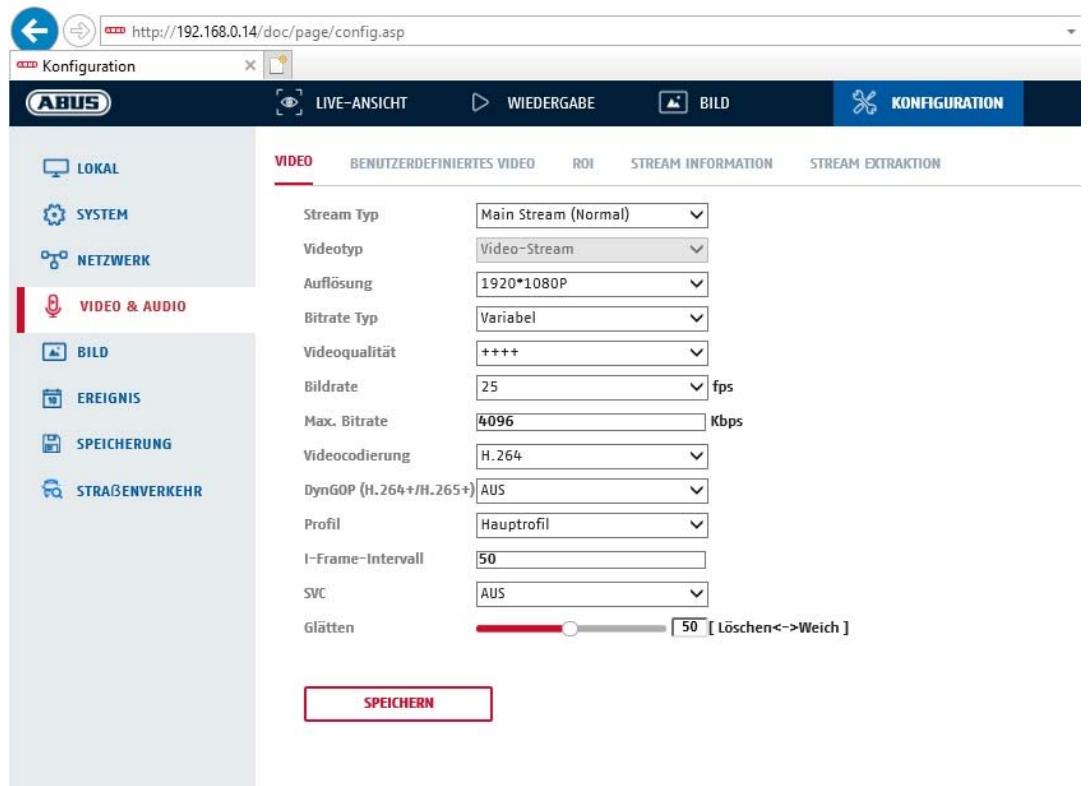

## **Tipo di streaming**

Selezionare il tipo di streaming per la telecamera. Selezionare "Main Stream (normale)" per la registrazione e la vista in tempo reale con una buona larghezza di banda. Selezionare "Sub Stream" per la vista in tempo reale con una larghezza di banda limitata. Sono disponibili 5 streaming video in totale, ma il loro uso dipende dal client.

## **Tipo video**

Questo tipo di telecamera non dispone di una funzione audio. Il tipo di video è fissato su "Streaming video".

## **Risoluzione**

Impostare qui la risoluzione dei dati video. A seconda del modello di telecamera, è possibile selezionare tra 1280\*720p, 1280\*960, 1920\*1080p.

## **Tipo bitrate**

Indica il bitrate dello streaming video. La qualità video può risultare maggiore o minore a seconda dell'intensità del movimento. È possibile scegliere un bitrate costante o variabile.

#### **Qualità video**

Questa voce di menu è disponibile solamente se è stato selezionato un bitrate variabile. Impostare qui la qualità video dei dati video.La qualità del video può risultare maggiore o minore a seconda dell'intensità del movimento. È possibile scegliere tra sei livelli diversi di qualità video: "Minima", "Più bassa", "Bassa", "Media", "Più alta" o "Massima" (rappresentato da "+").

## **Frame rate**

Indica il numero di immagini al secondo.

## **Bitrate max**

Il bitrate dello streaming video è impostato su un valore fisso. Impostare il bitrate max. su un valore compreso fra 32 e 16384 kbps. Un valore maggiore corrisponde a una qualità video maggiore, ma richiede una maggiore larghezza di banda.

## **Codifica video**

Selezionare uno standard per la conversione del video. È possibile scegliere fra H.264, H.265 e MJPEG.

## **Profilo**

Selezionare qui un profilo. È possibile scegliere fra "Profilo base", "Profilo principale" e "Profilo alto".

## **Intervallo frame I**

Impostare qui l'intervallo frame I, il valore deve essere compreso nell'intervallo 1 - 400.

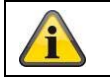

Acquisire le impostazioni effettuate cliccando su "Salva"

## *8.4.2 Audio*

## **Codifica audio**

selezionare qui il codice audio per la trasmissione audio (G.722.1, G.711ulaw, G.711alaw, MP2L2, G.726).

## **Ingresso audio**

abilita l'ingresso audio (solo per telecamere con microfono incorporato e ingresso microfono).

## **Volume d'ingresso**

adattamento del volume in ingresso al microfono.

## **Filtro per l'attenuazione dei rumori ambientali**

abilitare qui la funzione digitale di soppressione dei rumori per ila trasmissione audio.

## *8.4.3 ROI (Region of Interest)*

La funzione Region of Interest può trasmettere determinate aree dell'immagine video con una qualità superiore rispetto al resto dell'immagine video. Questo consente di risparmiare la larghezza di banda di trasmissione. È disponibile 1 area per ogni streaming video (1, 2).

Nota: il bitrate video dello streaming video desiderato può essere impostato a un livello molto basso (vedi "Impostazioni streaming video").

L'area contrassegnata nell'immagine viene automaticamente portata a un determinato livello di qualità, ma il resto dell'immagine rimane in bassa qualità/bitrate.

Regione stabile: una cornice rettangolare può essere disegnata intorno a un'area di interesse. È disponibile 1 area per ogni streaming video (1, 2).

Livello ROI: 1: qualità inferiore dell'area, 6: massima qualità dell'area

Nome regione: Assegnare un nome per l'area.

## *8.4.4 Informazioni dello streaming*

Doppio VCA: questa funzione trasmette a NVR i dettagli dei rilevatori di eventi smart con lo streaming video. Valutazioni indipendenti basate su questi dati possono essere effettuate successivamente in NVR o CMS, anche se la registrazione è stata configurata come continua.

## *8.4.5 Estrazione dello streaming (risorsa VCA: sorveglianza)*

Il 3° streaming video può essere ritagliato nell'inquadratura desiderata. Successivamente viene trasmessa solo quest'area La risoluzione massima impostabile è di 1920 x 1080 pixel. Se la risoluzione è inferiore a 1920 x 1080, è possibile anche spostare l'inquadratura.

Questa voce di menu è disponibile solo con l'impostazione della risorsa VCA "Sorveglianza".

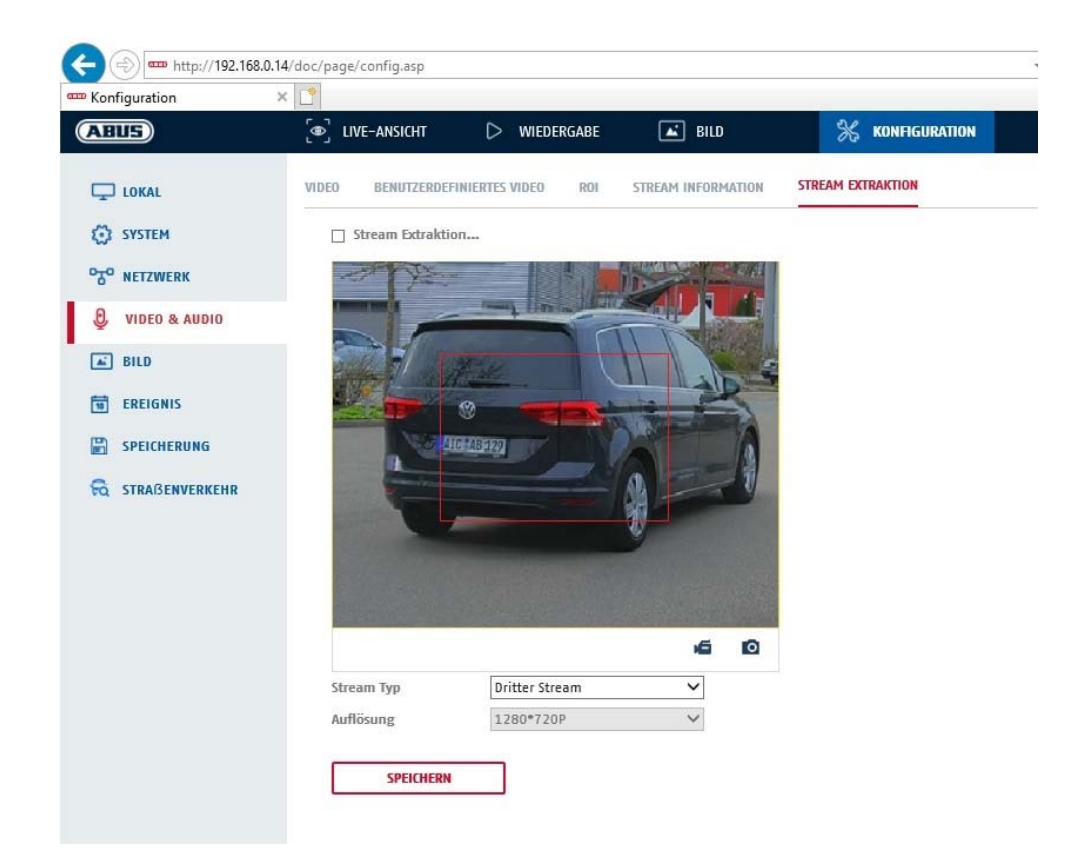

# **8.5 Immagine**

## *8.5.1 Impostazioni di visualizzazione*

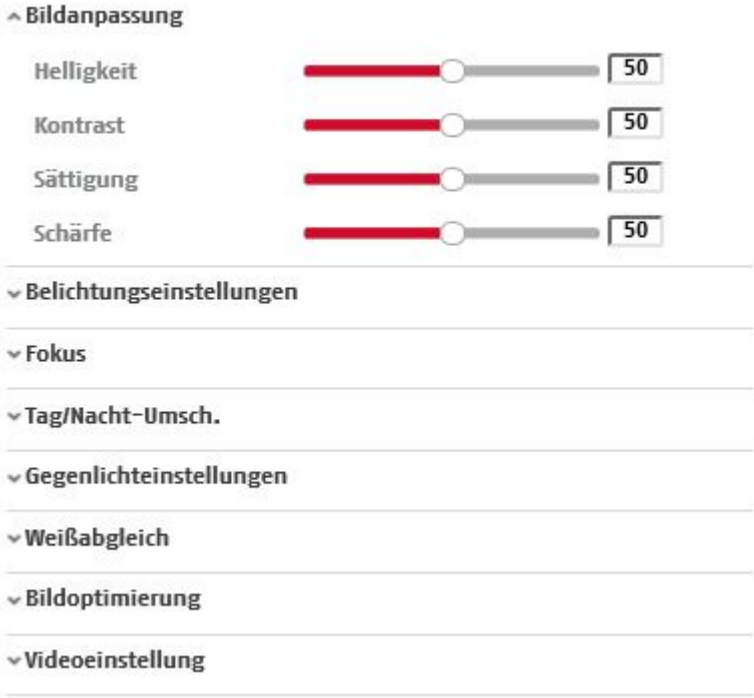

## **Regolazione dell'immagine**

## **Luminosità**

Regolazione della luminosità delle immagini. È possibile impostare valori compresi fra 0 e 100.

## **Contrasto**

Regolazione del contrasto delle immagini. È possibile impostare valori compresi fra 0 e 100.

## **Saturazione**

Regolazione della saturazione delle immagini. È possibile impostare valori compresi fra 0 e 100.

## **Nitidezza**

Regolazione della nitidezza delle immagini. Un valore di nitidezza maggiore può aumentare il fruscio delle immagini.

È possibile impostare valori compresi fra 0 e 100.

## **Impostazioni illuminazione**

## **Modalità iride**

Per questa telecamera è possibile solo un'impostazione manuale dei parametri di illuminazione.

## **Tempo di esposizione**

Impostazione del tempo di esposizione massimo. Questa impostazione non è legata alla modo esposizione.

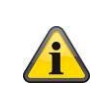

Quanto maggiore è la velocità degli oggetti nell'immagine, tanto più breve deve essere il tempo di esposizione. Ciò riduce la luminosità dell'immagine. Può quindi essere necessaria un'illuminazione supplementare. Un valore comune per il tempo di esposizione degli oggetti in rapido movimento è 1/250.

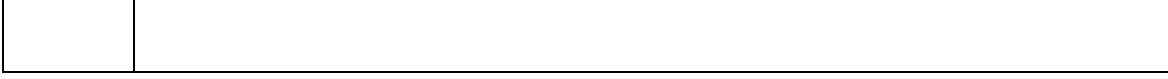

## **Messa a fuoco**

La telecamera mette a fuoco automaticamente dopo il riavvio o dopo aver azionato la funzione zoom.

Tuttavia, la messa a fuoco può anche essere regolata manualmente in seguito, ciò si esegue direttamente nella pagina di visualizzazione dal vivo. Dal momento che questo punto di messa a fuoco impostato manualmente è salvato nella telecamera, questo viene poi regolato di nuovo anche dopo il riavvio della telecamera.

## **Commutazione diurna/notturna**

#### **Commut. giorno/notte**

La "Commut. giorno/notte" sono disponibili le opzioni "Auto", "Giorno" e "Notte".

#### **Auto**

La telecamera passa automaticamente dalla modalità Giorno alla modalità Notte in base alle condizioni di illuminazione presenti. È possibile regolare la sensibilità tra 0 e 7.

#### **Giorno**

In questa modalità la telecamera trasmette solo immagini a colori.

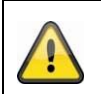

**Fare attenzione a quanto segue:**

Utilizzare questa modalità solo in presenza di condizioni di illuminazione costanti.

## **notte**

In questa modalità la telecamera trasmette solamente immagini in bianco e nero.

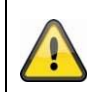

#### **Fare attenzione a quanto segue:**

Utilizzare questa modalità solo in presenza di condizioni di illuminazione scarse.

## **Programma orario**

## **Sensibilità**

Impostazione della soglia di commutazione per la commutazione automatica giorno/notte (0-7). Un valore più basso indica una bassa intensità dell'illuminazione per la commutazione nella modalità Notte.

## **Tempo di ritardo ("tempo di filtraggio")**

Impostazione di un tempo di ritardo che intercorre fra il rilevamento della commutazione richiesta e la commutazione effettiva.

## **Smart IR ("intelligente e supplementare")**

Questa funzione può ridurre la dissolvenza dell'immagine video quando viene riflessa la luce degli oggetti vicini.

## **Modalità di illuminazione supplementare**

A seconda del tipo di modello, sono disponibili le opzioni "Luce IR" o "Luce bianca". È possibile anche disattivare completamente l'illuminazione integrata.

Controllo della luminosità

È possibile regolare l'intensità generale dell'illuminazione.

Auto: controllo automatico con valore massimo. Manuale: impostazione manuale fissa

## **Impostazioni controluce**

## **WDR**

Con l'ausilio della funzione WDR (Wide Dynamic Level), la telecamera è in grado di fornire immagini nitide anche in presenza di condizioni sfavorevoli di controluce. Se l'area dell'immagine presenta zone molto luminose e zone molto scure, il livello di luminosità dell'intera immagine viene compensato per ottenere un'immagine più nitida e dettagliata.

Cliccare sulla casella di controllo per attivare/disattivare la funzione WDR.

Impostare un livello WDR più alto per rendere più efficace la funzione.

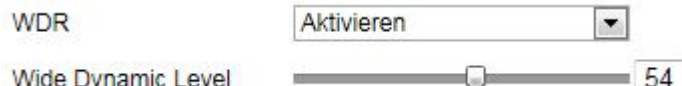

## **HLC**

(High Light Compensation) La sovraesposizione ai bordi delle intense fonti luminose viene ridotta (ad esempio i fari dell'auto). Un alto valore di soglia si traduce in una notevole riduzione. Funzione solo con WDR disattivato.

## **Bilanciamento del bianco**

Selezionare qui le condizioni di illuminazione dell'ambiente in cui deve essere installata la telecamera. Sono disponibili le seguenti opzioni: "Manuale", "AWB1", "WB bloccato", "Lampada a fluorescenza", "Lampada a incandescenza", "Luce calda", "Luce naturale".

## **Manuale**

È possibile adattare manualmente il bilanciamento del bianco utilizzando i seguenti valori.

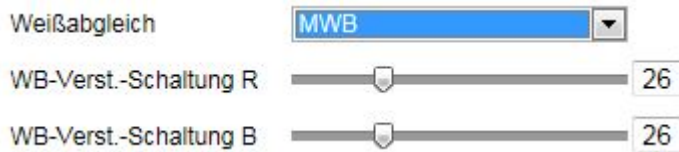

## **WB bloccato**

Il bilanciamento del bianco viene eseguito una sola volta e viene memorizzato.

## **Altro**

Utilizzare le altre opzioni di bilanciamento del bianco per adattare la funzione alla luce circostante.

## **Lampada a fluorescenza**

Regolazione del bilanciamento del bianco in un ambiente illuminato da lampade a fluorescenza.

## **Ottimizzazione immagine**

## **Denoising rumori di fondo**

È possibile attivare (modalità normale) o disattivare l'eliminazione dei rumori di fondo.

## **Livello rumori di fondo / 2D/3D DNR**

Impostare qui il livello relativo all'eliminazione dei rumori di fondo.

## **Livelli di grigio**

Questa funzione limita la portata della rappresentazione dei livelli di grigio. Ciò può essere un vantaggio per le immagini particolarmente chiare.

## **Impostazioni video**

## **Visualizzazione speculare**

Sono possibili tre diversi modi di riflessione dell'immagine (orizzontale, verticale. oriz. + vert.)

## **Rotazione (Display verticale)**

Con questa impostazione l'immagine viene ruotata per ingrandire l'angolo di osservazione verticale. Per farlo è necessario ruotare di 90° il modulo della telecamera.

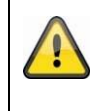

## **Fare attenzione a quanto segue:**

La funzione Ruota (visualizzazione verticale) non è disponibile in "Modalità evento intelligente", ma solo in "modalità sorveglianza".

## **Standard video**

Selezionare lo standard video relativo alla frequenza di rete disponibile.

## *8.5.2 Impostazioni OSD*

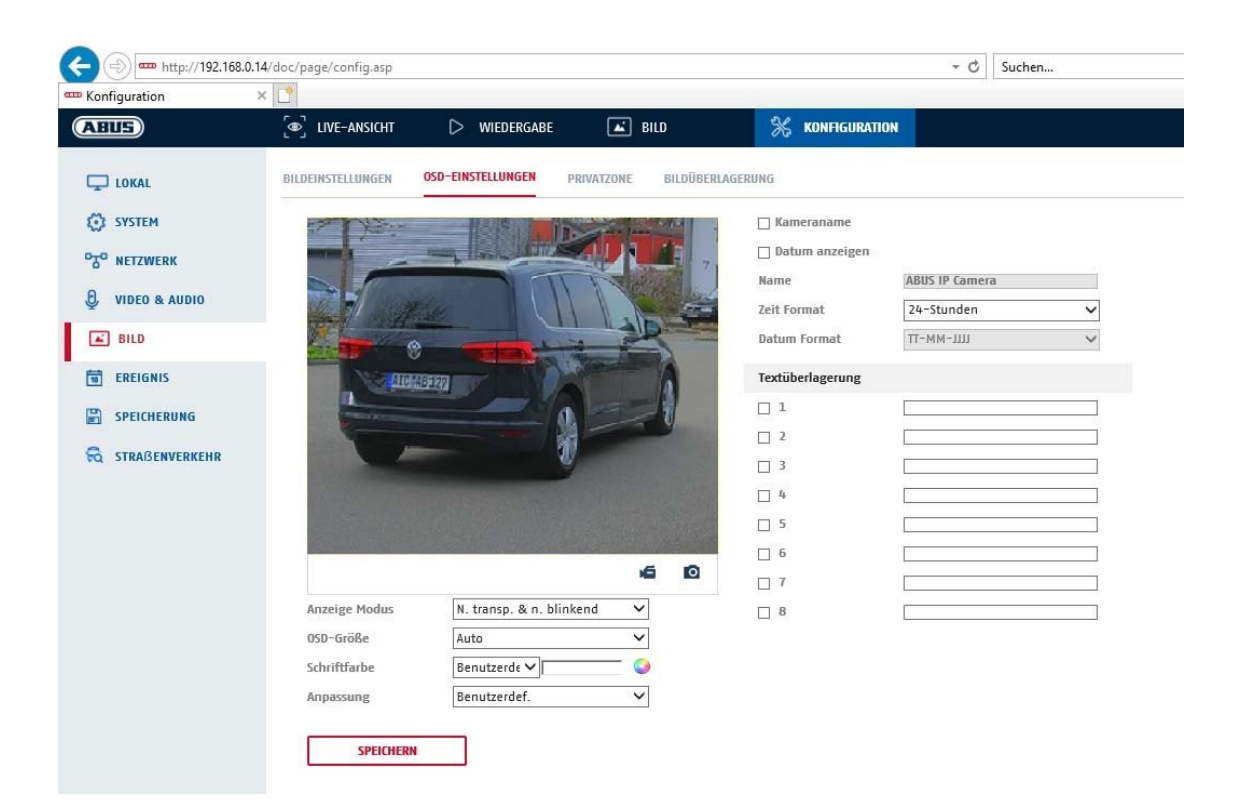

A questa voce di menu è possibile selezionare il formato della data e dell'ora che deve essere visualizzato nell'immagine in tempo reale.

#### **Mostra nome**

Selezionare questa casella di controllo se si desidera visualizzare il nome della telecamera.

#### **Mostra data**

Selezionare questa casella di controllo se si desidera visualizzare la data sull'immagine della telecamera.

#### **Nome della telecamera**

Inserire qui il nome della telecamera che deve essere visualizzato sull'immagine.

#### **Formato ora**

Selezionare qui se l'ora deve essere visualizzata nel formato di 24 o di 12 ore.

## **Formato data**

Selezionare qui il formato in cui deve essere visualizzata la data. (G= giorno; M= mese; A= anno).

#### **Modalità visualizzazione**

Qui è possibile selezionare la modalità di visualizzazione degli elementi sullo schermo. Sono disponibili le seguenti opzioni: "Trasparente e lampeggiante", "Trasparente e non lampeggiante", "Non trasparente e lampeggiante", "Non trasparente e non lampeggiante".

#### **Dimensioni OSD**

Qui è possibile regolare le dimensioni del carattere di tutte le visualizzazioni testi.

## **Colore carattere**

Le visualizzazioni testo sono disponibili in bianco, nero e in versione autoadattante. Un carattere autoadattato cambia ogni cifra in nero o bianco secondo che lo sfondo sia più chiaro o più scuro.

#### **Adattamento**

Questa funzione può essere utilizzata per impostare il posizionamento dei campi di testo o il testo nei campi di testo.

## **Bordi a sinistra e a destra**

Impostare le distanze dal bordo sinistro e destro.

## **Bordi in alto e in basso**

Impostare le distanze verso l'alto e verso il basso.

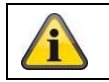

Acquisire le impostazioni effettuate cliccando su "Salva"

## *8.5.3 Mascheratura zone private*

Con l'ausilio delle zone private è possibile coprire precise aree della vista in tempo reale per impedire che vengano registrate e che possano essere visualizzate nell'immagine in tempo reale. È possibile configurare fino a 4 zone private rettangolari sull'immagine della telecamera.

Per configurare una zona privata, procedere come riportato di seguito. Attivare la casella "Abilita zona privata". Per aggiungere una zona privata, selezionare il pulsante "Area". Ora è possibile evidenziare con il mouse un'area sull'immagine della telecamera. Successivamente è possibile selezionare altre 3 aree. Cliccando sul pulsante "Cancella tutte" è possibile cancellare tutte le zone private configurate.

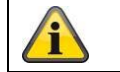

Acquisire le impostazioni effettuate cliccando su "Salva"

## *8.5.4 Modifica dei parametri dell'immagine*

Nelle impostazioni dell'immagine, è possibile eseguire impostazioni diverse per scene diverse (ad es. diversa luminosità o impostazione della retroilluminazione).

È possibile ora utilizzare o regolare queste impostazioni di scena tramite un menu calendario per ogni mese e per le ore di ogni giorno dello stesso mese.

Questa funzione consente di compensare le diverse fasi di illuminazione nei diversi mesi dell'anno in modo da ottenere sempre un'immagine ottimale.

# **8.6 Eventi**

## *8.6.1 Rilevamento del movimento*

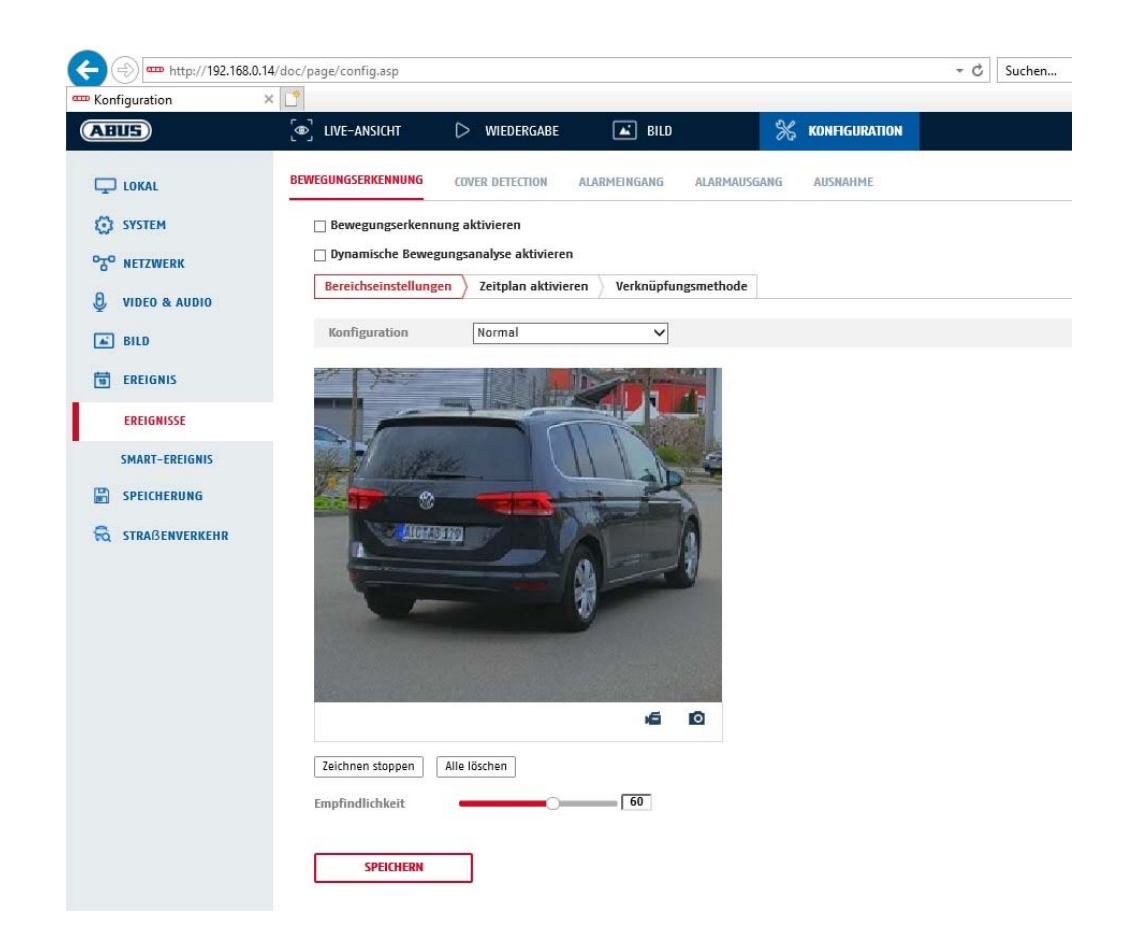

## **Impostazioni dell'area**

Attivare il rilevamento del movimento selezionando la casella di controllo "Attiva rilevamento del movimento".

Con la casella di controllo "Attiva analisi dinamica del movimento" i movimenti vengono evidenziati graficamente nell'immagine di anteprima e nell'immagine live (marcatura dinamica a seconda del movimento).

## **Modalità**

Sono disponibili 2 modalità diverse per contrassegnare le aree.

- Normale: max. 4 aree, ogni area come un poligono con max. 10 angoli, l'impostazione di sensibilità è la stessa per ogni area
- Esperta: max. 8 aree, ogni area come un rettangolo, impostazione di sensibilità singola per ogni area

Per selezionare un'area, cliccare sul pulsante "Determina area". Per eliminare il contrassegno, cliccare su "Cancella tutto".

Cliccare con il tasto sinistro del mouse per definire gli angoli del poligono o, a questo punto, trascinare il mouse sull'area desiderata. Nel disegnare i poligoni, è possibile terminare il disegno cliccando il tasto destro del mouse. Per i rettangoli, cliccare sul pulsante "Stop disegno".

Impostare la sensibilità utilizzando la barra di regolazione.

## **Obiettivo di rilevamento**

Questa voce di menu corrisponde all'impostazione per il rilevamento degli oggetti. Il rilevamento degli oggetti riconosce persone e veicoli su base neurale.

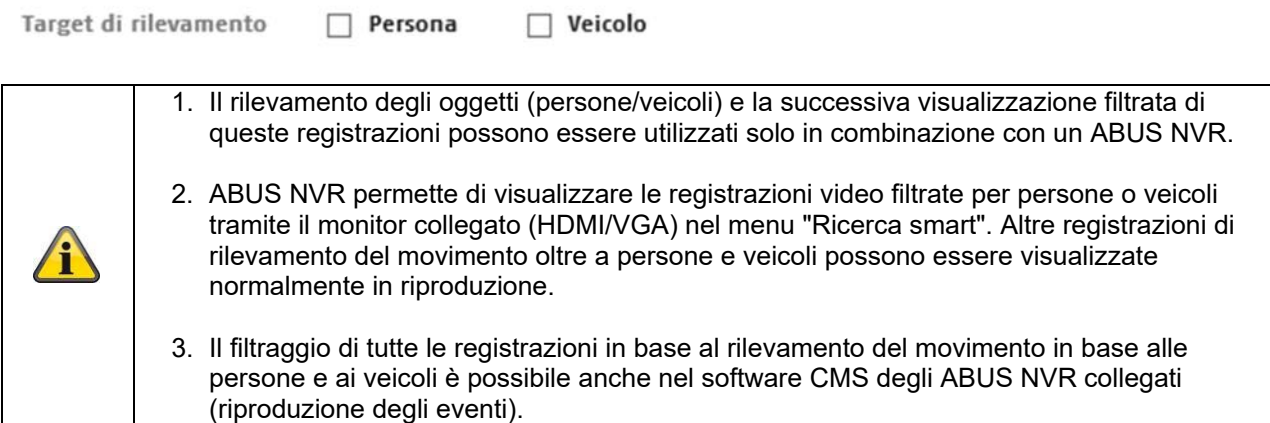

## **Sensibilità**

determina l'intensità necessaria della variazione di pixel. Quanto maggiore è il valore, tanto minori devono essere le variazioni di pixel per attivare il movimento.

## **Programma orario**

Per impostare un calendario in cui si attivi la registrazione in base al rilevamento del movimento, cliccare su "Attiva calendario". Stabilire qui in quali giorni della settimana e a quali ore deve attivarsi la registrazione in base al rilevamento del movimento.

La selezione del calendario avviene contrassegnando con il tasto sinistro del mouse. Cliccando su un periodo già contrassegnato, i dettagli possono anche essere impostati con la tastiera o cancellati di nuovo.

Per copiare la selezione dell'orario in altri giorni della settimana, spostare il puntatore del mouse dietro la barra del giorno della settimana già impostato e utilizzare la funzione "Copia in ...".

Acquisire le impostazioni effettuate cliccando su "Salva"

## **Metodo di collegamento**

Qui è possibile selezionare un'azione da eseguire in caso di rilevamento di un movimento.

#### **Collegamento manuale**

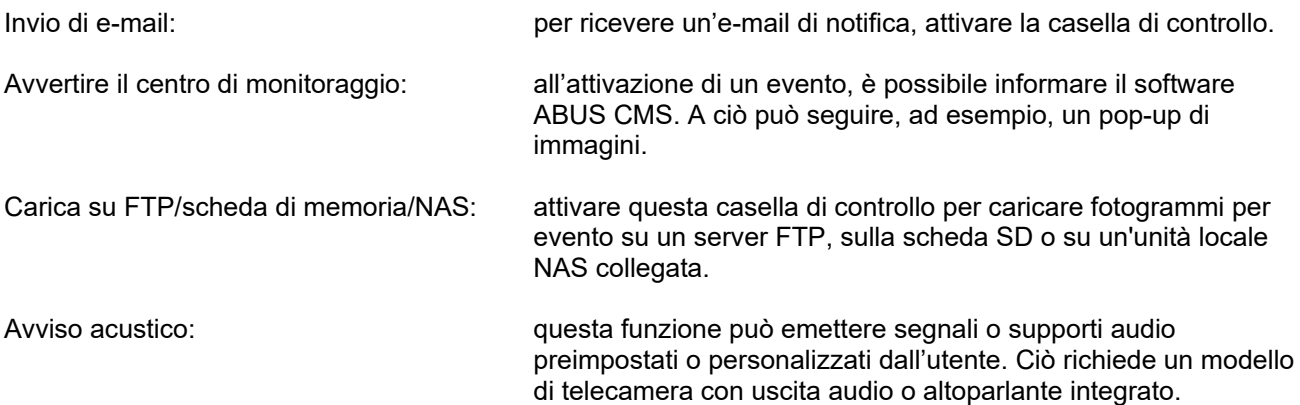

## **Attivazione dell'uscita allarme**

All'attivazione di un evento, le uscite allarme esistenti sulla telecamera possono essere attivate. Il comportamento dell'uscita allarme può essere impostato in "Eventi / Uscita di allarme".

#### **Attivazione registrazione**

attivare per registrare rilevamento del movimento su scheda SD.

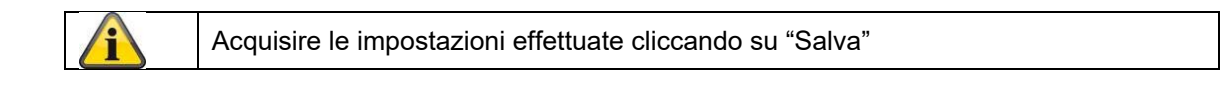

## *8.6.2 Cover Detection*

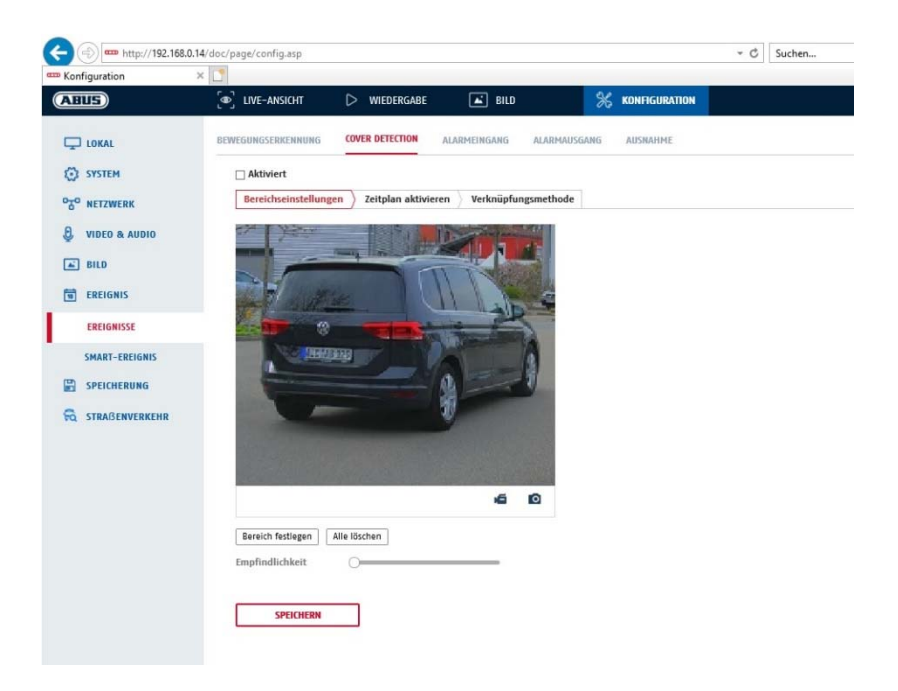

Con questa voce di menu è possibile configurare la telecamera per attivare un allarme manomissione non appena l'obiettivo viene coperto (Cover Detection).

#### **Impostazioni dell'area**

Attivare l'allarme manomissione selezionando la casella di controllo "Attiva allarme manomissione".

Per selezionare un'area, cliccare sul pulsante "Area". Generalmente viene selezionata l'intera area. Per eliminare la selezione, cliccare su "Cancella tutte".

A questo punto trascinare il mouse sull'area desiderata. Impostare la sensibilità utilizzando la barra di regolazione. Per acquisire l'area selezionata, cliccare sul pulsante "Stop disegno".

A destra: luminosità ridotta A sinistra: luminosità elevata

## **Programma orario**

Per memorizzare un calendario, cliccare su "Attiva calendario". Stabilire qui in quali giorni della settimana e a quali ore la funzione deve essere attiva.

La selezione del calendario avviene contrassegnando con il tasto sinistro del mouse. Cliccando su un periodo già contrassegnato, i dettagli possono anche essere impostati con la tastiera o cancellati di nuovo.

Per copiare la selezione dell'orario in altri giorni della settimana, spostare il puntatore del mouse dietro la barra del giorno della settimana già impostato e utilizzare la funzione "Copia in ...".

Acquisire le impostazioni effettuate cliccando su "Salva"

## **Metodo di collegamento**

Impostare qui l'azione da eseguire al verificarsi di un evento.

#### **Collegamento manuale**

Invio di e-mail: per ricevere un'e-mail di notifica, attivare la casella di controllo.

Avvertire il centro di monitoraggio: allarmi del NVR o del centro allarmi per l'elaborazione successiva (ad es. registrazione su NVR o visualizzazione a schermo intero per allarmi nel centro allarmi)

#### **Attivazione dell'uscita allarme**

All'attivazione di un evento, le uscite allarme esistenti sulla telecamera possono essere attivate. Il comportamento dell'uscita allarme può essere impostato in "Eventi / Uscita di allarme".

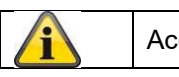

Acquisire le impostazioni effettuate cliccando su "Salva"

## *8.6.3 Ingresso allarme*

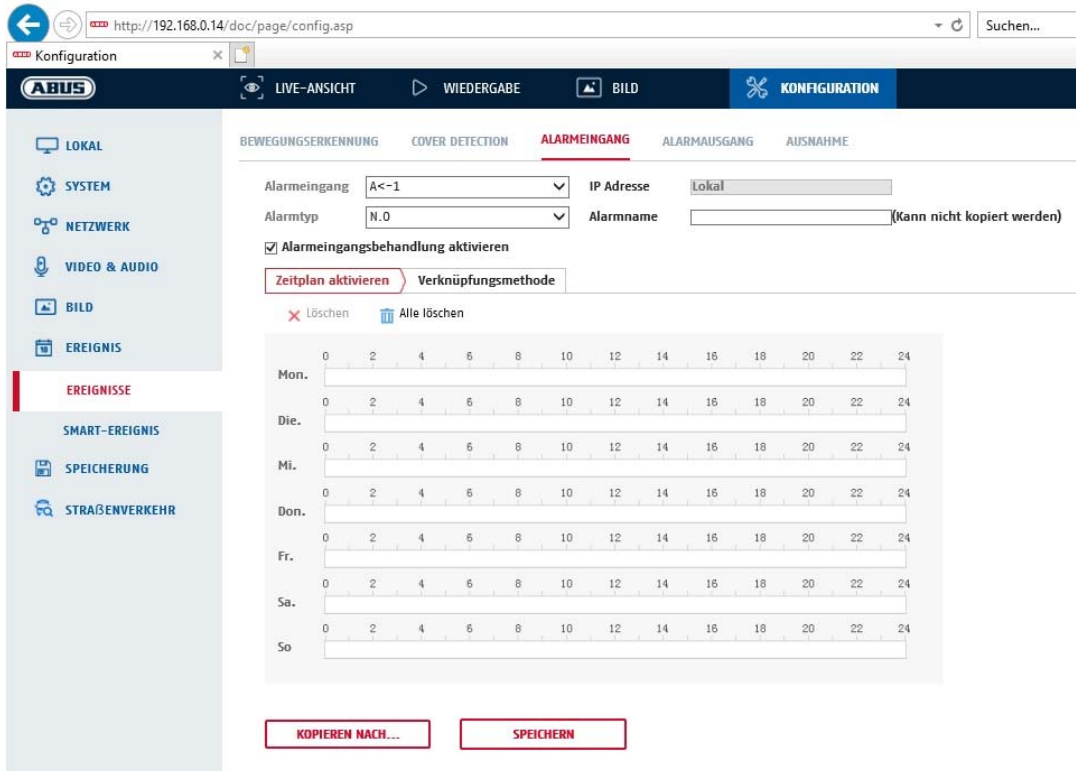

Su questa voce di menu è possibile configurare l'ingresso allarme della telecamera

## **N. ingr. allarme**

Selezionare qui l'ingresso allarme da configurare.

#### **Nome allarme**

Qui è possibile assegnare un nome ai rispettivi ingressi allarme. Non utilizzare il numero di ingresso allarme né caratteri speciali.

## **Tipo allarme**

Selezionare qui il tipo di allarme. È possibile scegliere tra "NO" (Normally open) o "NC" (Normally closed).

## **Programma orario**

Per memorizzare un calendario, cliccare su "Attiva calendario". Stabilire qui in quali giorni della settimana e a quali ore l'ingresso allarme deve essere attivo.

La selezione del calendario avviene contrassegnando con il tasto sinistro del mouse. Cliccando su un periodo già contrassegnato, i dettagli possono anche essere impostati con la tastiera o cancellati di nuovo.

Per copiare la selezione dell'orario in altri giorni della settimana, spostare il puntatore del mouse dietro la barra del giorno della settimana già impostato e utilizzare la funzione "Copia in ...".

Acquisire le impostazioni effettuate cliccando su "Salva"

## **Metodo di collegamento**

Impostare qui l'azione da eseguire al verificarsi di un evento.

## **Collegamento manuale**

Invio di e-mail: per ricevere un'e-mail di notifica, attivare la casella di controllo.

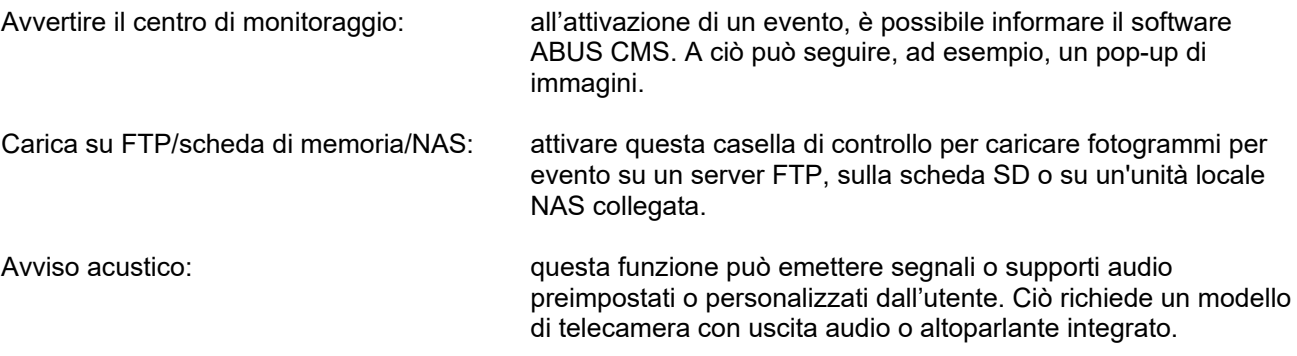

## **Attivazione dell'uscita allarme**

All'attivazione di un evento, le uscite allarme esistenti sulla telecamera possono essere attivate. Il comportamento dell'uscita allarme può essere impostato in "Eventi / Uscita di allarme".

## **Attivazione registrazione**

attivare per registrare rilevamento del movimento su scheda SD.

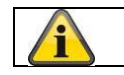

Acquisire le impostazioni effettuate cliccando su "Salva"

## *8.6.4 Uscita allarme*

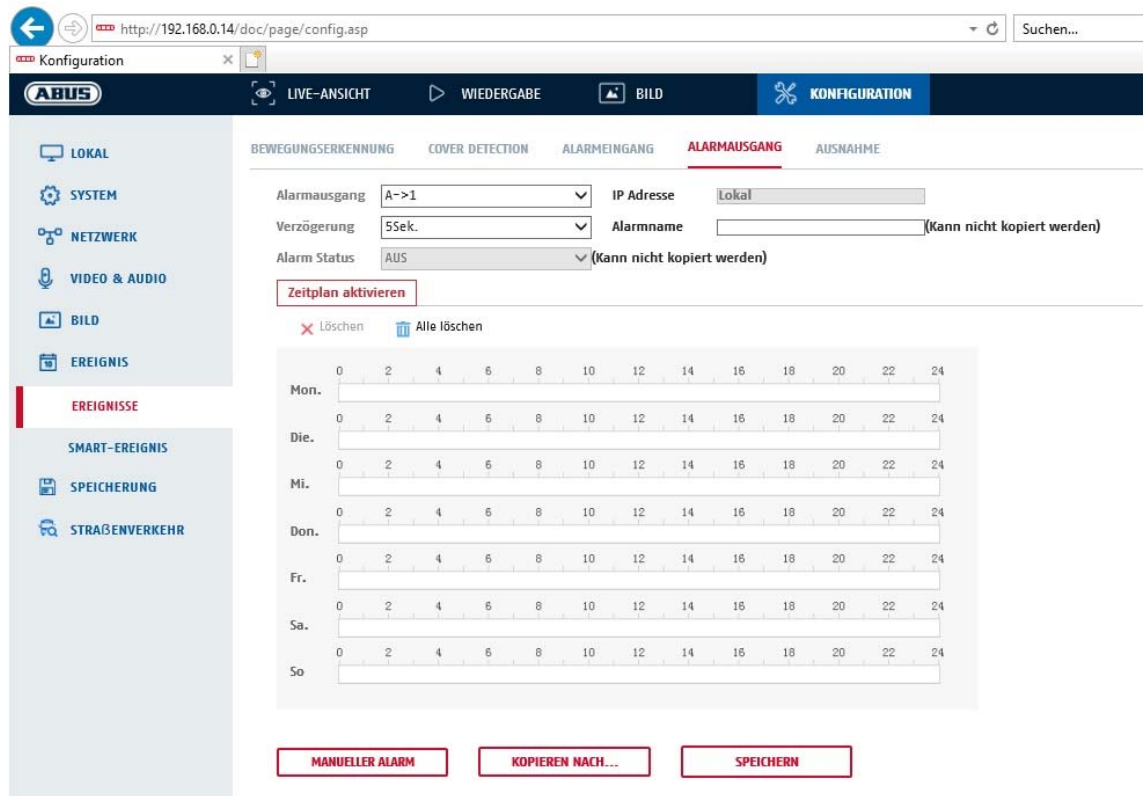

Qui è possibile configurare entrambe le uscite allarme.

#### **N. uscita allarme**

Selezionare qui l'uscita allarme da configurare.

#### **Ritardo**

Con l'impostazione "Manuale", non avviene il reset dell'uscita allarme una volta verificatosi l'evento. Ciò deve essere successivamente confermato e resettato manualmente tramite il pulsante "Allarme manuale" cliccando due volte.

Il tempo attivo regolare dell'uscita dopo l'evento è di 5 secondi. è possibile programmare un ulteriore tempo attivo di max. 10 minuti.

#### **Nome allarme**

Qui è possibile assegnare un nome alle rispettive uscite allarme. Non utilizzare il numero di uscita allarme né alcun carattere speciale.

#### **Programma orario**

Per memorizzare un calendario, cliccare su "Attiva calendario". Stabilire qui in quali giorni della settimana e a quali ore l'uscita allarme deve essere attiva.

La selezione del calendario avviene contrassegnando con il tasto sinistro del mouse. Cliccando su un periodo già contrassegnato, i dettagli possono anche essere impostati con la tastiera o cancellati di nuovo.

Per copiare la selezione dell'orario in altri giorni della settimana, spostare il puntatore del mouse dietro la barra del giorno della settimana già impostato e utilizzare la funzione "Copia in ...".

Acquisire le impostazioni effettuate cliccando su "Salva"

## *8.6.5 Eccezioni*

Le seguenti eccezioni possono attivare un evento:

- HDD pieno: se la scheda SD interna o un'unità locale NAS collegata è piena
- Errore HDD: errore della scheda SD o dell'unità locale NAS
- Rete disconnessa: cavo Ethernet rimosso
- Conflitto indirizzo IP<br>- Registrazione non al
- Registrazione non ammessa: dopo una registrazione non ammessa può essere programmata una reazione

Possono essere programmate le seguenti azioni:

- Invio di e-mail
- Notifiche al centro di monitoraggio (NVR/CMS)
- Attivazione uscita allarme

## *8.6.6 Uscita allarme acustico*

L'uscita dell'allarme acustico può riprodurre suoni predefiniti o brevi supporti sonori singoli. Questa funzione può essere utilizzata solo con una telecamera dotata di uscita audio o altoparlante integrato.

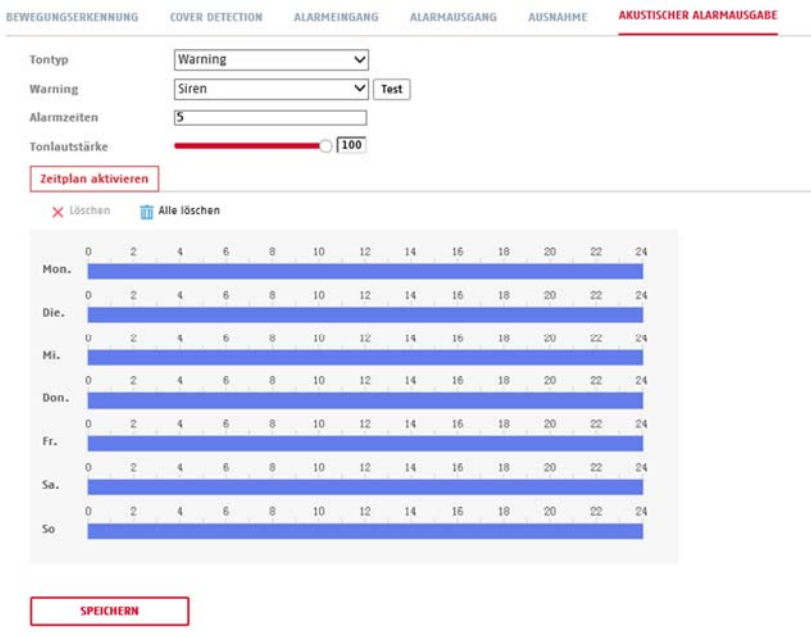

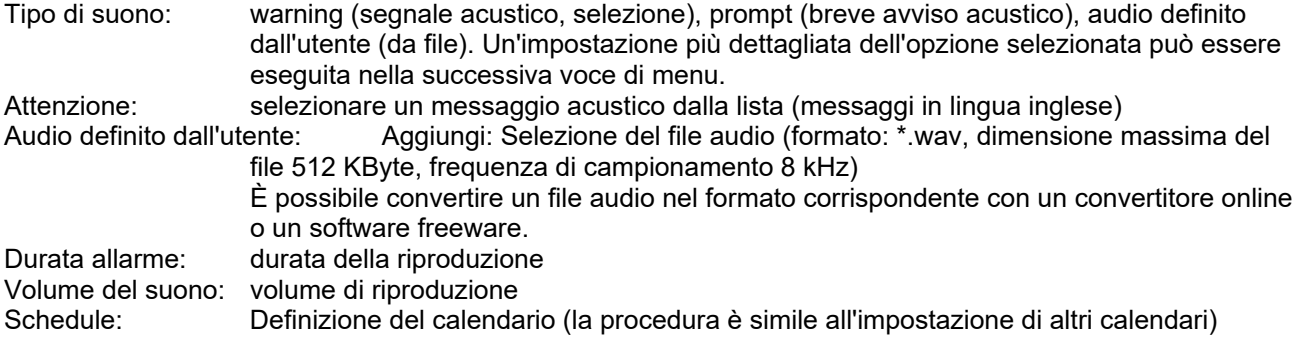

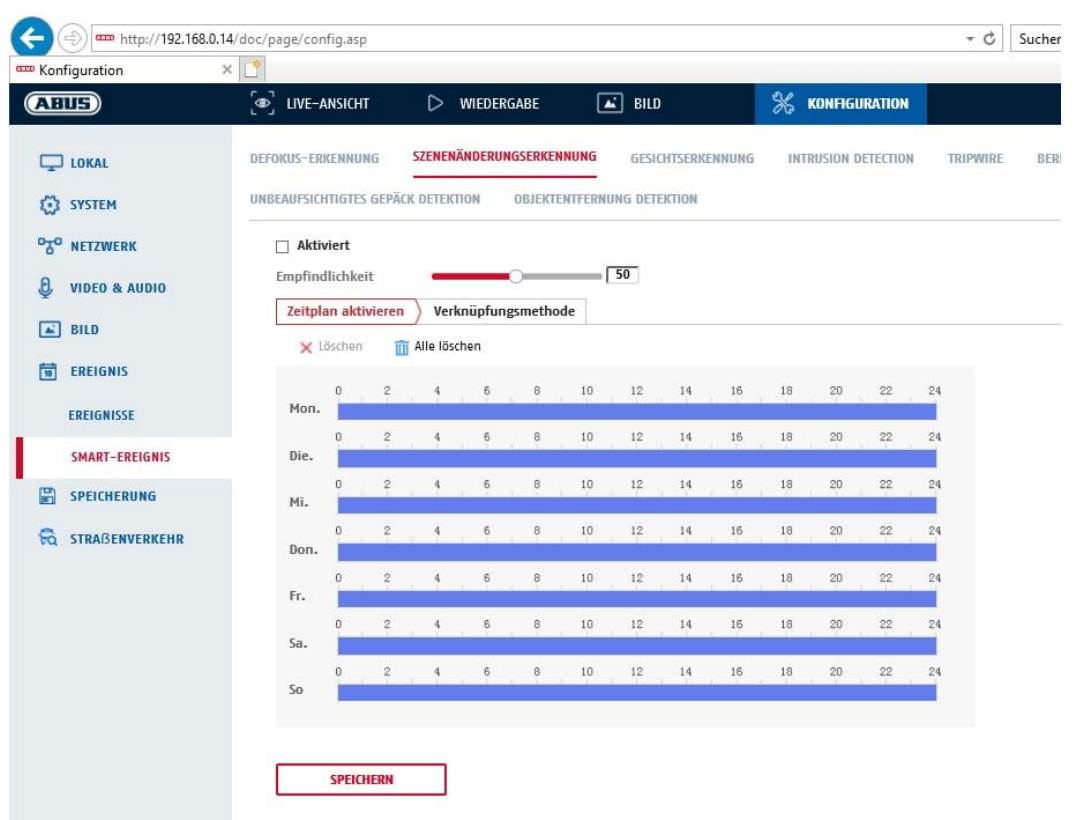

## *8.6.7 Rilevamento modifiche di scena (Scene Change Detection)*

La funzione è in grado di rilevare se la telecamera è stata girata.

Sensibilità: quanto maggiore è il valore, tanto minore deve essere la modifica al contenuto dell'immagine per attivare un evento.

## **Programma orario**

Per memorizzare un calendario, cliccare su "Attiva calendario". Stabilire qui in quali giorni della settimana e a quali ore l'uscita allarme deve essere attiva.

La selezione del calendario avviene contrassegnando con il tasto sinistro del mouse. Cliccando su un periodo già contrassegnato, i dettagli possono anche essere impostati con la tastiera o cancellati di nuovo.

Per copiare la selezione dell'orario in altri giorni della settimana, spostare il puntatore del mouse dietro la barra del giorno della settimana già impostato e utilizzare la funzione "Copia in ...".

Acquisire le impostazioni effettuate cliccando su "Salva"

## **Metodo di collegamento**

Impostare qui l'azione da eseguire al verificarsi di un evento.

## **Collegamento manuale**

Invio di e-mail: per ricevere un'e-mail di notifica, attivare la casella di controllo.

Avvertire il centro di monitoraggio: all'attivazione di un evento, è possibile informare il software ABUS CMS. A ciò può seguire, ad esempio, un pop-up di immagini.

Carica su FTP/scheda di memoria/NAS: attivare questa casella di controllo per caricare fotogrammi per evento su un server FTP, sulla scheda SD o su un'unità locale NAS collegata.

## **Attivazione dell'uscita allarme**

All'attivazione di un evento, le uscite allarme esistenti sulla telecamera possono essere attivate. Il comportamento dell'uscita allarme può essere impostato in "Eventi / Uscita di allarme".

#### **Attivazione registrazione**

attivare per registrare rilevamento del movimento su scheda SD.

## *8.6.8 Intrusion Detection*

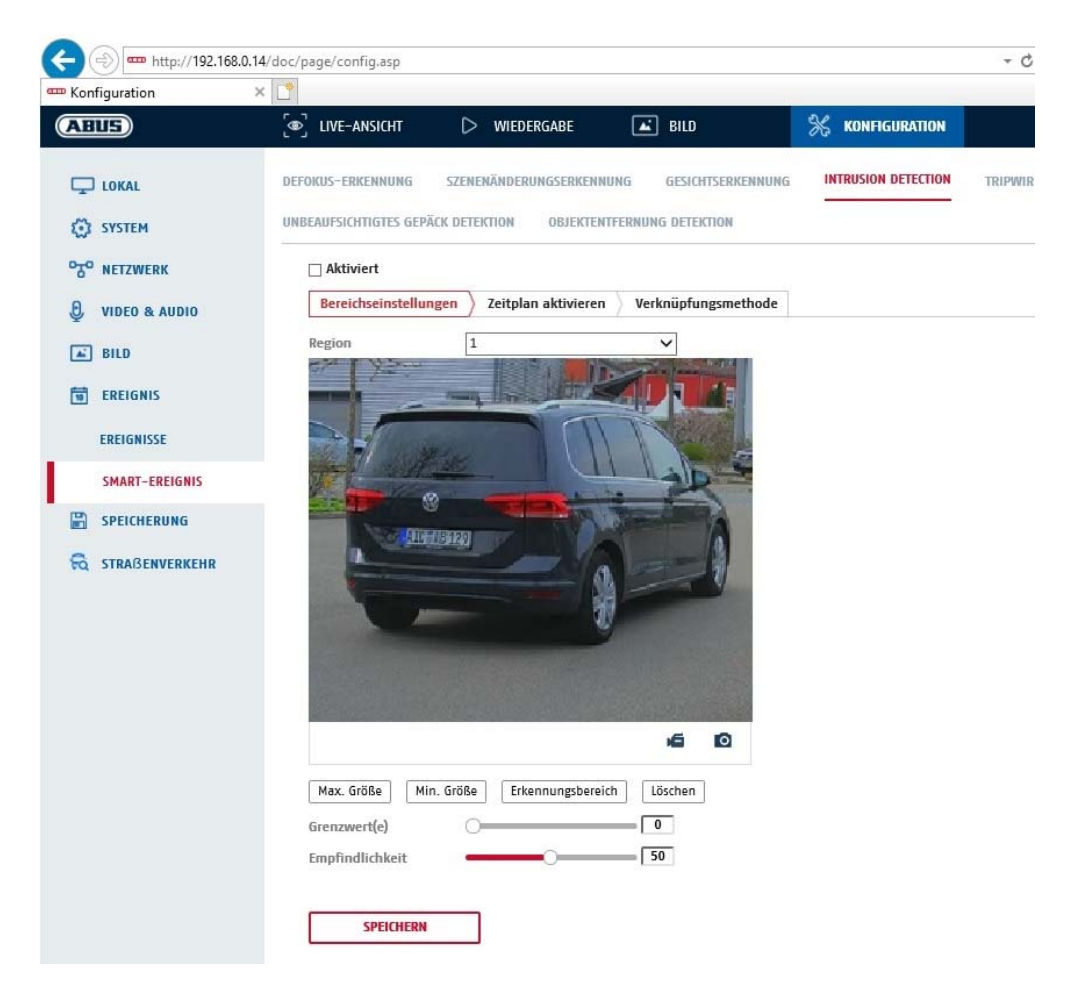

Attivazione di Intrusion Detection: la funzione Intrusion Detection attiva un evento, se un oggetto rimane

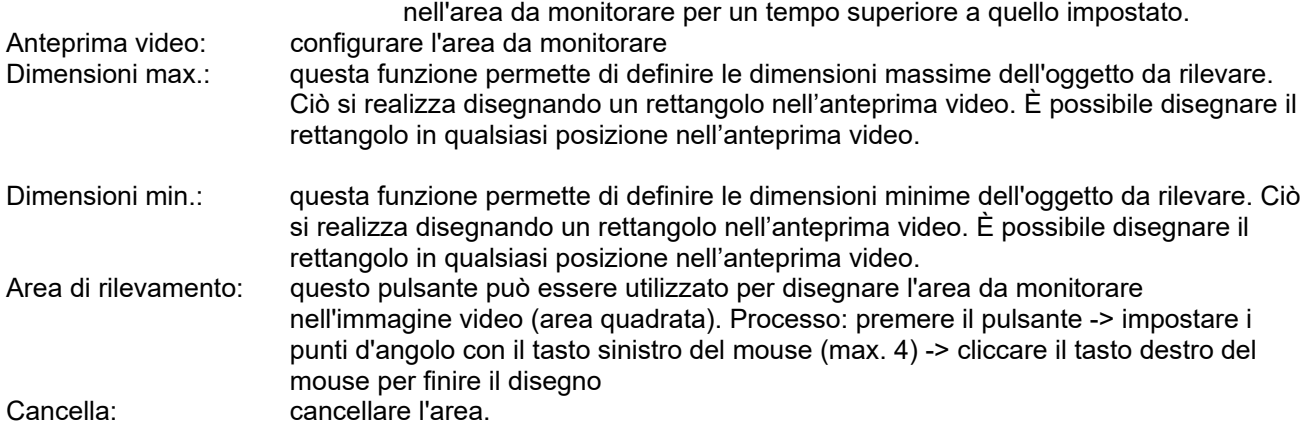

## **Obiettivo di rilevamento**

Questa voce di menu corrisponde all'impostazione per il rilevamento degli oggetti. Il rilevamento degli oggetti riconosce persone e veicoli su base neurale.

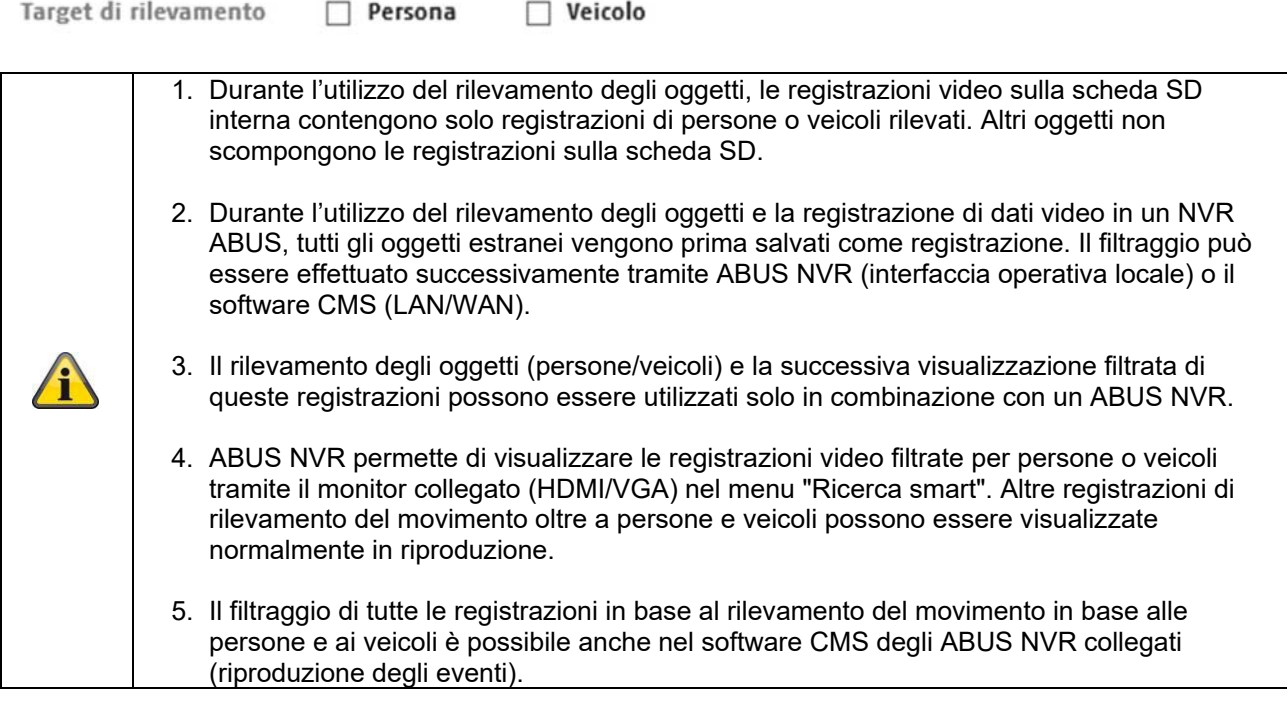

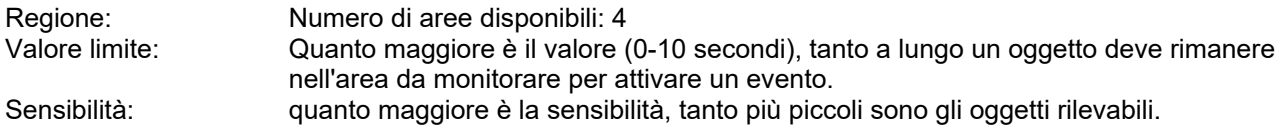

## **Programma orario**

Per memorizzare un calendario, cliccare su "Attiva calendario". Stabilire qui in quali giorni della settimana e a quali ore l'uscita allarme deve essere attiva.

La selezione del calendario avviene contrassegnando con il tasto sinistro del mouse. Cliccando su un periodo già contrassegnato, i dettagli possono anche essere impostati con la tastiera o cancellati di nuovo.

Per copiare la selezione dell'orario in altri giorni della settimana, spostare il puntatore del mouse dietro la barra del giorno della settimana già impostato e utilizzare la funzione "Copia in ...".

Acquisire le impostazioni effettuate cliccando su "Salva"

## **Metodo di collegamento**

Impostare qui l'azione da eseguire al verificarsi di un evento.

#### **Collegamento manuale**

Invio di e-mail: per ricevere un'e-mail di notifica, attivare la casella di controllo.

Avvertire il centro di monitoraggio: all'attivazione di un evento, è possibile informare il software ABUS CMS. A ciò può seguire, ad esempio, un pop-up di immagini.

Carica su FTP/scheda di memoria/NAS: attivare questa casella di controllo per caricare fotogrammi per

evento su un server FTP, sulla scheda SD o su un'unità locale NAS collegata. Avviso acustico: questa funzione può emettere segnali o supporti audio preimpostati o personalizzati dall'utente. Ciò richiede un modello di telecamera con uscita audio o altoparlante integrato.

## **Attivazione dell'uscita allarme**

All'attivazione di un evento, le uscite allarme esistenti sulla telecamera possono essere attivate. Il comportamento dell'uscita allarme può essere impostato in "Eventi / Uscita di allarme".

## **Attivazione registrazione**

attivare per registrare rilevamento del movimento su scheda SD.

## *8.6.9 Tripwire*

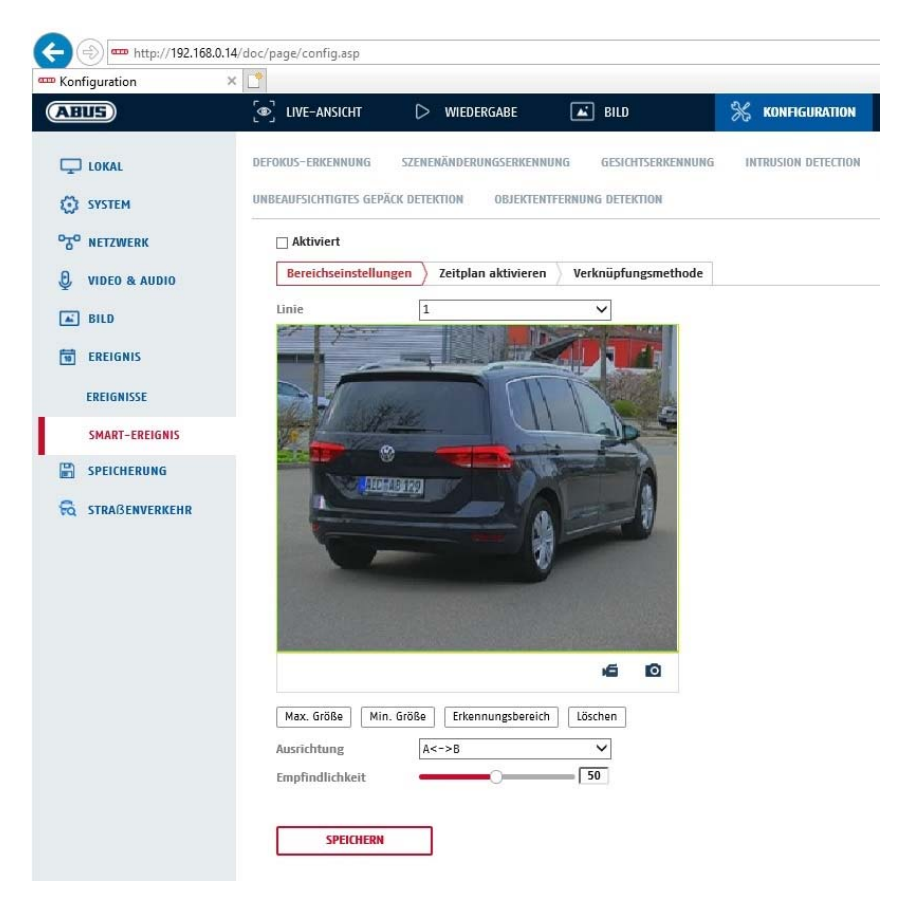

Attivazione Tripwire: la funzione Tripwire rileva nell'immagine video se un oggetto si sta muovendo su una linea virtuale in una o due direzioni specifiche. Successivamente è possibile attivare un evento. Anteprima video: Configurare qui la linea virtuale. Dimensioni max.: questa funzione permette di definire le dimensioni massime dell'oggetto da rilevare. Ciò si realizza disegnando un rettangolo nell'anteprima video. È possibile disegnare il rettangolo in qualsiasi posizione nell'anteprima video. Dimensioni min.: questa funzione permette di definire le dimensioni minime dell'oggetto da rilevare. Ciò si realizza disegnando un rettangolo nell'anteprima video. È

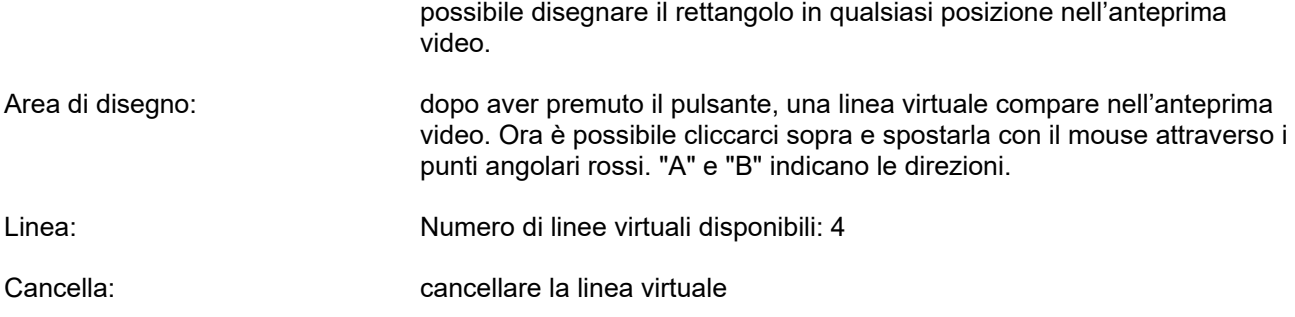

## **Obiettivo di rilevamento**

Questa voce di menu corrisponde all'impostazione per il rilevamento degli oggetti. Il rilevamento degli oggetti riconosce persone e veicoli su base neurale.

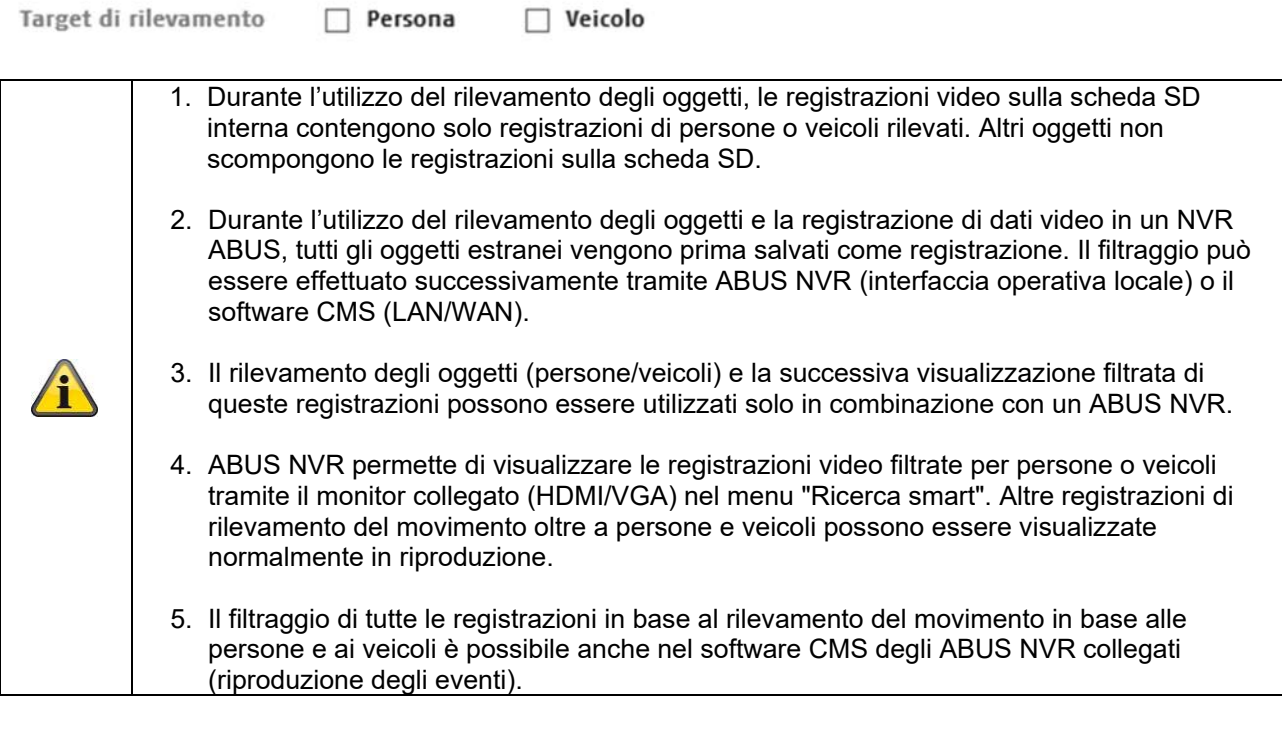

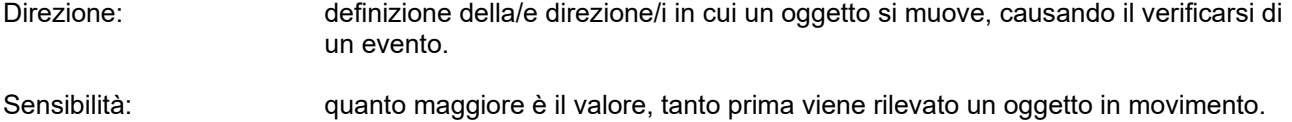

## **Programma orario**

Per memorizzare un calendario, cliccare su "Attiva calendario". Stabilire qui in quali giorni della settimana e a quali ore l'uscita allarme deve essere attiva.

La selezione del calendario avviene contrassegnando con il tasto sinistro del mouse. Cliccando su un periodo già contrassegnato, i dettagli possono anche essere impostati con la tastiera o cancellati di nuovo.

Per copiare la selezione dell'orario in altri giorni della settimana, spostare il puntatore del mouse dietro la barra del giorno della settimana già impostato e utilizzare la funzione "Copia in ...".

Acquisire le impostazioni effettuate cliccando su "Salva"

## **Metodo di collegamento**

Impostare qui l'azione da eseguire al verificarsi di un evento. **Collegamento manuale** 

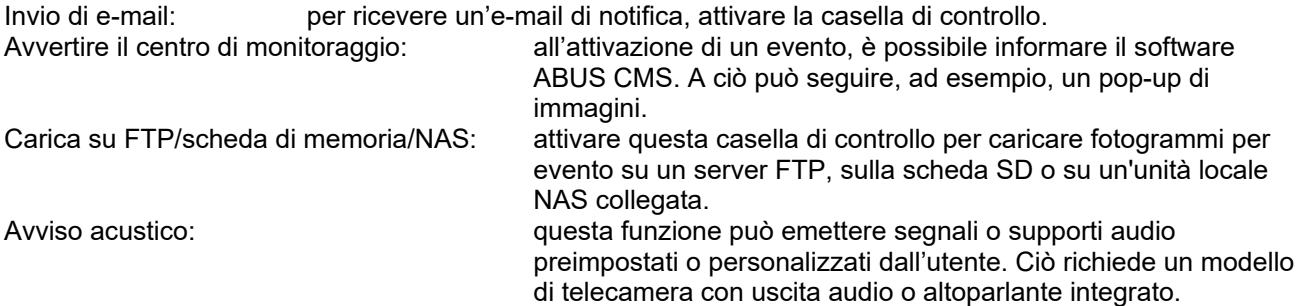

## **Attivazione dell'uscita allarme**

All'attivazione di un evento, le uscite allarme esistenti sulla telecamera possono essere attivate. Il comportamento dell'uscita allarme può essere impostato in "Eventi / Uscita di allarme".

#### **Attivazione registrazione**

attivare per registrare rilevamento del movimento su scheda SD.

## *8.6.10 Rilevamento dell'ingresso area*

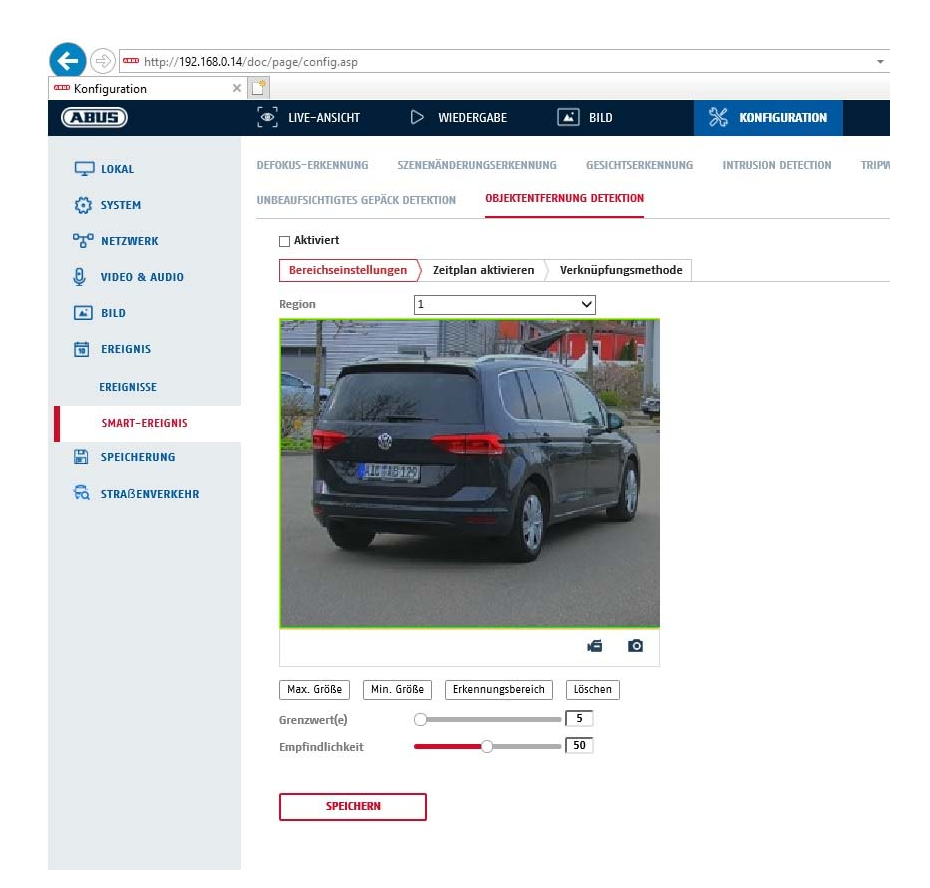

La funzione rileva l'ingresso di un oggetto in un'area contrassegnata e attiva immediatamente un evento.

Anteprima video: configurare l'area da monitorare<br>Dimensioni max.: questa funzione permette di defi

guesta funzione permette di definire le dimensioni massime dell'oggetto da rilevare. Ciò si realizza disegnando un rettangolo nell'anteprima video. È possibile disegnare il rettangolo in qualsiasi posizione nell'anteprima video.

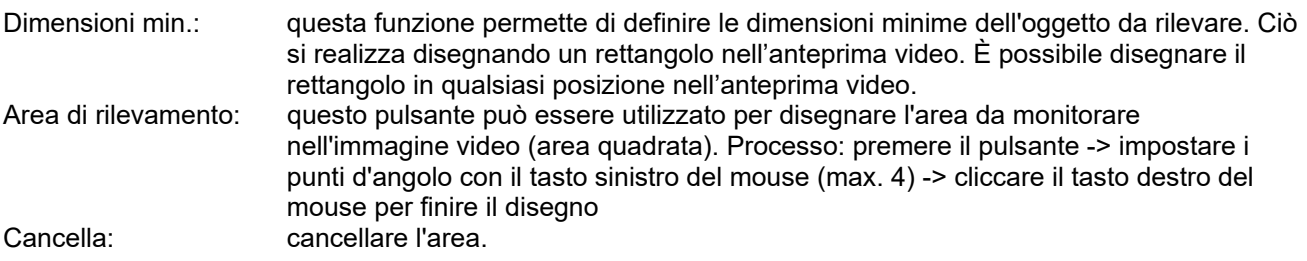

#### **Obiettivo di rilevamento**

Questa voce di menu corrisponde all'impostazione per il rilevamento degli oggetti. Il rilevamento degli oggetti riconosce persone e veicoli su base neurale.

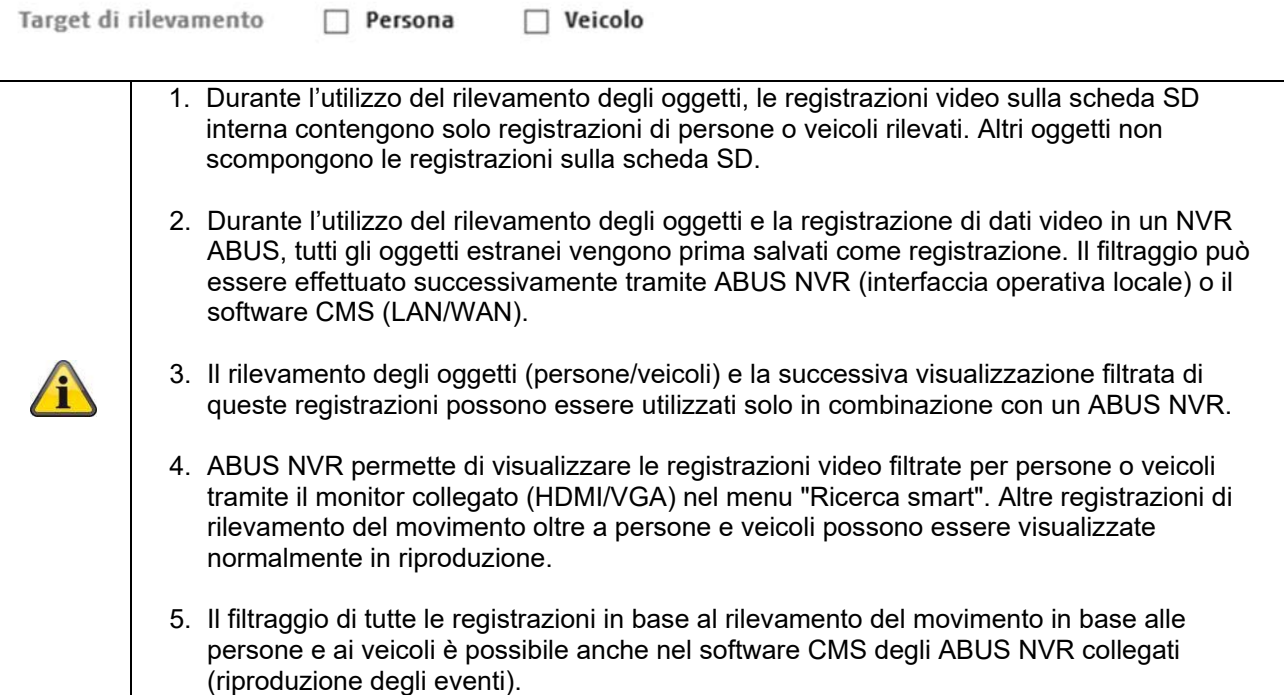

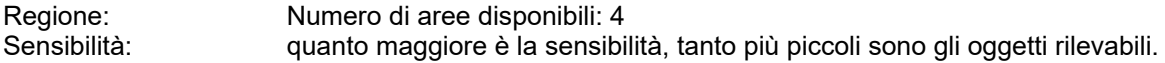

## **Programma orario**

Per memorizzare un calendario, cliccare su "Attiva calendario". Stabilire qui in quali giorni della settimana e a quali ore l'uscita allarme deve essere attiva.

La selezione del calendario avviene contrassegnando con il tasto sinistro del mouse. Cliccando su un periodo già contrassegnato, i dettagli possono anche essere impostati con la tastiera o cancellati di nuovo.

Per copiare la selezione dell'orario in altri giorni della settimana, spostare il puntatore del mouse dietro la barra del giorno della settimana già impostato e utilizzare la funzione "Copia in ...".

Acquisire le impostazioni effettuate cliccando su "Salva"

## **Metodo di collegamento**

Impostare qui l'azione da eseguire al verificarsi di un evento.

## **Collegamento manuale**

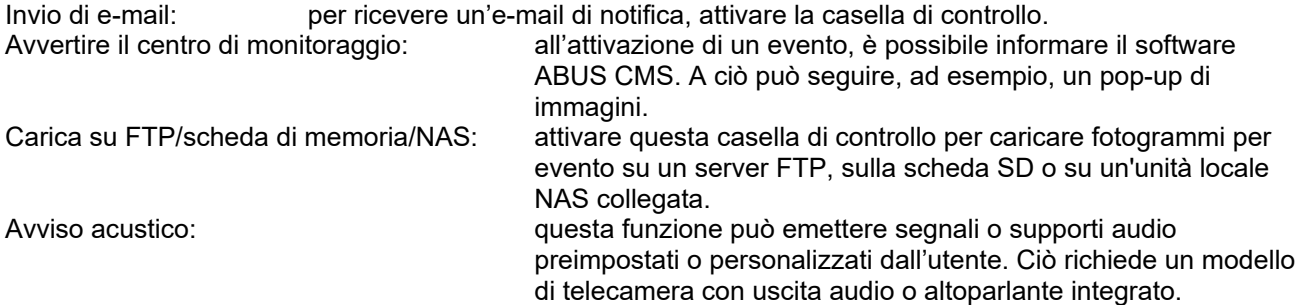

#### **Attivazione dell'uscita allarme**

All'attivazione di un evento, le uscite allarme esistenti sulla telecamera possono essere attivate. Il comportamento dell'uscita allarme può essere impostato in "Eventi / Uscita di allarme".

#### **Attivazione registrazione**

attivare per registrare rilevamento del movimento su scheda SD.

## *8.6.11 Rilevamento dell'uscita area*

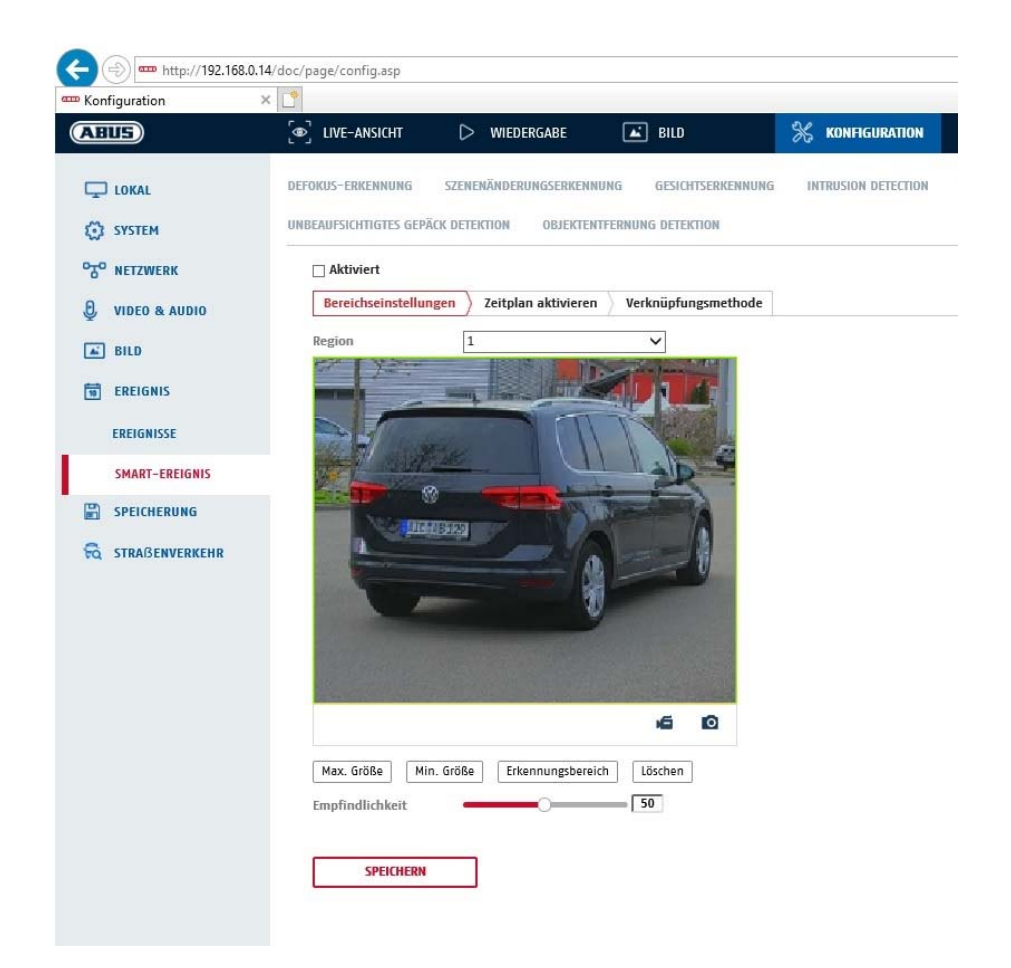

La funzione rileva l'uscita di un oggetto in un'area contrassegnata e attiva immediatamente un evento.

Anteprima video: configurare l'area da monitorare<br>Dimensioni max.: questa funzione permette di defi

questa funzione permette di definire le dimensioni massime dell'oggetto da rilevare. Ciò si realizza disegnando un rettangolo nell'anteprima video. È possibile disegnare il rettangolo in qualsiasi posizione nell'anteprima video.

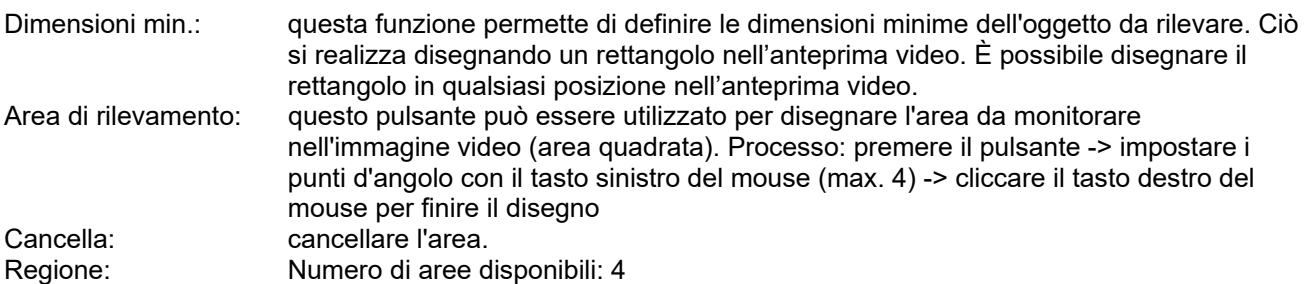

## **Obiettivo di rilevamento**

Questa voce di menu corrisponde all'impostazione per il rilevamento degli oggetti. Il rilevamento degli oggetti riconosce persone e veicoli su base neurale.

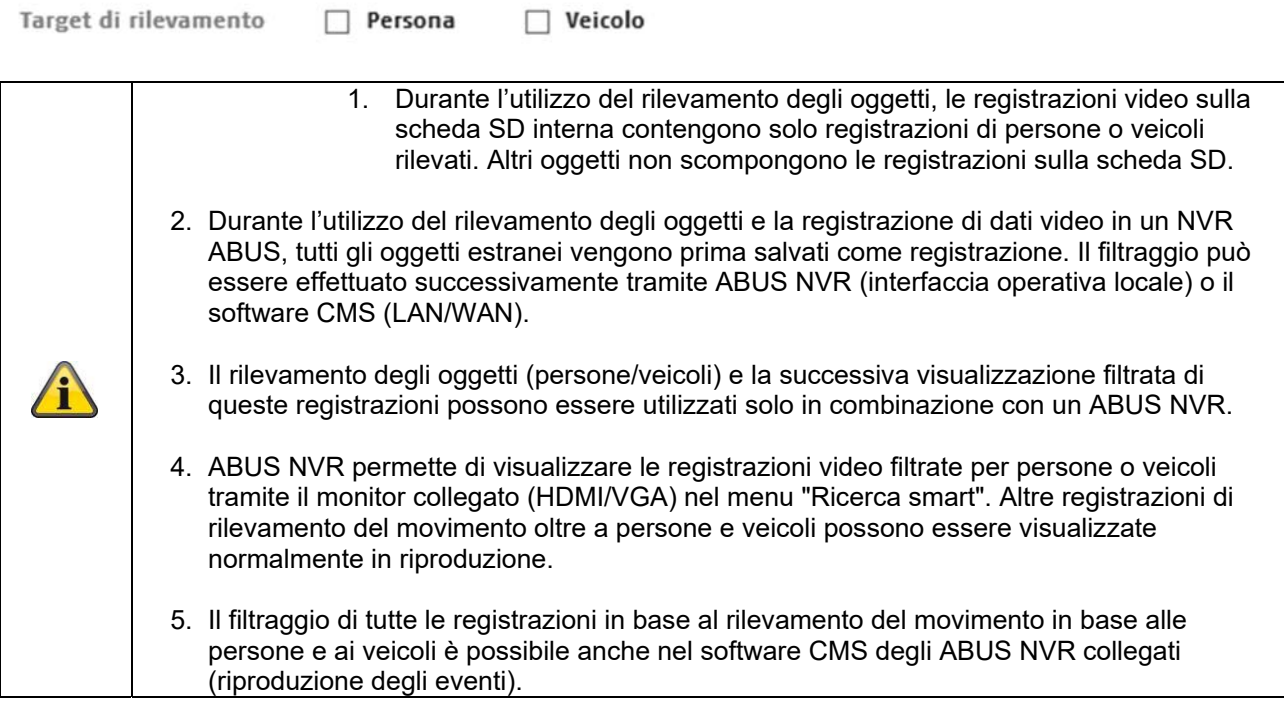

Sensibilità: quanto maggiore è la sensibilità, tanto più piccoli sono gli oggetti rilevabili.

## **Programma orario**

Per memorizzare un calendario, cliccare su "Attiva calendario". Stabilire qui in quali giorni della settimana e a quali ore l'uscita allarme deve essere attiva.

La selezione del calendario avviene contrassegnando con il tasto sinistro del mouse. Cliccando su un periodo già contrassegnato, i dettagli possono anche essere impostati con la tastiera o cancellati di nuovo.

Per copiare la selezione dell'orario in altri giorni della settimana, spostare il puntatore del mouse dietro la barra del giorno della settimana già impostato e utilizzare la funzione "Copia in ...".

Acquisire le impostazioni effettuate cliccando su "Salva"

## **Metodo di collegamento**

Impostare qui l'azione da eseguire al verificarsi di un evento.

## **Collegamento manuale**

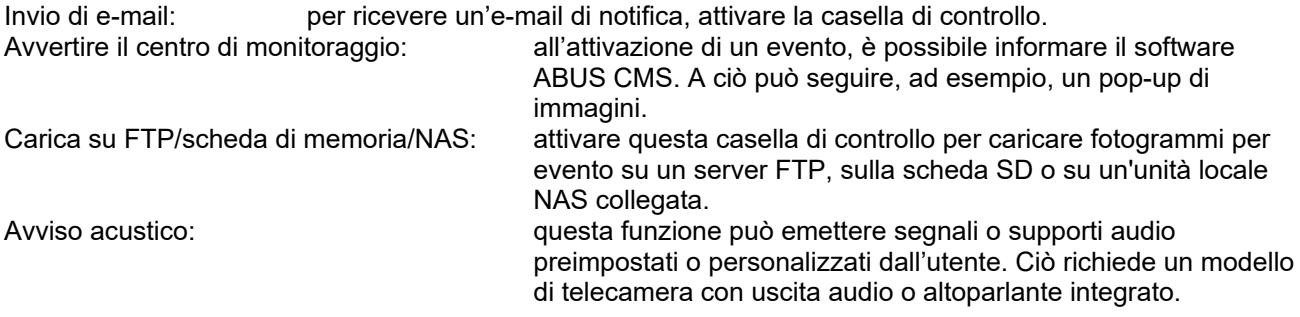

## **Attivazione dell'uscita allarme**

All'attivazione di un evento, le uscite allarme esistenti sulla telecamera possono essere attivate. Il comportamento dell'uscita allarme può essere impostato in "Eventi / Uscita di allarme".

## **Attivazione registrazione**

attivare per registrare rilevamento del movimento su scheda SD.

# **8.7 Salvataggio**

## *8.7.1 Calendario registrazioni*

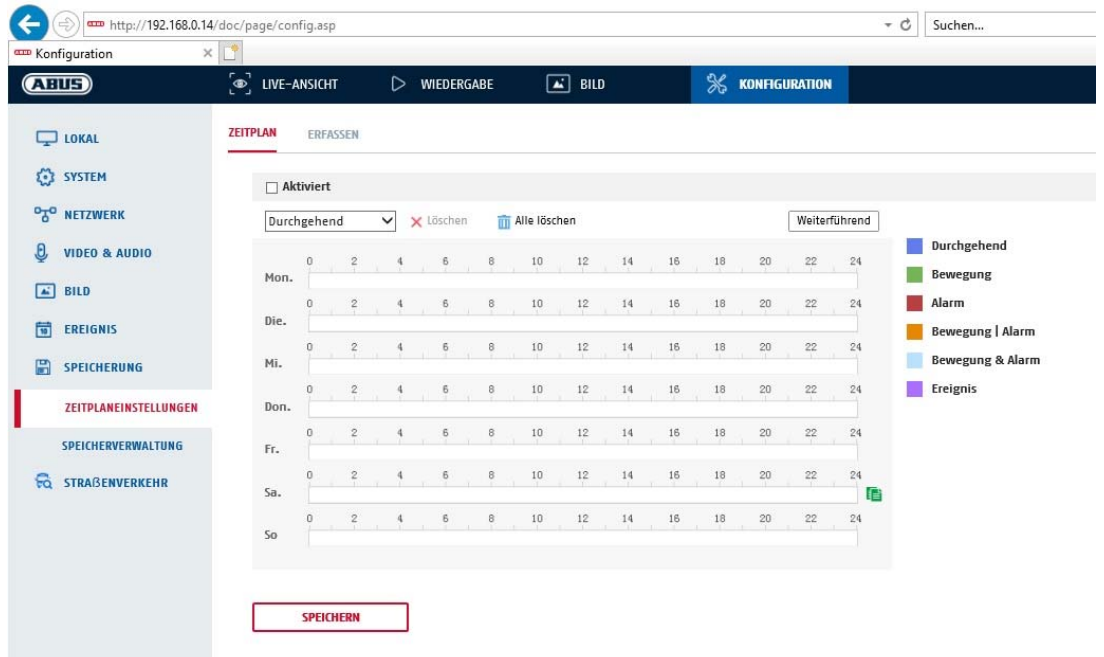

Qui è possibile effettuare la configurazione per le registrazioni effettuate in base all'ora e all'evento, per poterle salvare sulla scheda SD.

## **Reg.post-evento**

Impostare qui la durata per la registrazione dei dati delle immagini dopo un evento.

#### **Sovrascrittura**

Scegliere se le registrazioni devono essere sovrascritte automaticamente quando il supporto di memoria è pieno.

Tempo trascorso: con questa funzione è possibile limitare la durata di memorizzazione sulla scheda SD.

## **Programma orario**

Per memorizzare un calendario, cliccare su "Attiva calendario". Stabilire qui in quali giorni della settimana e a quali ore l'uscita allarme deve essere attiva.

La selezione del calendario avviene contrassegnando con il tasto sinistro del mouse. Cliccando su un periodo già contrassegnato, i dettagli possono anche essere impostati con la tastiera o cancellati di nuovo.

Per copiare la selezione dell'orario in altri giorni della settimana, spostare il puntatore del mouse dietro la barra del giorno della settimana già impostato e utilizzare la funzione "Copia in ...".

Acquisire le impostazioni effettuate cliccando su "Salva"

Selezionare alla voce "Tipo registrazione" la modalità di registrazione per l'intervallo di tempo desiderato. È possibile

selezionare tra i seguenti tipi di registrazione:

Normale: Registrazione continua

Movimento: Registrazione in base al movimento

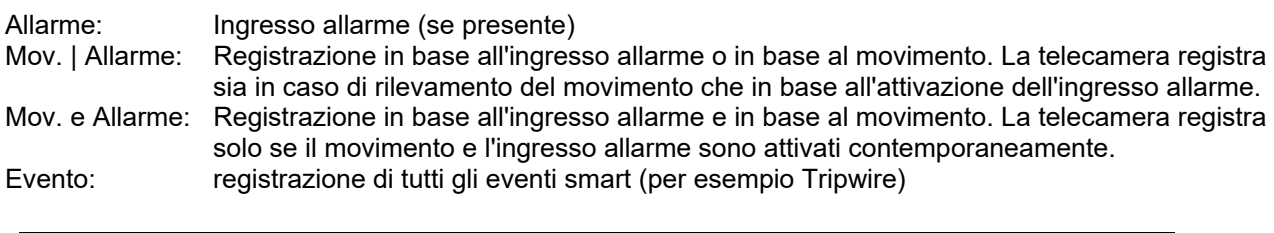

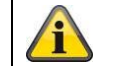

L'ingresso allarme è disponibile solo per alcuni modelli.

Per acquisire le modifiche cliccare su "OK, per annullare le modifiche cliccare su "Annulla".

## *8.7.2 Rilevamento/fotogramma*

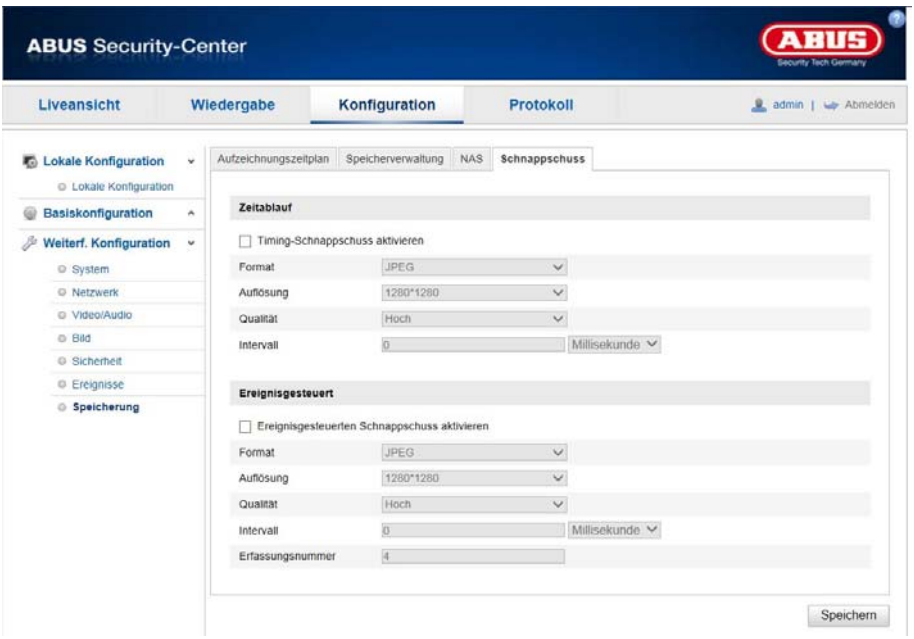

Qui è possibile effettuare la configurazione per le istantanee effettuate in base all'ora e all 'evento, per poterle caricare su un server FTP.

## **Percorso temporale**

## **Attivazione istantanee a tempo**

Attivare questa funzione per salvare le immagini a intervalli di tempo definiti.

#### **Formato**

Il formato delle immagini è preimpostato su JPEG.

#### **Risoluzione**

Impostare qui la risoluzione dell'immagine.

## **Qualità**

Selezionare la qualità delle immagini salvate.

## **Intervallo**

Impostare qui l'intervallo di tempo fra due immagini salvate.

## **Scatto in base all'evento**

## **Attivazione istantanea in base all'evento**

Attivare questa funzione per salvare le immagini scattate in base all'evento.

## **Formato**

Il formato delle immagini è preimpostato su JPEG.

## **Risoluzione**

Impostare qui la risoluzione dell'immagine.

## **Qualità**

Selezionare la qualità delle immagini salvate.

## **Intervallo**

Impostare qui l'intervallo di tempo fra due immagini salvate.

## *8.7.3 Gestione salvataggi*

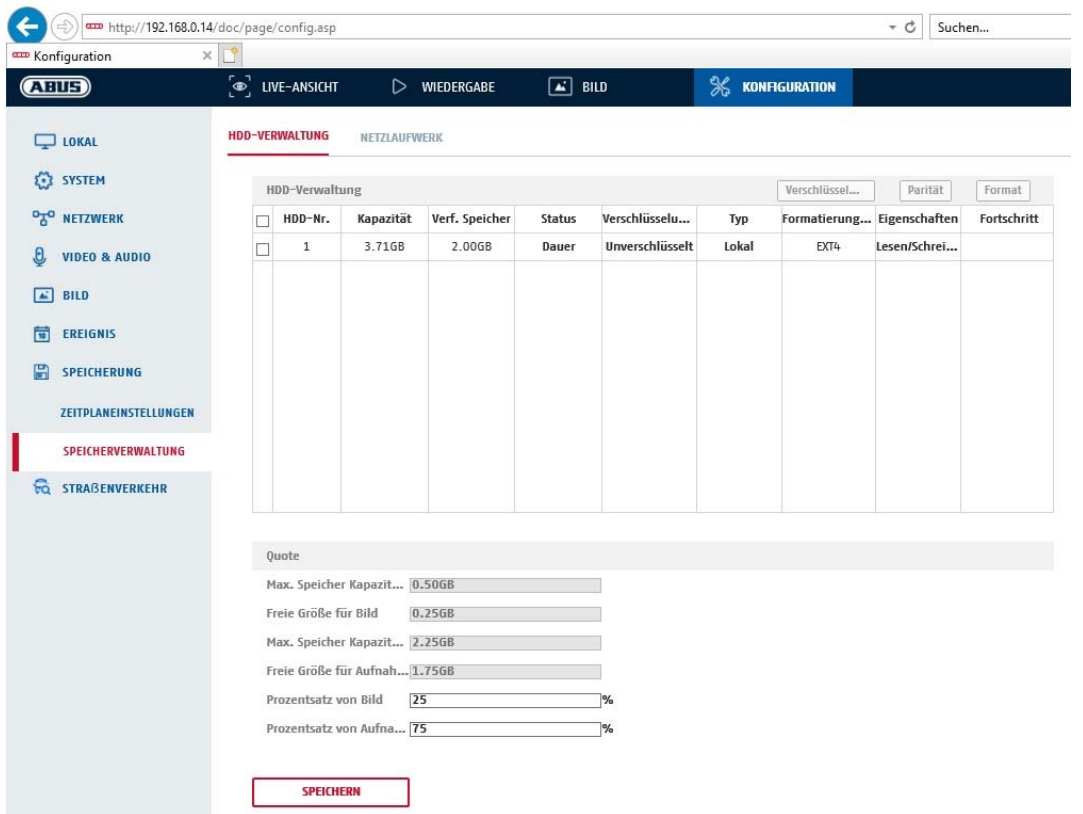

Qui è possibile formattare la scheda micro SD impiegata e visualizzare le caratteristiche. Inoltre, è possibile criptare i dati del supporto di memoria. È possibile anche distribuire una percentuale dello spazio di memoria dei dati video e dei fotogrammi.

Impostare prima tutte le opzioni e i parametri desiderati e in seguito formattare il supporto di memoria.

# *8.7.4 NAS*

In questo menu è possibile configurare le posizioni di salvataggio NAS, che saranno successivamente disponibili nella telecamera come unità locali (HDD) per il salvataggio.

indirizzo server lndirizzo IP dell'unità locale NAS

Percorso file: percorso nell'unità locale NAS

# **9. Manutenzione e pulizia**

## **11.1 Manutenzione**

Verificare regolarmente la sicurezza tecnica del prodotto, ad esempio la presenza di danni all'alloggiamento.

Se si presume che il funzionamento non sia più sicuro, il prodotto deve essere messo fuori servizio, assicurandosi che non sia accidentalmente rimesso in funzione.

Si deve presumere che non sia più possibile un utilizzo sicuro quando

- l'apparecchio presenta danni evidenti,
- l'apparecchio non funziona più

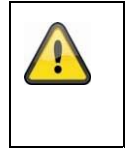

## **Fare attenzione a quanto segue:**

Il prodotto non richiede manutenzione da parte dell'utente. All'interno del prodotto non sono presenti componenti controllabili o riparabili dall'utente; pertanto non aprirlo mai.

## **11.2 Pulizia**

Pulire il prodotto con un panno asciutto e pulito. Per rimuovere la sporcizia più ostinata, il panno può essere leggermente inumidito con acqua tiepida.

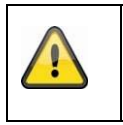

Fare attenzione a non far penetrare liquidi all'interno del dispositivo. Non utilizzare detergenti chimici, in quanto la superficie dell'alloggiamento e dello schermo potrebbe venire danneggiata (scolorimento).

# **10. Smaltimento**

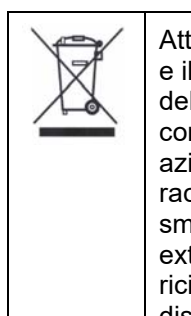

Attenzione: La direttiva europea 2002/96/CE disciplina la corretta raccolta, il trattamento e il riciclaggio di apparecchiature elettroniche usate. Questo simbolo significa che, ai fini della tutela ambientale, il dispositivo deve essere smaltito al termine della sua vita utile conformemente alle prescrizioni di legge in vigore e separatamente dai rifiuti domestici e aziendali. Lo smaltimento del vecchio apparecchio può avvenire nei relativi centri di raccolta ufficiali del proprio Paese. Attenersi alle disposizioni vigenti sul posto per lo smaltimento dei materiali. Per ulteriori informazioni sulla raccolta (anche per i Paesi extracomunitari), rivolgersi alle proprie autorità amministrative. La raccolta separata e il riciclaggio aiutano a preservare le risorse naturali, garantendo l'osservanza di tutte le disposizioni sulla tutela della salute e dell'ambiente in fase di riciclaggio del prodotto.
## **11. Dati tecnici**

I dati tecnici delle singole telecamere sono disponibili sul sito www.abus.com attraverso la ricerca del prodotto.

## **12. Avviso sulle licenze open source**

A questo punto, desideriamo sottolineare che la telecamera di sorveglianza di rete include fra l'altro il software open source. Si prega di leggere le informazioni di licenza open source allegate al prodotto.